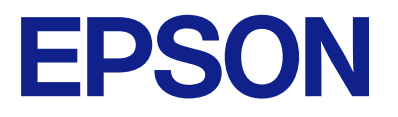

# **WF-M4619 Series Manual de usuario**

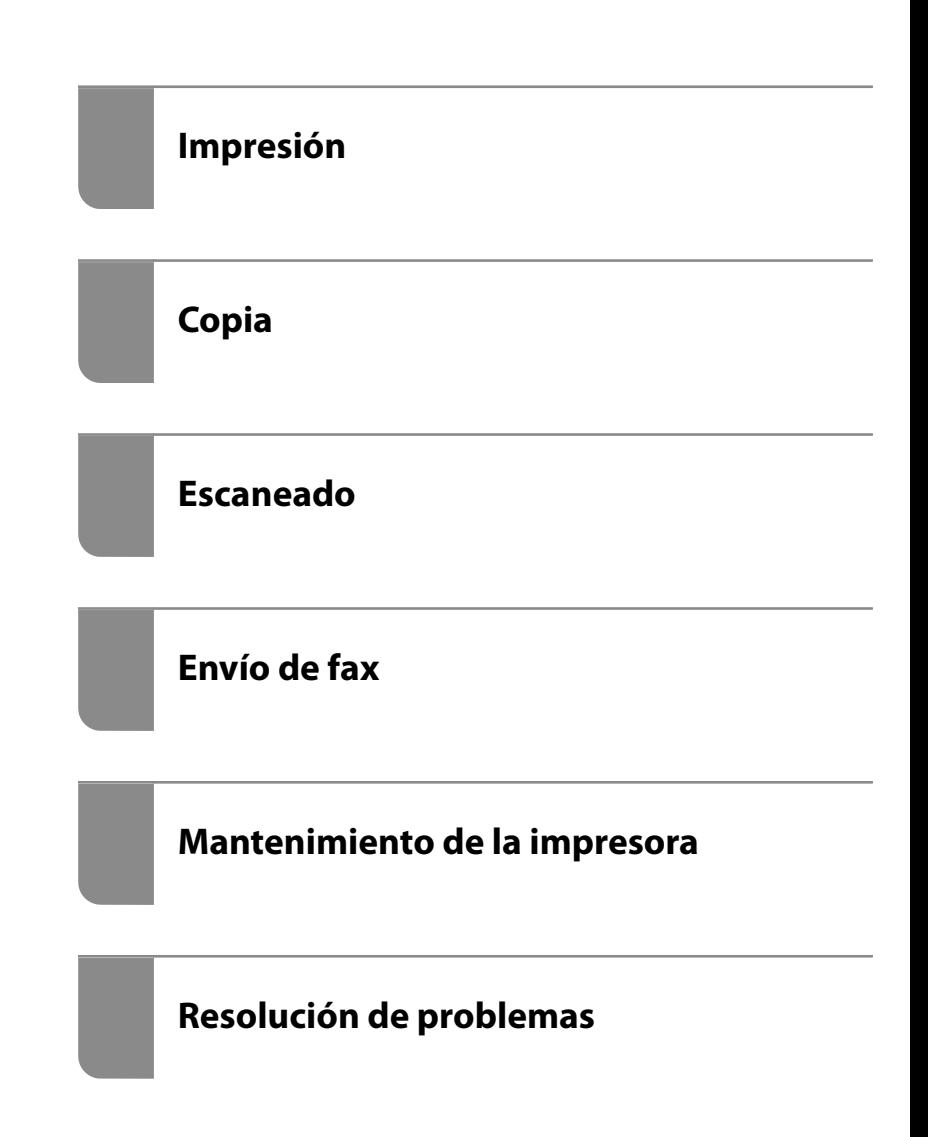

## *Índice*

#### *[Guía para este manual](#page-5-0)*

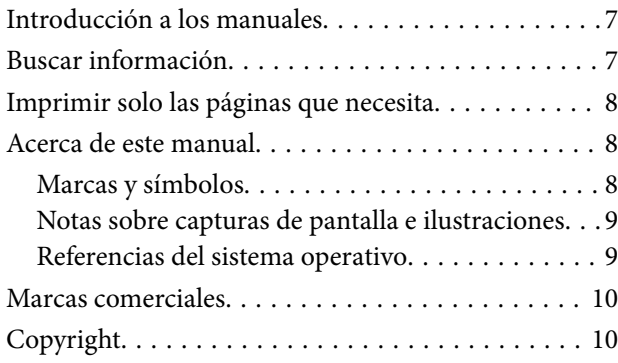

#### *[Instrucciones importantes](#page-11-0)*

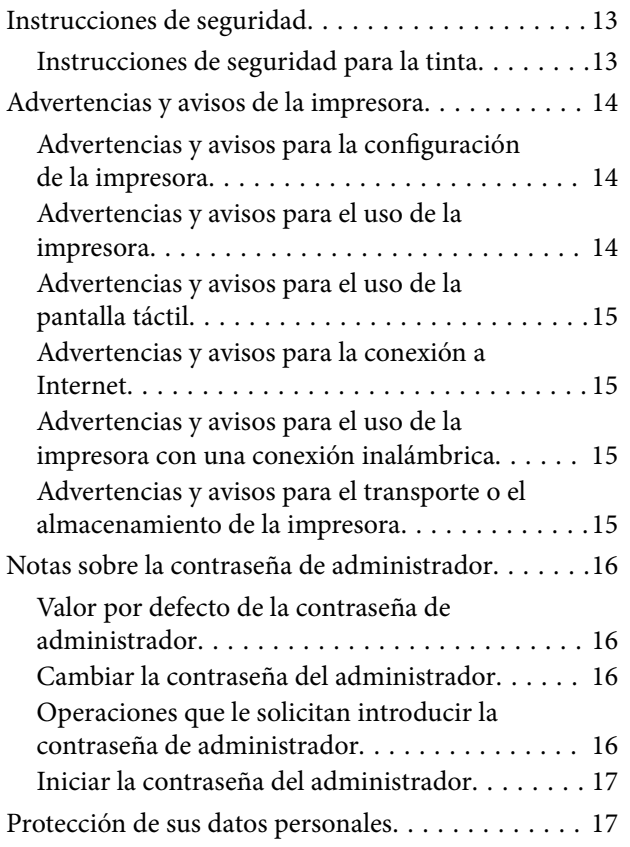

#### *[Nombres y funciones de las piezas](#page-17-0)*

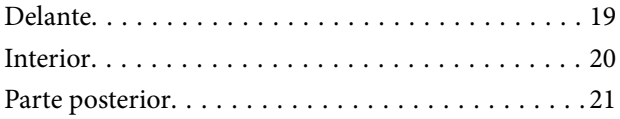

### *[Guía del panel de control](#page-21-0)*

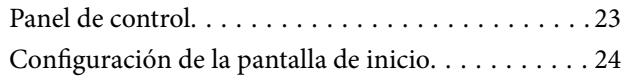

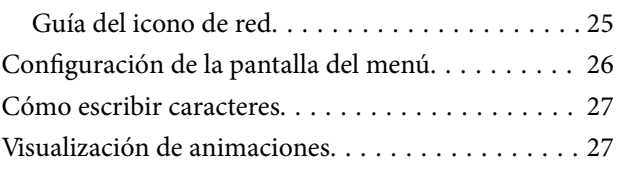

### *[Carga del papel](#page-28-0)*

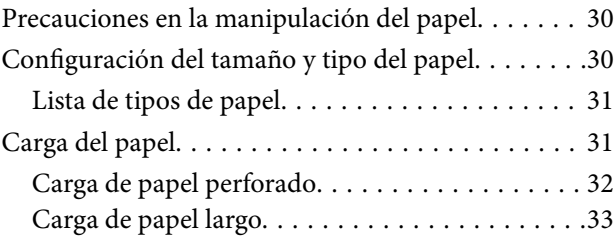

### *[Colocación de originales](#page-35-0)*

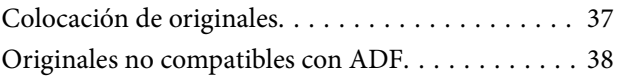

#### *[Insertar y quitar un dispositivo de](#page-39-0)  [memoria](#page-39-0)*

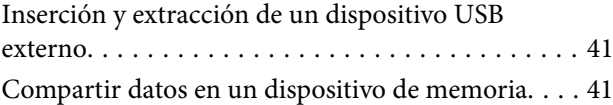

#### *[Impresión](#page-42-0)*

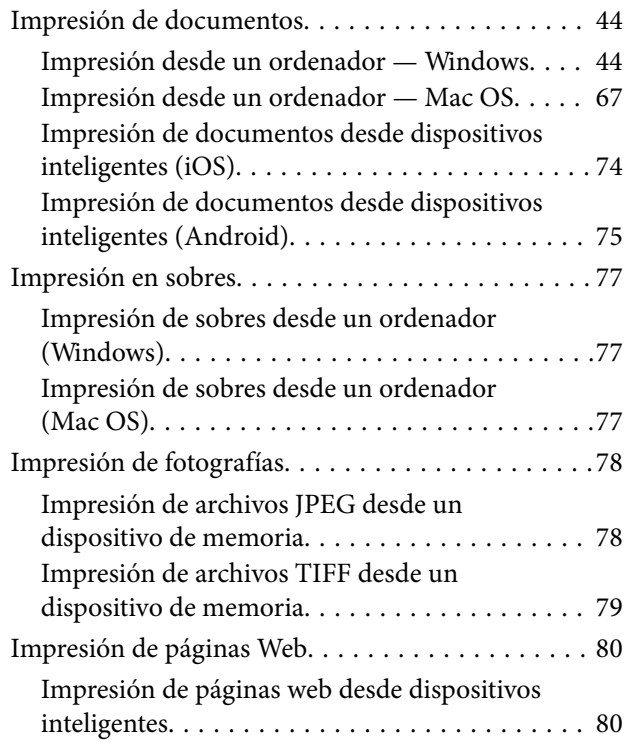

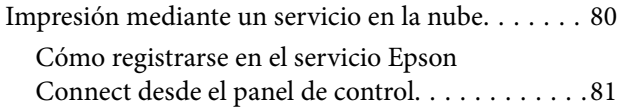

### *[Copia](#page-81-0)*

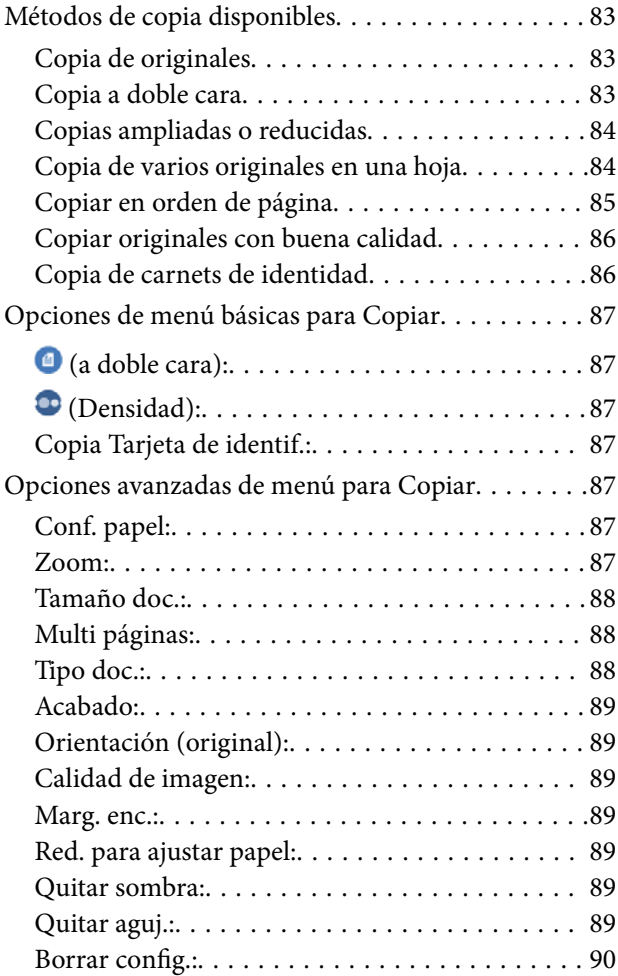

#### *[Escaneado](#page-90-0)*

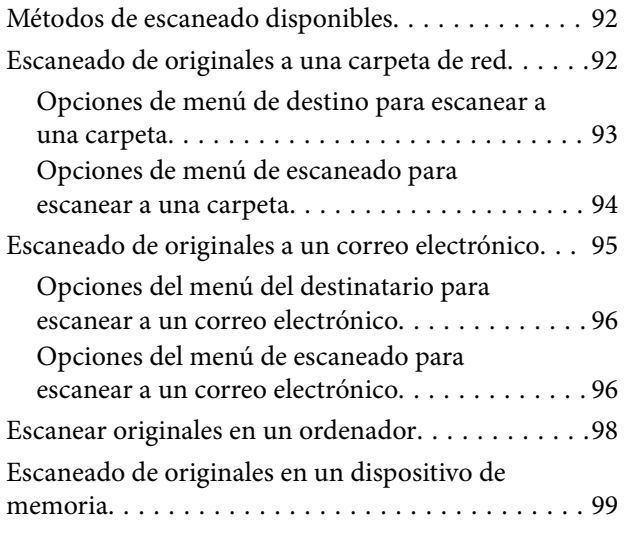

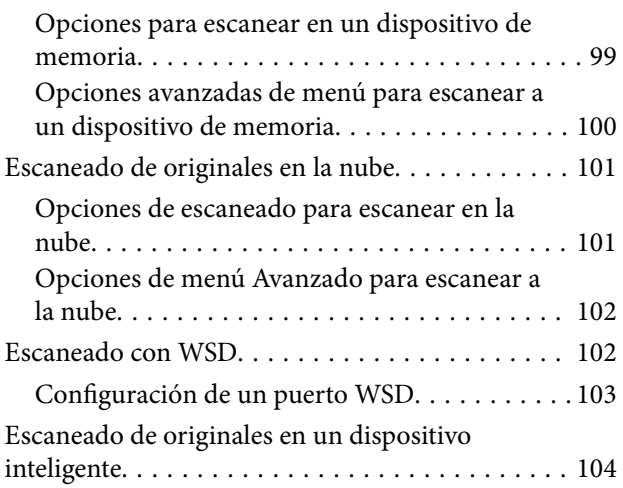

#### *[Envío de fax](#page-104-0)*

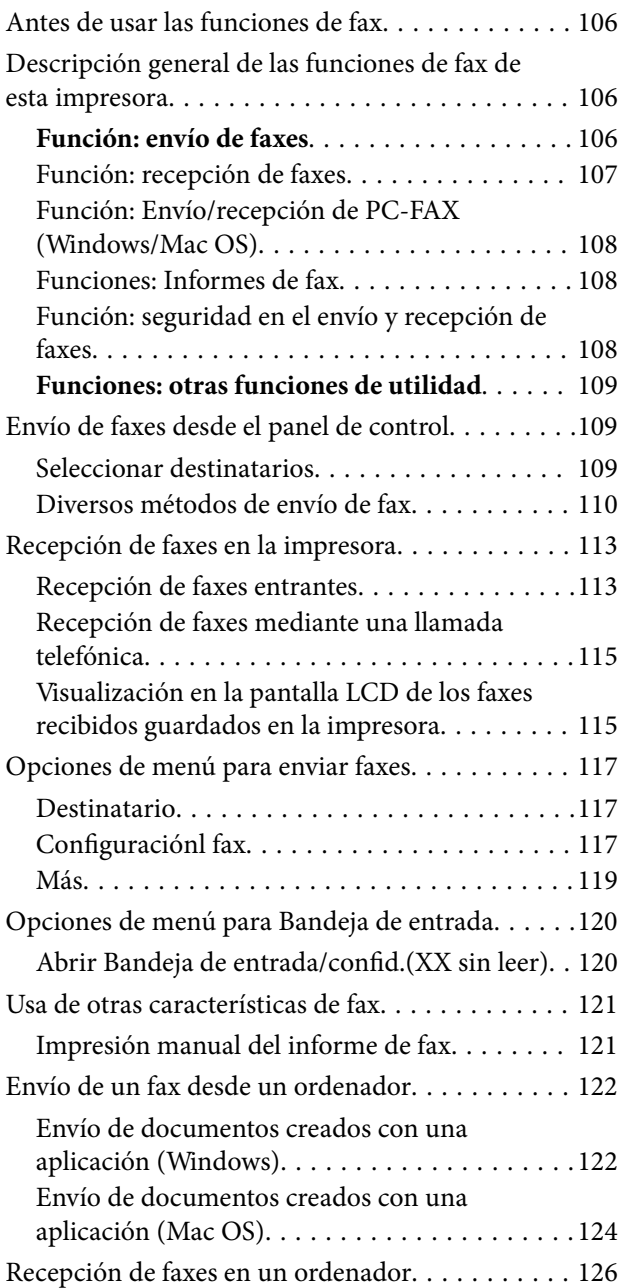

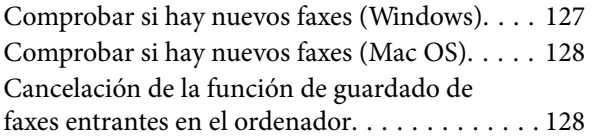

### *[Mantenimiento de la impresora](#page-129-0)*

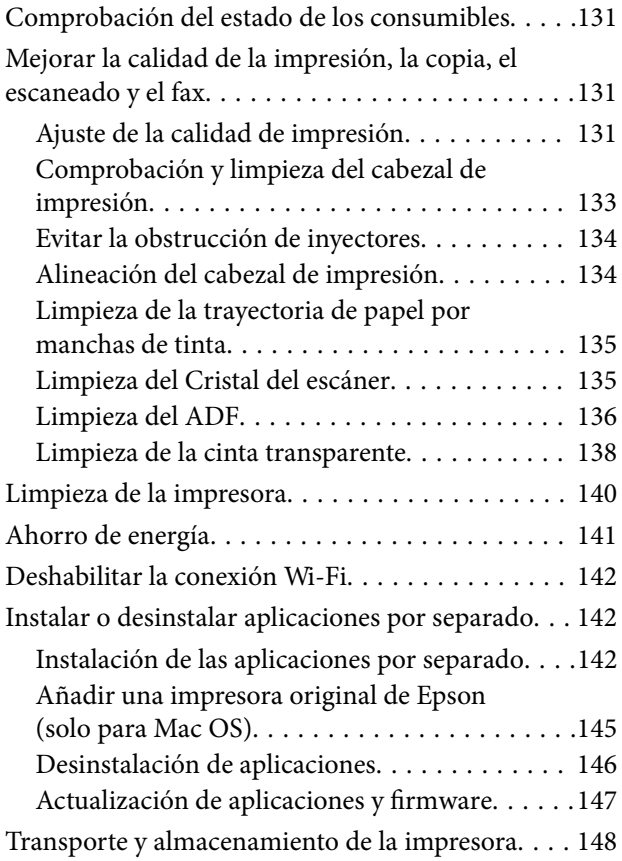

#### *[Resolución de problemas](#page-150-0)*

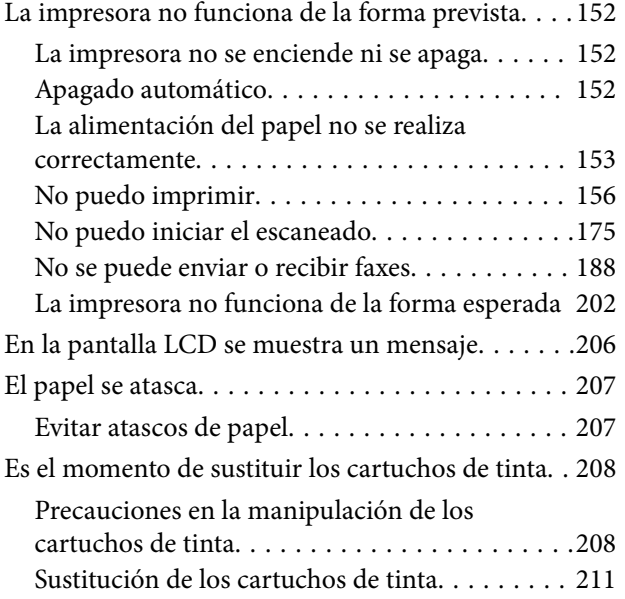

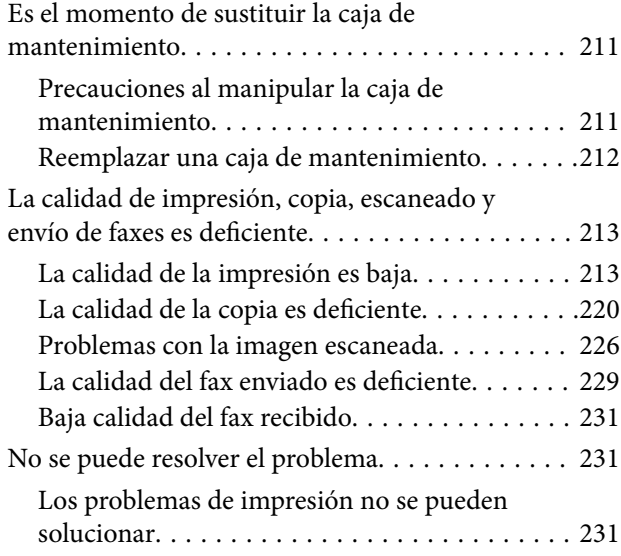

#### *[Añadir o sustituir el ordenador o los](#page-232-0)  [dispositivos](#page-232-0)*

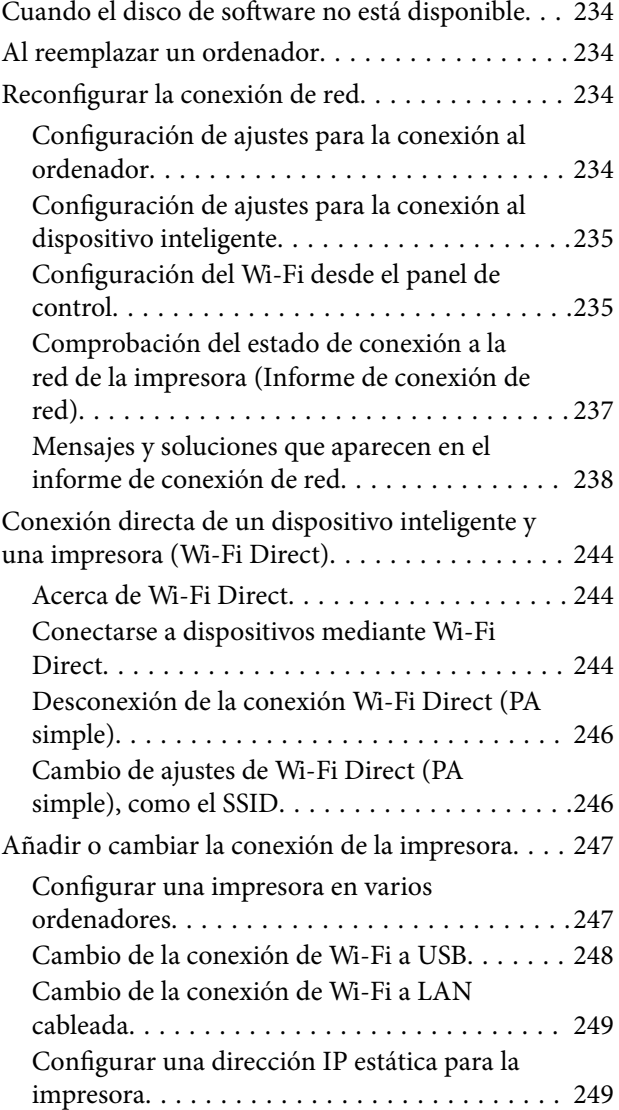

## *[Información sobre el producto](#page-250-0)*

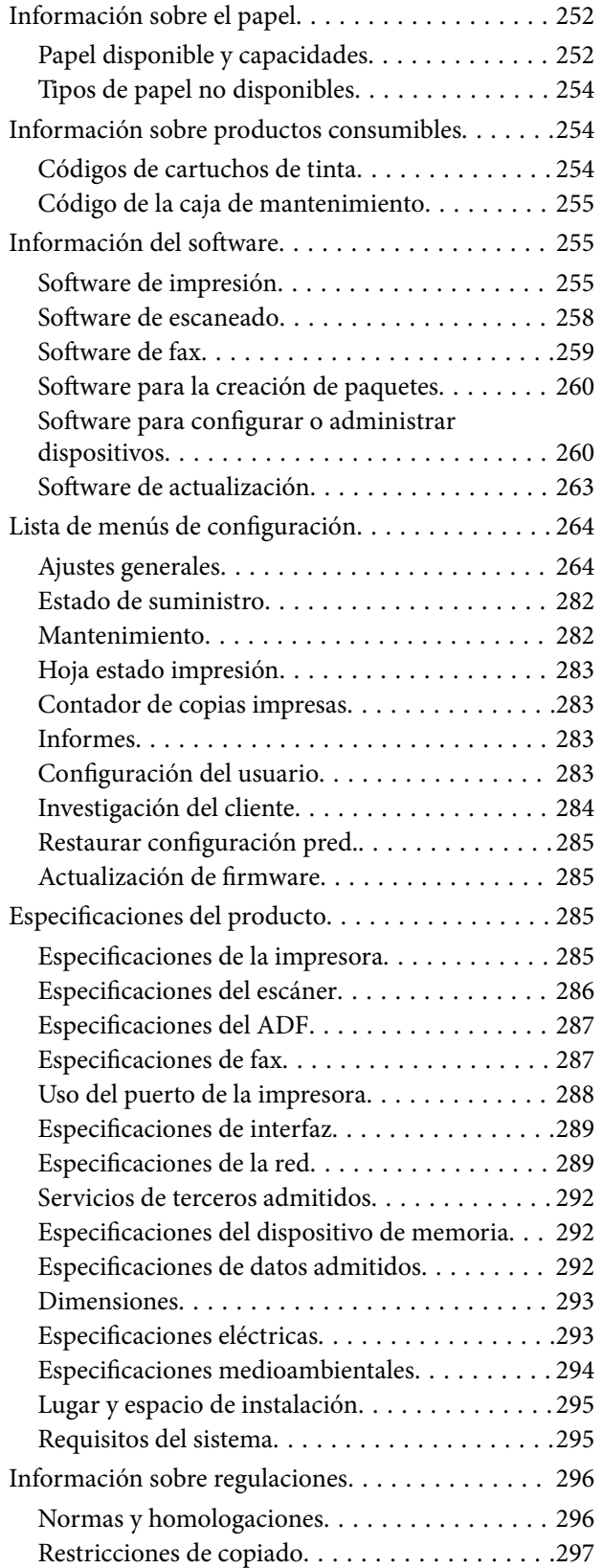

### *[Información del administrador](#page-297-0)*

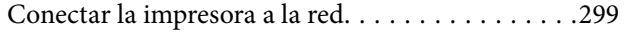

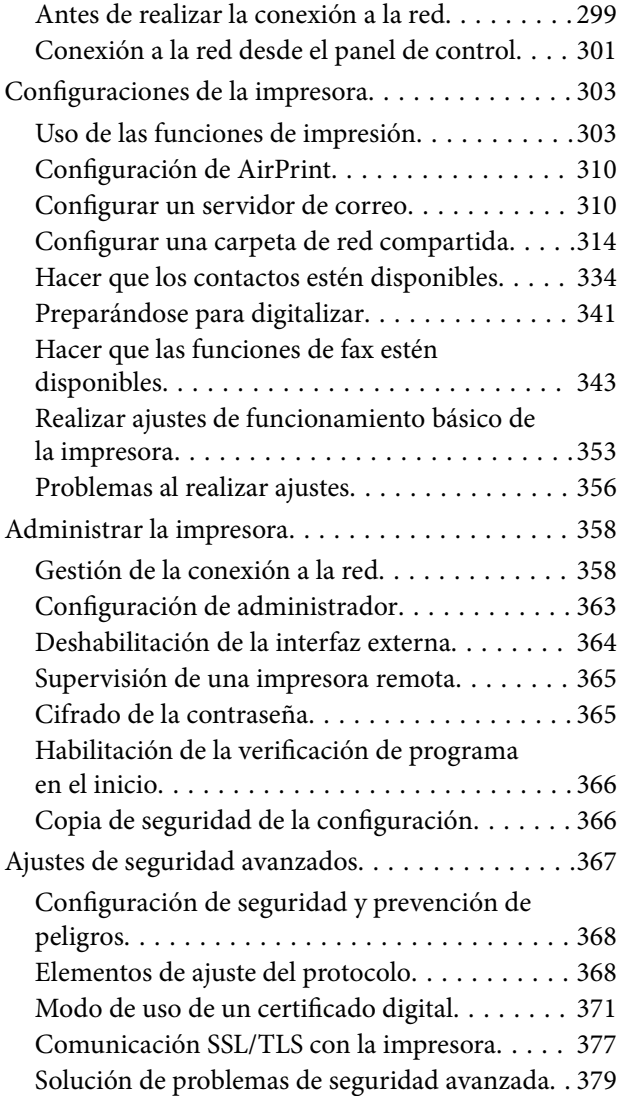

### *[Dónde obtener ayuda](#page-383-0)*

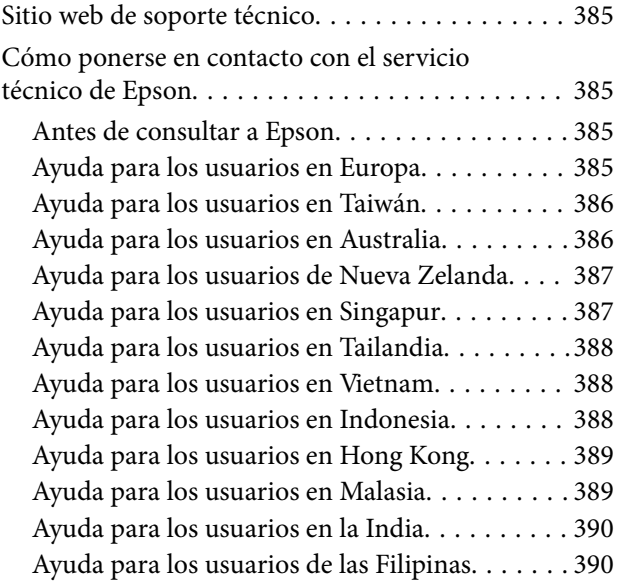

# <span id="page-5-0"></span>**Guía para este manual**

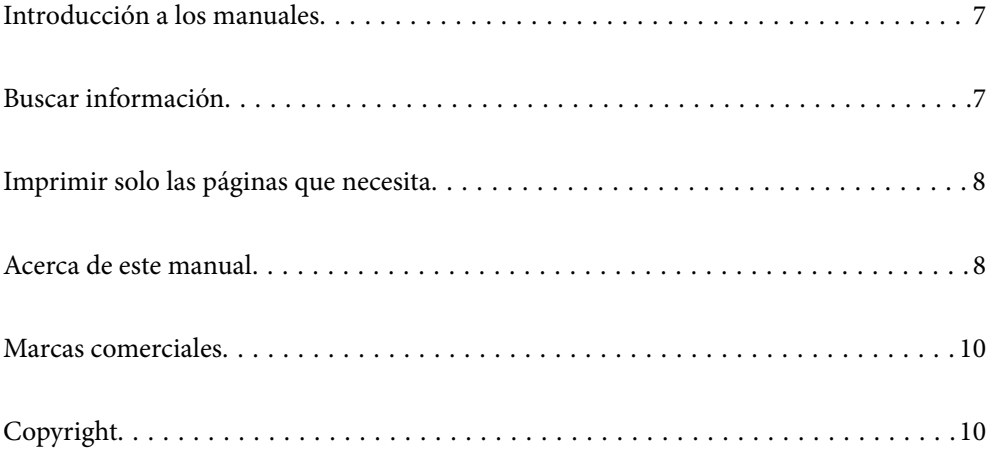

## <span id="page-6-0"></span>**Introducción a los manuales**

Su impresora Epson se entrega acompañada de los siguientes manuales. Además de los manuales, consulte los diferentes tipos de información de ayuda disponibles en la propia impresora o en las aplicaciones Epson.

❏ Instrucciones importantes de seguridad (manual en papel)

Proporciona instrucciones para garantizar el uso seguro de esta impresora.

❏ Para empezar (manual en papel)

Proporciona información sobre la configuración de la impresora y la instalación del software.

❏ Manual de usuario (manual digital)

Este manual. Este manual está disponible en formato PDF y en los manuales en la Web. Proporciona información general e instrucciones sobre el uso de la impresora, la configuración de redes cuando la impresora se usa en red y resolución de problemas.

Siga estos procedimientos para conseguir las últimas versiones de dichos manuales.

❏ Manual en papel

Visite el sitio web de asistencia de Epson Europe en [http://www.epson.eu/support,](http://www.epson.eu/support) o el sitio web de asistencia de Epson en todo el mundo en [http://support.epson.net/.](http://support.epson.net/)

❏ Manual digital

Para ver el manual web, visite el siguiente sitio web, introduzca el nombre del producto y luego vaya a **Soporte Técnico**.

<https://epson.sn>

## **Buscar información**

El manual en PDF le permite buscar la información que necesita por palabras clave, o acceder directamente a secciones específicas usando los marcadores. Esta sección explica cómo utilizar un manual en PDF abierto en Adobe Acrobat Reader DC en su ordenador.

#### **Búsqueda por palabra clave**

Haga clic en **Editar** > **Búsqueda avanzada**. Introduzca la palabra clave (texto) de la información que desea buscar en la ventana de búsqueda y, a continuación, haga clic en **Buscar**. Los resultados se muestran como una lista. Haga clic en uno de los resultados que aparezcan para ir a esa página.

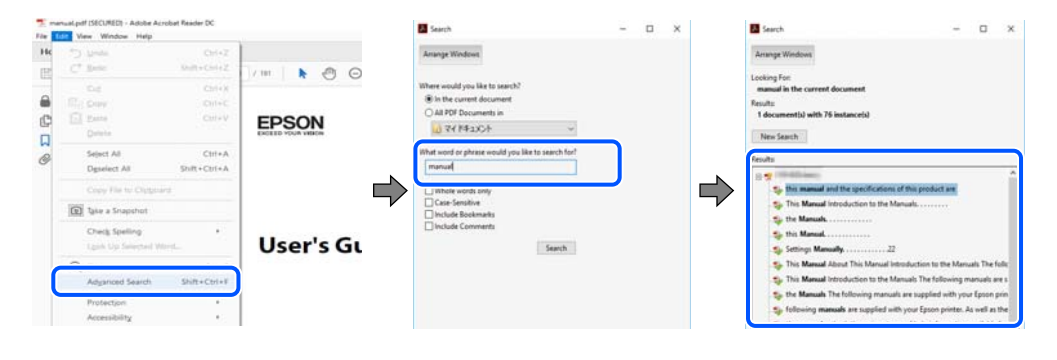

#### **Navegar directamente desde los marcadores**

Haga clic en un título para ir a esa página. Haga clic en + o > para ver los títulos de nivel inferior de esa sección. Para volver a la página anterior, realice lo siguiente en su teclado.

- <span id="page-7-0"></span>❏ Windows: Mantenga pulsado **Alt** y, a continuación, pulse **←**.
- ❏ Mac OS: Mantenga presionada la tecla de comando y, a continuación, pulse **←**.

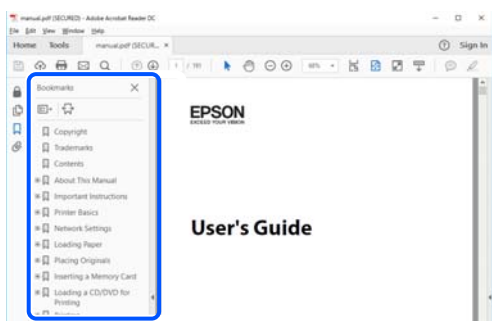

## **Imprimir solo las páginas que necesita**

Puede extraer e imprimir sólo las páginas que necesita. Haga clic en **Imprimir** en el menú **Archivo** y luego especifique las páginas que desea imprimir en **Páginas** en **Páginas para imprimir**.

- ❏ Para especificar una serie de páginas, introduzca un guión entre la página inicial y la página final. Ejemplo: 20-25
- ❏ Para especificar páginas no consecutivas, separe las páginas con comas. Ejemplo: 5, 10, 15

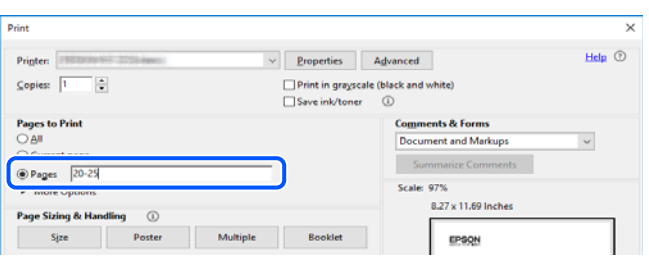

## **Acerca de este manual**

Esta sección explica el significado de las marcas y de los símbolos, de las notas en las descripciones y de la información de referencia de uso del sistema utilizada en este manual.

#### **Marcas y símbolos**

!*Precaución:*

Instrucciones que deben seguirse estrictamente para evitar daños físicos.

#### c*Importante:*

Instrucciones que deben seguirse para evitar daños materiales en el equipo.

#### <span id="page-8-0"></span>*Nota:*

Suministra información complementaria y de referencia.

#### **Información relacionada**

 $\rightarrow$  Vínculos a secciones relacionadas.

Contiene Manuales de películas web de las instrucciones de funcionamiento. Consulte el enlace de información relacionada.

#### **Notas sobre capturas de pantalla e ilustraciones**

- ❏ Las capturas de pantalla del controlador de la impresora son de Windows 10 o de macOS High Sierra (10.13). El contenido que aparece en las pantallas varía según el modelo y la situación.
- ❏ Las ilustraciones utilizadas en este manual son sólo ilustrativas. Aunque puede haber ligeras diferencias según el modelo, el método de funcionamiento es el mismo.
- ❏ Algunos de los elementos de menús en la pantalla LCD varían según el modelo y la configuración.
- ❏ Puede leer el código QR con la aplicación dedicada.

#### **Referencias del sistema operativo**

#### **Windows**

En este manual, términos como «Windows 11», «Windows 10», «Windows 8.1», «Windows 8», «Windows 7», «Windows Vista», «Windows XP», «Windows Server 2022», «Windows Server 2019», «Windows Server 2016», «Windows Server 2012 R2», «Windows Server 2012», «Windows Server 2008 R2», «Windows Server 2008», «Windows Server 2003 R2» y «Windows Server 2003» se refieren a los siguientes sistemas operativos. Además, «Windows» se utiliza para referirse a todas las versiones.

- ❏ Sistema operativo Microsoft® Windows® 11
- ❏ Sistema operativo Microsoft® Windows® 10
- ❏ Sistema operativo Microsoft® Windows® 8.1
- ❏ Sistema operativo Microsoft® Windows® 8
- ❏ Sistema operativo Microsoft® Windows® 7
- ❏ Sistema operativo Microsoft® Windows Vista®
- ❏ Sistema operativo Microsoft® Windows® XP
- ❏ Sistema operativo Microsoft® Windows® XP Professional x64 Edition
- ❏ Sistema operativo Microsoft® Windows Server® 2022
- ❏ Sistema operativo Microsoft® Windows Server® 2019
- ❏ Sistema operativo Microsoft® Windows Server® 2016
- ❏ Sistema operativo Microsoft® Windows Server® 2012 R2
- ❏ Sistema operativo Microsoft® Windows Server® 2012
- ❏ Sistema operativo Microsoft® Windows Server® 2008 R2
- <span id="page-9-0"></span>❏ Sistema operativo Microsoft® Windows Server® 2008
- ❏ Sistema operativo Microsoft® Windows Server® 2003 R2
- ❏ Sistema operativo Microsoft® Windows Server® 2003

#### **Mac OS**

En este manual, «Mac OS» se usa para referirse a Mac OS X 10.9.5 o posterior, así como a macOS 11 o posterior.

## **Marcas comerciales**

- ❏ EPSON® es una marca comercial registrada y EPSON EXCEED YOUR VISION o EXCEED YOUR VISION es una marca comercial de Seiko Epson Corporation.
- ❏ QR Code is a registered trademark of DENSO WAVE INCORPORATED in Japan and other countries.
- ❏ Microsoft®, Windows®, Windows Server®, and Windows Vista® are registered trademarks of Microsoft Corporation.
- ❏ Apple, Mac, macOS, OS X, Bonjour, ColorSync, Safari, AirPrint, iPad, iPhone, iPod touch, iBeacon, and App Store are trademarks of Apple Inc., registered in the U.S. and other countries.
- ❏ Use of the Works with Apple badge means that an accessory has been designed to work specifically with the technology identified in the badge and has been certified by the developer to meet Apple performance standards.
- ❏ Chrome, Chrome OS, Google Play and Android are trademarks of Google LLC.
- ❏ Adobe, Acrobat, and Reader are either registered trademarks or trademarks of Adobe in the United States and/or other countries.
- ❏ Firefox is a trademark of the Mozilla Foundation in the U.S. and other countries.
- ❏ Mopria® and the Mopria® Logo are registered and/or unregistered trademarks and service marks of Mopria Alliance, Inc. in the United States and other countries. Unauthorized use is strictly prohibited.
- ❏ Aviso general: los nombres de otros productos utilizados en esta documentación se citan con el mero fin de su identificación y son marcas comerciales de sus propietarios respectivos. Epson renuncia a cualquier derecho sobre esas marcas.

## **Copyright**

Ninguna parte de esta publicación puede ser reproducida, almacenada en un sistema de recuperación o transmitida de ninguna forma ni por ningún medio, electrónico, mecánico, fotocopiado, grabación o de otra manera, sin el permiso previo por escrito de Seiko Epson Corporation. No se asume ninguna responsabilidad de patente con respecto al uso de la información contenida en este documento. Tampoco se asume ninguna responsabilidad por los daños resultantes del uso de la información aquí contenida. La información contenida en este manual está diseñada únicamente para su uso con este producto Epson. Epson no es responsable del uso de esta información si se aplica a otros productos.

Ni Seiko Epson Corporation ni sus afiliados serán responsables ante el comprador de este producto o de terceros por daños, pérdidas, costes o gastos incurridos por el comprador o terceros como resultado de un accidente, mal uso o abuso de este producto o de un uso no autorizado, modificaciones, reparaciones o alteraciones de este producto, o (excluyendo los EE.UU.) el incumplimiento estricto de las instrucciones de operación y mantenimiento de Seiko Epson Corporation.

Seiko Epson Corporation y sus afiliados no serán responsables de los daños o problemas derivados del uso de opciones o productos consumibles distintos de los designados como productos originales Epson o productos aprobados por Seiko Epson Corporation.

Seiko Epson Corporation no se hace responsable de los daños resultantes de las interferencias electromagnéticas que se producen por el uso de cualquier cable de interfaz distinto de los designados como productos aprobados por Seiko Epson Corporation.

© 2023 Seiko Epson Corporation

El contenido de este manual y las especificaciones de este producto están sujetos a cambios sin previo aviso.

# <span id="page-11-0"></span>**Instrucciones importantes**

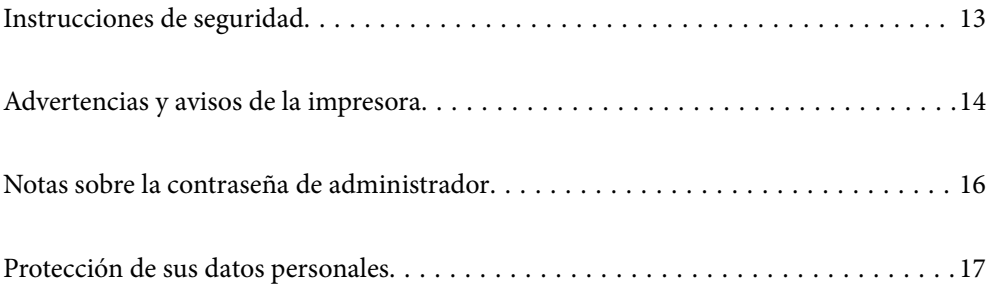

## <span id="page-12-0"></span>**Instrucciones de seguridad**

Lea y siga estas instrucciones para garantizar el uso seguro de esta impresora. Asegúrese de guardar este manual para consultas futuras. Siga también todos los avisos y las instrucciones en la impresora.

- ❏ Algunos de los símbolos utilizados en la impresora sirven para garantizar la seguridad y el uso correcto de la impresora. Visite el siguiente sitio web para averiguar cuál es el significado de los símbolos. <http://support.epson.net/symbols/>
- ❏ Utilice únicamente el cable de alimentación que incluye la impresora y no lo use con ningún otro equipo. El uso de otros cables con esta impresora o el uso del cable de alimentación incluido con otros equipos podría provocar un incendio o una descarga eléctrica.
- ❏ Confirme que su cable de CA cumple la norma de seguridad local pertinente.
- ❏ Nunca desmonte, modifique ni intente reparar el cable de alimentación, el enchufe, la impresora, el escáner ni sus accesorios salvo que lo haga exactamente tal y como se describe en los manuales de la impresora.
- ❏ Desenchufe la impresora y póngase en contacto con personal técnico cualificado ante las siguientes situaciones: El cable o el enchufe están estropeados; ha entrado líquido en la impresora; esta se ha caído o se ha dañado la carcasa; la impresora no funciona con normalidad o muestra un cambio en su rendimiento. No ajuste ningún control que no figure en las instrucciones de uso.
- ❏ Coloque la impresora cerca de una toma de pared de la que pueda desenchufarla con facilidad.
- ❏ No coloque ni deje la impresora al aire libre, cerca de suciedad o polvo, agua, fuentes de calor o en lugares sometidos a golpes, vibraciones, altas temperaturas o humedad.
- ❏ Procure que no se vierta ningún líquido dentro de la impresora y no utilizar esta con las manos mojadas.
- ❏ Mantenga la impresora alejada como mínimo 22 cm de estimuladores cardíacos. Las ondas de radio de esta impresora pueden afectar negativamente al funcionamiento de los estimuladores cardíacos.
- ❏ Si la pantalla LCD está dañada, póngase en contacto con su proveedor. Si la solución de cristal líquido entra en contacto con las manos, láveselas con abundante agua y jabón. Si la solución de cristal líquido entra en contacto con los ojos, enjuágueselos inmediatamente con abundante agua. Si, aun después de lavarse a conciencia, sigue notando molestias o problemas de vista, acuda a un médico de inmediato.
- ❏ Evite el uso del teléfono durante una tormenta eléctrica. Existe un riesgo remoto de sufrir una descarga eléctrica de los rayos.
- ❏ No utilice el teléfono para informar de un escape de gas en las proximidades de la fuga.

#### **Instrucciones de seguridad para la tinta**

- ❏ Maneje los cartuchos de tinta ya usados con cuidado, pues puede quedar algo de tinta alrededor del puerto de suministro.
	- ❏ Si se mancha la piel de tinta, lave la zona a conciencia con agua y jabón.
	- ❏ Si le entra tinta en los ojos, láveselos inmediatamente con agua. Si, incluso tras un enjuague a fondo, sigue notando molestias o problemas en la vista, acuda a un médico de inmediato.
	- ❏ Si le entra tinta en la boca, acuda al médico enseguida.
- ❏ No desarme el cartucho ni la caja de mantenimiento; la tinta podría entrar en contacto con los ojos o la piel.
- ❏ No agite los cartuchos de tinta con demasiada fuerza y no los deje caer. Tampoco los apriete ni retire sus etiquetas. Podría provocar una fuga de tinta.
- ❏ Guarde los cartuchos de tinta y la caja de mantenimiento fuera del alcance de los niños.

## <span id="page-13-0"></span>**Advertencias y avisos de la impresora**

Lea y siga estas instrucciones para evitar daños en su propiedad o en la impresora. Asegúrese de conservar este manual para futuras consultas.

#### **Advertencias y avisos para la configuración de la impresora**

- ❏ No tape ni obstruya los orificios de ventilación o las entradas de aire de la impresora.
- ❏ Utilice solo el tipo de corriente indicado en la etiqueta de la impresora.
- ❏ No utilice enchufes montados en el mismo circuito que aparatos tales como fotocopiadoras o sistemas de aire acondicionado que se apaguen y enciendan regularmente.
- ❏ No utilice tomas de corriente controladas por interruptores de pared o temporizadores automáticos.
- ❏ Mantenga alejado el ordenador de fuentes potenciales de interferencia electromagnética, tales como altavoces o receptores de teléfonos inalámbricos.
- ❏ Los cables del sistema de alimentación no se deben colocar en lugares donde se puedan quemar, cortar, desgastar, enredar o enmarañar. No coloque ningún objeto sobre los cables de suministro de corriente, ni los coloque allí donde se puedan pisar o aplastar. Tenga especial cuidado de que todos los cables del sistema de alimentación permanezcan rectos en los extremos y en los puntos de entrada y salida del transformador.
- ❏ Si utiliza un cable alargador con la impresora, asegúrese de que el amperaje total de los dispositivos conectados al alargador no supere la capacidad total del cable. Compruebe también que el amperaje total de los dispositivos enchufados a la toma de pared no supere la capacidad total de esta.
- ❏ Si tiene previsto utilizar la impresora en Alemania, la instalación del edificio debe estar protegida por un disyuntor de 10 o 16 amperios para proporcionar una protección contra cortocircuitos y sobrecargas de corriente adecuada para la impresora.
- ❏ Cuando conecte la impresora a un ordenador o a otro dispositivo con un cable, compruebe que los conectores tengan la orientación correcta. Cada conector tiene una única orientación correcta. Si inserta un conector con la orientación errónea, puede dañar los dos dispositivos conectados por el cable.
- ❏ Coloque la impresora sobre una superficie plana y estable que sea mayor que la base de la impresora en todas las direcciones. La impresora no funcionará correctamente si está inclinada en un ángulo.
- ❏ Deje espacio por encima de la impresora para poder levantar completamente la cubierta para documentos.
- ❏ Deje suficiente espacio suficiente delante de la impresora para que el papel salga por completo.
- ❏ Evite los lugares expuestos a cambios súbitos de temperatura y humedad. Mantenga la impresora alejada de la luz directa del sol, de una luz fuerte o de fuentes de calor.

#### **Advertencias y avisos para el uso de la impresora**

- ❏ No introduzca objetos por las ranuras de la impresora.
- ❏ No introduzca la mano en la impresora durante la impresión.
- ❏ No toque el cable plano blanco situado dentro de la impresora.
- ❏ No utilice aerosoles que contengan gases inflamables en el interior o las proximidades de la impresora. Podría provocar un incendio.
- ❏ No desplace el cartucho de tinta con la mano, ya que podría dañar la impresora.
- ❏ Tenga cuidado de no pillarse los dedos cuando cierre el escáner.
- <span id="page-14-0"></span>❏ No presione con demasiada fuerza el cristal del escáner al colocar los originales.
- $\Box$  Para apagar el producto, utilice siempre el botón  $\mathcal O$ . No desenchufe la impresora ni apague el interruptor hasta que el indicador luminoso  $\bigcup$  deje de parpadear.
- ❏ Cuando no vaya a utilizar la impresora durante mucho tiempo, desenchufe el cable de alimentación de la toma eléctrica de la pared.

#### **Advertencias y avisos para el uso de la pantalla táctil**

- ❏ La pantalla LCD puede mostrar algunos puntitos claros u oscuros y, debido a sus características, puede tener un brillo irregular. Esto es normal y no indica ningún fallo de la pantalla.
- ❏ Límpiela únicamente con un paño seco y suave. No utilice productos de limpieza líquidos ni químicos.
- ❏ La carcasa exterior de la pantalla táctil podría romperse si recibe un fuerte impacto. Póngase en contacto con su distribuidor si la superficie del panel se fractura o se raja y no toque o intente retirar las piezas rotas.
- ❏ Ejerza un poco de presión en la pantalla táctil con el dedo. No presione con demasiada fuerza ni con las uñas.
- ❏ No use objetos punzantes como bolígrafos o lápices afilados para realizar operaciones.
- ❏ La condensación en el interior de la pantalla táctil debido a cambios repentinos de temperatura o humedad puede hacer que el rendimiento empeore.

#### **Advertencias y avisos para la conexión a Internet**

No conecte este producto directamente a Internet. Conéctelo en una red protegida por un router o firewall.

#### **Advertencias y avisos para el uso de la impresora con una conexión inalámbrica**

- ❏ Las ondas de radio de esta impresora pueden afectar negativamente al funcionamiento de los aparatos médicos.Si utiliza esta impresora en el interior de instalaciones médicas o cerca de aparatos médicos, siga las instrucciones del personal autorizado representante del centro sanitario y todas las advertencias e instrucciones anunciadas en los aparatos médicos.
- ❏ Las ondas de radio de esta impresora pueden afectar negativamente a dispositivos controlados automáticamente (puertas automáticas o alarmas de incendios, por ejemplo), y podrían provocar accidentes debido a un mal funcionamiento.Si utiliza esta impresora cerca de dispositivos controlados automáticamente, siga todas las advertencias e instrucciones escritas en los dispositivos.

#### **Advertencias y avisos para el transporte o el almacenamiento de la impresora**

- ❏ Cuando guarde o transporte la impresora, no la incline, no la coloque verticalmente ni le dé la vuelta; de lo contrario, podría derramarse tinta.
- ❏ Antes de trasladar la impresora, compruebe que el cabezal de impresión esté en la posición de reposo (a la derecha del todo).

## <span id="page-15-0"></span>**Notas sobre la contraseña de administrador**

Esta impresora le permite establecer una contraseña de administrador para prevenir un acceso no autorizado o cambios en los ajustes del dispositivo y los ajustes de red guardados en el producto cuando se conecta a una red.

#### **Valor por defecto de la contraseña de administrador**

El valor por defecto de la contraseña de administrador está impreso en la etiqueta del propio producto, tal y como el que se muestra. La posición en la que se adjunta la etiqueta depende del producto, como el lado en el que se abre la cubierta, la parte trasera o la inferior.

La siguiente ilustración es un ejemplo de la posición adjunta de la etiqueta en el lado de la impresora en el que se abre la cubierta.

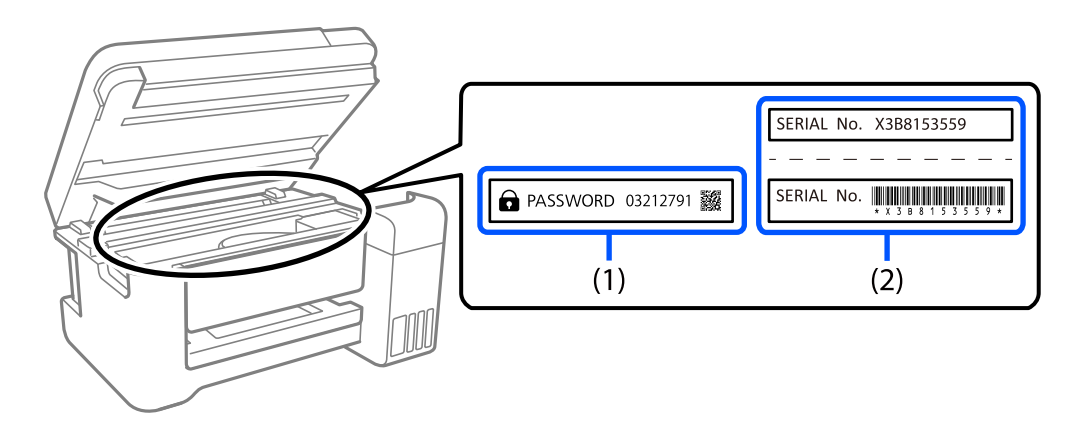

Si se adjuntan ambas etiquetas (1) y (2), el valor junto a la CONTRASEÑA escrita en la etiqueta en (1) es el valor por defecto. En este ejemplo, el valor por defecto es 03212791.

Si solo se adjunta la etiqueta (2), el número de serie impreso en la etiqueta en (2) es el valor por defecto. En este ejemplo, el valor por defecto es X3B8153559.

#### **Cambiar la contraseña del administrador**

Puede cambiarse desde el panel de control de la impresora y Web Config. Al cambiar la contraseña, configúrela con al menos 8 caracteres alfanuméricos y símbolos de un byte.

#### **Operaciones que le solicitan introducir la contraseña de administrador**

Si se le solicita introducir la contraseña de administrador al realizar las siguientes operaciones, ingrese la contraseña de administrador establecida en la impresora.

- ❏ Al actualizar el firmware de la impresora desde un ordenador o un dispositivo inteligente
- ❏ Al iniciar sesión en los ajustes avanzados de Web Config
- ❏ Al ajustar utilizando una aplicación como Fax Utility que puede cambiar los ajustes de la impresora.

#### <span id="page-16-0"></span>**Iniciar la contraseña del administrador**

Puede devolver la contraseña de administrador a los ajustes por defecto iniciando los ajustes de red.

#### **Información relacionada**

& ["Restaurar configuración pred." de la página 285](#page-284-0)

## **Protección de sus datos personales**

Si le regala la impresora a alguien o se deshace de ella, borre la memoria seleccionando **Configuración** > **Restaurar configuración pred.** > **Borrar todos los datos y la config.** en el panel de control.

# <span id="page-17-0"></span>Nombres y funciones de las piezas

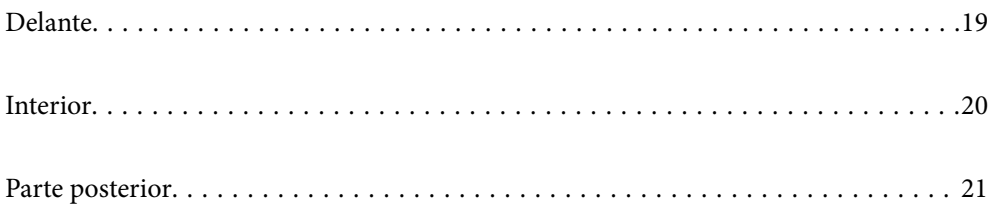

# <span id="page-18-0"></span>**Delante**

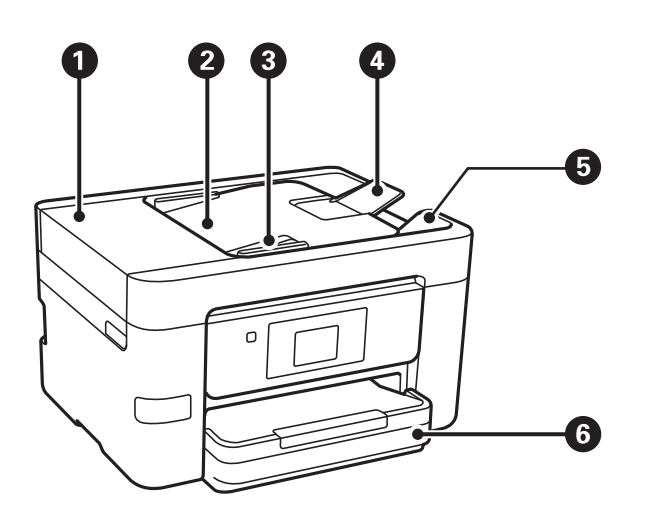

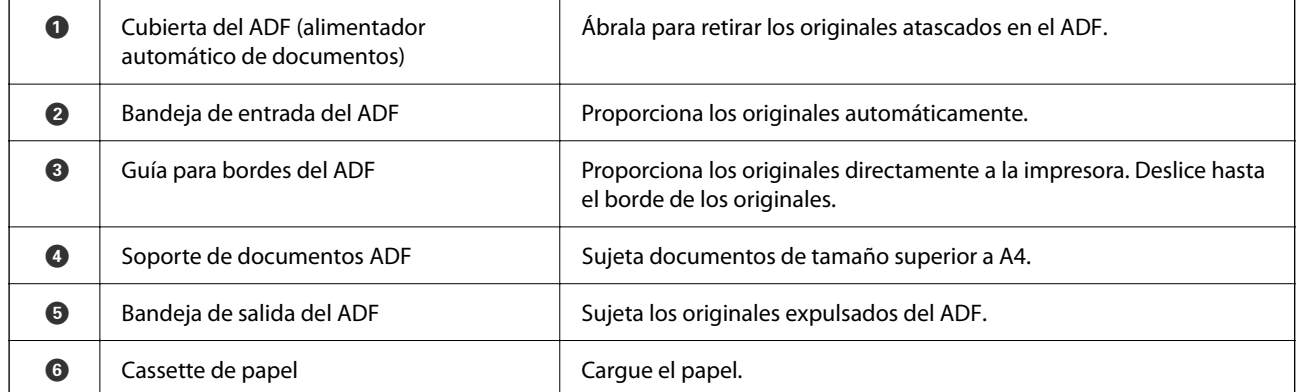

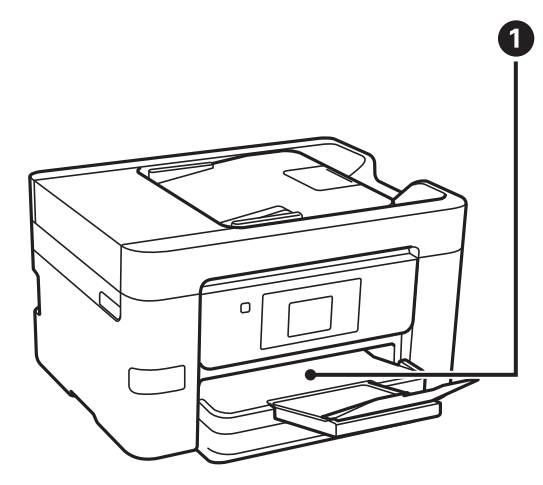

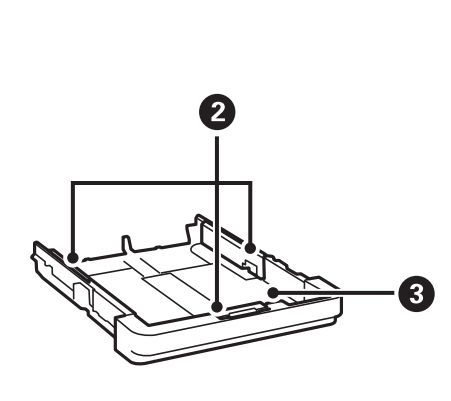

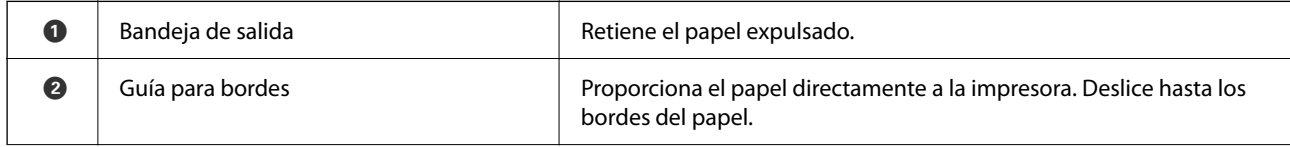

<span id="page-19-0"></span>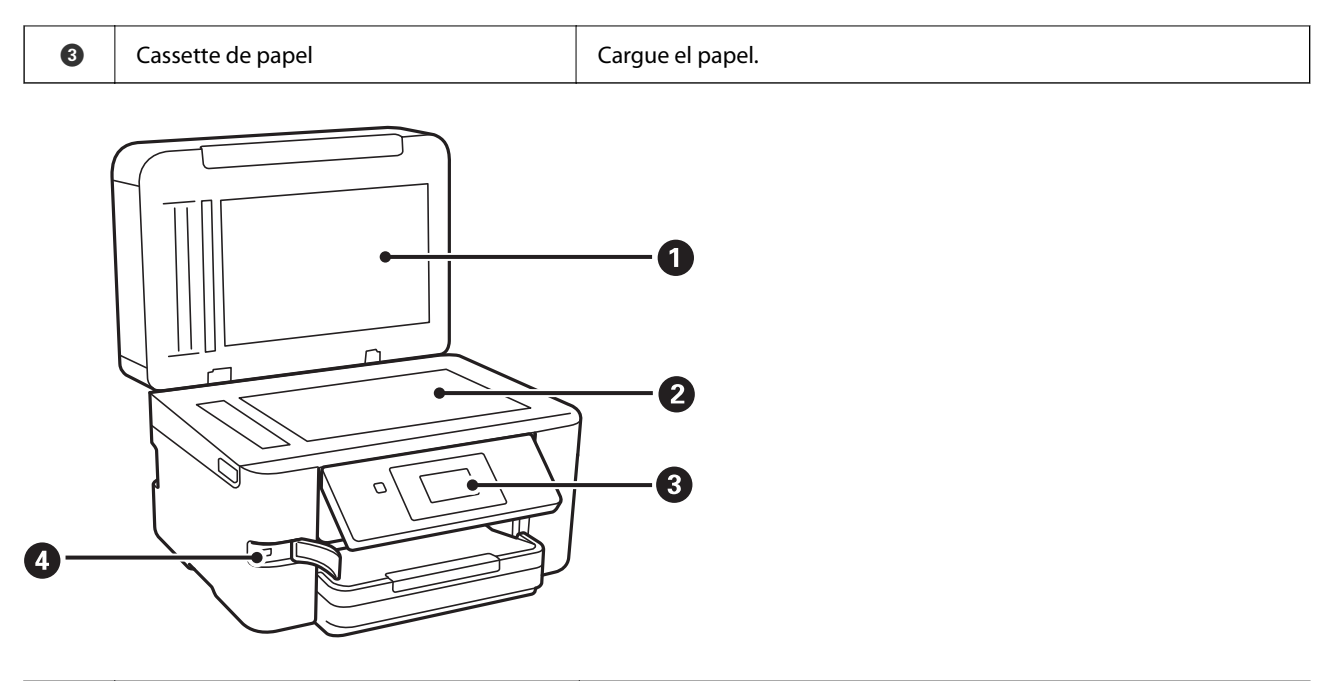

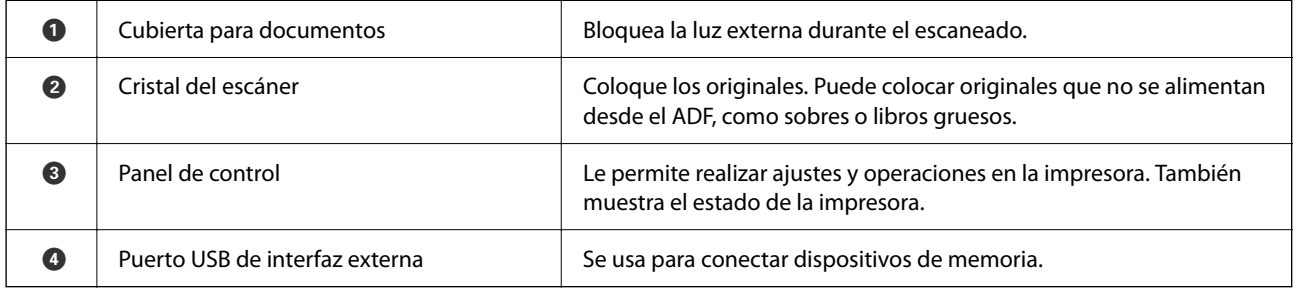

## **Interior**

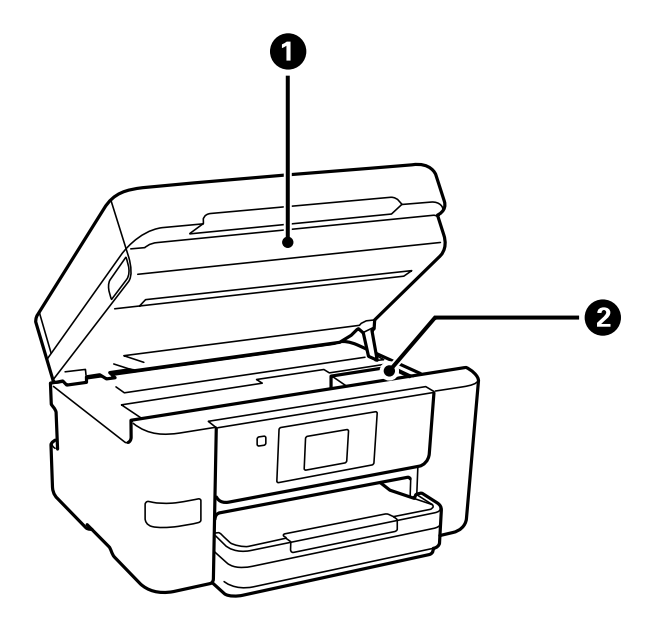

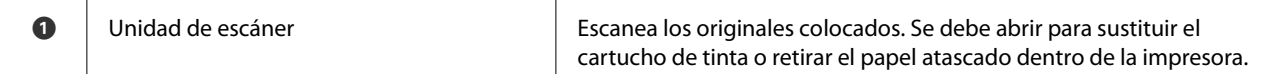

<span id="page-20-0"></span>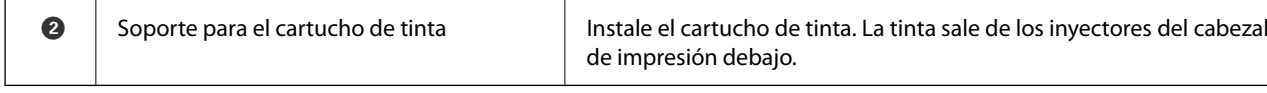

# **Parte posterior**

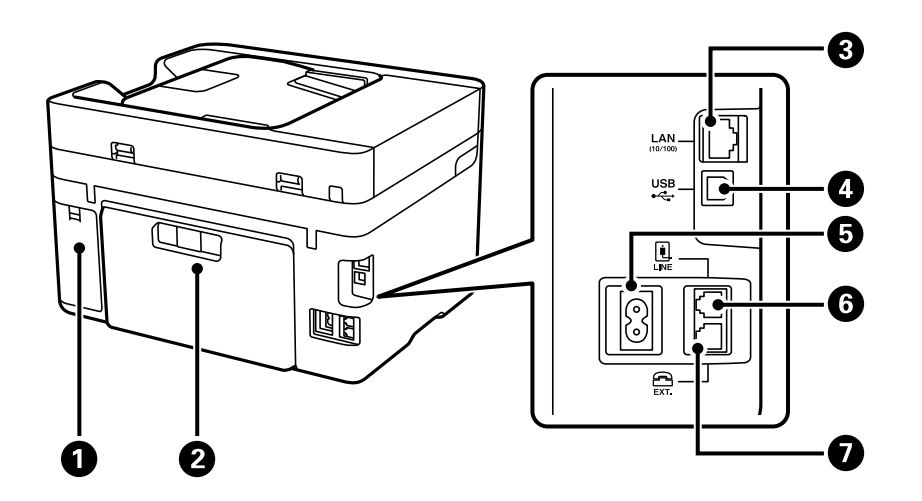

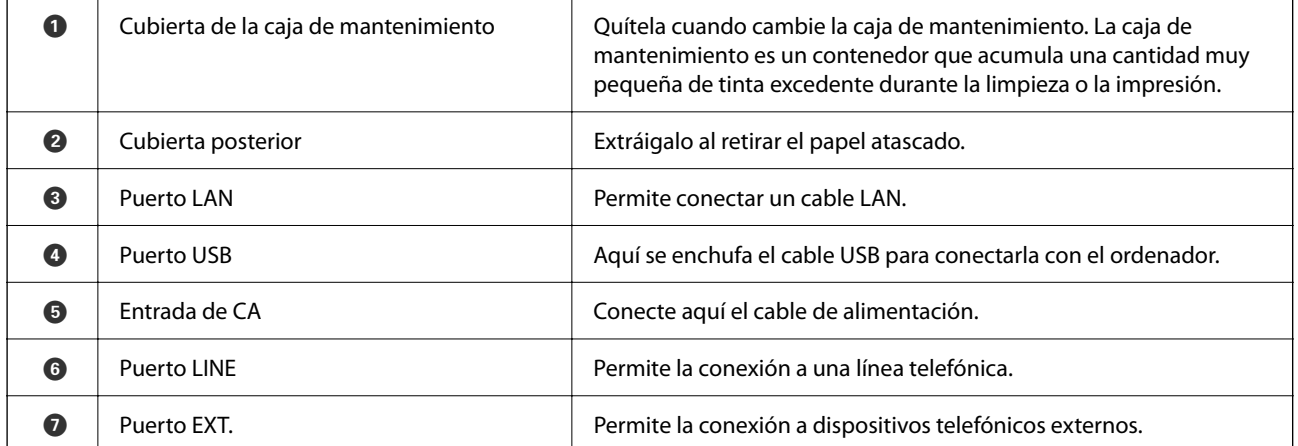

# <span id="page-21-0"></span>**Guía del panel de control**

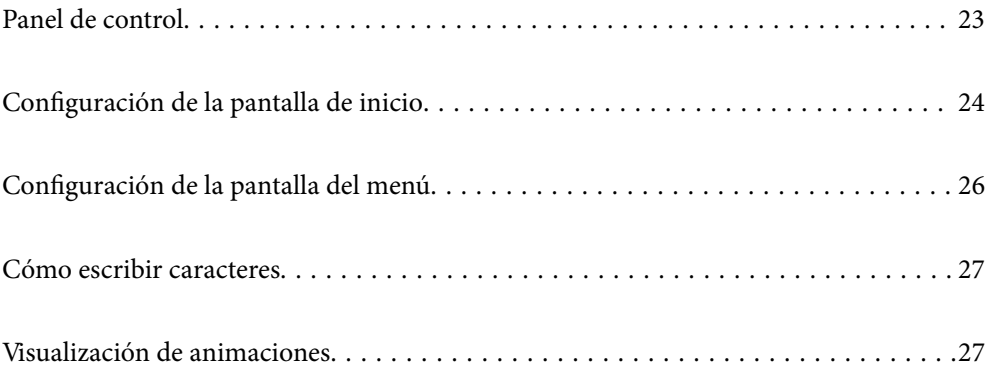

<span id="page-22-0"></span>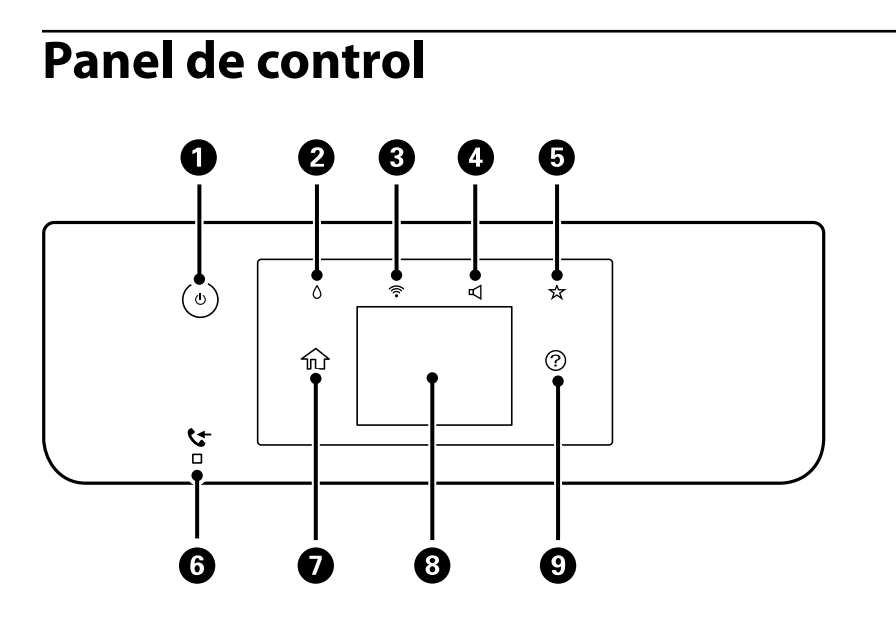

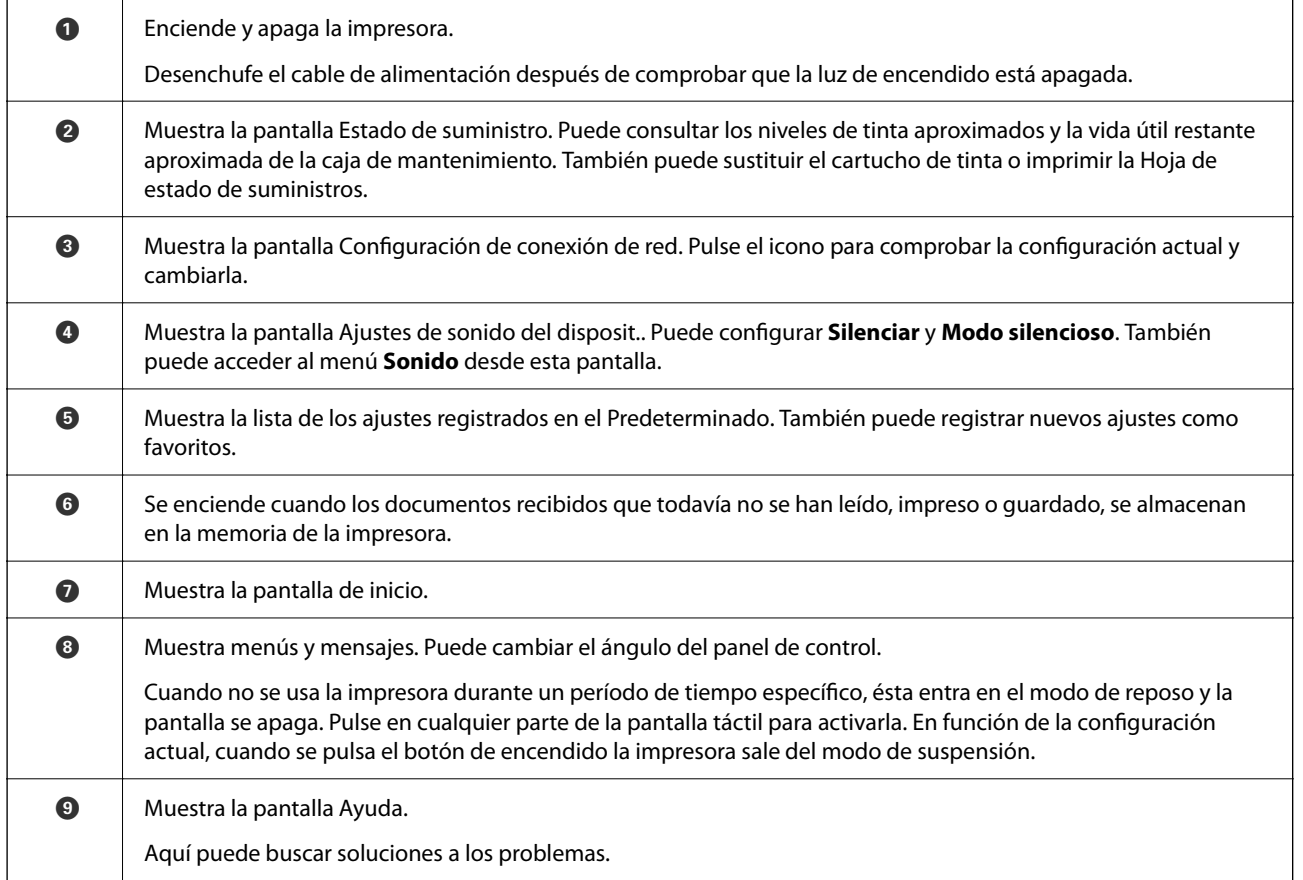

# <span id="page-23-0"></span>**Configuración de la pantalla de inicio**

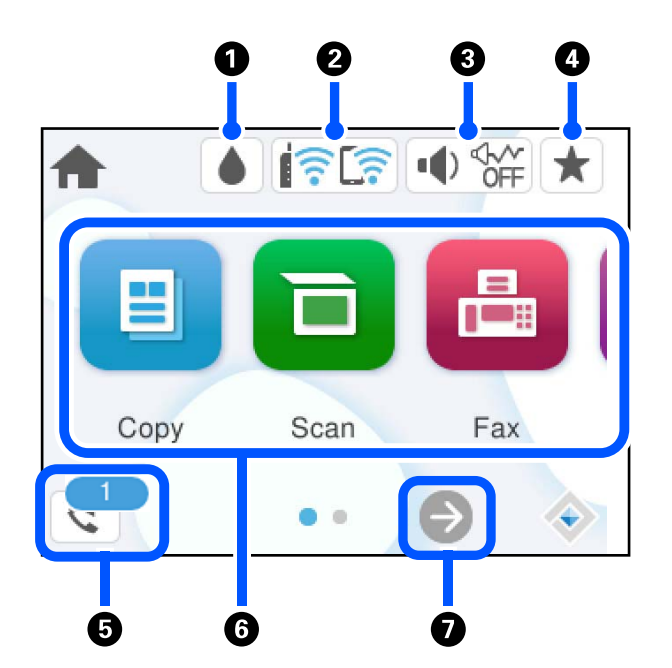

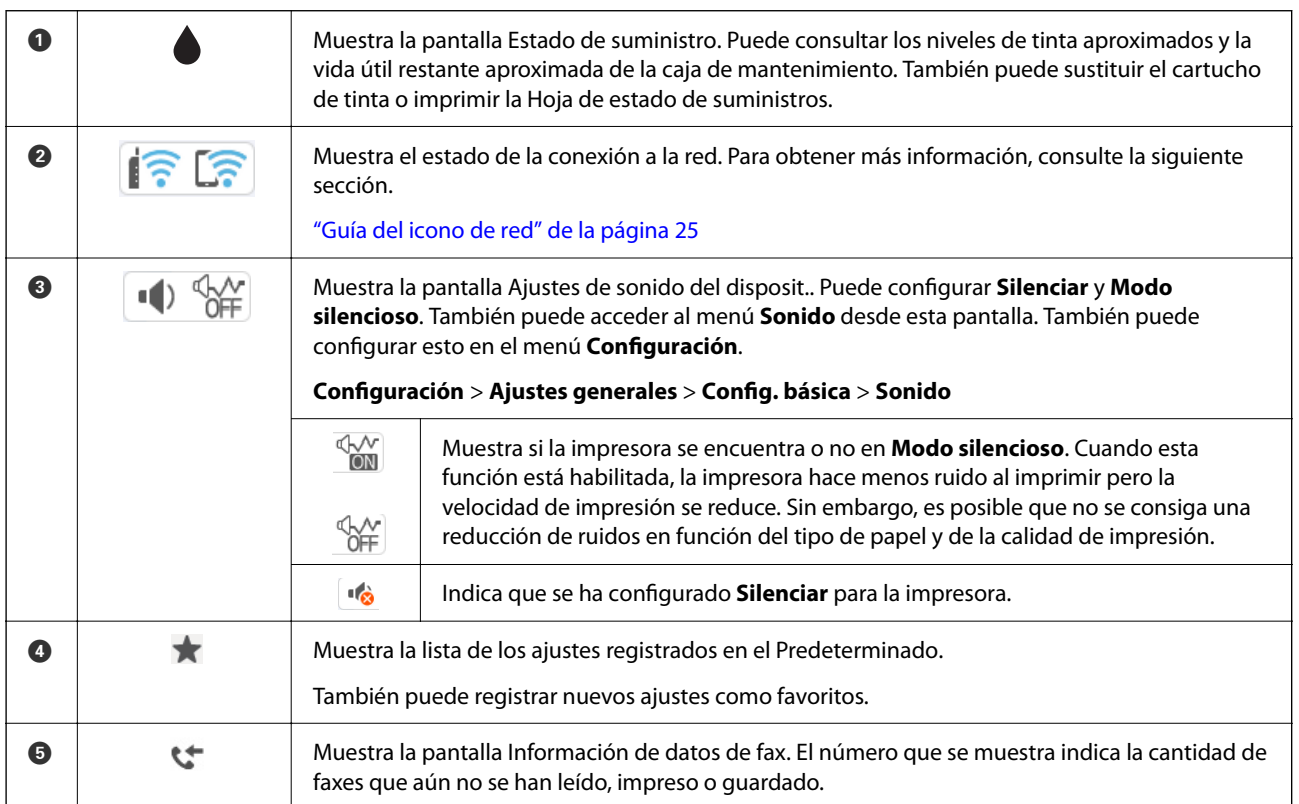

<span id="page-24-0"></span>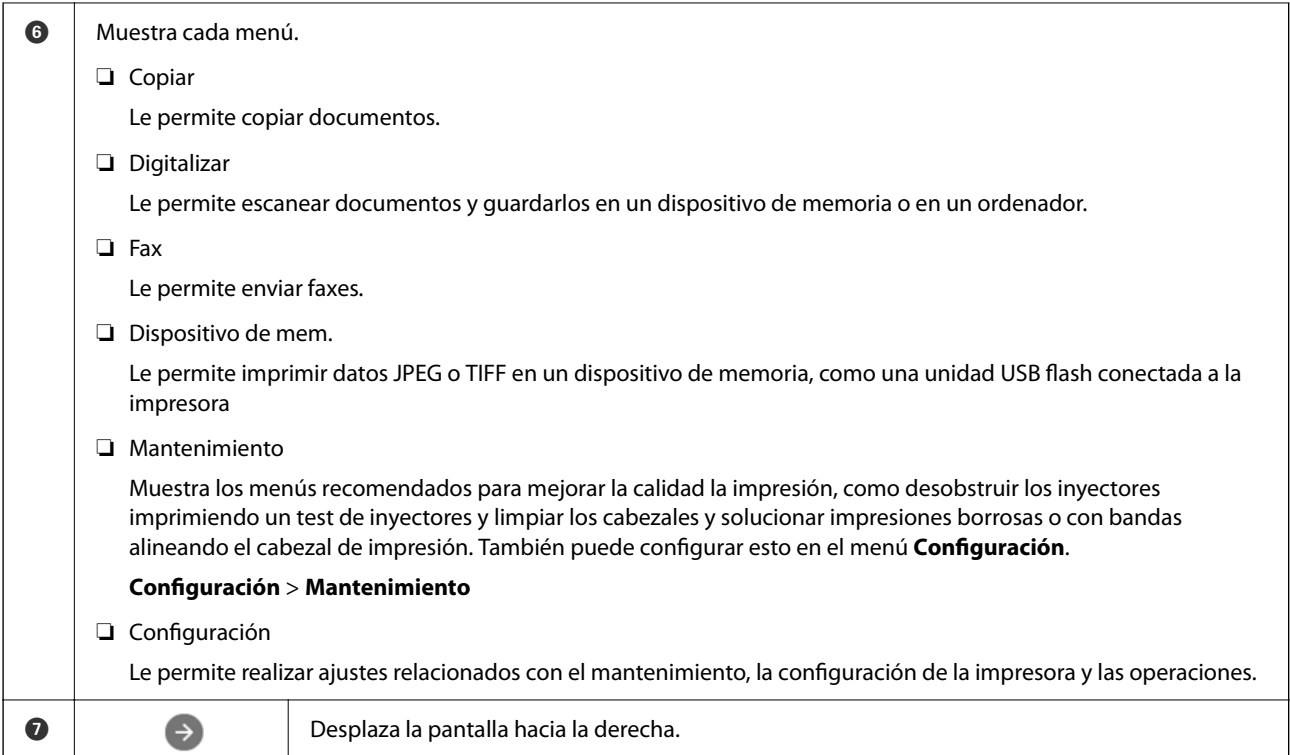

### **Guía del icono de red**

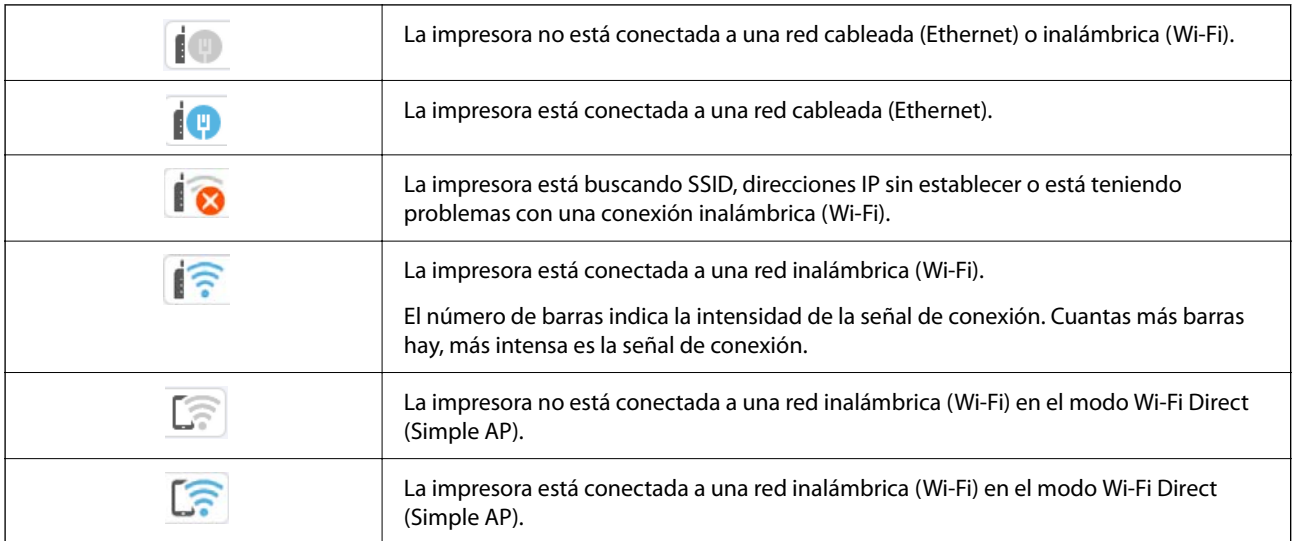

# <span id="page-25-0"></span>**Configuración de la pantalla del menú**

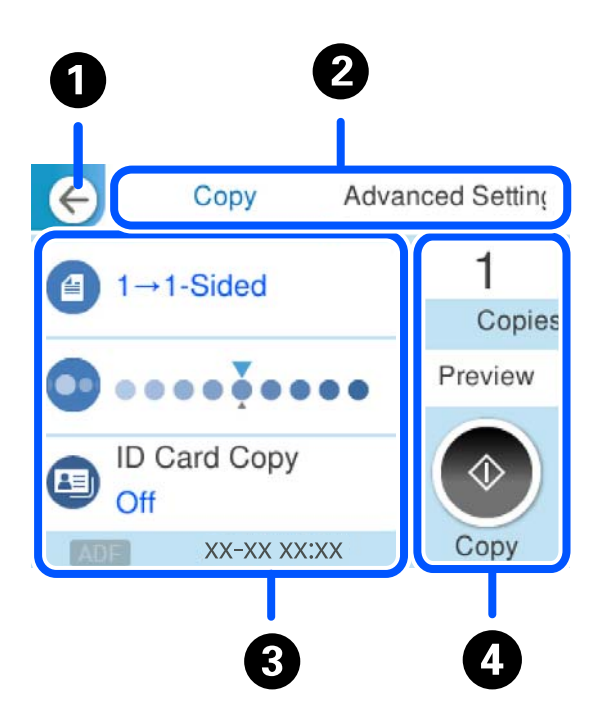

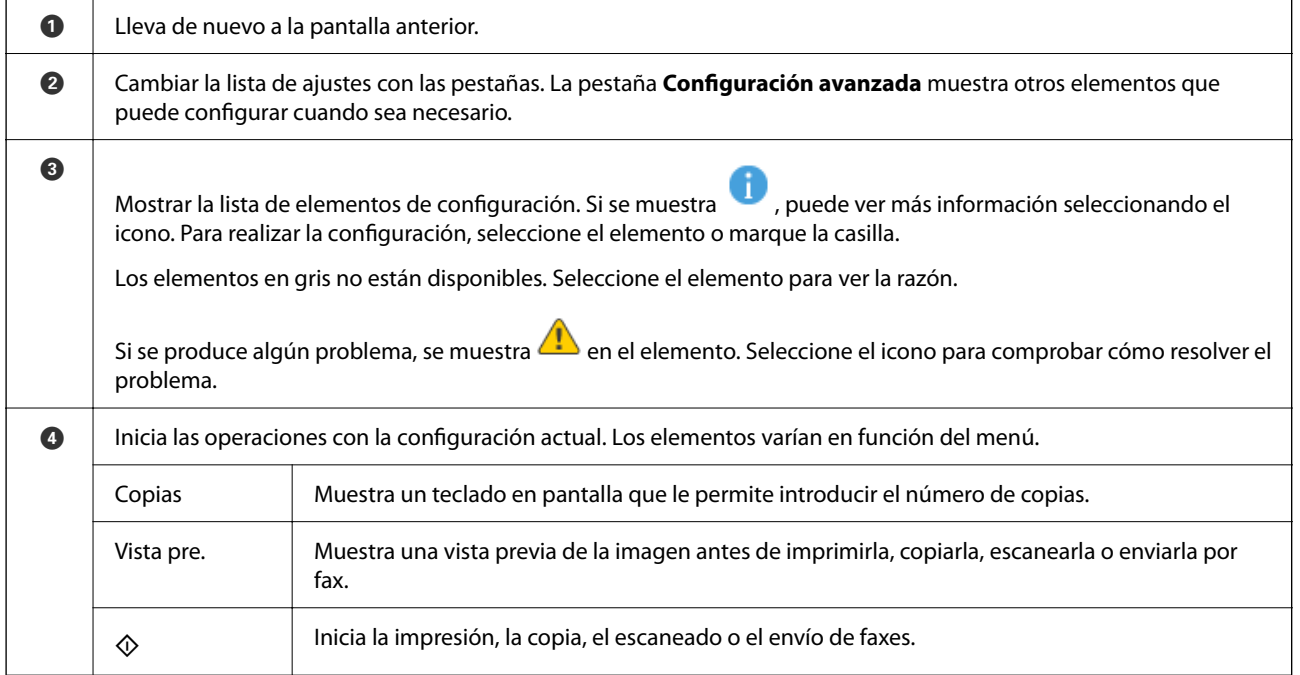

## <span id="page-26-0"></span>**Cómo escribir caracteres**

Puede usar el teclado de la pantalla para introducir caracteres y símbolos al configurar la red, etc.

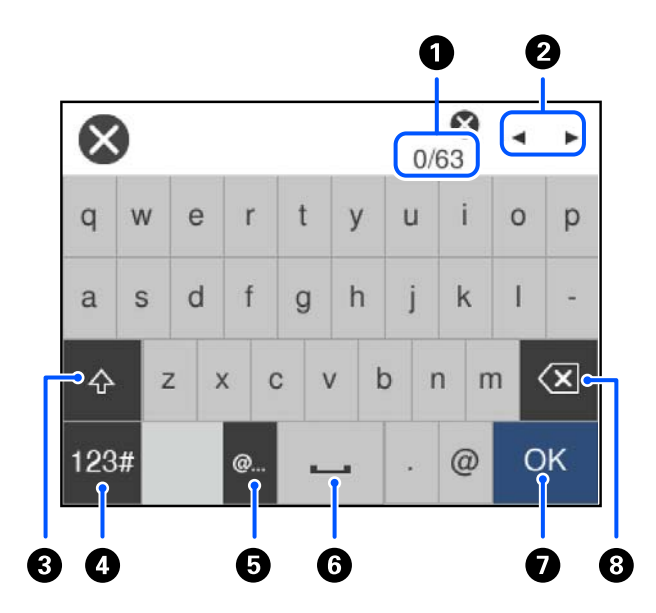

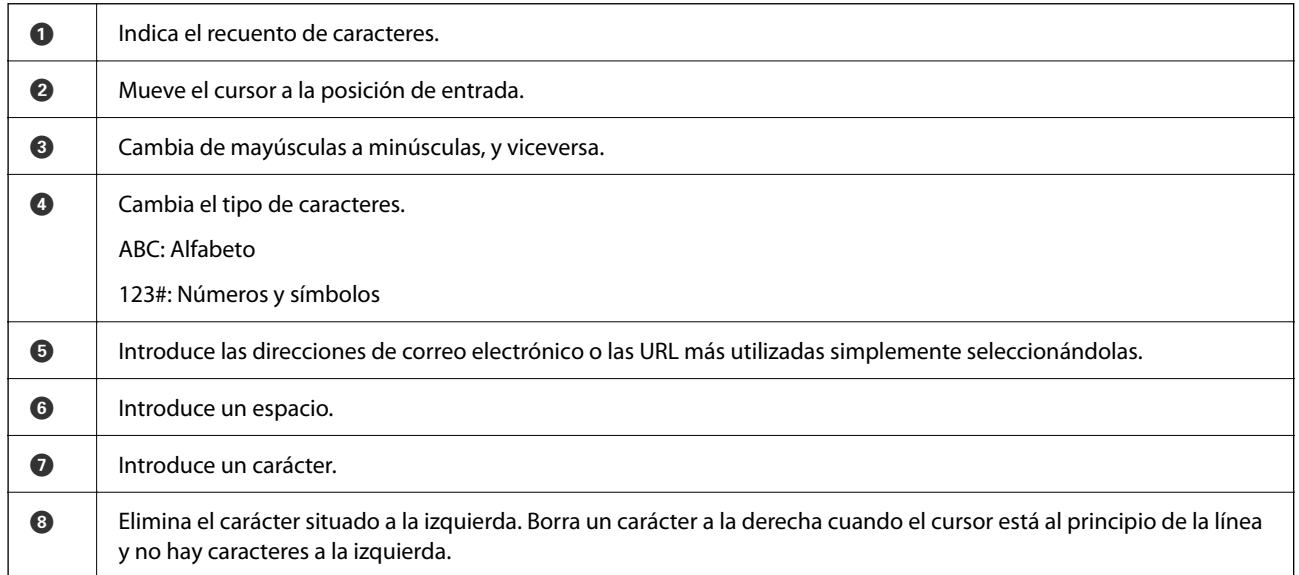

## **Visualización de animaciones**

En la pantalla LCD puede ver las animaciones de las instrucciones de funcionamiento tales como cargar papel o retirar el papel atascado.

❏ Seleccione : muestra la pantalla de ayuda. Seleccione **Cómo** y, a continuación, seleccione los elementos que desea ver.

 $2/7$  $\bigodot$ く Adjust the front edge guide to the paper<br>size marked on the cassette.

❏ En la parte inferior de la pantalla de operaciones seleccione **Cómo** para ver la animación relativa.

# <span id="page-28-0"></span>**Carga del papel**

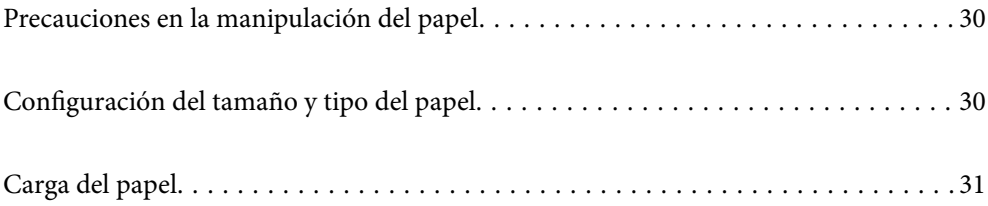

## <span id="page-29-0"></span>**Precauciones en la manipulación del papel**

- ❏ Consulte las hojas de instrucciones suministradas junto con el papel.
- ❏ Para conseguir impresiones de alta calidad con papel original de Epson, utilice el papel dentro de las condiciones establecidas en las hojas proporcionadas con el papel.
- ❏ Airee y alinee los bordes del papel antes de cargarlo. No airee ni curve el papel fotográfico. Podría dañar la cara imprimible.

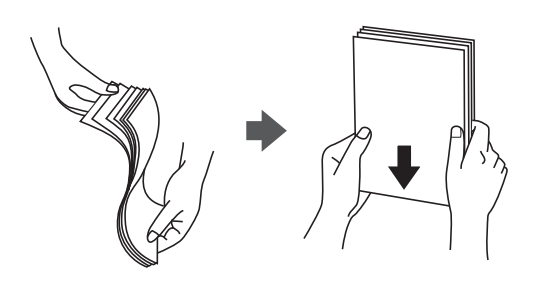

❏ Si el papel está curvado o plegado, alíselo o enróllelo ligeramente en dirección contraria antes de cargarlo. La impresión en papel curvado o plegado puede causar atascos de papel y manchas de tinta en las impresiones.

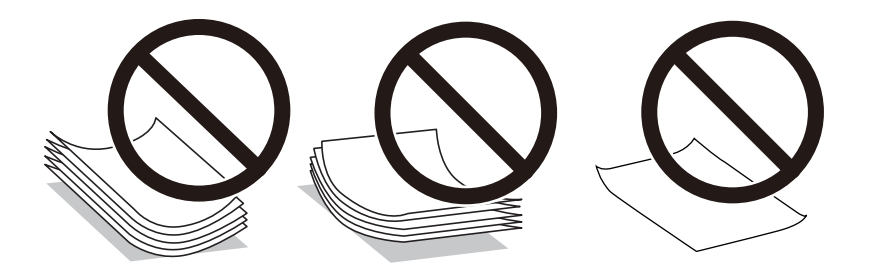

- ❏ Los problemas de alimentación del papel pueden ocurrir con frecuencia en la impresión manual a doble cara cuando una cara está preimpresa. Si los atascos de papel siguen produciéndose, reduzca la cantidad de hojas a la mitad o menos, o cargue solo una hoja de papel cada vez.
- ❏ Airee y alinee los bordes de los sobres antes de cargarlos. Cuando los sobres apilados contengan aire, presiónelos para aplastarlos antes de cargarlos.

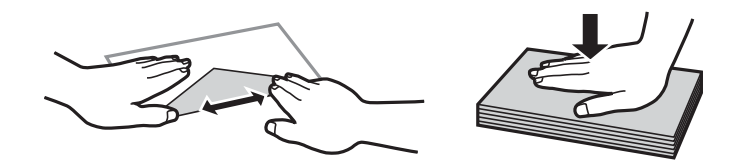

#### **Información relacionada**

& ["Tipos de papel no disponibles" de la página 254](#page-253-0)

## **Configuración del tamaño y tipo del papel**

Si registra el tamaño y tipo de papel en la pantalla que aparece al introducir el cassette de papel, la impresora le informará si la información registrada y los ajustes de impresión son diferentes. Esto evita desperdiciar papel y <span id="page-30-0"></span>tinta, ya que garantiza que no está imprimiendo con un tamaño de papel incorrecto o con una calidad de impresión deficiente debido que los ajustes del tipo de papel no coinciden.

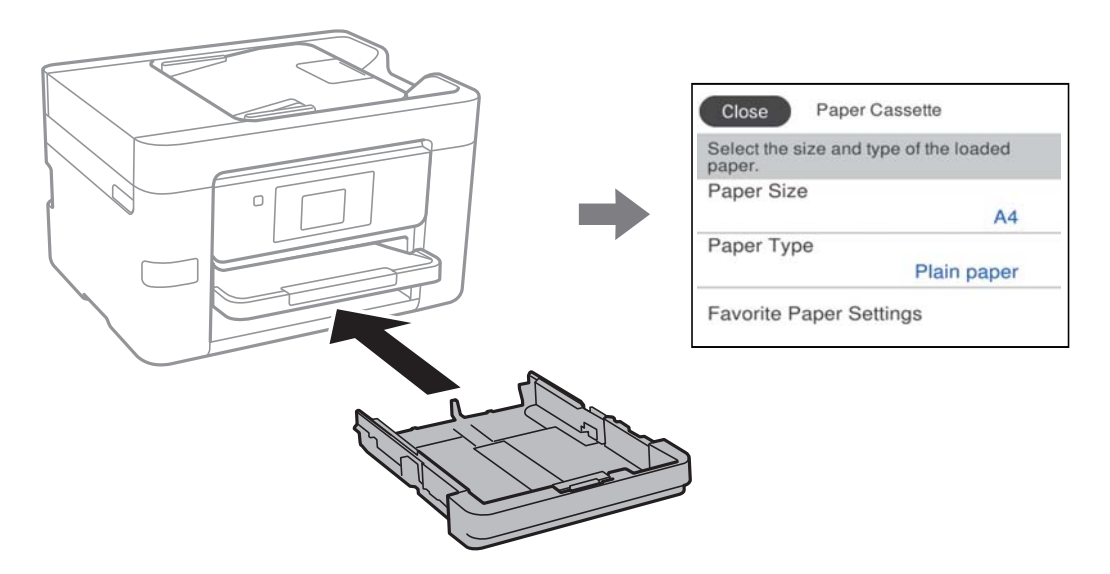

Si el tamaño y el tipo de papel mostrados son diferentes a los del papel cargado, seleccione el elemento que desee cambiar. Si los ajustes coinciden con el papel cargado, cierre la pantalla.

#### *Nota:*

También puede acceder a la pantalla de configuración del tamaño y tipo de papel seleccionando *Configuración* > *Ajustes generales* > *Config. de la impresora* > *Conf. origen de papel* > *Configuración del papel*.

#### **Lista de tipos de papel**

Para obtener unos resultados de impresión óptimos, seleccione el tipo de papel pertinente.

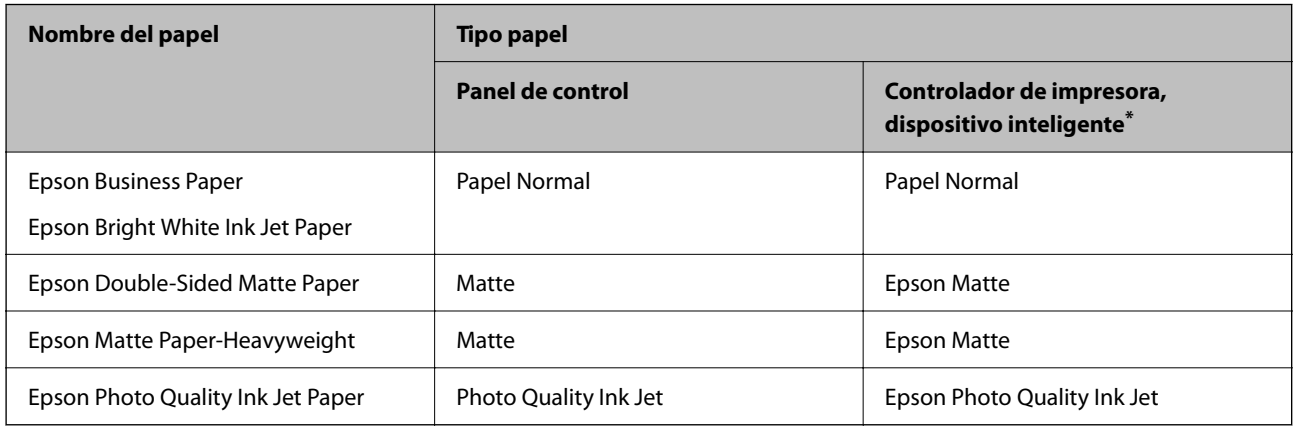

Si usa un dispositivo inteligente, puede seleccionar estos tipos de soporte para imprimir con Epson Smart Panel.

## **Carga del papel**

Consulte las animaciones que se muestran en la pantalla LCD de la impresora cargar papel o sobres.

<span id="page-31-0"></span>Seleccione  $\mathcal{D}_y$ , a continuación, **Cómo** > **Cargar papel**.

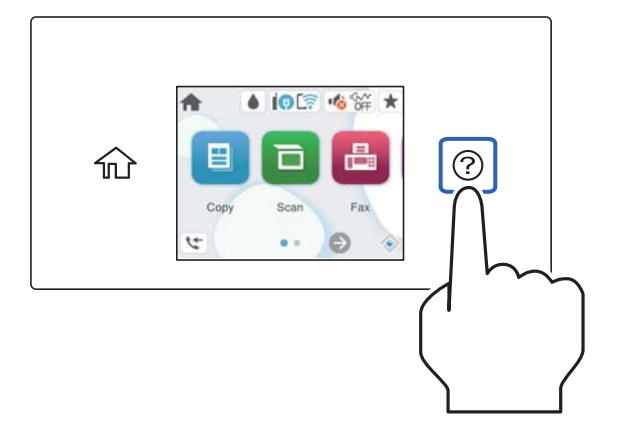

Si desea dejar de ver la animación, cierre la pantalla.

## **Carga de papel perforado**

Cargue una sola hoja de papel perforado en la cassette de papel.

Tamaño del papel: A4, B5, A5, A6, Carta, Legal

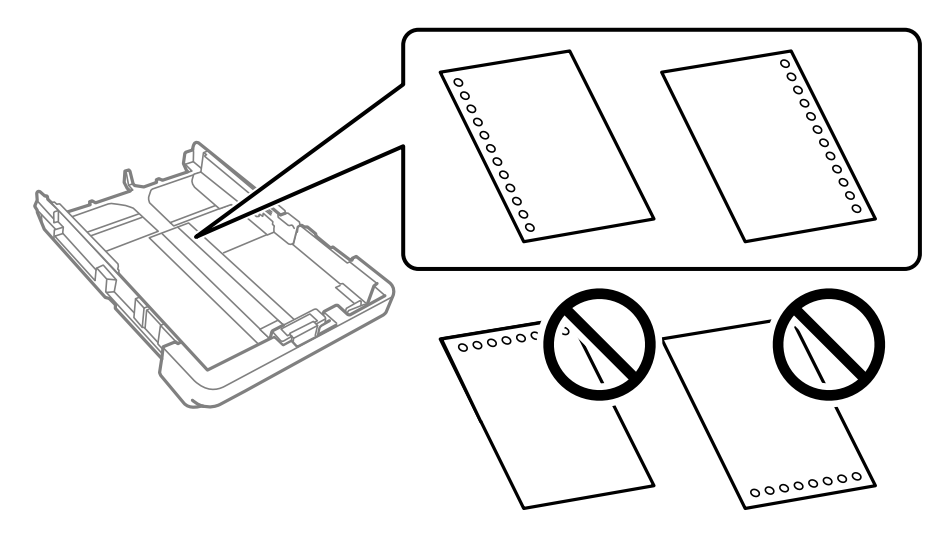

- ❏ Ajuste la posición de impresión del archivo para que no se imprima sobre las perforaciones.
- ❏ La impresión automática a dos caras no se puede utilizar con papel preperforado.
- ❏ Seleccione **Encabezado** o **Preimpreso** con el ajuste para el tipo de papel.

### <span id="page-32-0"></span>**Carga de papel largo**

Si carga un papel más largo que el tamaño Legal, saque la bandeja de salida y levántela.

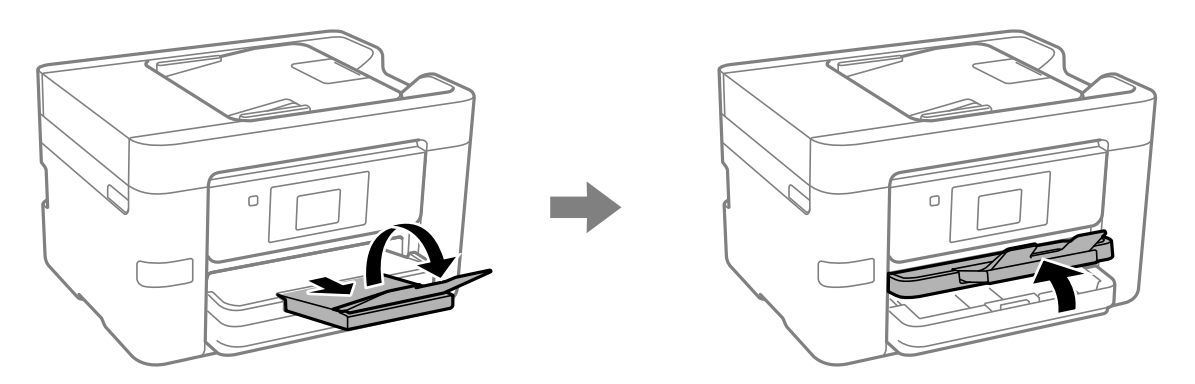

Extienda el casete del papel y deslice las guías para bordes a las posiciones más abiertas.

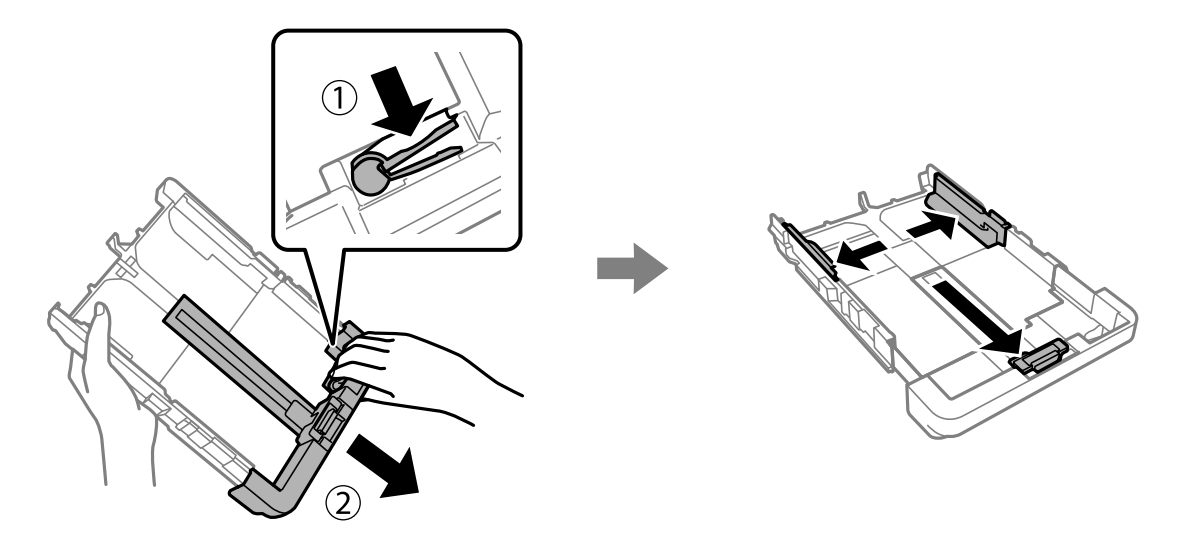

Cargue una hoja de papel suelta con el lado imprimible hacia abajo de forma que no sobrepase el símbolo del triángulo que hay en el extremo del casete. Deslice la guía para bordes hasta tocar el borde del papel.

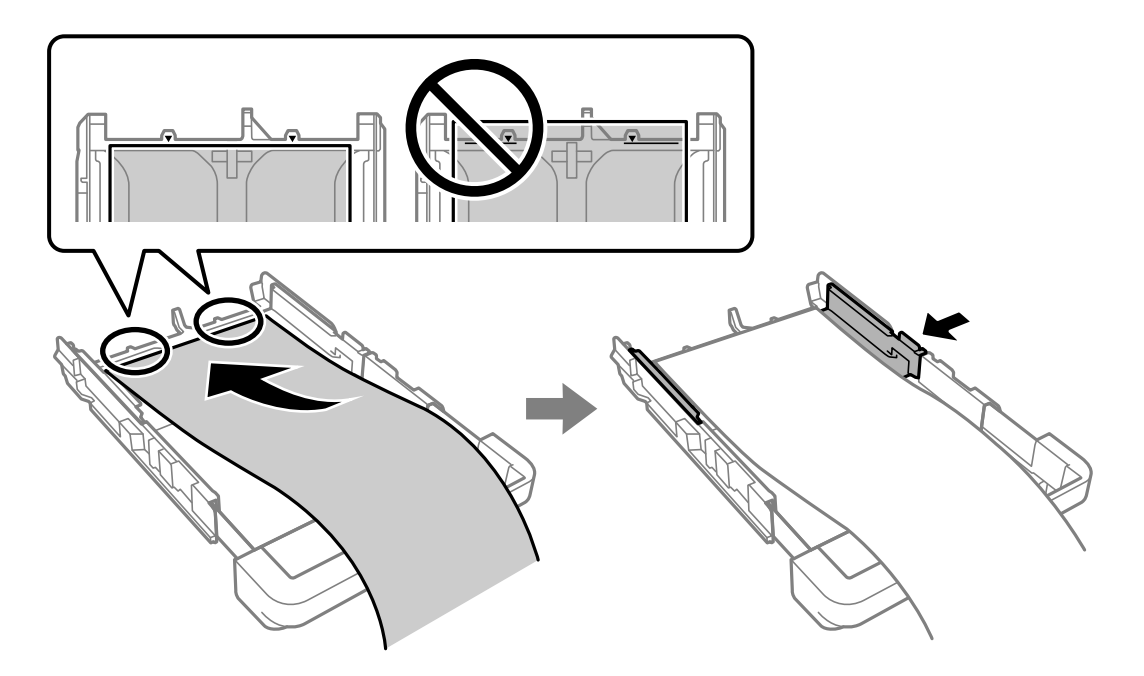

Sujetando firmemente el papel con las manos, introduzca el casete de papel hasta que sienta un chasquido.

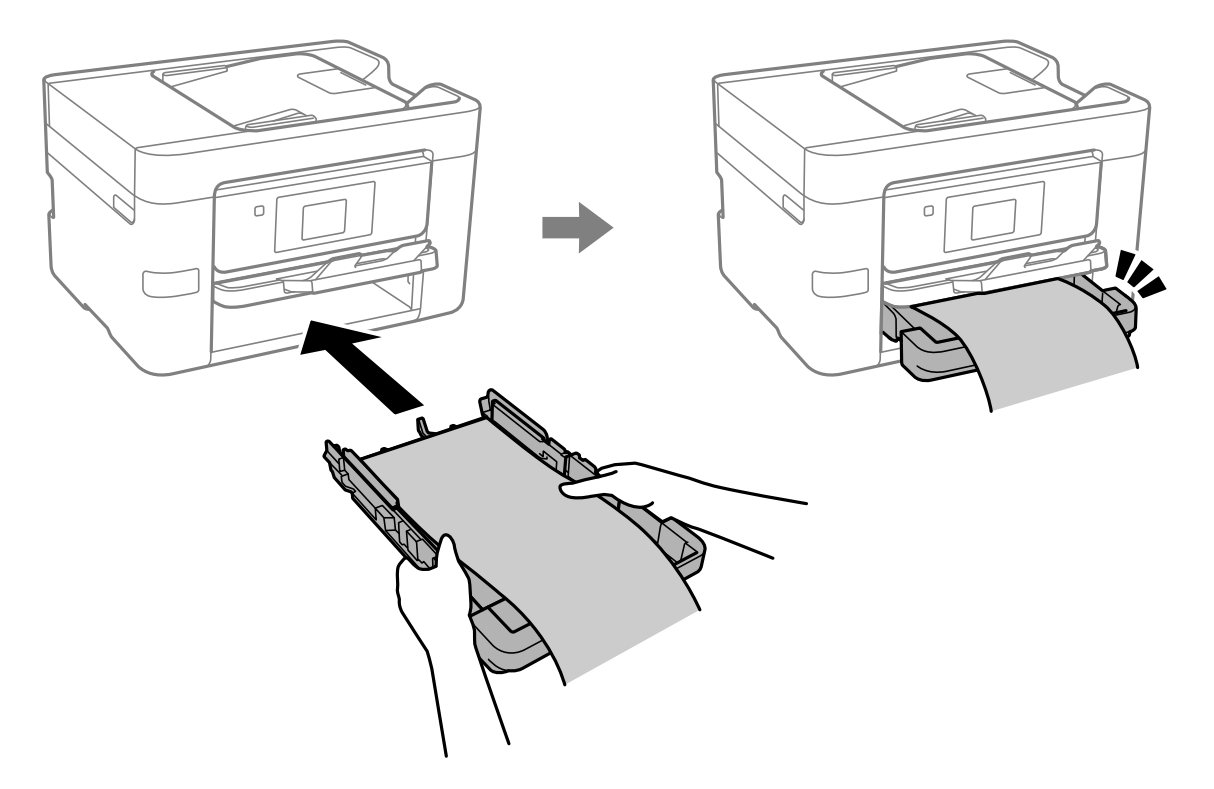

 $\Box$ 

Baje la bandeja de salida. Seleccione **Definido por Usuario** como ajuste de tamaño de papel.

- ❏ Asegúrese de que el borde del papel se ha cortado de forma perpendicular. Un corte en diagonal podría causar problemas de alimentación del papel.
- ❏ Si el papel está curvado, alíselo o enróllelo ligeramente en dirección contraria antes de cargarlo. La impresión en papel curvado puede causar atascos de papel y manchas de tinta en la impresión.
- ❏ No toque el papel que está siendo alimentado o expulsado. Podría provocarle lesiones en la mano o afectar negativamente a la calidad de impresión.

# <span id="page-35-0"></span>**Colocación de originales**

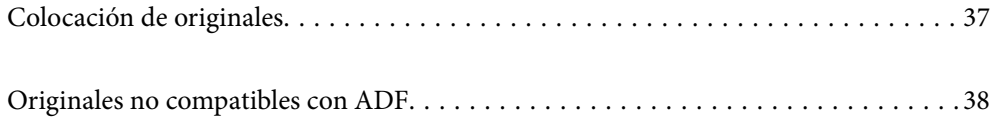
## **Colocación de originales**

Coloque los originales en el cristal del escáner o en el ADF.

Puede colocar varios originales en el ADF. Si el escaneado dúplex automático está disponible, puede escanear ambas caras de los originales al mismo tiempo. Consulte en el siguiente enlace las especificaciones del ADF.

["Especificaciones del ADF" de la página 287](#page-286-0)

Siga los pasos a continuación para ver el video en el que se explica cómo colocar los originales.

Seleccione  $\mathcal{D}_y$ , a continuación, **Cómo** > **Colocar originales**. Seleccione el método de colocación de los originales que desee ver. Seleccione **Finalizar** para cerrar la pantalla con la animación.

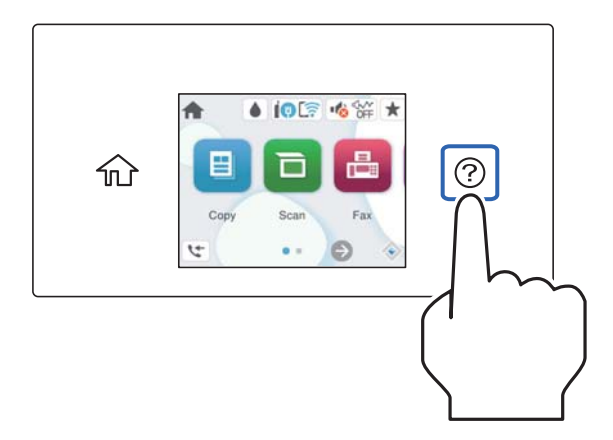

#### **Cuando utilice el cristal del escáner**

#### !*Precaución:*

Tenga cuidado de no pillarse los dedos cuando cierre la cubierta para documentos. De lo contrario, podría hacerse daño.

#### c*Importante:*

- ❏ Al colocar originales voluminosos, como libros, evite que la luz exterior incida directamente sobre el cristal del escáner.
- ❏ No aplique demasiada fuerza al cristal del escáner o a la cubierta para documentos. De lo contrario, podrían dañarse.

<span id="page-37-0"></span>*Nota:*

❏ Si hay residuos o suciedad en el cristal del escáner, puede ampliarse el rango de escaneado para incluirlo, de forma que la imagen del original se puede ver desplazada o reducida. Quite toda suciedad del cristal del escáner antes de escanear.

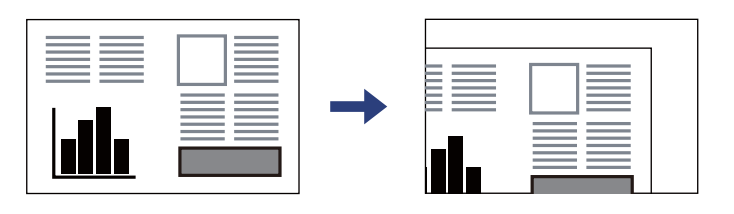

- ❏ Un margen de 1,5 mm desde la esquina del cristal del escáner no entra dentro del escaneado.
- ❏ Cuando se colocan originales en el ADF y en el cristal del escáner, se da prioridad a los originales en el ADF.
- ❏ Si deja los originales en el cristal del escáner mucho tiempo, se pueden quedar pegados a la superficie del cristal.

#### **Si utiliza el ADF**

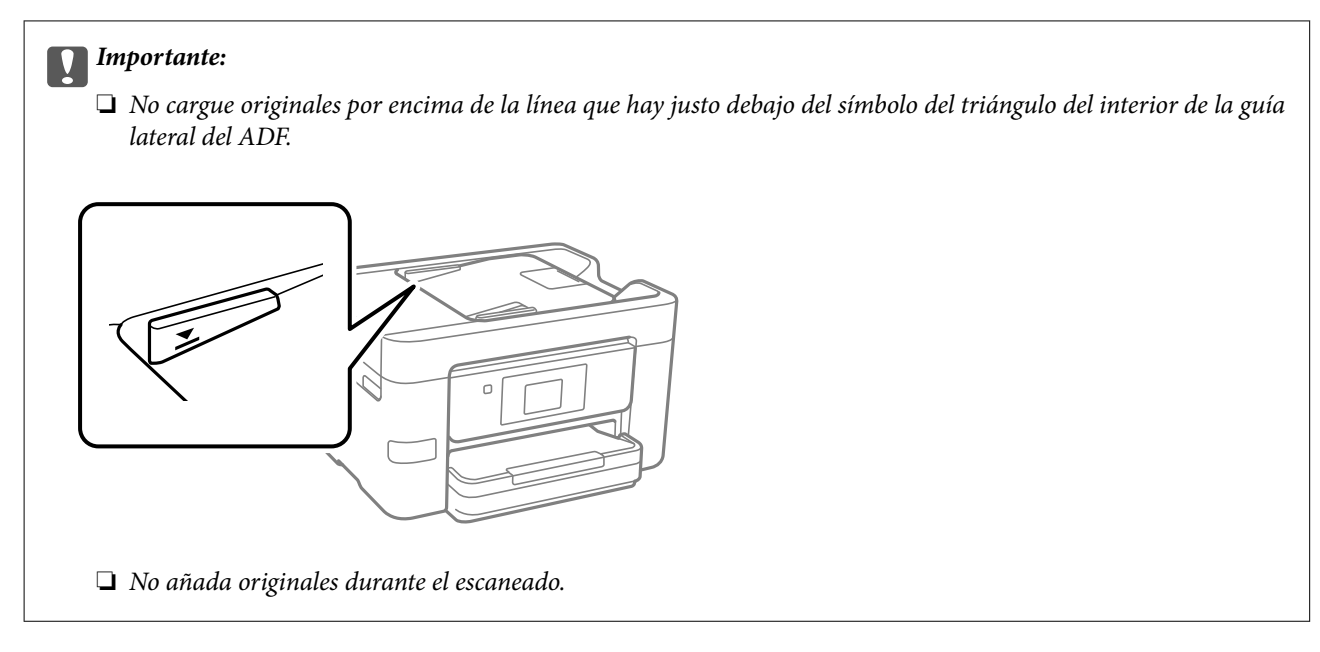

#### **Información relacionada**

- & "Originales no compatibles con ADF" de la página 38
- & ["Especificaciones del escáner" de la página 286](#page-285-0)

## **Originales no compatibles con ADF**

#### c*Importante:*

No coloque fotografías ni obras de arte originales y valiosas en el ADF. Un error en la alimentación puede arrugar o dañar el original. En su lugar, utilice el cristal del escáner para escanear los documentos.

Para evitar atascos de papel, no coloque los originales siguientes en el ADF. Para estos tipos, utilice el cristal del escáner.

❏ Originales rasgados, doblados, arrugados, deteriorados o curvados

- ❏ Originales con agujeros de encuadernación
- $\hfill\Box$  <br> Originales fijados con cinta adhesiva, grapas, clips, etc.
- ❏ Originales que llevan pegados cintas o papeles
- ❏ Originales con corte irregular o ángulos no rectos
- ❏ Originales encuadernados
- ❏ Transparencias, papel de transferencia térmica o carbón

## <span id="page-39-0"></span>**Insertar y quitar un dispositivo de memoria**

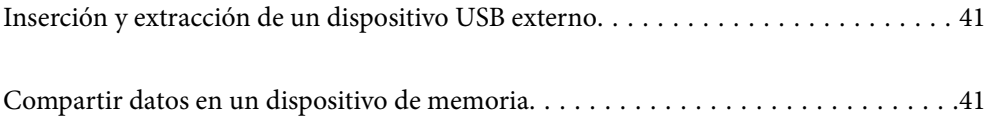

## <span id="page-40-0"></span>**Inserción y extracción de un dispositivo USB externo**

Vea las animaciones que aparecen en la pantalla LCD de la impresora para conectar un dispositivo USB externo en el puerto USB de la interfaz externa.

Seleccione  $\mathcal{O}_V$ , a continuación, **Cómo** > **Conexión del dispositivo USB**.

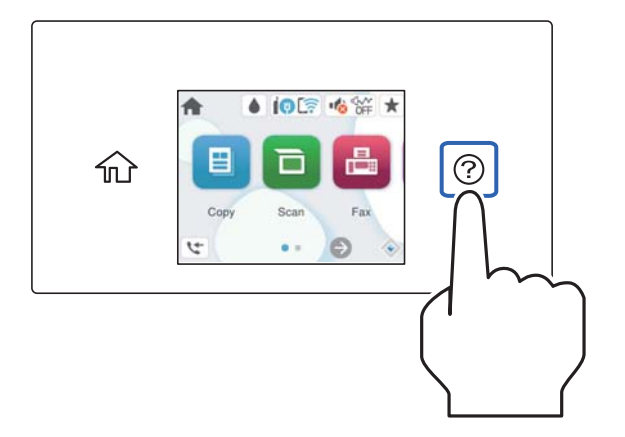

Realice los pasos en orden inverso para quitar el dispositivo USB externo.

#### c*Importante:*

Si retira el dispositivo USB externo mientras la impresora está funcionando, los datos del dispositivo USB externo podrían perderse.

#### **Información relacionada**

& ["Especificaciones del dispositivo de memoria" de la página 292](#page-291-0)

## **Compartir datos en un dispositivo de memoria**

Desde una computadora, puede escribir o leer datos en un dispositivo de memoria, como una unidad flash USB, conectada a la impresora.

### c*Importante:*

Al compartir entre ordenadores conectados por USB o por la red un dispositivo de memoria introducido en la impresora, el acceso de escritura solo se permite a los ordenadores conectados por el método que seleccionó en la impresora. Para escribir en el dispositivo de memoria, introduzca *Configuración* > *Ajustes generales* > *Config. de la impresora* > *Interfaz disp. de mem.* > *Comp. archivs* en el panel de control y, a continuación, seleccione un método de conexión.

#### *Nota:*

Se tardará un poco en reconocer los datos del ordenador si se ha conectado un dispositivo de memoria con gran capacidad, como un disco duro de 2 TB.

#### **Windows**

Seleccione un dispositivo de memoria de **Este PC** o de **PC**. Se mostrarán los datos del dispositivo de memoria.

#### *Nota:*

Si ha conectado la impresora a la red sin utilizar el disco del software o Web Installer, asigne un puerto USB de una interfaz externa, como una unidad de red. Abra *Ejecutar* e introduzca un nombre de impresora \\XXXXX o la dirección IP de una impresora \\XXX.XXX.XXX.XXX para *Abrir:*. Haga clic con el botón secundario en el icono de un dispositivo para asignar la red. La unidad de red aparece en *Este PC* o *PC*.

#### **Mac OS**

Seleccione el icono del dispositivo correspondiente. Se mostrarán los datos que contiene el dispositivo de almacenamiento externo.

#### *Nota:*

- ❏ Para quitar un dispositivo de memoria, arrastre el icono del dispositivo al icono de la papelera. De lo contrario, es posible que los datos de la unidad compartida no se muestren correctamente al introducir otro dispositivo de memoria.
- ❏ Para acceder a un dispositivo de memoria a través de la red, seleccione *Ir* > *Conectarse al servidor* en el menú del escritorio. Introduzca un nombre de impresora cifs://XXXXX o smb://XXXXX (donde «XXXXX» es el nombre de la impresora), haga clic en *Dirección de servidor*, y después en *Conectar*.

#### **Información relacionada**

& ["Especificaciones del dispositivo de memoria" de la página 292](#page-291-0)

# <span id="page-42-0"></span>**Impresión**

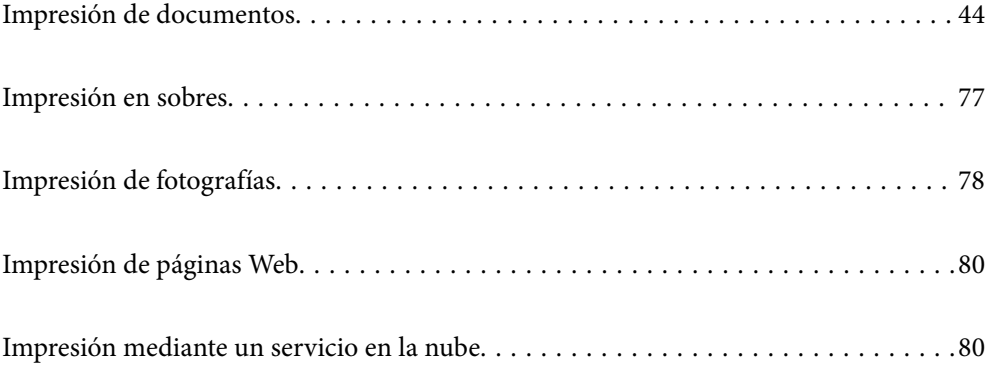

## <span id="page-43-0"></span>**Impresión de documentos**

## **Impresión desde un ordenador — Windows**

## **Impresión con ajustes sencillos**

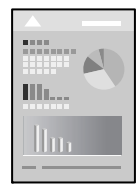

#### *Nota:*

Las operaciones pueden variar según la aplicación. Si desea más información, consulte la ayuda de la aplicación.

- 1. Cargue papel en la impresora. ["Carga del papel" de la página 31](#page-30-0)
- 2. Abra el archivo que desee imprimir.
- 3. Seleccione **Imprimir** o **Configurar impresora** en el menú **Archivo**.
- 4. Seleccione la impresora.
- 5. Seleccione **Preferencias** o **Propiedades** para acceder a la ventana del controlador de la impresora.

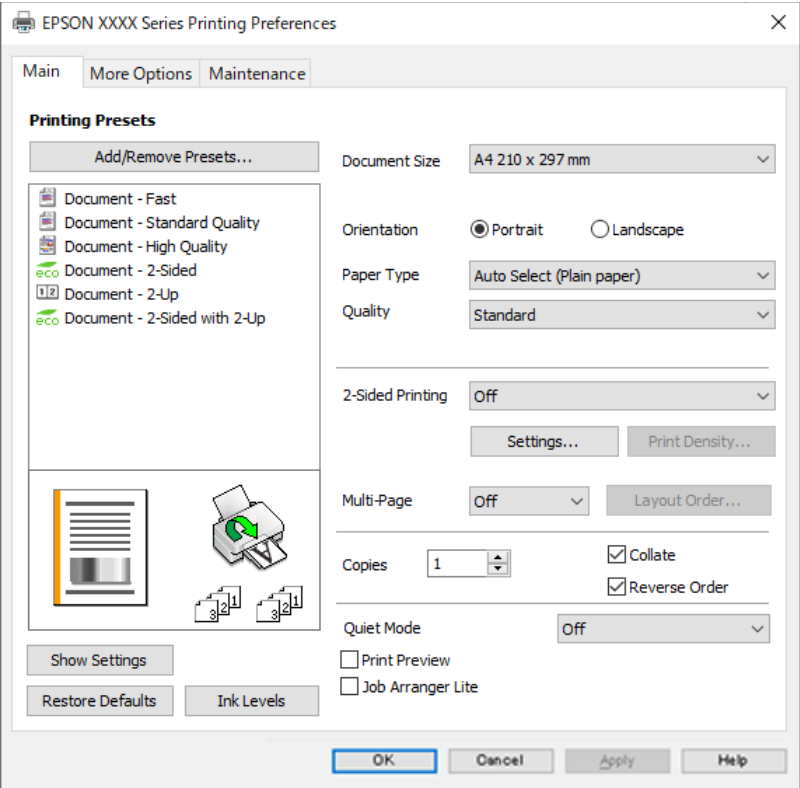

<span id="page-44-0"></span>6. Cambie los ajustes como sea preciso.

Consulte las opciones de menú del controlador de impresora para ver más detalles.

#### *Nota:*

- ❏ También puede consultar en la ayuda en línea las explicaciones de las opciones de configuración. Al hacer clic con el botón derecho sobre un elemento aparece *Ayuda*.
- ❏ Si selecciona *Previsualizar documento*, puede ver una vista previa del documento antes de imprimirlo.
- 7. Haga clic en **OK** para cerrar la ventana del controlador de impresora.
- 8. Haga clic en **Imprimir**.

#### *Nota:*

- ❏ Cuando selecciona *Previsualizar documento*, se muestra una ventana de vista previa. Para cambiar la configuración, haga clic en *Cancelar* y repita el procedimiento desde el paso 3.
- ❏ Si desea cancelar la impresión, en su ordenador, haga clic con el botón derecho en su impresora en *Dispositivos e impresoras*, *Impresora* o en *Impresoras y faxes*. Haga clic en *Ver qué se está imprimiendo*, haga clic con el botón derecho en el trabajo que desea cancelar y, a continuación, seleccione *Cancelar*. En Windows, no se puede cancelar un trabajo de impresión desde el ordenador una vez que se ha enviado por completo a la impresora. En ese caso, cancele el trabajo de impresión desde el panel de control de la impresora.

#### **Información relacionada**

- & ["Papel disponible y capacidades" de la página 252](#page-251-0)
- & ["Lista de tipos de papel" de la página 31](#page-30-0)
- & "Opciones de menú para el controlador de impresora" de la página 45

#### *Opciones de menú para el controlador de impresora*

Abra la ventana de impresión en una aplicación, seleccione la impresora y, a continuación, acceda a la ventana del controlador de impresora.

#### *Nota:*

Los menús disponibles varían según la opción seleccionada.

#### **Pestaña Principal**

Predefinidos impresión:

Añadir/Quitar predefinidos:

Puede agregar o quitar sus propios preajustes para los ajustes de impresión utilizados con más frecuencia. Seleccione el preajuste que desee utilizar en la lista.

#### Tamaño de Documento:

Seleccione el tamaño de papel en el que desea imprimir. Si selecciona **Definido por Usuario**, introduzca el ancho y la altura del papel y registre el tamaño.

#### Orientación:

Seleccione la orientación que desea utilizar para imprimir.

#### Tipo de Papel:

Seleccione el tipo de papel en el que desea imprimir.

#### Calidad:

Seleccione la calidad de impresión que desea utilizar para imprimir. Los ajustes disponibles dependen del tipo de papel que seleccione. Si selecciona **Alta** la impresión tiene mejor calidad pero es más lenta.

#### Impresión a 2 caras:

Le permite realizar la impresión a doble cara.

#### Ajustes:

Puede especificar el borde y los márgenes de encuadernación. Al imprimir documentos de varias páginas, puede seleccionar imprimir desde la parte frontal o posterior de la página.

#### Densidad impresión:

Seleccione el tipo de documento para ajustar la densidad de impresión. Si se ha seleccionado la densidad de impresión adecuada, puede evitar que la tinta traspase el papel y la imagen se vea por la otra cara. Seleccione **Definido por Usuario** para ajustar la densidad de impresión manualmente.

#### Multi páginas:

Le permite imprimir varias páginas en una hoja o imprimir carteles. Haga clic en **Orden diseño** para especificar el orden en que se imprimirán las páginas.

#### Copias:

Establezca el número de copias a imprimir.

#### Combinar:

Imprime documentos de varias páginas combinados en orden y clasificados en grupos.

#### Invertir orden:

Le permite imprimir desde la última página de manera que las páginas se apilen en el orden correcto tras la impresión.

#### Modo silencioso:

Reduce el ruido que hace la impresora. Pero tenga en cuenta que, si lo activa, la impresión será más lenta.

#### Previsualizar documento:

Muestra una vista previa del documento antes de imprimir.

#### Organizador simple de trabajos:

Job Arranger Lite permite combinar varios archivos creados por diferentes aplicaciones e imprimirlos como un solo trabajo de impresión.

#### Mostrar Ajustes/Ocultar Ajustes:

Muestra una lista de los elementos actualmente configurados en las pestañas **Principal**, y **Más Opciones**. Puede mostrar u ocultar la pantalla con la lista de ajustes actuales.

#### Restaurar valores predeterminados:

Devuelve todos los ajustes a los valores predeterminados de fábrica. Los ajustes de la pestaña **Más Opciones** también vuelven a sus valores predeterminados.

#### <span id="page-46-0"></span>Niveles de tinta:

Muestra el nivel de tinta aproximado.

#### **Pestaña Más Opciones**

Predefinidos impresión:

Añadir/Quitar predefinidos:

Puede agregar o quitar sus propios preajustes para los ajustes de impresión utilizados con más frecuencia. Seleccione el preajuste que desee utilizar en la lista.

#### Tamaño de Documento:

Seleccione el tamaño de papel en el que desea imprimir.

#### Salida de Papel:

Seleccione el tamaño de papel en el que desea imprimir. Si **Tamaño de Documento** es diferente a **Salida de Papel**, **Reducir/Ampliar Documento** se selecciona automáticamente. No tiene que seleccionarlo cuando imprima sin reducir o aumentar el tamaño de un documento.

#### Reducir/Ampliar Documento:

Le permite reducir o ampliar el tamaño de un documento.

#### Ajustar a Página:

Reduce o amplía automáticamente el documento para que se ajuste al tamaño de papel seleccionado en **Salida de Papel**.

#### Ampliar a:

Imprime con un porcentaje específico.

#### Centro:

Imprime imágenes en el centro del papel.

#### Corrección de tono:

#### Automático:

Ajusta automáticamente el tomo de las imágenes.

#### Personaliz:

Permite corregir el tono manualmente. Haga clic en **Más opciones** para realizar más ajustes.

#### Opciones de imágenes:

Permite opciones de calidad de impresión como Destacar texto. También puede aumentar el grosor de las líneas finas para que sean visibles en la impresión.

#### Características de la marca de fondo:

Le permite realizar configuraciones de patrones anticopia, marcas de agua o encabezados y pies de página.

#### Definido por el usuario:

Le permite añadir o eliminar cualquier patrón anticopia o marca de agua que desee.

#### Ajustes:

Le permite configurar el método de impresión de los patrones anticopia o marcas de agua.

#### Encabezado y pie:

Puede imprimir cierta información, como un nombre de usuario y la fecha de impresión, como encabezados o pies de página. A continuación, puede ajustar la fuente, el tamaño o el estilo.

#### Ajustes adicionales:

#### Rotar 180°:

Gira las páginas 180 grados antes de imprimir. Seleccione este elemento cuando imprima en papel, como por ejemplo sobres, que estén cargados en una dirección fija en la impresora.

#### Impresión bidireccional:

Imprime cuando el cabezal de impresión se mueve en ambas direcciones. La velocidad de impresión es mayor, pero la calidad puede mermar.

#### Espejo:

Invierte la imagen para que se imprima como aparecería en un espejo.

#### Mostrar Ajustes/Ocultar Ajustes:

Muestra una lista de los elementos actualmente configurados en las pestañas **Principal**, y **Más Opciones**. Puede mostrar u ocultar la pantalla con la lista de ajustes actuales.

#### Restaurar valores predeterminados:

Devuelve todos los ajustes a los valores predeterminados de fábrica. Los ajustes de la pestaña **Principal** también vuelven a sus valores predeterminados.

#### **Pestaña Utilidades**

Com. boquilla cab. imp.:

Imprime un patrón de test de inyectores para comprobar si los inyectores del cabezal de impresión están obstruidos.

#### Limpieza cabezal impr.:

Limpia los inyectores del cabezal de impresión obstruidos. Debido a que esta función usa tinta, limpie el cabezal de impresión solamente si la boquilla está obstruida. Imprima un patrón de test de inyectores y, a continuación, seleccione **Limpiar**.

#### Organizador simple de trabajos:

Abre la ventana Organizador simple de trabajos. Aquí puede abrir y editar datos previamente guardados.

#### EPSON Status Monitor 3:

Abre la ventana EPSON Status Monitor 3. Aquí puede confirmar el estado de la impresora y los consumibles.

#### Preferencias de Monitorización:

Le permite realizar ajustes para los elementos de la ventana EPSON Status Monitor 3.

#### Más ajustes:

Le permite realizar diferentes ajustes. Haga clic con el botón derecho del ratón en cada elemento para ver la Ayuda y obtener más detalles.

#### Cola de impresión:

Muestra los trabajos en espera de impresión. Puede comprobar, poner en pausa o reanudar los trabajos de impresión.

#### Idioma:

Cambia el idioma utilizado en la ventana del controlador de impresora. Para aplicar la configuración, cierre el controlador de impresora y vuelva a abrirlo.

#### Actualización de software:

Inicia EPSON Software Updater para comprobar la última versión de las aplicaciones en Internet.

#### Pedido on-line:

Le permite acceder un sitio donde puede comprar cartuchos de tinta de Epson.

#### Soporte Técnico:

Si el manual está instalado el ordenador, se muestra el manual. Si no lo está, puede acceder al sitio web de Epson para consultar el manual y el soporte técnico disponible.

## **Añadir preajustes de impresión para una impresión más sencilla**

Si crea un valor preestablecido con la configuración de la impresora que utiliza con frecuencia en el controlador de impresora, puede imprimir fácilmente seleccionando en la lista el valor preestablecido.

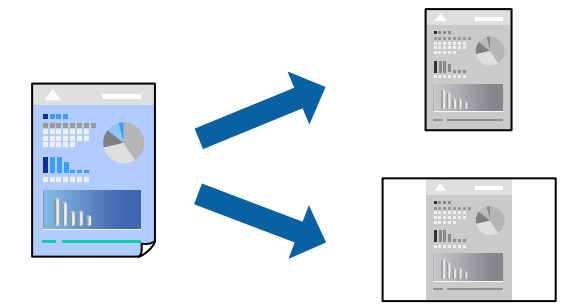

- 1. En la pestaña **Principal** o **Más Opciones** del controlador de impresora, configure cada elemento (como **Tamaño de Documento** y **Tipo de Papel**).
- 2. Haga clic en **Añadir/Quitar predefinidos** en **Predefinidos impresión**.
- 3. Introduzca un **Nombre** y, si lo desea, un comentario.

4. Haga clic en **Guardar**.

#### *Nota:*

Para eliminar un ajuste predefinido que haya añadido, haga clic en *Añadir/Quitar predefinidos*, seleccione el nombre del ajuste predefinido en cuestión y elimínelo.

["Pestaña Principal" de la página 45](#page-44-0)

["Pestaña Más Opciones" de la página 47](#page-46-0)

5. Haga clic en **Imprimir**.

La próxima vez que desee imprimir con el mismo ajuste, seleccione el nombre del ajuste registrado en **Predefinidos impresión** y haga clic en **OK**.

#### **Información relacionada**

- $\blacktriangleright$  ["Carga del papel" de la página 31](#page-30-0)
- & ["Impresión con ajustes sencillos" de la página 67](#page-66-0)

### **Impresión a doble cara**

Puede imprimir por las dos caras del papel siguiendo uno de estos procedimientos.

- ❏ Impresión a doble cara automática
- ❏ Impresión manual a doble cara

Cuando la impresora termina de imprimir la primera cara, dele la vuelta al papel para imprimir la otra cara.

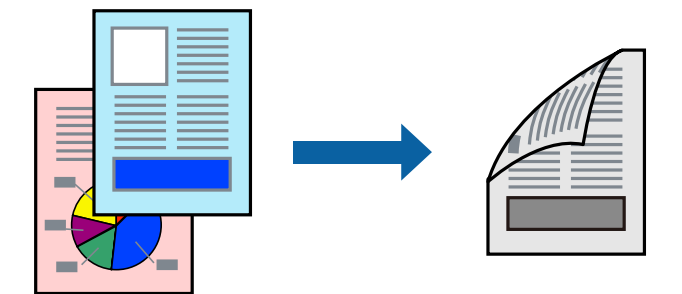

#### *Nota:*

❏ Si no utiliza papel adecuado para la impresión por a doble cara, la calidad de la impresión puede decaer y se pueden producir atascos de papel.

["Papel para impresión a dos caras" de la página 253](#page-252-0)

- ❏ Según el papel y los datos, puede que la tinta traspase el papel y se vea por la otra cara.
- ❏ No se puede imprimir a doble cara a menos que *EPSON Status Monitor 3* esté habilitado. Si *EPSON Status Monitor 3* está deshabilitado, acceda a la ventana del controlador de la impresora, haga clic en *Más ajustes* en la pestaña *Utilidades* y, a continuación, seleccione *Activar EPSON Status Monitor 3*.
- ❏ No obstante, la impresión a doble cara manual puede no estar disponible si se accede a la impresora a través de una red, o si la impresora es de uso compartido.
- 1. En la pestaña **Principal** del controlador de impresora, seleccione el método de **Impresión a 2 caras**.
- 2. Haga clic en **Configuración**, realice los ajustes apropiados y, a continuación, haga clic en **Aceptar**.

3. Haga clic en **Densidad impresión**, realice los ajustes pertinentes y haga clic en **Aceptar**.

Cuando ajuste la **Densidad impresión** puede ajustar la densidad de impresión según el tipo de documento.

*Nota:*

❏ Este ajuste no está disponible cuando selecciona el modo de impresión manual a doble cara.

- ❏ La impresión puede resultar lenta según la combinación de opciones seleccionadas para *Seleccione el tipo de documento.* en la ventana Ajuste de la densidad de impresión y para *Calidad* en la ficha *Principal*.
- 4. Establezca el resto de los elementos en las fichas **Principal** y **Más Opciones** según sea preciso, y haga clic en **Aceptar**.

["Pestaña Principal" de la página 45](#page-44-0)

["Pestaña Más Opciones" de la página 47](#page-46-0)

5. Haga clic en **Imprimir**.

En el caso de la impresión manual a doble cara, cuando ha terminado de imprimirse la primera cara, aparece una ventana emergente en el ordenador. Siga las instrucciones que aparezcan en la pantalla.

#### **Información relacionada**

- & ["Papel disponible y capacidades" de la página 252](#page-251-0)
- & ["Carga del papel" de la página 31](#page-30-0)
- & ["Impresión con ajustes sencillos" de la página 67](#page-66-0)

## **Imprimir un folleto**

También puede imprimir un folleto creado reordenando las páginas y plegando la impresión.

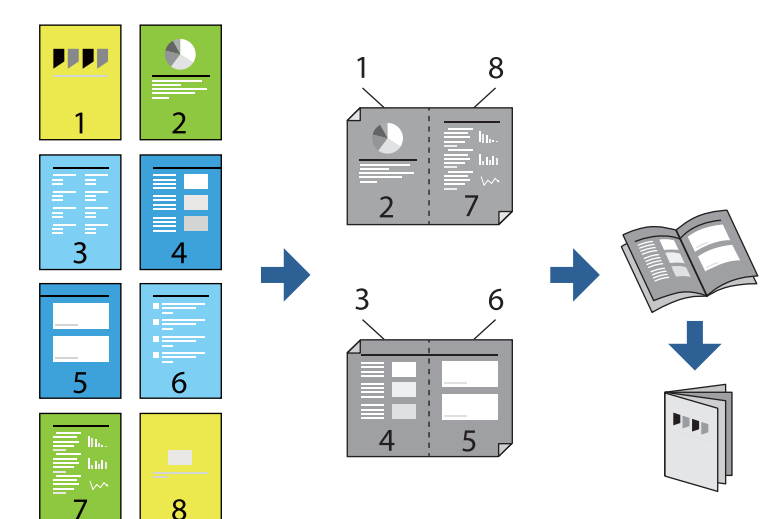

*Nota:*

❏ Si no utiliza papel adecuado para la impresión por a doble cara, la calidad de la impresión puede decaer y se pueden producir atascos de papel.

["Papel para impresión a dos caras" de la página 253](#page-252-0)

- ❏ Según el papel y los datos, puede que la tinta traspase el papel y se vea por la otra cara.
- ❏ No se puede imprimir a doble cara a menos que *EPSON Status Monitor 3* esté habilitado. Si *EPSON Status Monitor 3* está deshabilitado, acceda a la ventana del controlador de la impresora, haga clic en *Más ajustes* en la pestaña *Utilidades* y, a continuación, seleccione *Activar EPSON Status Monitor 3*.
- ❏ No obstante, la impresión a doble cara manual puede no estar disponible si se accede a la impresora a través de una red, o si la impresora es de uso compartido.
- 1. En la pestaña **Principal** del controlador de la impresora, seleccione en **Impresión a 2 caras** el tipo de encuadernado en el borde largo que desea utilizar.
- 2. Haga clic en **Configuración**, seleccione **Folleto** y, a continuación, seleccione **Encuadernación central** o **Encuadernación lateral**.
	- ❏ Encuadernación central: utilice este método cuando imprima una pequeña cantidad de páginas que se pueden apilar y doblar fácilmente por la mitad.
	- ❏ Encuadernación lateral. Use este método cuando imprima una hoja (cuatro páginas) a la vez, doblando cada una por la mitad y luego juntándolas en un volumen.
- 3. Haga clic en **OK**.
- 4. Si imprime datos que tienen muchas fotos e imágenes, haga clic en **Densidad impresión** y, a continuación, realice los ajustes adecuados y haga clic en **Aceptar**.

Cuando ajuste la **Densidad impresión** puede ajustar la densidad de impresión según el tipo de documento.

*Nota:*

La impresión puede resultar lenta según la combinación de opciones seleccionadas para *Seleccione el tipo de documento.* en la ventana Ajuste de la densidad de impresión y para *Calidad* en la ficha *Principal*.

5. Establezca el resto de los elementos en las fichas **Principal** y **Más Opciones** según sea preciso, y haga clic en **Aceptar**.

["Pestaña Principal" de la página 45](#page-44-0)

["Pestaña Más Opciones" de la página 47](#page-46-0)

6. Haga clic en **Imprimir**.

- & ["Papel disponible y capacidades" de la página 252](#page-251-0)
- & ["Carga del papel" de la página 31](#page-30-0)
- & ["Impresión con ajustes sencillos" de la página 67](#page-66-0)

## **Impresión de varias páginas en una hoja**

Puede imprimir varias páginas de datos en una sola hoja de papel.

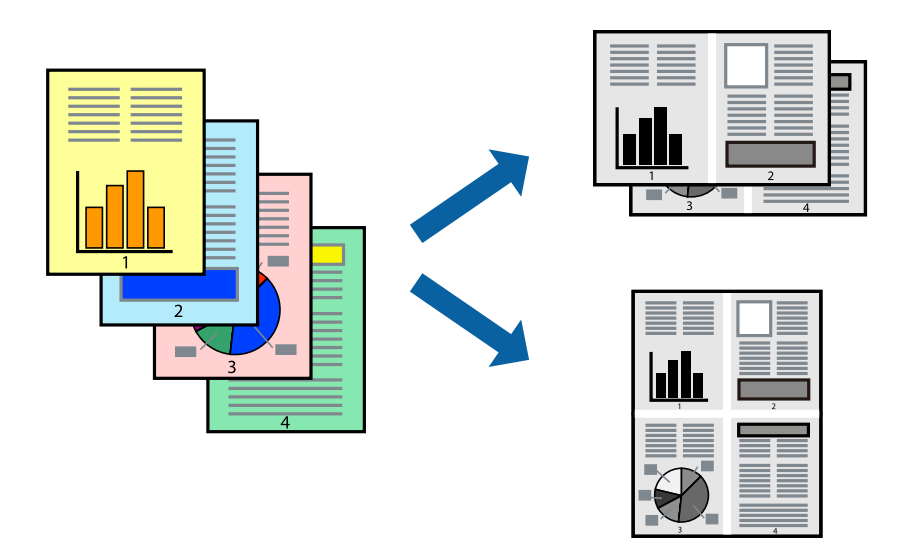

- 1. En la pestaña **Principal** del controlador, seleccione **2 por cara**, **4 por cara**, **6-Up**, **8 por cara**, **9-Up** o **16-Up** como ajuste de **Multi páginas**.
- 2. Haga clic en **Orden diseño**, realice los ajustes pertinentes y haga clic en **Aceptar**.
- 3. Establezca el resto de los elementos en las fichas **Principal** y **Más Opciones** según sea preciso, y haga clic en **Aceptar**.

["Pestaña Principal" de la página 45](#page-44-0)

["Pestaña Más Opciones" de la página 47](#page-46-0)

4. Haga clic en **Imprimir**.

- & ["Carga del papel" de la página 31](#page-30-0)
- & ["Impresión con ajustes sencillos" de la página 67](#page-66-0)

## **Impresión ajustada al tamaño del papel**

Seleccione el tamaño de papel que cargó en la impresora como valor del parámetro Tamaño del papel de destino.

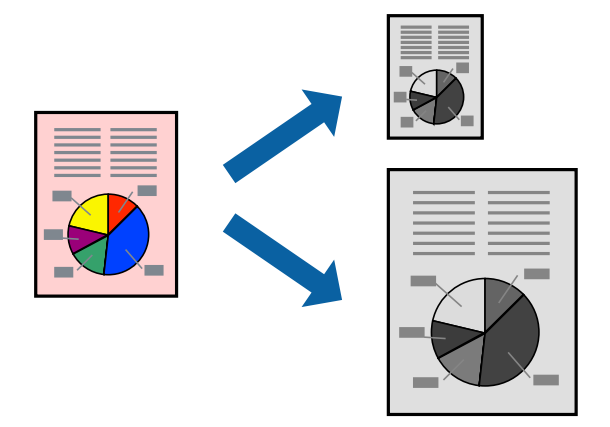

- 1. En la pestaña **Más Opciones** del controlador de impresora, realice los ajustes siguientes.
	- ❏ Tamaño de Documento: Seleccione el tamaño del papel ajustado en la configuración de la aplicación.
	- ❏ Salida de Papel: Seleccione el tamaño del papel que cargó en la impresora. **Ajustar a Página** se selecciona automáticamente.

#### *Nota:* Haga clic en *Centro* para imprimir la imagen reducida en el centro del papel.

2. Establezca el resto de los elementos en las fichas **Principal** y **Más Opciones** según sea preciso, y haga clic en **Aceptar**.

["Pestaña Principal" de la página 45](#page-44-0)

["Pestaña Más Opciones" de la página 47](#page-46-0)

3. Haga clic en **Imprimir**.

- & ["Carga del papel" de la página 31](#page-30-0)
- & ["Impresión con ajustes sencillos" de la página 67](#page-66-0)

## **Impresión de un documento reducido o ampliado con cualquier ampliación**

Puede reducir o ampliar el tamaño de un documento en un porcentaje específico.

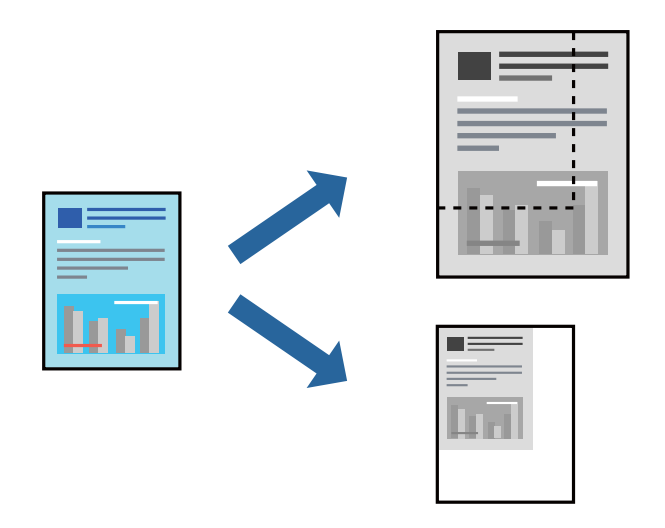

- 1. En la pestaña **Más Opciones** del controlador de impresora, seleccione el tamaño del documento en **Tamaño de Documento**.
- 2. Seleccione el tamaño de papel en el que desea imprimir en **Salida de Papel**.
- 3. Seleccione **Reducir/Ampliar Documento**, **Ampliar a**, e introduzca un porcentaje.

Seleccione **Centro** para imprimir las imágenes en el centro de la página.

4. Establezca el resto de los elementos en las fichas **Principal** y **Más Opciones** según sea preciso, y haga clic en **Aceptar**.

["Pestaña Principal" de la página 45](#page-44-0) ["Pestaña Más Opciones" de la página 47](#page-46-0)

5. Haga clic en **Imprimir**.

- ◆ ["Carga del papel" de la página 31](#page-30-0)
- & ["Impresión con ajustes sencillos" de la página 67](#page-66-0)

## **Impresión de una imagen en varias hojas para ampliar (crear un póster)**

Esta característica permite imprimir una imagen en varias hojas de papel. Puede crear un póster más grande pegándolas juntas.

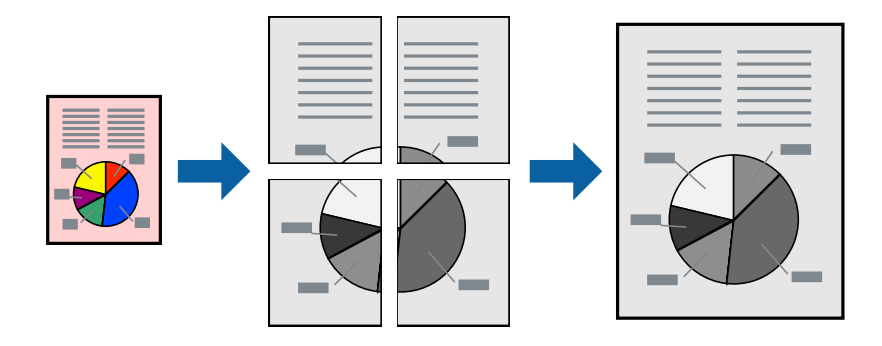

#### *Nota:*

Esta función no está disponible con la impresión a doble cara.

- 1. En la pestaña **Principal** del controlador de impresora, seleccione **2x1 Póster**, **2x2 Póster**, **3x3 Póster**, o **4x4 Póster** como ajuste de **Multi páginas**.
- 2. Haga clic en **Ajustes**, realice los ajustes pertinentes y haga clic en **Aceptar**.

```
Nota:
Imprimir Líneas de Corte le permite imprimir una guía de corte.
```
3. Establezca el resto de los elementos en las pestañas **Principal** y **Más Opciones** según sea preciso, y haga clic en **Aceptar**.

["Pestaña Principal" de la página 45](#page-44-0)

["Pestaña Más Opciones" de la página 47](#page-46-0)

4. Haga clic en **Imprimir**.

#### **Información relacionada**

- & ["Carga del papel" de la página 31](#page-30-0)
- & ["Impresión con ajustes sencillos" de la página 67](#page-66-0)

#### *Creación de afiches mediante Superposición de Marcas de Alineación*

A continuación presentamos un ejemplo de cómo crear un póster cuando se ha seleccionado **2x2 Póster** y se ha seleccionado **Superposición de Marcas de Alineación** en **Imprimir Líneas de Corte**.

Las guías reales se imprimen en monocromo, pero para esta explicación se muestran como líneas azules y rojas.

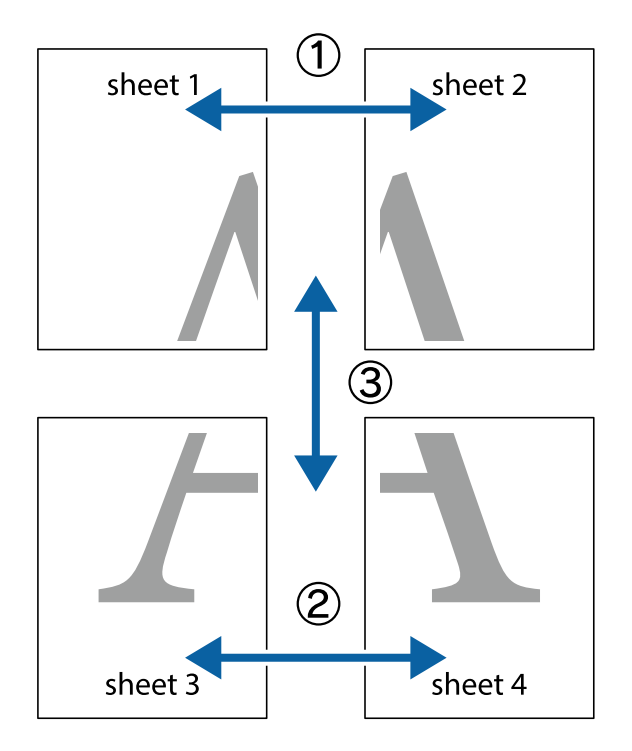

1. Prepare Sheet 1 y Sheet 2. Recorte los márgenes de la Sheet 1 por la línea vertical azul, atravesando el centro de las marcas de cruz superior e inferior.

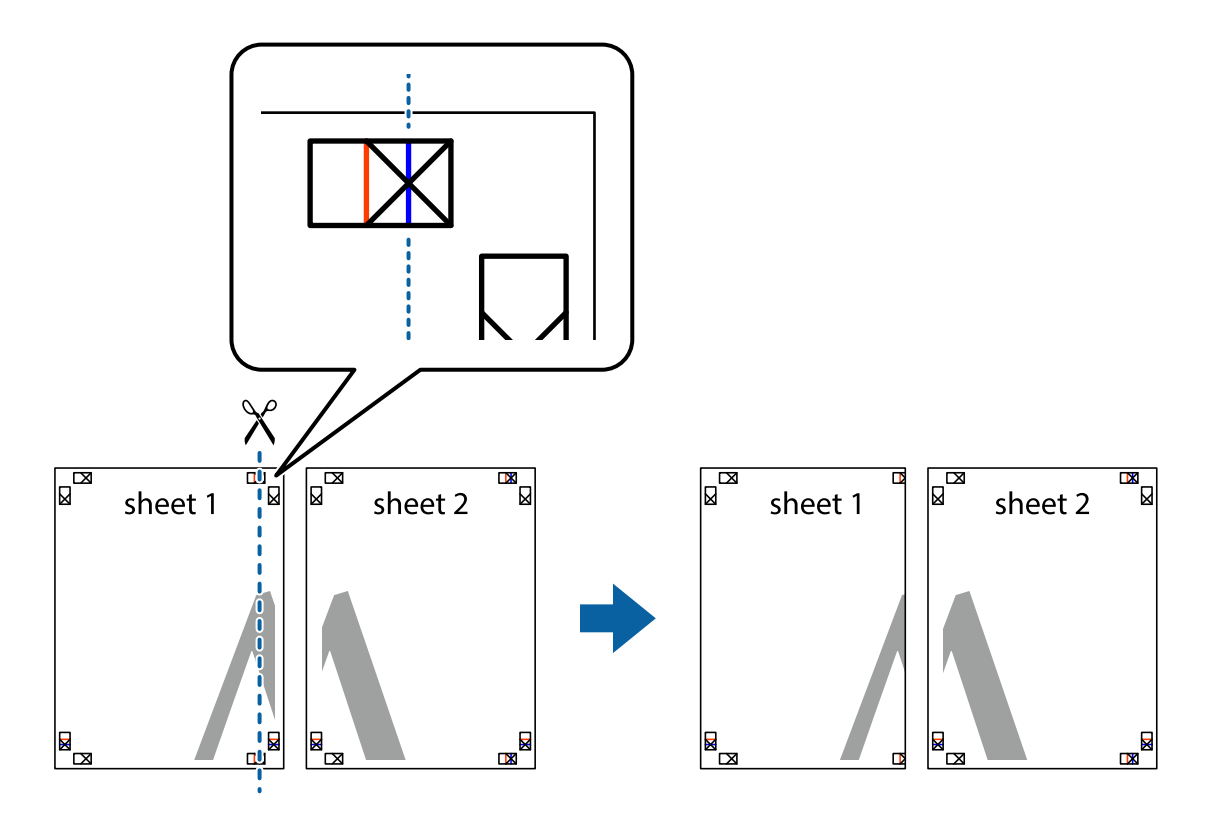

2. Coloque el borde de la Sheet 1 encima de la Sheet 2 y luego pegue temporalmente las hojas por la parte de atrás con cinta adhesiva.

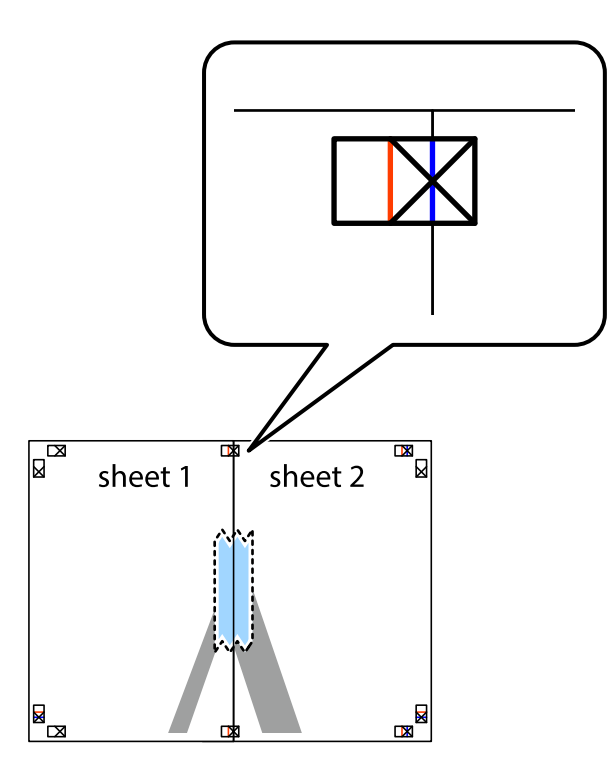

3. Corte en dos las hojas pegadas con cinta por la línea vertical roja atravesando los marcadores de alineación (esta vez, la línea a la izquierda de las marcas de cruz).

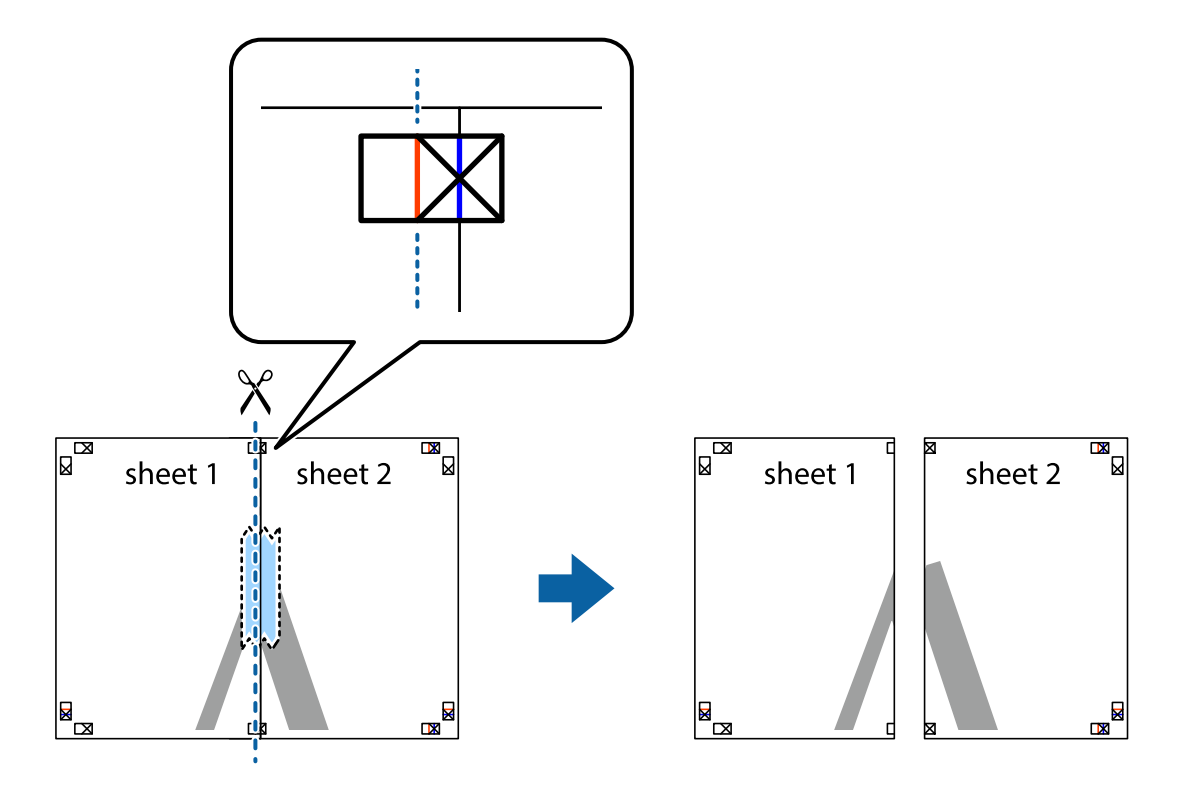

4. Una las hojas por la parte de atrás con cinta adhesiva.

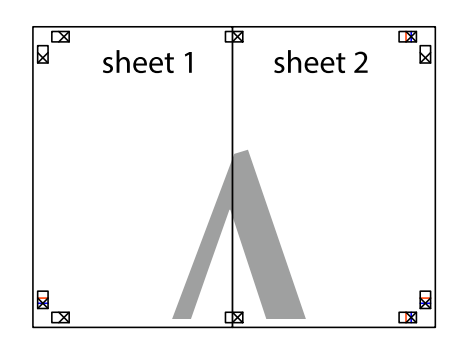

- 5. Repita los pasos 1 a 4 para unir con cinta adhesiva la Sheet 3 y la Sheet 4.
- 6. Recorte los márgenes de la Sheet 1 y la Sheet 2 por la línea horizontal azul, atravesando el centro de las marcas de cruz izquierda y derecha.

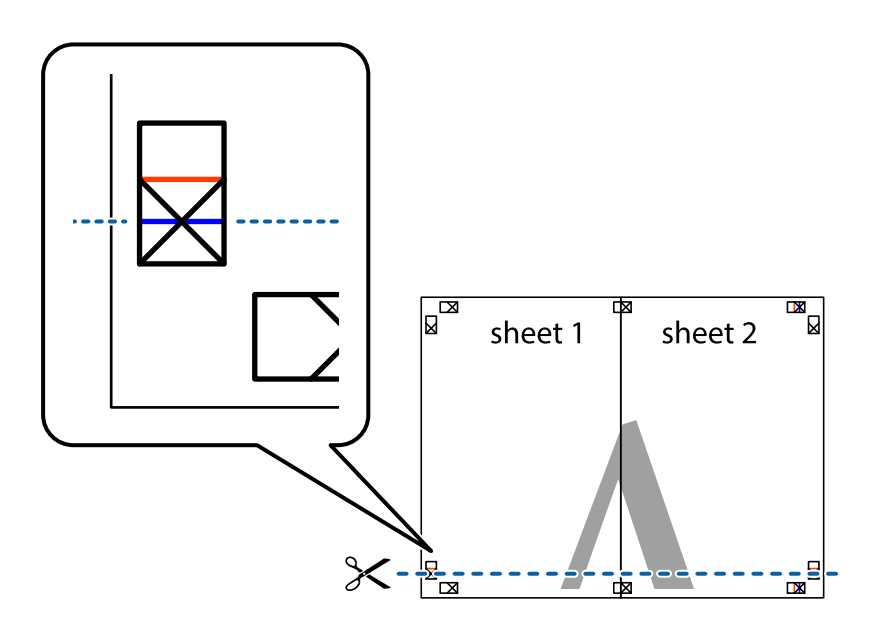

7. Coloque el borde de la Sheet 1 y la Sheet 2 encima de la Sheet 3 y la Sheet 4 y alinee las marcas de cruz. A continuación, pegue temporalmente las hojas por la parte de atrás.

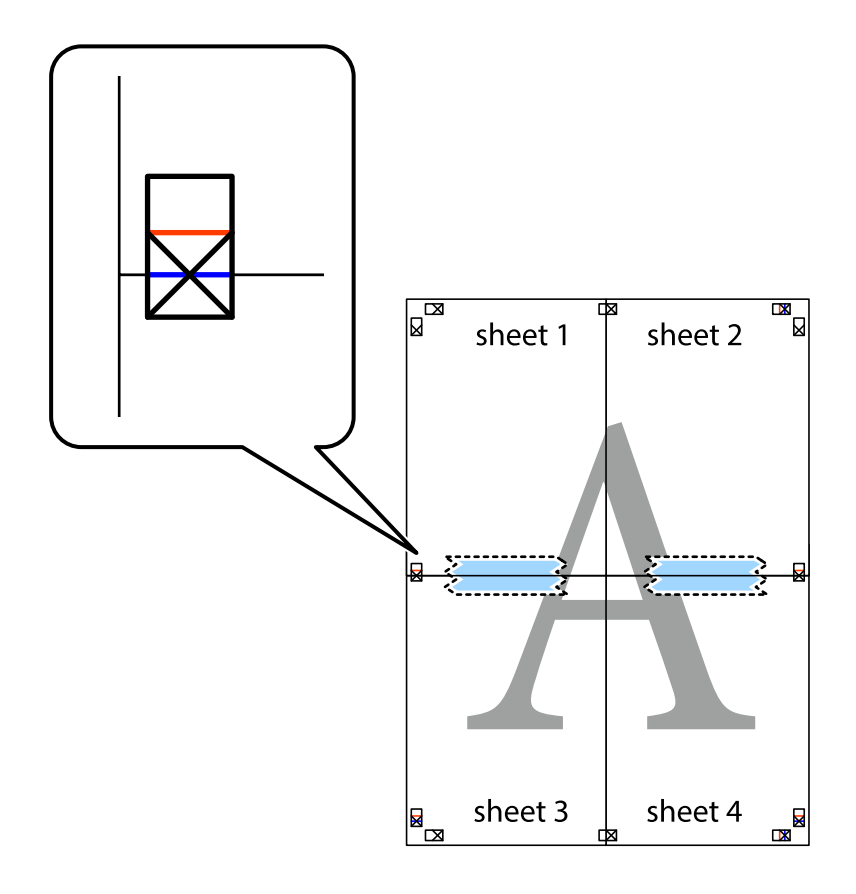

8. Corte en dos las hojas pegadas con cinta por la línea horizontal roja atravesando los marcadores de alineación (esta vez, la línea arriba de las marcas de cruz).

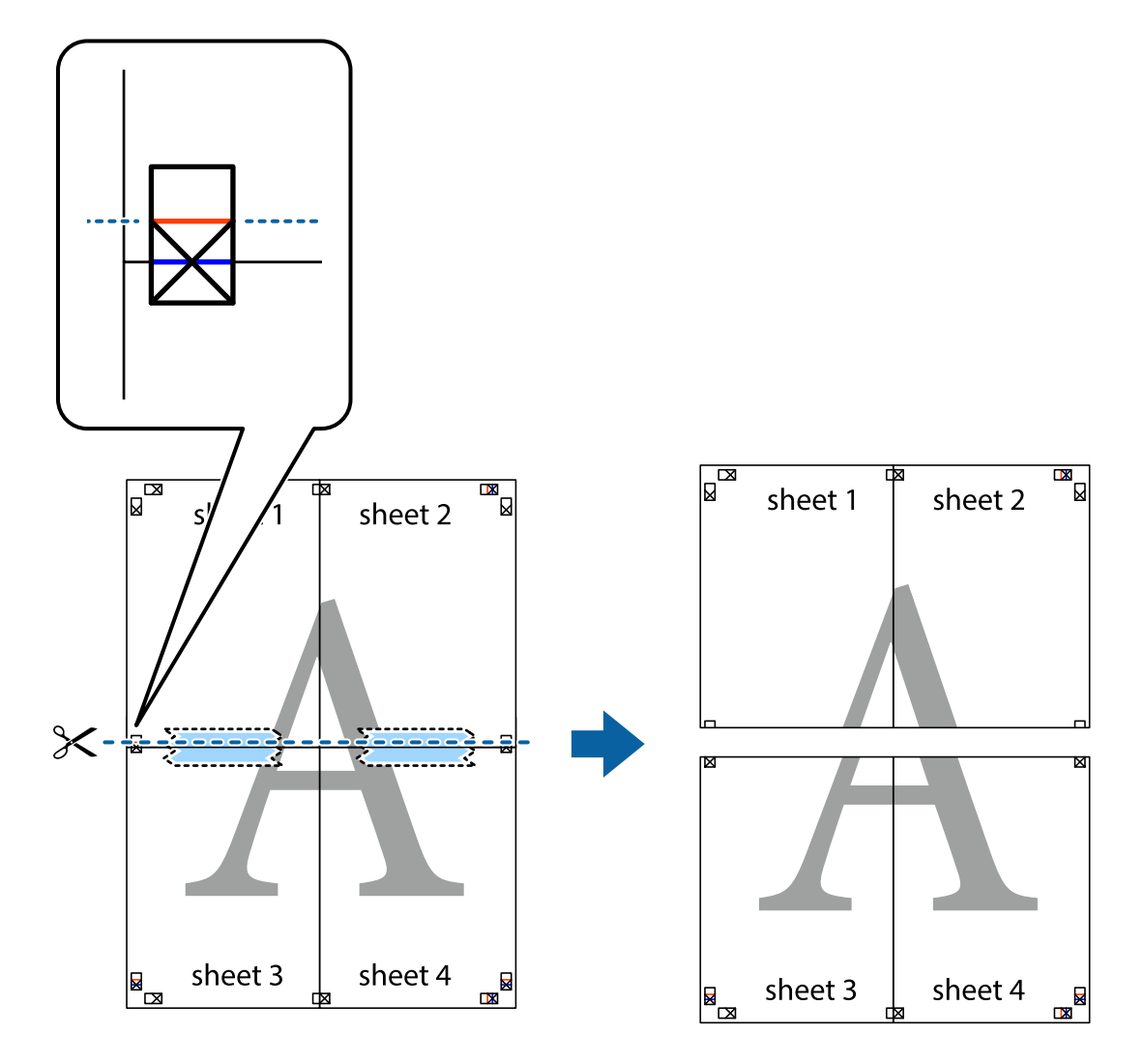

9. Una las hojas por la parte de atrás con cinta adhesiva.

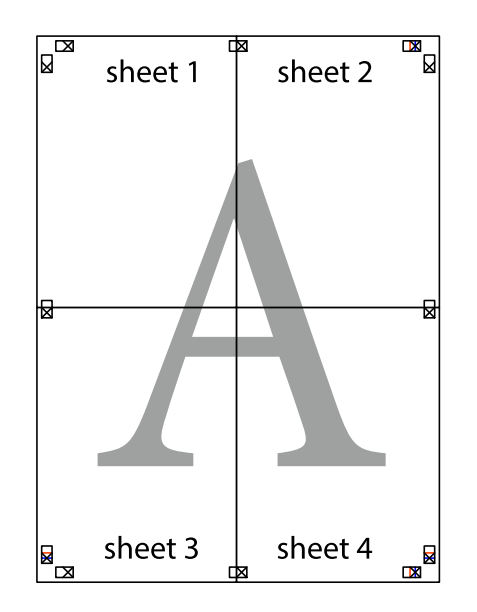

10. Recorte los márgenes restantes por la guía exterior.

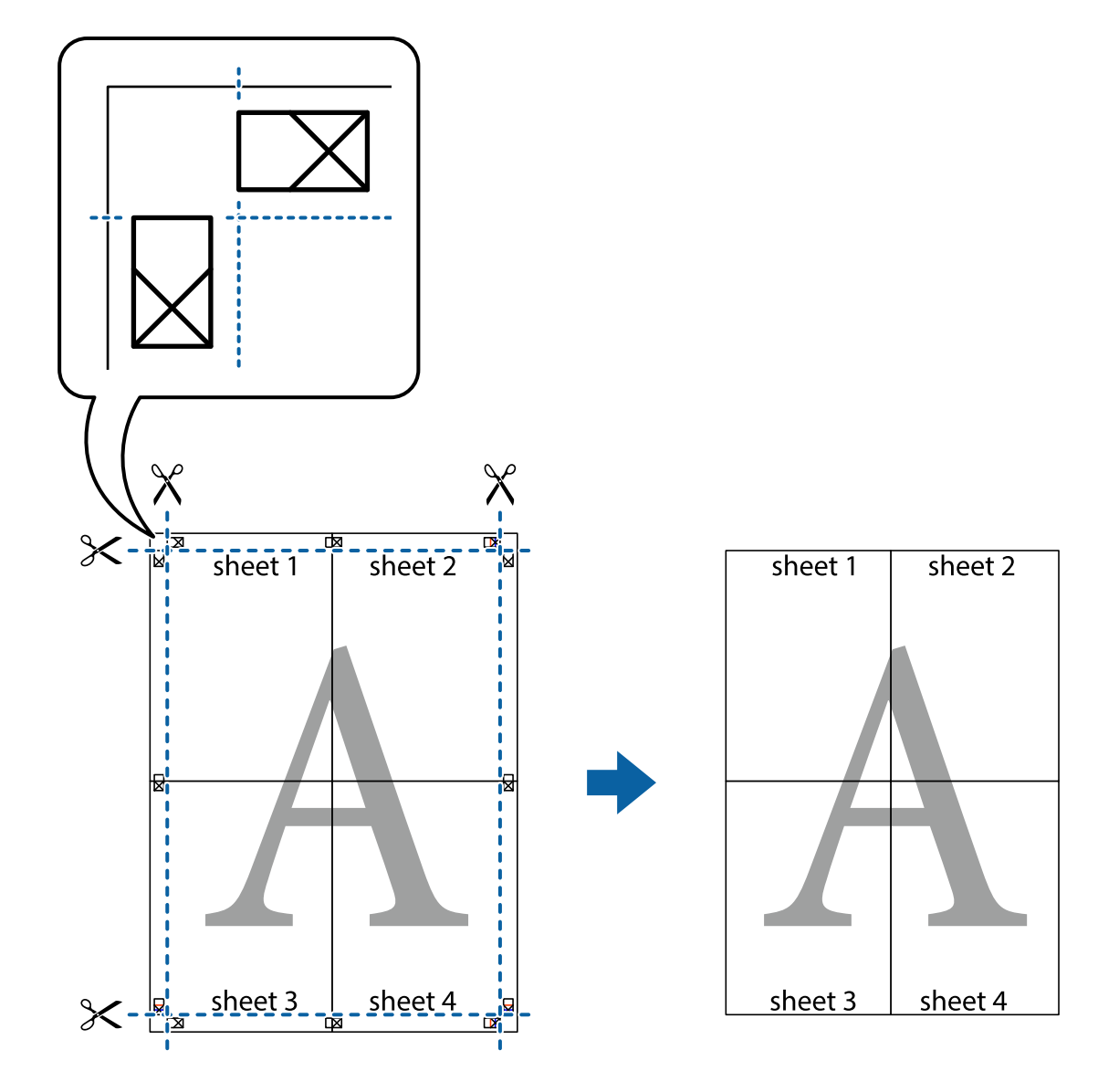

## **Impresión con encabezado y pie de página**

Puede imprimir cierta información, como un nombre de usuario y la fecha de impresión en encabezados o pies de página.

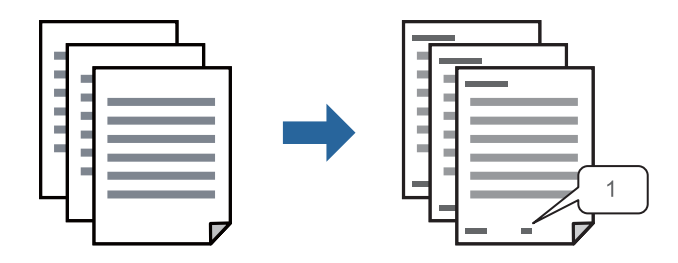

1. En la pestaña **Más Opciones** del controlador de impresora, haga clic en **Características de la marca de fondo** y, a continuación, seleccione **Encabezado y pie**.

2. **Ajustes**, y, a continuación, seleccione los elementos que desee imprimir y haga clic en OK.

*Nota:*

- ❏ Para especificar el primer número de página, seleccione *Número página* desde la posición en la que desea imprimir en el encabezado o pie de página, y luego seleccione el número en *Número de inicio*.
- ❏ Si desea imprimir texto en el encabezado o pie de página, seleccione la posición en la que desea hacerlo y luego seleccione *Texto*. Introduzca el texto que desee imprimir en el campo de introducción de texto.
- 3. Establezca el resto de los elementos en las fichas **Principal** y **Más Opciones** según sea preciso, y haga clic en **Aceptar**.

["Pestaña Principal" de la página 45](#page-44-0)

["Pestaña Más Opciones" de la página 47](#page-46-0)

4. Haga clic en **Imprimir**.

#### **Información relacionada**

- & ["Carga del papel" de la página 31](#page-30-0)
- & ["Impresión con ajustes sencillos" de la página 67](#page-66-0)

### **Impresión de un patrón anticopia**

Puede imprimir un patrón anticopia en sus impresiones. Al imprimir, las letras en sí no se imprimen y toda la impresión tiene un ligero tono serigráfico. Las letras ocultas aparecen cuando se fotocopia, de forma que se distinga fácilmente el original de las copias.

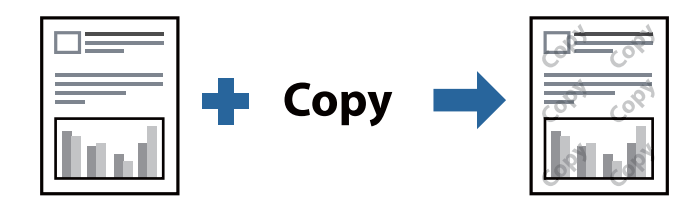

Patrón anti-copia está disponible en las siguientes condiciones:

- ❏ Tipo de papel: papel normal, membrete, reciclado, color, preimpreso, papel normal de alta calidad o papel grueso
- ❏ Calidad: Estándar
- ❏ Impresión a 2 caras: Desactivada, Manual (Encuadernación borde largo), o Manual (Encuadernación borde corto)
- ❏ Corrección de tono: Automático

#### *Nota:*

También puede agregar un patrón contra copia propio.

- 1. En la pestaña del **Más Opciones** del controlador de impresora, haga clic en **Características de la marca de fondo** y, a continuación, seleccione el patrón anticopia.
- 2. Haga clic en **Ajustes** para cambiar detalles como el tamaño o la densidad del patrón.

3. Establezca el resto de los elementos en las fichas **Principal** y **Más Opciones** según sea preciso, y haga clic en **Aceptar**.

["Pestaña Principal" de la página 45](#page-44-0) ["Pestaña Más Opciones" de la página 47](#page-46-0)

4. Haga clic en **Imprimir**.

#### **Información relacionada**

- & ["Carga del papel" de la página 31](#page-30-0)
- & ["Impresión con ajustes sencillos" de la página 67](#page-66-0)

### **Impresión de varios archivos juntos**

Organizador simple de trabajos permite combinar varios archivos creados por diferentes aplicaciones e imprimirlos como un solo trabajo de impresión. Puede especificar los ajustes de impresión de los archivos combinados, como el diseño de varias páginas y la impresión a doble cara.

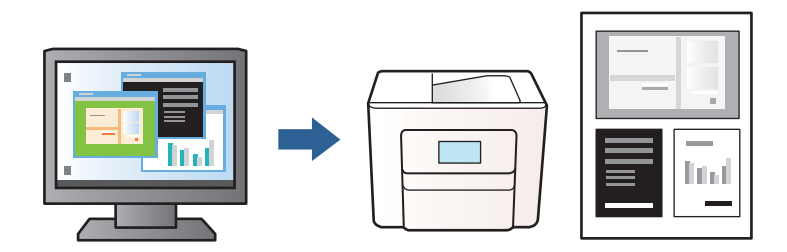

1. En la pestaña **Principal** del controlador de la impresora, seleccione **Organizador simple de trabajos** y haga clic en **Aceptar**.

["Pestaña Principal" de la página 45](#page-44-0)

2. Haga clic en **Imprimir**.

Cuando empieza a imprimir, se muestra la ventana Organizador simple de trabajos.

- 3. Con la ventana Organizador simple de trabajos abierta, abra el archivo que desea combinar con el archivo actual y repita los pasos anteriores.
- 4. Cuando selecciona un trabajo de impresión añadido a Proyecto de impresión en la ventana Organizador simple de trabajos, puede editar el diseño de la página.
- 5. Haga clic en **Imprimir** en el menú **Archivo** para comenzar a imprimir.

#### *Nota:*

Si cierra la ventana Organizador simple de trabajos antes de agregar todos los datos de impresión al Proyecto de impresión, el trabajo de impresión en el que está trabajando se cancelará. Haga clic en *Guardar* en el menú *Archivo* para guardar el trabajo actual. Los archivos se guardan con la extensión «ecl».

Para abrir un proyecto de impresión, haga clic en *Organizador simple de trabajos* en la pestaña *Utilidades* del controlador de impresora para abrir la ventana Organizador simple de trabajos. A continuación, seleccione *Abrir* en el menú *Archivo* para seleccionar el archivo.

#### **Información relacionada**

& ["Carga del papel" de la página 31](#page-30-0)

& ["Impresión con ajustes sencillos" de la página 67](#page-66-0)

## **Ajuste del tono de la impresión**

Puede ajustar el tono utilizado en el trabajo de impresión. Estos ajustes no afectan a los datos originales.

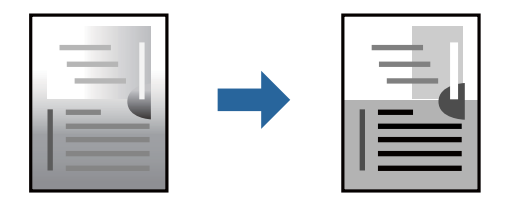

- 1. En la pestaña **Más Opciones** del controlador de la impresora, seleccione el método de corrección de tono en la configuración de **Corrección de tono**.
	- ❏ Automático: este ajuste adapta automáticamente el tono al tipo de papel y a los ajustes de calidad de impresión.
	- ❏ Personaliz: haga clic en **Más opciones** y realice sus propios ajustes si lo desea.
- 2. Establezca el resto de los elementos en las fichas **Principal** y **Más Opciones** según sea preciso, y haga clic en **Aceptar**.

["Pestaña Principal" de la página 45](#page-44-0)

["Pestaña Más Opciones" de la página 47](#page-46-0)

3. Haga clic en **Imprimir**.

#### **Información relacionada**

- & ["Carga del papel" de la página 31](#page-30-0)
- & ["Impresión con ajustes sencillos" de la página 67](#page-66-0)

### **Impresión para enfatizar líneas delgadas**

Puede aumentar el grosor de líneas delgadas que sea demasiado finas para imprimirse.

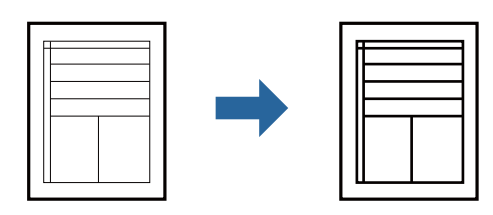

- 1. En la pestaña **Más Opciones** del controlador de impresora, haga clic en **Opciones de imágenes** en la configuración de **Corrección de tono**.
- 2. Seleccione **Destacar líneas finas**.
- 3. Establezca el resto de los elementos en las fichas **Principal** y **Más Opciones** según sea preciso, y haga clic en **Aceptar**.

["Pestaña Principal" de la página 45](#page-44-0)

["Pestaña Más Opciones" de la página 47](#page-46-0)

4. Haga clic en **Imprimir**.

#### **Información relacionada**

- & ["Carga del papel" de la página 31](#page-30-0)
- & ["Impresión con ajustes sencillos" de la página 67](#page-66-0)

### **Impresión de códigos de barras claros**

Puede imprimir códigos de barra nítidos que sean fáciles de escanear. Habilite esta función solo si no puede escanear el código de barras que imprimió.

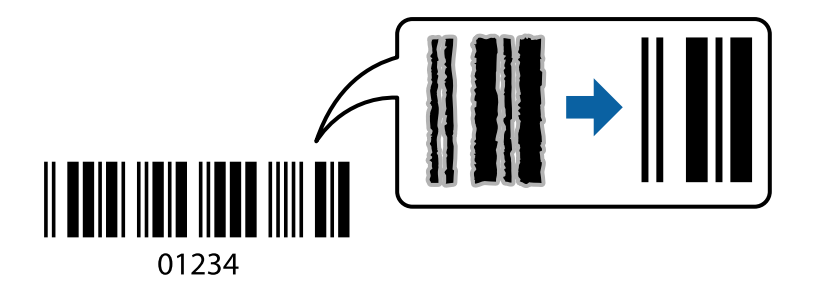

Puede usar esta función en las siguientes condiciones.

❏ Tipo de papel: papel normal, membrete, reciclado, color, preimpreso, papel normal de alta calidad, papel grueso, inyección de tinta Epson de calidad fotográfica, Epson mate o sobre

#### ❏ Calidad: **Estándar**

- 1. En la pestaña **Utilidades** del controlador de impresora, haga clic en **Más ajustes** y, a continuación, seleccione **Modo Código de barras**.
- 2. Establezca el resto de los elementos en las fichas **Principal** y **Más Opciones** según sea preciso, y haga clic en **Aceptar**.

["Pestaña Principal" de la página 45](#page-44-0)

["Pestaña Más Opciones" de la página 47](#page-46-0)

3. Haga clic en **Imprimir**.

*Nota:* Es posible que la reducción de borrosidad no se pueda realizar siempre, según las circunstancias.

- & ["Carga del papel" de la página 31](#page-30-0)
- & ["Impresión con ajustes sencillos" de la página 67](#page-66-0)

## <span id="page-66-0"></span>**Impresión desde un ordenador — Mac OS**

## **Impresión con ajustes sencillos**

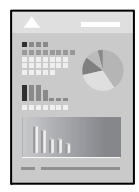

#### *Nota:*

Las operaciones y las pantallas varían según la aplicación. Si desea más información, consulte la ayuda de la aplicación.

- 1. Cargue papel en la impresora. ["Carga del papel" de la página 31](#page-30-0)
- 2. Abra el archivo que desee imprimir.
- 3. Seleccione **Imprimir** en el menú **Archivo** u otro comando para acceder a la ventana del diálogo de impresión. Si es necesario, haga clic en Mostrar detalles o  $\nabla$  para expandir la ventana de impresión.
- 4. Seleccione la impresora.
- 5. Seleccione **Ajustes Impresión** en el menú emergente.

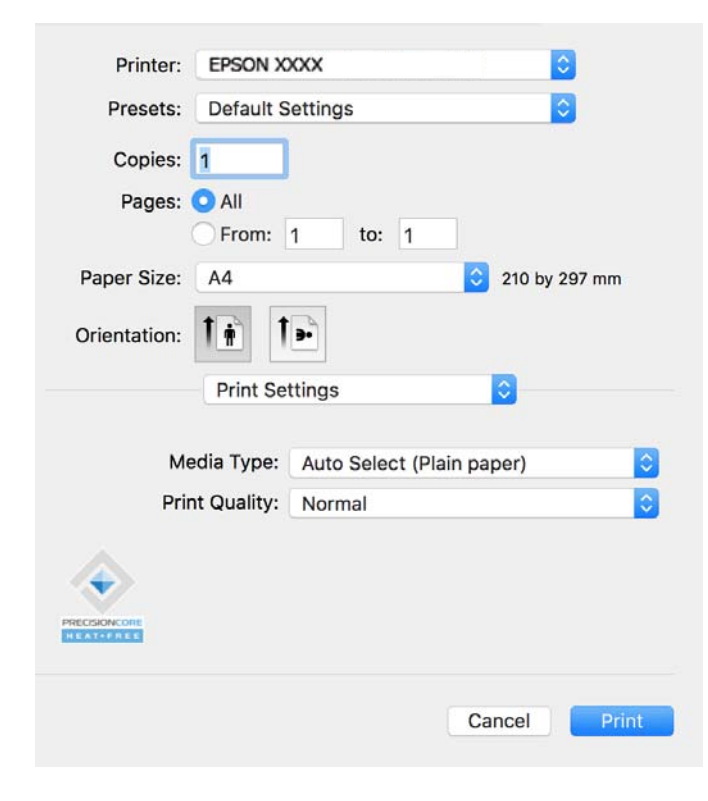

#### <span id="page-67-0"></span>*Nota:*

Si el menú *Ajustes Impresión* no se muestra en macOS Catalina (10.15) o posterior, macOS High Sierra (10.13), macOS Sierra (10.12), OS X El Capitan (10.11), OS X Yosemite (10.10), OS X Mavericks (10.9), el controlador de impresora Epson no ha sido correctamente instalado. Habilítelo en el siguiente menú.

Seleccione *Preferencias del sistema* en el menú Apple > *Impresoras y escáneres* (o *Impresión y escaneado*, *Impresión y fax*), quite la impresora y vuelva a agregarla. Consulte la sección siguiente para agregar una impresora.

["Añadir una impresora original de Epson \(solo para Mac OS\)" de la página 145](#page-144-0)

macOS Mojave (10.14) no puede acceder a *Ajustes Impresión* en aplicaciones de Apple como TextEdit.

#### 6. Cambie los ajustes como sea preciso.

Consulte las opciones de menú del controlador de impresora para ver más detalles.

#### 7. Haga clic en **Imprimir**.

#### *Nota:*

Si desea cancelar la impresión, en su ordenador, haga clic en el icono de la impresora del *Acoplar*. Seleccione el trabajo

que desea cancelar y, a continuación, haga clic en  $\otimes$  junto al medidor de progreso. En Windows, no se puede cancelar un trabajo de impresión desde el ordenador una vez que se ha enviado por completo a la impresora. En ese caso, cancele el trabajo de impresión desde el panel de control de la impresora.

#### **Información relacionada**

- & ["Papel disponible y capacidades" de la página 252](#page-251-0)
- & ["Lista de tipos de papel" de la página 31](#page-30-0)
- & ["Opciones de menú para Ajustes Impresión" de la página 69](#page-68-0)

#### *Opciones de menú para el controlador de impresora*

Abra la ventana de impresión en una aplicación, seleccione la impresora y, a continuación, acceda a la ventana del controlador de impresora.

#### *Nota:*

Los menús disponibles varían según la opción seleccionada.

#### **Opciones de menú para el diseño**

Páginas por hoja:

Seleccione el número de páginas que se van a imprimir en una hoja.

Dirección del diseño:

Especifique el orden en el que se imprimirán las páginas.

#### Borde:

Imprime un borde alrededor de las páginas.

#### Orientación inversa de la página:

Gira las páginas 180 grados antes de imprimir. Seleccione este elemento cuando imprima en papel, como por ejemplo sobres, que estén cargados en una dirección fija en la impresora.

#### <span id="page-68-0"></span>Voltear horizontalmente:

Invierte una imagen para que se imprima tal como aparecería en un espejo.

#### **Opciones de menú de coincidencia de colores**

ColorSync/EPSON Ajuste Color:

Seleccione el método de ajuste de color. Estas opciones ajustan el color entre la impresora y la pantalla del ordenador para reducir al mínimo la diferencia de tono.

#### **Opciones de menú para la manipulación del papel**

#### Combinar páginas:

Imprime documentos de varias páginas combinados en orden y clasificados en grupos.

#### Páginas a imprimir:

Seleccione esta opción para imprimir sólo páginas impares o sólo páginas pares.

#### Orden de las páginas:

Seleccione esta opción para imprimir desde la parte superior o la última página.

#### Ajustar al tamaño del papel:

Imprime para ajustarse al tamaño de papel que ha cargado.

❏ Tamaño de papel de destino:

Seleccione el tamaño del papel para imprimir.

❏ Sólo reducir:

Seleccione esta opción si desea reducir el tamaño solamente cuando los datos de impresión sean demasiado grandes para el tamaño del papel cargado en la impresora.

#### **Opciones de menú para la portada**

Imprimir portada:

Seleccione si desea o no imprimir una portada. Si desea agregar una contraportada, seleccione **Después del documento**.

#### Tipo de página de portada:

Seleccione el contenido de la portada.

#### **Opciones de menú para Ajustes Impresión**

Tipo papel:

Seleccione el tipo de papel en el que desea imprimir.

Resolución:

Seleccione la calidad de impresión que desea utilizar para imprimir. Las opciones varían dependiendo del tipo de papel.

#### **Opciones de menú para Opciones de color**

Puede ajustar el brillo y el contraste.

#### **Opciones de menú para Ajustes de la impresión a dos caras**

Impresión a 2 caras:

Imprime en ambas caras del papel.

## **Añadir preajustes de impresión para una impresión más sencilla**

Si crea un valor preestablecido con la configuración de la impresora que utiliza con frecuencia en el controlador de impresora, puede imprimir fácilmente seleccionando en la lista el valor preestablecido.

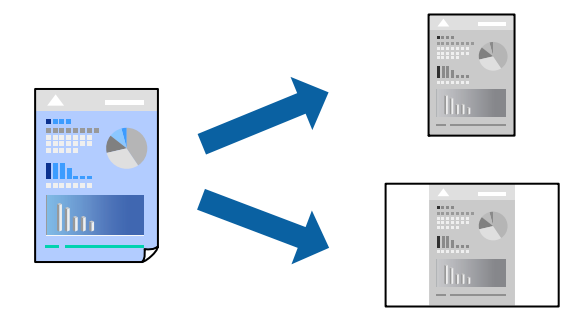

- 1. Configure cada elemento, por ejemplo, **Ajustes Impresión** y **Diseño** (**Tamaño papel**, **Tipo papel**, y así sucesivamente).
- 2. Haga clic en **Predefinidos** para guardar la configuración actual como preajuste.
- 3. Haga clic en **OK**.

#### *Nota:*

Para eliminar un ajuste predefinido que haya añadido, haga clic en *Predefinidos* > *Mostrar predefinidos*, seleccione el nombre del ajuste predefinido en cuestión y elimínelo.

4. Haga clic en **Imprimir**.

La próxima vez que desee imprimir con el mismo ajuste, seleccione el nombre de preajuste registrado en **Predeterminados**.

- & ["Carga del papel" de la página 31](#page-30-0)
- & ["Impresión con ajustes sencillos" de la página 67](#page-66-0)

## **Impresión por las 2 caras**

Puede imprimir en ambas caras del papel.

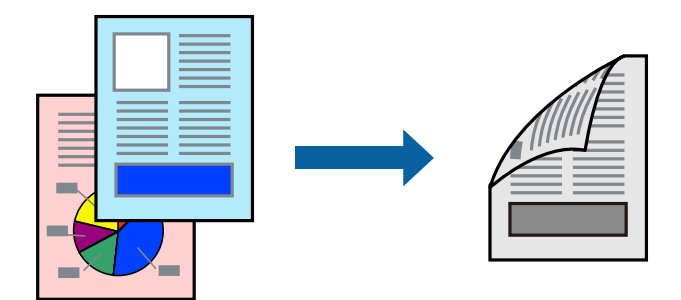

#### *Nota:*

❏ Si no utiliza papel adecuado para la impresión por las 2 caras, la calidad de la impresión puede decaer y se pueden producir atascos de papel.

["Papel para impresión a dos caras" de la página 253](#page-252-0)

- ❏ Según el papel y los datos, puede que la tinta traspase el papel y se vea por la otra cara.
- 1. Seleccione **Ajustes de la impresión a dos caras** en el menú emergente.
- 2. Seleccione la encuadernación en **Impresión a 2 caras**.
- 3. Seleccione el tipo del original en **Tipo de documento**.

#### *Nota:*

- ❏ La impresión puede resultar lenta según el valor de *Tipo de documento*.
- ❏ Si va a imprimir datos de alta densidad (fotos o gráficos, por ejemplo), seleccione *Texto y fotos* o *Texto y gráficos* en el ajuste *Tipo de documento*. Si se producen marcas o si la tinta traspasa el papel y se ve por la otra cara, ajuste la densidad de la impresión y el tiempo del secado de la tinta haciendo clic en la marca de flecha que hay al lado de *Ajustes*.
- 4. Configure el resto de elementos conforme sea necesario.
- 5. Haga clic en **Imprimir**.

- & ["Papel disponible y capacidades" de la página 252](#page-251-0)
- & ["Carga del papel" de la página 31](#page-30-0)
- & ["Impresión con ajustes sencillos" de la página 67](#page-66-0)

## **Impresión de varias páginas en una hoja**

Puede imprimir varias páginas de datos en una sola hoja de papel.

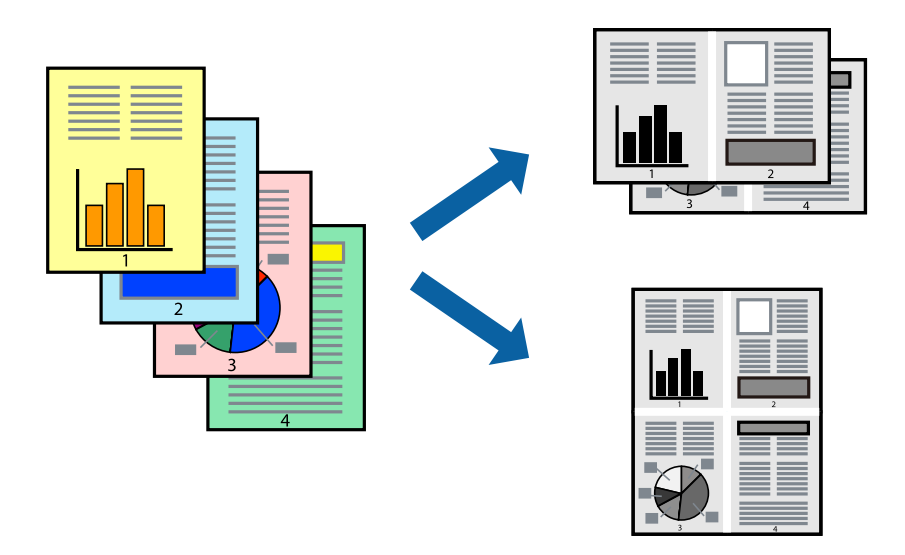

- 1. Seleccione **Diseño** en el menú emergente.
- 2. Establezca el número de páginas en **Páginas por hoja**, la **Orientación** (orden de página), y **Borde**. ["Opciones de menú para el diseño" de la página 68](#page-67-0)
- 3. Configure el resto de elementos conforme sea necesario.
- 4. Haga clic en **Imprimir**.

#### **Información relacionada**

- & ["Carga del papel" de la página 31](#page-30-0)
- & ["Impresión con ajustes sencillos" de la página 67](#page-66-0)

## **Impresión ajustada al tamaño del papel**

Seleccione el tamaño de papel que cargó en la impresora como valor del parámetro Tamaño del papel de destino.

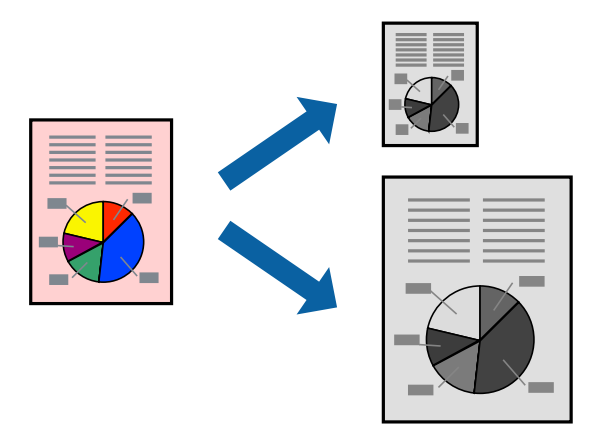

1. Seleccione el tamaño del papel que definió en la aplicación como valor del parámetro **Tamaño papel**.
- 2. Seleccione **Gestión del papel** en el menú emergente.
- 3. Seleccione **Ajustar al tamaño del papel**.
- 4. Seleccione el tamaño de papel que cargó en la impresora como valor del parámetro **Tamaño del papel de destino**.
- 5. Configure el resto de elementos conforme sea necesario.
- 6. Haga clic en **Imprimir**.

#### **Información relacionada**

- & ["Carga del papel" de la página 31](#page-30-0)
- & ["Impresión con ajustes sencillos" de la página 67](#page-66-0)

### **Impresión de un documento reducido o ampliado con cualquier ampliación**

Puede reducir o ampliar el tamaño de un documento en un porcentaje específico.

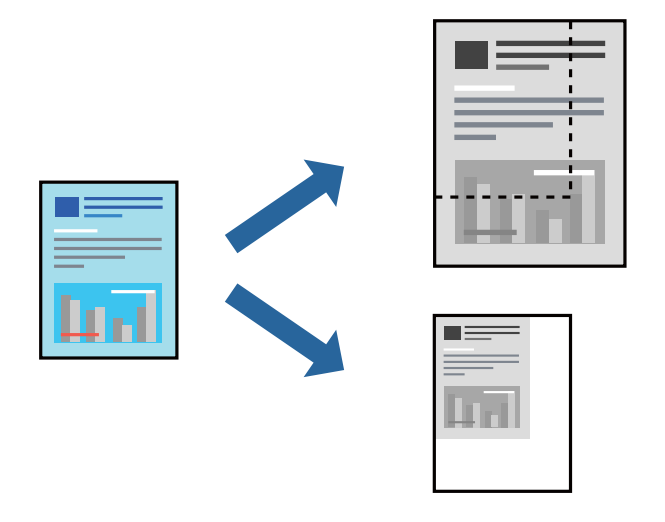

#### *Nota:*

Las operaciones varían según la aplicación. Si desea más información, consulte la ayuda de la aplicación.

- 1. Pruebe una de las opciones siguientes.
	- ❏ Seleccione **Imprimir** en el menú **Archivo**. Haga clic en **Ajustar página** y, a continuación, seleccione su impresora en **Formato para**. Seleccione el tamaño de los datos que se van a imprimir en **Tamaño de papel**, introduzca un porcentaje en **Escala** y, a continuación, haga clic en **Aceptar**.
	- ❏ Seleccione **Ajustar página** en el menú **Archivo** de la aplicación. Seleccione su impresora en **Formato para**. Seleccione el tamaño de los datos que se van a imprimir en **Tamaño de papel**, introduzca un porcentaje en **Escala** y, a continuación, haga clic en **Aceptar**. Seleccione **Impresora** en el menú **Archivo**.
- 2. Seleccione su impresora en **Impresora**.
- 3. Configure el resto de elementos conforme sea necesario.
- 4. Haga clic en **Imprimir**.

#### **Información relacionada**

- & ["Carga del papel" de la página 31](#page-30-0)
- & ["Impresión con ajustes sencillos" de la página 67](#page-66-0)

### **Ajuste del tono de la impresión**

Puede ajustar el tono utilizado en el trabajo de impresión. Estos ajustes no afectan a los datos originales.

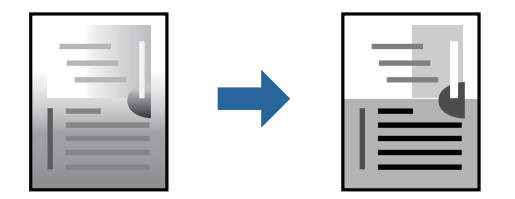

- 1. Seleccione **Opciones de color** en el menú emergente y, a continuación, ajuste el brillo y el contraste.
- 2. Configure el resto de elementos conforme sea necesario.
- 3. Haga clic en **Imprimir**.

#### **Información relacionada**

- & ["Carga del papel" de la página 31](#page-30-0)
- & ["Impresión con ajustes sencillos" de la página 67](#page-66-0)

### **Impresión de documentos desde dispositivos inteligentes (iOS)**

Puede imprimir documentos desde dispositivos inteligentes, como smartphones o tablets.

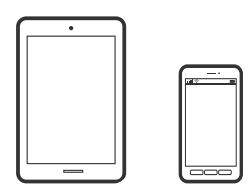

### **Impresión de documentos mediante Epson Smart Panel**

#### *Nota:*

Las operaciones pueden variar en función del dispositivo.

- 1. Prepare la impresora para la impresión inalámbrica.
- 2. Si Epson Smart Panel no está instalado, instálelo.

["Aplicación para utilizar fácilmente la impresora desde un dispositivo inteligente \(Epson Smart Panel\)" de la](#page-257-0) [página 258](#page-257-0)

- 3. Conecte su dispositivo inteligente al router inalámbrico.
- 4. Inicie Epson Smart Panel.
- <span id="page-74-0"></span>5. Seleccione el menú de impresión de documentos en la pantalla de inicio.
- 6. Seleccione el documento que desee imprimir.
- 7. Inicie la impresión.

### **Impresión de documentos mediante AirPrint**

AirPrint le permite imprimir al instante y sin cables desde un iPhone, iPad, iPod Touch o Mac sin necesidad de instalar controladores o de descargar software.

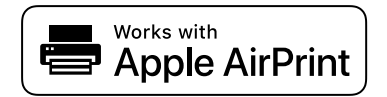

#### *Nota:*

Si ha inhabilitado los mensajes de configuración del papel en el panel de control de su impresora, no podrá utilizar AirPrint. Si tiene que habilitar los mensajes, consulte las instrucciones en el siguiente vínculo.

1. Prepare la impresora para la impresión inalámbrica. Consulte el siguiente vínculo.

[https://epson.sn](https://epson.sn/?q=2)

- 2. Conecte el dispositivo Apple a la misma red inalámbrica que esté utilizando la impresora.
- 3. Imprima en la impresora desde el dispositivo.

*Nota:* Para más información, consulte la página AirPrint del sitio web de Apple.

#### **Información relacionada**

& ["No se puede imprimir aunque hay establecida una conexión \(iOS\)" de la página 173](#page-172-0)

# **Impresión de documentos desde dispositivos inteligentes (Android)**

Puede imprimir documentos desde dispositivos inteligentes, como smartphones o tablets.

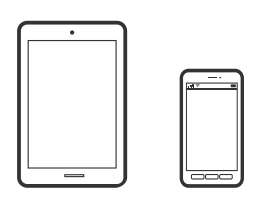

### **Impresión de documentos mediante Epson Smart Panel**

#### *Nota:*

Las operaciones pueden variar en función del dispositivo.

1. Prepare la impresora para la impresión inalámbrica.

2. Si Epson Smart Panel no está instalado, instálelo.

["Aplicación para utilizar fácilmente la impresora desde un dispositivo inteligente \(Epson Smart Panel\)" de la](#page-257-0) [página 258](#page-257-0)

- 3. Conecte su dispositivo inteligente al router inalámbrico.
- 4. Inicie Epson Smart Panel.
- 5. Seleccione el menú de impresión de documentos en la pantalla de inicio.
- 6. Seleccione el documento que desee imprimir.
- 7. Inicie la impresión.

### **Impresión de documentos con Epson Print Enabler**

Puede imprimir sus documentos, correos electrónicos, fotos y páginas web de forma inalámbrica desde su teléfono o tablet Android (Android v7.0 o posterior). En pocos pasos su dispositivo Android encontrará una impresora Epson conectada a la misma red inalámbrica.

#### *Nota:*

Las operaciones pueden variar en función del dispositivo.

1. Prepare la impresora para la impresión inalámbrica. Consulte el siguiente vínculo.

[https://epson.sn](https://epson.sn/?q=2)

- 2. Instale el complemento Epson Print Enabler desde Google Play.
- 3. Conecte el dispositivo Android a la misma red inalámbrica que esté utilizando la impresora.
- 4. Vaya a los **Ajustes** de su dispositivo **Impresión**, seleccione Impresión y, a continuación, habilite Epson Print Enabler.
- 5. Desde una aplicación Android, como Chrome, pulse sobre el icono de menú e imprima lo que sale en pantalla.

#### *Nota:*

Si no ve su impresora, pulse *Todas las impresoras* y seleccione su impresora.

### **Impresión con Mopria Print Service**

Mopria Print Service permite imprimir al instante e inalámbricamente desde teléfonos inteligentes o tablets Android.

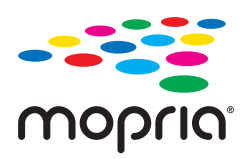

- 1. Instale Mopria Print Service desde Google Play.
- 2. Cargue papel en la impresora.
- 3. Prepare la impresora para la impresión inalámbrica. Consulte el siguiente vínculo. [https://epson.sn](https://epson.sn/?q=2)
- 4. Conecte el dispositivo Android a la misma red inalámbrica que esté utilizando la impresora.
- 5. Imprima en la impresora desde el dispositivo.

#### *Nota:*

Para obtener más detalles, acceda al sitio web de Mopria en [https://mopria.org.](https://mopria.org)

#### **Información relacionada**

& ["Carga del papel" de la página 31](#page-30-0)

# **Impresión en sobres**

### **Impresión de sobres desde un ordenador (Windows)**

- 1. Cargue los sobres en la impresora. ["Carga del papel" de la página 31](#page-30-0)
- 2. Abra el archivo que desee imprimir.
- 3. Acceda a la ventana del controlador de la impresora.
- 4. Seleccione el tamaño de sobre en **Tamaño de Documento** en la pestaña **Principal** y, a continuación, seleccione **Sobre** en **Tipo de Papel**.
- 5. Establezca el resto de los elementos en las fichas **Principal** y **Más Opciones** según sea preciso, y haga clic en **Aceptar**.
- 6. Haga clic en **Imprimir**.

# **Impresión de sobres desde un ordenador (Mac OS)**

- 1. Cargue los sobres en la impresora. ["Carga del papel" de la página 31](#page-30-0)
- 2. Abra el archivo que desee imprimir.
- 3. Seleccione **Imprimir** en el menú **Archivo** u otro comando para acceder a la ventana del diálogo de impresión.
- 4. Seleccione el tamaño como ajuste de **Tamaño papel**.
- 5. Seleccione **Ajustes Impresión** en el menú emergente.
- 6. Seleccione **Sobre** como ajuste de **Tipo papel**.
- 7. Configure el resto de elementos conforme sea necesario.

<span id="page-77-0"></span>8. Haga clic en **Imprimir**.

# **Impresión de fotografías**

# **Impresión de archivos JPEG desde un dispositivo de memoria**

Puede imprimir archivos de JPEG desde un dispositivo de memoria conectado a la impresora.

- 1. Inserte el dispositivo de memoria en el puerto USB de interfaz externa de la impresora. ["Inserción y extracción de un dispositivo USB externo" de la página 41](#page-40-0)
- 2. Seleccione **Dispositivo de mem.** en la pantalla de inicio.
- 3. Seleccione **JPEG**.
- 4. Seleccione el archivo y, a continuación, pase a la siguiente pantalla.
- 5. Pulse  $\Phi$ .

### **Opciones de menú para la configuración de JPEG**

#### (Seleccionar menú de foto):

Establezca los parámetros para ordenar, seleccionar y anular la selección de datos de imagen.

#### Conf. papel:

Especifique la configuración de la fuente de papel en el que desea imprimir.

#### Diseño:

Seleccione cómo diseñar los archivos JPEG. **Con bordes** se utiliza para imprimir un archivo por página con márgenes en los bordes. **20 por cara** se utiliza para imprimir 20 archivos por página. **Índice** se usa para imprimir índices con información.

#### Ajustar marco:

Seleccione **Act.** para recortar automáticamente la imagen de forma que quepa en la composición de impresión. Si la proporción de aspecto de los datos de la imagen es distinta de la del tamaño de papel, la imagen se amplía/reduce automáticamente de modo que los lados más cortos coincidan con los lados cortos del papel. El lado más largo de la imagen, si es mayor que el lado largo del papel, se recorta. Es posible que esta opción no funcione con fotos panorámicas.

#### Calidad:

Seleccione **Alta** para impresiones de mayor calidad, aunque más lentas.

#### Fecha:

Seleccione el formato de la fecha en la que se sacó o guardo la foto. Hay algunos diseños que no permiten imprimir la fecha.

Borrar config.:

Recupera los valores predeterminados de todos los ajustes.

# **Impresión de archivos TIFF desde un dispositivo de memoria**

Puede imprimir archivos de TIFF desde un dispositivo de memoria conectado a la impresora.

- 1. Inserte el dispositivo de memoria en el puerto USB de interfaz externa de la impresora. ["Inserción y extracción de un dispositivo USB externo" de la página 41](#page-40-0)
- 2. Seleccione **Dispositivo de mem.** en la pantalla de inicio.
- 3. Seleccione **TIFF**.
- 4. Seleccione el archivo y, a continuación, pase a la siguiente pantalla.
- 5. Pulse  $\lozenge$ .

### **Opciones de menú para la configuración de TIFF**

#### $\sqrt{41}$ .

Cambia el orden de los archivos.

#### Conf. papel:

Especifique la configuración de la fuente de papel en el que desea imprimir.

#### Diseño:

Seleccione el modo de diseño del archivo Multi-TIFF. **Con bordes** se utiliza para imprimir una página por hoja con márgenes en los bordes. **20 por cara** se utiliza para imprimir 20 páginas en una hoja. **Índice** se usa para imprimir índices con información.

#### Ajustar marco:

Seleccione **Act.** para recortar automáticamente la imagen de forma que quepa en la composición de impresión. Si la proporción de aspecto de los datos de la imagen es distinta de la del tamaño de papel, la imagen se amplía/reduce automáticamente de modo que los lados más cortos coincidan con los lados cortos del papel. El lado más largo de la imagen, si es mayor que el lado largo del papel, se recorta. Es posible que esta opción no funcione con fotos panorámicas.

#### Calidad:

Seleccione **Alta** para impresiones de mayor calidad, aunque más lentas.

#### Fecha:

Seleccione el formato de la fecha en la que se sacó o guardo la foto. Hay algunos diseños que no permiten imprimir la fecha.

#### Borrar config.:

Recupera los valores predeterminados de todos los ajustes.

# <span id="page-79-0"></span>**Impresión de páginas Web**

# **Impresión de páginas web desde dispositivos inteligentes**

#### *Nota:*

Las operaciones pueden variar en función del dispositivo.

- 1. Prepare la impresora para la impresión inalámbrica.
- 2. Si Epson Smart Panel no está instalado, instálelo.

["Aplicación para utilizar fácilmente la impresora desde un dispositivo inteligente \(Epson Smart Panel\)" de la](#page-257-0) [página 258](#page-257-0)

- 3. Conecte el dispositivo inteligente a la misma red inalámbrica que utilice la impresora.
- 4. Abra la página web que desea imprimir en su de navegador web.
- 5. Toque **Compartir** en el menú del navegador web.
- 6. Seleccione **Smart Panel**.
- 7. Toque **Imprimir**.

# **Impresión mediante un servicio en la nube**

Si usa el servicio Epson Connect (disponible en Internet), puede imprimir desde un smartphone, tablet PC o portátil, en todo momento y prácticamente desde cualquier lugar. Para utilizar este servicio, debe registrar el usuario y la impresora en Epson Connect.

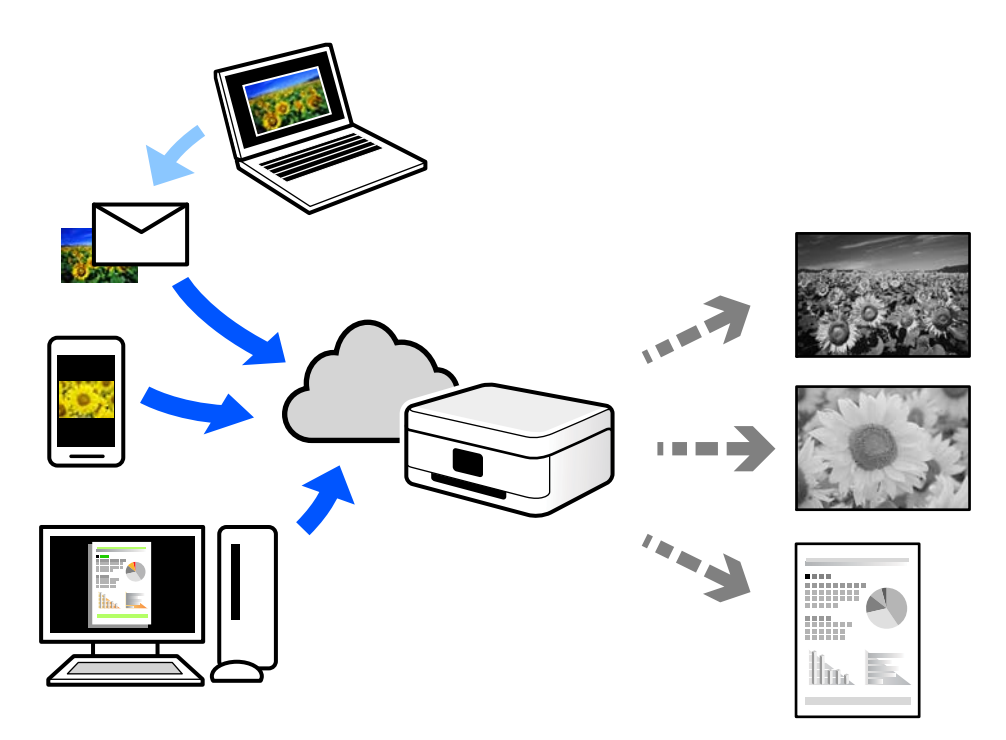

Estas son las funciones disponibles en Internet.

❏ Email Print

Cuando envía un correo electrónico con datos adjuntos, como documentos o imágenes, a una dirección de correo electrónico asignada a la impresora, puede imprimir ese correo electrónico y los archivos adjuntos desde ubicaciones remotas, como la impresora de su hogar o de la oficina.

❏ Remote Print Driver

Este es un controlador compartido compatible con Remote Print Driver. Cuando imprima utilizando una impresora situada en una ubicación remota, puede hacerlo cambiando de impresora en la ventana de aplicaciones habitual.

Consulte el portal web Epson Connect para obtener detalles acerca de cómo configurar o imprimir.

<https://www.epsonconnect.com/>

[http://www.epsonconnect.eu](http://www.epsonconnect.eu/) (sólo para Europa)

# **Cómo registrarse en el servicio Epson Connect desde el panel de control**

Siga los siguientes pasos para registrar la impresora.

- 1. Seleccione **Configuración** en el panel de control.
- 2. Seleccione **Ajustes generales** > **Configuración del servicio web** > **Servicios Epson Connect** > **Anular registro** para imprimir la hoja de registro.
- 3. Siga las instrucciones de la hoja de registro para registrar la impresora.

# <span id="page-81-0"></span>**Copia**

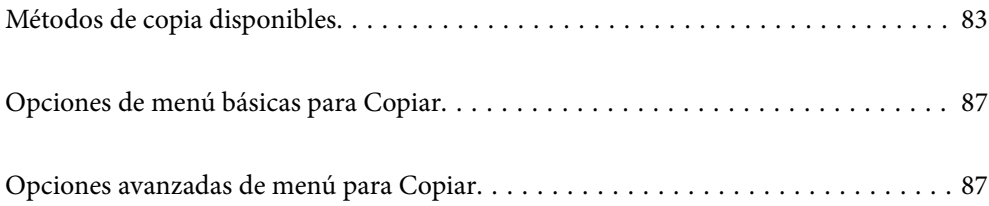

# <span id="page-82-0"></span>**Métodos de copia disponibles**

Coloque los originales en el cristal del escáner o en el ADF y, a continuación, seleccione el menú **Copiar** en la pantalla de inicio.

# **Copia de originales**

Puede copiar originales de tamaño fijo o de tamaño personalizado en monocromo.

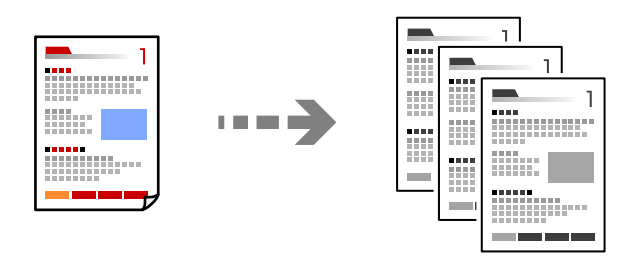

- 1. Cargue papel en la impresora. ["Carga del papel" de la página 31](#page-30-0)
- 2. Coloque los originales. ["Colocación de originales" de la página 37](#page-36-0)
- 3. Seleccione **Copiar** en la pantalla de inicio.
- 4. Pulse  $\lozenge$ .

# **Copia a doble cara**

Copiar varios originales en ambas caras del papel.

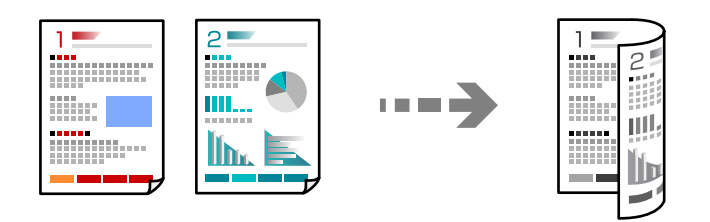

1. Coloque todos los originales boca arriba en el ADF.

# c*Importante:* Si desea copiar originales que no son compatibles con ADF, use el cristal del escáner. ["Originales no compatibles con ADF" de la página 38](#page-37-0)

#### *Nota:*

También puede colocar los originales en el cristal del escáner.

["Colocación de originales" de la página 37](#page-36-0)

- 2. Seleccione **Copiar** en la pantalla de inicio.
- 3. Seleccione la pestaña **Copiar**, seleccione (**a doble cara**) y, a continuación, seleccione en el menú la opción de doble cara que desee.
- 4. Especifique la orientación del original y la posición de encuadernado y, a continuación, seleccione **Aceptar**.
- 5. Pulse  $\lozenge$ .

### **Copias ampliadas o reducidas**

Puede copiar los originales con la ampliación que desee.

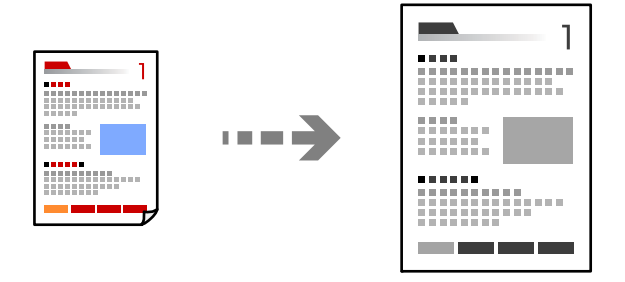

1. Coloque los originales.

["Colocación de originales" de la página 37](#page-36-0)

- 2. Seleccione **Copiar** en la pantalla de inicio.
- 3. Seleccione la pestaña **Configuración avanzada**, seleccione **Zoom**.
- 4. Especifique el grado de ampliación o reducción y, a continuación, seleccione **Aceptar**.
- 5. Toque  $\hat{\diamond}$  en la pestaña **Copiar**.

# **Copia de varios originales en una hoja**

Se pueden copiar varios originales en una sola hoja.

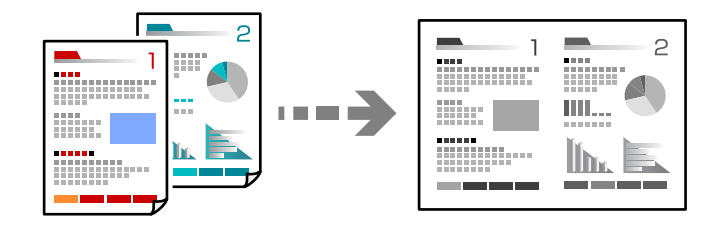

1. Coloque todos los originales boca arriba en el ADF. Colóquelos en la dirección que se indica en la ilustración. ❏ Dirección de lectura

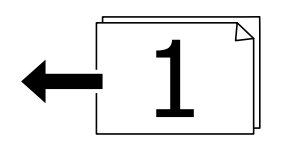

❏ Dirección izquierda

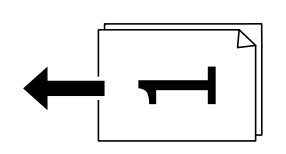

#### c*Importante:*

Si desea copiar originales que no son compatibles con ADF, use el cristal del escáner. ["Originales no compatibles con ADF" de la página 38](#page-37-0)

*Nota:*

También puede colocar los originales en el cristal del escáner. ["Colocación de originales" de la página 37](#page-36-0)

- 2. Seleccione **Copiar** en la pantalla de inicio.
- 3. Seleccione la pestaña **Configuración avanzada**, **Multi páginas** y, a continuación, **2/cara** o **4/cara**.
- 4. Especifique el diseño y la orientación del original y, a continuación, seleccione **Aceptar**.
- 5. Toque  $\hat{\Phi}$  en la pestaña **Copiar**.

# **Copiar en orden de página**

Al realizar varias copias de un documento de varias páginas, puede descargar una copia a la vez en el orden de las páginas.

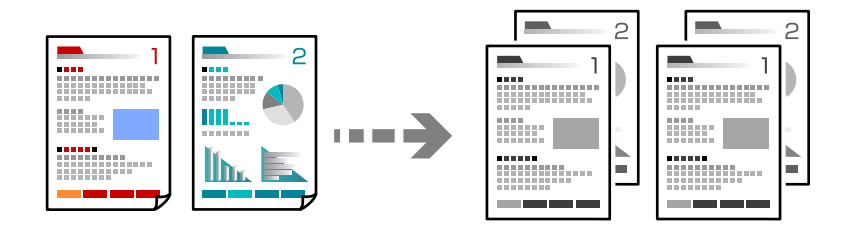

1. Coloque los originales.

["Colocación de originales" de la página 37](#page-36-0)

- 2. Seleccione **Copiar** en la pantalla de inicio.
- 3. Seleccione la pestaña **Configuración avanzada** y, a continuación, seleccione **Acabado** > **Combinar (orden de pág.)**.

4. Toque  $\hat{\Phi}$  en la pestaña **Copiar**.

# **Copiar originales con buena calidad**

Los originales se pueden copiar sin sombras y sin agujeros perforados.

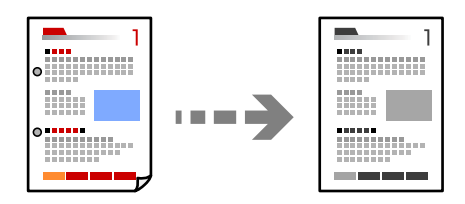

- 1. Coloque los originales. ["Colocación de originales" de la página 37](#page-36-0)
- 2. Seleccione **Copiar** en la pantalla de inicio.
- 3. Seleccione la pestaña **Configuración avanzada** y, a continuación, habilite **Quitar sombra** o **Quitar aguj.** o ajuste la calidad de la imagen en **Calidad de imagen**.
- 4. Realice los ajustes necesarios y, a continuación, seleccione **Aceptar**.
- 5. Toque  $\hat{\Phi}$  en la pestaña **Copiar**.

# **Copia de carnets de identidad**

Escanea las dos caras de un carnet de identidad y las copia en una cara del papel.

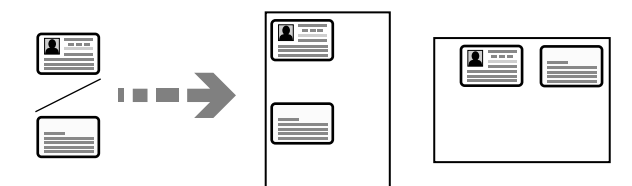

- 1. Coloque el original en el cristal del escáner. ["Colocación de originales" de la página 37](#page-36-0)
- 2. Seleccione **Copiar** en la pantalla de inicio.
- 3. Seleccione la pestaña **Copiar** y, a continuación, habilite **Copia Tarjeta de identif.**.
- 4. Especifique la Orientación (Original) y luego seleccione **Aceptar**.
- 5. Toque  $\hat{\Phi}$  en la pestaña **Copiar**.

# <span id="page-86-0"></span>**Opciones de menú básicas para Copiar**

#### *Nota:*

Puede que algunas funciones no estén disponibles dependiendo de los ajustes previos que haya hecho.

(a doble cara):

Seleccione el diseño a doble cara.

❏ 1>1 cara

Copia una cara del original en una cara del papel.

❏ 1>2 caras

Copia dos originales a una cara en las dos caras de una hoja de papel. Seleccione la orientación de su original y la posición del papel.

#### (Densidad):

Aumente la densidad si las copias apenas se ven. Reduzca la densidad si aparecen manchas de tinta.

Copia Tarjeta de identif.:

Escanea las dos caras de un carnet de identidad y las copia en una cara del papel.

# **Opciones avanzadas de menú para Copiar**

#### *Nota:*

Puede que algunas funciones no estén disponibles dependiendo de los ajustes previos que haya hecho.

#### Conf. papel:

Seleccione el tamaño y el tipo de papel cargado.

#### Zoom:

Configura la relación de ampliación del aumento o la reducción. Pulse el valor y especifique la ampliación usada para a ampliación/reducción del original dentro del intervalo 25-400%.

#### ❏ Auto.

Aumente o reduzca el tamaño del original automáticamente a la ampliación del tamaño del papel. Por ejemplo, si establece el tamaño del original en A6 y el tamaño del papel en A4, la ampliación se ajusta automáticamente al 200.

Si hay márgenes blancos alrededor del original, los márgenes blancos pegados a la marca de

 $\epsilon$ esquina ( $\blacktriangleright$ ) del cristal del escáner se consideran área de escaneado, pero es posible que los del lado opuesto se recorten.

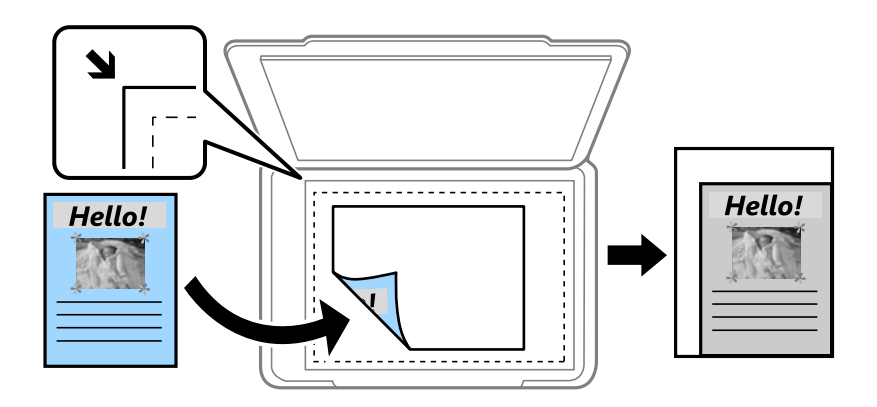

❏ Red. para ajustar papel

Copia la imagen escaneada en un tamaño menor que el valor de Zoom para que quepa en el papel. Si el valor de Zoom es mayor que el tamaño del papel, los datos pueden imprimirse más allá de los bordes del papel.

❏ Tamaño real

Copia con un aumento del 100%.

❏ A4->A5 y otros

Aumenta o reduce el original, de forma automática, para adaptarlo a un tamaño concreto de papel.

#### Tamaño doc.:

Seleccione el tamaño del original. Si copia originales de tamaño no estándar, seleccione el tamaño que sea más próximo al original.

#### Multi páginas:

Seleccione el diseño de la copia.

❏ Una página

Copia un original a una sola cara en una hoja de papel.

❏ 2/cara

Copia dos originales de una sola cara en una hoja de papel con la disposición 2-up. Seleccione el orden y la orientación de su original.

❏ 4/cara

Copia cuatro originales de una sola cara en una hoja de papel con la disposición 4-up. Seleccione el orden y la orientación de su original.

#### Tipo doc.:

Seleccione el tipo del original. Copia en calidad óptima para coincidir con el tipo de original.

#### Acabado:

Seleccione el modo de salida del papel para varias copias de varios originales.

❏ Grupo (mismas pág.)

Copia los originales por página como un grupo.

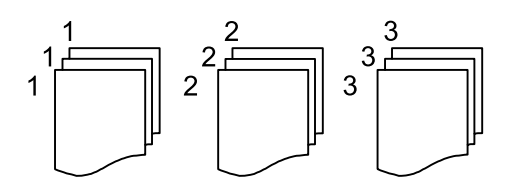

❏ Combinar (orden de pág.)

Copia los originales intercaladamente y agrupados en lotes.

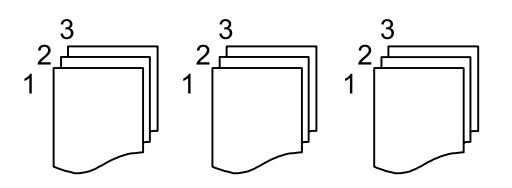

Orientación (original):

Seleccione la orientación del original.

#### Calidad de imagen:

Ajuste la configuración de imagen.

❏ Contraste

Ajuste la diferencia entre las partes claras u oscuras.

❏ Nitidez

Ajuste el contorno de la imagen.

❏ Quitar fondo

Ajuste la densidad del color de fondo. Pulse + para aumentar el brillo (blanco) y - para que sea más oscuro (negro).

#### Marg. enc.:

Seleccione aspectos como la posición de encuadernado, el margen y la orientación del original.

#### Red. para ajustar papel:

Copia la imagen escaneada en un tamaño menor que el valor de Zoom para que quepa en el papel. Si el valor de Zoom es mayor que el tamaño del papel, los datos pueden imprimirse más allá de los bordes del papel.

#### Quitar sombra:

Elimina las sombras que aparecen en los bordes de las copias al copiar papel grueso o las que aparecen en el centro al copiar un folleto.

#### Quitar aguj.:

Elimina las perforaciones de la encuadernación al copiar.

### Borrar config.:

Recupera los valores predeterminados de los ajustes de copia.

# <span id="page-90-0"></span>**Escaneado**

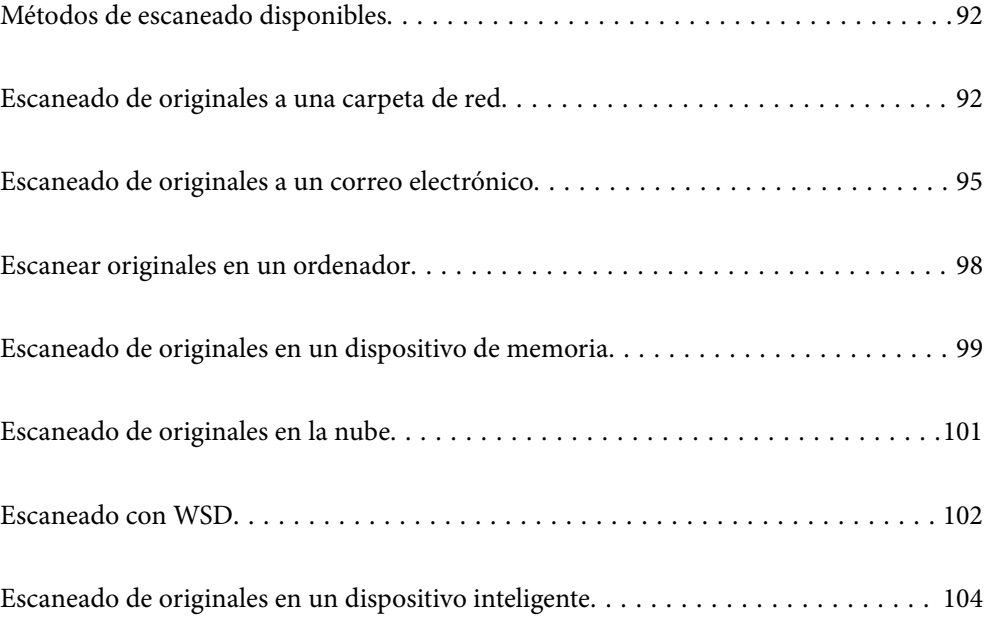

# <span id="page-91-0"></span>**Métodos de escaneado disponibles**

Para escanear usando esta impresora puede usar cualquiera de los siguientes métodos.

#### Escaneado a una carpeta de red

Puede guardar la imagen escaneada en una carpeta preconfigurada de la red.

"Escaneado de originales a una carpeta de red" de la página 92

#### Escaneado y envío por correo electrónico

Puede enviar archivos de imágenes escaneados por correo electrónico directamente desde la impresora mediante un servidor de correo electrónico que ya esté configurado.

["Escaneado de originales a un correo electrónico" de la página 95](#page-94-0)

#### Escaneado en un ordenador

Puede guardar la imagen escaneada en un ordenador conectado a la impresora.

["Escanear originales en un ordenador" de la página 98](#page-97-0)

#### Escaneado y almacenamiento en un dispositivo de memoria

Las imágenes escaneadas se pueden guardar directamente en un dispositivo de memoria introducido en la impresora.

["Escaneado de originales en un dispositivo de memoria" de la página 99](#page-98-0)

#### Transferencia a un servicio en la nube

Puede enviar imágenes escaneadas desde el panel de control de la impresora un servicio en la nube en el que se haya registrado previamente.

["Escaneado de originales en la nube" de la página 101](#page-100-0)

#### Escaneado con WSD

Puede guardar la imagen escaneada en un ordenador conectado a la impresora utilizando la función WSD.

["Escaneado con WSD" de la página 102](#page-101-0)

#### Escanear directamente desde dispositivos inteligentes

Las imágenes escaneadas se pueden guardar directamente en un dispositivo inteligente, como un smartphone o una tablet, mediante la aplicación Epson Smart Panel del dispositivo inteligente.

["Escaneado de originales en un dispositivo inteligente" de la página 104](#page-103-0)

# **Escaneado de originales a una carpeta de red**

Compruebe lo siguiente antes de escanear.

❏ Asegúrese de haya esté preparada una carpeta de red. Consulte lo siguiente para crear una carpeta compartida en una red.

["Creación de carpetas compartidas" de la página 314](#page-313-0)

❏ Registre una ruta de carpeta de red en sus contactos con antelación para poder especificarla fácilmente. ["Hacer que los contactos estén disponibles" de la página 334](#page-333-0)

#### *Nota:*

Asegúrese de que la configuración de la impresora *Fecha y hora* y *Dif. horaria* sea la correcta. Acceda a los menús desde *Configuración* > *Ajustes generales* > *Config. básica* > *Conf. de fecha y hora*.

1. Coloque los originales.

["Colocación de originales" de la página 37](#page-36-0)

- 2. Seleccione **Digitalizar** > **Carpeta de red/FTP** en el panel de control.
- 3. Especifique el destino.

"Opciones de menú de destino para escanear a una carpeta" de la página 93

*Nota:*

Puede imprimir el historial de la carpeta en la que se guardan los documentos seleccionando  $\Xi$ 

4. Seleccione la pestaña **Config. Digitaliz.**, revise los ajustes (formato de almacenamiento, etc.) y cámbielos si es necesario.

["Opciones de menú de escaneado para escanear a una carpeta" de la página 94](#page-93-0)

5. Seleccione la pestaña **Destino** de nuevo, y, a continuación, toque  $\mathcal{D}$ .

### **Opciones de menú de destino para escanear a una carpeta**

#### Teclado:

Abra la pantalla **Editar ubicación**. Introduzca la ruta de la carpeta y ajuste cada elemento en la pantalla.

#### Editar ubicación:

Introduzca la ruta de la carpeta y ajuste cada elemento en la pantalla.

❏ Modo de comunicación:

Seleccione el modo de comunicación de la carpeta.

❏ Ubicación (requerida):

Seleccione una ruta de carpeta en la que se debe guardar la imagen escaneada.

❏ Nombre de usuario:

Introduzca un nombre de usuario para iniciar sesión en la carpeta especificada.

❏ Contraseña:

Introduzca la contraseña correspondiente al nombre de usuario.

❏ Modo de conexión:

Seleccione el modo de conexión de la carpeta.

❏ Número puerto:

Introduzca un número de puerto para la carpeta.

#### <span id="page-93-0"></span>Contactos:

Seleccione un destino en la lista de contactos.

Puede buscar el contacto en la lista de contactos. Introduzca su búsqueda en la casilla de la parte superior de la pantalla.

### **Opciones de menú de escaneado para escanear a una carpeta**

#### *Nota:*

Puede que algunas funciones no estén disponibles dependiendo de los ajustes previos que haya hecho.

#### Modo color:

Elija si desea escanear en color o en monocromo.

#### Formato archivo:

Seleccione el formato en el que desea guardar la imagen escaneada.

Si selecciona PDF, PDF/A, o TIFF como formato de archivo, indique si desea guardar todos los originales en un solo archivo (varias páginas) o cada original por separado (una sola página).

❏ Ratio compres.:

Elija cuánto desea comprimir la imagen escaneada.

❏ Configuración PDF:

Si ha seleccionado PDF como formato de guardado, use esta configuración para proteger los archivos PDF.

Para crear un archivo PDF que requiera una contraseña para abrirlo, elija Contraseña doc. abierto. Para crear un archivo PDF que requiera una contraseña para imprimir o editar, configure Contraseña permisos.

#### Calidad

❏ Resolución:

Seleccione la resolución de escaneado.

❏ Tipo doc.:

Seleccione el tipo del original.

#### Área dig.:

Seleccione el área de escaneado. Si quiere recortar el espacio blanco en torno al texto o la imagen al escanear, seleccione **Recort autom.**. Para escanear en el área máxima del cristal del escáner, seleccione **Área máxima**.

❏ Orientación (original):

Seleccione la orientación del original.

#### Orientación (original):

Seleccione la orientación del original.

#### Densidad:

Seleccione el contraste de la imagen escaneada.

#### <span id="page-94-0"></span>Quitar sombra:

Elimina las sombras del original que aparecen en la imagen escaneada.

❏ Marco:

Elimine las sombras que aparecen en el borde del original.

❏ Centro:

Elimine las sombras de los márgenes de encuadernación del folleto.

Quitar aguj.:

Elimine las perforaciones que aparecen en la imagen escaneada. Puede especificar el área en la que desea quitar las perforaciones introduciendo un valor en el cuadro de la parte derecha.

❏ Borrando pos.:

Seleccione la posición para eliminar las perforaciones.

❏ Orientación (original):

Seleccione la orientación del original.

#### Nombre del archivo:

❏ Prefijo nombre de archivo:

Escriba un prefijo para el nombre de las imágenes en caracteres alfanuméricos y símbolos.

❏ Agregar fecha:

Agrega la fecha al nombre de archivo.

❏ Agregar tiempo: Agrega la hora al nombre de archivo.

#### Borrar config.

Recupera los valores predeterminados de los ajustes de escaneado.

# **Escaneado de originales a un correo electrónico**

Antes de escanear debe configurar lo siguiente.

❏ Configure el servidor de correo electrónico.

["Configurar un servidor de correo" de la página 310](#page-309-0)

- ❏ Registre una dirección de correo electrónico en sus contactos de antemano para poder especificar fácilmente la dirección seleccionándola en los contactos.
- ❏ Asegúrese de que la configuración de la impresora **Fecha y hora** y **Dif. horaria** sea la correcta. Acceda a los menús desde **Configuración** > **Ajustes generales** > **Config. básica** > **Conf. de fecha y hora**.
- 1. Coloque los originales.

["Colocación de originales" de la página 37](#page-36-0)

- 2. Seleccione **Digitalizar** > **Correo electr.** en el panel de control.
- 3. Especifique el destinatario.

["Opciones del menú del destinatario para escanear a un correo electrónico" de la página 96](#page-95-0)

<span id="page-95-0"></span>*Nota:*

❏ El número de destinatarios seleccionados se muestra en la parte derecha de la pantalla. Puede enviar correos electrónicos con un máximo de 10 direcciones y grupos.

Si incluye grupos entre sus destinatarios, puede seleccionar hasta un total de 108 direcciones individuales, teniendo en cuenta las direcciones de los grupos.

- ❏ Seleccione la casilla de direcciones en la parte superior de la pantalla para que se muestre la lista de las direcciones seleccionadas.
- ❏ Seleccione para mostrar o imprimir el historial de envíos o para cambiar la configuración del servidor de correo electrónico.
- 4. Seleccione la pestaña **Config. Digitaliz.**, revise los ajustes (formato de almacenamiento, etc.) y cámbielos si es necesario.

"Opciones del menú de escaneado para escanear a un correo electrónico" de la página 96

5. Seleccione la pestaña **Destinatario** de nuevo, y, a continuación, toque  $\mathcal{D}$ .

# **Opciones del menú del destinatario para escanear a un correo electrónico**

#### Teclado:

Introduzca manualmente la dirección de correo electrónico.

#### Contactos:

Seleccione un destino en la lista de contactos.

Puede buscar el contacto en la lista de contactos. Introduzca su búsqueda en la casilla de la parte superior de la pantalla.

#### Historial:

Seleccione la dirección en la lista del historial.

### **Opciones del menú de escaneado para escanear a un correo electrónico**

#### *Nota:*

Puede que algunas funciones no estén disponibles dependiendo de los ajustes previos que haya hecho.

#### Modo color:

Elija si desea escanear en color o en monocromo.

#### Formato archivo:

Seleccione el formato en el que desea guardar la imagen escaneada.

Si selecciona PDF, PDF/A, o TIFF como formato de archivo, indique si desea guardar todos los originales en un solo archivo (varias páginas) o cada original por separado (una sola página).

❏ Ratio compres.:

Elija cuánto desea comprimir la imagen escaneada.

❏ Configuración PDF:

Si ha seleccionado PDF como formato de guardado, use esta configuración para proteger los archivos PDF.

Para crear un archivo PDF que requiera una contraseña para abrirlo, elija Contraseña doc. abierto. Para crear un archivo PDF que requiera una contraseña para imprimir o editar, configure Contraseña permisos.

#### Calidad

❏ Resolución:

Seleccione la resolución de escaneado.

❏ Tipo doc.:

Seleccione el tipo del original.

#### Área dig.:

Seleccione el área de escaneado. Si quiere recortar el espacio blanco en torno al texto o la imagen al escanear, seleccione **Recort autom.**. Para escanear en el área máxima del cristal del escáner, seleccione **Área máxima**.

❏ Orientación (original):

Seleccione la orientación del original.

#### Orientación (original):

Seleccione la orientación del original.

#### Densidad:

Seleccione el contraste de la imagen escaneada.

#### Quitar sombra:

Elimina las sombras del original que aparecen en la imagen escaneada.

❏ Marco:

Elimine las sombras que aparecen en el borde del original.

❏ Centro:

Elimine las sombras de los márgenes de encuadernación del folleto.

#### Quitar aguj.:

Elimine las perforaciones que aparecen en la imagen escaneada. Puede especificar el área en la que desea quitar las perforaciones introduciendo un valor en el cuadro de la parte derecha.

❏ Borrando pos.:

Seleccione la posición para eliminar las perforaciones.

❏ Orientación (original):

Seleccione la orientación del original.

#### Asunto:

Escriba un asunto para el correcto electrónico en caracteres alfanuméricos y símbolos.

#### Ta máx arch ad:

Seleccione el tamaño máximo de archivo que se puede adjuntar al correo electrónico.

<span id="page-97-0"></span>Nombre del archivo:

❏ Prefijo nombre de archivo:

Escriba un prefijo para el nombre de las imágenes en caracteres alfanuméricos y símbolos.

❏ Agregar fecha:

Agrega la fecha al nombre de archivo.

❏ Agregar tiempo:

Agrega la hora al nombre de archivo.

Borrar config.

Recupera los valores predeterminados de los ajustes de escaneado.

# **Escanear originales en un ordenador**

#### *Nota:*

Para usar esta función, asegúrese de tener instaladas las siguientes aplicaciones en su ordenador.

- ❏ Epson ScanSmart (Windows 7 o posterior, o OS X El Capitan (10.11) o posterior)
- ❏ Epson Event Manager (Windows Vista/Windows XP, o OS X Yosemite (10.10)/OS X Mavericks (10.9.5))
- ❏ Epson Scan 2 (aplicación requerida para usar la función de escáner)

Haga lo siguiente para comprobar qué aplicaciones hay instaladas.

Windows 11: haga clic en el botón de inicio y luego compruebe la carpeta *All apps* > *Epson Software* > *Epson ScanSmart*, y la carpeta *EPSON* > *Epson Scan 2*.

Windows 10: haga clic en el botón de inicio y luego compruebe la carpeta *Epson Software* > *Epson ScanSmart* y la carpeta *EPSON* > *Epson Scan 2*.

Windows 8.1/Windows 8: introduzca el nombre de la aplicación en el cuadro de búsqueda y compruebe el icono que se muestra.

Windows 7: haga clic en el botón de inicio y, a continuación, seleccione *Todos los programas*. Acto seguido, compruebe la carpeta *Epson Software* > *Epson ScanSmart* y la carpeta *EPSON* > *Epson Scan 2*.

Windows Vista/Windows XP: haga clic en el botón de inicio y luego seleccione *Todos los programas* o *Programas*. Acto seguido, compruebe la carpeta *Epson Software* > *Epson Event Manager* y la carpeta *EPSON* > *Epson Scan 2*.

Mac OS: seleccione *Ir* > *Aplicaciones* > *Epson Software*.

1. Coloque los originales.

["Colocación de originales" de la página 37](#page-36-0)

- 2. Seleccione **Digitalizar** > **PC** en el panel de control.
- 3. Seleccione el ordenador donde quiera guardar las imágenes escaneadas.

Si desea cambiar el ordenador seleccionado, seleccione y, a continuación, seleccione otro ordenador.

- 4. Seleccione **p**ara indicar cómo desea guardar la imagen escaneada en el ordenador.
	- ❏ Vista previa en su PC (Windows 7 o posterior, o OS X El Capitan (10.11) o posterior): muestra una vista previa de la imagen escaneada en el ordenador antes de guardar las imágenes.
	- ❏ Guardar como JPEG: guarda la imagen escaneada con el formato JPEG.

<span id="page-98-0"></span>❏ Guardar como PDF: guarda la imagen escaneada con el formato PDF.

5. Pulse  $\Phi$ .

Si utiliza Windows 7 o posterior, o OS X El Capitan (10.11) o posterior: Epson ScanSmart se inicia automáticamente en la computadora y se inicia el escaneado.

#### *Nota:*

- ❏ Consulte la ayuda de Epson ScanSmart para obtener información detallada del uso del software. Haga clic en *Ayuda* en la pantalla Epson ScanSmart para abrir la ayuda.
- ❏ No solo puede comenzar a escanear desde la impresora, sino también desde el ordenador utilizando Epson ScanSmart.

# **Escaneado de originales en un dispositivo de memoria**

1. Coloque los originales.

["Colocación de originales" de la página 37](#page-36-0)

2. Inserte un dispositivo de memoria en la impresora. ["Inserción y extracción de un dispositivo USB externo" de la página 41](#page-40-0)

- 3. Seleccione **Digitalizar** > **Disp. memoria** en el panel de control.
- 4. Realice los ajustes necesarios (formato de almacenamiento, etc.) en la pestaña **Digitalizar**. "Opciones para escanear en un dispositivo de memoria" de la página 99
- 5. Seleccione la pestaña **Configuración avanzada** y después compruebe los ajustes y cámbielos en caso de que sea necesario.

["Opciones avanzadas de menú para escanear a un dispositivo de memoria" de la página 100](#page-99-0)

6. Seleccione la pestaña **Digitalizar** de nuevo, y, a continuación, toque  $\Phi$ .

# **Opciones para escanear en un dispositivo de memoria**

#### Modo color:

Elija si desea escanear en color o en monocromo.

#### Formato archivo:

Seleccione el formato en el que desea guardar la imagen escaneada.

Si selecciona PDF, PDF/A, o TIFF como formato de archivo, indique si desea guardar todos los originales en un solo archivo (varias páginas) o cada original por separado (una sola página).

❏ Ratio compres.:

Elija cuánto desea comprimir la imagen escaneada.

<span id="page-99-0"></span>❏ Configuración PDF:

Si ha seleccionado PDF como formato de guardado, use esta configuración para proteger los archivos PDF.

Para crear un archivo PDF que requiera una contraseña para abrirlo, elija Contraseña doc. abierto. Para crear un archivo PDF que requiera una contraseña para imprimir o editar, configure Contraseña permisos.

#### Calidad

❏ Resolución:

Seleccione la resolución de escaneado.

❏ Tipo doc.:

Seleccione el tipo del original.

# **Opciones avanzadas de menú para escanear a un dispositivo de memoria**

*Nota:*

Puede que algunas funciones no estén disponibles dependiendo de los ajustes previos que haya hecho.

Área dig.:

Seleccione el área de escaneado. Si quiere recortar el espacio blanco en torno al texto o la imagen al escanear, seleccione **Recort autom.**. Para escanear en el área máxima del cristal del escáner, seleccione **Área máxima**.

❏ Orientación (original):

Seleccione la orientación del original.

#### Orientación (original):

Seleccione la orientación del original.

#### Densidad:

Seleccione el contraste de la imagen escaneada.

#### Quitar sombra:

Elimina las sombras del original que aparecen en la imagen escaneada.

❏ Marco:

Elimine las sombras que aparecen en el borde del original.

❏ Centro:

Elimine las sombras de los márgenes de encuadernación del folleto.

#### Quitar aguj.:

Elimine las perforaciones que aparecen en la imagen escaneada. Puede especificar el área en la que desea quitar las perforaciones introduciendo un valor en el cuadro de la parte derecha.

❏ Borrando pos.:

Seleccione la posición para eliminar las perforaciones.

<span id="page-100-0"></span>❏ Orientación (original): Seleccione la orientación del original.

#### Nombre del archivo:

❏ Prefijo nombre de archivo:

Escriba un prefijo para el nombre de las imágenes en caracteres alfanuméricos y símbolos.

❏ Agregar fecha:

Agrega la fecha al nombre de archivo.

❏ Agregar tiempo:

Agrega la hora al nombre de archivo.

#### Borrar config.

Recupera los valores predeterminados de los ajustes de escaneado.

# **Escaneado de originales en la nube**

Antes de usar esta función, configúrela con Epson Connect. En el siguiente portal web de Epson Connect encontrará información detallada.

<https://www.epsonconnect.com/>

[http://www.epsonconnect.eu](http://www.epsonconnect.eu/) (sólo para Europa)

1. Coloque los originales.

["Colocación de originales" de la página 37](#page-36-0)

- 2. Seleccione **Digitalizar** > **Nube** en el panel de control.
- 3. Seleccione  $\bigoplus$  en la parte superior de la pantalla y seleccione el destino.
- 4. Realice los ajustes de escaneado.

"Opciones de escaneado para escanear en la nube" de la página 101 ["Opciones de menú Avanzado para escanear a la nube" de la página 102](#page-101-0)

5. Pulse  $\circled{1}$ .

### **Opciones de escaneado para escanear en la nube**

#### Modo color:

Elija si desea escanear en color o en monocromo.

#### Formato archivo:

Seleccione el formato en el que desea guardar la imagen escaneada.

Si selecciona PDF como formato de archivo, indique si desea guardar todos los originales en un solo archivo (varias páginas) o cada original por separado (una sola página).

# <span id="page-101-0"></span>**Opciones de menú Avanzado para escanear a la nube**

#### *Nota:*

Puede que algunas funciones no estén disponibles dependiendo de los ajustes previos que haya hecho.

#### Área dig.:

Seleccione el área de escaneado. Si quiere recortar el espacio blanco en torno al texto o la imagen al escanear, seleccione **Recort autom.**. Para escanear en el área máxima del cristal del escáner, seleccione **Área máxima**.

❏ Orientación (original):

Seleccione la orientación del original.

#### Tipo doc.:

Seleccione el tipo del original.

#### Orientación (original):

Seleccione la orientación del original.

#### Densidad:

Seleccione el contraste de la imagen escaneada.

#### Quitar sombra:

Elimina las sombras del original que aparecen en la imagen escaneada.

❏ Marco:

Elimine las sombras que aparecen en el borde del original.

❏ Centro:

Elimine las sombras de los márgenes de encuadernación del folleto.

#### Quitar aguj.:

Elimine las perforaciones que aparecen en la imagen escaneada. Puede especificar el área en la que desea quitar las perforaciones introduciendo un valor en el cuadro de la parte derecha.

❏ Borrando pos.:

Seleccione la posición para eliminar las perforaciones.

❏ Orientación (original):

Seleccione la orientación del original.

#### Borrar config.

Recupera los valores predeterminados de los ajustes de escaneado.

# **Escaneado con WSD**

#### *Nota:*

- ❏ Esta función solo está disponible en ordenadores con Windows Vista o posterior.
- ❏ Si utiliza Windows 7/Windows Vista, tiene que configurar antes su ordenador para usar esta función. ["Configuración de un puerto WSD" de la página 103](#page-102-0)

<span id="page-102-0"></span>1. Coloque los originales.

["Colocación de originales" de la página 37](#page-36-0)

- 2. Seleccione **Digitalizar** > **WSD** en el panel de control.
- 3. Seleccione un ordenador.
- 4. Pulse  $\Phi$ .

# **Configuración de un puerto WSD**

En este apartado se explica cómo configurar un puerto WSD para Windows 7/Windows Vista.

#### *Nota:*

Para Windows 8 o posterior, el puerto WSD se configura automáticamente.

Es necesario lo siguiente para configurar un puerto WSD.

- ❏ Que la impresora y el ordenador estén conectados a la red.
- ❏ Que el controlador de impresora esté instalado en el ordenador.
- 1. Encienda la impresora.
- 2. Haga clic en inicio y luego en **Red** en el ordenador.
- 3. Haga clic con el botón derecho en la impresora y luego clic en **Instalar**. Haga clic en **Continue** cuando se abra la pantalla **Control de cuentas de usuario**. Haga clic en **Desinstalar** y vuelva a empezar si aparece la pantalla **Desinstalar**.

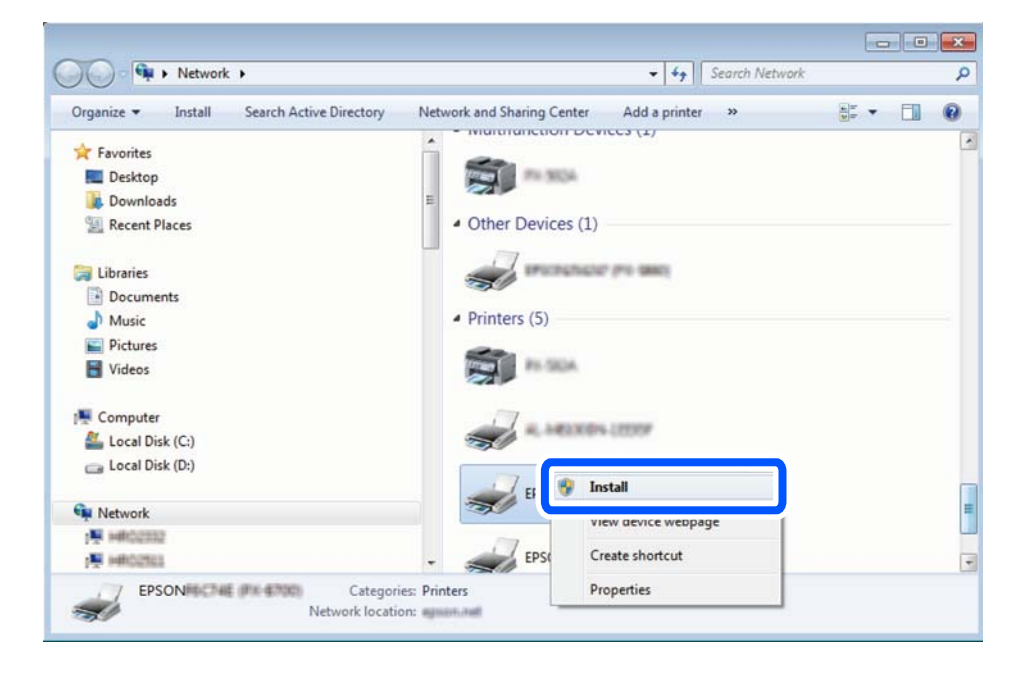

#### *Nota:*

El nombre de impresora que configure en la red y el nombre del modelo (EPSON XXXXXX (XX-XXXX)) se muestran en la pantalla de red. Puede consultar el nombre de la impresora configurado en la red en el panel de control de la impresora o imprimiendo una hoja de estado de la red.

<span id="page-103-0"></span>4. Haga clic en **El dispositivo está listo para usarse**.

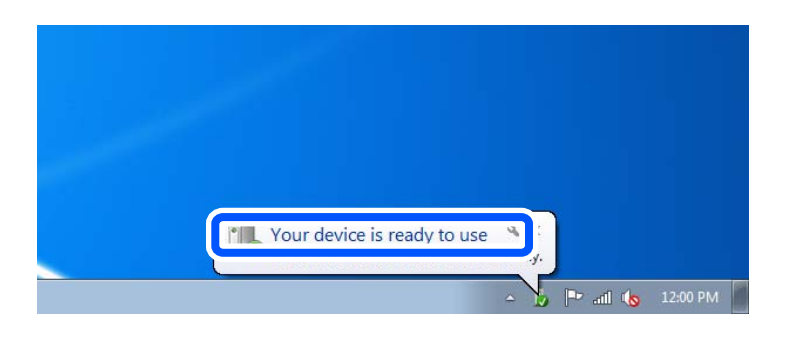

5. Lea el mensaje y haga clic en **Cerrar**.

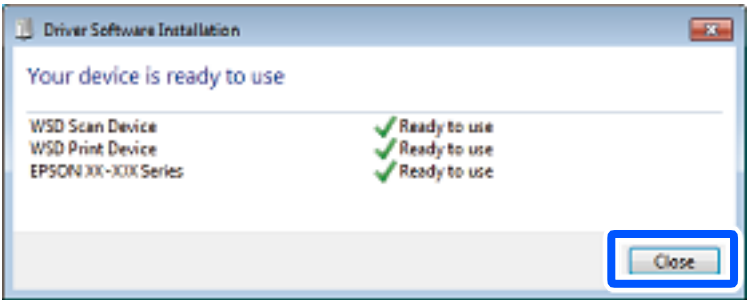

- 6. Abra la pantalla de **Dispositivos e impresoras**.
	- ❏ Windows 7

Haga clic en Inicio > **Panel de control** > **Hardware y sonido** (o **Hardware**) > **Dispositivos e impresoras**.

❏ Windows Vista

Haga clic en inicio > **Panel de control** > **Hardware y sonido** > **Impresoras**.

7. Compruebe que aparezca un icono con el nombre de la impresora en la red.

Seleccione el nombre de la impresora cuando imprima con WSD.

# **Escaneado de originales en un dispositivo inteligente**

#### *Nota:*

Antes de escanear, instale Epson Smart Panel en su dispositivo inteligente.

1. Coloque los originales.

["Colocación de originales" de la página 37](#page-36-0)

- 2. Inicie Epson Smart Panel en su dispositivo inteligente.
- 3. Seleccione el menú de escaneado en la pantalla de inicio.
- 4. Siga las instrucciones en pantalla para escanear y guardar las imágenes.

# <span id="page-104-0"></span>**Envío de fax**

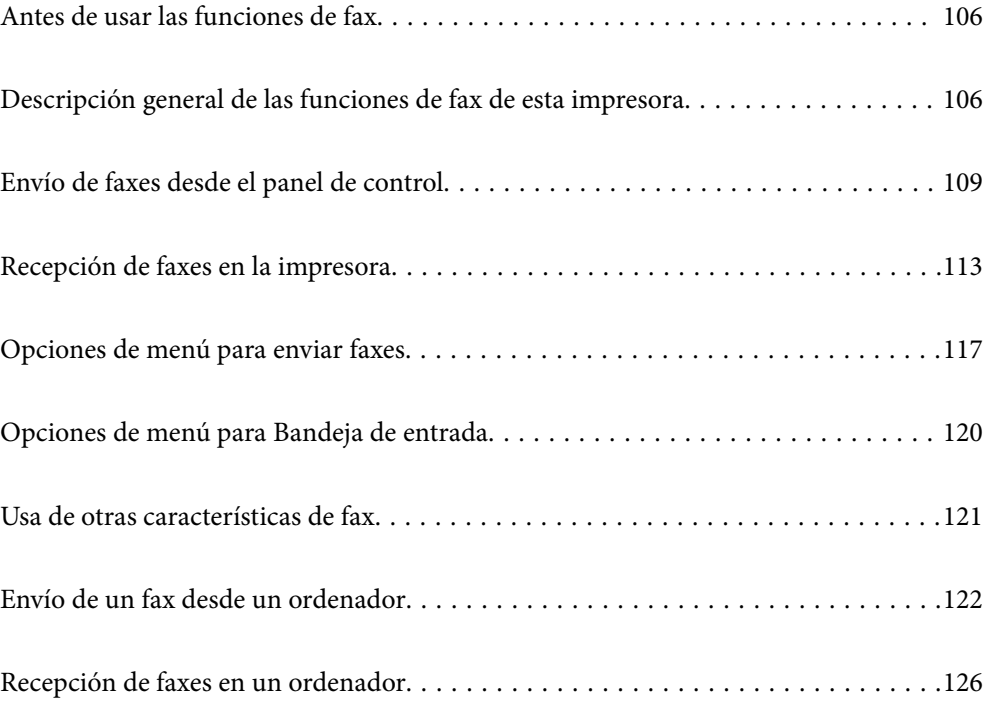

# <span id="page-105-0"></span>**Antes de usar las funciones de fax**

Compruebe lo siguiente antes de comenzar a usar las funciones de fax.

- ❏ La impresora y la línea telefónica, y (si se utiliza) el propio teléfono están correctamente conectados
- ❏ Se ha realizado la configuración básica del fax (Asistente config. fax)
- ❏ Se han realizado otros Configuraciónl fax necesarios

Consulte «Información relacionada» a continuación para realizar los ajustes.

#### **Información relacionada**

- & ["Conexión de la impresora a una línea telefónica" de la página 343](#page-342-0)
- & ["Preparación de la impresora para enviar y recibir faxes" de la página 347](#page-346-0)
- & ["Configuración de las funciones de fax de la impresora según el uso" de la página 348](#page-347-0)
- & ["Config. básica" de la página 273](#page-272-0)
- & ["Configuración de envío" de la página 275](#page-274-0)
- & ["Hacer que los contactos estén disponibles" de la página 334](#page-333-0)
- & ["Configuración del usuario" de la página 283](#page-282-0)

# **Descripción general de las funciones de fax de esta impresora**

# **Función: envío de faxes**

#### **Métodos de envío**

❏ Envío automático

Si escanea un original seleccionando  $\Diamond$  (**Enviar**), la impresora marca el número de los destinatarios y envía el fax.

["Envío de faxes desde el panel de control" de la página 109](#page-108-0)

❏ Envío manual

Cuando realice una comprobación manual de la conexión de línea marcando el destinatario, seleccione  $\mathcal{D}$ (**Enviar**) para comenzar a enviar un fax directamente.

["Envío de faxes marcando desde el teléfono externo" de la página 111](#page-110-0)

#### **Designación del destinatario al enviar un fax**

Puede introducir los destinatarios mediante **Teclado**, **Contactos** y **Reciente**.

["Destinatario" de la página 117](#page-116-0)

["Hacer que los contactos estén disponibles" de la página 334](#page-333-0)

#### **Configuración de digitalización al enviar un fax**

Puede seleccionar aspectos como **Resolución** o **Tamaño original (cristal)** al enviar faxes.

#### ["Configuración de digitalización:" de la página 117](#page-116-0)

#### **Uso de Config. de envío de fax al enviar un fax**

Puede utilizar **Config. de envío de fax** como **Envío directo** (para enviar un documento grande de forma estable) o **Enviar fax más tarde** (para enviar un fax en el momento que especifique).

["Config. de envío de fax:" de la página 118](#page-117-0)

# **Función: recepción de faxes**

#### **Modo recep.**

Para recibir faxes entrantes hay dos opciones en **Modo recep.**.

❏ Manual

Principalmente para hacer llamadas, pero también para enviar faxes

["Uso del modo Manual" de la página 113](#page-112-0)

- ❏ Auto.
	- Solo para fax (no se requiere un teléfono externo)
	- Principalmente para enviar faxes y, a veces, llamar por teléfono
	- ["Uso del modo Auto." de la página 114](#page-113-0)

#### **Recepción de faxes con un teléfono conectado**

Puede recibir faxes simplemente desde un teléfono externo.

["Configuraciónl fax" de la página 272](#page-271-0)

["Realizar ajustes cuando conecta un dispositivo telefónico" de la página 349](#page-348-0)

#### **Destino de los faxes recibidos**

❏ Los faxes recibidos se imprimen por defecto. Puede realizar ajustes para guardar los faxes recibidos en la bandeja de entrada y/o en un dispositivo de memoria externa. Si los guarda en la bandeja de entrada, puede ver su en contenido en la pantalla.

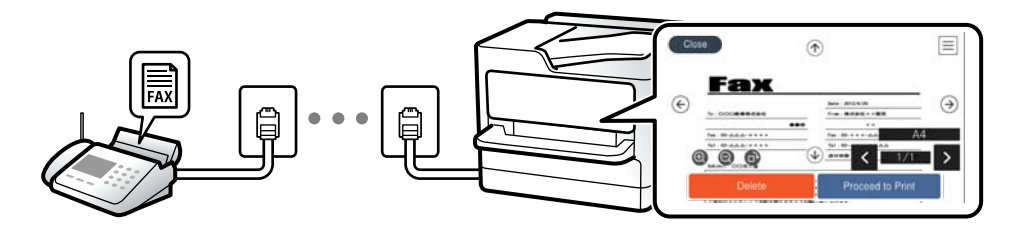

["Salida de fax" de la página 276](#page-275-0)

["Opciones de menú para Bandeja de entrada" de la página 120](#page-119-0)

["Visualización en la pantalla LCD de los faxes recibidos guardados en la impresora" de la página 115](#page-114-0)

# **Función: Envío/recepción de PC-FAX (Windows/Mac OS)**

### **Envío de faxes desde el PC**

Los faxes se pueden enviar desde una computadora.

["Habilitar el envío de faxes desde una computadora" de la página 352](#page-351-0)

- ["Aplicación para configurar las operaciones de fax y enviar faxes \(FAX Utility\)" de la página 259](#page-258-0)
- ["Aplicación de envío de faxes \(controlador PC-FAX\)" de la página 259](#page-258-0)
- ["Envío de un fax desde un ordenador" de la página 122](#page-121-0)

### **Recepción de faxes en el PC**

Los faxes se pueden recibir en una computadora.

- ["Configuración del envío y recepción de faxes en un ordenador" de la página 352](#page-351-0)
- ["Aplicación para configurar las operaciones de fax y enviar faxes \(FAX Utility\)" de la página 259](#page-258-0)

["Recepción de faxes en un ordenador" de la página 126](#page-125-0)

# **Funciones: Informes de fax**

El l estado de los faxes enviados y recibidos se puede comprobar mediante informes.

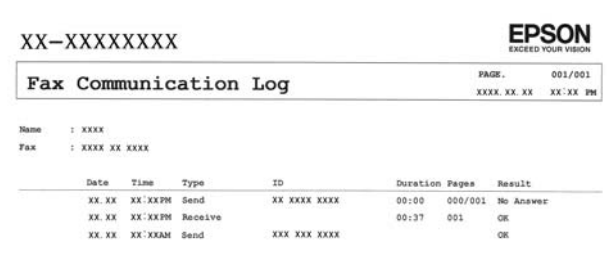

["Configuración de Informes" de la página 279](#page-278-0) ["Config. de envío de fax:" de la página 118](#page-117-0) ["Registro de transmisión:" de la página 119](#page-118-0) ["Informe del fax:" de la página 119](#page-118-0)

# **Función: seguridad en el envío y recepción de faxes**

Puede hacer uso de muchas funciones de seguridad, como **Restric. marcado directo**, para evitar el envío un destino incorrecto, o **Borrado aut dat cop seg**, para evitar la fuga de información. Puede establecer una contraseña para la bandeja de entrada de la impresora.

["Config de seg." de la página 280](#page-279-0)

["Guardar a bandeja entr.:" de la página 276](#page-275-0)
## <span id="page-108-0"></span>**Funciones: otras funciones de utilidad**

#### **Bloqueo de faxes basura**

Puede rechazar los faxes no deseados. ["Fax de rechazo:" de la página 275](#page-274-0)

#### **Recepción de faxes después de marcar**

Después de marcar el número de otra máquina de fax, puede recibir los documentos en ella.

["Recepción de faxes mediante una llamada telefónica" de la página 115](#page-114-0)

["Recepción de sondeo:" de la página 119](#page-118-0)

# **Envío de faxes desde el panel de control**

Puede enviar faxes introduciendo los números de fax de los destinatarios en el panel de control de la impresora.

#### *Nota:*

Si los envía en blanco y negro, puede previsualizar la imagen escaneada en la pantalla LCD antes de enviarlos.

1. Coloque los originales.

Puede enviar hasta 100 páginas en una transmisión; sin embargo, en función de la cantidad de memoria restante, es posible que no pueda enviar faxes aunque tengan menos de 100 páginas.

["Colocación de originales" de la página 37](#page-36-0)

- 2. Seleccione **Fax** en el panel de control de la impresora.
- 3. Especifique el destinatario.

"Seleccionar destinatarios" de la página 109

4. Seleccione la pestaña **Configuraciónl fax** y cambie los ajustes según sea preciso.

["Configuraciónl fax" de la página 117](#page-116-0)

5. Pulse x en la pestaña **Destinatario** para enviar el fax.

#### *Nota:*

- ❏ Si el número de fax comunica o se produce algún tipo de problema, la impresora vuelve a marcar automáticamente después de un minuto.
- $\Box$  Para cancelar el envío, pulse  $\oslash$ .
- ❏ Enviar un fax en color tarda más, porque la impresora realiza el escaneado y el envío a la vez. Mientras la impresora está enviando un fax en color no se puede usar ninguna otra función.

# **Seleccionar destinatarios**

Puede especificar destinatarios en la pestaña **Destinatario** para enviarles un fax utilizando los siguientes métodos.

#### <span id="page-109-0"></span>**Introduciendo manualmente el número de fax**

Seleccione **Teclado**, introduzca un número de fax en la pantalla que se muestra y, a continuación, seleccione **OK**.

- Para agregar una pausa (pausa de tres segundos) durante la marcación, introduzca un guion (-).

- Si ha establecido un código de acceso externo en **Tipo de línea**, especifique «#» (almohadilla) en lugar del código de acceso externo al principio del número de fax.

#### *Nota:*

Si no puede introducir manualmente el número de fax quiere decir que la opción *Restric. marcado directo* en *Config de seg.* está en *Act.*. Seleccione los destinatarios del fax desde la lista de contactos o el historial de fax enviados.

#### **Selección de los destinatarios en la lista de contactos**

Seleccione **Contactos**, seleccione destinatarios a los que desee enviar, a continuación, seleccione **Cerrar**. Si el destinatario del envío no se ha registrado aún en **Contactos**, seleccione **Añadir entr.** para hacerlo.

#### **Selección de los destinatarios en el historial de faxes enviados**

Seleccione **Reciente** y, a continuación, seleccione un destinatario.

#### *Nota:*

Para eliminar destinatarios que haya introducido, abra la lista de destinatarios pulsando el campo de la pantalla que muestre el número de fax o el número de destinatarios y luego seleccione *Quitar*.

#### **Información relacionada**

& ["Hacer que los contactos estén disponibles" de la página 334](#page-333-0)

## **Diversos métodos de envío de fax**

### **Envío de un fax después de comprobar la imagen escaneada**

Puede comprobar una vista previa de la imagen escaneada en la pantalla LCD antes de enviar el fax. (Solo faxes monocromos)

1. Coloque los originales.

["Colocación de originales" de la página 37](#page-36-0)

- 2. Seleccione **Fax** en la pantalla de inicio.
- 3. Especifique el destinatario.

["Seleccionar destinatarios" de la página 109](#page-108-0)

4. Seleccione la pestaña **Configuraciónl fax** y cambie los ajustes según sea preciso.

["Configuraciónl fax" de la página 117](#page-116-0)

5. Seleccione **Vista pre.** en la pestaña **Destinatario** para escanear, y luego compruebe la imagen del documento escaneado.

 $\vert \langle \vert \rangle$   $\vert \wedge \vert \vee \vert$  : Mueve la pantalla en la dirección de las flechas.

-  $\bigcirc$   $\bigcirc$  : Reduce o amplía el tamaño.

<span id="page-110-0"></span>- : Va a la página anterior o siguiente.

*Nota:*

- ❏ Si *Envío directo* está activado, no se puede obtener la previsualización.
- ❏ Si no toca la pantalla de vista previa durante el tiempo establecido en *Configuración* > *Ajustes generales* > *Configuraciónl fax* > *Configuración de envío* > *Hora de previsualización del fax*, el fax se envía automáticamente.
- ❏ La calidad de imagen de un fax enviado puede ser distinta a la de la previsualización, dependiendo de las capacidades de la máquina del destinatario.
- 6. Seleccione **Iniciar envío**. De lo contrario, seleccione **Cancel**

#### *Nota:*

La calidad de imagen de un fax enviado puede ser distinta a la de la previsualización, dependiendo de las capacidades de la máquina del destinatario.

## **Envío de faxes marcando desde el teléfono externo**

Un fax se puede enviar marcando desde el teléfono conectado si se desea hablar por teléfono antes de enviar un fax o si la máquina de fax del destinatario no pasa al modo de fax automáticamente.

1. Descuelgue el auricular del teléfono conectado y marque el número de fax del destinatario desde el teléfono.

*Nota:* Puede hablar con el destinatario cuando este responda al teléfono.

- 2. Seleccione **Fax** en la pantalla de inicio.
- 3. Realice los ajustes necesarios en **Configuraciónl fax**.

["Configuraciónl fax" de la página 117](#page-116-0)

4. Cuando oiga un tono de fax, pulse  $\Diamond$  y luego cuelgue el auricular.

#### *Nota:*

Si se marca un número desde el teléfono conectado, el envío de un fax tarda más, porque la impresora realiza el escaneado y el envío a la vez. Mientras se está enviando el fax no se puede usar ninguna otra función.

### **Envío de varias páginas de un documento monocromo (Envío directo)**

Cuando se envía un fax en blanco y negro, el documento escaneado se almacena temporalmente en la memoria de la impresora. En consecuencia, el envío de muchas puede hacer que se agote la memoria de la impresora y se detenga el envío del fax. Para evitar este problema, active la función **Envío directo**, si bien el envío del fax tarda más, porque la impresora realiza el escaneado y el envío a la vez. Esta función se puede usar cuando hay un único destinatario.

#### **Acceder al menú**

Puede encontrar el menú en el panel de control de la impresora abajo.

#### **Fax** > **Configuraciónl fax Envío directo**.

## <span id="page-111-0"></span>**Envío de faxes en monocromo a una hora del día especificada (Enviar fax más tarde)**

Puede establecer que se envíe un fax a una hora determinada. Si se especifica la hora de envío, solo se pueden enviar faxes monocromos.

- 1. Seleccione **Fax** en la pantalla de inicio.
- 2. Especifique el destinatario.

["Seleccionar destinatarios" de la página 109](#page-108-0)

- 3. Seleccione la pestaña **Configuraciónl fax** y, a continuación, seleccione **Enviar fax más tarde**.
- 4. Pulse **Enviar fax más tarde** para cambiar esta opción a **Act.**.
- 5. Seleccione el recuadro **Hora** establezca la hora a la que quiere enviar el fax y pulse **OK**.
- 6. Seleccione **Aceptar** para aplicar la configuración.

También puede ajustar parámetros como la resolución y el método de envío en caso de que sea necesario.

7. Envíe el fax.

#### *Nota:*

No puede enviar otro fax hasta que el fax se haya enviado a la hora establecida. Si quiere enviar otro fax, debe cancelar el fax programado pulsando *Fax* en la pantalla de inicio y borrándolo después.

## **Envío de documentos de diferentes tamaños mediante ADF (Digitaliz. continua (ADF))**

Si envía faxes colocando los originales de uno en uno o por tamaño podrá enviarlos como un único documento conservando su tamaño original.

#### *Nota:*

Si carga un lote de originales con diferentes tamaños en el alimentador automático de documentos, los originales se envían con el ancho del original más ancho de ellos y con la longitud de cada original.

- 1. Coloque el primer lote de originales del mismo tamaño.
- 2. Seleccione **Fax** en la pantalla de inicio.
- 3. Especifique el destinatario.

["Seleccionar destinatarios" de la página 109](#page-108-0)

4. Seleccione la pestaña **Configuraciónl fax** y después pulse **Digitaliz. continua (ADF)** para cambiar esta opción a **Act.**.

También puede ajustar parámetros como la resolución y el método de envío en caso de que sea necesario.

5. Toque x (**Enviar**) en la pestaña **Destinatario**.

<span id="page-112-0"></span>6. Cuando finalice el escaneado del primer conjunto de originales y se muestre un mensaje en el panel de control que le pide que escanee el siguiente conjunto de originales, seleccione **Sí**, configure los siguientes originales y luego seleccione **Iniciar digitaliz.**.

#### *Nota:*

Si no interactúa con la impresora durante el tiempo establecido en *Configuración* > *Ajustes generales* > *Configuraciónl fax* > *Configuración de envío* > *Tiempo hasta el siguiente original* después de que se le pida que establezca los siguientes originales, la impresora deja de guardar y comienza a enviar el documento.

# **Recepción de faxes en la impresora**

Si la impresora está conectada a la línea telefónica y se han completado los ajustes básicos mediante en Asistente config. fax, puede recibir faxes.

Puede guardar los faxes recibidos, verificarlos en la pantalla de la impresora e imprimirlos como sea necesario.

Los faxes recibidos se imprimen con los ajustes iniciales de la impresora.

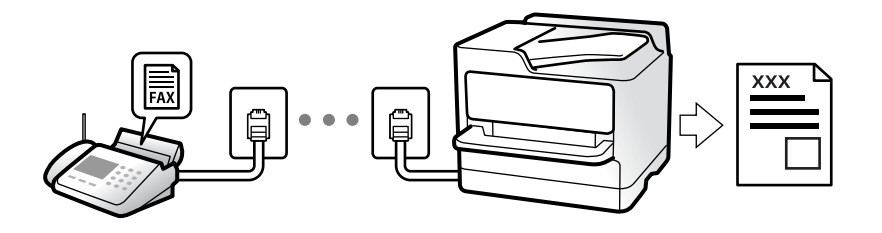

Si desea comprobar el estado de la configuración del fax, imprima un **Lista de configs. del fax** seleccionando **Fax** >

 $\equiv$  (Más) > **Informe del fax** > **Lista de configs. del fax**.

## **Recepción de faxes entrantes**

Hay dos opciones en el **Modo recep.**.

#### **Información relacionada**

- & "Uso del modo Manual" de la página 113
- & ["Uso del modo Auto." de la página 114](#page-113-0)

### **Uso del modo Manual**

Este modo sirve, principalmente para hacer llamadas telefónicas, aunque también sirve para enviar faxes.

#### **Recepción de faxes**

Cuando suena el teléfono, puede responder de forma manual descolgando el auricular.

❏ Cuando escucha una señal de fax (baudio):

Seleccione **Fax** en la pantalla de inicio de la impresora, seleccione **Enviar/ Recibir** > **Recibir** y luego pulse x. Una vez que la impresora comienza a recibir el fax, ya puede colgar el auricular.

❏ Si la llamada es una llamada de voz:

Puede responder al teléfono normalmente.

#### <span id="page-113-0"></span>**Recepción de faxes exclusivamente a través del teléfono conectado**

Cuando esté seleccionada la opción **Recep. remota**, podrá recibir faxes simplemente introduciendo el **Código inicio**.

Cuando suene el teléfono, descuelgue el auricular. Cuando oiga el tono de fax (baudio), marque el **Código inicio** de dos cifras y luego cuelgue el auricular. Si no conoce el código de inicio, póngase en contacto con el administrador.

#### **Información relacionada**

◆ ["Recep. remota:" de la página 275](#page-274-0)

## **Uso del modo Auto.**

Este modo le permite utilizar la línea para los siguientes usos.

- ❏ Enviar faxes exclusivamente (no es necesario un teléfono externo)
- ❏ Enviar faxes principalmente y, a veces, realizar llamadas telefónicas

#### **Recepción de faxes sin un dispositivo telefónico externo**

La impresora cambia automáticamente al modo de recepción de faxes cuando se alcanza el número de timbres configurado en **Tonos para responder**.

#### **Recepción de faxes con un dispositivo telefónico externo**

Las impresoras con dispositivos telefónicos externos funcionan de la siguiente manera.

❏ Cuando el contestador automático responde tras el número de timbres configurado en **Tonos para responder**:

- Si la llamada es por un fax: la impresora cambia automáticamente al modo de recepción de faxes.
- Si la llamada es una llamada de voz: el contestador automático puede recibir llamadas de voz y grabar mensajes de voz.
- ❏ Cuando responde al teléfono antes de alcanzar el número de timbres configurado en **Tonos para responder**:

- Si la llamada es de fax: mantenga la línea hasta que la impresora empiece a recibir automáticamente el fax y muestre **Conectando** en el panel de control. Una vez que la impresora comienza a recibir el fax, ya puede colgar el auricular. Para comenzar a recibir el fax de inmediato, siga los mismos pasos que para **Manual**. Seleccione

**Fax** en el panel de control de la impresora y, a continuación, **Enviar/ Recibir** > **Recibir**. Acto seguido, pulse  $\circledcirc$ y, a continuación, cuelgue el auricular.

- Si la llamada es una llamada de voz: puede responder al teléfono normalmente.

❏ Cuando la llamada termina y la impresora cambia automáticamente al modo de recepción de faxes:

- Si la llamada es por un fax: la impresora comienza a recibir faxes.

- Si la llamada es una llamada de voz: no puede contestar el teléfono. Pídale a su interlocutor que le devuelva la llamada.

#### *Nota:*

Configure el número de timbres necesarios para que salte el contestador automático con un valor menor al configurado en *Tonos para responder*. Si no lo hace así, el contestador no puede recibir llamadas de voz para grabar mensajes de voz. Si desea más detalles sobre cómo configurar el contestador automático, consulte el manual que incluye el contestador automático.

# <span id="page-114-0"></span>**Recepción de faxes mediante una llamada telefónica**

Puede recibir un fax almacenado en otra máquina de fax marcando el número de fax.

## **Recepción de faxes con espera de respuesta (Recepción de sondeo)**

Puede recibir un fax almacenado en otra máquina de fax marcando el número de fax. Utilice esta función para recibir un documento desde un servicio de información de fax. Sin embargo, si el servicio de información de fax posee una función de instrucciones de voz que necesita seguir para recibir un documento, no podrá utilizar esta función.

#### *Nota:*

Para recibir un documento de un servicio de información por fax que tenga instrucciones de voz, marque el número de fax con el teléfono conectado y siga los pasos indicados con el teléfono y la impresora.

- 1. Seleccione **Fax** en la pantalla de inicio.
- 2. Pulse  $\equiv$  (Más).
- 3. Pulse **Recepción de sondeo** para fijarlo en **Act.** y, a continuación, pulse **Cerrar**.
- 4. Introduzca el número de fax.

["Seleccionar destinatarios" de la página 109](#page-108-0)

*Nota:*

Cuando *Config de seg.* > *Restric. marcado directo* está *Act.*, sólo puede seleccionar destinatarios de fax de la lista de contactos o del historial de faxes enviados. No se pueden introducir números de fax manualmente.

5. Pulse  $\circled{}$  para iniciar **Recepción de sondeo**.

# **Visualización en la pantalla LCD de los faxes recibidos guardados en la impresora**

Si en su configuración los faxes recibidos se guardan en la impresora, puede ver su contenido e imprimirlos cuando lo necesite.

["Realizar ajustes para guardar los faxes recibidos en la bandeja de entrada" de la página 351](#page-350-0)

1. En la pantalla de inicio, pulse  $\boxed{\mathbf{C}^*}$ .

#### *Nota:*

Cuando haya faxes recibidos que no se hayan leído, el número de documentos sin leer se mostrará en  $\mathbf{C}$ en la pantalla de inicio.

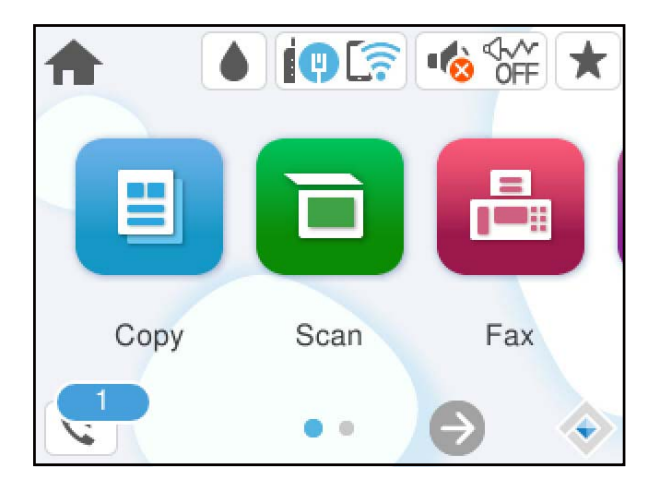

- 2. Pulse **Abrir Bandeja de entrada/confid.(XX sin leer)**.
- 3. Si la bandeja de entrada está protegida mediante contraseña, especifique la contraseña de la bandeja de entrada.
- 4. Seleccione el fax de la lista que desee ver.

Se mostrará el contenido del fax.

- ❏ : mueve la pantalla en la dirección de las flechas.
- $\Box$   $\textcircled{\normalsize\bigoplus}$  : reduce o amplía el tamaño.
- ❏ : gira la imagen 90 grados hacia la derecha.
- $\Box$   $\Box$   $\Box$  : va a la página anterior o siguiente.
- ❏ Para esconder los iconos de funcionamiento, pulse en cualquier parte de la pantalla de previsualización (excepto en los iconos). Pulse de nuevo para mostrar los iconos.
- 5. Seleccione si desea decida si imprimir o eliminar el documento que ha consultado y luego siga las instrucciones en pantalla.

#### c*Importante:*

Si la impresora se queda sin memoria, la recepción y el envío de faxes se deshabilitan. Elimine los documentos que ya ha leído o imprimido.

# <span id="page-116-0"></span>**Opciones de menú para enviar faxes**

## **Destinatario**

Seleccione los menús en el panel de control como se describe a continuación.

#### **Fax** > **Destinatario**

Teclado:

Introduzca manualmente el número de fax.

#### Contactos:

Seleccione un destinatario en la lista de contactos. También puede añadir o modificar un contacto.

#### Reciente:

Seleccione un destinatario desde el historial de faxes enviados. También puede agregar el destinatario a la lista de contactos.

#### **Información relacionada**

& ["Seleccionar destinatarios" de la página 109](#page-108-0)

## **Configuraciónl fax**

Seleccione los menús en el panel de control como se describe a continuación.

### **Fax** > **Configuraciónl fax**

Configuración de digitalización:

#### Resolución:

Seleccione la resolución del fax saliente. Si selecciona una resolución más alta, el tamaño de los datos se hace más grande y se tarda más tiempo en enviar el fax.

#### Densidad:

Configura la densidad del fax enviado. + hace densidad más oscura y - clara.

#### Quitar fondo:

Detecta el color del papel (color de fondo) del documento original y quita o aclara el color. A veces el color no se aclara ni se elimina, depende de lo oscuro o intenso que sea

#### Nitidez:

Enfoca o desenfoca el contorno de la imagen. + mejora la nitidez y - la reduce.

#### Digitaliz. continua (ADF):

Si envía faxes colocando los originales de uno en uno o por tamaño podrá enviarlos como un único documento conservando su tamaño original.

["Envío de documentos de diferentes tamaños mediante ADF \(Digitaliz. continua \(ADF\)\)" de la](#page-111-0) [página 112](#page-111-0)

#### Tamaño original (cristal):

Seleccione el tamaño y la orientación del original que ha colocado en el cristal del escáner.

#### Modo color:

Elija si desea escanear en color o en monocromo.

#### Config. de envío de fax:

Envío directo:

Envía un fax en blanco y negro mientras escanea los originales. Como los originales escaneados no se almacenan temporalmente en la memoria de la impresora ni siquiera cuando envía una gran cantidad de páginas, puede evitar errores de la impresora por falta de memoria. Tenga en cuenta que enviar faxes utilizando esta función lleva más tiempo que hacerlo sin utilizarla. Consulte la información sobre este tema que aparece a continuación.

Esta función no se puede usar cuando se envía un fax a varios destinatarios.

["Envío de varias páginas de un documento monocromo \(Envío directo\)" de la página 111](#page-110-0)

#### Enviar fax más tarde:

Envía un fax a la hora especificada. Solamente hay disponible un fax en blanco y negro cuando se utiliza esta opción.

["Envío de faxes en monocromo a una hora del día especificada \(Enviar fax más tarde\)" de la](#page-111-0) [página 112](#page-111-0)

#### Ag. inf. rem.:

❏ Ag. inf. rem.

Seleccione la posición en la que quiere incluir la información de encabezado (nombre del remitente y número de fax) en el fax saliente o no incluya la información.

- **Desactivado**: Envía un fax sin la información del encabezado.

- **Fuera de la imagen**: Envía un fax con la información del encabezado en el margen blanco superior del fax. De esta forma se evita la superposición del encabezado con la imagen escaneada aunque, dependiendo del tamaño de los originales, es posible que el fax recibido por el remitente se imprima en dos hojas.

- **Dentro de la imagen**: Envía un fax con la información del encabezado aproximadamente 7 mm por debajo de la parte superior de la imagen escaneada. Es posible que el encabezado se solape con la imagen, sin embargo, el fax recibido por el remitente no se dividirá en dos documentos.

❏ Encabz fax

Seleccione el encabezado para el destinatario. Para utilizar esta función tiene que registrar de antemano varios encabezados.

❏ Información adicional

Seleccione la información que quiera añadir. Puede seleccionar uno desde **Su número de teléfono** y desde **Lista de destino**.

#### Informe de transmisión:

Imprime un informe de transmisión nada más enviar el fax.

<span id="page-118-0"></span>**Imprimir en error** imprime un informe sólo cuando se produce un error.

Si ha configurado **Adjuntar imagen al informe** en **Configuración** > **Ajustes generales** > **Configuraciónl fax** > **Configuración de Informes**, los faxes con errores también se imprimen en el informe.

Borrar config.:

Restaura todos los ajustes de **Configuración de digitalización** y **Config. de envío de fax** a sus valores predeterminados.

## **Más**

Si selecciona  $\equiv$  en **Fax** en la pantalla de inicio, aparece el menú **Más**.

Registro de transmisión:

Puede consultar el historial de los trabajos de fax enviados o recibidos.

#### Informe del fax:

Última transmisión:

Imprime un informe del fax anterior que fue enviado o recibido mediante sondeo.

Registro del fax:

Imprime un informe de configuración. Puede configurar este informe para que se imprima automáticamente mediante el menú siguiente.

**Configuración** > **Ajustes generales** > **Configuraciónl fax** > **Configuración de Informes** > **Impresión autom. del registro del fax**

Lista de configs. del fax:

Imprime la configuración de fax actual.

Traza de protocolo:

Imprime un informe detallado del fax anterior que se envió o recibió.

Recepción de sondeo:

Cuando esta opción está en **Act.** y llama al número de fax del remitente, puede recibir documentos de la máquina de fax del remitente.

["Recepción de faxes con espera de respuesta \(Recepción de sondeo\)" de la página 115](#page-114-0)

Cuando abandona el menú Fax, el ajuste se vuelve a poner en **Desa** (predeterminado).

Bandeja de entrada:

Accede a  $\left(\frac{1}{\sqrt{2}}\right)$  (Bandeja de entrada) en la pantalla de inicio.

Volver a imprimir fax recibido:

Reimprime los faxes recibidos en la impresora.

#### Configuraciónl fax:

Le permite acceder a **Configuración** > **Ajustes generales** > **Configuraciónl fax**. Acceda al menú de configuración como administrador de la impresora.

["Configuraciónl fax" de la página 272](#page-271-0)

# **Opciones de menú para Bandeja de entrada**

### $ct$ .

Pulsando este icono puede acceder a la bandeja de entrada, donde se guardan los faxes recibidos. Cuando haya faxes recibidos que no se hayan leído, el número de documentos sin leer se mostrará en  $\mathbf{C}$ 

#### Abrir Bandeja de entrada/confid.(XX sin leer)

 $\equiv$  (Menú Band. Entrada)

#### Configuración

#### Guardar a bandeja entr.:

Guarda los faxes recibidos en la Bandeja de entrada de la impresora. Se pueden guardar hasta 100 documentos. Tenga en cuenta que el almacenamiento de 100 documentos puede que no sea posible dependiendo de las condiciones de uso, como el tamaño de archivo de los documentos guardados y el uso de varias características de almacenamiento de faxes simultáneamente.

Aunque los faxes recibidos no se impriman de manera automática, puede visualizarlos en la pantalla de la impresora e imprimir solo los que necesite.

#### Opc. cuando memoria llena:

Puede seleccionar que el fax recibido se imprima o negarse a recibirlo si la memoria de Bandeja de entrada está llena.

#### Conf. contras. ban. ent:

La contraseña protege Bandeja de entrada para evitar que los usuarios vean los faxes recibidos. Seleccione **Cambiar** para cambiar la contraseña y seleccione **Restablecer** para cancelar la protección mediante contraseña. Para cambiar o restablecer la contraseña se necesita la contraseña actual.

No se puede establecer una contraseña si se ha establecido **Opc. cuando memoria llena** está seleccionado como **Recibir e imprimir faxes**.

#### Imprimir todo:

Si selecciona esta opción se imprimen todos los faxes recibidos en el buzón de entrada.

#### Borrar todo:

Si selecciona esta opción todos los faxes recibidos en el buzón de entrada son eliminados.

#### Bandeja de entrada (Lista)

En total, puede guardar hasta 100 documentos en la bandeja de entrada.

Pantalla de previsualización

 $\Box$ <br/> $\Theta$ : Reduce o amplía el tamaño.

- ❏ : Gira la imagen 90 grados hacia la derecha.
- ❏ : Mueve la pantalla en la dirección de las flechas.

 $\Box$   $\Box$  : Va a la página anterior o siguiente.

Para esconder los iconos de funcionamiento, pulse en cualquier parte de la pantalla de previsualización (excepto en los iconos). Pulse de nuevo para mostrar los iconos.

#### Eliminar:

Elimina el documento que está previsualizando.

#### Proceder con la impresión:

Imprime el documento que está previsualizando. Puede realizar ajustes como **a doble cara** antes de empezar a imprimir.

 $\equiv$  (Menú)

Detalles:

Muestra información acerca del documento seleccionado, como la fecha y hora en la que se guardó y el número total de páginas.

#### **Información relacionada**

& ["Realizar ajustes para guardar los faxes recibidos en la bandeja de entrada" de la página 351](#page-350-0)

# **Usa de otras características de fax**

## **Impresión manual del informe de fax**

- 1. Seleccione **Fax** en la pantalla de inicio.
- 2. Pulse  $\equiv$  (Más).
- 3. Seleccione **Informe del fax**.
- 4. Seleccione el informe que desee imprimir y siga las instrucciones de la pantalla.

#### *Nota:*

El formato del informe se puede cambiar. En la pantalla de inicio, seleccione *Configuración* > *Ajustes generales* > *Configuraciónl fax* > *Configuración de Informes* y, a continuación, cambie los ajustes de *Adjuntar imagen al informe* o *Formato del informe*.

# <span id="page-121-0"></span>**Envío de un fax desde un ordenador**

Los faxes se pueden enviar desde el ordenador utilizando la FAX Utility y el controlador PC-FAX.

Para ver los detalles acerca de cómo usar FAX Utility, consulte Operaciones básicas en la ayuda de FAX Utility (se muestra en la ventana principal).

#### *Nota:*

- ❏ Compruebe si se han instalado FAX Utility y el controlador de PC-FAX de la impresora antes de utilizar esta función. ["Aplicación para configurar las operaciones de fax y enviar faxes \(FAX Utility\)" de la página 259](#page-258-0) ["Aplicación de envío de faxes \(controlador PC-FAX\)" de la página 259](#page-258-0)
- ❏ Si FAX Utility no está instalado, instale FAX Utility utilizando EPSON Software Updater (aplicación para actualizar el software).

["Aplicación de actualización de software y firmware \(Epson Software Updater\)" de la página 263](#page-262-0)

#### **Información relacionada**

& ["Habilitar el envío de faxes desde una computadora" de la página 352](#page-351-0)

# **Envío de documentos creados con una aplicación (Windows)**

Al seleccionar un fax de la impresora desde el menú **Imprimir** de una aplicación como Microsoft Word o Excel, puede transmitir directamente datos, como documentos, dibujos y tablas que haya creado con una portada.

#### *Nota:*

La siguiente explicación utiliza Microsoft Word como ejemplo. El procedimiento real puede variar en función de la aplicación que utilice. Para obtener más información, consulte la ayuda de la aplicación.

- 1. Usando la aplicación, cree el documento que desea transmitir por fax.
- 2. Seleccione **Imprimir** en el menú **Archivo**.

Aparecerá la ventana **Imprimir** de la aplicación.

- 3. Seleccione **XXXXX (FAX)** (donde XXXXX es el nombre de su impresora) en **Impresora** y, a continuación, compruebe la configuración de envío de fax.
	- ❏ Especifique **1** en **Número de copias**. Es posible que el fax no se transmita correctamente si especifica **2** o más.

❏ En una transmisión de fax puede enviar hasta 100 páginas.

4. Haga clic en **Propiedades de la impresora** o **Propiedades** si desea especificar el **Tamaño papel**, la **Orientación**, el **Color**, la **Calidad imagen** o la **Densidad carácter**.

Para más información, consulte la ayuda del controlador de PC-FAX.

5. Haga clic en **Imprimir**.

#### *Nota:*

Al utilizar FAX Utility por primera vez, se muestra una ventana para registrar su información. Introduzca la información necesaria y, a continuación, haga clic en *Aceptar*.

Se mostrará la pantalla **Ajustes destinatario** de FAX Utility.

6. Si desea enviar otros documentos en la misma transmisión de fax, active la casilla de verificación **Agreg. docum. para enviar**.

La pantalla para añadir documentos se muestra al hacer clic en **Siguiente** en el paso 9.

- 7. Seleccione la casilla **Adjuntar una portada** si fuera necesario.
- 8. Especifique un destinatario.

❏ Seleccionar un destinatario (nombre, número de fax, etc.) desde el **Agenda teléfonos PC-FAX**:

Si el destinatario se ha guardado en la libreta de direcciones, siga los siguientes pasos.

A Haga clic en la pestaña **Agenda teléfonos PC-FAX**.

B Seleccione el destinatario de la lista y haga clic en **Añadir**.

❏ Seleccionar un destinatario (nombre, número de fax, etc.) de los contactos de la impresora:

Si el destinatario se ha guardado en los contactos de la impresora, siga los siguientes pasos.

A Haga clic en la pestaña **Contactos en la impresora**.

B Seleccione los contactos en la lista y haga clic en **Añadir** para avanzar a la ventana **Agregar a Destinatario**.

C Seleccione los contactos en la lista que aparece y haga clic en **Editar**.

D Añada datos personales como la **Empresa/Corp.** y el **Título** según sea necesario y, a continuación, haga clic en **Aceptar** para volver a la ventana **Agregar a Destinatario**.

E Si es necesario, seleccione la casilla **Registrar en Agenda teléfonos PC-FAX** para guardar los contactos en la **Agenda teléfonos PC-FAX**.

**6** Haga clic en **Aceptar**.

❏ Especificar directamente un destinatario (nombre, número de fax, etc.):

Siga los siguientes pasos.

A Haga clic en la pestaña **Marcado manual**.

B Introduzca la información necesaria.

C Haga clic en **Añadir**.

Además, si hace clic en **Registrar en agenda teléf.**, puede guardar el destinatario en la lista que está bajo la pestaña **Agenda teléfonos PC-FAX**.

#### *Nota:*

- ❏ Si el Tipo de línea de la impresora está configurado en *PBX* y el código de acceso se ha configurado para usar # (almohadilla) en lugar de introducir el prefijo exacto, introduzca # (almohadilla). Para obtener más información, consulte Tipo de línea en el enlace Config. básica de Información relacionada más abajo.
- ❏ Si ha seleccionado *Escriba dos veces el número de fax* en *Configuración opcional* en la pantalla principal de FAX Utility, deberá volver a introducir el mismo número cuando haga clic en *Añadir* o en *Siguiente*.

El destinatario se agrega a la **Lista destinatarios** de la parte superior de la ventana.

- <span id="page-123-0"></span>9. Haga clic en **Siguiente**.
	- ❏ Una vez activada la casilla de verificación **Agreg. docum. para enviar**, siga los pasos que se describen a continuación para añadir documentos en la ventana **Combinación de documentos**.

A Abra un documento que desee añadir y, a continuación, seleccione la misma impresora (nombre del fax) en la ventana **Imprimir**. El documento se añade a la lista **Lista de documentos para combinar**.

B Haga clic en **Vista previa** para comprobar cómo queda el documento combinado.

C Haga clic en **Siguiente**.

*Nota:*

Los ajustes *Calidad imagen* y *Color* que ha seleccionado para el primer documento se aplican a los otros documentos.

❏ Una vez activada la casilla de verificación **Adjuntar una portada**, especifique el contenido de la portada en la ventana **Ajustes de la portada**.

A Seleccione una portada entre las muestras de la lista **Portada**. Tenga en cuenta que no hay ninguna función para crear una portada original ni para agregar una portada original a la lista.

B Introduzca **Asunto** y **Mensaje**.

C Haga clic en **Siguiente**.

#### *Nota:*

Configure lo siguiente en *Ajustes de la portada* si es necesario.

- ❏ Haga clic en *Formato de la portada* si desea cambiar el orden de los elementos de la portada. En *Tamaño papel* puede seleccionar el tamaño de la portada. También puede seleccionar una portada con un tamaño diferente al documento que se está transmitiendo.
- ❏ Haga clic en *Fuente* si desea cambiar la fuente del texto de la portada.
- ❏ Haga clic en *Ajustes remitente* si desea cambiar la información del remitente.
- ❏ Haga clic en *Vista prev detalle* si desea comprobar el asunto y el mensaje introducidos en la portada.
- 10. Compruebe el contenido de la transmisión y haga clic en **Enviar**.

Asegúrese de que el nombre y el número de fax del destinatario sean correctos antes de transmitir. Haga clic en **Vista previa** para ver una vista previa de la portada y del documento que se van a transmitir.

Una vez que se inicia la transmisión, aparece una ventana que muestra el estado de transmisión.

*Nota:*

- ❏ Para detener la transmisión, seleccione los datos y haga clic en *Cancelar* . También puede cancelar utilizando el panel de control de la impresora.
- ❏ Si se produce un error durante la transmisión, aparece la ventana *Error de comunicación de*. Compruebe la información del error y vuelva a transmitir.
- ❏ La pantalla Monitor de estado del fax (la pantalla mencionada anteriormente en la que se puede comprobar el estado de la transmisión) no se muestra si no se ha seleccionado Mostrar Monitor estado de fax durante transmisión en la pantalla *Configuración opcional* de la pantalla principal de FAX Utility.

#### **Información relacionada**

◆ ["Config. básica" de la página 273](#page-272-0)

## **Envío de documentos creados con una aplicación (Mac OS)**

Al seleccionar una impresora con funciones de fax desde el menú **Imprimir** de una aplicación comercial, puede enviar datos como documentos, dibujos y tablas que haya creado.

#### *Nota:*

La siguiente explicación utiliza Text Edit, una aplicación estándar de Mac OS, como ejemplo.

- 1. Cree el documento que desea enviar por fax en la aplicación.
- 2. Seleccione **Imprimir** en el menú **Archivo**.

Se muestra la ventana **Imprimir** de la aplicación.

- 3. Seleccione su impresora (nombre de fax) en **Nombre**, haga clic en  $\blacktriangledown$  para mostrar la configuración detallada, compruebe la configuración de impresión y, a continuación, haga clic en **Aceptar**.
- 4. Realice los ajustes de cada elemento.

❏ Especifique **1** en **Número de copias**. Incluso si especifica **2** o más, sólo se envía 1 copia.

❏ En una transmisión de fax puede enviar hasta 100 páginas.

#### *Nota:*

El tamaño de página de los documentos que puede enviar es el mismo que el tamaño de papel que puede enviar por fax desde la impresora.

5. Seleccione Ajustes de fax en el menú emergente y, a continuación, configure cada elemento.

Consulte la ayuda del controlador de PC-FAX para ver las explicaciones sobre cada elemento de la configuración.

Haga clic en <sup>en</sup> en la parte inferior izquierda de la ventana para abrir la ayuda del controlador de PC-FAX.

6. Seleccione el menú Ajustes destinatario y especifique el destinatario.

❏ Especificar directamente un destinatario (nombre, número de fax, etc.):

Haga clic en el elemento **Añadir**, introduzca la información necesaria y, a continuación, haga clic en . El destinatario se añade a la Lista destinatarios de la parte superior de la ventana.

Si ha seleccionado «Escriba dos veces el número de fax» en la configuración del controlador de PC-FAX,

deberá volver a introducir el mismo número al hacer clic en  $\blacksquare$ 

Si su línea de conexión de fax requiere un prefijo, introduzca Prefijo de acceso al exterior.

#### *Nota:*

Si el Tipo de línea de la impresora está configurado en *PBX* y el código de acceso se ha configurado para usar # (almohadilla) en lugar de introducir el prefijo exacto, introduzca # (almohadilla). Para obtener más información, consulte Tipo de línea en el enlace Config. básica de Información relacionada más abajo.

❏ Selección de un destinatario (nombre, número de fax, etc.) de la libreta de direcciones:

Si el destinatario se ha guardado en la libreta de direcciones, haga clic en **.** Seleccione el destinatario de la lista y, a continuación, haga clic en **Añadir** > **OK**.

Si su línea de conexión de fax requiere un prefijo, introduzca Prefijo de acceso al exterior.

#### *Nota:*

Si el Tipo de línea de la impresora está configurado en *PBX* y el código de acceso se ha configurado para usar # (almohadilla) en lugar de introducir el prefijo exacto, introduzca # (almohadilla). Para obtener más información, consulte Tipo de línea en el enlace Config. básica de Información relacionada más abajo.

7. Compruebe la configuración del destinatario y, a continuación, haga clic en **Fax**.

Se inicia el envío.

<span id="page-125-0"></span>Asegúrese de que el nombre y el número de fax del destinatario sean correctos antes de transmitir.

*Nota:*

- ❏ Si hace clic en el icono de la impresora en Dock, se muestra la pantalla de comprobación del estado de la transmisión. Para detener el envío, haga clic en los datos y, a continuación, haga clic en *Borrar*.
- ❏ Si se produce un error durante la transmisión, se muestra el mensaje *Transmisión fallida*. Compruebe los registros de la transmisión en la pantalla *Registro de transmisión de fax*.
- ❏ Es posible que los documentos con varios tamaños de papel no se envíen correctamente.

#### **Información relacionada**

& ["Config. básica" de la página 273](#page-272-0)

# **Recepción de faxes en un ordenador**

Los faxes pueden ser recibidos por una impresora y guardarse en formato PDF en una ordenador conectado a la impresora. Utilice FAX Utility (aplicación) para realizar los ajustes.

Para ver los detalles acerca de cómo usar FAX Utility, consulte Operaciones básicas en la ayuda de FAX Utility (se muestra en la ventana principal). Si aparece en la pantalla del ordenador la pantalla para escribir la contraseña mientras está realizando ajustes, introduzca la contraseña. Si no conoce la contraseña, póngase en contacto con el administrador.

#### *Nota:*

- ❏ Compruebe si se ha instalado FAX Utility y si se ha configurado FAX Utility antes de utilizar esta función. ["Aplicación para configurar las operaciones de fax y enviar faxes \(FAX Utility\)" de la página 259](#page-258-0)
- ❏ Si no se ha instalado FAX Utility, instale FAX Utility utilizando EPSON Software Updater (aplicación para actualizar el software).

["Aplicación de actualización de software y firmware \(Epson Software Updater\)" de la página 263](#page-262-0)

### c*Importante:*

- ❏ Para recibir faxes en un ordenador, el *Modo recep.* del panel de control de la impresora debe estar en modo *Auto.*. Póngase en contacto con su administrador para obtener más información sobre el estado de la configuración de la impresora. Para realizar ajustes en el panel de control de la impresora, seleccione *Configuración* > *Ajustes generales* > *Configuraciónl fax* > *Config. básica* > *Modo recep.*.
- ❏ El ordenador configurado para recibir faxes debe estar siempre encendido. Los documentos recibidos se guardan temporalmente en la memoria de la impresora antes de guardarse en el ordenador. Si apaga el ordenador, es posible que la memoria de la impresora se llene, ya que no podrá enviar los documentos al ordenador.
- ❏ El número de documentos que se han guardado temporalmente en la memoria de la impresora se muestra en

en el panel de control de la impresora.

❏ Para leer los faxes recibidos, debe instalar un lector de PDF, como Adobe Reader, en el equipo.

#### **Información relacionada**

◆ ["Recepción de faxes entrantes" de la página 113](#page-112-0)

## **Comprobar si hay nuevos faxes (Windows)**

Al configurar un equipo para guardar los faxes recibidos por la impresora, puede comprobar el estado de procesamiento de los faxes recibidos y si hay nuevos faxes utilizando el icono de fax de la barra de tareas de Windows. Cuando se configura el ordenador para que muestre una notificación cuando se reciban nuevos faxes, aparece una pantalla de notificación junto a la bandeja del sistema de Windows para comprobar los nuevos faxes.

#### *Nota:*

❏ Los datos de fax recibidos guardados en el ordenador se eliminan de la memoria de la impresora.

❏ Necesita Adobe Reader para ver los faxes recibidos guardados como archivos PDF.

### **Uso del icono de fax en la barra de tareas (Windows)**

Puede comprobar si hay nuevos faxes y el estado operativo utilizando el icono de fax que hay en la barra de tareas de Windows.

1. Compruebe el icono.

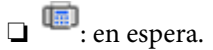

 $\Box$  **IFO**: comprobando si hay nuevos faxes.

❏ : la importación de nuevos faxes ha finalizado.

- 2. Haga clic con el botón secundario en el icono y, a continuación, haga clic en **Ver Registro de faxes recibidos**. Se mostrará la pantalla **Registro de faxes recibidos**.
- 3. Compruebe la fecha y el remitente en la lista y, a continuación, abra el archivo recibido como un PDF.

#### *Nota:*

❏ Los faxes recibidos se renombran automáticamente utilizando la siguiente nomenclatura.

AAAAMMDDHHMMSS\_xxxxxxxxxx\_nnnnn (Año/Mes/Día/Hora/Minutos/Segundos\_número del remitente)

❏ También puede abrir directamente la carpeta del fax recibido haciendo clic con el botón derecho en el icono. Para obtener más información, consulte *Configuración opcional* en FAX Utility y en su ayuda (se muestra en la ventana principal).

Mientras el icono de fax indica que está en espera, puede comprobar si hay nuevos faxes al instante seleccionando **Comprobar faxes nuevos ahora**.

### **Uso de la ventana de notificación (Windows)**

Cuando se configura para notificar que hay nuevos faxes, aparece una ventana de notificación cerca de la barra de tareas para cada fax.

1. Compruebe la pantalla de notificación en el ordenador.

#### *Nota:*

La pantalla de notificación desaparece si no se realiza ninguna operación durante un período de tiempo determinado. Puede cambiar la configuración de la notificación, como la hora de visualización.

2. Haga clic en cualquier parte de la pantalla de notificación, excepto en el botón  $\mathbf X$ .

Se mostrará la pantalla **Registro de faxes recibidos**.

- <span id="page-127-0"></span>3. Compruebe la fecha y el remitente en la lista y, a continuación, abra el archivo recibido como un PDF. *Nota:*
	- ❏ Los faxes recibidos se renombran automáticamente utilizando la siguiente nomenclatura.
		- AAAAMMDDHHMMSS\_xxxxxxxxxx\_nnnnn (Año/Mes/Día/Hora/Minutos/Segundos\_número del remitente)
	- ❏ También puede abrir directamente la carpeta del fax recibido haciendo clic con el botón derecho en el icono. Para obtener más información, consulte *Configuración opcional* en FAX Utility y en su ayuda (se muestra en la ventana principal).

## **Comprobar si hay nuevos faxes (Mac OS)**

Puede comprobar si hay nuevos faxes utilizando uno de los siguientes métodos. Esto sólo está disponible en ordenadores configurados en **"Guardar" (guardar los faxes que hay en este ordenador)**.

- ❏ Abra la carpeta de fax recibidos (especificada en **Ajustes de salida de faxes recibidos**)
- ❏ Abra el Monitor de recepción de faxes y haga clic en **Comprobar faxes nuevos ahora**.
- ❏ Notificación de que se han recibido nuevos faxes

Seleccione el **Notificarme los faxes nuevos con un icono en el dock** en el **Monitor de recepción de faxesPreferencias** de FAX Utility. El icono de monitorización de recepción de faxes del dock "saltará" para notificarle la recepción de nuevos faxes.

## **Abra la carpeta de faxes recibidos desde el monitor de faxes recibidos (Mac OS)**

Puede abrir la carpeta de guardado desde el ordenador especificado para recibir faxes al seleccionar **"Guardar" (guardar los faxes que hay en este ordenador)**.

- 1. Haga clic en el icono del monitor de faxes recibidos en Dock para abrir **Monitor de recepción de faxes**.
- 2. Seleccione la impresora y haga clic en **Abrir carpeta**, o haga doble clic en el nombre de la impresora.
- 3. Compruebe la fecha y el remitente en el nombre del archivo y abra el archivo PDF.

*Nota:*

Los faxes recibidos se renombran automáticamente utilizando la siguiente nomenclatura.

AAAAMMDDHHMMSS\_xxxxxxxxxx\_nnnnn (Año/Mes/Día/Hora/Minutos/Segundos\_número del remitente)

La información enviada desde el remitente se muestra como el número del remitente. En función del remitente, es posible que este número no se muestre.

# **Cancelación de la función de guardado de faxes entrantes en el ordenador**

Puede cancelar el guardado de faxes en el ordenador utilizando FAX Utility.

Para obtener más información, consulte Operaciones básicas en la ayuda de FAX Utility (se muestra en la ventana principal).

#### *Nota:*

- ❏ Si hay faxes que no hayan sido guardados en el ordenador, no podrá cancelar la función de guardado de faxes.
- ❏ También puede cambiar los ajustes en la impresora. Póngase en contacto con el administrador para obtener más información sobre cómo cancelar el ajuste de guardado de faxes recibidos en el ordenador.

#### **Información relacionada**

& ["Cómo ajustar Guardar al PC para no recibir faxes" de la página 353](#page-352-0)

# <span id="page-129-0"></span>**Mantenimiento de la impresora**

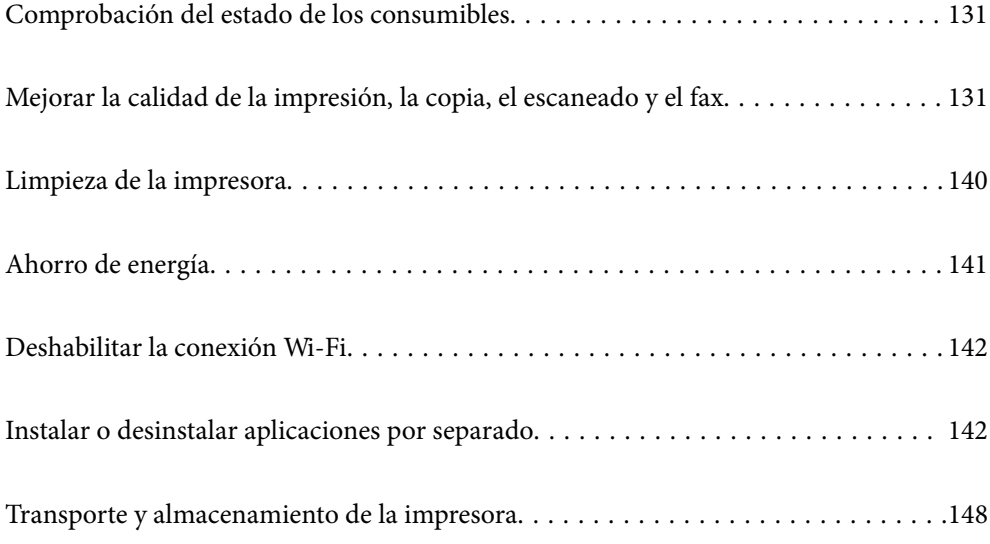

# <span id="page-130-0"></span>**Comprobación del estado de los consumibles**

Puede comprobar el nivel aproximado de tinta y la vida útil aproximada de la caja de mantenimiento desde el

panel de control de la impresora. Seleccione en la pantalla de inicio.

#### *Nota:*

❏ También puede comprobar el nivel de tinta aproximado y la vida útil aproximada de la caja de mantenimiento desde el monitor de estado del controlador de la impresora.

❏ Windows

Haga clic en **EPSON Status Monitor 3** en la pestaña **Utilidades**.

Si se ha desactivado **EPSON Status Monitor 3**, haga clic en **Más ajustes** en la pestaña **Utilidades** y seleccione **Activar EPSON Status Monitor 3**.

❏ Mac OS

Menú Apple > **Preferencias del Sistema** > **Impresoras y escáneres** (o **Imprimir y escanear**, **Imprimir y fax**) > Epson(XXXX) > **Opciones y suministros** > **Utilidad** > **Abrir utilidad de la impresora** > **EPSON Status Monitor**

❏ Puede seguir imprimiendo mientras se muestra el mensaje de tinta escasa. Sustituya los cartuchos de tinta cuando sea necesario.

#### **Información relacionada**

- & ["Pestaña Utilidades" de la página 48](#page-47-0)
- & ["Guía del controlador de impresora de Mac OS" de la página 257](#page-256-0)
- & ["Es el momento de sustituir los cartuchos de tinta" de la página 208](#page-207-0)
- & ["Es el momento de sustituir la caja de mantenimiento" de la página 211](#page-210-0)

# **Mejorar la calidad de la impresión, la copia, el escaneado y el fax**

# **Ajuste de la calidad de impresión**

Si aparecen líneas verticales desalineadas, imágenes borrosas o bandas horizontales, ajuste la calidad de impresión.

- 1. Seleccione **Mantenimiento** en el panel de control de la impresora.
- 2. Seleccione **Ajuste de la calidad de impresión**.
- 3. Siga las instrucciones en pantalla para cargar el papel e imprimir el patrón de test de inyectores.
- 4. Examine el patrón impreso.
	- ❏ Si ve que faltan segmentos o partes de líneas como se muestra en el patrón «NG», es posible que los inyectores del cabezal de impresión estén obstruidos. Seleccione **X** para limpiar el cabezal de impresión.

❏ Si no detecta que falten segmentos o partes de líneas como se muestra en el siguiente patrón «OK», significa que los cabezales no están obstruidos. Seleccione  $\Box$  para ir al siguiente ajuste.

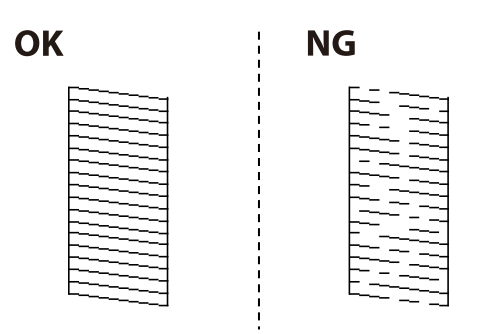

5. Siga las instrucciones en pantalla para imprimir los patrones de alineación del cabezal de impresión y, a continuación, alinee el cabezal de impresión.

❏ Si las impresiones están borrosas, este patrón le permite realizar una alineación. Busque y seleccione el número del patrón más sólido.

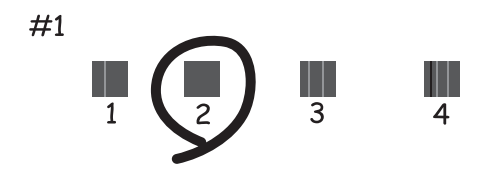

❏ Si las líneas de regla verticales están mal alineadas, este patrón le permite realizar una alineación. Busque y seleccione el número de patrón que tenga la línea vertical menos desalineada.

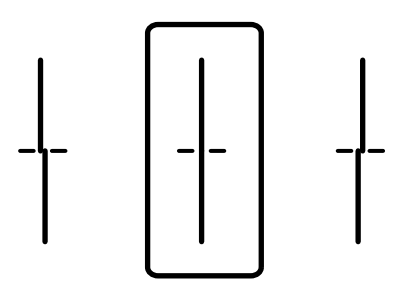

❏ Si hay bandas horizontales a distancias regulares, este patrón le permite realizar una alineación. Busque y seleccione el número del patrón menos separado y solapado.

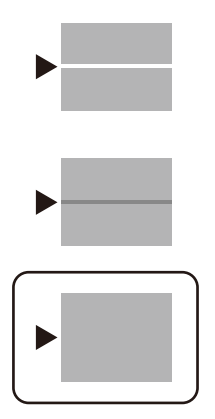

# **Comprobación y limpieza del cabezal de impresión**

Si los inyectores están obstruidos, las impresiones estarán desvaídas o aparecerán bandas. Si los inyectores están muy obstruidos, se imprimirá una hoja en blanco. Si la calidad de la impresión se ve reducida, utilice la función del test de inyectores para comprobar si estos están obstruidos. Si los inyectores están obstruidos, limpie el cabezal de impresión.

### c*Importante:*

- ❏ No abra el escáner ni apague la impresora durante la limpieza de los cabezales. Si la limpieza del cabezal no se ha completado, no se podrá imprimir.
- ❏ La limpieza de cabezales consume tinta y no debe realizarse más de lo necesario.
- ❏ Si queda poca tinta, quizá no pueda limpiar el cabezal de impresión.
- ❏ Si la calidad de impresión no mejora tras realizar un test de inyectores y una limpieza de cabezales 3 veces no imprima nada en 12 horas como mínimo y, después, vuelva a realizar el test de inyectores y la limpieza de

cabezales si es necesario. Es recomendable apagar la impresora con el botón  $\mathcal{O}$ . Si la calidad sigue sin mejorar, diríjase al Soporte Técnico de Epson.

- ❏ Para impedir que el cabezal de impresión se seque, no desenchufe la impresora cuando esté encendida.
- 1. Seleccione **Mantenimiento** en el panel de control de la impresora.
- 2. Seleccione **Com. boquilla cab. imp.**.
- 3. Siga las instrucciones en pantalla para cargar el papel e imprimir el patrón de test de inyectores.
- 4. Examine el patrón impreso.
	- ❏ Si ve que faltan segmentos o partes de líneas como se muestra en el patrón «NG», es posible que los inyectores del cabezal de impresión estén obstruidos. Vaya al paso siguiente.
- ❏ Si no detecta que falten segmentos o partes de líneas como se muestra en el siguiente patrón «OK», significa que los cabezales no están obstruidos. No es necesario llevar a cabo una limpieza de cabezales de impresión.
- **NG** OK

Seleccione  $\Box$  para salir.

- 5. Seleccione  $\mathsf{\times}$
- 6. Siga las instrucciones que aparecen en pantalla para limpiar el cabezal de impresión.
- 7. Cuando termine la limpieza, siga las instrucciones de la pantalla para volver a imprimir el test de comprobación de inyectores. Repita la limpieza y la impresión del patrón hasta que todas las líneas se impriman correctamente.

#### *Nota:*

También puede comprobar y limpiar el cabezal de impresión desde el controlador de la impresora. Consulte el siguiente enlace para obtener más información sobre este problema.

#### **Información relacionada**

- & ["Pestaña Utilidades" de la página 48](#page-47-0)
- & ["Guía del controlador de impresora de Mac OS" de la página 257](#page-256-0)

## **Evitar la obstrucción de inyectores**

Utilice siempre el botón de encendido para encender y apagar la impresora.

Compruebe que la luz de encendido esté apagada antes de desenchufar el cable de alimentación.

La tinta en puede secarse si no se cubre. De igual modo que colocaría la tapa a una pluma estilográfica o a un bolígrafo para evitar que se seque, asegúrese de que el cabezal de impresión esté bien tapado para evitar que la tinta se seque.

Si se desenchufa el cable de alimentación o se produce un corte de corriente mientras la impresora está en funcionamiento, es posible que el cabezal de impresión no esté bien tapado. Si el cabezal de impresión se deja así, se secará y los inyectores (salidas de tinta) se obstruirán.

En estos casos, apague y vuelva a encender la impresora lo antes posible para tapar el cabezal de impresión.

## **Alineación del cabezal de impresión**

Ni nota que las líneas verticales no están bien alineadas, o imágenes borrosas, alinee el cabezal de impresión.

1. Seleccione **Mantenimiento** en el panel de control de la impresora.

- 2. Seleccione **Alineación de cabezal**.
- 3. Seleccione uno de los menús de alineación.
	- ❏ Alineac. línea recta: seleccione esta opción si las impresiones están borrosas o las líneas de regla verticales están mal alineadas.
	- ❏ Alineación horizontal: seleccione esta opción si hay bandas horizontales a distancias regulares.
- 4. Siga las instrucciones en pantalla para cargar el papel e imprimir el patrón de alineación.

# **Limpieza de la trayectoria de papel por manchas de tinta**

Cuando las impresiones tengan manchas o arañazos, limpie el rodillo en el interior.

#### c*Importante:*

No utilice papel para limpiar el interior de la impresora. Los inyectores del cabezal de impresión pueden obstruirse con hilas.

- 1. Seleccione **Mantenimiento** en el panel de control de la impresora.
- 2. Seleccione **Limpieza de guía papel**.
- 3. Siga las instrucciones en pantalla para cargar el papel y limpiar la ruta de este.
- 4. Repita este procedimiento hasta que el papel no quede manchado de tinta.

# **Limpieza del Cristal del escáner**

Si las copias o las imágenes escaneadas aparecen manchadas, limpie el cristal del escáner.

### !*Precaución:*

Tenga cuidado de no pillarse los dedos o la mano cuando abra o cierre la cubierta para documentos. De lo contrario, podría hacerse daño.

#### c*Importante:*

Nunca utilice alcohol ni disolventes para limpiar la impresora. Esos productos químicos pueden averiar la impresora.

<span id="page-135-0"></span>1. Abra la cubierta para documentos.

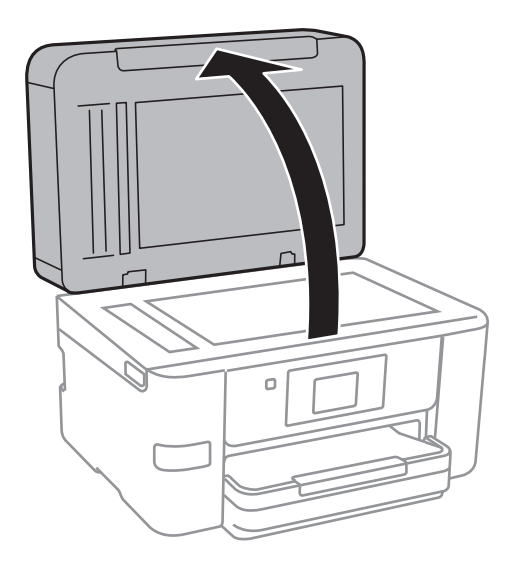

2. Utilice un paño seco, suave y limpio para limpiar la superficie del cristal del escáner.

#### c*Importante:*

- ❏ Si el cristal se ensucia con grasa o con algún otro material difícil de eliminar, utilice un paño suave humedecido con un poco de limpiacristales para limpiarlo. Seque todo el líquido restante.
- ❏ No presione la superficie del cristal con fuerza.
- ❏ Tenga cuidado de no rayar ni dañar la superficie del cristal. Una superficie de cristal dañada puede provocar la disminución de la calidad del escaneado.

# **Limpieza del ADF**

Cuando las imágenes copiadas o escaneadas en el ADF tengan manchas o los originales no avancen correctamente en el ADF, limpie el ADF.

#### c*Importante:*

Nunca utilice alcohol ni disolventes para limpiar la impresora. Esos productos químicos pueden averiar la impresora.

1. Abra la tapa del ADF.

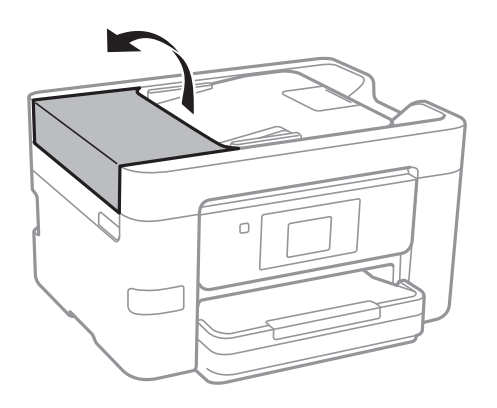

2. Utilice un paño suave y húmedo para limpiar el rodillo y el interior del ADF.

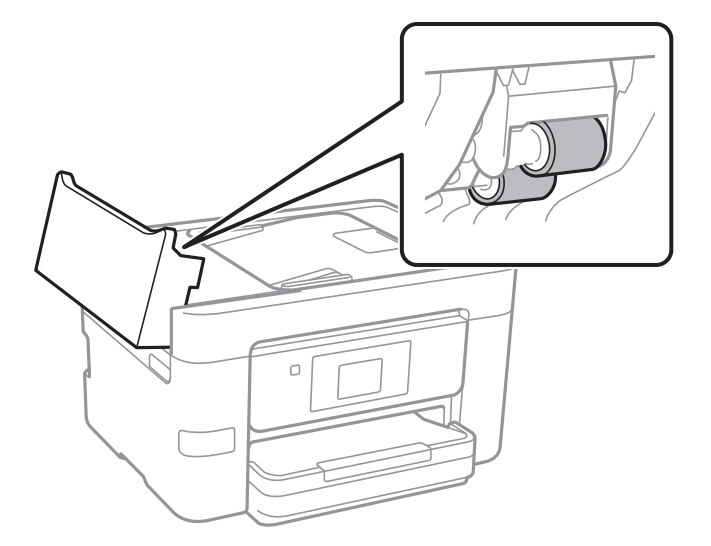

#### c*Importante:*

- ❏ El uso de un paño seco puede dañar la superficie del rodillo.
- ❏ Utilice el ADF una vez que se haya secado el rodillo.
- 3. Cierre la cubierta del ADF y, a continuación, abra la cubierta para documentos.

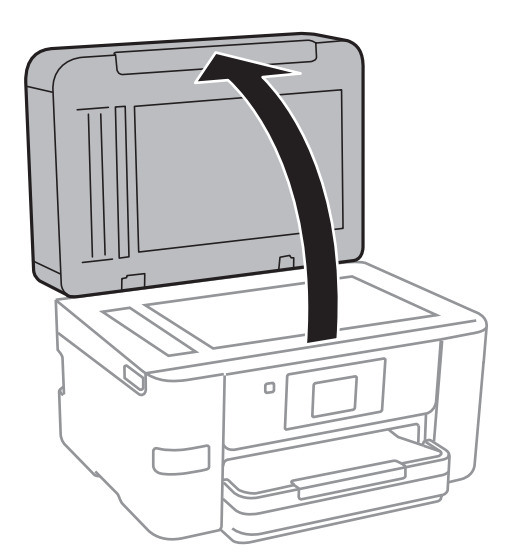

<span id="page-137-0"></span>4. Limpie la parte que se indica en la ilustración.

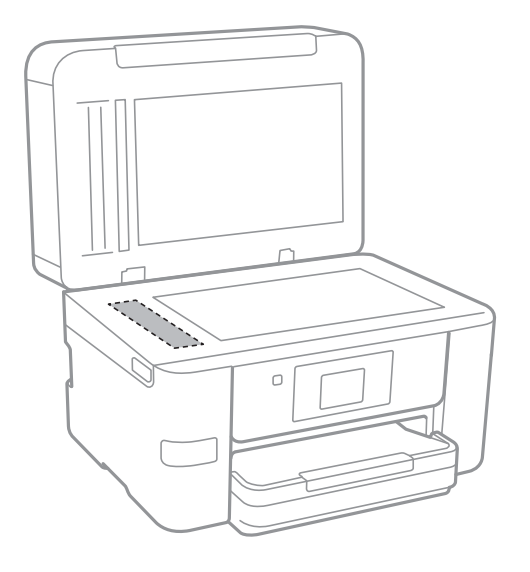

#### c*Importante:*

- ❏ Si el cristal se ensucia con grasa o con algún otro material difícil de eliminar, utilice un paño suave humedecido con un poco de limpiacristales para limpiarlo. Seque todo el líquido restante.
- ❏ No presione la superficie del cristal con fuerza.
- ❏ Tenga cuidado de no rayar ni dañar la superficie del cristal. Una superficie de cristal dañada puede provocar la disminución de la calidad del escaneado.

## **Limpieza de la cinta transparente**

Si las impresiones no mejoran después de alinear los cabezales de impresión y de limpiar el recorrido del papel, es posible que la cinta transparente del interior de la impresora esté manchada.

Elementos necesarios:

- ❏ Bastoncillos de algodón (varios)
- ❏ Agua con unas gotas de jabón (2 o 3 gotas de jabón por un 1/4 de vaso de agua)
- ❏ Luz para ver las manchas

### c*Importante:*

No utilice otro líquido de limpieza que no sea agua con unas gotas de jabón.

1. Apague la impresora pulsando el botón  $\mathcal{O}$ .

2. Abra la unidad del escáner.

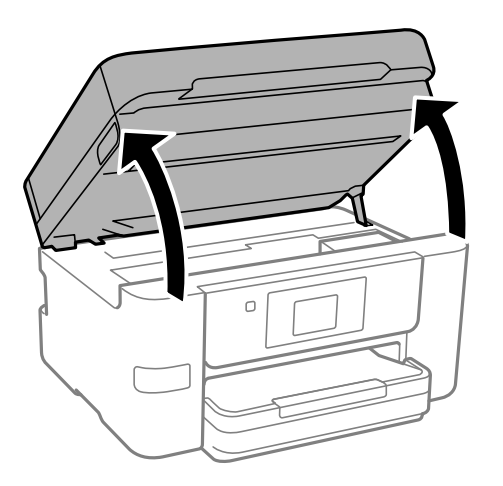

3. Compruebe si la cinta transparente está manchada. Verá las manchas con mayor facilidad si utiliza una luz. Si hay manchas (tales como marcas de dedos o grasa) en la cinta transparente (A), vaya al siguiente paso.

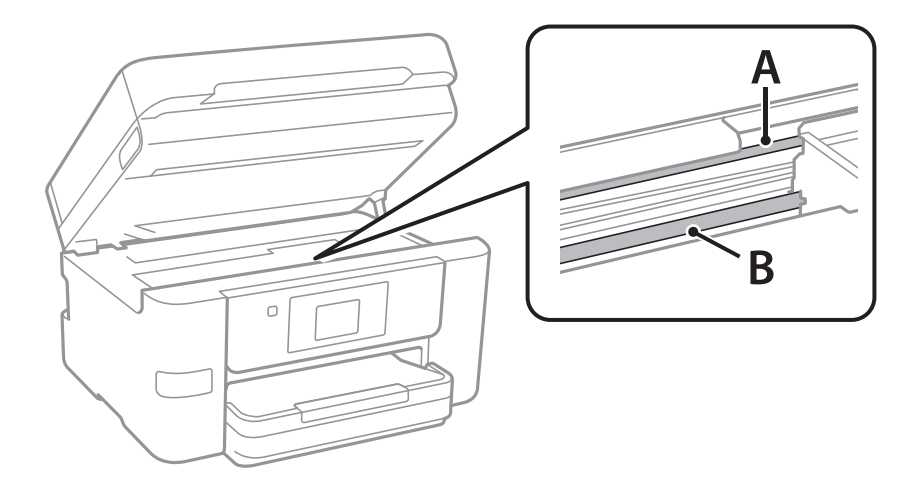

A: cinta transparente

#### B: riel

## c*Importante:*

Tenga cuidado de no tocar el riel (B). Si lo hace, es posible que no pueda imprimir. No limpie la grasa del riel, ya que es necesaria para las operaciones de la impresora.

<span id="page-139-0"></span>4. Humedezca un bastoncillo de algodón en agua con unas gotas de jabón sin que gotee y después limpie la parte manchada.

Tenga cuidado de no tocar la tinta que se haya adherido al interior de la impresora.

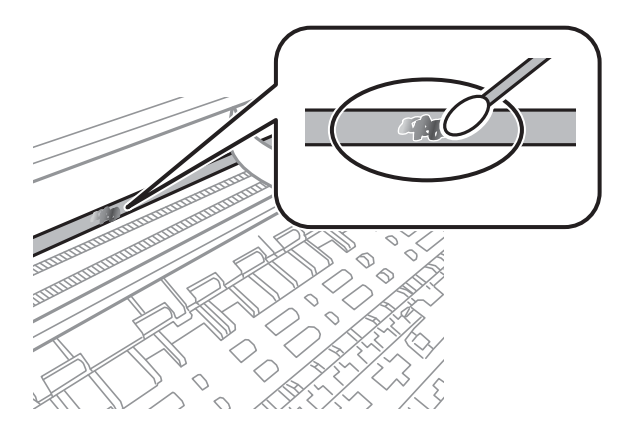

#### c*Importante:*

Limpie las manchas con cuidado. Si presiona demasiado fuerte la cinta con el bastoncillo, puede que los resortes de la cinta se desplacen y la impresora resulte dañada.

5. Utilice un nuevo bastoncillo de algodón seco para limpiar la cinta.

### c*Importante:*

No deje fibras en la cinta.

#### *Nota:*

Para prevenir que las manchas se extiendan, cambie de bastoncillo de algodón con frecuencia.

- 6. Repita los pasos 4 y 5 hasta que no queden manchas en la cinta.
- 7. Compruebe que la cinta no está manchada.

# **Limpieza de la impresora**

Si los componentes y la carcasa están sucios o tienen polvo, apague la impresora y límpielos con un paño suave y limpio humedecido con agua. Si no puede quitar la suciedad, intente añadir una pequeña cantidad de detergente suave al paño húmedo.

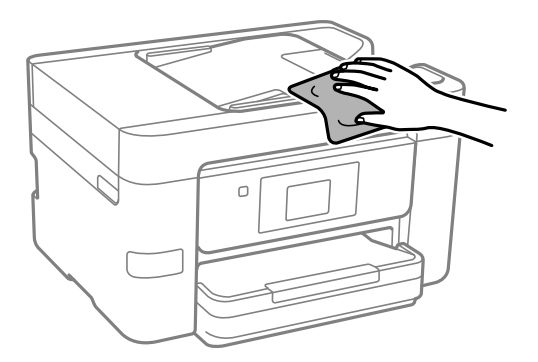

<span id="page-140-0"></span>c*Importante:*

- ❏ Tenga cuidado de no que no entre agua en el mecanismo de la impresora ni en ningún otro componente eléctrico. De lo contrario, la impresora resultar dañada.
- ❏ No utilice nunca use alcohol ni diluyente de pintura para limpiar los componentes y la carcasa. Estos productos químicos podrían dañarlos.
- ❏ No toque las partes que se muestran en la siguiente ilustración. Podría provocar un funcionamiento inadecuado.

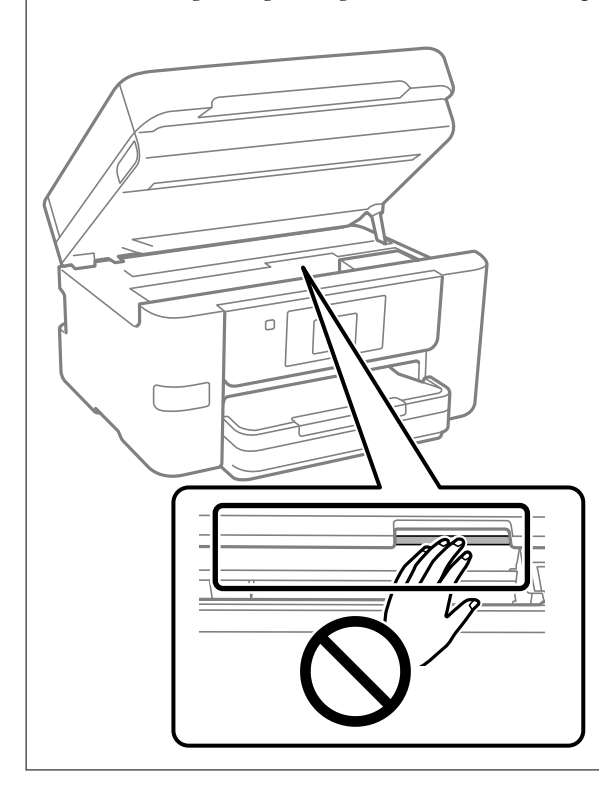

# **Ahorro de energía**

La impresora entra en el modo de reposo o se apaga automáticamente cuando lleva un tiempo determinado inactiva. Puede ajustar cuánto tiempo tiene que estar inactiva la impresora para aplicar la Gestión de energía. Cualquier incremento afectará a la eficiencia energética del producto. Antes de modificar este valor, piense siempre en el medio ambiente.

- 1. Seleccione **Configuración** en la pantalla de inicio.
- 2. Seleccione **Ajustes generales** > **Config. básica**.
- 3. Pruebe una de las opciones siguientes.

#### *Nota:*

Es posible que su producto tenga la función *Ajustes de apagado* o *Temp. apagado autom.*, según el lugar de compra.

- ❏ Seleccione **Tempor apagado** o **Ajustes de apagado** > **Apagar si no hay actividad** o **Apagar si se desconecta** y realice los ajustes que desee.
- ❏ Seleccione **Tempor apagado** o **Temp. apagado autom.** y realice los ajustes que desee.

# <span id="page-141-0"></span>**Deshabilitar la conexión Wi-Fi**

Si solía utilizar Wi-Fi (LAN inalámbrica) pero ya no necesita hacerlo debido a un cambio en el modo de conexión, etc., puede deshabilitar su conexión Wi-Fi.

Al eliminar las señales de Wi-Fi innecesarias, también puede reducir la carga de la alimentación en espera.

- 1. Toque  $\left| \widehat{\mathbb{R}} \right|$  en la pantalla de inicio de la impresora.
- 2. Seleccione **Wi-Fi (recomendado)**.
- 3. Seleccione **Cambiar configuración**.
- 4. Seleccione **Otros**.
- 5. Seleccione **Deshabilitar Wi-Fi**.

Siga las instrucciones que aparezcan en la pantalla.

# **Instalar o desinstalar aplicaciones por separado**

Conecte su ordenador a la red e instale la última versión de las aplicaciones de la web. Inicie sesión en el ordenador como administrador. Introduzca la contraseña del administrador si el ordenador lo pide.

# **Instalación de las aplicaciones por separado**

#### *Nota:*

- ❏ Para reinstalar una aplicación debe desinstalarla primero.
- ❏ Puede descargar las últimas aplicaciones desde el sitio web de Epson.

[http://www.epson.com](http://www.epson.com/)

- ❏ Si utiliza sistemas operativos Windows Server, no puede utilizar Epson Software Updater. Descargue las aplicaciones más recientes desde el sitio web de Epson.
- 1. Asegúrese de que la impresora y el ordenador puedan comunicarse y que la impresora está conectada a Internet.

2. Inicie EPSON Software Updater.

La captura de pantalla es un ejemplo de Windows.

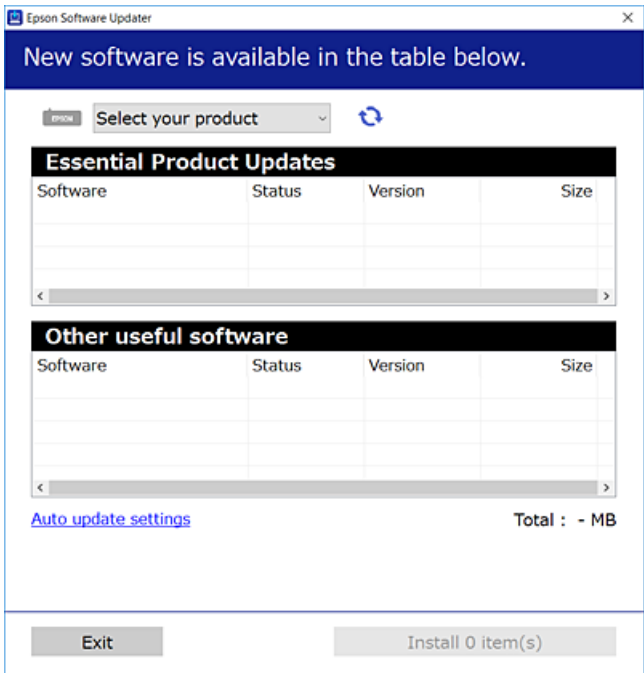

- 3. Para Windows, seleccione su impresora y haga clic en  $\bullet$  para comprobar cuáles son las últimas aplicaciones disponibles.
- 4. Seleccione los elementos que desee instalar o actualizar y haga clic en el botón instalar.

#### c*Importante:*

No apague ni desenchufe la impresora hasta que finalice la actualización. Si lo hace podría causar una avería en la impresora.

#### **Información relacionada**

- & ["Aplicación de actualización de software y firmware \(Epson Software Updater\)" de la página 263](#page-262-0)
- & ["Desinstalación de aplicaciones" de la página 146](#page-145-0)

## **Comprobar si se ha instalado un controlador de impresora Epson genuino — Windows**

Puede comprobar si un controlador original de Epson está instalado en su ordenador a través de uno de los siguientes métodos.

Seleccione **Panel de control** > **Ver dispositivos e impresoras** (**Impresoras**, **Impresoras y faxes**) y, a continuación, haga lo siguiente para abrir la ventana de propiedades del servidor de impresión.

❏ Windows 11/Windows 10/Windows 8.1/Windows 8/Windows 7/Windows Server 2022/Windows Server 2019/ Windows Server 2016/Windows Server 2012 R2/Windows Server 2012/Windows Server 2008 R2

Haga clic en el icono de la impresora y después haga clic en **Propiedades del servidor de impresión** en la parte superior de la ventana.

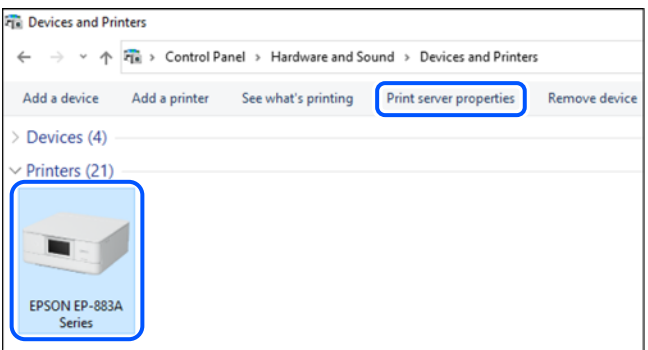

❏ Windows Vista/Windows Server 2008

Haga clic con el botón derecho en la carpeta **Impresoras** y después haga clic en **Ejecutar como administrador** > **Propiedades del servidor**.

❏ Windows XP/Windows Server 2003 R2/Windows Server 2003

Seleccione **Propiedades del servidor** en el menú **Archivo**.

Haga clic en la pestaña **Controladores**. Si aparece el nombre de su impresora en la lista significa que hay un controlador original de Epson instalado en su ordenador.

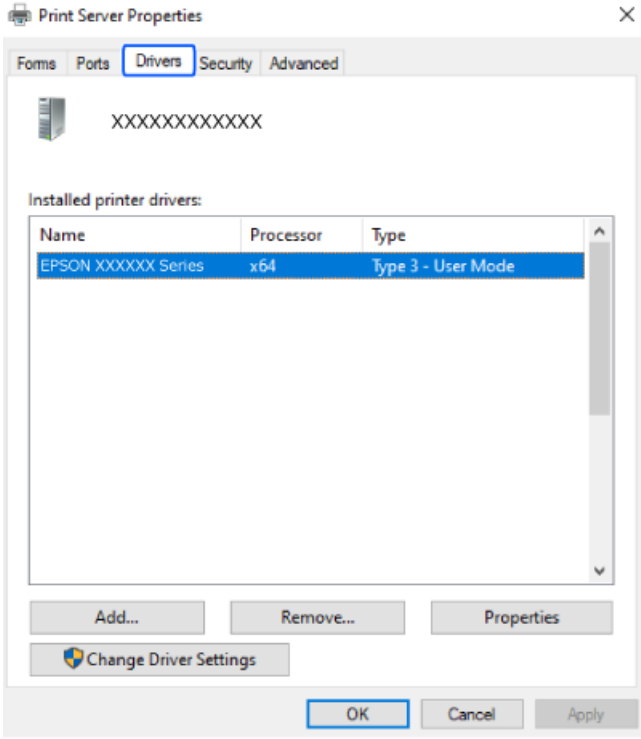

#### **Información relacionada**

& ["Instalación de las aplicaciones por separado" de la página 142](#page-141-0)
# <span id="page-144-0"></span>**Comprobar si se ha instalado un controlador de impresora Epson genuino — Mac OS**

Puede comprobar si un controlador original de Epson está instalado en su ordenador a través de uno de los siguientes métodos.

Seleccione **Preferencias del sistema** en el menú Apple > **Impresoras y escáneres** (o **Impresión y Escaneado**, **Impresión y Fax**) y, a continuación, seleccione la impresora. Haga clic en **Opciones y recambios** y, si aparecen en la ventana las pestañas **Opciones** y **Utilidad**, significa que hay un controlador original de Epson instalado en su ordenador.

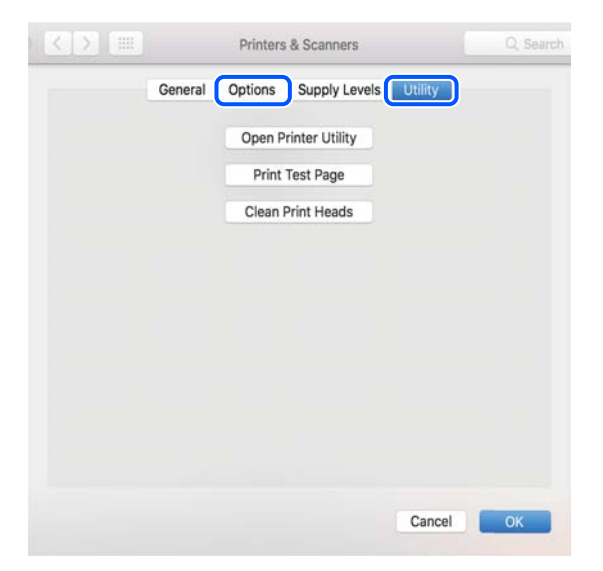

# **Información relacionada**

& ["Instalación de las aplicaciones por separado" de la página 142](#page-141-0)

# **Añadir una impresora original de Epson (solo para Mac OS)**

- 1. Seleccione **Preferencias del sistema** en el menú Apple > **Impresoras y escáneres** (o **Impresión y escaneado**, **Impresión y fax**).
- 2. Haga clic en **+** y, a continuación, seleccione la impresora en la pantalla que se muestra.
- 3. Configure los siguientes ajustes.
	- ❏ macOS Monterey (12.x) o posterior
		- Haga clic en **Seleccionar software** en **Usar**, seleccione su impresora en la pantalla y haga clic en **OK**.
	- $\Box$  Mac OS X Mavericks (10.9) a macOS Big Sur (11.x)

En **Usar**, seleccione su impresora.

4. Haga clic en **Agregar**.

#### *Nota:*

Si su impresora no está en la lista, compruebe que está bien conectada al ordenador y que está encendida.

# **Desinstalación de aplicaciones**

Inicie sesión en el ordenador como administrador. Introduzca la contraseña del administrador si el ordenador lo pide.

# **Desinstalación de aplicaciones: Windows**

- 1. Pulse el botón  $\bigcup$  para apagar la impresora.
- 2. Salga de todas las aplicaciones en ejecución.
- 3. Abra el **Panel de control**:
	- ❏ Windows 11

Haga clic en el botón de inicio y luego seleccione **Todas las aplicaciones** > **Herramientas de Windows** > **Panel de control**.

❏ Windows 10/Windows Server 2022/Windows Server 2019/Windows Server 2016

Haga clic en el botón de inicio y luego seleccione **Sistema de Windows** > **Panel de control**.

❏ Windows 8.1/Windows 8/Windows Server 2012 R2/Windows Server 2012

Seleccione **Escritorio** > **Configuración** > **Panel de control**.

❏ Windows 7/Windows Vista/Windows XP/Windows Server 2008 R2/Windows Server 2008/Windows Server 2003 R2/Windows Server 2003

Haga clic en el botón de inicio y seleccione **Panel de control**.

- 4. Abra **Desinstalar un programa** (o **Agregar o quitar programas**):
	- ❏ Windows 11/Windows 10/Windows 8.1/Windows 8/Windows 7/Windows Vista/Windows Server 2022/ Windows Server 2019/Windows Server 2016/Windows Server 2012 R2/Windows Server 2012/Windows Server 2008 R2/Windows Server 2008

Seleccione **Desinstalar un programa** en la categoría **Programas**.

❏ Windows XP/Windows Server 2003 R2/Windows Server 2003

Haga clic en **Agregar o quitar programas**.

5. Seleccione la aplicación que desee desinstalar.

Si hay trabajos de impresión no puede desinstalar el controlador de la impresora. Elimínelos o espere a que los trabajos se impriman antes de desinstalarlo.

- 6. Desinstalación de aplicaciones:
	- ❏ Windows 11/Windows 10/Windows 8.1/Windows 8/Windows 7/Windows Vista/Windows Server 2022/ Windows Server 2019/Windows Server 2016/Windows Server 2012 R2/Windows Server 2012/Windows Server 2008 R2/Windows Server 2008

Haga clic en **Desinstalar o cambiar** o en **Desinstalar**.

❏ Windows XP/Windows Server 2003 R2/Windows Server 2003

Haga clic en **Cambiar o quitar** o en **Quitar**.

#### *Nota:*

Si aparece la ventana *Control de cuentas de usuario*, haga clic en *Continuar*.

7. Siga las instrucciones que aparezcan en la pantalla.

# <span id="page-146-0"></span>**Desinstalación de aplicaciones — Mac OS**

1. Descargue Uninstaller usando EPSON Software Updater.

Una vez que descargue el Uninstaller, no tendrá que descargarlo de nuevo cada vez que desinstale la aplicación.

- 2. Pulse el botón  $\bigcup$  para apagar la impresora.
- 3. Para desinstalar el controlador de impresora o el controlador de PC-FAX, seleccione **Preferencias del sistema** en el menú Apple > **Impresoras y escáneres** (o **Impresión y Escaneado**, **Impresión y Fax**), y quite la impresora de la lista de impresoras activas.
- 4. Salga de todas las aplicaciones en ejecución.
- 5. Seleccione **Ir** > **Aplicaciones** > **Epson Software** > **Uninstaller**.
- 6. Seleccione la aplicación que desee y haga clic en **Eliminar**.

# c*Importante:*

El Uninstaller quita del ordenador todos los controladores de impresoras de inyección de tinta Epson. Si usa varias impresoras de inyección de tinta Epson y desea quitar solo alguno de los controladores, elimínelos todos primero y, después, vuelva a instalar el controlador necesario.

#### *Nota:*

Si no puede encontrar la aplicación que desea desinstalar en la lista de aplicaciones, no podrá desinstalarla utilizando el Uninstaller. En este caso, seleccione *Ir* > *Aplicaciones* > *Epson Software*, seleccione la aplicación que desea desinstalar y arrástrela al icono de papelera.

#### **Información relacionada**

& ["Aplicación de actualización de software y firmware \(Epson Software Updater\)" de la página 263](#page-262-0)

# **Actualización de aplicaciones y firmware**

Quizás pueda eliminar ciertos problemas, y mejorar o agregar funciones, actualizando las aplicaciones y el firmware. Cerciórese de utilizar la versión más reciente de las aplicaciones y del firmware.

- 1. Cerciórese de que la impresora y el ordenador estén conectados, y de que el último esté conectado a Internet.
- 2. Inicie EPSON Software Updater, y actualice las aplicaciones o el firmware.

#### c*Importante:*

No apague el ordenador ni la impresora hasta que termine de actualizarse, ya que podría averiarse.

#### *Nota:*

Si no puede encontrar la aplicación que desea actualizar en la lista, no podrá actualizarla mediante el EPSON Software Updater. Busque las versiones más recientes de las aplicaciones en el sitio web local de Epson.

[http://www.epson.com](http://www.epson.com/)

## <span id="page-147-0"></span>**Información relacionada**

& ["Aplicación de actualización de software y firmware \(Epson Software Updater\)" de la página 263](#page-262-0)

# **Actualización del firmware de la impresora con el panel de control**

Si la impresora está conectada a Internet, puede actualizar su firmware a través del panel de control. Cuando se actualiza el firmware, aumenta el rendimiento de la impresora o se añaden funciones nuevas. También puede configurar la impresora para que compruebe regularmente si hay actualizaciones de firmware y que lo avise si hay alguna disponible.

- 1. Seleccione **Configuración** en la pantalla de inicio.
- 2. Seleccione **Actualización de firmware** > **Actualizar**.

*Nota:*

Si quiere que la impresora compruebe regularmente si hay actualizaciones de firmware disponibles, habilite *Notificación*.

- 3. Compruebe el mensaje que se muestra en pantalla y seleccione **Iniciar comprobación**.
- 4. Compruebe el mensaje que se muestra en la pantalla, seleccione **Iniciar** y siga las instrucciones que aparezcan.

El firmware se actualiza cada vez que se encuentra una nueva versión. Una vez que comienza la actualización, no se puede interrumpir.

#### c*Importante:*

- ❏ No apague ni desenchufe la impresora hasta que finalice la actualización. Si lo hace podría causar una avería en la impresora.
- ❏ Si la actualización no se ha completado o no se ha instalado bien, la próxima vez que encienda la impresora no se iniciará correctamente y en la pantalla LCD aparecerá el mensaje «Recovery Mode». En ese caso, tendrá que volver a actualizar el firmware con un ordenador. Conecte la impresora al ordenador con un cable USB. Mientras en la pantalla de la impresora aparezca el mensaje «Recovery Mode», no podrá actualizar el firmware por red. En el ordenador, acceda a su web de Epson local y descárguese el firmware más reciente de la impresora. En el sitio web encontrará todas las instrucciones.

# **Transporte y almacenamiento de la impresora**

Cuando necesite almacenar la impresora o transportarla para cambiarla de sitio o repararla, siga estos pasos para embalarla.

- 1. Apague la impresora pulsando el botón  $\mathcal{O}$ .
- 2. Cerciórese de que el indicador luminoso de la alimentación no esté iluminado y desconecte el cable de alimentación.

#### c*Importante:*

Desenchufe el cable de alimentación cuando la luz de encendido esté apagada. De lo contrario, el cabezal de impresión no regresará a la posición de reposo, hará que la tinta se seque e imposibilitará la impresión.

3. Asegúrese de que no haya ningún dispositivo USB externo conectado.

- 4. Desconecte todos los cables, como el de alimentación y el USB.
- 5. Retire todo el papel de la impresora.
- 6. Asegúrese de que no haya ningún original en la impresora.
- 7. Abra la unidad de escáner con la cubierta para documentos cerrada. Fije el soporte del cartucho de tinta a la carcasa con cinta adhesiva.

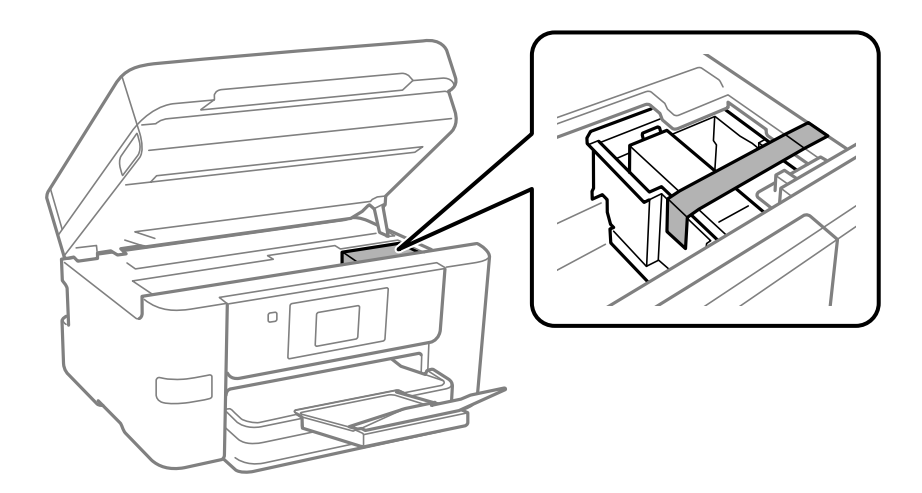

# !*Precaución:*

Tenga cuidado de no pillarse los dedos o la mano al abrir o cerrar la unidad de escáner. De lo contrario, podría hacerse daño.

8. Cierre la unidad de escáner.

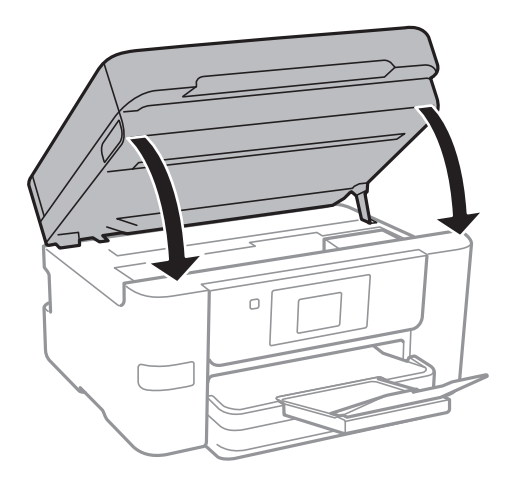

9. Preparación para embalar la impresora.

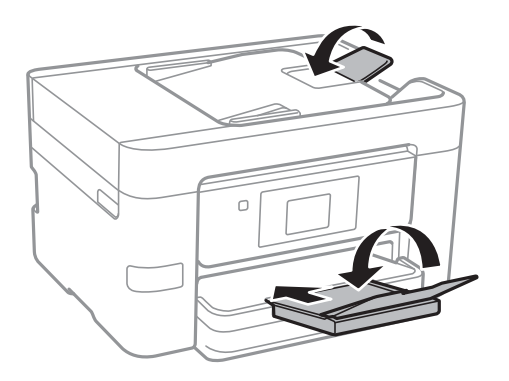

10. Embale la impresora en su caja, con materiales protectores.

# c*Importante:*

❏ Cuando guarde o transporte la impresora, no la incline, no la coloque verticalmente ni le dé la vuelta; de lo contrario, podría derramarse tinta.

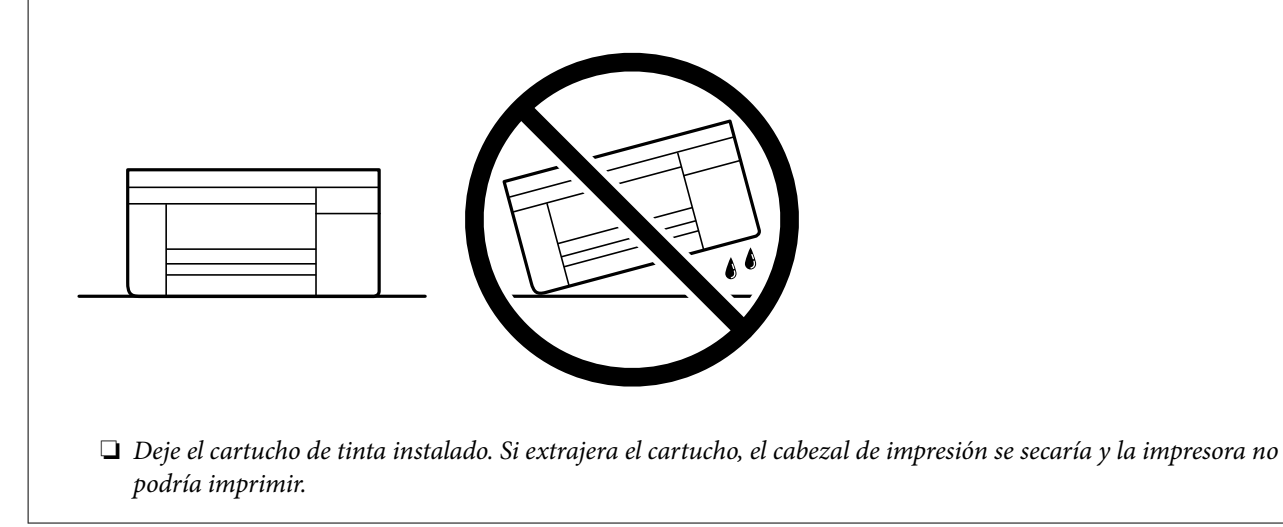

Cuando vuelva a utilizar la impresora, cerciórese de retirar la cinta adhesiva que fija el soporte del cartucho de tinta. Si la calidad de impresión ha disminuido la próxima vez que imprima, limpie y alinee el cabezal de impresión.

# **Información relacionada**

- & ["Comprobación y limpieza del cabezal de impresión" de la página 133](#page-132-0)
- & ["Alineación del cabezal de impresión" de la página 134](#page-133-0)

# <span id="page-150-0"></span>**Resolución de problemas**

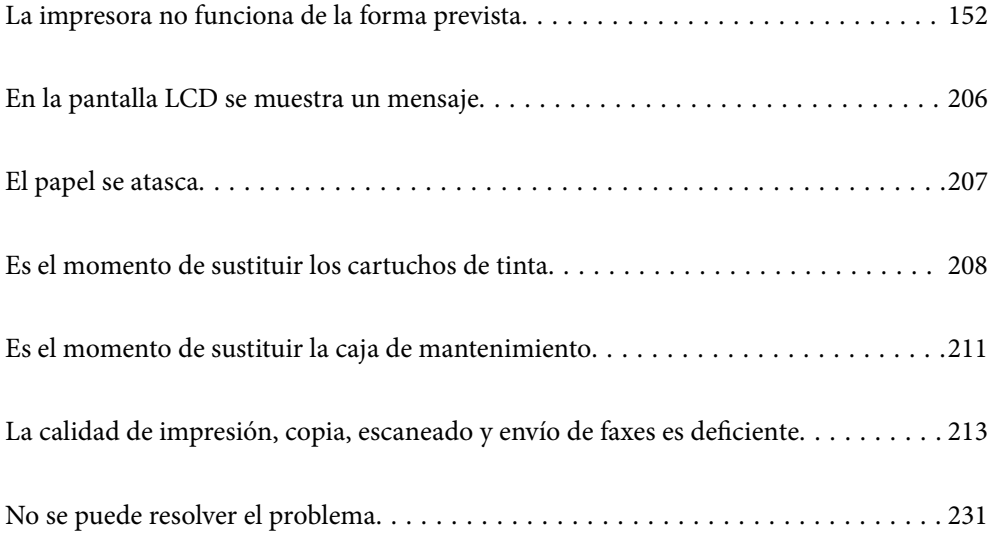

# <span id="page-151-0"></span>**La impresora no funciona de la forma prevista**

# **La impresora no se enciende ni se apaga**

# **No se produce el encendido**

Hay que tener en cuenta las siguientes causas.

# **El cable de alimentación no está bien enchufado a la toma de corriente.**

# **Soluciones**

Compruebe que el cable de alimentación esté bien enchufado.

# **El botón**  $\bigcup$  no se ha pulsado el tiempo suficiente.

# **Soluciones**

Mantenga presionado el botón  $\bigcup$  durante un rato más.

# **No se produce el apagado**

# **El botón**  $\bigcup$  no se ha pulsado el tiempo suficiente.

# **Soluciones**

Mantenga presionado el botón  $\mathcal O$  durante un rato más. Si aún no puede apagar la impresora, desconecte el cable de alimentación. Para que no se seque el cabezal de impresión, vuelva a encender y apagar la impresora pulsando el botón  $\mathcal{O}$ .

# **Apagado automático**

# **La función Ajustes de apagado o Temp. apagado autom. está habilitada.**

# **Soluciones**

- ❏ Seleccione **Configuración** > **Ajustes generales** > **Config. básica** > **Ajustes de apagado** y luego deshabilite los ajustes **Apagar si no hay actividad** y **Apagar si se desconecta**.
- ❏ Seleccione **Configuración** > **Ajustes generales** > **Config. básica** y luego deshabilite el ajuste **Temp. apagado autom.**.

# *Nota:*

Es posible que su producto tenga la función *Ajustes de apagado* o *Temp. apagado autom.*, según el lugar de compra.

# <span id="page-152-0"></span>**La alimentación del papel no se realiza correctamente**

# **El papel no avanza**

Hay que tener en cuenta las siguientes causas.

# **La ubicación donde está instalada es inadecuada.**

# **Soluciones**

Coloque la impresora en una superficie plana y utilícela en las condiciones ambientales recomendadas.

& ["Especificaciones medioambientales" de la página 294](#page-293-0)

# **Se está utilizando un papel no compatible.**

# **Soluciones**

Use papel admitido por esta impresora.

- & ["Papel disponible y capacidades" de la página 252](#page-251-0)
- & ["Tipos de papel no disponibles" de la página 254](#page-253-0)

# **El papel se manipula de forma inadecuada.**

# **Soluciones**

Siga las precauciones para la manipulación del papel.

& ["Precauciones en la manipulación del papel" de la página 30](#page-29-0)

# **Se han cargado demasiadas hojas en la impresora.**

# **Soluciones**

No cargue más hojas que el número máximo especificado para el papel.

& ["Papel disponible y capacidades" de la página 252](#page-251-0)

# **La configuración del papel en la impresora es incorrecta.**

# **Soluciones**

Asegúrese de que la configuración del tamaño y el tipo de papel coincide con el tamaño y el tipo de papel reales cargados en la impresora.

& ["Configuración del tamaño y tipo del papel" de la página 30](#page-29-0)

# **Entran varias hojas de papel a la vez**

Hay que tener en cuenta las siguientes causas.

#### **La ubicación donde está instalada es inadecuada.**

#### **Soluciones**

Coloque la impresora en una superficie plana y utilícela en las condiciones ambientales recomendadas.

& ["Especificaciones medioambientales" de la página 294](#page-293-0)

#### **Se está utilizando un papel no compatible.**

#### **Soluciones**

Use papel admitido por esta impresora.

- & ["Papel disponible y capacidades" de la página 252](#page-251-0)
- & ["Tipos de papel no disponibles" de la página 254](#page-253-0)

#### **El papel se manipula de forma inadecuada.**

#### **Soluciones**

Siga las precauciones para la manipulación del papel.

& ["Precauciones en la manipulación del papel" de la página 30](#page-29-0)

#### **El papel se ha cargado incorrectamente.**

#### **Soluciones**

Cargue papel en la dirección correcta y coloque la guía para bordes junto al borde del papel.

◆ ["Carga del papel" de la página 31](#page-30-0)

# **Se han cargado demasiadas hojas en la impresora.**

#### **Soluciones**

No cargue más hojas que el número máximo especificado para el papel.

& ["Papel disponible y capacidades" de la página 252](#page-251-0)

### **La configuración del papel en la impresora es incorrecta.**

#### **Soluciones**

Asegúrese de que la configuración del tamaño y el tipo de papel coincide con el tamaño y el tipo de papel reales cargados en la impresora.

& ["Configuración del tamaño y tipo del papel" de la página 30](#page-29-0)

# **Entran a la vez varias hojas de papel**

Hay que tener en cuenta las siguientes causas.

#### **La ubicación donde está instalada es inadecuada.**

#### **Soluciones**

Coloque la impresora en una superficie plana y utilícela en las condiciones ambientales recomendadas.

& ["Especificaciones medioambientales" de la página 294](#page-293-0)

# **Se está utilizando un papel no compatible.**

#### **Soluciones**

Use papel admitido por esta impresora.

- & ["Papel disponible y capacidades" de la página 252](#page-251-0)
- & ["Tipos de papel no disponibles" de la página 254](#page-253-0)

**El papel se manipula de forma inadecuada.**

# **Soluciones**

Siga las precauciones para la manipulación del papel.

& ["Precauciones en la manipulación del papel" de la página 30](#page-29-0)

# **El papel está húmedo o mojado.**

#### **Soluciones**

Cargue papel nuevo.

#### **La electricidad estática hace que las hojas de papel se peguen unas a otras.**

#### **Soluciones**

Airee el papel antes de cargarlo. Si el papel sigue sin cargarse, cargue una hoja de papel cada vez.

# **Se han cargado demasiadas hojas en la impresora.**

#### **Soluciones**

No cargue más hojas que el número máximo especificado para el papel.

& ["Papel disponible y capacidades" de la página 252](#page-251-0)

#### **La configuración del papel en la impresora es incorrecta.**

#### **Soluciones**

Asegúrese de que la configuración del tamaño y el tipo de papel coincide con el tamaño y el tipo de papel reales cargados en la impresora.

& ["Configuración del tamaño y tipo del papel" de la página 30](#page-29-0)

#### **En la impresión manual a doble cara, varias hojas de papel se alimentan al mismo tiempo.**

# **Soluciones**

Saque cualquier papel cargado en la fuente de papel antes de volver a cargarlo.

# **El original no se alimenta en el ADF**

Hay que tener en cuenta las siguientes causas.

# <span id="page-155-0"></span>**Se están utilizando originales que no son compatibles con ADF.**

#### **Soluciones**

Use originales admitidos por el ADF.

& ["Especificaciones del ADF" de la página 287](#page-286-0)

#### **Los originales se cargan de forma incorrecta.**

#### **Soluciones**

Cargue los originales en la dirección correcta y coloque las guías para bordes de ADF junto a los bordes de los originales.

#### **Se han cargado demasiados originales en el ADF.**

## **Soluciones**

No cargue originales por encima de la línea indicada por el triángulo en el ADF.

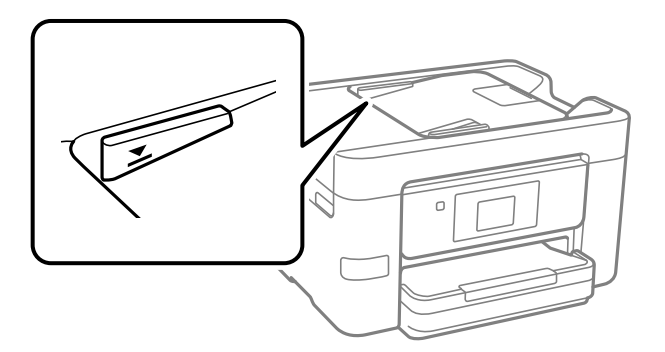

# **El original se resbala cuando el polvo de papel se adhiere al rodillo.**

#### **Soluciones**

Limpie el interior del alimentador automático de documentos (ADF).

& ["Limpieza del ADF" de la página 136](#page-135-0)

# **Los originales no se detectan.**

#### **Soluciones**

En la pantalla de copia, escaneado o fax, compruebe que el icono ADF esté activado. Si no aparece activo, vuelva a colocar los originales.

# **No puedo imprimir**

# **No se puede imprimir desde Windows**

Asegúrese de que el ordenador y la impresora estén correctamente conectados.

La causa y la solución del problema son diferentes en función de si están conectados o no.

# *Comprobación del estado de la conexión*

Si está utilizando Windows, use Epson Printer Connection Checker para comprobar el estado de la conexión entre el ordenador y la impresora. En función de los resultados de la comprobación, es posible que pueda resolver el problema.

1. Haga doble clic en el icono **Epson Printer Connection Checker**, situado en el escritorio.

Epson Printer Connection Checker se iniciará.

Si hay ningún icono en el escritorio, siga los métodos que se describen a continuación para iniciar Epson Printer Connection Checker.

❏ Windows 11

Haga clic en el botón de inicio y seleccione **Todas las aplicaciones** > **Epson Software** > **Epson Printer Connection Checker**.

❏ Windows 10

Haga clic en el botón de inicio y, a continuación, seleccione **Epson Software** > **Epson Printer Connection Checker**.

❏ Windows 8.1/Windows 8

Introduzca el nombre de la aplicación en el acceso a Buscar y luego seleccione el icono que aparezca.

❏ Windows 7

Haga clic en el botón de inicio y, a continuación, seleccione **Todos los programas** > **Epson Software** > **Epson Printer Connection Checker**.

2. Siga las instrucciones en pantalla para comprobar.

#### *Nota:*

Si no se muestra el nombre de la impresora, instale un controlador de impresora original de Epson.

["Comprobar si se ha instalado un controlador de impresora Epson genuino — Windows" de la página 143](#page-142-0)

Cuando sepa cuál es el problema, siga la solución que se muestra en pantalla.

Si no puede resolver el problema, compruebe lo siguiente en función de su situación.

❏ La impresora no se detecta a través de una conexión de red

"No se puede conectar a una red" de la página 157

❏ La impresora no se detecta mediante una conexión USB

["La impresora no se puede conectar mediante USB \(Windows\)" de la página 160](#page-159-0)

❏ La impresora se detecta, pero no se puede imprimir.

["No se puede imprimir aunque hay establecida una conexión \(Windows\)" de la página 161](#page-160-0)

# **No se puede conectar a una red**

El problema podría ser uno de los siguientes.

# **Hay un error con los dispositivos de la red de la conexión Wi-Fi.**

# **Soluciones**

Apague los dispositivos que quiera conectar a la red. Espere unos 10 segundos y, a continuación, encienda los dispositivos en el siguiente orden: Router inalámbrico, ordenador o dispositivo inteligente y, a continuación, la impresora. Acerque la impresora y el ordenador o dispositivo inteligente al router

inalámbrico para mejorar la comunicación por ondas de radio y, a continuación, intente configurar los ajustes de red de nuevo.

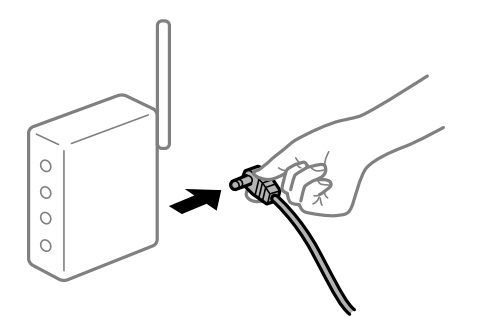

# **Los dispositivos no pueden recibir señales del router inalámbrico porque están demasiado alejados.**

#### **Soluciones**

Después de acercar el ordenador o el dispositivo inteligente y la impresora al router inalámbrico, apáguelo y luego vuelva a encenderlo.

# **Al cambiar el router inalámbrico, la configuración ya no coincide con el nuevo router inalámbrico.**

#### **Soluciones**

Realice de nuevo los ajustes de la conexión para que coincidan con los del nuevo router inalámbrico.

& ["Reconfigurar la conexión de red" de la página 234](#page-233-0)

# **Los SSID conectados desde el ordenador o el dispositivo inteligente y el ordenador son diferentes.**

# **Soluciones**

No podrá conectarse al enrutador inalámbrico si se utilizan varios routers inalámbricos al mismo tiempo, o si el router inalámbrico tiene varios SSID y los dispositivos están conectados a SSID distintas.

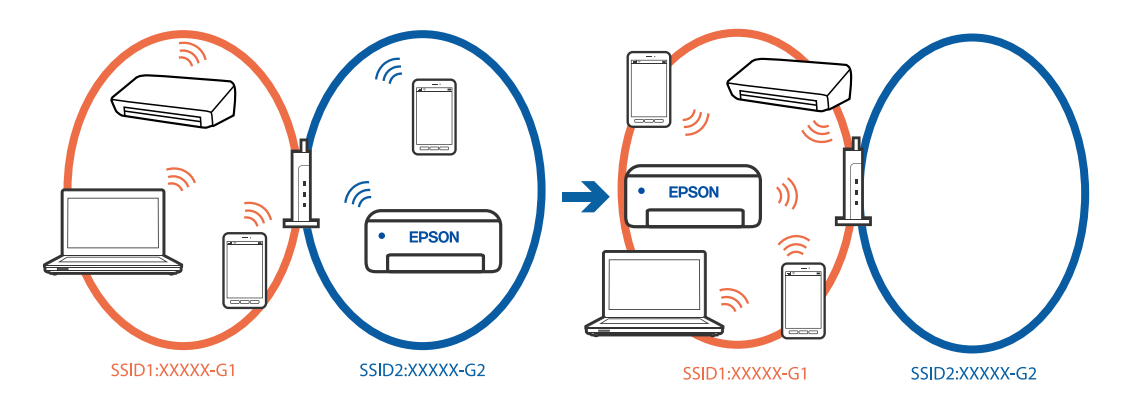

Conecte el ordenador o dispositivo inteligente al mismo SSID que la impresora.

- ❏ Verifique el SSID al que está conectada la impresora imprimiendo el informe de verificación de conexión de red.
- ❏ Verifique el nombre del Wi-Fi o la red a la que está conectado en todos los ordenadores y dispositivos inteligentes que desea conectar a la impresora.

❏ Si la impresora y su ordenador o dispositivo inteligente están conectados a redes diferentes, reconecte el dispositivo al SSID al que esté conectado la impresora.

## **El router inalámbrico dispone de un separador de privacidad.**

#### **Soluciones**

La mayoría de los enrutadores inalámbricos tienen una función de separador que bloquea la comunicación entre dispositivos dentro del mismo SSID. Si no puede establecer comunicación entre la impresora y el ordenador o dispositivo inteligente incluso si están conectados a la misma red, desactive la función de separador en el enrutador inalámbrico. Consulte el manual proporcionado con el router para obtener más detalles.

#### **La dirección IP está incorrectamente asignada.**

#### **Soluciones**

Si la dirección IP asignada a la impresora es 169.254.XXX.XXX y la máscara de subred es 255.255.0.0, puede que la dirección IP no está correctamente asignada.

**Configuración** > **Ajustes generales** > **Configuración de red** > **Avanzado** > **TCP/IP** en el panel de control de la impresora y, luego, compruebe la dirección IP y la máscara de subred asignadas a la impresora.

Reinicie el router inalámbrico o restablezca los ajustes de red de la impresora.

Si la configuración de la red de la impresora es incorrecta, vuelva a configurar los ajustes de red de la impresora de acuerdo con el entorno de la red.

& ["Reconfigurar la conexión de red" de la página 234](#page-233-0)

#### **Se ha producido un problema con la configuración de red del ordenador.**

#### **Soluciones**

Intente acceder a una página web desde su ordenador para comprobar que la configuración de red de su ordenador es correcta. Si no puede acceder a ninguna página web, hay un problema con el ordenador.

Compruebe la conexión de red del ordenador. Para más información, consulte el manual del ordenador.

# **La impresora se ha conectado mediante Ethernet utilizando dispositivos compatibles con IEEE 802.3az (Ethernet con eficiencia energética).**

#### **Soluciones**

Si conecta la impresora mediante Ethernet utilizando dispositivos compatibles con IEEE 802.3az (Ethernet con eficiencia energética), pueden producirse los siguientes problemas en función del concentrador o del router que esté utilizando.

❏ La conexión se vuelve inestable, la impresora se conecta y desconecta una y otra vez.

- ❏ No se puede conectar a la impresora.
- ❏ La velocidad de comunicación se reduce.

Siga los pasos a continuación para deshabilitar IEEE 802.3az para la impresora y luego conéctese.

- 1. Retire el cable Ethernet conectado al ordenador y a la impresora.
- 2. Si IEEE 802.3az está habilitado para el ordenador, deshabilítelo.

Para más información, consulte el manual del ordenador.

- <span id="page-159-0"></span>3. Conecte directamente el ordenador y la impresora con un cable Ethernet.
- 4. En la impresora, imprima un informe de conexión de red. ["Comprobación del estado de conexión a la red de la impresora \(Informe de conexión de red\)" de la](#page-236-0) [página 237](#page-236-0)
- 5. Compruebe la dirección IP de la impresora del informe de conexión de la red.
- 6. En el ordenador, acceda a Web Config.
- 7. Seleccione **iniciar sesión** y escriba la contraseña de administrador. Inicie un navegador web y, a continuación, introduzca la dirección IP de la impresora. ["Aplicación para configurar las operaciones de la impresora \(Web Config\)" de la página 260](#page-259-0)
- 8. Seleccione **Red** > **LAN cableada**.
- 9. Seleccione **DESACT.** para **IEEE 802.3az**.
- 10. Haga clic en **Siguiente**.
- 11. Haga clic en **Aceptar**.
- 12. Retire el cable Ethernet conectado al ordenador y a la impresora.
- 13. Si deshabilitó IEEE 802.3az para el ordenador del paso 2, habilítelo.
- 14. Conecte los cables Ethernet que quitó en el paso 1 al ordenador y a la impresora.

Si el problema persiste, es posible que otros dispositivos que no sean la impresora estén causando el problema.

# **La impresora no se puede conectar mediante USB (Windows)**

Hay que tener en cuenta las siguientes causas.

# **El cable USB no está conectado correctamente a la entrada USB.**

# **Soluciones**

Conecte bien el cable USB a la impresora y al ordenador.

# **Hay un problema con el concentrador USB.**

#### **Soluciones**

Si usa un concentrador USB, pruebe conectando la impresora directamente al ordenador.

# **Hay un problema con el cable USB o con la entrada USB.**

# **Soluciones**

Si no se reconoce el cable USB, cambie de puerto o de cable USB.

# <span id="page-160-0"></span>**No se puede imprimir aunque hay establecida una conexión (Windows)**

Hay que tener en cuenta las siguientes causas.

# **Hay un problema con el software o con los datos.**

#### **Soluciones**

- ❏ Asegúrese de que el controlador de la impresora (EPSON XXXXX) instalado sea original de Epson. Si no hay un controlador original de Epson instalado, las funciones disponibles serán limitadas. Le recomendamos utilizar un controlador original de Epson.
- ❏ Si va a imprimir una imagen de un gran volumen de datos, es posible que el ordenador se quede sin memoria. Imprima la imagen con una resolución inferior o en un tamaño menor.
- ❏ Si ha probado todas las soluciones y no ha resuelto el problema, intente desinstalar y volver a instalar el controlador de la impresora.
- ❏ Quizás pueda eliminar los problemas actualizando el software a la última versión. Para comprobar el estado del software, utilice la herramienta de actualización de software.
- & ["Comprobar si se ha instalado un controlador de impresora Epson genuino Windows" de la](#page-142-0) [página 143](#page-142-0)
- & ["Comprobar si se ha instalado un controlador de impresora Epson genuino Mac OS" de la](#page-144-0) [página 145](#page-144-0)
- & ["Instalar o desinstalar aplicaciones por separado" de la página 142](#page-141-0)
- & ["Actualización de aplicaciones y firmware" de la página 147](#page-146-0)

## **Hay un problema con el estado de la impresora.**

#### **Soluciones**

Haga clic en **EPSON Status Monitor 3** en la pestaña **Utilidades** del controlador de la impresora y compruebe el estado de la impresora. Si se ha desactivado **EPSON Status Monitor 3**, haga clic en **Más ajustes** en la pestaña **Utilidades** y seleccione **Activar EPSON Status Monitor 3**.

#### **Todavía hay un trabajo en espera de ser impreso.**

#### **Soluciones**

Haga clic en **Cola de impresión** en la pestaña **Utilidades** del controlador de la impresora. Si quedan datos innecesarios, seleccione **Cancelar todos los documentos** en el menú **Impresora**.

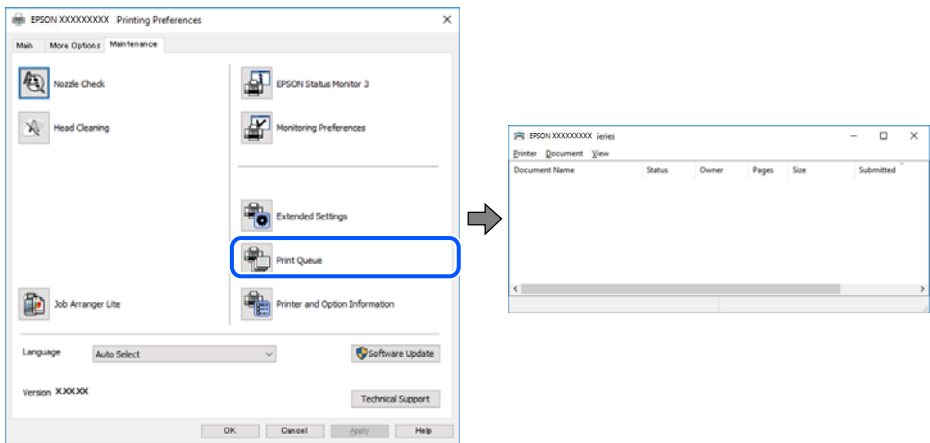

# **La impresora está pendiente o fuera de línea.**

#### **Soluciones**

Haga clic en **Cola de impresión** en la pestaña **Utilidades** del controlador de la impresora.

Si la impresora está desconectada o no configurada, borre este valor en el menú **Impresora**.

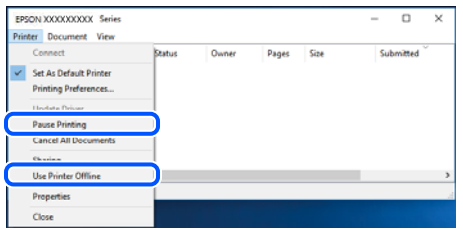

**La impresora no se ha seleccionado como predeterminada.**

#### **Soluciones**

Haga clic con el botón derecho en el icono de la impresora en **Panel de control** > **Ver dispositivos e impresoras** (o **Impresoras**, **Impresoras y faxes**) y haga clic en **Establecer como impresora predeterminada**.

#### *Nota:*

Si hay varios iconos de impresora, consulte lo siguiente para seleccionar la impresora correcta.

#### Ejemplo)

Conexión USB: EPSON XXXX Series

Conexión de red: EPSON XXXX Series (red)

Si instala el controlador de la impresora más de una vez, puede que se creen copias del controlador de la impresora. Si se crean copias del tipo «EPSON XXXX Series (copia 1)», haga clic con el botón derecho en el icono de la copia del controlador y, a continuación, haga clic en **Quitar dispositivo**.

#### **El puerto de la impresora no se ha configurado correctamente.**

#### **Soluciones**

Haga clic en **Cola de impresión** en la pestaña **Utilidades** del controlador de la impresora.

Asegúrese de que el puerto de la impresora esté bien configurado, como se muestra a continuación en **Propiedades** > **Puerto** en el menú **Impresora**.

Conexión USB: **USBXXX**, conexión de red: **EpsonNet Print Port**

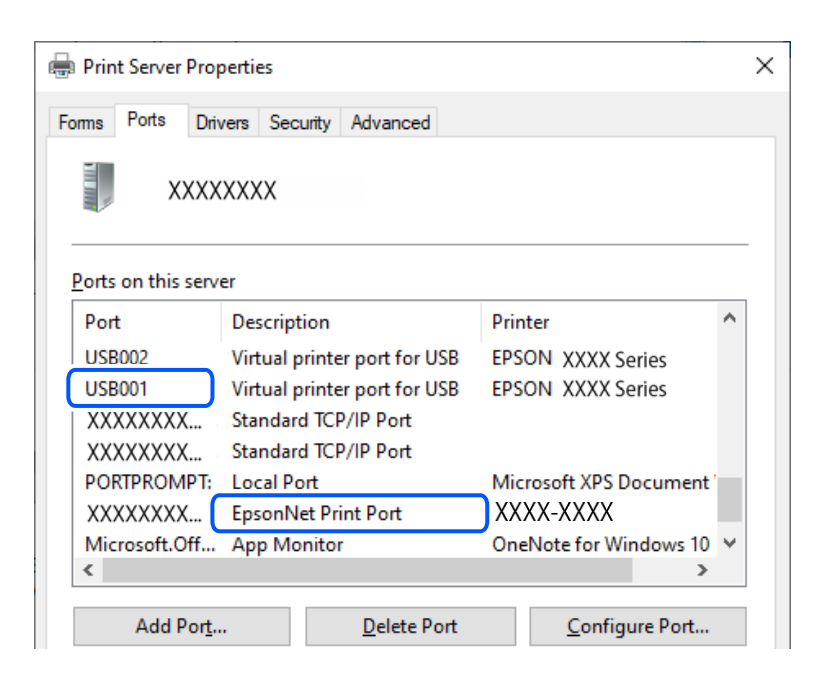

# **De repente la impresora no puede imprimir a través de la conexión de red**

El problema podría ser uno de los siguientes.

# **El entorno de red se ha cambiado.**

#### **Soluciones**

Cuando cambie el entorno de red, como el router inalámbrico o el proveedor, intente configurar nuevamente los ajustes de red para la impresora.

Conecte el ordenador o dispositivo inteligente al mismo SSID que la impresora.

& ["Reconfigurar la conexión de red" de la página 234](#page-233-0)

#### **Hay un error con los dispositivos de la red de la conexión Wi-Fi.**

#### **Soluciones**

Apague los dispositivos que quiera conectar a la red. Espere unos 10 segundos y, a continuación, encienda los dispositivos en el siguiente orden: Router inalámbrico, ordenador o dispositivo inteligente y, a continuación, la impresora. Acerque la impresora y el ordenador o dispositivo inteligente al router inalámbrico para mejorar la comunicación por ondas de radio y, a continuación, intente configurar los ajustes de red de nuevo.

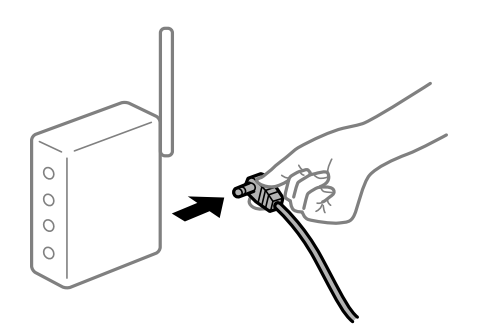

## **La impresora no está conectada a la red.**

#### **Soluciones**

Seleccione **Configuración** > **Ajustes generales** > **Configuración de red** > **Comprobación de conexión de red** y, a continuación, imprima el informe de la conexión de red. Si el informe muestra que la conexión de red ha fallado, compruebe el informe de conexión de red y siga las soluciones impresas.

& ["Comprobación del estado de conexión a la red de la impresora \(Informe de conexión de red\)" de la](#page-236-0) [página 237](#page-236-0)

#### **Se ha producido un problema con la configuración de red del ordenador.**

#### **Soluciones**

Intente acceder a una página web desde su ordenador para comprobar que la configuración de red de su ordenador es correcta. Si no puede acceder a ninguna página web, hay un problema con el ordenador.

Compruebe la conexión de red del ordenador. Para más información, consulte el manual del ordenador.

**Todavía hay un trabajo en espera de ser impreso.**

#### **Soluciones**

Haga clic en **Cola de impresión** en la pestaña **Utilidades** del controlador de la impresora. Si quedan datos innecesarios, seleccione **Cancelar todos los documentos** en el menú **Impresora**.

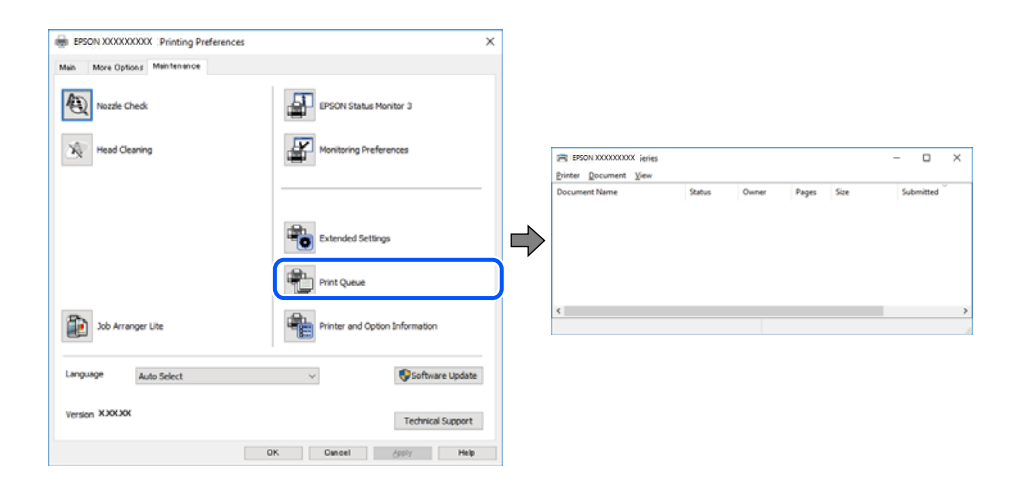

# **La impresora está pendiente o fuera de línea.**

#### **Soluciones**

Haga clic en **Cola de impresión** en la pestaña **Utilidades** del controlador de la impresora.

Si la impresora está desconectada o no configurada, borre este valor en el menú **Impresora**.

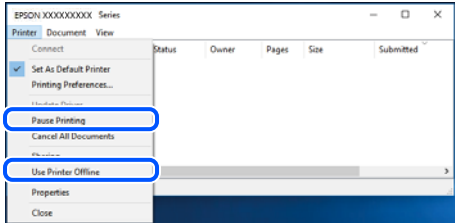

# **La impresora no se ha seleccionado como predeterminada.**

#### **Soluciones**

Haga clic con el botón derecho en el icono de la impresora en **Panel de control** > **Ver dispositivos e impresoras** (o **Impresoras**, **Impresoras y faxes**) y haga clic en **Establecer como impresora predeterminada**.

#### *Nota:*

Si hay varios iconos de impresora, consulte lo siguiente para seleccionar la impresora correcta.

Ejemplo)

Conexión USB: EPSON XXXX Series

Conexión de red: EPSON XXXX Series (red)

Si instala el controlador de la impresora más de una vez, puede que se creen copias del controlador de la impresora. Si se crean copias del tipo «EPSON XXXX Series (copia 1)», haga clic con el botón derecho en el icono de la copia del controlador y, a continuación, haga clic en **Quitar dispositivo**.

#### **El puerto de la impresora no se ha configurado correctamente.**

#### **Soluciones**

Haga clic en **Cola de impresión** en la pestaña **Utilidades** del controlador de la impresora.

Asegúrese de que el puerto de la impresora esté bien configurado, como se muestra a continuación en **Propiedades** > **Puerto** en el menú **Impresora**.

Conexión USB: **USBXXX**, conexión de red: **EpsonNet Print Port**

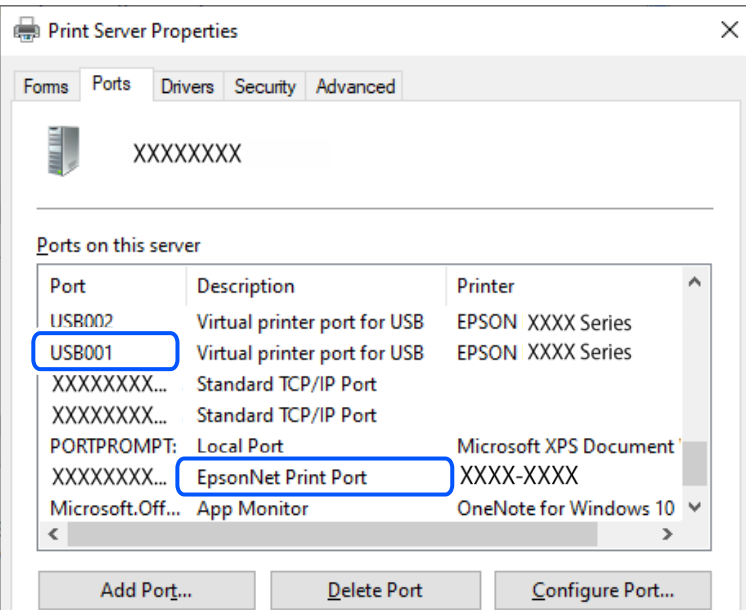

# **No se puede imprimir desde Mac OS**

Asegúrese de que el ordenador y la impresora estén correctamente conectados.

La causa y la solución del problema son diferentes en función de si están conectados o no.

# *Comprobación del estado de la conexión*

Utilice EPSON Status Monitor para comprobar el estado de la conexión entre el ordenador y la impresora.

- 1. Seleccione **Preferencias del sistema** en el menú Apple > **Impresoras y escáneres** (o **Impresión y Escaneado**, **Impresión y Fax**) y, a continuación, seleccione la impresora.
- 2. Haga clic en **Opciones y recambios** > **Utilidad** > **Abrir Utilidad Impresoras**.
- 3. Haga clic en **EPSON Status Monitor**.

Cuando se muestra el estado de los consumibles, significa que se ha establecido correctamente una conexión entre el ordenador y la impresora.

Compruebe lo siguiente si no se ha realizado la conexión.

❏ La impresora no se detecta a través de una conexión de red

"No se puede conectar a una red" de la página 166

❏ La impresora no se detecta mediante una conexión USB

["La impresora no se puede conectar mediante USB \(Mac OS\)" de la página 169](#page-168-0)

Compruebe lo siguiente si la conexión se ha realizado.

❏ La impresora se detecta, pero no se puede imprimir.

["No se puede imprimir aunque hay establecida una conexión \(Mac OS\)" de la página 169](#page-168-0)

# **No se puede conectar a una red**

El problema podría ser uno de los siguientes.

#### **Hay un error con los dispositivos de la red de la conexión Wi-Fi.**

#### **Soluciones**

Apague los dispositivos que quiera conectar a la red. Espere unos 10 segundos y, a continuación, encienda los dispositivos en el siguiente orden: Router inalámbrico, ordenador o dispositivo inteligente y, a continuación, la impresora. Acerque la impresora y el ordenador o dispositivo inteligente al router inalámbrico para mejorar la comunicación por ondas de radio y, a continuación, intente configurar los ajustes de red de nuevo.

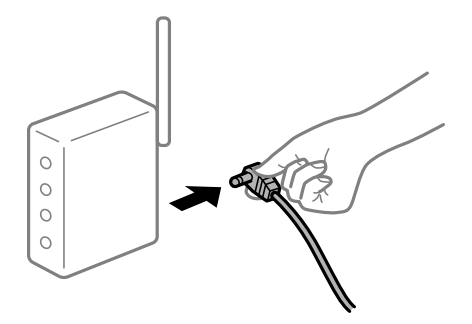

# **Los dispositivos no pueden recibir señales del router inalámbrico porque están demasiado alejados.**

#### **Soluciones**

Después de acercar el ordenador o el dispositivo inteligente y la impresora al router inalámbrico, apáguelo y luego vuelva a encenderlo.

# **Al cambiar el router inalámbrico, la configuración ya no coincide con el nuevo router inalámbrico.**

#### **Soluciones**

Realice de nuevo los ajustes de la conexión para que coincidan con los del nuevo router inalámbrico.

& ["Reconfigurar la conexión de red" de la página 234](#page-233-0)

# **Los SSID conectados desde el ordenador o el dispositivo inteligente y el ordenador son diferentes.**

#### **Soluciones**

No podrá conectarse al enrutador inalámbrico si se utilizan varios routers inalámbricos al mismo tiempo, o si el router inalámbrico tiene varios SSID y los dispositivos están conectados a SSID distintas.

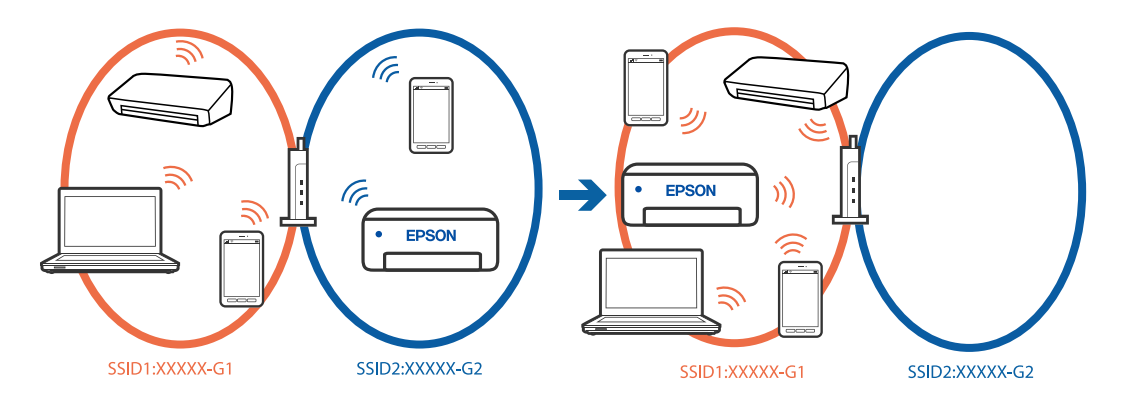

Conecte el ordenador o dispositivo inteligente al mismo SSID que la impresora.

- ❏ Verifique el SSID al que está conectada la impresora imprimiendo el informe de verificación de conexión de red.
- ❏ Verifique el nombre del Wi-Fi o la red a la que está conectado en todos los ordenadores y dispositivos inteligentes que desea conectar a la impresora.
- ❏ Si la impresora y su ordenador o dispositivo inteligente están conectados a redes diferentes, reconecte el dispositivo al SSID al que esté conectado la impresora.

# **El router inalámbrico dispone de un separador de privacidad.**

#### **Soluciones**

La mayoría de los enrutadores inalámbricos tienen una función de separador que bloquea la comunicación entre dispositivos dentro del mismo SSID. Si no puede establecer comunicación entre la impresora y el ordenador o dispositivo inteligente incluso si están conectados a la misma red, desactive la función de separador en el enrutador inalámbrico. Consulte el manual proporcionado con el router para obtener más detalles.

# **La dirección IP está incorrectamente asignada.**

#### **Soluciones**

Si la dirección IP asignada a la impresora es 169.254.XXX.XXX y la máscara de subred es 255.255.0.0, puede que la dirección IP no está correctamente asignada.

**Configuración** > **Ajustes generales** > **Configuración de red** > **Avanzado** > **TCP/IP** en el panel de control de la impresora y, luego, compruebe la dirección IP y la máscara de subred asignadas a la impresora.

Reinicie el router inalámbrico o restablezca los ajustes de red de la impresora.

Si la configuración de la red de la impresora es incorrecta, vuelva a configurar los ajustes de red de la impresora de acuerdo con el entorno de la red.

& ["Reconfigurar la conexión de red" de la página 234](#page-233-0)

#### **Se ha producido un problema con la configuración de red del ordenador.**

#### **Soluciones**

Intente acceder a una página web desde su ordenador para comprobar que la configuración de red de su ordenador es correcta. Si no puede acceder a ninguna página web, hay un problema con el ordenador.

Compruebe la conexión de red del ordenador. Para más información, consulte el manual del ordenador.

#### **El dispositivo conectado al puerto USB 3.0 produce interferencias de radiofrecuencia.**

#### **Soluciones**

Cuando conecta un dispositivo al puerto USB 3.0 en un Mac, se pueden producir interferencias de frecuencias de radio. Intente lo siguiente si no puede conectarse a una LAN inalámbrica (Wi-Fi), o si su funcionamiento es inestable.

❏ Coloque el dispositivo que está conectado al puerto USB 3.0 los más lejos posible del ordenador.

❏ Conéctese al SSID para el intervalo de 5 GHz.

& ["Configurar la Wi-Fi introduciendo el SSID y la contraseña" de la página 235](#page-234-0)

# **La impresora se ha conectado mediante Ethernet utilizando dispositivos compatibles con IEEE 802.3az (Ethernet con eficiencia energética).**

#### **Soluciones**

Si conecta la impresora mediante Ethernet utilizando dispositivos compatibles con IEEE 802.3az (Ethernet con eficiencia energética), pueden producirse los siguientes problemas en función del concentrador o del router que esté utilizando.

- ❏ La conexión se vuelve inestable, la impresora se conecta y desconecta una y otra vez.
- ❏ No se puede conectar a la impresora.
- ❏ La velocidad de comunicación se reduce.

Siga los pasos a continuación para deshabilitar IEEE 802.3az para la impresora y luego conéctese.

- 1. Retire el cable Ethernet conectado al ordenador y a la impresora.
- 2. Si IEEE 802.3az está habilitado para el ordenador, deshabilítelo.

Para más información, consulte el manual del ordenador.

- 3. Conecte directamente el ordenador y la impresora con un cable Ethernet.
- 4. En la impresora, imprima un informe de conexión de red. ["Comprobación del estado de conexión a la red de la impresora \(Informe de conexión de red\)" de la](#page-236-0) [página 237](#page-236-0)
- 5. Compruebe la dirección IP de la impresora del informe de conexión de la red.
- 6. En el ordenador, acceda a Web Config.
- <span id="page-168-0"></span>7. Seleccione **iniciar sesión** y escriba la contraseña de administrador. Inicie un navegador web y, a continuación, introduzca la dirección IP de la impresora. ["Aplicación para configurar las operaciones de la impresora \(Web Config\)" de la página 260](#page-259-0)
- 8. Seleccione **Red** > **LAN cableada**.
- 9. Seleccione **DESACT.** para **IEEE 802.3az**.
- 10. Haga clic en **Siguiente**.
- 11. Haga clic en **Aceptar**.
- 12. Retire el cable Ethernet conectado al ordenador y a la impresora.
- 13. Si deshabilitó IEEE 802.3az para el ordenador del paso 2, habilítelo.
- 14. Conecte los cables Ethernet que quitó en el paso 1 al ordenador y a la impresora.

Si el problema persiste, es posible que otros dispositivos que no sean la impresora estén causando el problema.

# **La impresora no se puede conectar mediante USB (Mac OS)**

Hay que tener en cuenta las siguientes causas.

# **El cable USB no está conectado correctamente a la entrada USB.**

# **Soluciones**

Conecte bien el cable USB a la impresora y al ordenador.

# **Hay un problema con el concentrador USB.**

#### **Soluciones**

Si usa un concentrador USB, pruebe conectando la impresora directamente al ordenador.

# **Hay un problema con el cable USB o con la entrada USB.**

#### **Soluciones**

Si no se reconoce el cable USB, cambie de puerto o de cable USB.

# **No se puede imprimir aunque hay establecida una conexión (Mac OS)**

Hay que tener en cuenta las siguientes causas.

# **Hay un problema con el software o con los datos.**

#### **Soluciones**

- ❏ Asegúrese de que el controlador de la impresora (EPSON XXXXX) instalado sea original de Epson. Si no hay un controlador original de Epson instalado, las funciones disponibles serán limitadas. Le recomendamos utilizar un controlador original de Epson.
- ❏ Si va a imprimir una imagen de un gran volumen de datos, es posible que el ordenador se quede sin memoria. Imprima la imagen con una resolución inferior o en un tamaño menor.
- ❏ Si ha probado todas las soluciones y no ha resuelto el problema, intente desinstalar y volver a instalar el controlador de la impresora.
- ❏ Quizás pueda eliminar los problemas actualizando el software a la última versión. Para comprobar el estado del software, utilice la herramienta de actualización de software.
- & ["Comprobar si se ha instalado un controlador de impresora Epson genuino Windows" de la](#page-142-0) [página 143](#page-142-0)

& ["Comprobar si se ha instalado un controlador de impresora Epson genuino — Mac OS" de la](#page-144-0) [página 145](#page-144-0)

- & ["Instalar o desinstalar aplicaciones por separado" de la página 142](#page-141-0)
- & ["Actualización de aplicaciones y firmware" de la página 147](#page-146-0)

# **Hay un problema con el estado de la impresora.**

#### **Soluciones**

Asegúrese de que el estado de la impresora no sea **Pausa**.

Seleccione **Preferencias del sistema** en el menú **Apple** > **Impresoras y escáneres** (o **Impresión y Escaneado**, **Impresión y fax**) y haga doble clic en la impresora. Si la impresora está en pausa, haga clic en **Reanudar**.

# **De repente la impresora no puede imprimir a través de la conexión de red**

El problema podría ser uno de los siguientes.

#### **El entorno de red se ha cambiado.**

#### **Soluciones**

Cuando cambie el entorno de red, como el router inalámbrico o el proveedor, intente configurar nuevamente los ajustes de red para la impresora.

Conecte el ordenador o dispositivo inteligente al mismo SSID que la impresora.

& ["Reconfigurar la conexión de red" de la página 234](#page-233-0)

#### **Hay un error con los dispositivos de la red de la conexión Wi-Fi.**

#### **Soluciones**

Apague los dispositivos que quiera conectar a la red. Espere unos 10 segundos y, a continuación, encienda los dispositivos en el siguiente orden: Router inalámbrico, ordenador o dispositivo inteligente y, a continuación, la impresora. Acerque la impresora y el ordenador o dispositivo inteligente al router inalámbrico para mejorar la comunicación por ondas de radio y, a continuación, intente configurar los ajustes de red de nuevo.

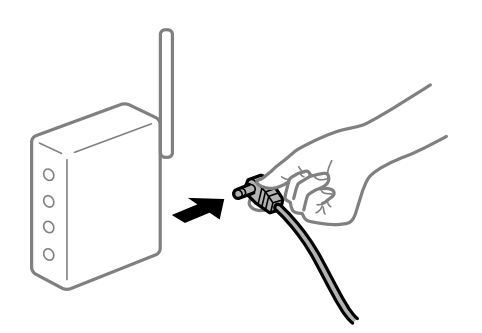

## **La impresora no está conectada a la red.**

#### **Soluciones**

Seleccione **Configuración** > **Ajustes generales** > **Configuración de red** > **Comprobación de conexión de red** y, a continuación, imprima el informe de la conexión de red. Si el informe muestra que la conexión de red ha fallado, compruebe el informe de conexión de red y siga las soluciones impresas.

& ["Comprobación del estado de conexión a la red de la impresora \(Informe de conexión de red\)" de la](#page-236-0) [página 237](#page-236-0)

#### **Se ha producido un problema con la configuración de red del ordenador.**

#### **Soluciones**

Intente acceder a una página web desde su ordenador para comprobar que la configuración de red de su ordenador es correcta. Si no puede acceder a ninguna página web, hay un problema con el ordenador.

Compruebe la conexión de red del ordenador. Para más información, consulte el manual del ordenador.

# **No se puede imprimir desde un dispositivo inteligente**

Asegúrese de que el dispositivo inteligente y la impresora estén correctamente conectados.

La causa y la solución del problema son diferentes en función de si están conectados o no.

#### *Verifique la conexión con el dispositivo inteligente*

Utilice Epson Smart Panel para comprobar la conexión entre el dispositivo inteligente y la impresora.

Abra Epson Smart Panel. Si no puede conectarse a la impresora, toque [+] en la parte superior de la pantalla para restablecer.

Si no está utilizando Epson Smart Panel, consulte el siguiente enlace.

[https://epson.sn](https://epson.sn/?q=2)

# **No se puede conectar a una red**

El problema podría ser uno de los siguientes.

#### **Hay un error con los dispositivos de la red de la conexión Wi-Fi.**

#### **Soluciones**

Apague los dispositivos que quiera conectar a la red. Espere unos 10 segundos y, a continuación, encienda los dispositivos en el siguiente orden: Router inalámbrico, ordenador o dispositivo inteligente y, a continuación, la impresora. Acerque la impresora y el ordenador o dispositivo inteligente al router

inalámbrico para mejorar la comunicación por ondas de radio y, a continuación, intente configurar los ajustes de red de nuevo.

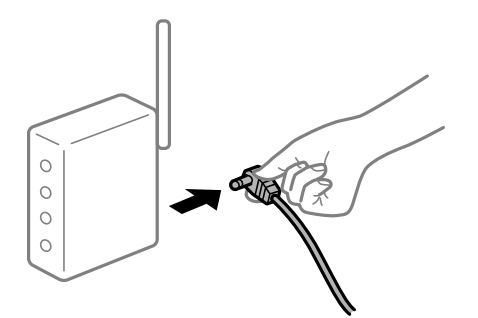

# **Los dispositivos no pueden recibir señales del router inalámbrico porque están demasiado alejados.**

#### **Soluciones**

Después de acercar el ordenador o el dispositivo inteligente y la impresora al router inalámbrico, apáguelo y luego vuelva a encenderlo.

# **Al cambiar el router inalámbrico, la configuración ya no coincide con el nuevo router inalámbrico.**

#### **Soluciones**

Realice de nuevo los ajustes de la conexión para que coincidan con los del nuevo router inalámbrico.

& ["Reconfigurar la conexión de red" de la página 234](#page-233-0)

# **Los SSID conectados desde el ordenador o el dispositivo inteligente y el ordenador son diferentes.**

#### **Soluciones**

No podrá conectarse al enrutador inalámbrico si se utilizan varios routers inalámbricos al mismo tiempo, o si el router inalámbrico tiene varios SSID y los dispositivos están conectados a SSID distintas.

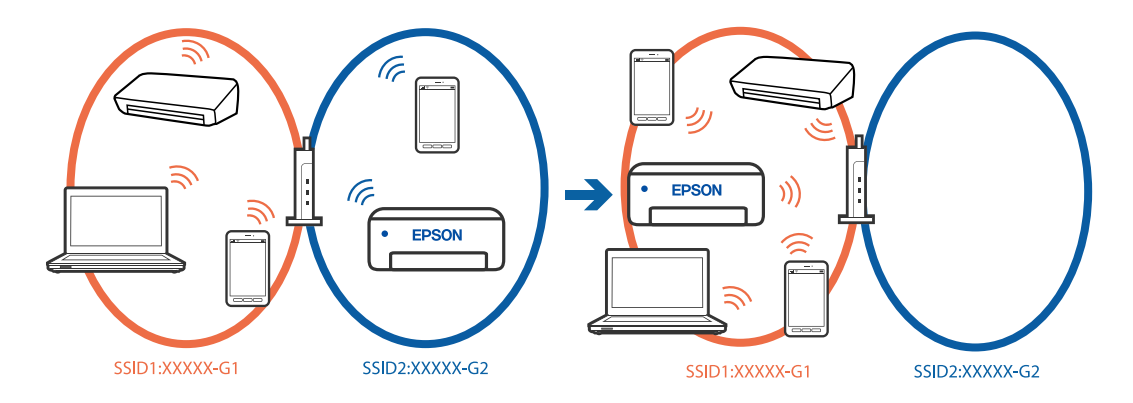

Conecte el ordenador o dispositivo inteligente al mismo SSID que la impresora.

- ❏ Verifique el SSID al que está conectada la impresora imprimiendo el informe de verificación de conexión de red.
- ❏ Verifique el nombre del Wi-Fi o la red a la que está conectado en todos los ordenadores y dispositivos inteligentes que desea conectar a la impresora.

❏ Si la impresora y su ordenador o dispositivo inteligente están conectados a redes diferentes, reconecte el dispositivo al SSID al que esté conectado la impresora.

## **El router inalámbrico dispone de un separador de privacidad.**

#### **Soluciones**

La mayoría de los enrutadores inalámbricos tienen una función de separador que bloquea la comunicación entre dispositivos dentro del mismo SSID. Si no puede establecer comunicación entre la impresora y el ordenador o dispositivo inteligente incluso si están conectados a la misma red, desactive la función de separador en el enrutador inalámbrico. Consulte el manual proporcionado con el router para obtener más detalles.

## **La dirección IP está incorrectamente asignada.**

#### **Soluciones**

Si la dirección IP asignada a la impresora es 169.254.XXX.XXX y la máscara de subred es 255.255.0.0, puede que la dirección IP no está correctamente asignada.

**Configuración** > **Ajustes generales** > **Configuración de red** > **Avanzado** > **TCP/IP** en el panel de control de la impresora y, luego, compruebe la dirección IP y la máscara de subred asignadas a la impresora.

Reinicie el router inalámbrico o restablezca los ajustes de red de la impresora.

Si la configuración de la red de la impresora es incorrecta, vuelva a configurar los ajustes de red de la impresora de acuerdo con el entorno de la red.

& ["Reconfigurar la conexión de red" de la página 234](#page-233-0)

#### **Se ha producido un problema con la configuración de red del dispositivo inteligente.**

#### **Soluciones**

Intente acceder a algún sitio web desde su dispositivo inteligente para asegurarse de que la configuración de red de este es correcta. Si no puede acceder a ningún sitio web, hay un problema con el dispositivo inteligente.

Compruebe la conexión de red del ordenador. Consulte la documentación incluida con el dispositivo inteligente para obtener más detalles.

# **No se puede imprimir aunque hay establecida una conexión (iOS)**

Hay que tener en cuenta las siguientes causas.

#### **Visualización aut. de config de papel está deshabilitado.**

#### **Soluciones**

Habilite **Visualización aut. de config de papel** en el siguiente menú.

**Configuración** > **Ajustes generales** > **Config. de la impresora** > **Conf. origen de papel** > **Visualización aut. de config de papel**

# **AirPrint está desactivada.**

#### **Soluciones**

Habilite el ajuste AirPrint en Web Config.

& ["Aplicación para configurar las operaciones de la impresora \(Web Config\)" de la página 260](#page-259-0)

# **De repente la impresora no puede imprimir a través de la conexión de red**

El problema podría ser uno de los siguientes.

# **El entorno de red se ha cambiado.**

#### **Soluciones**

Cuando cambie el entorno de red, como el router inalámbrico o el proveedor, intente configurar nuevamente los ajustes de red para la impresora.

Conecte el ordenador o dispositivo inteligente al mismo SSID que la impresora.

& ["Reconfigurar la conexión de red" de la página 234](#page-233-0)

# **Hay un error con los dispositivos de la red de la conexión Wi-Fi.**

#### **Soluciones**

Apague los dispositivos que quiera conectar a la red. Espere unos 10 segundos y, a continuación, encienda los dispositivos en el siguiente orden: Router inalámbrico, ordenador o dispositivo inteligente y, a continuación, la impresora. Acerque la impresora y el ordenador o dispositivo inteligente al router inalámbrico para mejorar la comunicación por ondas de radio y, a continuación, intente configurar los ajustes de red de nuevo.

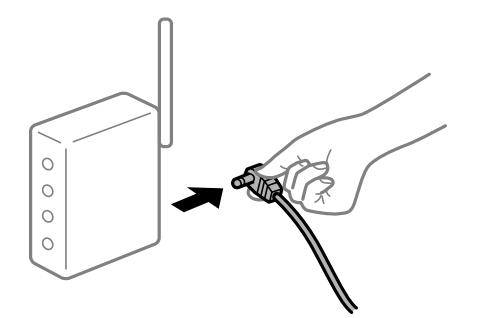

**La impresora no está conectada a la red.**

#### **Soluciones**

Seleccione **Configuración** > **Ajustes generales** > **Configuración de red** > **Comprobación de conexión de red** y, a continuación, imprima el informe de la conexión de red. Si el informe muestra que la conexión de red ha fallado, compruebe el informe de conexión de red y siga las soluciones impresas.

& ["Comprobación del estado de conexión a la red de la impresora \(Informe de conexión de red\)" de la](#page-236-0) [página 237](#page-236-0)

# <span id="page-174-0"></span>**Se ha producido un problema con la configuración de red del dispositivo inteligente.**

### **Soluciones**

Intente acceder a algún sitio web desde su dispositivo inteligente para asegurarse de que la configuración de red de este es correcta. Si no puede acceder a ningún sitio web, hay un problema con el dispositivo inteligente.

Compruebe la conexión de red del ordenador. Consulte la documentación incluida con el dispositivo inteligente para obtener más detalles.

# **No puedo iniciar el escaneado**

# **No se puede iniciar el escaneado desde Windows**

Asegúrese de que el ordenador y la impresora estén correctamente conectados.

La causa y la solución del problema son diferentes en función de si están conectados o no.

# *Comprobación del estado de la conexión*

Utilice Epson Printer Connection Checker para comprobar el estado de la conexión entre el ordenador y la impresora. En función de los resultados de la comprobación, es posible que pueda resolver el problema.

1. Haga doble clic en el icono **Epson Printer Connection Checker**, situado en el escritorio.

Epson Printer Connection Checker se iniciará.

Si hay ningún icono en el escritorio, siga los métodos que se describen a continuación para iniciar Epson Printer Connection Checker.

❏ Windows 11

Haga clic en el botón de inicio y seleccione **Todas las aplicaciones** > **Epson Software** > **Epson Printer Connection Checker**.

❏ Windows 10

Haga clic en el botón Inicio y, a continuación, seleccione **Epson Software** > **Epson Printer Connection Checker**.

❏ Windows 8.1/Windows 8

Introduzca el nombre de la aplicación en el acceso a Buscar y luego seleccione el icono que aparezca.

❏ Windows 7

Haga clic en el botón de inicio y, a continuación, seleccione **Todos los programas** > **Epson Software** > **Epson Printer Connection Checker**.

2. Siga las instrucciones en pantalla para comprobar.

#### *Nota:*

Si no se muestra el nombre de la impresora, instale un controlador de impresora original de Epson.

["Comprobar si se ha instalado un controlador de impresora Epson genuino — Windows" de la página 143](#page-142-0)

Cuando sepa cuál es el problema, siga la solución que se muestra en pantalla.

Si no puede resolver el problema, compruebe lo siguiente en función de su situación.

- ❏ La impresora no se detecta a través de una conexión de red "No se puede conectar a una red" de la página 176
- ❏ La impresora no se detecta mediante una conexión USB ["La impresora no se puede conectar mediante USB \(Windows\)" de la página 160](#page-159-0)
- ❏ La impresora se detecta, pero no se puede escanear.

["No se puede escanear aunque hay una conexión correctamente establecida \(Windows\)" de la página 179](#page-178-0)

# **No se puede conectar a una red**

El problema podría ser uno de los siguientes.

# **Hay un error con los dispositivos de la red de la conexión Wi-Fi.**

#### **Soluciones**

Apague los dispositivos que quiera conectar a la red. Espere unos 10 segundos y, a continuación, encienda los dispositivos en el siguiente orden: Router inalámbrico, ordenador o dispositivo inteligente y, a continuación, la impresora. Acerque la impresora y el ordenador o dispositivo inteligente al router inalámbrico para mejorar la comunicación por ondas de radio y, a continuación, intente configurar los ajustes de red de nuevo.

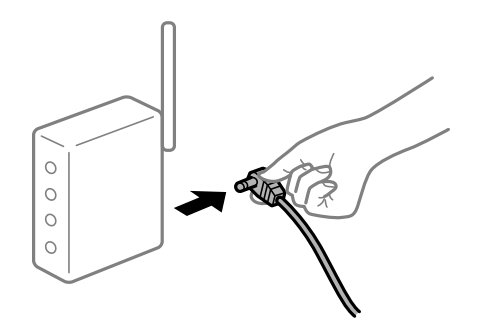

# **Los dispositivos no pueden recibir señales del router inalámbrico porque están demasiado alejados.**

#### **Soluciones**

Después de acercar el ordenador o el dispositivo inteligente y la impresora al router inalámbrico, apáguelo y luego vuelva a encenderlo.

# **Al cambiar el router inalámbrico, la configuración ya no coincide con el nuevo router inalámbrico.**

#### **Soluciones**

Realice de nuevo los ajustes de la conexión para que coincidan con los del nuevo router inalámbrico.

& ["Reconfigurar la conexión de red" de la página 234](#page-233-0)

# **Los SSID conectados desde el ordenador o el dispositivo inteligente y el ordenador son diferentes.**

#### **Soluciones**

No podrá conectarse al enrutador inalámbrico si se utilizan varios routers inalámbricos al mismo tiempo, o si el router inalámbrico tiene varios SSID y los dispositivos están conectados a SSID distintas.

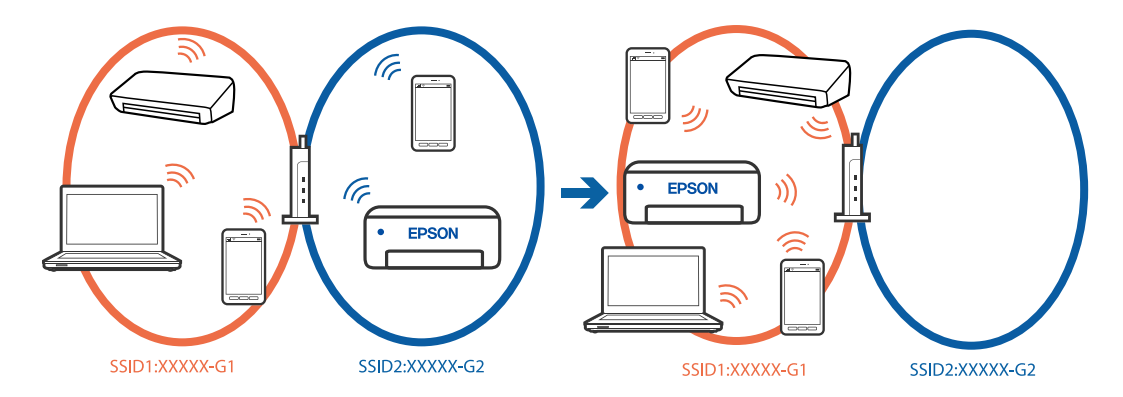

Conecte el ordenador o dispositivo inteligente al mismo SSID que la impresora.

- ❏ Verifique el SSID al que está conectada la impresora imprimiendo el informe de verificación de conexión de red.
- ❏ Verifique el nombre del Wi-Fi o la red a la que está conectado en todos los ordenadores y dispositivos inteligentes que desea conectar a la impresora.
- ❏ Si la impresora y su ordenador o dispositivo inteligente están conectados a redes diferentes, reconecte el dispositivo al SSID al que esté conectado la impresora.

# **El router inalámbrico dispone de un separador de privacidad.**

# **Soluciones**

La mayoría de los enrutadores inalámbricos tienen una función de separador que bloquea la comunicación entre dispositivos dentro del mismo SSID. Si no puede establecer comunicación entre la impresora y el ordenador o dispositivo inteligente incluso si están conectados a la misma red, desactive la función de separador en el enrutador inalámbrico. Consulte el manual proporcionado con el router para obtener más detalles.

# **La dirección IP está incorrectamente asignada.**

#### **Soluciones**

Si la dirección IP asignada a la impresora es 169.254.XXX.XXX y la máscara de subred es 255.255.0.0, puede que la dirección IP no está correctamente asignada.

**Configuración** > **Ajustes generales** > **Configuración de red** > **Avanzado** > **TCP/IP** en el panel de control de la impresora y, luego, compruebe la dirección IP y la máscara de subred asignadas a la impresora.

Reinicie el router inalámbrico o restablezca los ajustes de red de la impresora.

Si la configuración de la red de la impresora es incorrecta, vuelva a configurar los ajustes de red de la impresora de acuerdo con el entorno de la red.

& ["Reconfigurar la conexión de red" de la página 234](#page-233-0)

# **Se ha producido un problema con la configuración de red del ordenador.**

#### **Soluciones**

Intente acceder a una página web desde su ordenador para comprobar que la configuración de red de su ordenador es correcta. Si no puede acceder a ninguna página web, hay un problema con el ordenador.

Compruebe la conexión de red del ordenador. Para más información, consulte el manual del ordenador.

# **La impresora se ha conectado mediante Ethernet utilizando dispositivos compatibles con IEEE 802.3az (Ethernet con eficiencia energética).**

#### **Soluciones**

Si conecta la impresora mediante Ethernet utilizando dispositivos compatibles con IEEE 802.3az (Ethernet con eficiencia energética), pueden producirse los siguientes problemas en función del concentrador o del router que esté utilizando.

❏ La conexión se vuelve inestable, la impresora se conecta y desconecta una y otra vez.

- ❏ No se puede conectar a la impresora.
- ❏ La velocidad de comunicación se reduce.

Siga los pasos a continuación para deshabilitar IEEE 802.3az para la impresora y luego conéctese.

- 1. Retire el cable Ethernet conectado al ordenador y a la impresora.
- 2. Si IEEE 802.3az está habilitado para el ordenador, deshabilítelo.

Para más información, consulte el manual del ordenador.

- 3. Conecte directamente el ordenador y la impresora con un cable Ethernet.
- 4. En la impresora, imprima un informe de conexión de red.

["Comprobación del estado de conexión a la red de la impresora \(Informe de conexión de red\)" de la](#page-236-0) [página 237](#page-236-0)

- 5. Compruebe la dirección IP de la impresora del informe de conexión de la red.
- 6. En el ordenador, acceda a Web Config.
- 7. Seleccione **iniciar sesión** y escriba la contraseña de administrador. Inicie un navegador web y, a continuación, introduzca la dirección IP de la impresora. ["Aplicación para configurar las operaciones de la impresora \(Web Config\)" de la página 260](#page-259-0)
- 8. Seleccione **Red** > **LAN cableada**.
- 9. Seleccione **DESACT.** para **IEEE 802.3az**.
- 10. Haga clic en **Siguiente**.
- 11. Haga clic en **Aceptar**.
- 12. Retire el cable Ethernet conectado al ordenador y a la impresora.
- 13. Si deshabilitó IEEE 802.3az para el ordenador del paso 2, habilítelo.

<span id="page-178-0"></span>14. Conecte los cables Ethernet que quitó en el paso 1 al ordenador y a la impresora.

Si el problema persiste, es posible que otros dispositivos que no sean la impresora estén causando el problema.

# **La impresora no se puede conectar mediante USB (Windows)**

Hay que tener en cuenta las siguientes causas.

# **El cable USB no está conectado correctamente a la entrada USB.**

#### **Soluciones**

Conecte bien el cable USB a la impresora y al ordenador.

#### **Hay un problema con el concentrador USB.**

#### **Soluciones**

Si usa un concentrador USB, pruebe conectando la impresora directamente al ordenador.

# **Hay un problema con el cable USB o con la entrada USB.**

#### **Soluciones**

Si no se reconoce el cable USB, cambie de puerto o de cable USB.

# **No se puede escanear aunque hay una conexión correctamente establecida (Windows)**

#### **Escaneado a alta resolución a través de una red.**

# **Soluciones**

Pruebe a escanear con una resolución inferior.

# **No se puede iniciar el escaneado desde Mac OS**

Asegúrese de que el ordenador y la impresora estén correctamente conectados.

La causa y la solución del problema son diferentes en función de si están conectados o no.

# *Comprobación del estado de la conexión*

Utilice EPSON Status Monitor para comprobar el estado de la conexión entre el ordenador y la impresora.

- 1. Seleccione **Preferencias del sistema** en el menú Apple > **Impresoras y escáneres** (o **Impresión y Escaneado**, **Impresión y Fax**) y, a continuación, seleccione la impresora.
- 2. Haga clic en **Opciones y recambios** > **Utilidad** > **Abrir Utilidad Impresoras**.
- 3. Haga clic en **EPSON Status Monitor**.

Si se muestran los niveles de tinta restante, se ha establecido correctamente una conexión entre el ordenador y la impresora.

Compruebe lo siguiente si no se ha realizado la conexión.

- ❏ La impresora no se detecta a través de una conexión de red "No se puede conectar a una red" de la página 180
- ❏ La impresora no se detecta mediante una conexión USB ["La impresora no se puede conectar mediante USB \(Mac OS\)" de la página 169](#page-168-0)

Compruebe lo siguiente si la conexión se ha realizado.

❏ La impresora se detecta, pero no se puede escanear.

["No se puede escanear aunque hay una conexión correctamente establecida \(Mac OS\)" de la página 183](#page-182-0)

# **No se puede conectar a una red**

El problema podría ser uno de los siguientes.

#### **Hay un error con los dispositivos de la red de la conexión Wi-Fi.**

# **Soluciones**

Apague los dispositivos que quiera conectar a la red. Espere unos 10 segundos y, a continuación, encienda los dispositivos en el siguiente orden: Router inalámbrico, ordenador o dispositivo inteligente y, a continuación, la impresora. Acerque la impresora y el ordenador o dispositivo inteligente al router inalámbrico para mejorar la comunicación por ondas de radio y, a continuación, intente configurar los ajustes de red de nuevo.

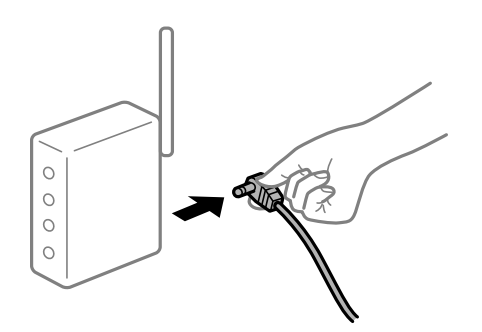

# **Los dispositivos no pueden recibir señales del router inalámbrico porque están demasiado alejados.**

#### **Soluciones**

Después de acercar el ordenador o el dispositivo inteligente y la impresora al router inalámbrico, apáguelo y luego vuelva a encenderlo.

# **Al cambiar el router inalámbrico, la configuración ya no coincide con el nuevo router inalámbrico.**

#### **Soluciones**

Realice de nuevo los ajustes de la conexión para que coincidan con los del nuevo router inalámbrico.

& ["Reconfigurar la conexión de red" de la página 234](#page-233-0)
## **Los SSID conectados desde el ordenador o el dispositivo inteligente y el ordenador son diferentes.**

#### **Soluciones**

No podrá conectarse al enrutador inalámbrico si se utilizan varios routers inalámbricos al mismo tiempo, o si el router inalámbrico tiene varios SSID y los dispositivos están conectados a SSID distintas.

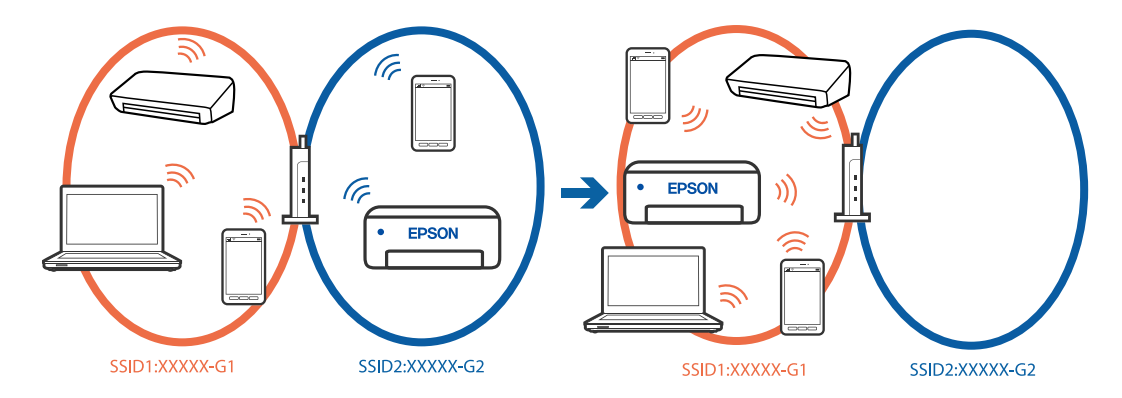

Conecte el ordenador o dispositivo inteligente al mismo SSID que la impresora.

- ❏ Verifique el SSID al que está conectada la impresora imprimiendo el informe de verificación de conexión de red.
- ❏ Verifique el nombre del Wi-Fi o la red a la que está conectado en todos los ordenadores y dispositivos inteligentes que desea conectar a la impresora.
- ❏ Si la impresora y su ordenador o dispositivo inteligente están conectados a redes diferentes, reconecte el dispositivo al SSID al que esté conectado la impresora.

## **El router inalámbrico dispone de un separador de privacidad.**

## **Soluciones**

La mayoría de los enrutadores inalámbricos tienen una función de separador que bloquea la comunicación entre dispositivos dentro del mismo SSID. Si no puede establecer comunicación entre la impresora y el ordenador o dispositivo inteligente incluso si están conectados a la misma red, desactive la función de separador en el enrutador inalámbrico. Consulte el manual proporcionado con el router para obtener más detalles.

## **La dirección IP está incorrectamente asignada.**

### **Soluciones**

Si la dirección IP asignada a la impresora es 169.254.XXX.XXX y la máscara de subred es 255.255.0.0, puede que la dirección IP no está correctamente asignada.

**Configuración** > **Ajustes generales** > **Configuración de red** > **Avanzado** > **TCP/IP** en el panel de control de la impresora y, luego, compruebe la dirección IP y la máscara de subred asignadas a la impresora.

Reinicie el router inalámbrico o restablezca los ajustes de red de la impresora.

Si la configuración de la red de la impresora es incorrecta, vuelva a configurar los ajustes de red de la impresora de acuerdo con el entorno de la red.

& ["Reconfigurar la conexión de red" de la página 234](#page-233-0)

## **Se ha producido un problema con la configuración de red del ordenador.**

#### **Soluciones**

Intente acceder a una página web desde su ordenador para comprobar que la configuración de red de su ordenador es correcta. Si no puede acceder a ninguna página web, hay un problema con el ordenador.

Compruebe la conexión de red del ordenador. Para más información, consulte el manual del ordenador.

**El dispositivo conectado al puerto USB 3.0 produce interferencias de radiofrecuencia.**

## **Soluciones**

Cuando conecta un dispositivo al puerto USB 3.0 en un Mac, se pueden producir interferencias de frecuencias de radio. Intente lo siguiente si no puede conectarse a una LAN inalámbrica (Wi-Fi), o si su funcionamiento es inestable.

❏ Coloque el dispositivo que está conectado al puerto USB 3.0 los más lejos posible del ordenador.

❏ Conéctese al SSID para el intervalo de 5 GHz.

& ["Configurar la Wi-Fi introduciendo el SSID y la contraseña" de la página 235](#page-234-0)

## **La impresora se ha conectado mediante Ethernet utilizando dispositivos compatibles con IEEE 802.3az (Ethernet con eficiencia energética).**

#### **Soluciones**

Si conecta la impresora mediante Ethernet utilizando dispositivos compatibles con IEEE 802.3az (Ethernet con eficiencia energética), pueden producirse los siguientes problemas en función del concentrador o de router que esté utilizando.

- ❏ La conexión se vuelve inestable, la impresora se conecta y desconecta una y otra vez.
- ❏ No se puede conectar a la impresora.
- ❏ La velocidad de comunicación se reduce.

Siga los pasos a continuación para deshabilitar IEEE 802.3az para la impresora y luego conéctese.

- 1. Retire el cable Ethernet conectado al ordenador y a la impresora.
- 2. Si IEEE 802.3az está habilitado para el ordenador, deshabilítelo. Para más información, consulte el manual del ordenador.
- 3. Conecte directamente el ordenador y la impresora con un cable Ethernet.
- 4. En la impresora, imprima un informe de conexión de red.

["Comprobación del estado de conexión a la red de la impresora \(Informe de conexión de red\)" de la](#page-236-0) [página 237](#page-236-0)

- 5. Compruebe la dirección IP de la impresora del informe de conexión de la red.
- 6. En el ordenador, acceda a Web Config. Inicie un navegador web y, a continuación, introduzca la dirección IP de la impresora. ["Ejecución de Web Config en un navegador web" de la página 261](#page-260-0)
- 7. Seleccione la pestaña **Configuración de red** > **LAN cableada**.
- 8. Seleccione **DESACT.** para **IEEE 802.3az**.
- 9. Haga clic en **Siguiente**.
- 10. Haga clic en **Aceptar**.
- 11. Retire el cable Ethernet conectado al ordenador y a la impresora.
- 12. Si deshabilitó IEEE 802.3az para el ordenador del paso 2, habilítelo.
- 13. Conecte los cables Ethernet que quitó en el paso 1 al ordenador y a la impresora.

Si el problema persiste, es posible que otros dispositivos que no sean la impresora estén causando el problema.

## **La impresora no se puede conectar mediante USB (Mac OS)**

Hay que tener en cuenta las siguientes causas.

## **El cable USB no está conectado correctamente a la entrada USB.**

## **Soluciones**

Conecte bien el cable USB a la impresora y al ordenador.

## **Hay un problema con el concentrador USB.**

#### **Soluciones**

Si usa un concentrador USB, pruebe conectando la impresora directamente al ordenador.

**Hay un problema con el cable USB o con la entrada USB.**

#### **Soluciones**

Si no se reconoce el cable USB, cambie de puerto o de cable USB.

## **No se puede escanear aunque hay una conexión correctamente establecida (Mac OS)**

## **Escaneado a alta resolución a través de una red.**

#### **Soluciones**

Pruebe a escanear con una resolución inferior.

## **No se puede iniciar el escaneado desde un dispositivo inteligente**

Asegúrese de que el dispositivo inteligente y la impresora estén correctamente conectados. La causa y la solución del problema son diferentes en función de si están conectados o no.

## *Verifique la conexión con el dispositivo inteligente*

Utilice Epson Smart Panel para comprobar la conexión entre el dispositivo inteligente y la impresora.

Abra Epson Smart Panel. Si no puede conectarse a la impresora, toque [+] en la parte superior de la pantalla para restablecer.

Si no está utilizando Epson Smart Panel, consulte el siguiente enlace.

[https://epson.sn](https://epson.sn/?q=2)

## **No se puede conectar a una red**

El problema podría ser uno de los siguientes.

## **Hay un error con los dispositivos de la red de la conexión Wi-Fi.**

#### **Soluciones**

Apague los dispositivos que quiera conectar a la red. Espere unos 10 segundos y, a continuación, encienda los dispositivos en el siguiente orden: Router inalámbrico, ordenador o dispositivo inteligente y, a continuación, la impresora. Acerque la impresora y el ordenador o dispositivo inteligente al router inalámbrico para mejorar la comunicación por ondas de radio y, a continuación, intente configurar los ajustes de red de nuevo.

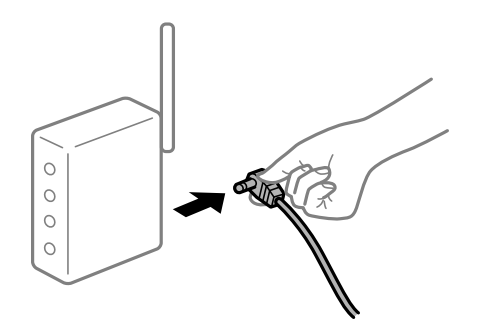

## **Los dispositivos no pueden recibir señales del router inalámbrico porque están demasiado alejados.**

#### **Soluciones**

Después de acercar el ordenador o el dispositivo inteligente y la impresora al router inalámbrico, apáguelo y luego vuelva a encenderlo.

## **Al cambiar el router inalámbrico, la configuración ya no coincide con el nuevo router inalámbrico.**

#### **Soluciones**

Realice de nuevo los ajustes de la conexión para que coincidan con los del nuevo router inalámbrico.

& ["Reconfigurar la conexión de red" de la página 234](#page-233-0)

## **Los SSID conectados desde el ordenador o el dispositivo inteligente y el ordenador son diferentes.**

#### **Soluciones**

No podrá conectarse al enrutador inalámbrico si se utilizan varios routers inalámbricos al mismo tiempo, o si el router inalámbrico tiene varios SSID y los dispositivos están conectados a SSID distintas.

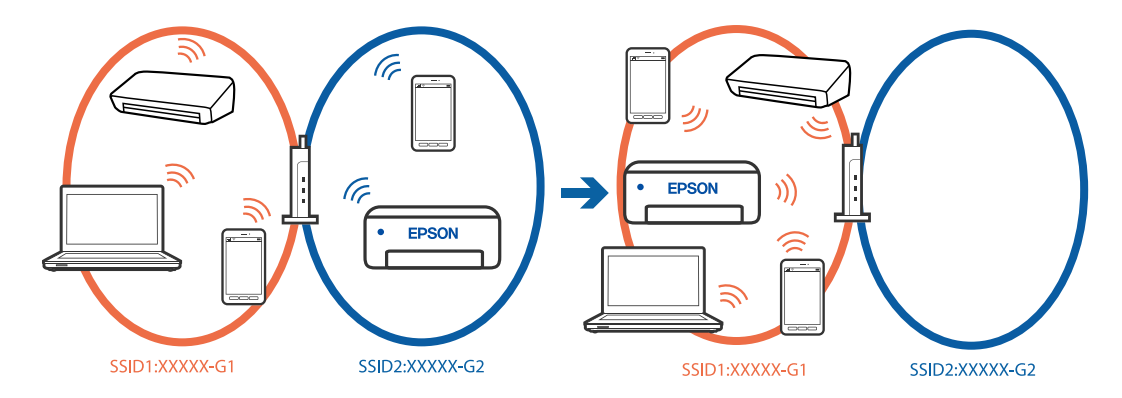

Conecte el ordenador o dispositivo inteligente al mismo SSID que la impresora.

- ❏ Verifique el SSID al que está conectada la impresora imprimiendo el informe de verificación de conexión de red.
- ❏ Verifique el nombre del Wi-Fi o la red a la que está conectado en todos los ordenadores y dispositivos inteligentes que desea conectar a la impresora.
- ❏ Si la impresora y su ordenador o dispositivo inteligente están conectados a redes diferentes, reconecte el dispositivo al SSID al que esté conectado la impresora.

## **El router inalámbrico dispone de un separador de privacidad.**

## **Soluciones**

La mayoría de los enrutadores inalámbricos tienen una función de separador que bloquea la comunicación entre dispositivos dentro del mismo SSID. Si no puede establecer comunicación entre la impresora y el ordenador o dispositivo inteligente incluso si están conectados a la misma red, desactive la función de separador en el enrutador inalámbrico. Consulte el manual proporcionado con el router para obtener más detalles.

## **La dirección IP está incorrectamente asignada.**

### **Soluciones**

Si la dirección IP asignada a la impresora es 169.254.XXX.XXX y la máscara de subred es 255.255.0.0, puede que la dirección IP no está correctamente asignada.

**Configuración** > **Ajustes generales** > **Configuración de red** > **Avanzado** > **TCP/IP** en el panel de control de la impresora y, luego, compruebe la dirección IP y la máscara de subred asignadas a la impresora.

Reinicie el router inalámbrico o restablezca los ajustes de red de la impresora.

Si la configuración de la red de la impresora es incorrecta, vuelva a configurar los ajustes de red de la impresora de acuerdo con el entorno de la red.

& ["Reconfigurar la conexión de red" de la página 234](#page-233-0)

## **Se ha producido un problema con la configuración de red del dispositivo inteligente.**

## **Soluciones**

Intente acceder a algún sitio web desde su dispositivo inteligente para asegurarse de que la configuración de red de este es correcta. Si no puede acceder a ningún sitio web, hay un problema con el dispositivo inteligente.

Compruebe la conexión de red del ordenador. Consulte la documentación incluida con el dispositivo inteligente para obtener más detalles.

## **No se pueden guardar imágenes escaneadas en la carpeta compartida**

## **Mensajes que se muestran en el panel de control**

Si se muestran mensajes de error en el panel de control, compruebe el mensaje en sí o la siguiente lista para resolver los problemas.

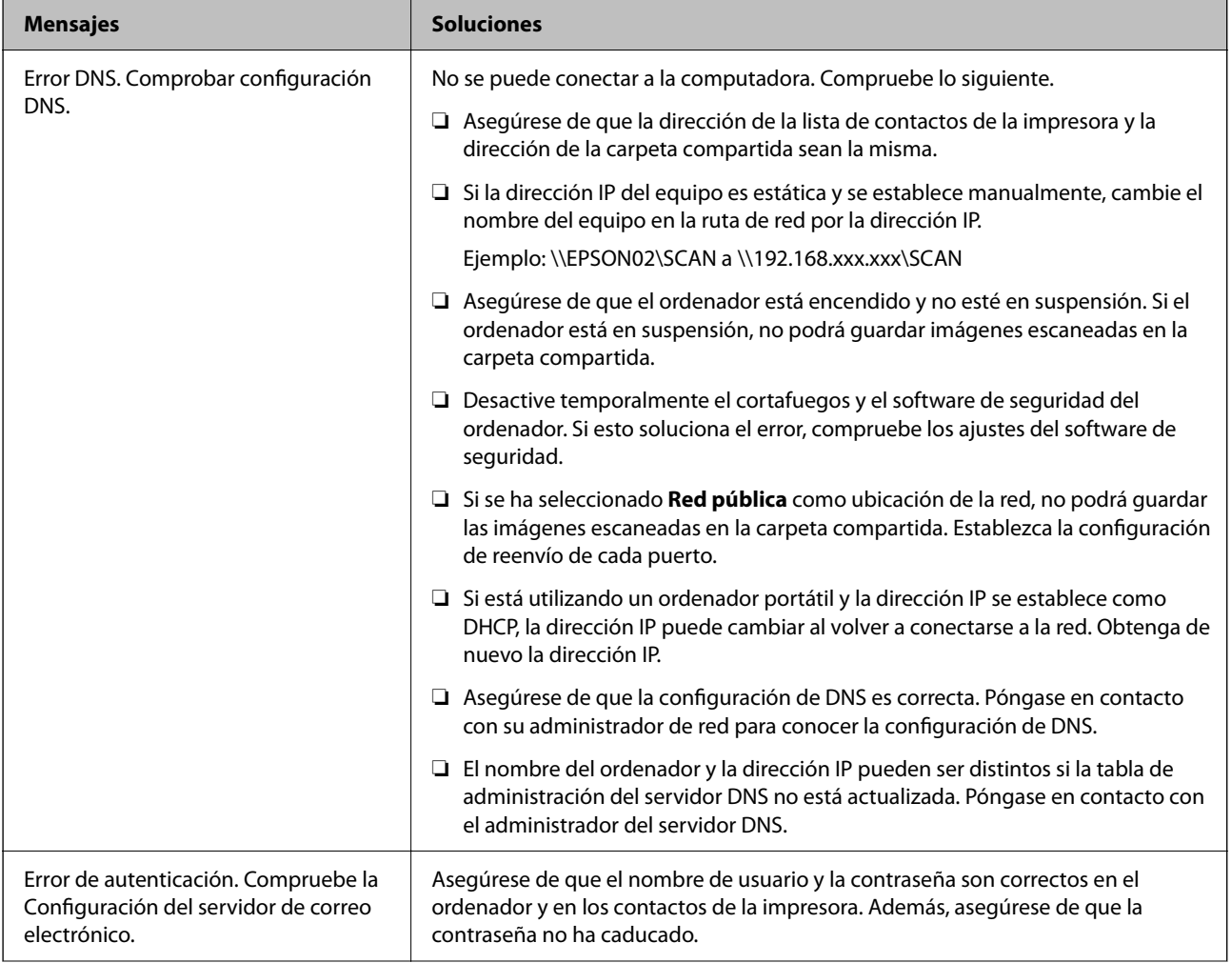

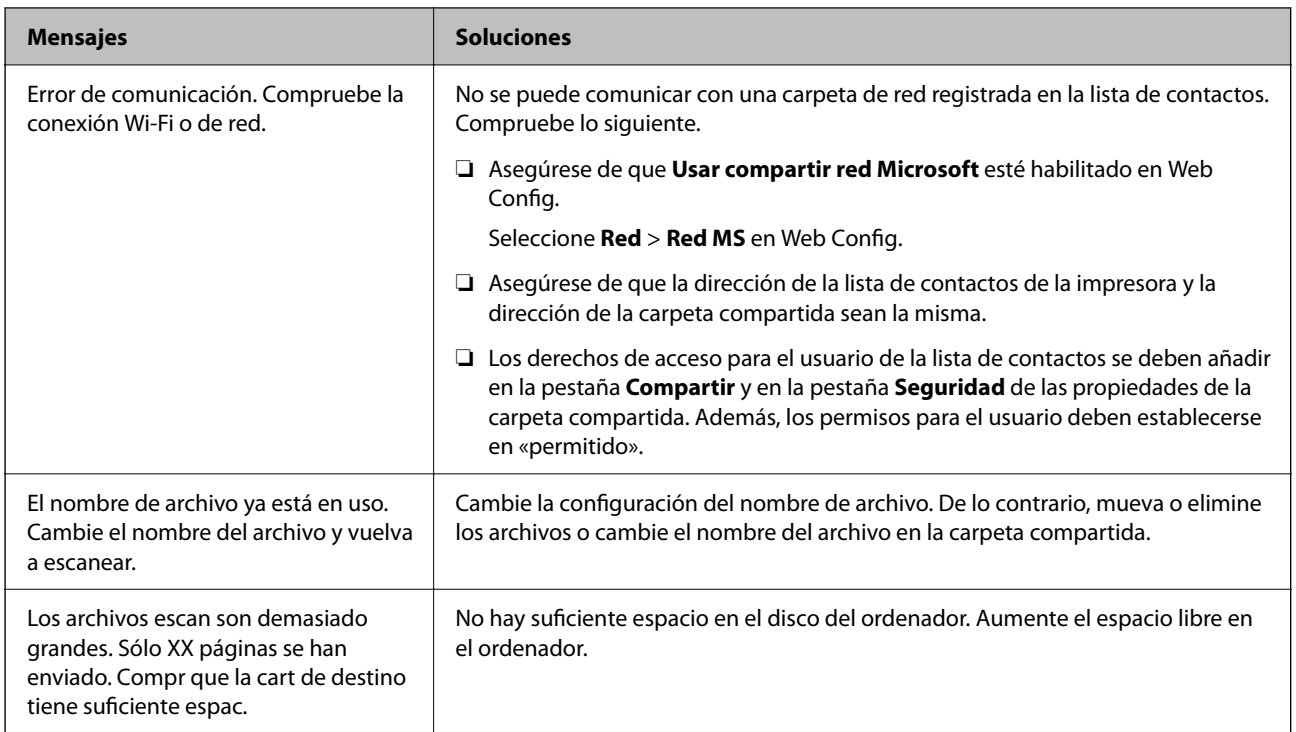

## **Comprobación del punto en el que se produjo el error**

## **Soluciones**

Cuando se guardan imágenes escaneadas en la carpeta compartida, el proceso de guardado se realiza de la siguiente manera.A continuación, puede comprobar el punto en el que se produjo el error.

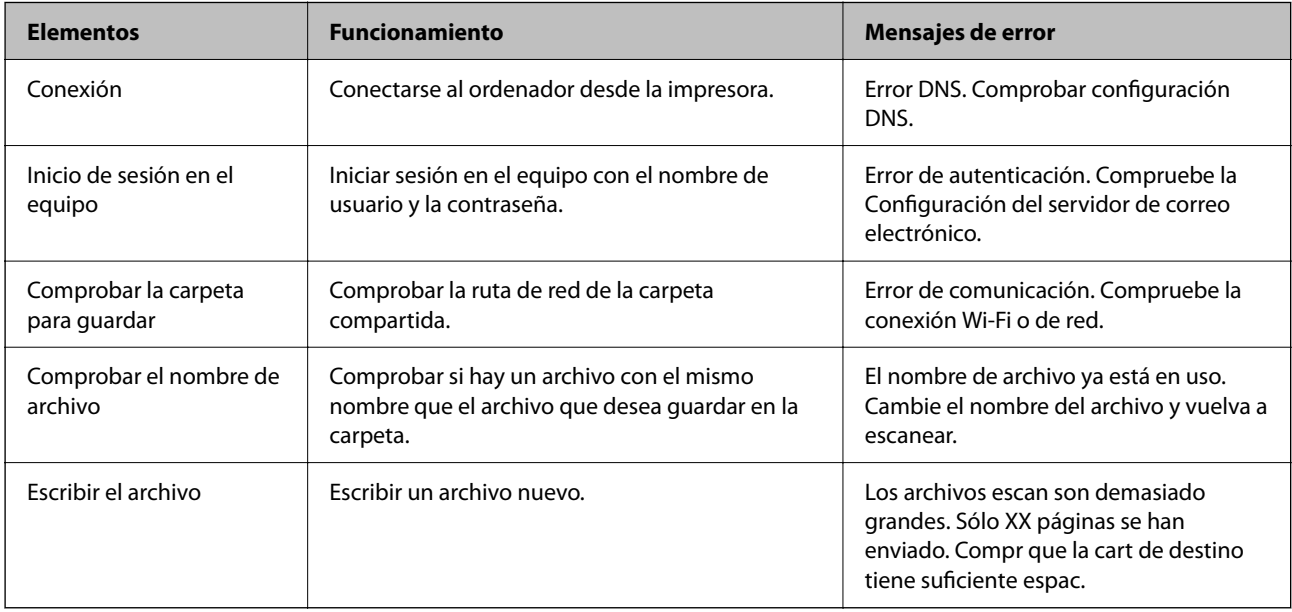

## **Guardar las imágenes escaneadas tarda demasiado**

## **La resolución del «Nombre de dominio» y de la «Dirección IP» tardan mucho en resolverse.**

## **Soluciones**

Compruebe los siguientes puntos.

- <span id="page-187-0"></span>❏ Asegúrese de que la configuración de DNS es correcta.
- ❏ Asegúrese de que cada ajuste de DNS es correcto al comprobar Web Config.
- ❏ Asegúrese de que el nombre del dominio DNS es correcto.

## **No se puede enviar o recibir faxes**

## **No se puede enviar o recibir faxes**

Hay que tener en cuenta las siguientes causas.

#### **Hay algunos problemas con la toma de teléfono.**

## **Soluciones**

Compruebe que la toma telefónica funciona correctamente enchufando un teléfono para probarla. Si no puede hacer ni recibir llamadas, póngase en contacto con la empresa de telecomunicaciones.

#### **Hay algunos problemas al conectarse a la línea telefónica.**

#### **Soluciones**

Seleccione **Configuración** > **Ajustes generales** > **Configuraciónl fax** > **Comprobar conexión de fax** en el panel de control para ejecutar la comprobación automática de la conexión de fax. Pruebe las soluciones que aparecen en el informe.

#### **Se produce un error de comunicación.**

#### **Soluciones**

Seleccione **Baja(9.600 bps)** en **Configuración** > **Ajustes generales** > **Configuraciónl fax** > **Config. básica** > **Veloc.fax** en el panel de control.

#### **Conectado a una línea telefónica DSL sin filtro DSL.**

#### **Soluciones**

Para hacer la conexión a una línea telefónica DSL, debe usar un módem DSL que tenga un filtro de DSL integrado, o instalar un filtro independiente en la línea. Póngase en contacto con su proveedor de DSL.

["Conexión a DSL o ISDN" de la página 344](#page-343-0)

## **Cuando se conecta a una línea telefónica DSL se producen algunos problemas en el filtro DSL.**

#### **Soluciones**

Si no puede enviar o recibir faxes, conecte la impresora directamente a una toma de teléfono para ver si la impresora puede enviar un fax. Si funciona, el problema podría deberse al filtro de DSL. Póngase en contacto con su proveedor de DSL.

## **No se pueden enviar faxes**

Hay que tener en cuenta las siguientes causas.

## **La línea de la conexión se establece en PSTN en las instalaciones en las que se utiliza una centralita privada (PBX).**

#### **Soluciones**

Seleccione **PBX** en **Configuración** > **Ajustes generales** > **Configuraciónl fax** > **Config. básica** > **Tipo de línea** en el panel de control.

**Enviar faxes sin introducir ningún código de acceso en un entorno en el que hay una PBX.**

## **Soluciones**

Si el sistema telefónico requiere un código de acceso externo para obtener una línea externa, registre el código de acceso en la impresora e introduzca # (almohadilla) delante de los números de fax al enviar.

## **La información del encabezado de los faxes salientes no queda registrada.**

## **Soluciones**

Seleccione **Configuración** > **Ajustes generales** > **Configuraciónl fax** > **Config. básica** > **Encabezado** y configure la información del encabezado. Algunas máquinas de fax rechazan automáticamente los faxes entrantes que no tienen información de encabezado.

## **Su identificador de autor de llamada está bloqueado.**

## **Soluciones**

Póngase en contacto con su compañía telefónica para desbloquear su identificador de autor de llamada. Algunos teléfonos y máquinas de fax rechazan automáticamente las llamadas anónimas.

## **El número de fax del destinatario es incorrecto.**

## **Soluciones**

Compruebe si el número del destinatario de su lista de contactos o que introduzca directamente con el teclado es correcto. O bien, compruebe con el destinatario que el número de fax es correcto.

## **La máquina de fax del destinatario no está preparada para recibir faxes.**

## **Soluciones**

Pregunte al destinatario si su máquina de fax está preparada para recibir faxes.

## **Los datos que se envían son demasiados.**

#### **Soluciones**

Puede enviar faxes con menos datos utilizando uno de los siguientes métodos.

❏ Cuando envíe el fax en monocromo, habilite **Envío directo** en **Fax** > **Configuraciónl fax** > **Config. de envío de fax**.

["Envío de varias páginas de un documento monocromo \(Envío directo\)" de la página 111](#page-110-0)

❏ Usando el teléfono conectado

["Envío de faxes marcando desde el teléfono externo" de la página 111](#page-110-0)

❏ Separando los originales

## **No puedo recibir faxes**

Hay que tener en cuenta las siguientes causas.

#### **Suscribirse a un servicio de desvío de llamadas.**

#### **Soluciones**

Si se ha suscrito a un servicio de reenvío de llamadas, quizás la impresora no pueda recibir faxes. Póngase en contacto con el proveedor del servicio.

## **Modo recep. se ha configurado como Manual con un dispositivo telefónico externo conectado a la impresora.**

#### **Soluciones**

Si hay un dispositivo telefónico externo conectado a la impresora y comparte una línea telefónica con la impresora, seleccione **Configuración** > **Ajustes generales** > **Configuraciónl fax** > **Config. básica** y establezca **Modo recep.** como **Auto.**.

#### **La memoria disponible de la bandeja de entrada es insuficiente.**

#### **Soluciones**

En total se han guardado 100 documentos recibidos en la bandeja de entrada. Borre los documentos innecesarios.

#### **La computadora que va a guardar los faxes recibidos no está encendida.**

#### **Soluciones**

Cuando haya realizado los ajustes para guardar los faxes recibidos en la computadora, encienda esta. El fax recibido se borrará una vez que se haya guardado en la computadora.

## **El número de fax del remitente se ha registrado en Lista de números de rechazo.**

#### **Soluciones**

Asegúrese de que el número del remitente se puede quitar de **Lista de números de rechazo** antes de eliminarlo. Elimínelo desde **Configuración** > **Ajustes generales** > **Configuraciónl fax** > **Config. básica** > **Fax de rechazo** > **Editar lista de números de rechazo**. O bien, deshabilite **Lista de números de rechazo** en **Configuración** > **Ajustes generales** > **Configuraciónl fax** > **Config. básica** > **Fax de rechazo** > **Fax de rechazo**. Si se habilita esta opción, los faxes enviados desde cualquier número registrado en esta lista se bloquearán.

#### **El número de fax del remitente no se ha registrado en la lista de contactos.**

#### **Soluciones**

Registre el número de fax del remitente en la lista de contactos. O bien, deshabilite **Contactos no registrados** en **Configuración** > **Ajustes generales** > **Configuraciónl fax** > **Config. básica** > **Fax de rechazo** > **Fax de rechazo**. Si se habilita esta opción, los faxes enviados desde cualquier número no registrado en esta lista se bloquearán.

#### **El remitente ha enviado el fax sin información de encabezado.**

#### **Soluciones**

Pregunte al remitente si está configurada la información de encabezado en su equipo de fax. O bien, deshabilite **Espacio encabezado de fax bloq.** en **Configuración** > **Ajustes generales** > **Configuraciónl fax** > **Config. básica** > **Fax de rechazo** > **Fax de rechazo**. Los faxes que no incluyan información de encabezado se bloquearán si se habilita este ajuste.

## **No se pueden enviar faxes a un destinatario especificado**

## **La configuración de Veloc.fax registrada en la lista de contactos es incorrecta.**

## **Soluciones**

Seleccione el destinatario en la lista de contactos y, a continuación, seleccione **Editar** > **Veloc.fax** > **Baja(9.600 bps)**.

## **No se pueden enviar faxes a una hora especificada**

## **La fecha y la hora de la impresora son incorrectas.**

#### **Soluciones**

Seleccione **Configuración** > **Ajustes generales** > **Config. básica** > **Conf. de fecha y hora** y configure la fecha y hora correctas.

## **Los faxes se envían con un tamaño erróneo**

Hay que tener en cuenta las siguientes causas.

## **Los originales no están correctamente colocados.**

## **Soluciones**

- ❏ Asegúrese de que el original está colocado correctamente en las marcas de alineación.
- ❏ Si falta el borde de la imagen escaneada, aleje el original ligeramente del borde del cristal del escáner. No se puede escanear en el área de aproximadamente 1,5 mm (0.06 pulg,) hacia dentro desde el borde del cristal del escáner.
- & ["Colocación de originales" de la página 37](#page-36-0)

## **Hay polvo o suciedad en los originales o en el cristal del escáner.**

#### **Soluciones**

Elimine el polvo o la suciedad adherida a los originales y limpie el cristal del escáner.

& ["Limpieza del Cristal del escáner" de la página 135](#page-134-0)

## **No se pueden guardar los faxes recibidos en un dispositivo de memoria**

Hay que tener en cuenta las siguientes causas.

## **El guardado de faxes recibidos en la memoria externa está deshabilitado.**

## **Soluciones**

Seleccione **Configuración** > **Ajustes generales** > **Configuraciónl fax** > **Config. de recepción** y, a continuación, habilite **Guardar a dispos. mem.** en cada menú.

## **No hay ningún dispositivo de memoria conectado a la impresora.**

#### **Soluciones**

Conecte a la impresora un dispositivo de memoria en el que haya creado una carpeta para guardar los faxes. Una vez que los faxes se guardan en el dispositivo, se eliminan de la memoria de la impresora.

**No hay suficiente espacio disponible en el dispositivo.**

## **Soluciones**

Elimine datos innecesarios del dispositivo para aumentar el espacio libre. O bien, conecte otro dispositivo con suficiente espacio libre.

## **El dispositivo de memoria está protegido contra escritura.**

## **Soluciones**

Desactive la protección contra escritura del dispositivo de memoria.

## **No se imprimen los faxes recibidos**

Hay que tener en cuenta las siguientes causas.

## **Se ha producido un error en la impresora, como un atasco de papel.**

## **Soluciones**

Cierre el error de la impresora y pida al remitente que vuelva a enviar el fax.

## **La impresión de faxes recibidos está deshabilitada con la configuración actual.**

## **Soluciones**

Si **Guardar al PC** se ha configurado como **Sí**, cambie el ajuste a **Sí e imprimir.**. O bien, puede deshabilitar **Guardar a bandeja entr.** y **Guardar al PC** para poder imprimir.

Encontrará **Guardar a bandeja entr.** y **Guardar al PC** en **Configuración** > **Ajustes generales** > **Configuraciónl fax** > **Config. de recepción** > **Salida de fax**.

## **No se pueden enviar ni recibir faxes (Windows)**

Asegúrese de que el ordenador y la impresora estén correctamente conectados. La causa y la solución del problema son diferentes en función de si están conectados o no.

## *Comprobación del estado de la conexión*

Si está utilizando Windows, use Epson Printer Connection Checker para comprobar el estado de la conexión entre el ordenador y la impresora. En función de los resultados de la comprobación, es posible que pueda resolver el problema.

1. Haga doble clic en el icono **Epson Printer Connection Checker**, situado en el escritorio.

Epson Printer Connection Checker se iniciará.

Si hay ningún icono en el escritorio, siga los métodos que se describen a continuación para iniciar Epson Printer Connection Checker.

## ❏ Windows 11

Haga clic en el botón de inicio y seleccione **Todas las aplicaciones** > **Epson Software** > **Epson Printer Connection Checker**.

❏ Windows 10

Haga clic en el botón de inicio y, a continuación, seleccione **Epson Software** > **Epson Printer Connection Checker**.

❏ Windows 8.1/Windows 8

Introduzca el nombre de la aplicación en el acceso a Buscar y luego seleccione el icono que aparezca.

❏ Windows 7

Haga clic en el botón de inicio y, a continuación, seleccione **Todos los programas** > **Epson Software** > **Epson Printer Connection Checker**.

2. Siga las instrucciones en pantalla para comprobar.

#### *Nota:*

Si no se muestra el nombre de la impresora, instale un controlador de impresora original de Epson. ["Comprobar si se ha instalado un controlador de impresora Epson genuino — Windows" de la página 143](#page-142-0)

Cuando sepa cuál es el problema, siga la solución que se muestra en pantalla.

Si no puede resolver el problema, compruebe lo siguiente en función de su situación.

❏ La impresora no se detecta a través de una conexión de red

["No se puede conectar a una red" de la página 157](#page-156-0)

- ❏ La impresora no se detecta mediante una conexión USB ["La impresora no se puede conectar mediante USB \(Windows\)" de la página 160](#page-159-0)
- ❏ La impresora se detecta, pero no se puede imprimir. ["No se puede imprimir aunque hay establecida una conexión \(Windows\)" de la página 161](#page-160-0)

## **No se puede conectar a una red**

El problema podría ser uno de los siguientes.

## **Hay un error con los dispositivos de la red de la conexión Wi-Fi.**

## **Soluciones**

Apague los dispositivos que quiera conectar a la red. Espere unos 10 segundos y, a continuación, encienda los dispositivos en el siguiente orden: Router inalámbrico, ordenador o dispositivo inteligente y, a continuación, la impresora. Acerque la impresora y el ordenador o dispositivo inteligente al router inalámbrico para mejorar la comunicación por ondas de radio y, a continuación, intente configurar los ajustes de red de nuevo.

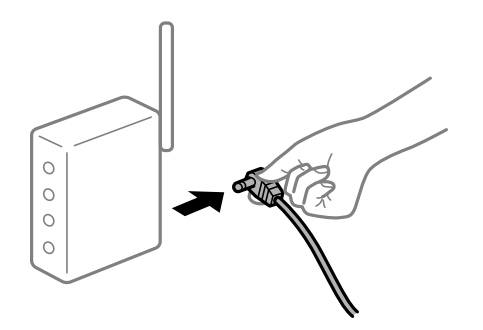

## **Los dispositivos no pueden recibir señales del router inalámbrico porque están demasiado alejados.**

#### **Soluciones**

Después de acercar el ordenador o el dispositivo inteligente y la impresora al router inalámbrico, apáguelo y luego vuelva a encenderlo.

## **Al cambiar el router inalámbrico, la configuración ya no coincide con el nuevo router inalámbrico.**

## **Soluciones**

Realice de nuevo los ajustes de la conexión para que coincidan con los del nuevo router inalámbrico.

& ["Reconfigurar la conexión de red" de la página 234](#page-233-0)

## **Los SSID conectados desde el ordenador o el dispositivo inteligente y el ordenador son diferentes.**

## **Soluciones**

No podrá conectarse al enrutador inalámbrico si se utilizan varios routers inalámbricos al mismo tiempo, o si el router inalámbrico tiene varios SSID y los dispositivos están conectados a SSID distintas.

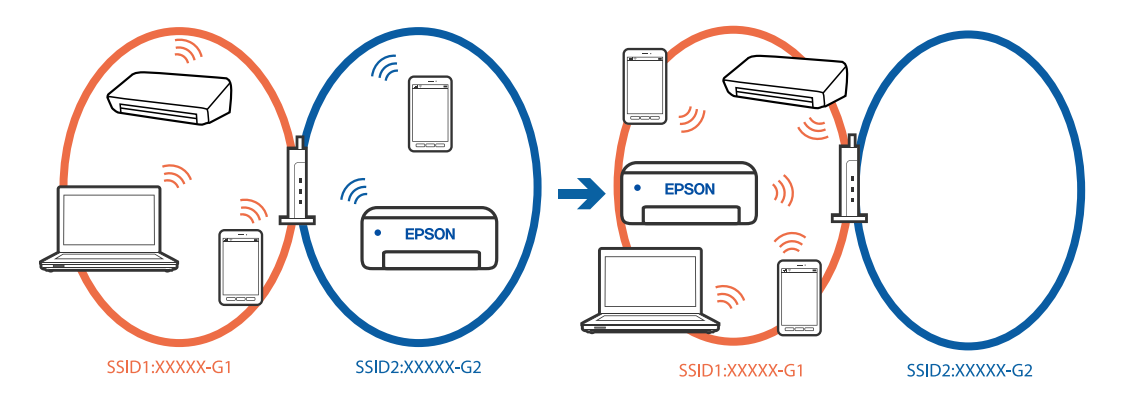

Conecte el ordenador o dispositivo inteligente al mismo SSID que la impresora.

- ❏ Verifique el SSID al que está conectada la impresora imprimiendo el informe de verificación de conexión de red.
- ❏ Verifique el nombre del Wi-Fi o la red a la que está conectado en todos los ordenadores y dispositivos inteligentes que desea conectar a la impresora.
- ❏ Si la impresora y su ordenador o dispositivo inteligente están conectados a redes diferentes, reconecte el dispositivo al SSID al que esté conectado la impresora.

## **El router inalámbrico dispone de un separador de privacidad.**

#### **Soluciones**

La mayoría de los enrutadores inalámbricos tienen una función de separador que bloquea la comunicación entre dispositivos dentro del mismo SSID. Si no puede establecer comunicación entre la impresora y el ordenador o dispositivo inteligente incluso si están conectados a la misma red, desactive la función de separador en el enrutador inalámbrico. Consulte el manual proporcionado con el router para obtener más detalles.

### **La dirección IP está incorrectamente asignada.**

#### **Soluciones**

Si la dirección IP asignada a la impresora es 169.254.XXX.XXX y la máscara de subred es 255.255.0.0, puede que la dirección IP no está correctamente asignada.

**Configuración** > **Ajustes generales** > **Configuración de red** > **Avanzado** > **TCP/IP** en el panel de control de la impresora y, luego, compruebe la dirección IP y la máscara de subred asignadas a la impresora.

Reinicie el router inalámbrico o restablezca los ajustes de red de la impresora.

Si la configuración de la red de la impresora es incorrecta, vuelva a configurar los ajustes de red de la impresora de acuerdo con el entorno de la red.

& ["Reconfigurar la conexión de red" de la página 234](#page-233-0)

#### **Se ha producido un problema con la configuración de red del ordenador.**

#### **Soluciones**

Intente acceder a una página web desde su ordenador para comprobar que la configuración de red de su ordenador es correcta. Si no puede acceder a ninguna página web, hay un problema con el ordenador.

Compruebe la conexión de red del ordenador. Para más información, consulte el manual del ordenador.

## **La impresora se ha conectado mediante Ethernet utilizando dispositivos compatibles con IEEE 802.3az (Ethernet con eficiencia energética).**

#### **Soluciones**

Si conecta la impresora mediante Ethernet utilizando dispositivos compatibles con IEEE 802.3az (Ethernet con eficiencia energética), pueden producirse los siguientes problemas en función del concentrador o del router que esté utilizando.

- ❏ La conexión se vuelve inestable, la impresora se conecta y desconecta una y otra vez.
- ❏ No se puede conectar a la impresora.
- ❏ La velocidad de comunicación se reduce.

Siga los pasos a continuación para deshabilitar IEEE 802.3az para la impresora y luego conéctese.

- 1. Retire el cable Ethernet conectado al ordenador y a la impresora.
- 2. Si IEEE 802.3az está habilitado para el ordenador, deshabilítelo. Para más información, consulte el manual del ordenador.
- 3. Conecte directamente el ordenador y la impresora con un cable Ethernet.
- 4. En la impresora, imprima un informe de conexión de red.

["Comprobación del estado de conexión a la red de la impresora \(Informe de conexión de red\)" de la](#page-236-0) [página 237](#page-236-0)

- 5. Compruebe la dirección IP de la impresora del informe de conexión de la red.
- 6. En el ordenador, acceda a Web Config.
- 7. Seleccione **iniciar sesión** y escriba la contraseña de administrador. Inicie un navegador web y, a continuación, introduzca la dirección IP de la impresora. ["Aplicación para configurar las operaciones de la impresora \(Web Config\)" de la página 260](#page-259-0)
- 8. Seleccione **Red** > **LAN cableada**.
- 9. Seleccione **DESACT.** para **IEEE 802.3az**.
- 10. Haga clic en **Siguiente**.
- 11. Haga clic en **Aceptar**.
- 12. Retire el cable Ethernet conectado al ordenador y a la impresora.
- 13. Si deshabilitó IEEE 802.3az para el ordenador del paso 2, habilítelo.
- 14. Conecte los cables Ethernet que quitó en el paso 1 al ordenador y a la impresora.

Si el problema persiste, es posible que otros dispositivos que no sean la impresora estén causando el problema.

## **La impresora no se puede conectar mediante USB (Windows)**

Hay que tener en cuenta las siguientes causas.

## **El cable USB no está conectado correctamente a la entrada USB.**

## **Soluciones**

Conecte bien el cable USB a la impresora y al ordenador.

## **Hay un problema con el concentrador USB.**

#### **Soluciones**

Si usa un concentrador USB, pruebe conectando la impresora directamente al ordenador.

## **Hay un problema con el cable USB o con la entrada USB.**

## **Soluciones**

Si no se reconoce el cable USB, cambie de puerto o de cable USB.

## **No se puede enviar ni recibir faxes aunque hay una conexión correctamente establecida (Windows)**

Hay que tener en cuenta las siguientes causas.

## **El software no está instalado.**

#### **Soluciones**

Asegúrese de que el controlador PC-FAX se ha instalado en la computadora. El controlador de PC-FAX se instala con FAX Utility. Siga los pasos a continuación para comprobar si está instalado.

Asegúrese de que la impresora (fax) se muestre en **Dispositivos e impresoras**, **Impresora** o **Impresoras y otro hardware**. La impresora (fax) aparece como «EPSON XXXXX (FAX)». Si no aparece, desinstale y

vuelva a instalar FAX Utility. Consulte lo siguiente para acceder a **Dispositivos e impresoras**, **Impresora**, o **Impresoras y otro hardware**.

❏ Windows 11

Haga clic en el botón de inicio y luego seleccione **Todas las aplicaciones** > **Herramientas de Windows** > **Panel de control** > **Ver dispositivos e impresoras** en **Hardware y sonido**.

❏ Windows 10

Haga clic en el botón de inicio y luego seleccione **Sistema de Windows** > **Panel de control** > **Ver dispositivos e impresoras** en **Hardware y sonido**.

❏ Windows 8.1/Windows 8

Seleccione **Escritorio** > **Configuración** > **Panel de control** > **Ver dispositivos e impresoras** en **Hardware y sonido** o **Hardware**.

❏ Windows 7

Haga clic en el botón de inicio y seleccione **Panel de control** > **Ver dispositivos e impresoras** en **Hardware y sonido** o **Hardware**.

❏ Windows Vista

Haga clic en el botón de inicio y seleccione **Panel de control** > **Impresoras** en **Hardware y sonido**.

❏ Windows XP

Haga clic en el botón de inicio y seleccione **Configuración** > **Panel de control** > **Impresoras y otro hardware** > **Impresoras y faxes**.

## **Hay algunos problemas con la conexión y con la configuración del fax.**

## **Soluciones**

Pruebe las soluciones propuestas para la conexión y la configuración del fax.

## **No se pueden enviar ni recibir faxes (Mac OS)**

Asegúrese de que el ordenador y la impresora estén correctamente conectados. La causa y la solución del problema son diferentes en función de si están conectados o no.

## *Comprobación del estado de la conexión*

Utilice EPSON Status Monitor para comprobar el estado de la conexión entre el ordenador y la impresora.

- 1. Seleccione **Preferencias del sistema** en el menú Apple > **Impresoras y escáneres** (o **Impresión y Escaneado**, **Impresión y Fax**) y, a continuación, seleccione la impresora.
- 2. Haga clic en **Opciones y recambios** > **Utilidad** > **Abrir Utilidad Impresoras**.
- 3. Haga clic en **EPSON Status Monitor**.

Cuando se muestra el estado de los consumibles, significa que se ha establecido correctamente una conexión entre el ordenador y la impresora.

Compruebe lo siguiente si no se ha realizado la conexión.

❏ La impresora no se detecta a través de una conexión de red

["No se puede conectar a una red" de la página 166](#page-165-0)

❏ La impresora no se detecta mediante una conexión USB

["La impresora no se puede conectar mediante USB \(Mac OS\)" de la página 169](#page-168-0)

Compruebe lo siguiente si la conexión se ha realizado.

❏ La impresora se detecta, pero no se puede imprimir.

["No se puede imprimir aunque hay establecida una conexión \(Mac OS\)" de la página 169](#page-168-0)

## **No se puede conectar a una red**

El problema podría ser uno de los siguientes.

## **Hay un error con los dispositivos de la red de la conexión Wi-Fi.**

#### **Soluciones**

Apague los dispositivos que quiera conectar a la red. Espere unos 10 segundos y, a continuación, encienda los dispositivos en el siguiente orden: Router inalámbrico, ordenador o dispositivo inteligente y, a continuación, la impresora. Acerque la impresora y el ordenador o dispositivo inteligente al router inalámbrico para mejorar la comunicación por ondas de radio y, a continuación, intente configurar los ajustes de red de nuevo.

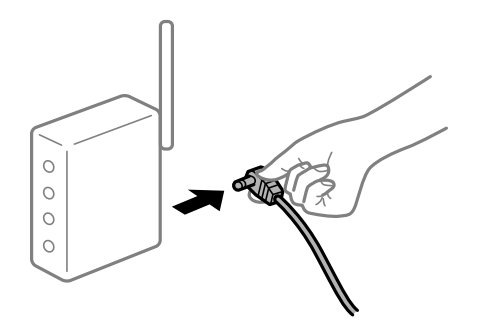

## **Los dispositivos no pueden recibir señales del router inalámbrico porque están demasiado alejados.**

#### **Soluciones**

Después de acercar el ordenador o el dispositivo inteligente y la impresora al router inalámbrico, apáguelo y luego vuelva a encenderlo.

## **Al cambiar el router inalámbrico, la configuración ya no coincide con el nuevo router inalámbrico.**

#### **Soluciones**

Realice de nuevo los ajustes de la conexión para que coincidan con los del nuevo router inalámbrico.

& ["Reconfigurar la conexión de red" de la página 234](#page-233-0)

## **Los SSID conectados desde el ordenador o el dispositivo inteligente y el ordenador son diferentes.**

#### **Soluciones**

No podrá conectarse al enrutador inalámbrico si se utilizan varios routers inalámbricos al mismo tiempo, o si el router inalámbrico tiene varios SSID y los dispositivos están conectados a SSID distintas.

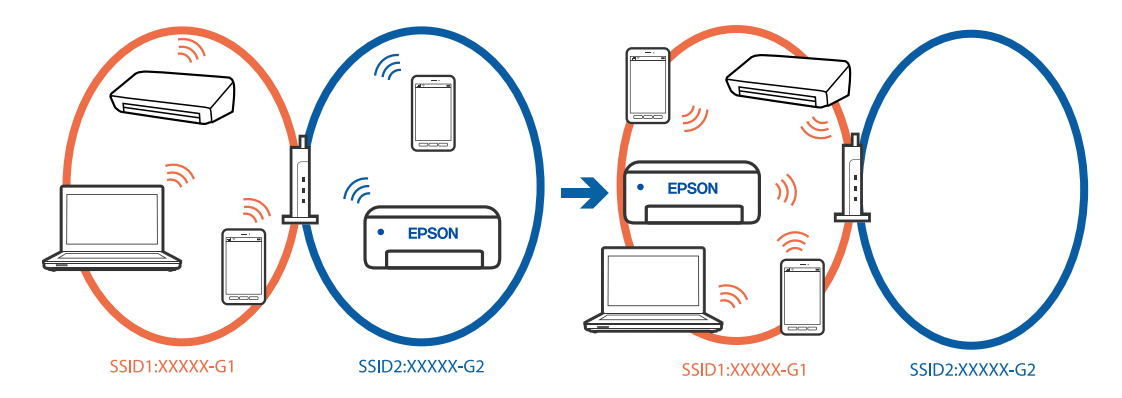

Conecte el ordenador o dispositivo inteligente al mismo SSID que la impresora.

- ❏ Verifique el SSID al que está conectada la impresora imprimiendo el informe de verificación de conexión de red.
- ❏ Verifique el nombre del Wi-Fi o la red a la que está conectado en todos los ordenadores y dispositivos inteligentes que desea conectar a la impresora.
- ❏ Si la impresora y su ordenador o dispositivo inteligente están conectados a redes diferentes, reconecte el dispositivo al SSID al que esté conectado la impresora.

## **El router inalámbrico dispone de un separador de privacidad.**

## **Soluciones**

La mayoría de los enrutadores inalámbricos tienen una función de separador que bloquea la comunicación entre dispositivos dentro del mismo SSID. Si no puede establecer comunicación entre la impresora y el ordenador o dispositivo inteligente incluso si están conectados a la misma red, desactive la función de separador en el enrutador inalámbrico. Consulte el manual proporcionado con el router para obtener más detalles.

## **La dirección IP está incorrectamente asignada.**

### **Soluciones**

Si la dirección IP asignada a la impresora es 169.254.XXX.XXX y la máscara de subred es 255.255.0.0, puede que la dirección IP no está correctamente asignada.

**Configuración** > **Ajustes generales** > **Configuración de red** > **Avanzado** > **TCP/IP** en el panel de control de la impresora y, luego, compruebe la dirección IP y la máscara de subred asignadas a la impresora.

Reinicie el router inalámbrico o restablezca los ajustes de red de la impresora.

Si la configuración de la red de la impresora es incorrecta, vuelva a configurar los ajustes de red de la impresora de acuerdo con el entorno de la red.

& ["Reconfigurar la conexión de red" de la página 234](#page-233-0)

## **Se ha producido un problema con la configuración de red del ordenador.**

#### **Soluciones**

Intente acceder a una página web desde su ordenador para comprobar que la configuración de red de su ordenador es correcta. Si no puede acceder a ninguna página web, hay un problema con el ordenador.

Compruebe la conexión de red del ordenador. Para más información, consulte el manual del ordenador.

## **La impresora se ha conectado mediante Ethernet utilizando dispositivos compatibles con IEEE 802.3az (Ethernet con eficiencia energética).**

#### **Soluciones**

Si conecta la impresora mediante Ethernet utilizando dispositivos compatibles con IEEE 802.3az (Ethernet con eficiencia energética), pueden producirse los siguientes problemas en función del concentrador o del router que esté utilizando.

❏ La conexión se vuelve inestable, la impresora se conecta y desconecta una y otra vez.

❏ No se puede conectar a la impresora.

❏ La velocidad de comunicación se reduce.

Siga los pasos a continuación para deshabilitar IEEE 802.3az para la impresora y luego conéctese.

- 1. Retire el cable Ethernet conectado al ordenador y a la impresora.
- 2. Si IEEE 802.3az está habilitado para el ordenador, deshabilítelo.

Para más información, consulte el manual del ordenador.

- 3. Conecte directamente el ordenador y la impresora con un cable Ethernet.
- 4. En la impresora, imprima un informe de conexión de red. ["Comprobación del estado de conexión a la red de la impresora \(Informe de conexión de red\)" de la](#page-236-0)

[página 237](#page-236-0)

- 5. Compruebe la dirección IP de la impresora del informe de conexión de la red.
- 6. En el ordenador, acceda a Web Config.
- 7. Seleccione **iniciar sesión** y escriba la contraseña de administrador. Inicie un navegador web y, a continuación, introduzca la dirección IP de la impresora. ["Aplicación para configurar las operaciones de la impresora \(Web Config\)" de la página 260](#page-259-0)
- 8. Seleccione **Red** > **LAN cableada**.
- 9. Seleccione **DESACT.** para **IEEE 802.3az**.
- 10. Haga clic en **Siguiente**.
- 11. Haga clic en **Aceptar**.
- 12. Retire el cable Ethernet conectado al ordenador y a la impresora.
- 13. Si deshabilitó IEEE 802.3az para el ordenador del paso 2, habilítelo.

14. Conecte los cables Ethernet que quitó en el paso 1 al ordenador y a la impresora.

Si el problema persiste, es posible que otros dispositivos que no sean la impresora estén causando el problema.

## **La impresora no se puede conectar mediante USB (Mac OS)**

Hay que tener en cuenta las siguientes causas.

## **El cable USB no está conectado correctamente a la entrada USB.**

## **Soluciones**

Conecte bien el cable USB a la impresora y al ordenador.

## **Hay un problema con el concentrador USB.**

## **Soluciones**

Si usa un concentrador USB, pruebe conectando la impresora directamente al ordenador.

## **Hay un problema con el cable USB o con la entrada USB.**

## **Soluciones**

Si no se reconoce el cable USB, cambie de puerto o de cable USB.

## **No se puede enviar ni recibir aunque hay una conexión correctamente establecida (Mac OS)**

Hay que tener en cuenta las siguientes causas.

## **El software no está instalado.**

## **Soluciones**

Asegúrese de que el controlador PC-FAX se ha instalado en la computadora. El controlador de PC-FAX se instala con FAX Utility. Siga los pasos a continuación para comprobar si está instalado.

Seleccione **Preferencias del sistema** en el menú Apple > **Impresoras y escáneres** (o **Impresión y escaneado**, **Impresión y fax**) y, a continuación, asegúrese se muestra la impresora (fax). La impresora (fax) se muestra como «FAX XXXX (USB)» o «FAX XXXX (IP)». Si no aparece, haga clic en [**+**] y registre la impresora (fax).

## **El controlador PC-FAX está en pausa.**

#### **Soluciones**

Seleccione **Preferencias del sistema** en el menú Apple > **Impresoras y escáneres** (o **Impresión y Escaneado**, **Impresión y fax**) y haga doble clic en la impresora (el fax). Si la impresora está en pausa, haga clic en **Reanudar** (o en **Reanudar impresora**).

## **Hay algunos problemas con la conexión y con la configuración del fax.**

## **Soluciones**

Pruebe las soluciones propuestas para la conexión y la configuración del fax.

## <span id="page-201-0"></span>**La impresora no funciona de la forma esperada**

## **El funcionamiento es lento**

## **La impresión es demasiado lenta**

Hay que tener en cuenta las siguientes causas.

## **Se están ejecutando aplicaciones innecesarias.**

## **Soluciones**

Cierre cualquier aplicación innecesaria en su ordenador o dispositivo inteligente.

## **La calidad de impresión está ajustada en alta.**

## **Soluciones**

Reduzca el ajuste de calidad.

## **La impresión bidireccional está deshabilitada.**

## **Soluciones**

Active el parámetro bidireccional (o alta velocidad). Cuando se activa este parámetro, el cabezal imprime mientras se mueve en ambas direcciones y la velocidad de impresión aumenta.

❏ Panel de control

Seleccione **Configuración** > **Ajustes generales** > **Config. de la impresora** y, a continuación, habilite **Bidireccional**.

❏ Windows

Seleccione **Impresión bidireccional** en la pestaña **Más Opciones** del controlador de la impresora.

❏ Mac OS

Seleccione **Preferencias del sistema** en el menú Apple > **Impresoras y escáneres** (o **Impresión y escaneado**, **Impresión y fax**) y seleccione la impresora. Haga clic en **Opciones y recambios** > **Opciones** (o **Controlador**). Seleccione **Activado** como el ajuste de **Impresión bidireccional**.

## **Modo silencioso está habilitado.**

## **Soluciones**

Inhabilite el **Modo silencioso**. La velocidad de impresión se reduce cuando la impresora se está ejecutando en **Modo silencioso**.

❏ Panel de control

Seleccione **EN** en el pantalla de inicio y, a continuación, seleccione **Desa**.

❏ Windows

Seleccione **Desactivada** como ajuste de **Modo silencioso** en la pestaña **Principal** del controlador de la impresora.

#### ❏ Mac OS

Seleccione **Preferencias del sistema** en el menú Apple > **Impresoras y escáneres** (o **Impresión y Escaneado**, **Impresión y Fax**) y, a continuación, seleccione la impresora. Haga clic en **Opciones y recambios** > **Opciones** (o **Controlador**). Seleccione Desactivado como el ajuste de **Modo silencioso**.

## **La impresión continua es lentísima**

## **La característica que evita que el mecanismo de la impresora se sobrecaliente y se dañe está funcionando.**

## **Soluciones**

Puede seguir imprimiendo. Para regresar a la velocidad de impresión normal, deje de utilizar esta durante al menos 30 minutos. La impresión no regresa al estado normal si se apaga la alimentación.

## **La velocidad de escaneado es lenta**

## **Escaneado a alta resolución.**

## **Soluciones**

Pruebe a escanear con una resolución inferior.

## **La pantalla LCD se oscurece**

## **La impresora está en modo de reposo.**

#### **Soluciones**

Pulse en cualquier parte de la pantalla LCD para que recupere su estado anterior.

## **La pantalla táctil no responde**

Hay que tener en cuenta las siguientes causas.

## **Hay una hoja protectora pegada en la pantalla táctil.**

#### **Soluciones**

Es posible que la pantalla táctil no reaccione si tiene colocada una lámina protectora de pantalla. Retire la lámina.

## **La pantalla está manchada.**

#### **Soluciones**

Apague la impresora y, a continuación, limpie la pantalla con un paño suave y seco. Si la pantalla se mancha, es posible que no responda.

## **Se muestra «!» en la pantalla y no puede seleccionar fotos**

## **El archivo de imagen no es compatible.**

## **Soluciones**

Cuando el archivo de imagen no es compatible con el producto, en la pantalla LCD aparece el signo «!». Utilice archivos compatibles para el producto.

& ["Especificaciones de datos admitidos" de la página 292](#page-291-0)

## **No se reconoce el dispositivo de memoria**

## **El dispositivo de memoria está deshabilitado.**

## **Soluciones**

En el panel de control, seleccione **Configuración** > **Ajustes generales** > **Config. de la impresora** > **Interfaz disp. de mem.** y habilite el dispositivo de memoria.

## **No se pueden guardar datos en un dispositivo de memoria**

Hay que tener en cuenta las siguientes causas.

#### **El dispositivo de memoria está protegido contra escritura.**

#### **Soluciones**

Desactive la protección contra escritura del dispositivo de memoria.

#### **No hay suficiente espacio disponible en el dispositivo de memoria.**

## **Soluciones**

Borre datos innecesarios o inserte otro dispositivo de memoria.

## **Ruido durante el funcionamiento**

#### **Modo silencioso está deshabilitado en la impresora.**

## **Soluciones**

Si se escucha mucho ruido durante el funcionamiento, active el **Modo silencioso**. Tenga en cuenta que, si lo activa, la impresión será más lenta.

❏ Panel de control

Pulse <sup>d $\frac{d\mathcal{M}}{d\mathbf{F}}$  en la pantalla de inicio y después active el **Modo silencioso**.</sup>

❏ Windows

Active **Modo silencioso** en la pestaña **Principal** del controlador de la impresora.

❏ Mac OS

Seleccione **Preferencias del sistema** en el menú Apple > **Impresoras y escáneres** (o **Impresión y escaneado**, **Impresión y fax**) y, a continuación, seleccione la impresora. Haga clic en **Opciones y suministros** > **Opciones** (o **Controlador**). Habilite el ajuste **Modo silencioso**.

## **La fecha y hora son incorrectas**

## **Se ha producido un error en la fuente de alimentación.**

## **Soluciones**

Tras un apagón causado por un rayo o si no hay electricidad durante mucho tiempo, el reloj podría mostrar la hora incorrecta. Configure la fecha y la hora correctamente en **Configuración** > **Ajustes generales** > **Config. básica** > **Conf. de fecha y hora** en el panel de control.

## **Es necesario actualizar el certificado raíz**

## **El certificado raíz ha caducado.**

## **Soluciones**

Ejecute Web Config y actualice el certificado raíz.

## **Ha olvidado la contraseña**

## **Necesita la ayuda del personal de servicio.**

## **Soluciones**

Si se le olvida la contraseña de administrador, póngase en contacto con el servicio técnico de Epson.

## **Las copias se hacen o los faxes se envían involuntariamente**

## **Hay objetos extraños en contacto con el panel táctil óptico.**

## **Soluciones**

Seleccione **Configuración** > **Ajustes generales** > **Config. básica** > **Reactivar desde la suspensión** y, a continuación, desactive **Tocar pantalla LCD para reactivar**. La impresora no saldrá del modo de reposo (ahorro de energía) hasta que no se pulse el botón  $\mathcal{O}$ .

## **No se muestra el número de fax del remitente**

## **El número de fax del remitente no se ha configurado en la máquina de este.**

#### **Soluciones**

Es posible que el remitente no haya configurado el número de fax. Póngase en contacto con el remitente.

## **El número de fax del remitente que se muestra en los faxes recibidos es incorrecto**

## **El número de fax del remitente configurado en la máquina del remitente es incorrecto.**

#### **Soluciones**

El remitente puede haber configurado incorrectamente el número de fax. Póngase en contacto con el remitente.

## **No se pueden realizar llamadas en el teléfono conectado**

## **El cable del teléfono no está bien conectado.**

## **Soluciones**

Conecte el teléfono al puerto EXT. de la impresora y descuelgue el auricular. Si no puede oír el tono, conecte correctamente el cable telefónico.

## **El contestador no responde a las llamadas de voz**

## **La configuración de Tonos para responder la impresora está establecida en menos que el número de tonos de su contestador automático.**

## **Soluciones**

Seleccione **Configuración** en **Ajustes generales** > **Configuraciónl fax** > **Config. básica** > **Tonos para responder** y, a continuación, configure un número mayor que el número de tonos de su contestador automático.

## **Se han recibido muchos faxes basura**

## **La función de bloqueo de faxes basura no se ha configurado de la impresora.**

## **Soluciones**

Realice los ajustes de **Fax de rechazo** en **Configuración** > **Ajustes generales** > **Configuraciónl fax** > **Config. básica**.

["Configuración del bloqueo de faxes basura" de la página 352](#page-351-0)

## **En la pantalla LCD se muestra un mensaje**

Si aparece un mensaje de error en la pantalla LCD, siga las instrucciones en pantalla o las soluciones de abajo para resolver el problema.

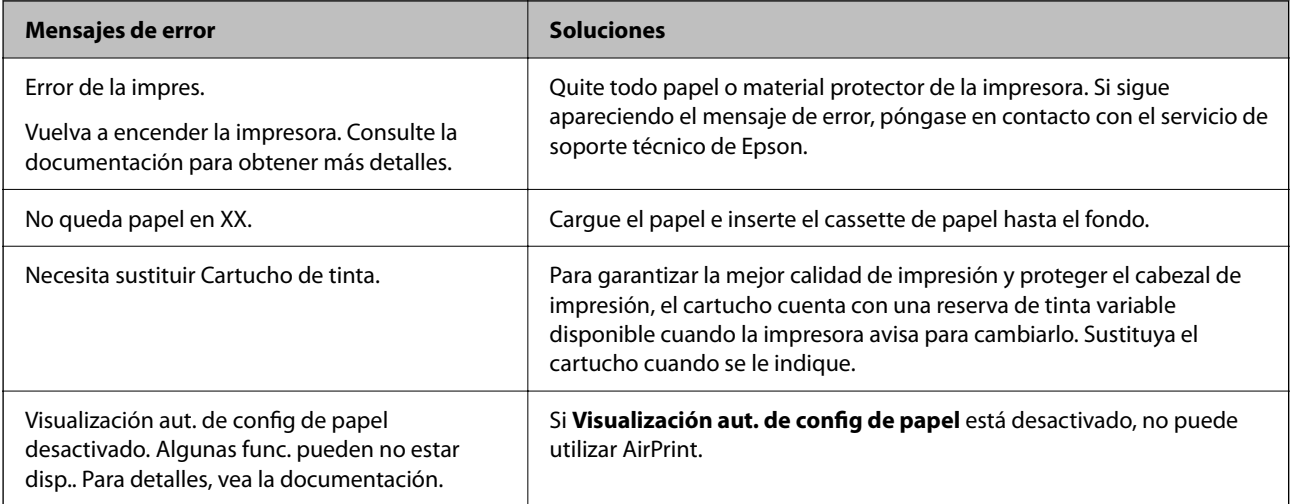

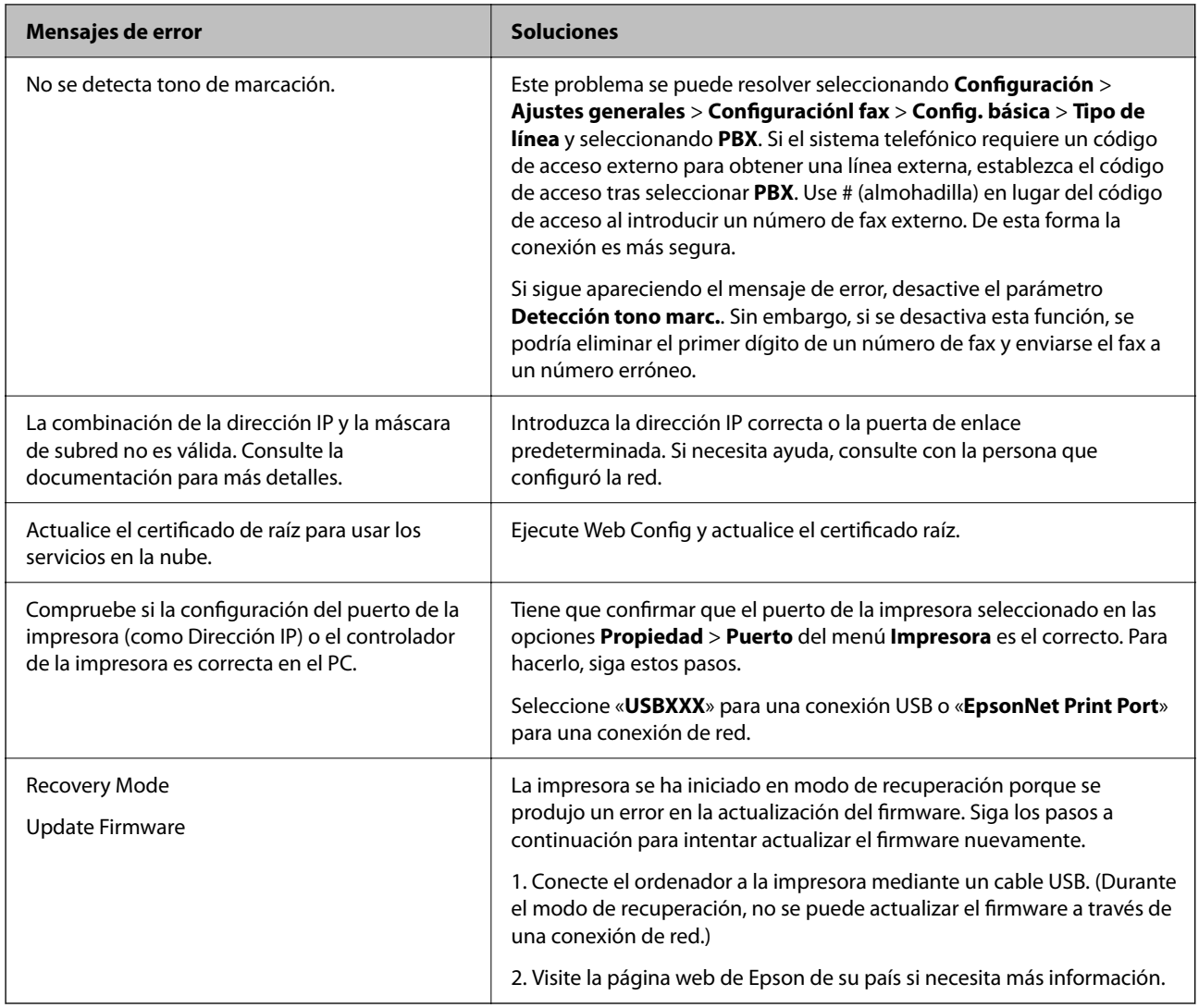

## **El papel se atasca**

Consulte el error que aparece en el panel de control y siga las instrucciones para retirar el papel atascado, incluidos los trozos rotos. La pantalla LCD muestra una animación que muestra cómo retirar el papel atascado. A continuación, seleccione **Aceptar** para confirmar el error.

## !*Precaución:*

No toque nunca los botones del panel de control si tiene la mano dentro de la impresora. Si la impresora se pone en funcionamiento, podría causar lesiones. No toque las piezas sobresalientes para evitar lesiones.

## c*Importante:*

Extraiga con cuidado el papel atascado. Si lo hace con fuerza, puede dañar la impresora.

## **Evitar atascos de papel**

Compruebe lo siguiente si se producen atascos de papel con frecuencia.

- <span id="page-207-0"></span>❏ Coloque la impresora en una superficie plana y utilícela en las condiciones ambientales recomendadas. ["Especificaciones medioambientales" de la página 294](#page-293-0)
- ❏ Utilice papel compatible con esta impresora. ["Papel disponible y capacidades" de la página 252](#page-251-0)
- ❏ Siga las precauciones para la manipulación del papel. ["Precauciones en la manipulación del papel" de la página 30](#page-29-0)
- ❏ Cargue papel en la dirección correcta y coloque la guía para bordes junto al borde del papel. ["Carga del papel" de la página 31](#page-30-0)
- ❏ Levante el soporte para documentos de ADF.

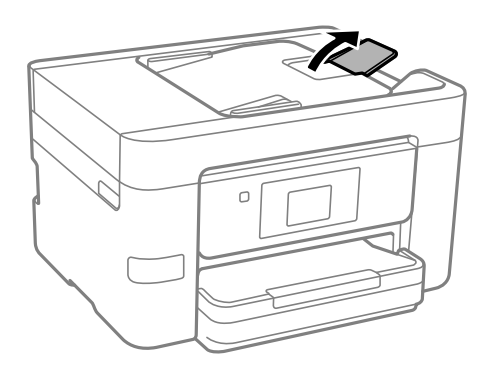

- ❏ No cargue más hojas que el número máximo especificado para el papel.
- ❏ Cargue las hojas de una en una si ha cargado varias hojas de papel.
- ❏ Asegúrese de que la configuración del tamaño y el tipo de papel coincide con el tamaño y el tipo de papel reales cargados en la impresora.

["Lista de tipos de papel" de la página 31](#page-30-0)

## **Es el momento de sustituir los cartuchos de tinta**

## **Precauciones en la manipulación de los cartuchos de tinta**

Lea las instrucciones siguientes antes de sustituir los cartuchos de tinta.

## **Precauciones de almacenamiento de los cartuchos de tinta**

- ❏ Conserve los cartuchos de tinta alejados de la luz directa del sol.
- ❏ No guarde los cartuchos de tinta a temperaturas elevadas o de congelación.
- ❏ Para obtener los mejores resultados, Epson recomienda usar los cartuchos de tinta antes de la fecha de caducidad impresa en el paquete, o en de los seis meses posteriores a la apertura del paquete, lo que suceda primero.
- ❏ Para obtener unos resultados óptimos, guarde los paquetes de cartuchos de tinta con la parte inferior hacia abajo.
- ❏ Si ha sacado el cartucho de tinta de un lugar de almacenamiento frío, espere al menos tres horas para que alcance la temperatura ambiente antes de usarlo.

❏ No desembale el paquete del cartucho de tinta hasta que vaya a instalarlo en la impresora. El cartucho está envasado al vacío para conservar todas sus propiedades. Si se deja un cartucho desembalado durante mucho tiempo antes de utilizarlo, es posible que ya no pueda imprimir con él.

## **Precauciones de manipulación al sustituir los cartuchos de tinta**

- ❏ Tenga cuidado de no romper los ganchos laterales del cartucho de tinta al extraerlos del paquete.
- ❏ No agite los cartuchos de tinta después de abrir su envoltorio, ya que la tinta podría derramarse.
- ❏ Debe retirar el precinto amarillo del cartucho antes de instalarlo; de lo contrario, es posible que disminuya la calidad de impresión o que no sea posible imprimir. No despegue ni rasgue la etiqueta del cartucho, podrían producirse pérdidas de tinta.

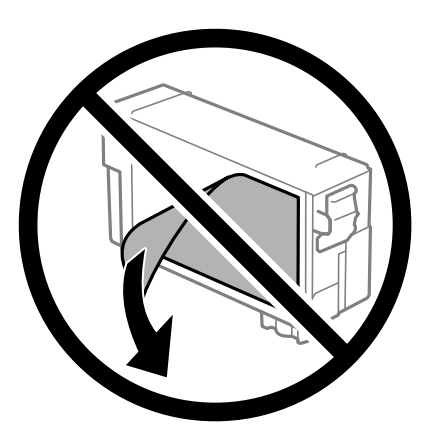

❏ No retire el precinto transparente de la parte inferior del cartucho; de lo contrario, puede que este quede inutilizable.

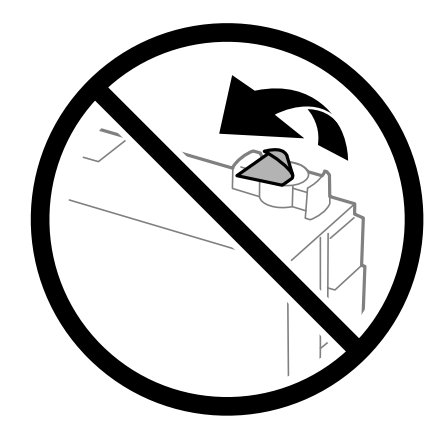

❏ No toque las partes indicadas en la ilustración. Podría impedir el funcionamiento e impresión normales.

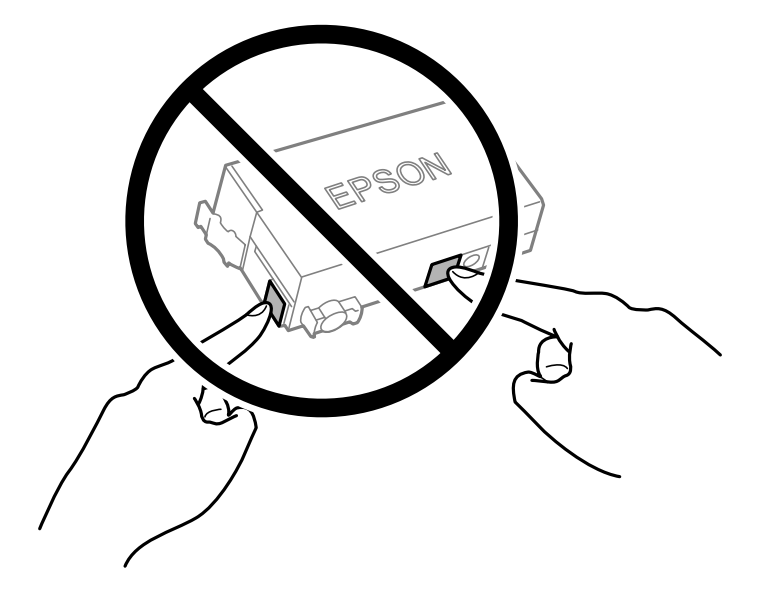

- ❏ No sustituya el cartucho de tinta con la impresora apagada. No desplace el cabezal de impresión con la mano, ya que podría dañar la impresora.
- ❏ No apague la impresora durante la carga de tinta. Si la carga de tinta no ha finalizado, no se puede imprimir.
- ❏ No deje la impresora sin el cartucho de tinta ni la apague la impresora cuando lo sustituya. De lo contrario, la tinta que queda en los inyectores del cabezal de impresión se secará y es posible que no pueda imprimir.
- ❏ Si tiene que extraer un cartucho de tinta temporalmente, proteja la zona de suministro de tinta contra la suciedad y el polvo. Guarde el cartucho de tinta en el mismo entorno que la impresora, con el puerto de suministro de tinta orientado hacia abajo o hacia un lado. No guarde los cartuchos de tinta con el puerto de suministro de tinta orientado hacia arriba. Como el puerto de suministro de tinta lleva incorporada una válvula diseñada para contener el exceso de tinta, no es necesario que utilice sus propias tapas ni enchufes.
- ❏ Tenga cuidado de no tocar alrededor del orificio de suministro de tinta cuando saque el cartucho; podría mancharse porque a veces queda algo de tinta.
- ❏ Esta impresora utiliza cartuchos de tinta que llevan incorporado un chip verde para supervisar información como la cantidad de tinta que queda en cada cartucho. Esto significa que, si retira el cartucho de la impresora antes de que se agote, puede seguir utilizándolo si lo vuelve a introducir en la impresora. Sin embargo, al volver a introducir un cartucho, puede que se consuma algo de tinta para garantizar el rendimiento de la impresora.
- ❏ Para aprovechar al máximo la tinta, saque un cartucho únicamente cuando esté preparado para sustituirlo. Los cartuchos que tienen poca tinta no se pueden utilizar después de volverlos a insertar.
- ❏ Para garantizar la mejor calidad de impresión y proteger el cabezal, el cartucho cuenta con una reserva de tinta variable cuando la impresora avisa para cambiarlo. El rendimiento que se menciona no incluye esta reserva.
- ❏ No desmonte ni transforme el cartucho de tinta, ya que podría estropear la impresión.
- ❏ No puede utilizar el cartucho que incluye la impresora para la sustitución.

## **Consumo de tinta**

❏ Para garantizar el rendimiento óptimo del cabezal de impresión, se consume algo de tinta del cartucho durante las labores de mantenimiento. También es posible que se consuma algo de tinta al sustituir el cartucho de tinta o encender la impresora.

- <span id="page-210-0"></span>❏ La tinta del cartucho de tinta suministrado con su impresora se utiliza parcialmente durante la configuración inicial. A fin de producir impresiones de alta calidad, el cabezal de impresión de la impresora se carga completamente de tinta. Este proceso único consume cierta cantidad de tinta y, por lo tanto, este cartucho puede imprimir menos páginas que los cartuchos de tinta posteriores.
- ❏ Las siguientes cifras son variables, dependen de las imágenes que se impriman, del tipo de papel, de la frecuencia de las impresiones y de las condiciones ambientales tales como la temperatura.

## **Sustitución de los cartuchos de tinta**

Cuando se muestre un mensaje en el que se le indique reemplazar los cartuchos de tinta, seleccione **Cómo** y vea las animaciones que se muestran en el panel de control para aprender cómo reemplazar los cartuchos de tinta.

Si necesita sustituir los cartuchos de tinta antes de que se hayan acabado, seleccione **Mantenimiento** > **Sustituir Cartuchos** en la pantalla de inicio y siga las instrucciones que se muestran en pantalla. Seleccione **Siguiente** para obtener más detalles.

## !*Precaución:*

Tenga cuidado de no pillarse los dedos o la mano al abrir o cerrar la unidad de escáner. De lo contrario, podría hacerse daño.

Lea la siguiente información relacionada antes de sustituir los cartuchos de tinta.

#### **Información relacionada**

- & ["Códigos de cartuchos de tinta" de la página 254](#page-253-0)
- & ["Precauciones en la manipulación de los cartuchos de tinta" de la página 208](#page-207-0)

## **Es el momento de sustituir la caja de mantenimiento**

## **Precauciones al manipular la caja de mantenimiento**

Lea las instrucciones siguientes antes de sustituir la caja de mantenimiento.

- ❏ No toque el chip verde situado en el lateral de la caja de mantenimiento. Podría impedir el funcionamiento e impresión normales.
- ❏ No incline la caja de mantenimiento usada mientras no esté precintada en la funda de plástico; de lo contrario, podría derramarse tinta.
- ❏ Conserve la caja de mantenimiento alejada de la luz directa del sol.
- ❏ No guarde la caja de mantenimiento a temperaturas elevadas o de congelación.
- ❏ No sustituya la caja de mantenimiento durante la impresión; de lo contrario, podría derramarse tinta.
- ❏ No extraiga la caja de mantenimiento ni su cubierta excepto al reemplazarla; de lo contrario, la tinta podría derramarse.
- ❏ Si no se puede volver a colocar la cubierta, es posible que la caja de mantenimiento no esté correctamente instalada. Quite la caja de mantenimiento y vuelva a instalarla.
- ❏ No reutilice una caja de mantenimiento que haya sido retirada y haya permanecido desconectada durante un largo periodo de tiempo. La tinta dentro de la caja se habrá solidificado y no se podrá absorber más tinta.

❏ No toque las aberturas de la caja de mantenimiento, ya que podría mancharse con tinta.

## **Reemplazar una caja de mantenimiento**

En algunos ciclos de impresión puede recogerse en la caja de mantenimiento una pequeña cantidad de tinta excedente. Para impedir el derrame de tinta de la caja de mantenimiento, la impresora se ha diseñado para que deje de imprimir cuando la capacidad de absorción de la caja de mantenimiento alcanza su límite. Si esto es necesario, y con qué frecuencia lo es, dependerá del número de páginas que imprima, el tipo de material que desee imprimir y el número de ciclos de limpieza que realice la impresora.

Cuando se muestre un mensaje en el que se le indique reemplazar la caja de mantenimiento, siga las instrucciones mostradas en las animaciones del panel de control. La necesidad de sustituir la caja no significa que la impresora haya dejado de funcionar de acuerdo con las especificaciones. La garantía de Epson no se hace cargo del coste de esta sustitución. Se trata de una pieza cuyo mantenimiento es responsabilidad del usuario.

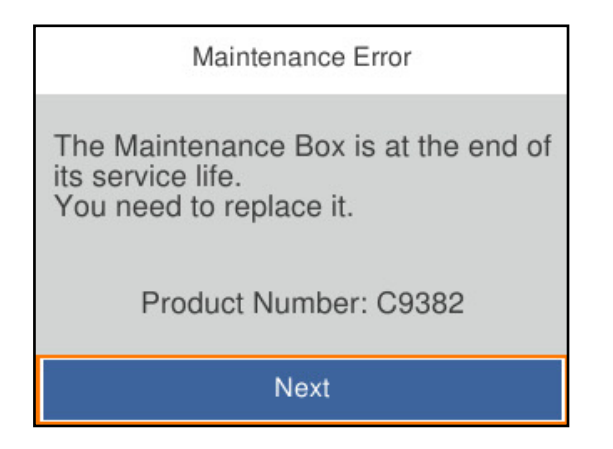

#### *Nota:*

## **Información relacionada**

- & ["Código de la caja de mantenimiento" de la página 255](#page-254-0)
- & ["Precauciones al manipular la caja de mantenimiento" de la página 211](#page-210-0)

<sup>❏</sup> Cuando la caja de mantenimiento esté llena, no podrá imprimir ni limpiar el cabezal de impresión hasta que la sustituya, a fin de evitar fugas de tinta. Sin embargo, puede realizar operaciones que no usen tinta, como la digitalización.

## <span id="page-212-0"></span>**La calidad de impresión, copia, escaneado y envío de faxes es deficiente**

## **La calidad de la impresión es baja**

## **Aparecen bandas en las impresiones**

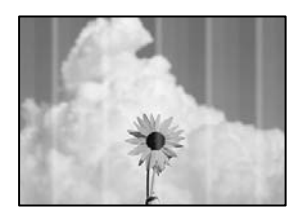

## **Los inyectores del cabezal de impresión pueden estar obstruidos.**

## **Soluciones**

Utilice la característica **Ajuste de la calidad de impresión**. Si no ha utilizado la impresora durante un tiempo prolongado, es posible que los inyectores de los cabezales de impresión estén obstruidos y las gotas de tinta no se descarguen.

& ["Ajuste de la calidad de impresión" de la página 131](#page-130-0)

## **Aparecen bandas negras o grises en intervalos de aproximadamente 3.3 cm**

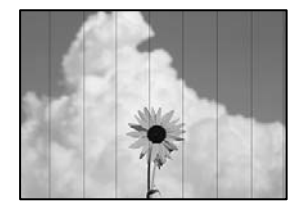

Hay que tener en cuenta las siguientes causas.

## **El ajuste del tipo de papel no coincide con el papel cargado.**

## **Soluciones**

Seleccione el tipo de papel adecuado para el papel que haya cargado en la impresora.

& ["Lista de tipos de papel" de la página 31](#page-30-0)

## **La calidad de impresión está ajustada en baja.**

## **Soluciones**

Cuando imprima en papel normal, utilice un ajuste de calidad más alto.

❏ Panel de control

En los ajustes de impresión, seleccione la pestaña **Configuración avanzada** si hay una pestaña **Configuración avanzada** y, a continuación, seleccione **Alta** para **Calidad**.

❏ Windows

Seleccione **Alta** en **Calidad** en la pestaña **Principal** del controlador de la impresora.

❏ Mac OS

Seleccione **Fino** como **Resolución** en el menú **Ajustes Impresión** del diálogo de impresión.

## **La posición del cabezal de impresión no está alineada.**

## **Soluciones**

Alinee el cabezal de impresión mediante la función **Ajuste de la calidad de impresión**.

& ["Ajuste de la calidad de impresión" de la página 131](#page-130-0)

## **Impresiones con bandas verticales o desalineadas**

# eninanen ane r Aufdruck. W  $\sqrt{5008}$  "Regel

Hay que tener en cuenta las siguientes causas. Verifique las causas y siga las soluciones en orden desde la parte superior.

## **La posición del cabezal de impresión no está alineada.**

## **Soluciones**

Alinee el cabezal de impresión mediante la función **Ajuste de la calidad de impresión**.

& ["Ajuste de la calidad de impresión" de la página 131](#page-130-0)

## **El ajuste de impresión bidireccional está habilitado.**

#### **Soluciones**

Si la calidad de impresión no mejora después de alinear el cabezal de impresión, desactive el ajuste bidireccional.

Con la impresión en dos sentidos (bidireccional o de alta velocidad), el cabezal imprime mientras se mueve en ambos sentidos y las líneas verticales pueden quedar desalineadas. Al deshabilitar este ajuste, la velocidad de impresión puede verse reducida, pero mejorará la calidad de la impresión.

❏ Panel de control

Seleccione **Configuración** > **Ajustes generales** > **Config. de la impresora** y, a continuación, deshabilite **Bidireccional**.

❏ Windows

Anule la selección de **Impresión bidireccional** en la pestaña **Más Opciones** del controlador de impresora.

## ❏ Mac OS

Seleccione **Preferencias del sistema** en el menú Apple > **Impresoras y escáneres** (o **Impresión y escaneado**, **Impresión y fax**) y seleccione la impresora. Haga clic en **Opciones y recambios** > **Opciones** (o **Controlador**). Seleccione **Desactivado** como el ajuste de **Impresión bidireccional**.

## **Aparecen patrones de rayas**

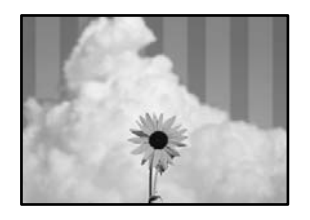

## **El ajuste de impresión bidireccional está habilitado.**

## **Soluciones**

Cuando imprima en papel normal, deshabilite el ajuste bidireccional.

Con la impresión en dos sentidos (bidireccional o de alta velocidad), el cabezal imprime mientras se mueve en ambos sentidos y las líneas verticales pueden quedar desalineadas. Al deshabilitar este ajuste, la velocidad de impresión puede verse reducida, pero mejorará la calidad de la impresión.

❏ Panel de control

Seleccione **Configuración** > **Ajustes generales** > **Config. de la impresora** y, a continuación, deshabilite **Bidireccional**.

❏ Windows

Anule la selección de **Impresión bidireccional** en la pestaña **Más Opciones** del controlador de impresora.

❏ Mac OS

Seleccione **Preferencias del sistema** en el menú Apple > **Impresoras y escáneres** (o **Impresión y escaneado**, **Impresión y fax**) y seleccione la impresora. Haga clic en **Opciones y recambios** > **Opciones** (o **Controlador**). Seleccione **Desactivado** como el ajuste de **Impresión bidireccional**.

## **Los inyectores del cabezal de impresión pueden estar obstruidos.**

## **Soluciones**

Utilice la característica **Ajuste de la calidad de impresión**. Si no ha utilizado la impresora durante un tiempo prolongado, es posible que los inyectores de los cabezales de impresión estén obstruidos y las gotas de tinta no se descarguen.

& ["Ajuste de la calidad de impresión" de la página 131](#page-130-0)

## **La impresión sale en blanco**

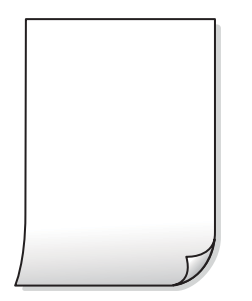

## **Los inyectores del cabezal de impresión pueden estar obstruidos.**

## **Soluciones**

Utilice la característica **Ajuste de la calidad de impresión**. Si no ha utilizado la impresora durante un tiempo prolongado, es posible que los inyectores de los cabezales de impresión estén obstruidos y las gotas de tinta no se descarguen.

& ["Ajuste de la calidad de impresión" de la página 131](#page-130-0)

## **Los ajustes de impresión y el tamaño del papel cargado en la impresora son diferentes.**

## **Soluciones**

Cambie los ajustes de impresión en función del tamaño del papel cargado en la impresora. Cargue un tipo de papel en la impresora que coincida con la configuración de impresión.

## **En la impresora entran varias hojas de papel al mismo tiempo.**

#### **Soluciones**

Consulte lo siguiente para evitar que varias hojas de papel entren en la impresora al mismo tiempo.

& ["Entran a la vez varias hojas de papel" de la página 154](#page-153-0)

## **El papel tiene manchas o arañazos**

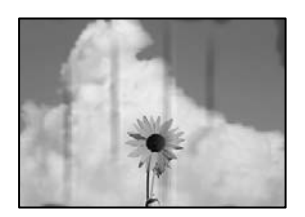

Hay que tener en cuenta las siguientes causas.

## **El papel se ha cargado incorrectamente.**

#### **Soluciones**

Si aparecen bandas horizontales (perpendiculares a la dirección de impresión), o si la parte superior o inferior del papel sale manchada, cargue el papel en la dirección correcta y deslice las guías para bordes hacia los bordes del papel.

& ["Carga del papel" de la página 31](#page-30-0)
## **La trayectoria del papel está manchada.**

## **Soluciones**

Si aparecen bandas verticales (horizontales respecto a la dirección de impresión), o si el papel sale manchado, limpie la trayectoria del papel.

& ["Limpieza de la trayectoria de papel por manchas de tinta" de la página 135](#page-134-0)

## **El papel está ondulado.**

## **Soluciones**

Coloque el papel en una superficie plana para comprobar si está curvado. Si lo está, alíselo.

## **El cabezal de impresión está frotando la superficie del papel.**

## **Soluciones**

Cuando imprima en papel grueso, el cabezal de impresión estará cerca de la superficie de impresión y el papel puede sufrir arañazos. En este caso, habilite el ajuste de reducción de arañazos. Si activa este ajuste, la impresión podría ser de calidad inferior o más lenta.

❏ Panel de control

Seleccione **Configuración** > **Ajustes generales** > **Config. de la impresora** y, a continuación, habilite **Papel grueso**.

❏ Windows

Haga clic en **Más ajustes** en la pestaña **Utilidades** del controlador de impresora y, a continuación, seleccione **Papel Grueso y sobres**.

❏ Mac OS

Seleccione **Preferencias del sistema** en el menú Apple > **Impresoras y escáneres** (o **Impresión y escaneado**, **Impresión y fax**) y seleccione la impresora. Haga clic en **Opciones y suministros** > **Opciones** (o **Controlador**). Seleccione **Activado** como ajuste de **Papel Grueso y sobres**.

## **La parte posterior del papel se imprimió antes de que el lado que ya se había impreso estuviera seco.**

#### **Soluciones**

Cuando imprima a doble cara manualmente, compruebe que la tinta esté completamente seca antes de volver a cargar el papel.

## **Al imprimir utilizando la impresión automática a doble cara, la densidad de impresión es demasiado alta y el tiempo de secado es demasiado breve.**

#### **Soluciones**

Si utiliza la función de impresión a 2 caras automática y va a imprimir datos de alta densidad (imágenes y gráficos, por ejemplo), configure una densidad de impresión inferior y un tiempo de secado más largo.

- & ["Impresión a doble cara" de la página 50](#page-49-0)
- & ["Impresión por las 2 caras" de la página 71](#page-70-0)

## **La posición, el tamaño o los márgenes de la impresión son incorrectos**

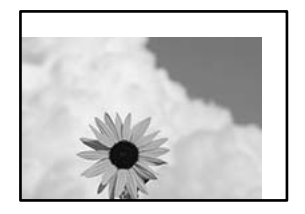

Hay que tener en cuenta las siguientes causas.

## **El papel se ha cargado incorrectamente.**

#### **Soluciones**

Cargue papel en la dirección correcta y coloque la guía para bordes junto al borde del papel.

◆ ["Carga del papel" de la página 31](#page-30-0)

## **El tamaño del papel se ha configurado incorrectamente.**

## **Soluciones**

Seleccione el ajuste de tamaño de papel adecuado.

## **El ajuste de los márgenes del software de la aplicación no está dentro del área de impresión. Soluciones**

Ajuste el valor del margen en la aplicación de modo que se encuentre dentro del área imprimible.

## **Los caracteres impresos son incorrectos o ilegibles**

<B⊠⊠コ┗⊠•⊠斥彗二 ZAォ鋕・コ i2 薀・」•サー8Q⊠/ア⊠r ⊠b8 ⊠!\$ NB⊠X⊠• B7kBcT,⊠• B • ≯; JEE⊠Pク⊠J2; •⊠1ツ M⊠u

#### N ?NN ?▲N ?NNNNNNNNNNNNNNNNNNNNN

```
¤6æλ'Hcκ=<sup>—−</sup>¤È¤´o¤;Çð¼!"A;逤`r¤<br>ÔŐıcr^µaL¤÷‰+u)"*mà∙Ñ−hƒûhãšÄ¤‰w¤æα<br>rý¤ÿ¤žπ,ü®ï¤—çËås—Æû¤£œwûzxıÈ}O'®—ç<br>¤ÑÂe™Ñ=¤PÉ"!?q}⊂"浞¿žáa»'(ÜÊ—¤ò£ổ
```
Hay que tener en cuenta las siguientes causas.

## **El cable USB no está bien conectado.**

#### **Soluciones**

Conecte bien el cable USB a la impresora y al ordenador.

#### **Hay un trabajo en espera de ser impreso.**

## **Soluciones**

Cancele todos los trabajos de impresión en pausa.

## **El ordenador se ha puesto manualmente en el modo Hibernar o en el modo Suspender mientras se estaba imprimiendo.**

## **Soluciones**

No ponga el ordenador en modo **Hibernar** o **Suspender** manualmente mientras se imprime. Se podrían imprimir páginas con texto ilegible la próxima vez que inicie el ordenador.

**Está utilizando el controlador de impresora de otra impresora.**

## **Soluciones**

Asegure que el controlador de impresora que usa es para esta impresora. Compruebe el nombre de impresión en la parte superior de la ventana del controlador de impresora.

## **La imagen impresa aparece invertida**

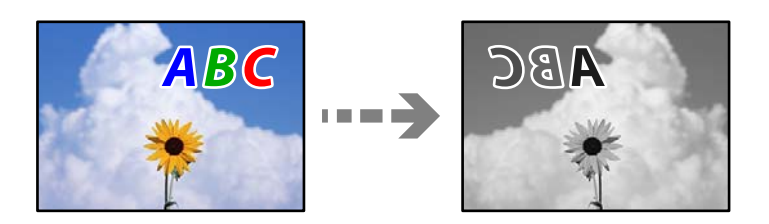

## **La imagen está configurada para que se invierta horizontalmente en la configuración de impresión.**

## **Soluciones**

Borre cualquier parámetro de imagen invertida en el controlador de la impresora o en la aplicación.

❏ Windows

Anule la selección de **Espejo** en la pestaña **Más Opciones** del controlador de impresora.

❏ Mac OS

Anule la selección de **Espejo** en el menú **Ajustes Impresión** del controlador de la impresora.

## **Patrones tipo mosaico en las impresiones**

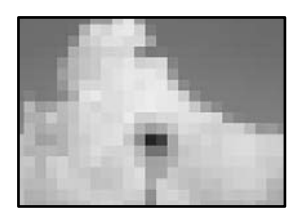

## **Las imágenes o fotos se imprimen con una baja resolución.**

#### **Soluciones**

Al imprimir imágenes o fotos, hágalo con datos de alta resolución. Las imágenes en los sitios web suelen tener una baja resolución aunque se vean bastante bien en la pantalla, por lo que la calidad una vez impresas se ve afectada.

## <span id="page-219-0"></span>**La calidad de la copia es deficiente**

## **Aparecen bandas aparecen en las copias**

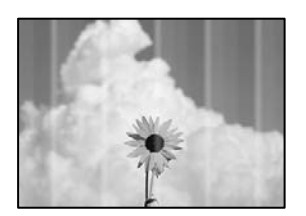

## **Los inyectores del cabezal de impresión pueden estar obstruidos.**

## **Soluciones**

Utilice la característica **Ajuste de la calidad de impresión**. Si no ha utilizado la impresora durante un tiempo prolongado, es posible que los inyectores de los cabezales de impresión estén obstruidos y las gotas de tinta no se descarguen.

& ["Ajuste de la calidad de impresión" de la página 131](#page-130-0)

## **Aparecen bandas negras o grises en intervalos de aproximadamente 3.3 cm**

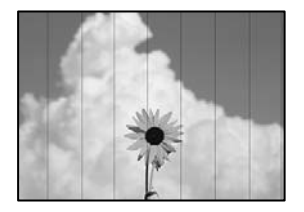

Hay que tener en cuenta las siguientes causas.

## **El ajuste del tipo de papel no coincide con el papel cargado.**

## **Soluciones**

Seleccione el tipo de papel adecuado para el papel que haya cargado en la impresora.

& ["Lista de tipos de papel" de la página 31](#page-30-0)

## **La posición del cabezal de impresión no está alineada.**

## **Soluciones**

Alinee el cabezal de impresión mediante la función **Ajuste de la calidad de impresión**.

& ["Ajuste de la calidad de impresión" de la página 131](#page-130-0)

## **Impresiones con bandas verticales o desalineadas**

# enthanten ane ı Aufdruck. W  $\sqrt{5008}$  "Regel

Hay que tener en cuenta las siguientes causas.

## **La posición del cabezal de impresión no está alineada.**

## **Soluciones**

Alinee el cabezal de impresión mediante la función **Ajuste de la calidad de impresión**.

& ["Ajuste de la calidad de impresión" de la página 131](#page-130-0)

## **El ajuste de impresión bidireccional está habilitado.**

#### **Soluciones**

Si la calidad de impresión no mejora después de alinear el cabezal de impresión, desactive el ajuste bidireccional.

Con la impresión en dos sentidos (bidireccional o de alta velocidad), el cabezal imprime mientras se mueve en ambos sentidos y las líneas verticales pueden quedar desalineadas. Al deshabilitar este ajuste, la velocidad de impresión puede verse reducida, pero mejorará la calidad de la impresión.

Seleccione **Configuración** > **Ajustes generales** > **Config. de la impresora** y, a continuación, deshabilite **Bidireccional** en el panel de control.

## **Aparecen patrones de rayas**

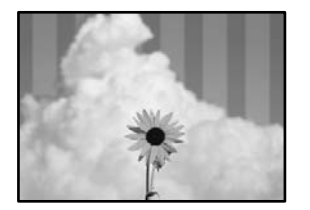

## **El ajuste de impresión bidireccional está habilitado.**

#### **Soluciones**

Cuando imprima en papel normal, deshabilite el ajuste bidireccional.

Con la impresión en dos sentidos (bidireccional o de alta velocidad), el cabezal imprime mientras se mueve en ambos sentidos y las líneas verticales pueden quedar desalineadas. Al deshabilitar este ajuste, la velocidad de impresión puede verse reducida, pero mejorará la calidad de la impresión.

Seleccione **Configuración** > **Ajustes generales** > **Config. de la impresora** y, a continuación, deshabilite **Bidireccional** en el panel de control.

## **Los inyectores del cabezal de impresión pueden estar obstruidos.**

## **Soluciones**

Utilice la característica **Ajuste de la calidad de impresión**. Si no ha utilizado la impresora durante un tiempo prolongado, es posible que los inyectores de los cabezales de impresión estén obstruidos y las gotas de tinta no se descarguen.

& ["Ajuste de la calidad de impresión" de la página 131](#page-130-0)

## **La impresión sale en blanco**

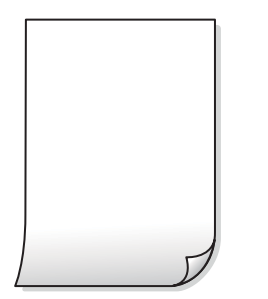

## **Los inyectores del cabezal de impresión pueden estar obstruidos.**

## **Soluciones**

Utilice la característica **Ajuste de la calidad de impresión**. Si no ha utilizado la impresora durante un tiempo prolongado, es posible que los inyectores de los cabezales de impresión estén obstruidos y las gotas de tinta no se descarguen.

& ["Ajuste de la calidad de impresión" de la página 131](#page-130-0)

**Los ajustes de impresión y el tamaño del papel cargado en la impresora son diferentes.**

## **Soluciones**

Cambie los ajustes de impresión en función del tamaño del papel cargado en la impresora. Cargue un tipo de papel en la impresora que coincida con la configuración de impresión.

## **En la impresora entran varias hojas de papel al mismo tiempo.**

#### **Soluciones**

Consulte lo siguiente para evitar que varias hojas de papel entren en la impresora al mismo tiempo.

& ["Entran a la vez varias hojas de papel" de la página 154](#page-153-0)

## **El papel tiene manchas o arañazos**

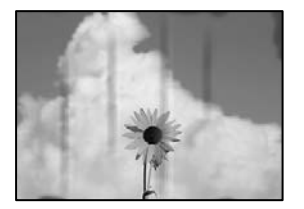

Hay que tener en cuenta las siguientes causas.

## **El papel se ha cargado incorrectamente.**

## **Soluciones**

Si aparecen bandas horizontales (perpendiculares a la dirección de impresión), o si la parte superior o inferior del papel sale manchada, cargue el papel en la dirección correcta y deslice las guías para bordes hacia los bordes del papel.

& ["Carga del papel" de la página 31](#page-30-0)

## **La trayectoria del papel está manchada.**

## **Soluciones**

Si aparecen bandas verticales (horizontales respecto a la dirección de impresión), o si el papel sale manchado, limpie la trayectoria del papel.

& ["Limpieza de la trayectoria de papel por manchas de tinta" de la página 135](#page-134-0)

## **El papel está ondulado.**

## **Soluciones**

Coloque el papel en una superficie plana para comprobar si está curvado. Si lo está, alíselo.

## **El cabezal de impresión está frotando la superficie del papel.**

## **Soluciones**

Cuando realice copias en papel grueso, el cabezal de impresión estará cerca de la superficie de impresión y el papel puede sufrir arañazos. En este caso, habilite el ajuste de reducción de arañazos.

Seleccione **Configuración** > **Ajustes generales** > **Config. de la impresora** y, a continuación, habilite **Papel grueso** en el panel de control. Si habilita este ajuste, la calidad de la copia puede reducirse o ralentizarse.

## **La posición, el tamaño o los márgenes de las copias son incorrectos**

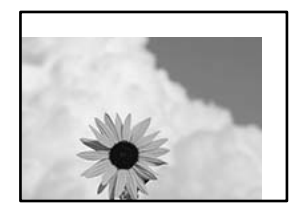

Hay que tener en cuenta las siguientes causas.

## **El papel se ha cargado incorrectamente.**

## **Soluciones**

Cargue papel en la dirección correcta y coloque la guía para bordes junto al borde del papel.

& ["Carga del papel" de la página 31](#page-30-0)

## **El tamaño del papel se ha configurado incorrectamente.**

## **Soluciones**

Seleccione el ajuste de tamaño de papel adecuado.

## **Los originales no están correctamente colocados.**

## **Soluciones**

- ❏ Asegúrese de que el original está colocado correctamente en las marcas de alineación.
- ❏ Si falta el borde de la imagen escaneada, aleje el original ligeramente del borde del cristal del escáner. No se puede escanear en el área de aproximadamente 1,5 mm (0.06 pulg,) hacia dentro desde el borde del cristal del escáner.
- & ["Colocación de originales" de la página 37](#page-36-0)

## **Hay polvo o suciedad en el cristal del escáner.**

## **Soluciones**

Cuando coloque los originales en el cristal del escáner, elimine el polvo o la suciedad que se haya podido adherirse a los originales y limpie el cristal del escáner. Si hay polvo o manchas en el cristal, el área de copia se puede ampliar para incluirlos y producir una posición de copia errónea o imágenes pequeñas.

& ["Limpieza del Cristal del escáner" de la página 135](#page-134-0)

## **Tamaño doc. es un ajuste incorrecto de copia.**

## **Soluciones**

Seleccione el **Tamaño doc.** adecuado en la configuración de copia.

& ["Opciones avanzadas de menú para Copiar" de la página 87](#page-86-0)

## **Aparecen manchas, puntos o líneas rectas en la imagen copiada**

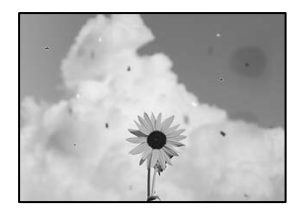

Hay que tener en cuenta las siguientes causas.

## **La trayectoria del papel está sucia.**

## **Soluciones**

Cargue y expulse papel sin imprimir para limpiar el recorrido del papel.

& ["Limpieza de la trayectoria de papel por manchas de tinta" de la página 135](#page-134-0)

## **Hay polvo o suciedad en los originales o en el cristal del escáner.**

## **Soluciones**

Elimine el polvo o la suciedad adherida a los originales y limpie el cristal del escáner.

& ["Limpieza del Cristal del escáner" de la página 135](#page-134-0)

## **Hay polvo o suciedad en el ADF o en los originales.**

## **Soluciones**

Limpie el ADF y elimine el polvo o la suciedad que pueda adherirse a los originales.

& ["Limpieza del ADF" de la página 136](#page-135-0)

## **Ha presionado sobre el original con demasiada fuerza.**

## **Soluciones**

Si presiona con demasiada fuerza, puede producirse borrosidad, manchas y puntos de tinta. No presione con demasiada fuerza sobre el original o sobre la cubierta para documentos.

& ["Colocación de originales" de la página 37](#page-36-0)

## **El ajuste de densidad de la copia es demasiado alto.**

## **Soluciones**

Reduzca el valor del ajuste de densidad de la copia.

& ["Opciones de menú básicas para Copiar" de la página 87](#page-86-0)

## **Aparecen patrones moiré (trama arrugada o sombreada) en la imagen copiada**

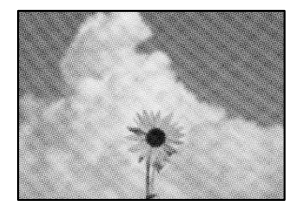

## **Cuando el original es un documento impreso, como una revista o un catálogo, aparece un patrón de moiré de puntos.**

#### **Soluciones**

Cambiar el ajuste de reducción y ampliación. Si sigue apareciendo un patrón de moiré, coloque el original en un ángulo ligeramente diferente.

& ["Opciones de menú básicas para Copiar" de la página 87](#page-86-0)

## <span id="page-225-0"></span>**En la copia aparece una imagen del reverso del original**

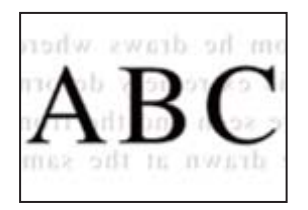

Hay que tener en cuenta las siguientes causas.

## **Al escanear originales delgados, las imágenes de la otra cara se pueden escanear al mismo tiempo.**

## **Soluciones**

Coloque el original en el cristal del escáner y, a continuación, coloque un pedazo de papel negro sobre él.

& ["Colocación de originales" de la página 37](#page-36-0)

## **El ajuste de densidad de la copia es demasiado alto.**

## **Soluciones**

Reduzca el valor del ajuste de densidad de la copia.

& ["Opciones de menú básicas para Copiar" de la página 87](#page-86-0)

## **Problemas con la imagen escaneada**

## **Aparecen colores desiguales, suciedad, manchas, etc. al escanear desde el cristal del escáner**

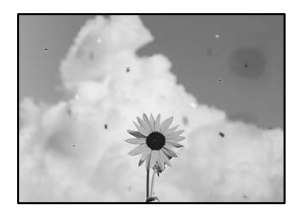

## **Hay polvo o suciedad en los originales o en el cristal del escáner.**

## **Soluciones**

Elimine el polvo o la suciedad adherida a los originales y limpie el cristal del escáner.

& ["Limpieza del Cristal del escáner" de la página 135](#page-134-0)

## **Ha presionado sobre el original con demasiada fuerza.**

## **Soluciones**

Si presiona con demasiada fuerza, puede producirse borrosidad, manchas y puntos de tinta.

No presione con demasiada fuerza sobre el original o sobre la cubierta para documentos.

& ["Colocación de originales" de la página 37](#page-36-0)

## **Aparecen líneas rectas al escanear desde el ADF**

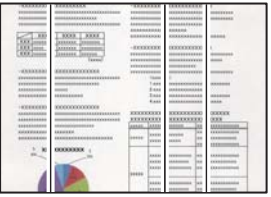

## **Hay polvo o suciedad en el ADF o en los originales.**

## **Soluciones**

Limpie el ADF y elimine el polvo o la suciedad que pueda adherirse a los originales.

& ["Limpieza del ADF" de la página 136](#page-135-0)

## **Hay un desplazamiento en el fondo de las imágenes escaneadas**

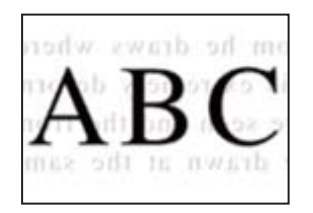

## **Al escanear originales delgados, las imágenes de la otra cara se pueden escanear al mismo tiempo.**

#### **Soluciones**

Cuando escanee desde el cristal del escáner, coloque papel negro o un protector de escritorio sobre el original.

& ["Colocación de originales" de la página 37](#page-36-0)

## **No se puede escanear el área correcta en el cristal del escáner**

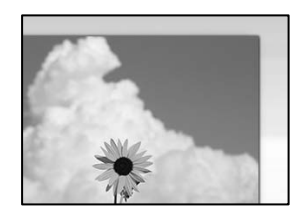

## **Los originales no están correctamente colocados.**

## **Soluciones**

❏ Asegúrese de que el original está colocado correctamente en las marcas de alineación.

- ❏ Si falta el borde de la imagen escaneada, aleje el original ligeramente del borde del cristal del escáner. No se puede escanear en el área de aproximadamente 1,5 mm (0.06 pulg,) hacia dentro desde el borde del cristal del escáner.
- & ["Colocación de originales" de la página 37](#page-36-0)

## **Hay polvo o suciedad en el cristal del escáner.**

#### **Soluciones**

Quite toda suciedad del cristal del escáner antes y de la cubierta del documento. Si hay cualquier mancha o suciedad en el original, el intervalo de escaneado se expande para incluirla.

## **No puedo solucionar problemas con la imagen escaneada**

Compruebe lo siguiente si ya ha probado todas las soluciones y no ha resuelto el problema.

## **Hay problemas con la configuración del software de escaneado.**

## **Soluciones**

Utilice Epson Scan 2 Utility para inicializar la configuración del software del escáner.

#### *Nota:*

Epson Scan 2 Utility es una aplicación que se incluye con el software del escáner.

- 1. Inicie el Epson Scan 2 Utility.
	- ❏ Windows 11

Haga clic en el botón de inicio y luego seleccione **Todas las aplicaciones** > **EPSON** > **Utilidad de Epson Scan 2**.

❏ Windows 10

Haga clic en el botón de inicio y, a continuación, seleccione **EPSON** > **Epson Scan 2 Utility**.

❏ Windows 8.1/Windows 8

Introduzca el nombre de la aplicación en el acceso a Buscar y luego seleccione el icono que aparezca.

❏ Windows 7

Haga clic en el botón de inicio, y luego seleccione **Todos los programas** o **Programas** > **EPSON** > **Epson Scan 2** > **Epson Scan 2 Utility**.

❏ Mac OS

Seleccione **Ir** > **Aplicaciones** > **Epson Software** > **Epson Scan 2 Utility**.

- 2. Seleccione la pestaña **Otros**.
- 3. Haga clic en **Reiniciar**.

Si la inicialización no resuelve el problema, desinstale el software del escáner y vuelva a instalarlo.

& ["Instalación de las aplicaciones por separado" de la página 142](#page-141-0)

## <span id="page-228-0"></span>**La calidad del fax enviado es deficiente**

## **La calidad del fax enviado es deficiente**

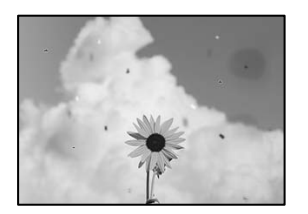

Hay que tener en cuenta las siguientes causas.

## **Hay polvo o suciedad en los originales o en el cristal del escáner.**

## **Soluciones**

Elimine el polvo o la suciedad adherida a los originales y limpie el cristal del escáner.

& ["Limpieza del Cristal del escáner" de la página 135](#page-134-0)

## **Ha presionado sobre el original con demasiada fuerza.**

## **Soluciones**

Si presiona con demasiada fuerza, puede producirse borrosidad, manchas y puntos de tinta.

No presione con demasiada fuerza sobre el original o sobre la cubierta para documentos.

& ["Colocación de originales" de la página 37](#page-36-0)

## **Aparecen líneas rectas al enviar faxes desde ADF**

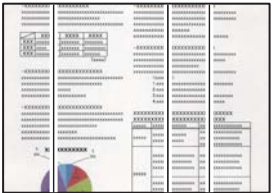

Hay que tener en cuenta las siguientes causas.

## **Hay polvo o suciedad en el ADF o en los originales.**

## **Soluciones**

Limpie el ADF y elimine el polvo o la suciedad que pueda adherirse a los originales.

& ["Limpieza del ADF" de la página 136](#page-135-0)

## **La calidad de la imagen del fax enviado es deficiente**

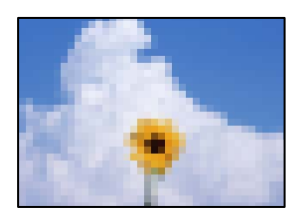

Hay que tener en cuenta las siguientes causas.

## **La resolución configurada es baja.**

## **Soluciones**

Si no conoce el rendimiento de la máquina de fax del remitente, configure lo siguiente antes de enviar un fax.

- ❏ Seleccione **Fax** > **Configuraciónl fax** y, a continuación, configure **Resolución** para establecer la imagen de mayor calidad.
- ❏ Seleccione **Fax** > **Configuraciónl fax** y, a continuación, habilite **Envío directo**.

Tenga en cuenta que, si configura **Resolución** como **Foto** pero envía el fax sin habilitar **Envío directo**, es posible que el fax se envíe a una resolución menor.

## **La configuración de ECM está deshabilitada.**

## **Soluciones**

Seleccione **Configuración** > **Ajustes generales** > **Configuraciónl fax** > **Config. básica** y habilite **ECM** en el panel de control. Esto puede solucionar los errores que se producen debido a problemas de conexión. Tenga en cuenta que la velocidad de envío y recepción de faxes puede ser menor que cuando **ECM** está desactivado.

## **En el fax enviado aparece una imagen del reverso del original**

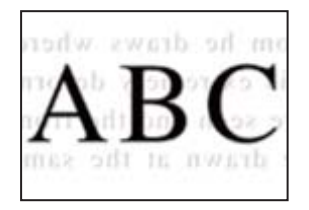

Hay que tener en cuenta las siguientes causas.

## **Al escanear originales delgados, las imágenes de la otra cara se pueden escanear al mismo tiempo.**

#### **Soluciones**

Coloque el original en el cristal del escáner y, a continuación, coloque un pedazo de papel negro sobre él.

& ["Colocación de originales" de la página 37](#page-36-0)

## <span id="page-230-0"></span>**La configuración de densidad es alta al enviar faxes.**

#### **Soluciones**

Seleccione **Fax** > **Configuraciónl fax** > **Configuración de digitalización** > **Densidad** y, a continuación, reduzca el valor del ajuste.

## **Baja calidad del fax recibido**

## **La calidad de imagen de los faxes recibidos es deficiente**

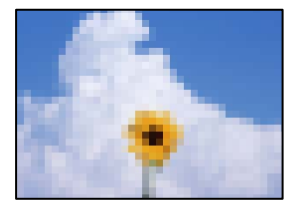

Hay que tener en cuenta las siguientes causas.

## **La configuración de ECM está deshabilitada.**

## **Soluciones**

Seleccione **Configuración** > **Ajustes generales** > **Configuraciónl fax** > **Config. básica** y habilite **ECM** en el panel de control. Esto puede solucionar los errores que se producen debido a problemas de conexión. Tenga en cuenta que la velocidad de envío y recepción de faxes puede ser menor que cuando **ECM** está desactivado.

#### **La configuración de calidad de imagen es baja en la máquina de fax del remitente.**

#### **Soluciones**

Pida al remitente que envíe faxes con mejor calidad.

## **No se puede resolver el problema**

Si no puede resolver el problema después de probar todas las soluciones, póngase en contacto con el servicio técnico de Epson.

Si no puede resolver los problemas de impresión o copia, consulte la siguiente información.

#### **Información relacionada**

& "Los problemas de impresión no se pueden solucionar" de la página 231

## **Los problemas de impresión no se pueden solucionar**

Si no puede solucionar los problemas de impresión o de copia, pruebe las siguientes soluciones en orden comenzando por arriba hasta que resuelva el problema.

❏ Asegúrese de que el tipo de papel cargado en la impresora y el tipo de papel ajustado en la impresora coinciden con el ajuste del tipo de papel del controlador de la impresora.

["Configuración del tamaño y tipo del papel" de la página 30](#page-29-0)

- ❏ Utilice un ajuste de mayor calidad en el panel de control o en el controlador de la impresora.
- ❏ Vuelva a instalar el cartucho de tinta que ya está instalado en la impresora.

Reinstalar el cartucho de tinta puede solucionar la obstrucción de los inyectores del cabezal de impresión y permitir que la tinta fluya sin problemas.

Sin embargo, dado a que se consume tinta al reinstalar reinstala el cartucho de tinta, puede aparecer un mensaje solicitándole que sustituya el cartucho de tinta, en función de la cantidad de tinta restante.

["Es el momento de sustituir los cartuchos de tinta" de la página 208](#page-207-0)

❏ Alinee el cabezal de impresión.

["Alineación del cabezal de impresión" de la página 134](#page-133-0)

❏ Realice un test de inyectores para ver si los inyectores del cabezal de impresión están obstruidos.

Si faltan segmentos en el patrón del test de inyectores, es posible que estas estén obstruidas. Repita la limpieza del cabezal y el test de inyectores alternativamente 3 veces y compruebe si la obstrucción se ha solucionado.

Tenga en cuenta que la limpieza del cabezal de impresión utiliza algo de tinta.

["Comprobación y limpieza del cabezal de impresión" de la página 133](#page-132-0)

❏ Apague la impresora, espere al menos 12 horas y, a continuación, compruebe si se ha solucionado la obstrucción.

Si el problema es una obstrucción, no imprimir durante un tiempo puede resolver el problema.

Compruebe los siguientes elementos con la impresora está apagada.

❏ Verifique que está utilizando cartuchos de tinta originales de Epson.

Intente usar cartuchos de tinta originales de Epson. El uso de cartuchos de tinta no originales puede afectar negativamente a la calidad de impresión.

["Códigos de cartuchos de tinta" de la página 254](#page-253-0)

❏ Asegúrese de que no queden fragmentos de papel dentro de la impresora.

Cuando saque el papel, evite tocar la película translúcida con la mano o el papel.

❏ Compruebe el papel.

Compruebe si el papel se curva o si se carga con el lado imprimible orientado en la dirección incorrecta.

["Precauciones en la manipulación del papel" de la página 30](#page-29-0)

["Papel disponible y capacidades" de la página 252](#page-251-0)

["Tipos de papel no disponibles" de la página 254](#page-253-0)

❏ Asegúrese de no utilizar un cartucho de tinta antiguo.

Para obtener los mejores resultados, Epson recomienda usar los cartuchos de tinta antes de la fecha de caducidad impresa en el paquete, o en de los seis meses posteriores a la apertura del paquete, lo que suceda primero.

Si no puede resolver el problema con las soluciones anteriores, es posible que deba solicitar soporte técnico. Póngase en contacto con el servicio técnico de Epson.

#### **Información relacionada**

- & ["Antes de consultar a Epson" de la página 385](#page-384-0)
- & ["Cómo ponerse en contacto con el servicio técnico de Epson" de la página 385](#page-384-0)

# <span id="page-232-0"></span>**Añadir o sustituir el ordenador o los dispositivos**

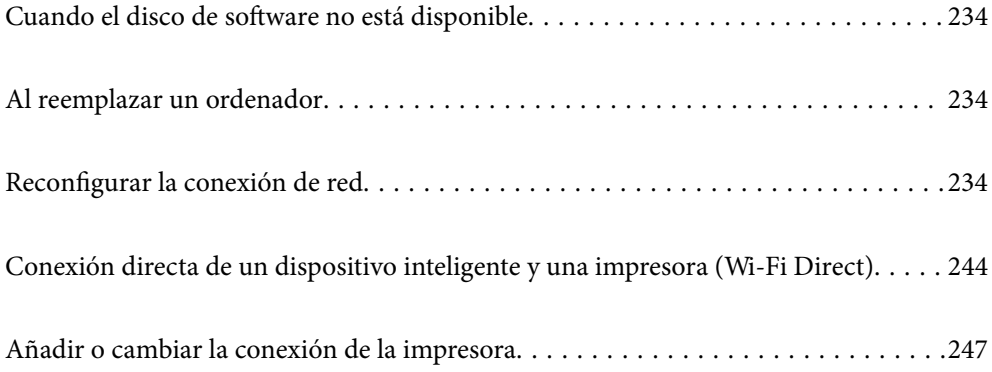

## <span id="page-233-0"></span>**Cuando el disco de software no está disponible**

En Internet puede descargar el mismo contenido que se encuentra en el disco del software.

Esto es útil si su ordenador no tiene una unidad de disco, o si ha perdido el disco de software que viene incluido con el producto.

Acceda a la siguiente página web y, a continuación, introduzca el nombre del producto. Vaya a **Configuración** y comience la configuración. Siga las instrucciones que aparezcan en la pantalla.

#### [https://epson.sn](https://epson.sn/?q=2)

## **Al reemplazar un ordenador**

Debe instalar el controlador de la impresora y otro software en el nuevo ordenador.

Acceda a la siguiente página web y, a continuación, introduzca el nombre del producto. Vaya a **Configuración** y comience la configuración. Siga las instrucciones que aparezcan en la pantalla.

[https://epson.sn](https://epson.sn/?q=2)

## **Reconfigurar la conexión de red**

La red de la impresora necesita configurarse en los siguientes casos.

- ❏ Cuando utilice una impresora con conexión de red
- ❏ Cuando el entorno de red ha cambiado
- ❏ Al reemplazar el router inalámbrico
- ❏ Cambiar el método de conexión al ordenador

## **Configuración de ajustes para la conexión al ordenador**

Puede ejecutar el controlador usando uno de los siguientes métodos.

## **Instalación desde la página web**

Acceda a la siguiente página web y, a continuación, introduzca el nombre del producto. Vaya a **Configuración** y comience la configuración.

[https://epson.sn](https://epson.sn/?q=2)

También puede ver el procedimiento en Manuales de películas web. Acceda al siguiente sitio web.

<https://support.epson.net/publist/vlink.php?code=NPD6870>

## **Configuración usando el disco de software**

Si su impresora vino con un disco de software y está usando un ordenador con Windows con una unidad de disco, inserte el disco en el ordenador y luego siga las instrucciones en pantalla.

## <span id="page-234-0"></span>**Configuración de ajustes para la conexión al dispositivo inteligente**

Si conecta la impresora a la misma red que el router inalámbrico, puede manejar la impresora desde su dispositivo inteligente a través del router inalámbrico.

Para establecer una conexión nueva, acceda a la siguiente página web desde el dispositivo inteligente que desee conectar a la impresora. Introduzca el nombre del producto, vaya a Configuración y, después, inicie la configuración.

#### [https://epson.sn](https://epson.sn/?q=2)

#### *Nota:*

Si ya ha configurado la conexión entre su dispositivo inteligente y la impresora pero necesita reconfigurarla, puede hacerlo desde una aplicación como Epson Smart Panel.

## **Configuración del Wi-Fi desde el panel de control**

Si no está utilizando una computadora o dispositivo inteligente para configurar la conexión de la impresora, puede hacerlo en el panel de control.

Se pueden hacer ajustes o configurar la red de diversas formas desde el panel de control de la impresora. Elija el modo de conexión que se adecue al entorno y las condiciones que esté utilizando.

Si sabe el SSID y la contraseña de su router inalámbrico, puede configurarlos manualmente.

#### **Información relacionada**

- & "Configurar la Wi-Fi introduciendo el SSID y la contraseña" de la página 235
- & ["Configuración del Wi-Fi mediante configuración por botón de comando \(WPS\)" de la página 236](#page-235-0)
- & ["Configuración del Wi-Fi estableciendo un código PIN \(WPS\)" de la página 237](#page-236-0)

## **Configurar la Wi-Fi introduciendo el SSID y la contraseña**

Puede configurar una red Wi-Fi introduciendo los datos necesarios para conectarse a un router inalámbrico desde el panel de control de la impresora. Para configurar con este método, necesita el SSID y la contraseña del router inalámbrico.

#### *Nota:*

Si utiliza un router inalámbrico con su configuración predeterminada, utilice el SSID y la contraseña escritos en la etiqueta. Si no conoce el SSID y la contraseña, consulte la documentación suministrada con el router inalámbrico.

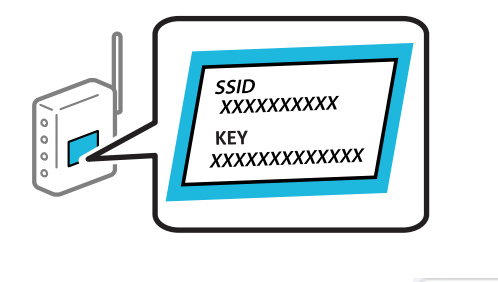

- 1. En la pantalla de inicio, pulse
- 2. Seleccione **Wi-Fi (recomendado)**.

Si la impresora ya ha sido conectada mediante un cable Ethernet, seleccione **Enrutador**.

#### <span id="page-235-0"></span>3. Pulse **Iniciar configuración**.

Si la conexión de red ya está configurada, se muestran los detalles de la misma. Pulse **Cambiar configuración** para cambiar la configuración.

Si la impresora ya ha sido conectada mediante un cable Ethernet, pulse **Cambie a la conexión Wi-Fi.** y seleccione **Sí** después de comprobar el mensaje.

#### 4. Seleccione **Asistente para la instalación de Wi-Fi**.

5. Siga las instrucciones en pantalla para seleccionar el SSID, introduzca la contraseña del router inalámbrico e inicie la configuración.

Si desea comprobar el estado de la conexión de red de la impresora una vez finalizada la configuración, consulte el siguiente enlace de información relacionada para ver los detalles.

#### *Nota:*

- ❏ Si no conoce el SSID, compruebe si figura en la etiqueta del router inalámbrico. Si utiliza el router inalámbrico con su configuración predeterminada, escriba el SSID que figura en la etiqueta. Si no puede encontrar ninguna información, consulte la documentación proporcionada con el router inalámbrico.
- ❏ La contraseña distingue entre mayúsculas y minúsculas.
- ❏ Si no conoce la contraseña, compruebe si los datos se encuentran en la etiqueta del router inalámbrico. En la etiqueta, la contraseña puede denominarse «Network Key», «Wireless Password», o algo similar. Si utiliza el router inalámbrico con su configuración predeterminada, escriba la contraseña que figura en la etiqueta.

## **Información relacionada**

- & ["Cómo escribir caracteres" de la página 27](#page-26-0)
- & ["Comprobación del estado de conexión a la red de la impresora \(Informe de conexión de red\)" de la página 237](#page-236-0)

## **Configuración del Wi-Fi mediante configuración por botón de comando (WPS)**

Puede configurar automáticamente una red Wi-Fi pulsando un botón del router inalámbrico. Si se cumplen las siguientes condiciones, puede configurarla con este método.

- ❏ El router inalámbrico es compatible con WPS (configuración protegida de Wi-Fi).
- ❏ La conexión Wi-Fi actual se estableció pulsando un botón del router inalámbrico.

#### *Nota:*

Si no encuentra el botón o la está configurando con el software, consulte el manual del router inalámbrico.

1. En la pantalla de inicio, pulse  $\left| \begin{matrix} 0 \\ 1 \end{matrix} \right|$ 

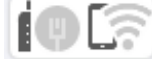

## 2. Seleccione **Wi-Fi (recomendado)**.

Si la impresora ya ha sido conectada mediante un cable Ethernet, seleccione **Enrutador**.

#### 3. Pulse **Iniciar configuración**.

Si la conexión de red ya está configurada, se muestran los detalles de la misma. Pulse **Cambiar configuración** para cambiar la configuración.

Si la impresora ya ha sido conectada mediante un cable Ethernet, pulse **Cambie a la conexión Wi-Fi.** y seleccione **Sí** después de comprobar el mensaje.

#### 4. Seleccione **Configuración de pulsador (WPS)**.

<span id="page-236-0"></span>5. Siga las instrucciones que aparezcan en la pantalla.

Si desea comprobar el estado de la conexión de red de la impresora una vez finalizada la configuración, consulte el siguiente enlace de información relacionada para ver los detalles.

#### *Nota:*

Si no se logra conectar, reinicie el router inalámbrico, acérquelo a la impresora y vuelva a intentarlo. Si aun así sigue sin funcionar, imprima un informe de conexión de red y consulte la solución.

#### **Información relacionada**

& "Comprobación del estado de conexión a la red de la impresora (Informe de conexión de red)" de la página 237

## **Configuración del Wi-Fi estableciendo un código PIN (WPS)**

Puede conectarse de forma automática a un router inalámbrico usando un código PIN. Con este método, puede configurar si un router inalámbrico está capacitado para la WPS (configuración protegida de Wi-Fi). Utilice un ordenador para introducir un código PIN en el router inalámbrico.

- 1. En la pantalla de inicio, pulse
- 
- 2. Seleccione **Wi-Fi (recomendado)**.

Si la impresora ya ha sido conectada mediante un cable Ethernet, seleccione **Enrutador**.

3. Pulse **Iniciar configuración**.

Si la conexión de red ya está configurada, se muestran los detalles de la misma. Pulse **Cambiar configuración** para cambiar la configuración.

Si la impresora ya ha sido conectada mediante un cable Ethernet, pulse **Cambie a la conexión Wi-Fi.** y seleccione **Sí** después de comprobar el mensaje.

- 4. Seleccione **Otros** > **Conf. código PIN (WPS)**.
- 5. Siga las instrucciones que aparezcan en la pantalla.

Si desea comprobar el estado de la conexión de red de la impresora una vez finalizada la configuración, consulte el siguiente enlace de información relacionada para ver los detalles.

#### *Nota:*

En el manual que acompaña a su router inalámbrico encontrará las instrucciones para introducir un código PIN.

#### **Información relacionada**

& "Comprobación del estado de conexión a la red de la impresora (Informe de conexión de red)" de la página 237

## **Comprobación del estado de conexión a la red de la impresora (Informe de conexión de red)**

Puede imprimir un informe de conexión de red para comprobar el estado de la conexión entre la impresora y el router inalámbrico.

1. Seleccione **Configuración** en la pantalla de inicio.

<span id="page-237-0"></span>2. Seleccione **Ajustes generales** > **Configuración de red** > **Comprobación de conexión de red**.

Se iniciará la comprobación de la conexión.

3. Siga las instrucciones que aparecen en la pantalla de la impresora para imprimir el informe de conexión de red.

Si se produce un error, lea el informe de conexión de red y siga las soluciones indicadas en él.

#### **Información relacionada**

& "Mensajes y soluciones que aparecen en el informe de conexión de red" de la página 238

## **Mensajes y soluciones que aparecen en el informe de conexión de red**

Compruebe los mensajes y los códigos de error en el informe de conexión de red y, a continuación, siga las soluciones.

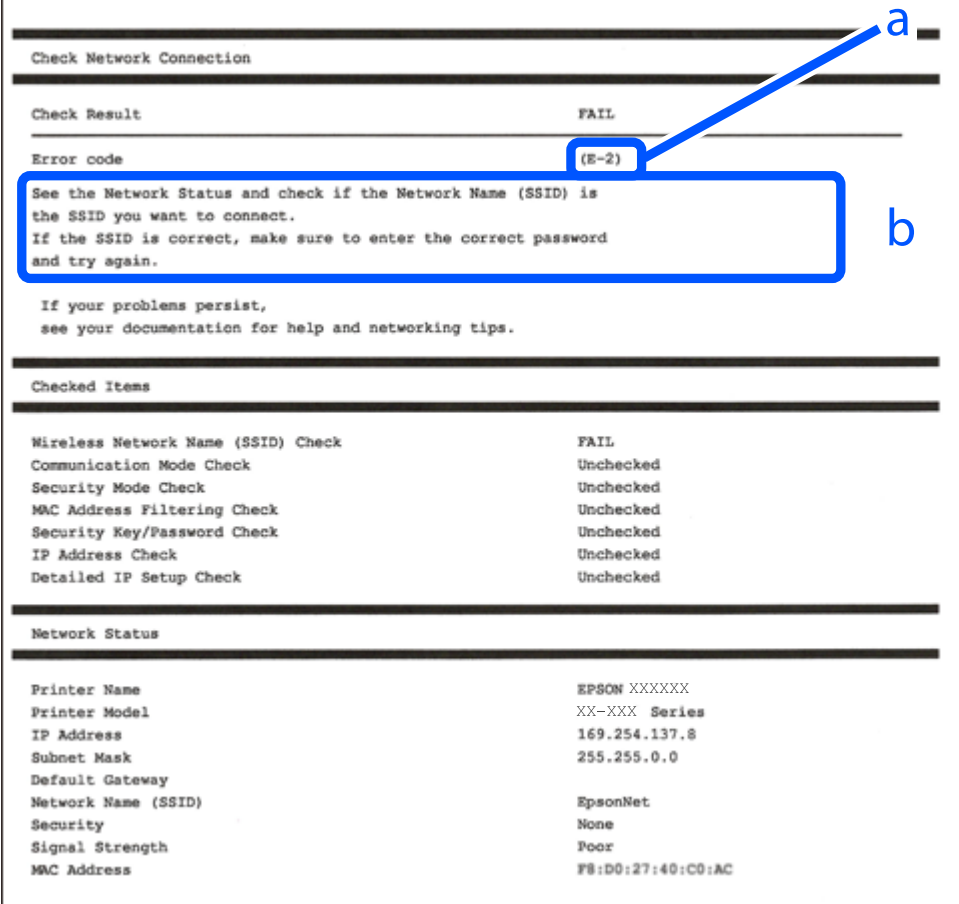

a: Código de error

b: Mensajes del entorno de red

#### **Información relacionada**

& ["E-1" de la página 239](#page-238-0)

- <span id="page-238-0"></span>& "E-2, E-3, E-7" de la página 239
- $\blacktriangleright$  ["E-5" de la página 240](#page-239-0)
- ◆ ["E-6" de la página 240](#page-239-0)
- & ["E-8" de la página 241](#page-240-0)
- & ["E-9" de la página 241](#page-240-0)
- $\blacktriangleright$  ["E-10" de la página 241](#page-240-0)
- $\blacktriangleright$  ["E-11" de la página 242](#page-241-0)
- $\blacktriangleright$  ["E-12" de la página 242](#page-241-0)
- $\blacktriangleright$  ["E-13" de la página 243](#page-242-0)
- & ["Mensaje del entorno de red" de la página 243](#page-242-0)

## **E-1**

## **Soluciones:**

- ❏ Asegúrese de que el cable de Ethernet está conectado de forma segura a la impresora y a un concentrador u otro dispositivo de red.
- ❏ Asegúrese de que el concentrador u otro dispositivo de red está encendido.
- ❏ Si desea conectar la impresora por Wi-Fi, lleve a cabo los ajustes Wi-Fi de la impresora de nuevo, ya que no está habilitado.

## **E-2, E-3, E-7**

#### **Soluciones:**

- ❏ Asegúrese de que el router inalámbrico está encendido.
- ❏ Confirme que el equipo o el dispositivo está conectado correctamente al router inalámbrico.
- ❏ Apague el router inalámbrico. Espere diez segundos aproximadamente y, a continuación, enciéndalo.
- ❏ Coloque la impresora cerca del router inalámbrico y elimine todos los obstáculos entre ellos.
- ❏ Si ha especificado el SSID manualmente, compruebe que es correcto. Compruebe el SSID en la parte **Estado de la red** del informe de conexión de red.
- ❏ Si un router inalámbrico tiene varios SSID, seleccione el SSID que se muestra. Cuando el SSID esté utilizando una frecuencia no compatible, la impresora no los mostrará.
- ❏ Si utiliza la configuración mediante pulsador para establecer una conexión de red, asegúrese de que el router inalámbrico es compatible con WPS. La configuración mediante pulsador no se puede utilizar si el router inalámbrico no es compatible con WPS.
- ❏ Asegúrese de que su SSID utiliza solamente caracteres ASCII (caracteres alfanuméricos y símbolos). La impresora no puede mostrar un SSID que contiene caracteres que no son ASCII.
- ❏ Asegúrese de que conoce su SSID y contraseña antes de conectarse al router inalámbrico. Si utiliza un router inalámbrico con su configuración predeterminada, el SSID y la contraseña se encuentran en la etiqueta de dicho router. Si no conoce su SSID ni la contraseña, póngase en contacto con la persona que configuró el router inalámbrico o consulte la documentación proporcionada con dicho router.
- ❏ Si se conecta a un SSID generado desde un dispositivo inteligente de anclaje a red, compruebe el SSID y la contraseña en la documentación proporcionada con dicho dispositivo.

<span id="page-239-0"></span>❏ Si la conexión Wi-Fi se desconecta de repente, compruebe las condiciones siguientes. Si se aplica cualquiera de estas condiciones, restablezca la configuración de la red descargando y ejecutando el software desde el sitio web siguiente.

[http://epson.sn](http://epson.sn/?q=2) > **Configuración**

- ❏ Se agregó a la red otro dispositivo inteligente mediante la configuración por medio de pulsador.
- ❏ La red Wi-Fi se configuró utilizando cualquier método diferente al de la configuración por medio de pulsador.

## **Información relacionada**

- & ["Configuración de ajustes para la conexión al ordenador" de la página 234](#page-233-0)
- & ["Configuración del Wi-Fi desde el panel de control" de la página 235](#page-234-0)

## **E-5**

## **Soluciones:**

Asegúrese de que el tipo de seguridad del router inalámbrico esté configurado de una de las maneras. Si no lo está, cambie el tipo de seguridad del router inalámbrico y luego restablezca la configuración de red de la impresora.

- ❏ WEP de 64 bits (40 bits)
- ❏ WEP de 128 bits (104 bits)
- ❏ WPA PSK (TKIP/AES)\*
- ❏ WPA2 PSK (TKIP/AES)\*
- ❏ WPA (TKIP/AES)
- ❏ WPA2 (TKIP/AES)
- ❏ WPA3-SAE (AES)
- \* WPA PSK también se conoce como WPA personal. WPA2 PSK también se conoce como WPA2 personal.

## **E-6**

## **Soluciones:**

- ❏ Compruebe si el filtrado de direcciones MAC está deshabilitado. Si está habilitada, registre la dirección MAC de la impresora de forma que no se filtre. Consulte la documentación proporcionada con el router inalámbrico para obtener más detalles. Puede comprobar la dirección MAC de la impresora en la parte **Estado de la red** en el informe de conexión de red.
- ❏ Si el router inalámbrico utiliza autenticación compartida con seguridad WEP, asegúrese de que el índice y la clave de autenticación son correctos.
- ❏ Si el número de dispositivos que se pueden conectar en el router inalámbrico es inferior al número de dispositivos de red que quiere conectar, realice la configuración en dicho router para aumentar el número de dispositivos que se pueden conectar. Consulte la documentación proporcionada con el router inalámbrico para realizar la configuración.

## <span id="page-240-0"></span>**Información relacionada**

& ["Configuración de ajustes para la conexión al ordenador" de la página 234](#page-233-0)

## **E-8**

## **Soluciones:**

- ❏ Habilite DHCP en el router inalámbrico si la opción de la impresora Obtener dirección IP está establecida como Automática.
- ❏ Si la opción Obtener dirección IP de la impresora está establecida como Manual, la dirección IP establecida manualmente no será válida por estar fuera del intervalo (por ejemplo: 0.0.0.0). Configure una dirección IP válida desde el panel de control de la impresora.

## **Información relacionada**

& ["Configuración de red" de la página 269](#page-268-0)

## **E-9**

## **Soluciones:**

Compruebe lo siguiente.

- ❏ Los dispositivos están encendidos.
- ❏ Puede acceder a Internet y a otros equipos o dispositivos de red que se encuentren en la misma red desde los dispositivos que desea conectar a la impresora.

Si tras comprobar lo anterior la impresora todavía no se conecta a su impresora y a los dispositivos de red, apague el router inalámbrico. Espere 10 segundos y enciéndalo de nuevo. Restablezca la configuración de red descargándose y ejecutando el instalador de la siguiente página web.

#### [https://epson.sn](https://epson.sn/?q=2) > **Configuración**

#### **Información relacionada**

& ["Configuración de ajustes para la conexión al ordenador" de la página 234](#page-233-0)

## **E-10**

## **Soluciones:**

Compruebe lo siguiente.

- ❏ Otros dispositivos de la red están encendidos.
- ❏ Las direcciones de red (dirección IP, máscara de subred y puerta de enlace predeterminada) son correctas si configuró la opción de la impresora Obtener dirección IP en Manual.

Restablezca la dirección de red si fuera incorrecta. Puede comprobar la dirección IP de la impresora, la máscara de subred y la puerta de enlace predeterminada en la sección **Estado de la red** del informe de conexión de red.

Si DHCP está habilitado, cambie el ajuste de La impresora Obtener dirección IP a Automática. Si desea configurar la dirección IP manualmente, compruebe la dirección IP de la impresora en la parte **Estado de la red** del informe

<span id="page-241-0"></span>de la conexión de red y, a continuación, seleccione Manual en la pantalla de configuración de la red. Establezca la máscara de subred en [255.255.255.0].

Si aún así la impresora y los dispositivos de red no se conectan, apague el router inalámbrico. Espere 10 segundos y enciéndalo de nuevo.

#### **Información relacionada**

& ["Configuración de red" de la página 269](#page-268-0)

## **E-11**

#### **Soluciones:**

Compruebe lo siguiente.

- ❏ La dirección de la puerta de enlace predeterminada es correcta si establece la opción de configuración del TCP/IP de la impresora en Manual.
- ❏ El dispositivo que está establecido como puerta de enlace predeterminada está encendido.

Establezca la dirección de la puerta de enlace predeterminada correcta. Puede comprobar la dirección de la puerta de enlace predeterminada en la parte **Estado de la red** en el informe de conexión de red.

#### **Información relacionada**

& ["Configuración de red" de la página 269](#page-268-0)

## **E-12**

## **Soluciones:**

Compruebe lo siguiente.

- ❏ Otros dispositivos de la red están encendidos.
- ❏ Las direcciones de red (dirección IP, máscara de subred y puerta de enlace predeterminada) son correctas si las especifica manualmente.
- ❏ Las direcciones de red para otros dispositivos (máscara de subred y puerta de enlace predeterminada) son las mismas.
- ❏ La dirección IP no entra en conflicto con otros dispositivos.
- Si tras comprobar lo anterior la impresora todavía no se conecta a los dispositivos de red, intente lo siguiente.
- ❏ Apague el router inalámbrico. Espere 10 segundos y enciéndalo de nuevo.
- ❏ Realice los ajustes de red nuevamente utilizando el instalador. Puede ejecutarlo desde la siguiente página web. [https://epson.sn](https://epson.sn/?q=2) > **Configuración**
- ❏ Puede registrar varias contraseñas en un router inalámbrico que use el tipo de seguridad WEP. Si se registran varias contraseñas, compruebe si la primera contraseña registrada está establecida en la impresora.

## **Información relacionada**

- & ["Configuración de red" de la página 269](#page-268-0)
- & ["Configuración de ajustes para la conexión al ordenador" de la página 234](#page-233-0)

## <span id="page-242-0"></span>**E-13**

## **Soluciones:**

Compruebe lo siguiente.

- ❏ Los dispositivos de red, como un router inalámbrico, concentrador y router, están encendidos.
- ❏ La configuración TCP/IP de los dispositivos de red no se ha definido manualmente. (Si la configuración TCP/IP de la impresora se establece de forma automática mientras que la configuración TCP/IP de otros dispositivos de red se realiza de forma manual, la red de la impresora puede ser diferente a la de otros dispositivos.)
- Si sigue sin funcionar después de comprobar lo anterior, pruebe lo siguiente.
- ❏ Apague el router inalámbrico. Espere 10 segundos y enciéndalo de nuevo.
- ❏ Realice la configuración de red en el equipo que se encuentra en la misma red que la impresora utilizando el instalador. Puede ejecutarlo desde la siguiente página web.

[https://epson.sn](https://epson.sn/?q=2) > **Configuración**

❏ Puede registrar varias contraseñas en un router inalámbrico que use el tipo de seguridad WEP. Si se registran varias contraseñas, compruebe si la primera contraseña registrada está establecida en la impresora.

## **Información relacionada**

- & ["Configuración de red" de la página 269](#page-268-0)
- & ["Configuración de ajustes para la conexión al ordenador" de la página 234](#page-233-0)

## **Mensaje del entorno de red**

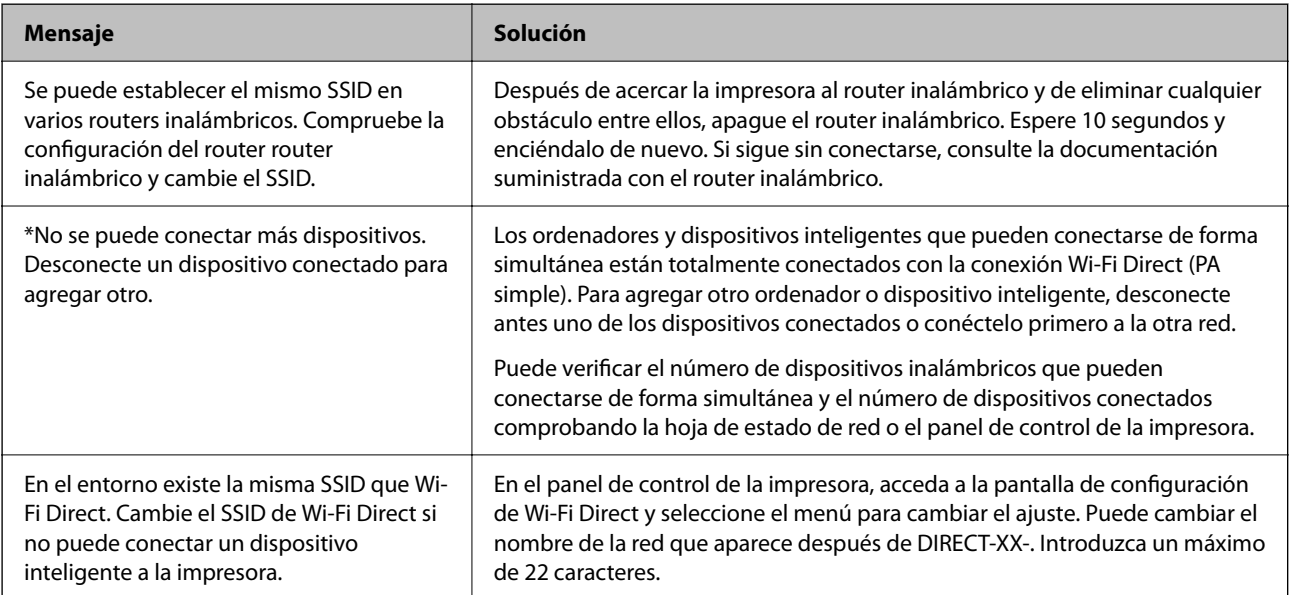

## <span id="page-243-0"></span>**Conexión directa de un dispositivo inteligente y una impresora (Wi-Fi Direct)**

Wi-Fi Direct (PA simple) le permite conectar un dispositivo inteligente directamente a la impresora sin un router inalámbrico e imprimir desde el dispositivo inteligente.

## **Acerca de Wi-Fi Direct**

Siga este método de conexión si no utiliza la red Wi-Fi de casa o de la oficina, o cuando quiera conectar la impresora directamente al ordenador o dispositivo inteligente. En este modo, la impresora desempeña las funciones de router inalámbrico y puede conectar los dispositivos a ella sin tener que usar un router inalámbrico estándar. No obstante, los dispositivos inteligentes conectados directamente a la impresora no pueden comunicarse entre ellos a través de la impresora.

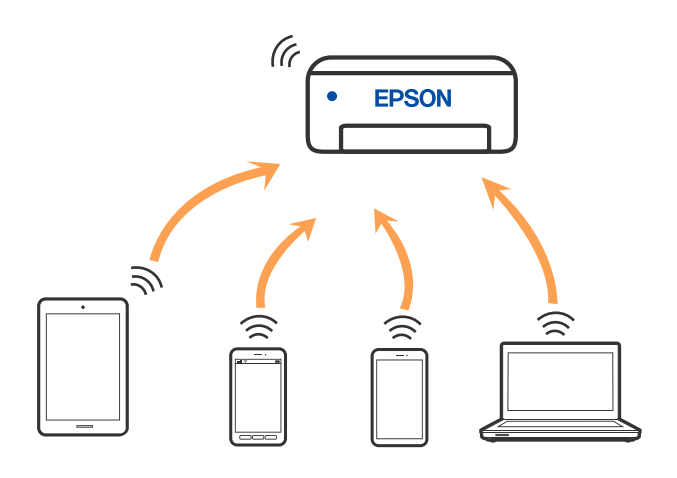

La impresora puede conectarse por Wi-Fi o por Ethernet, y por conexión Wi-Fi Direct (PA simple) simultáneamente. No obstante, si inicia una conexión de red mediante Wi-Fi Direct (PA simple) cuando la impresora está conectada por Wi-Fi, la red Wi-Fi se desconectará temporalmente.

## **Conectarse a dispositivos mediante Wi-Fi Direct**

Con este método, puede conectar la impresora directamente a dispositivos sin usar ningún router inalámbrico.

## *Nota:*

Para los usuarios de iOS o Android, es conveniente configurarlo desde Epson Smart Panel.

Solo necesita realizar una vez estos ajustes para la impresora y el dispositivo al que desea conectarse. A menos que deshabilite Wi-Fi Direct o restaure la configuración de red a sus valores predeterminados, no es necesario volver a configurar estos ajustes.

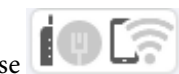

- 1. En la pantalla de inicio, pulse  $\left| \begin{matrix} 1 & 1 \\ 1 & 1 \end{matrix} \right|$
- 2. Pulse **Wi-Fi Direct**.
- 3. Pulse **Iniciar configuración**.
- 4. Seleccione **Otros métodos**.
- 5. Seleccione **Otros dispositivos de SO**.
- 6. En la pantalla de Wi-Fi del dispositivo, seleccione el SSID que se muestra en el panel de control de la impresora y, a continuación, introduzca la contraseña.

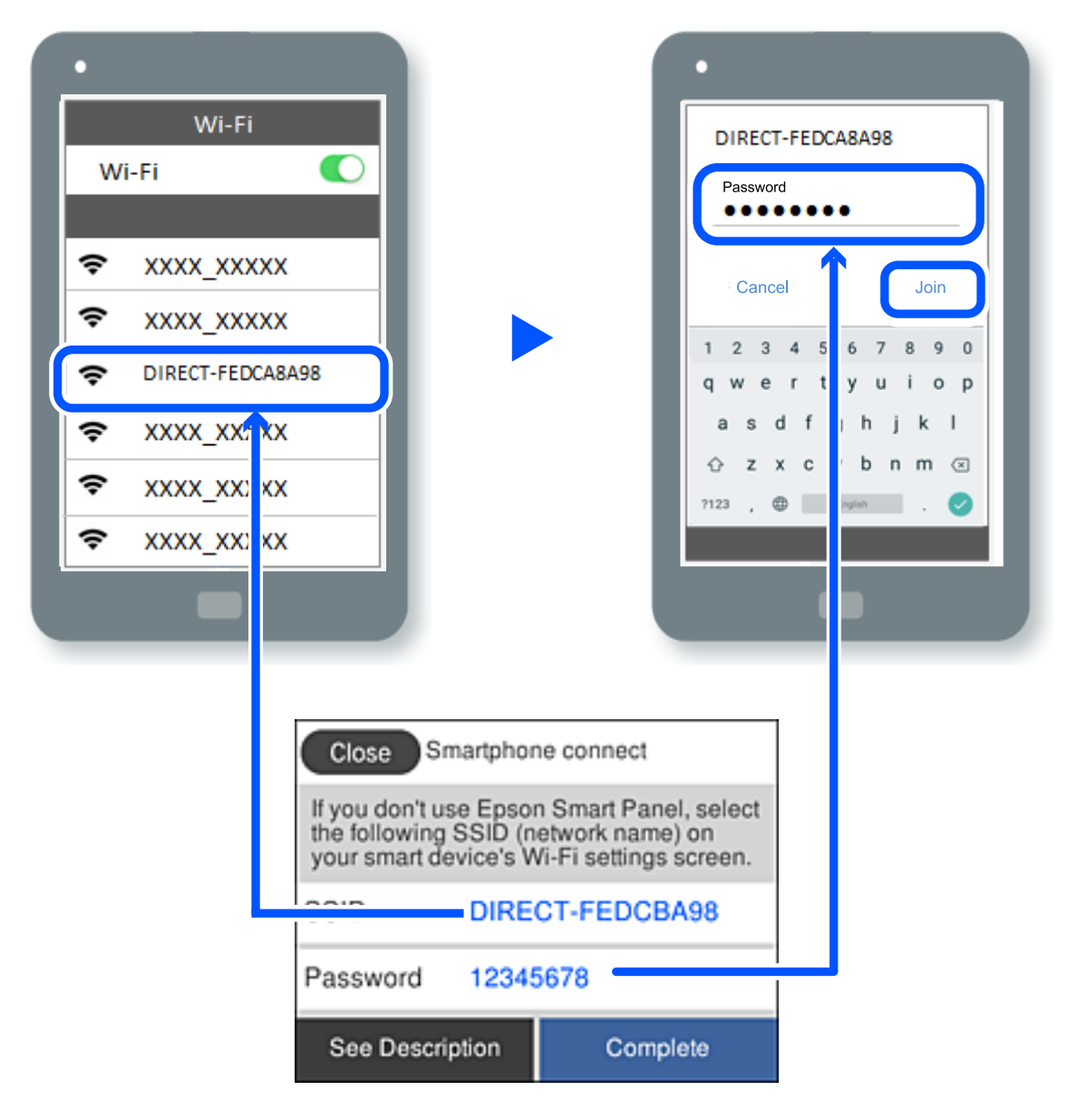

- 7. En la pantalla de la aplicación de impresión para el dispositivo, seleccione la impresora a la que desea conectarse.
- 8. En el panel de control de la impresora, seleccione **Completo**.

En el caso de dispositivos previamente conectados a la impresora, seleccione el nombre de la red (SSID) en la pantalla de Wi-Fi del dispositivo para volver a conectarlos.

## *Nota:*

Si está utilizando un dispositivo iOS, también puede conectarse escaneando el código QR con la cámara estándar de iOS. Vea el siguiente enlace [https://epson.sn](https://epson.sn/?q=2).

## **Desconexión de la conexión Wi-Fi Direct (PA simple)**

#### *Nota:*

Al desactivar la conexión Wi-Fi Direct (PA simple), todos los ordenadores y dispositivos inteligentes conectados a la impresora mediante Wi-Fi Direct (PA simple) se desconectan. Si quiere desconectar un dispositivo en concreto, tiene que hacerlo desde el dispositivo y no de la impresora.

- 1. Toque  $\left| \widehat{\mathbb{R}} \right|$  en la pantalla de inicio de la impresora.
- 2. Seleccione **Wi-Fi Direct**.

Se mostrará la información Wi-Fi Direct.

- 3. Pulse **Iniciar configuración**.
- 4. Pulse  $\overline{\mathbb{R}}$
- 5. Seleccione **Deshabilitar Wi-Fi Direct**.
- 6. Pulse **Deshabilitar la configuración**.
- 7. Siga las instrucciones que aparezcan en la pantalla.

## **Información relacionada**

& "Cambio de ajustes de Wi-Fi Direct (PA simple), como el SSID" de la página 246

## **Cambio de ajustes de Wi-Fi Direct (PA simple), como el SSID**

Si la conexión Wi-Fi Direct (PA simple) está habilitada, puede cambiar la configuración desde > **Wi-Fi**

**Direct** > **Iniciar configuración** >  $\frac{1}{1000}$  y a continuación muestran los siguientes elementos del menú.

## **Cambiar nombre de red**

Cambie el nombre de red (SSID) de Wi-Fi Direct (PA simple) utilizado para conectar la impresora a su nombre arbitrario. Puede establecer en nombre de la red (SSID) utilizando los caracteres ASCII que se muestran en el teclado del software del panel de control. Puede introducir hasta 22 caracteres.

Al cambiar el nombre de la red (SSID), todos los dispositivos conectados se desconectan. Emplee el nuevo nombre de red (SSID) si desea volver a conectar el dispositivo.

## **Cambiar contraseña**

Cambie la contraseña de Wi-Fi Direct (PA simple) para la conexión de la impresora con los valores que desee. Puede crear la contraseña utilizando los caracteres ASCII que se muestran en el teclado del software del panel de control. Puede introducir de 8 a 22 caracteres.

Cuando cambie la contraseña, se desconectarán todos los dispositivos conectados. Emplee la nueva contraseña si desea volver a conectar el o los dispositivos.

## <span id="page-246-0"></span>**Cambiar rango de frecuencia**

Cambie el intervalo de frecuencias de Wi-Fi Direct que se utiliza para conectarse a la impresora. Puede seleccionar 2,4 GHz o 5 GHz.

Al cambiar el intervalo de frecuencias, todos los dispositivos conectados se desconectarán. Vuelva a conectar el dispositivo.

Tenga en cuenta que, al cambiar a 5 GHz, no podrá volver a conectarse desde dispositivos que no sean compatibles con el intervalo de frecuencias de 5 GHz.

## **Deshabilitar Wi-Fi Direct**

Desactive la configuración de Wi-Fi Direct (PA simple) de la impresora. Al deshabilitarla, todos los dispositivos conectados a la impresora a través de Wi-Fi Direct (PA simple) se desconectarán.

## **Restaurar configuración pred.**

Recupere todos los valores por defecto de los ajustes de Wi-Fi Direct (PA simple).

La información de la conexión Wi-Fi Direct (PA simple) del dispositivo conectado a la impresora se elimina.

## **Añadir o cambiar la conexión de la impresora**

## **Configurar una impresora en varios ordenadores**

Aunque varios ordenadores pueden conetarse al mismo enrutador inalámbrico, cada ordenador puede ser asignado a un SSID diferente.

Si los SSID asignadas por el enrutador inalámbrico no se tratan como la misma red, entonces cada ordenador está conectado efectivamente a una red diferente. Cuando empieza a configurar una impresora desde el ordenador A, la impresora se agrega a la misma red del ordenador A, permitiendo a este imprimir desde el mismo.

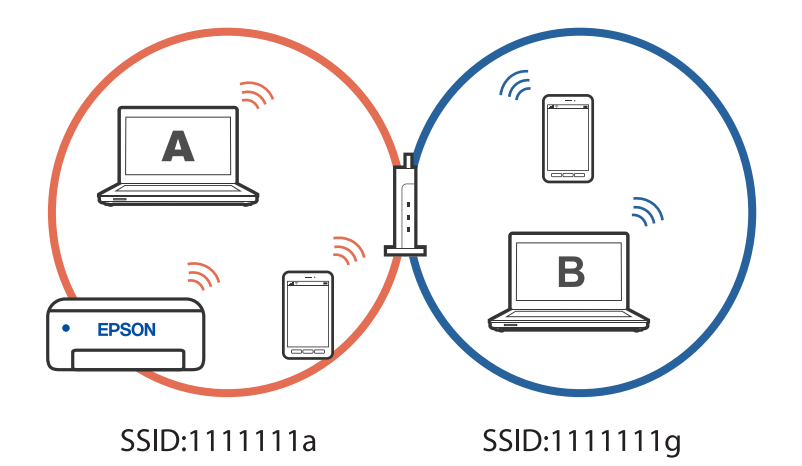

Además, si empieza a configurar la impresora desde el ordenador B en la configuración mostrada a continuación, la impresora se configura en la red del ordenador B permitiendo a este imprimir, pero no al ordenador A.

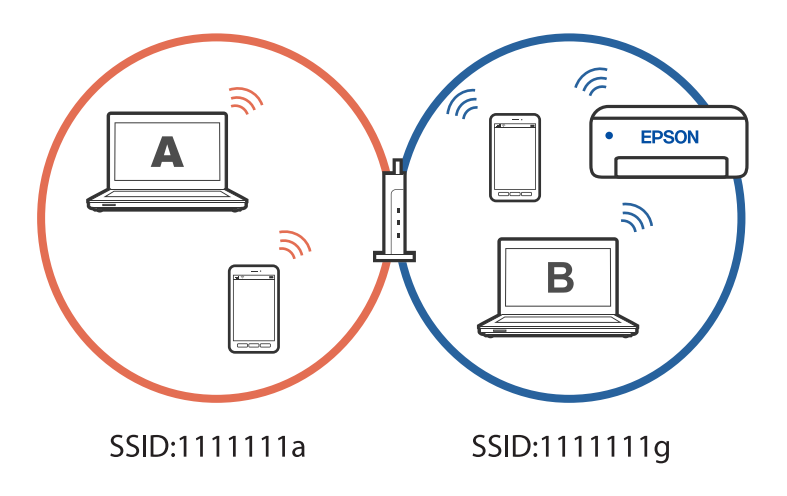

Para prevenir que esto ocurra, cuando quiera configurar una impresora conectada a la red desde un segundo ordenador, inicie el instalador del ordenador conectado a la misma red que la impresora. Si la impresora se encuentra en la misma red, la impresora no se reconfigurará para la red y la configurará lista para usar.

## **Cambio de la conexión de Wi-Fi a USB**

Siga los pasos a continuación si el Wi-Fi que está utilizando es inestable o si desea cambiar a una conexión USB más estable.

- 1. Conecte la impresora a un ordenador usando un cable USB.
- 2. Seleccione una impresora que no tenga la etiqueta (XXXXX) cuando imprima mediante una conexión USB.

Se muestra el nombre de su impresora o «Network» (Red) en XXXXX dependiendo de la versión del sistema operativo.

Ejemplo de Windows 11

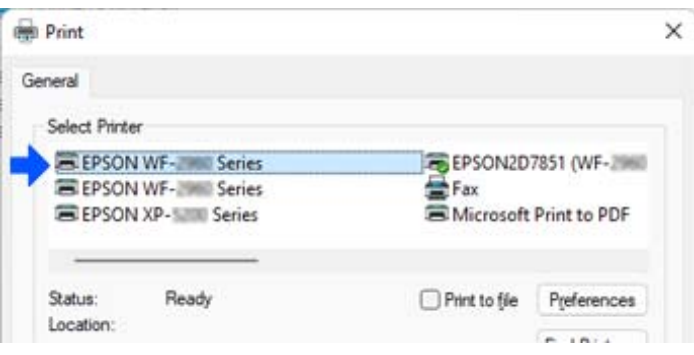

<span id="page-248-0"></span>Ejemplo de Windows 10

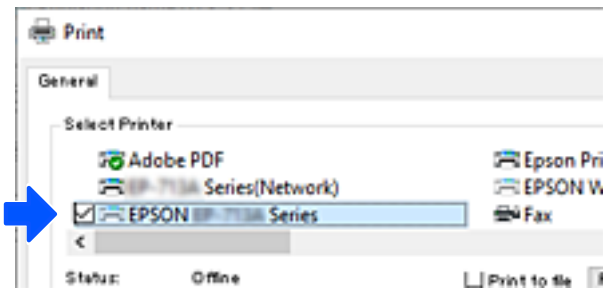

#### **Información relacionada**

& ["Parte posterior" de la página 21](#page-20-0)

## **Cambio de la conexión de Wi-Fi a LAN cableada**

Siga los pasos a continuación si el Wi-Fi que está utilizando es inestable o si desea cambiar a una conexión LAN más estable.

- 1. Seleccione **Configuración** en la pantalla de inicio.
- 2. Seleccione **Ajustes generales > Configuración de red** > **Configuración LAN cableada**.
- 3. Siga la guía para conectar el cable LAN.

## **Configurar una dirección IP estática para la impresora**

Esta sección describe cómo realizar ajustes desde el panel de control de la impresora.

- 1. Seleccione **Configuración** en la pantalla de inicio de la impresora.
- 2. Seleccione **Ajustes generales** > **Configuración de red** > **Avanzado** > **TCP/IP**.
- 3. Seleccione **Obtener dirección IP** y después seleccione **Manual**.
- 4. Introduzca la dirección IP.

Si seleccionó  $\blacktriangleleft y \blacktriangleright$  el foco pasa al segmento delantero o al segmento trasero separados por un punto. Confirme el valor reflejado en la pantalla anterior.

5. Configure **Máscara de subred** y **Puerta enlace predet.**.

Confirme el valor reflejado en la pantalla anterior.

#### c*Importante:*

Si la combinación de Dirección IP, Máscara de subred y Puerta enlace predet. es incorrecta, no podrá continuar con la configuración. Confirme que lo introducido es correcto.

6. Introduzca la dirección IP para el servidor DNS principal.

Confirme el valor reflejado en la pantalla anterior.

*Nota:*

Cuando selecciona *Automático* para los ajustes de asignación de la dirección IP, podrá seleccionar los ajustes del servidor DNS en *Manual* o *Automático*. Si no puede obtener la dirección del servidor DNS automáticamente, seleccione *Manual* e introduzca la dirección del servidor DNS. A continuación, introduzca directamente la dirección del servidor DNS secundario. Si selecciona *Automático*, vaya al paso 8.

7. Introduzca la dirección IP para el servidor DNS secundario.

Confirme el valor reflejado en la pantalla anterior.

8. Pulse **Iniciar configuración**.

# <span id="page-250-0"></span>**Información sobre el producto**

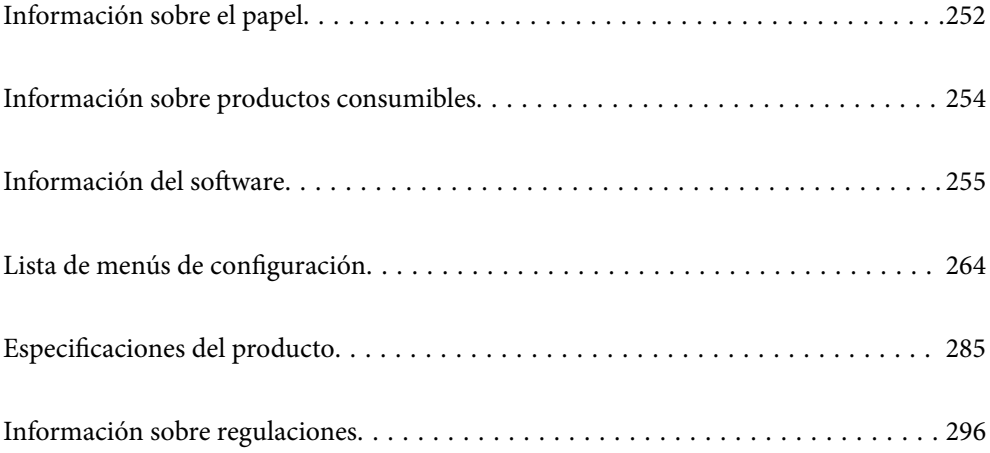

## <span id="page-251-0"></span>**Información sobre el papel**

## **Papel disponible y capacidades**

## **Papel genuino de Epson**

Epson recomienda el uso de papel Epson original para garantizar impresiones de alta calidad.

## *Nota:*

- ❏ La disponibilidad de papeles depende del país. Póngase en contacto con el servicio técnico de Epson para obtener información actualizada sobre el papel disponible en su zona.
- ❏ Consulte la siguiente información acerca de los tipos de papel disponibles para la impresión a dos caras. ["Papel para impresión a dos caras" de la página 253](#page-252-0)

## **Papel adecuado para impresión de documentos**

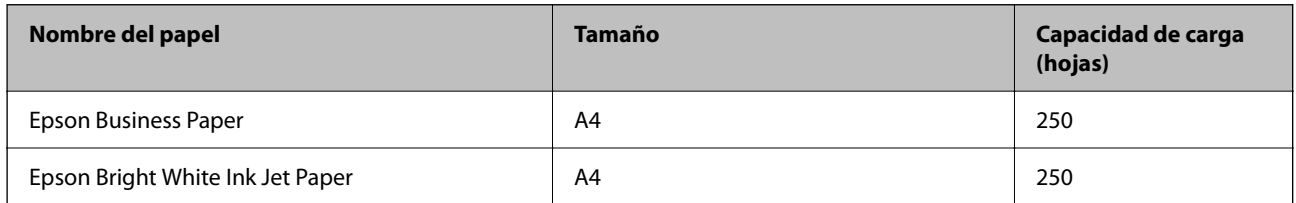

## **Papel adecuado para impresión de documentos y fotografías**

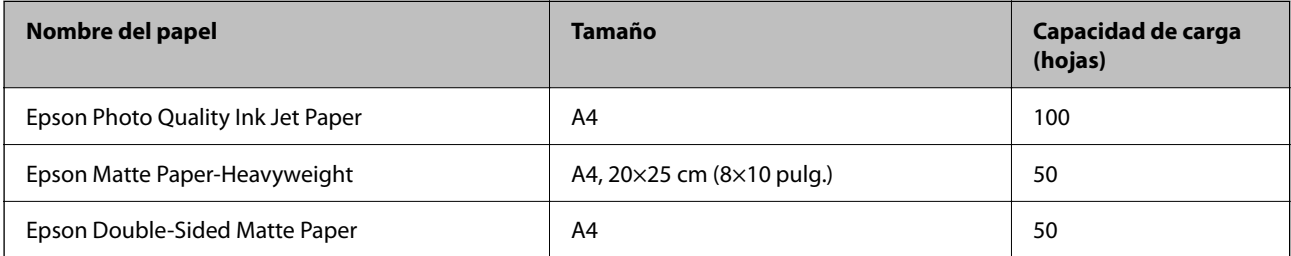

## **Papel disponible comercialmente**

## *Nota:*

Consulte la siguiente información acerca de los tipos de papel disponibles para la impresión a dos caras.

["Papel para impresión a dos caras" de la página 253](#page-252-0)

## **Papel normal**

En el papel normal se incluye papel de copia, papel preimpreso<sup>\*1</sup>, membrete, papel de color, papel reciclado y papel normal de alta calidad.
# **[Información sobre el producto](#page-250-0) >** [Información sobre el papel](#page-251-0) **>** [Papel disponible y capacidades](#page-251-0)

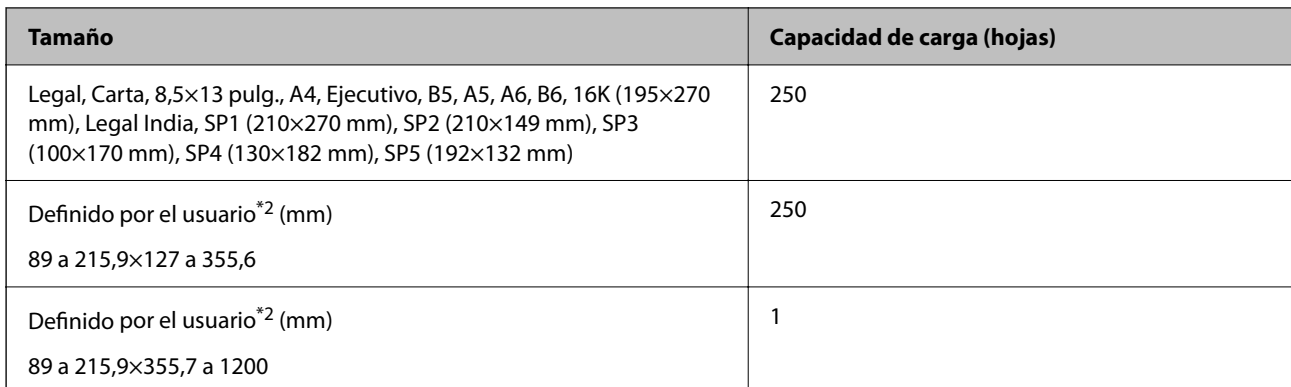

\*1 Papel en el que se pueden preimprimir diferentes formularios, como boletos o títulos.

\*2 La opción para copiar o imprimir desde el panel de control no estará disponible.

## **Papel grueso**

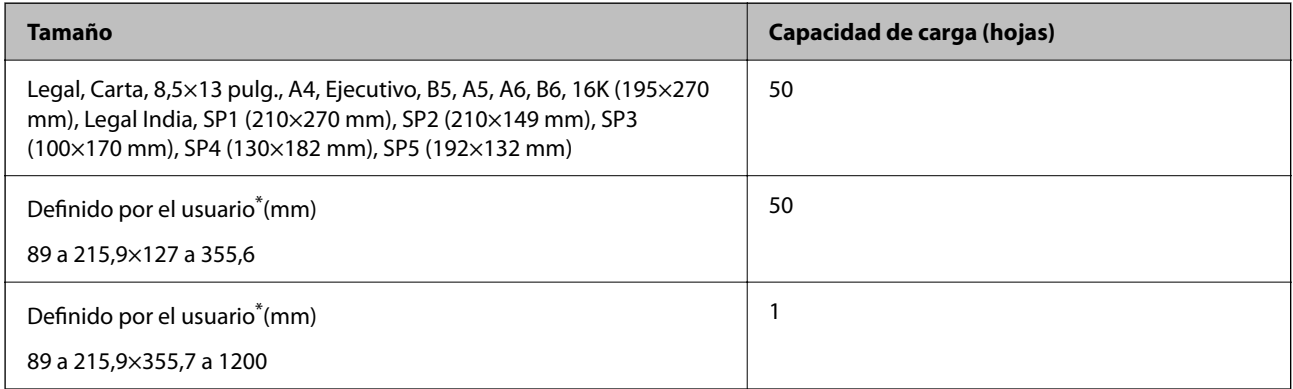

\* La opción para copiar o imprimir desde el panel de control no estará disponible.

## **Sobre**

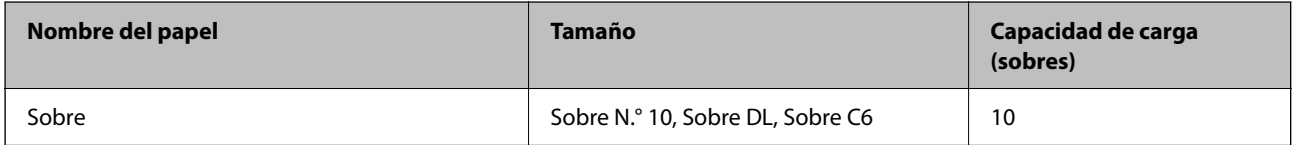

# **Papel para impresión a dos caras**

# *Papel genuino de Epson*

- ❏ Epson Business Paper
- ❏ Epson Bright White Ink Jet Paper
- ❏ Epson Double-Sided Matte Paper (Solo impresión manual a doble cara).

# **Información relacionada**

& ["Papel disponible y capacidades" de la página 252](#page-251-0)

# *Papel disponible comercialmente*

- ❏ Papel normal, papel de copia, papel preimpreso, membrete, papel de color, papel reciclado, papel normal de alta calidad\*
- ❏ Papel grueso\*
- A5, A6, B6, Legal India, 8,5×13 pulg., Legal, SP2, SP3, SP4, el papel de tamaño SP5 no es compatible con la impresión automática a doble cara.

 Para la impresión automática a doble cara con tamaños de papel definidos por el usuario, puede utilizar tamaños de papel de 182 a 215,9×257 a 297 mm.

# **Información relacionada**

& ["Papel disponible y capacidades" de la página 252](#page-251-0)

# **Tipos de papel no disponibles**

No utilice los siguientes tipos de papel. El uso de estos tipos de papel causa atascos de papel y manchas de tinta en la impresión.

- ❏ Papel ondulado
- ❏ Papel rasgado o cortado
- ❏ Papel doblado
- ❏ Papel húmedo
- ❏ Papel demasiado grueso o delgado
- ❏ Papel con pegatinas

No utilice los siguientes sobres. El uso de estos tipos de sobre provoca atascos de papel y manchas en la impresión.

- ❏ Sobres ondulados o doblados
- ❏ Sobres con superficies adhesivas en las solapas o sobres de ventana
- ❏ Sobres demasiado delgados

Pueden curvarse durante la impresión.

# **Información sobre productos consumibles**

# **Códigos de cartuchos de tinta**

Los códigos de los cartuchos de tinta Epson originales son los siguientes.

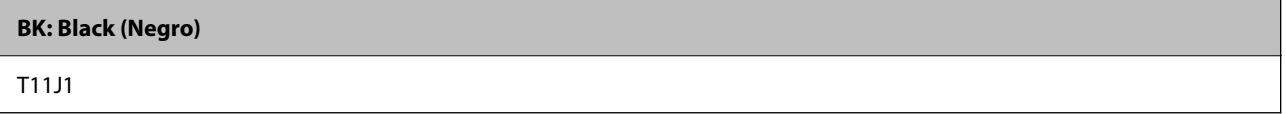

Epson recomienda el uso de cartuchos de tinta Epson originales. Epson no puede garantizar la calidad ni la fiabilidad de las tintas que no sean de Epson. La tinta no genuina puede provocar daños no cubiertos por las <span id="page-254-0"></span>garantías de Epson, y, en determinadas condiciones, un funcionamiento anormal de la impresora. Podría no mostrarse la información acerca del nivel de tinta para tintas no originales.

#### *Nota:*

- ❏ Los códigos de los cartuchos de tinta pueden variar según la región. Póngase en contacto con el servicio técnico de Epson para conocer los códigos correctos para su región.
- ❏ Si se encuentra en Europa, en la siguiente web encontrará información sobre el rendimiento de los cartuchos de tinta de Epson.

<http://www.epson.eu/pageyield>

# **Código de la caja de mantenimiento**

Epson recomienda la utilización de una caja de mantenimiento Epson original.

Código de la caja de mantenimiento: C12C938211

# c*Importante:*

Una vez que se ha instalado una caja de mantenimiento en una impresora, no se puede utilizar con otras impresoras.

# **Información del software**

Esta sección presenta los servicios de red y los productos de software disponibles para su impresora desde la página web de Epson.

# **Software de impresión**

# **Aplicación para imprimir desde un ordenador (controlador de impresora de Windows)**

El controlador de impresora controla la impresora en base a los comandos emitidos por otra aplicación. Para obtener una impresión óptima, debe configurar los ajustes en el controlador de impresora. También puede consultar el estado de la impresora o mantenerla en perfectas condiciones mediante la utilidad del controlador de impresora.

#### *Nota:*

El idioma del controlador de impresora puede cambiarse. Seleccione el idioma deseado en el ajuste *Idioma* de la pestaña *Utilidades*.

#### **Acceso al controlador de impresora desde otras aplicaciones**

Para configurar ajustes que solo afecten a la aplicación que utilice, tiene que acceder al controlador desde esa aplicación.

Seleccione **Imprimir** o **Configurar impresión** en el menú **Archivo**. Seleccione su impresora y haga clic en **Preferencias** o en **Propiedades**.

#### *Nota:*

Las operaciones varían según la aplicación. Si desea más información, consulte la ayuda de la aplicación.

# **Acceso al controlador de la impresora desde el panel de control**

Para realizar ajustes que afecten a todas las aplicaciones, acceda desde el panel de control.

❏ Windows 11

Haga clic en el botón de inicio y luego seleccione **Todas las aplicaciones** > **Herramientas de Windows** > **Panel de control** > **Ver dispositivos e impresoras** en **Hardware y sonido**. Haga clic con el botón secundario en la impresora, o pulse y mantenga la pulsación, y seleccione **Preferencias de impresión**.

❏ Windows 10/Windows Server 2022/Windows Server 2019/Windows Server 2016

Haga clic en el botón de inicio y luego seleccione **Sistema de Windows** > **Panel de control** > **Ver dispositivos e impresoras** en **Hardware y sonido**. Haga clic con el botón secundario en la impresora, o pulse y mantenga la pulsación, y seleccione **Preferencias de impresión**.

❏ Windows 8.1/Windows 8/Windows Server 2012 R2/Windows Server 2012

Seleccione **Escritorio** > **Configuración** > **Panel de control** > **Ver dispositivos e impresoras** en **Hardware y sonido**. Haga clic con el botón secundario en la impresora, o pulse y mantenga la pulsación, y seleccione **Preferencias de impresión**.

❏ Windows 7/Windows Server 2008 R2

Haga clic en el botón de inicio y seleccione **Panel de control** > **Ver dispositivos e impresoras** en **Hardware y sonido**. Haga clic con el botón secundario en la impresora y seleccione **Preferencias de impresión**.

❏ Windows Vista/Windows Server 2008

Haga clic en el botón de inicio y seleccione **Panel de control** > **Impresoras** en **Hardware y sonido**. Haga clic con el botón secundario en la impresora y seleccione **Preferencias de impresión**.

❏ Windows XP/Windows Server 2003 R2/Windows Server 2003

Haga clic en el botón de inicio y seleccione **Panel de control** > **Impresoras y otro hardware** > **Impresoras y faxes**. Haga clic con el botón secundario en la impresora y seleccione **Preferencias de impresión**.

# **Acceso al controlador de impresora desde el icono de la impresora de la barra de tareas**

El icono de la impresora que hay en la barra de tareas es un acceso directo para abrir rápidamente el controlador de impresora.

Si hace clic en el icono de la impresora y selecciona **Ajustes de la impresora**, podrá acceder a la misma ventana de ajustes de la impresora que se abre en el panel de control. Si quiere conocer el estado de la impresora, haga doble clic en este icono.

#### *Nota:*

Si no aparece el icono de la impresora en la barra de tareas, acceda a la ventana del controlador de impresora, haga clic en *Preferencias de Monitorización* en la pestaña *Utilidades* y seleccione *Registre el icono de acceso directo en la barra de tareas*.

# **Inicio de la utilidad**

Acceda a la ventana del controlador de la impresora. Haga clic en la pestaña **Utilidades**.

# **Información relacionada**

& ["Opciones de menú para el controlador de impresora" de la página 45](#page-44-0)

# **Aplicación para imprimir desde un ordenador (controlador de impresora de Mac OS)**

El controlador de impresora controla la impresora en base a los comandos emitidos por otra aplicación. Para obtener una impresión óptima, debe configurar los ajustes en el controlador de impresora. También puede consultar el estado de la impresora o mantenerla en buenas condiciones mediante la utilidad del controlador de impresora.

# **Acceso al controlador de impresora desde otras aplicaciones**

Haga clic en **Ajustar página** o en **Imprimir** en el menú **Archivo** de su aplicación. Si es necesario, haga clic en

**Mostrar detalles** ( $o \blacktriangledown$ ) para expandir la ventana de impresión.

## *Nota:*

En función de la aplicación que se esté utilizando, es posible que *Ajustar página* no aparezca en el menú *Archivo*, y la forma de mostrar la pantalla de impresión pueden ser diferentes. Consulte la ayuda de la aplicación para obtener más información.

# **Inicio de la utilidad**

Seleccione **Preferencias del sistema** en el menú Apple > **Impresoras y escáneres** (o **Impresión y Escaneado**, **Impresión y Fax**) y, a continuación, seleccione la impresora. Haga clic en **Opciones y recambios** > **Utilidad** > **Abrir Utilidad Impresoras**.

# **Información relacionada**

& ["Opciones de menú para el controlador de impresora" de la página 68](#page-67-0)

# *Guía del controlador de impresora de Mac OS*

# **Epson Printer Utility**

Puede ejecutar una función de mantenimiento (Test de inyectores o Limpieza de cabezales, por ejemplo) y, si inicia **EPSON Status Monitor**, también puede consultar el estado de la impresora y la información sobre errores.

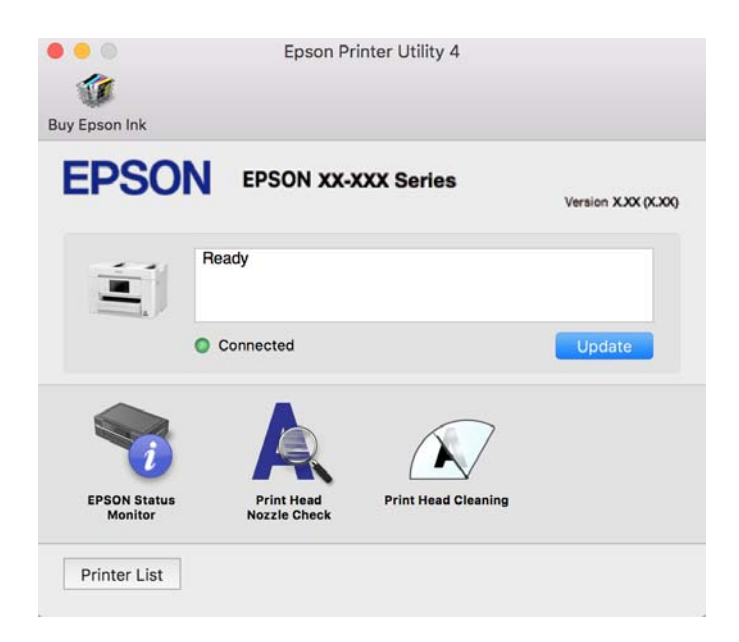

# <span id="page-257-0"></span>**Aplicación para utilizar fácilmente la impresora desde un dispositivo inteligente (Epson Smart Panel)**

Epson Smart Panel es una aplicación que le permite realizar operaciones con la impresora fácilmente, incluida la impresión, copia o escaneo desde un dispositivo inteligente, como un teléfono inteligente o una tableta. Puede conectar la impresora y el dispositivo inteligente a través de una red inalámbrica, comprobar los niveles de tinta y el estado de la impresora y buscar soluciones si se produce un error. También puede copiar fácilmente registrando una copia favorita.

Busque la aplicación Epson Smart Panel en App Store o Google Play e instálela.

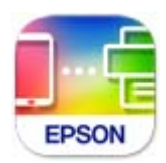

# **Aplicación para una impresión sencilla desde una aplicación Android (Epson Print Enabler)**

Epson Print Enabler es una aplicación que le permite imprimir de forma inalámbrica sus documentos, correos electrónicos, fotos y páginas web directamente desde su teléfono o tablet Android (Android v4.4 o posterior). En pocos pasos su dispositivo Android encontrará una impresora Epson conectada a la misma red inalámbrica.

Busque e instale Epson Print Enabler desde Google Play.

# **Software de escaneado**

# **Aplicación para escanear desde un ordenador (Epson ScanSmart)**

Esta aplicación le permite escanear fácilmente documentos y guardar las imágenes escaneadas en unos sencillos pasos.

Consulte la ayuda de Epson ScanSmart para ver los detalles sobre el uso de las funciones.

# **Iniciar en Windows**

❏ Windows 11

Haga clic en el botón de inicio y seleccione **Todas las aplicaciones** > **Epson Software** > **Epson ScanSmart**.

❏ Windows 10

Haga clic en el botón Inicio y, a continuación, seleccione **Epson Software** > **Epson ScanSmart**.

❏ Windows 8.1/Windows 8

Introduzca el nombre de la aplicación en el acceso a Buscar y luego seleccione el icono que aparezca.

❏ Windows 7

Haga clic en el botón de inicio y, a continuación, seleccione **Todos los programas** > **Epson Software** > **Epson ScanSmart**.

# **Iniciar en Mac OS**

Seleccione **Ir** > **Aplicaciones** > **Epson Software** > **Epson ScanSmart**.

# **Software de fax**

# **Aplicación para configurar las operaciones de fax y enviar faxes (FAX Utility)**

FAX Utility es una aplicación que permite configurar diversos parámetros para enviar faxes desde un ordenador. Se puede crear o editar la lista de contactos que se debe usar al enviar un fax, configurar el almacenamiento en el ordenador de los faxes recibidos en formato PDF, etc. Si desea más información, consulte la ayuda de la aplicación.

*Nota:*

- ❏ Los sistemas operativos Windows Server no son compatibles.
- ❏ Asegúrese de que ha instalado el controlador de impresora antes de instalar FAX Utility.
- ❏ Asegúrese de haber instalado FAX Utility. Consulte «Iniciar en Windows» o «Iniciar en Mac OS» a continuación para comprobar si la aplicación se ha instalado.

#### **Iniciar en Windows**

- ❏ Windows 11
	- Haga clic en el botón de inicio y, a continuación, seleccione **All Apps** > **Epson Software** > **FAX Utility**.
- ❏ Windows 10

Haga clic en el botón Inicio y, a continuación, seleccione **Epson Software** > **FAX Utility**.

❏ Windows 8.1/Windows 8

Introduzca el nombre de la aplicación en el acceso a Buscar y luego seleccione el icono que aparezca.

❏ Windows 7/Windows Vista/Windows XP

Haga clic en botón Inicio, y, a continuación, seleccione **Todos los programas** (o **Programas**) > **Epson Software** > **FAX Utility**.

## **Iniciar en Mac OS**

Seleccione **Preferencias del sistema** en el menú Apple > **Impresoras y escáneres** (o **Impresión y escaneado**, **Impresión y fax**) y luego seleccione la impresora (FAX). Haga clic en **Opciones y recambios** > **Utilidad** > **Abrir Utilidad Impresoras**.

#### **Información relacionada**

- & ["Envío de un fax desde un ordenador" de la página 122](#page-121-0)
- & ["Recepción de faxes en un ordenador" de la página 126](#page-125-0)

# **Aplicación de envío de faxes (controlador PC-FAX)**

El controlador PC-FAX es una aplicación que permite enviar como fax directamente desde el ordenador un documento creado en una aplicación aparte. El controlador PC-FAX se instala al instalar FAX Utility. Si desea más información, consulte la ayuda de la aplicación.

#### *Nota:*

- ❏ Los sistemas operativos Windows Server no son compatibles.
- ❏ Compruebe si se ha instalado el controlador de PC-FAX. Consulte «Acceder desde Windows» o «Acceder desde Mac OS» a continuación.
- ❏ El funcionamiento varía según la aplicación que se use para crear el documento. Si desea más información, consulte la ayuda de la aplicación.

# <span id="page-259-0"></span>**Acceder desde Windows**

En la aplicación, seleccione **Imprimir** o **Configurar impresión** en el menú **Archivo**. Seleccione la impresora (FAX) y haga clic en **Preferencias** o **Propiedades**.

# **Acceder desde Mac OS**

En la aplicación, seleccione **Imprimir** en el menú **Archivo**. Seleccione su impresora (FAX) como valor del parámetro **Impresora** y luego seleccione **Ajustes de fax** o **Ajustes destinatario** en el menú emergente.

# **Información relacionada**

& ["Envío de un fax desde un ordenador" de la página 122](#page-121-0)

# **Software para la creación de paquetes**

# **Aplicación para crear paquetes de controladores (EpsonNet SetupManager)**

EpsonNet SetupManager es un software que sirve para crear un paquete para una instalación sencilla en la impresora, como para instalar el controlador de impresora, instalar EPSON Status Monitor y crear un puerto de impresora. Este software permite que el administrador cree paquetes de software exclusivos y distribuirlos a quien se desee.

Para obtener más información, visite el sitio web de su región de Epson.

[http://www.epson.com](http://www.epson.com/)

# **Software para configurar o administrar dispositivos**

# **Aplicación para configurar las operaciones de la impresora (Web Config)**

Web Config es una aplicación que se ejecuta en un navegador, como Microsoft Edge o Safari, de un ordenador o de un dispositivo inteligente. Puede confirmar el estado de la impresora o cambiar los ajustes del servicio de red y de la impresora. Para usar Web Config, conecte la impresora y el ordenador o dispositivo a la misma red.

Se admiten los siguientes navegadores. Utilice la última versión.

Microsoft Edge, Internet Explorer, Firefox, Chrome, Safari

#### *Nota:*

Es posible que se le pida introducir la contraseña de administrador mientras opera Web Config. Consulte la información relacionada a continuación para obtener más detalles.

# **Información relacionada**

& ["Notas sobre la contraseña de administrador" de la página 16](#page-15-0)

# *Ejecución de Web Config en un navegador web*

1. Compruebe la dirección IP de la impresora.

Seleccione el icono de red en la pantalla de inicio de la impresora y seleccione el modo de conexión activo para verificar la dirección IP de la impresora.

### *Nota:*

También puede comprobar la dirección IP imprimiendo el informe de conexión de red.

2. Inicie un navegador web desde un ordenador o dispositivo inteligente. A continuación, introduzca la dirección IP de la impresora.

Formato:

IPv4: http://la dirección IP de la impresora/

IPv6: http://[la dirección IP de la impresora]/

Ejemplos:

IPv4: http://192.168.100.201/

IPv6: http://[2001:db8::1000:1]/

#### *Nota:*

Mediante un dispositivo inteligente también puede ejecutar Web Config desde la pantalla de información del producto de Epson Smart Panel.

Puesto que la impresora utiliza un certificado autofirmado al acceder a HTTPS, se muestra una advertencia en el navegador al iniciar Web Config; esto no indica ningún problema y se puede ignorar sin más.

# **Información relacionada**

& ["Aplicación para utilizar fácilmente la impresora desde un dispositivo inteligente \(Epson Smart Panel\)" de la](#page-257-0) [página 258](#page-257-0)

- & ["Comprobación del estado de conexión a la red de la impresora \(Informe de conexión de red\)" de la página 237](#page-236-0)
- & ["No se puede acceder a Web Config" de la página 357](#page-356-0)

# *Ejecutar Web Config en Windows*

Al conectar un ordenador a la impresora a través de WSD, siga los pasos que se detallan a continuación para ejecutar Web Config.

- 1. Abra la lista de impresoras en el ordenador.
	- ❏ Windows 11

Haga clic en el botón de inicio y luego seleccione **Todas las aplicaciones** > **Herramientas de Windows** > **Panel de control** > **Ver dispositivos e impresoras** en **Hardware y sonido**.

❏ Windows 10

Haga clic en el botón de inicio y luego seleccione **Sistema de Windows** > **Panel de control** > **Ver dispositivos e impresoras** en **Hardware y sonido**.

❏ Windows 8.1/Windows 8

Seleccione **Escritorio** > **Configuración** > **Panel de control** > **Ver dispositivos e impresoras** en **Hardware y sonido** (o **Hardware**).

# ❏ Windows 7

Haga clic en el botón de inicio y seleccione **Panel de control** > **Ver dispositivos e impresoras** en **Hardware y sonido**.

❏ Windows Vista

Haga clic en el botón de inicio y seleccione **Panel de control** > **Impresoras** en **Hardware y sonido**.

- 2. Haga clic con el botón secundario en la impresora y seleccione **Propiedades**.
- 3. Seleccione la pestaña **Servicio web** y haga clic en la URL.

Puesto que la impresora utiliza un certificado autofirmado al acceder a HTTPS, se muestra una advertencia en el navegador al iniciar Web Config; esto no indica ningún problema y se puede ignorar sin más.

## **Información relacionada**

& ["No se puede acceder a Web Config" de la página 357](#page-356-0)

# *Ejecutar Web Config en Mac OS*

- 1. Seleccione **Preferencias del sistema** en el menú Apple > **Impresoras y escáneres** (o **Impresión y Escaneado**, **Impresión y Fax**) y, a continuación, seleccione la impresora.
- 2. Haga clic en **Opciones y recambios** > **Mostrar página web de la impresora**.

Puesto que la impresora utiliza un certificado autofirmado al acceder a HTTPS, se muestra una advertencia en el navegador al iniciar Web Config; esto no indica ningún problema y se puede ignorar sin más.

# **Información relacionada**

& ["No se puede acceder a Web Config" de la página 357](#page-356-0)

# **Aplicación para configurar el dispositivo en una red (EpsonNet Config)**

EpsonNet Config es una aplicación que permite establecer las direcciones y los protocolos de la interfaz de red. Consulte el manual de funcionamiento de EpsonNet Config o la ayuda de la aplicación para obtener más detalles.

#### **Iniciar en Windows**

❏ Windows 11

Haga clic en el botón de inicio y seleccione **All apps** > **EpsonNet** > **EpsonNet Config**.

❏ Windows 10/Windows Server 2022/Windows Server 2019/Windows Server 2016

Haga clic en el botón de inicio y, a continuación, seleccione **EpsonNet** > **EpsonNet Config**.

❏ Windows 8.1/Windows 8/Windows Server 2012 R2/Windows Server 2012

Introduzca el nombre de la aplicación en el acceso a Buscar y luego seleccione el icono que aparezca.

❏ Windows 7/Windows Vista/Windows XP/Windows Server 2008 R2/Windows Server 2008/Windows Server 2003 R2/Windows Server 2003

Haga clic en el botón de inicio y, a continuación, seleccione **Todos los programas** o **Programas** > **EpsonNet** > **EpsonNet Config SE** > **EpsonNet Config**.

### **Iniciar en Mac OS**

**Ir** > **Aplicaciones** > **Epson Software** > **EpsonNet** > **EpsonNet Config SE** > **EpsonNet Config**.

# **Información relacionada**

& ["Instalación de las aplicaciones por separado" de la página 142](#page-141-0)

# **Software para gestionar dispositivos en la red (Epson Device Admin)**

Epson Device Admin es una aplicación multifuncional que administra el dispositivo en la red.

Hay disponibles las siguientes funciones.

- ❏ Monitoree o administre hasta 2.000 impresoras o escáneres en el segmento
- ❏ Cree un informe detallado, como del estado del producto o del consumible
- ❏ Actualizar el firmware del producto
- ❏ Introducir el dispositivo a la red
- ❏ Aplique una configuración unificada a varios dispositivos.

Epson Device Admin se puede descargar del sitio web de soporte de Epson. Para obtener más información, consulte la documentación o la ayuda de Epson Device Admin.

# **Software de actualización**

# **Aplicación de actualización de software y firmware (Epson Software Updater)**

Epson Software Updater es una aplicación que instala un nuevo software y actualiza el firmware a través de Internet. Si desea comprobar periódicamente la información acerca de las actualizaciones, puede establecer el intervalo de búsqueda de actualizaciones con los ajustes actualización automática de Epson Software Updater.

#### *Nota:*

Los sistemas operativos Windows Server no son compatibles.

#### **Iniciar en Windows**

❏ Windows 11

Haga clic en el botón de inicio y seleccione **Todas las aplicaciones** > **EPSON Software** > **Epson Software Updater**.

❏ Windows 10

Haga clic en el botón de inicio y, a continuación, seleccione **EPSON Software** > **Epson Software Updater**.

❏ Windows 8.1/Windows 8

Introduzca el nombre de la aplicación en el acceso a Buscar y luego seleccione el icono que aparezca.

❏ Windows 7/Windows Vista/Windows XP

Haga clic en el botón de inicio y seleccione **Todos los programas** (o **Programas**) > **EPSON Software** > **Epson Software Updater**.

#### <span id="page-263-0"></span>*Nota:*

También puede iniciar Epson Software Updater haciendo clic en el icono de la impresora de la barra de tareas del escritorio y, a continuación, seleccionando *Actualización de software*.

#### **Iniciar en Mac OS**

Seleccione **Ir** > **Aplicaciones** > **Epson Software** > **Epson Software Updater**.

# **Información relacionada**

& ["Instalación de las aplicaciones por separado" de la página 142](#page-141-0)

# **Lista de menús de configuración**

Seleccione **Configuración** en el la pantalla de inicio de la impresora para realizar diversos ajustes.

# **Ajustes generales**

Seleccione los menús en el panel de control como se describe a continuación.

# **Configuración** > **Ajustes generales**

# **Config. básica**

Seleccione los menús en el panel de control como se describe a continuación.

# **Configuración** > **Ajustes generales** > **Config. básica**

Brillo LCD:

Permite ajustar el brillo de la pantalla LCD.

# Sonido:

### Silenciar:

Seleccione **Act.** para silenciar los sonidos como aquellos emitidos por **Presionar botones**.

#### Modo normal:

Seleccione el volumen, como **Presionar botones**.

### Fax:

Seleccione el volumen para las siguientes funciones de fax.

#### Tono de llamada:

Configure el volumen para cuando la impresora reciba un fax.

#### Recibir aviso de finalización:

Configure el volumen para cuando la recepción del fax finalice.

Imprimir aviso de finalización:

Configure el volumen para cuando el impresión del fax recibido haya finalizado.

#### Receptor:

Configure el volumen para el sonido de marcado cuando la impresora envíe el fax.

Enviar aviso de finalización:

Configure el volumen para cuando el envío del fax haya finalizado.

#### Presionar botones:

Configure el volumen al pulsar los elementos en la pantalla del panel de control.

# Establecer documento de ADF:

Configure el volumen cuando se colocan originales en el ADF.

#### Aviso error:

Configure el volumen para cuando se produzca un error.

#### Tipo de sonido:

Configure el tipo de sonido.

#### Modo silencioso:

Seleccione el volumen, como **Presionar botones**en **Modo silencioso**.

### Fax:

Seleccione el volumen para las siguientes funciones de fax.

#### Tono de llamada:

Configure el volumen para cuando la impresora reciba un fax.

#### Recibir aviso de finalización:

Configure el volumen para cuando la recepción del fax finalice.

#### Imprimir aviso de finalización:

Configure el volumen para cuando el impresión del fax recibido haya finalizado.

#### Receptor:

Configure el volumen para el sonido de marcado cuando la impresora envíe el fax.

### Enviar aviso de finalización:

Configure el volumen para cuando el envío del fax haya finalizado.

#### Presionar botones:

Configure el volumen al pulsar los elementos en la pantalla del panel de control.

Establecer documento de ADF:

Configure el volumen cuando se colocan originales en el ADF.

#### Aviso error:

Configure el volumen para cuando se produzca un error.

#### Tipo de sonido:

Configure el tipo de sonido.

#### Tempor apagado:

Ajuste el intervalo de tiempo para que la impresora entre en el modo de suspensión (modo de ahorro de energía) no haya realizado ninguna operación. Transcurrido ese intervalo, la pantalla LCD se pone en negro.

#### Reactivar desde la suspensión:

#### Tocar pantalla LCD para reactivar:

Seleccione **Act.** para salir del modo de reposo (modo de ahorro de energía) tocando el panel táctil. Cuando se desactiva, debe pulsar un botón en el panel de control para activar la impresora. Al desactivar esta función se evita cualquier operación involuntaria causada por el contacto de objetos extraños con la pantalla. También puede establecer un período de tiempo durante el cual esta función permanece activada.

#### Temp. apagado autom.:

Su producto puede tener esta función o la función **Ajustes de apagado** dependiendo del lugar de compra.

Seleccione esta función para apagar automáticamente la impresora si no se utiliza en un determinado periodo de tiempo. Puede ajustar cuánto tiempo tiene que estar inactiva la impresora para aplicar la Gestión de energía. Cualquier aumento afectará a la eficiencia energética del producto. Antes de modificar este valor, piense siempre en el medio ambiente.

#### Ajustes de apagado:

Su producto puede tener esta función o la función **Temp. apagado autom.** dependiendo del lugar de compra.

#### Apagar si no hay actividad:

Seleccione esta función para apagar automáticamente la impresora si no se utiliza en un determinado periodo de tiempo. Puede ajustar cuánto tiempo tiene que estar inactiva la impresora para aplicar la Gestión de energía. Cualquier aumento afectará a la eficiencia energética del producto. Antes de modificar este valor, piense siempre en el medio ambiente.

#### Apagar si se desconecta:

Seleccione este ajuste para apagar la impresora después de un periodo especificado de tiempo cuando todos los puertos, incluyendo el puerto LINE, están desconectados. Es posible que esta función no esté disponible según la región.

Consulte el siguiente sitio web durante un periodo especificado de tiempo.

<https://www.epson.eu/energy-consumption>

Conf. de fecha y hora:

Fecha y hora:

Especifique la fecha y hora actuales.

Horario de verano:

Seleccione la opción de horario de verano de su región.

Dif. horaria:

Especifique la diferencia entre la hora local y UTC (Tiempo universal coordinado).

Idioma/Language:

Seleccione el lenguaje a utilizar en la pantalla LCD.

#### Agotado tiempo func.:

Seleccione **Act.** para volver a la pantalla inicial cuando no se hayan realizado operaciones durante el tiempo especificado.

Teclado:

Cambie el diseño del teclado en la pantalla LCD.

## **Información relacionada**

- & ["Ahorro de energía" de la página 141](#page-140-0)
- & ["Cómo escribir caracteres" de la página 27](#page-26-0)

# **Config. de la impresora**

Seleccione los menús en el panel de control como se describe a continuación.

# **Configuración** > **Ajustes generales** > **Config. de la impresora**

Conf. origen de papel:

Configuración del papel:

Seleccione el tamaño y tipo de papel que cargó en la fuente de papel. Puede realizar **Ajustes del papel favorito** en el tamaño y el tipo del papel.

Cambio auto. A4/carta:

Seleccione **Act.** para cargar papel desde la fuente de papel configurada para tamaño A4 si no hay fuente de papel configurada para Carta o para cargar papel desde la fuente de papel configurada para tamaño Carta si no hay fuente de papel configurada para A4.

Aviso error:

Aviso tamaño de papel:

Seleccione **Act.** para que se muestre un mensaje de error cuando el tamaño de papel seleccionado no coincide con el papel cargado.

#### Aviso tipo de papel:

Seleccione **Act.** para que se muestre un mensaje de error cuando el tipo de papel seleccionado no coincide con el papel cargado.

#### Visualización aut. de config de papel:

Seleccione **Act.** para mostrar la pantalla **Configuración del papel** al cargar papel en la fuente de papel. Si deshabilita esta función, no podrá imprimir desde un iPhone, iPad o iPod touch mediante AirPrint.

#### Config. universal impres.:

Esta configuración de impresión se aplica al imprimir con un dispositivo externo sin usar el controlador de la impresora. La configuración de desplazamiento se aplica al imprimir mediante el controlador de la impresora.

#### Offset superior:

Ajuste el margen superior del papel.

#### Offset izquierda:

Ajuste el margen izquierdo del papel.

#### Offset superior posterior:

Ajuste el margen superior del reverso de la página si va a imprimir a doble cara.

### Offset izquierda posterior:

Ajuste el margen izquierdo del reverso de la página si va a imprimir a doble cara.

#### Comprobar anchura papel:

Seleccione **Act.** para comprobar el ancho del papel antes de imprimir. De este modo se evita imprimir fuera de los bordes del papel si el tamaño del papel establecido no es correcto, aunque es posible que la velocidad de impresión se vea reducida.

#### Saltar página en blanco:

Salta automáticamente las páginas en blanco de la impresión para ahorrar papel.

# Soluc. autom. de errores:

Seleccione qué medida se debe tomar si se produce un error de impresión a doble cara o de memoria llena.

❏ Act.

Cuando se produce un error de impresión a doble cara, se muestra un aviso y la impresión se realiza a una cara y, cuando se produce un error de memoria llena, solo imprime lo que ha sido capaz de procesar la impresora.

❏ Desa

Muestra un mensaje de error y cancela la impresión.

#### Interfaz disp. de mem.:

Realice la configuración para permitir el acceso al dispositivo de memoria.

#### Dispositivo de memoria:

Seleccione **Habilitar** para permitir que la impresora acceda al dispositivo de memoria insertado. Si selecciona **Deshabilitar**, no podrá leer los datos, imprimir los datos del dispositivo de memoria o guardarlos en este desde la impresora. Esto evita que documentos confidenciales se eliminen de forma ilegal.

#### Comp. archivs:

Determine si conceder acceso de escritura al dispositivo de memoria desde un ordenador conectado por USB o conectado a la red.

#### Papel grueso:

Seleccione **Act.** para evitar que aparezcan manchas de tinta en las impresiones, sin embargo esto puede hacer que la impresión sea más lenta.

#### Modo silencioso:

Seleccione **Act.** para reducir el ruido que hace la impresora durante la impresión, aunque esto puede causar que la velocidad de impresión se reduzca. Según el tipo de papel y los ajustes de calidad de impresión que utilice, es posible que el ruido de la impresora no cambie.

#### Tiempo de secado de tinta:

Seleccione el tiempo de secado a utilizar cuando realicen impresiones a doble cara. Una vez impresa una cara se imprimirá la otra. Si salen manchas de tinta en su impresión, aumente el tiempo de secado.

#### Bidireccional:

Seleccione **Act.** para cambiar la dirección de impresión; Imprime mientras el cabezal de impresión se mueve hacia la izquierda y la derecha. Si las líneas rayadas verticales/horizontales salen borrosas o desalineadas en la impresión, pruebe a habilitar esta opción para resolver el problema. No obstante, tenga en cuenta que la impresión será más lenta.

# Conex. PC a través USB:

Seleccione **Habilitar** para permitir el acceso del ordenador a la impresora cuando se conecten mediante USB. Si se selecciona la opción **Deshabilitar**, se restringen aquellas impresiones y escaneos que no se envíen mediante conexión de red.

#### **Información relacionada**

& ["Carga del papel" de la página 31](#page-30-0)

# **Configuración de red**

Seleccione los menús en el panel de control como se describe a continuación.

## **Configuración** > **Ajustes generales** > **Configuración de red**

### Config. Wi-Fi:

Establezca o cambie la configuración de la red inalámbrica. Elija uno de los siguientes métodos de conexión y siga las instrucciones del panel de control.

Wi-Fi (recomendado):

Asistente para la instalación de Wi-Fi:

Realiza la configuración de Wi-Fi introduciendo el SSID y la contraseña.

Configuración de pulsador (WPS):

Configura la Wi-Fi mediante Configuración de pulsador (WPS).

Otros:

❏ Conf. código PIN (WPS)

Permite realizar la configuración Wi-Fi mediante Conf. código PIN (WPS).

❏ Conexión autom. Wi-Fi

Permite realizar la configuración Wi-Fi utilizando la información de Wi-Fi del ordenador o dispositivo inteligente.

❏ Deshabilitar Wi-Fi

Deshabilita Wi-Fi. Las conexiones de infraestructura se desconectarán.

#### Wi-Fi Direct:

(Menú) :

❏ Cambiar nombre de red

Cambia el SSID (nombre de la red) de Wi-Fi Direct.

❏ Cambiar contraseña

Cambia la contraseña de la conexión Wi-Fi Direct.

❏ Cambiar rango de frecuencia

Seleccione la banda de frecuencia para la conexión Wi-Fi Direct. Al cambiar la frecuencia, el dispositivo conectado se desconecta.

La disponibilidad de estos canales y el uso del producto en exteriores en estos canales varía según la ubicación.

<http://support.epson.net/wifi5ghz/>

❏ Deshabilitar Wi-Fi Direct

Desactiva la función Wi-Fi Direct.

❏ Restaurar configuración pred.

Restablece la configuración de Wi-Fi Direct.

#### Otros métodos:

❏ iOS

Lee el código QR de su iPhone, iPad, or iPod touch para conectarse mediante Wi-Fi Direct.

❏ Otros dispositivos de SO

Realiza la configuración de Wi-Fi Direct introduciendo el SSID y la contraseña.

#### Configuración LAN cableada:

Establezca o cambie la conexión de red por cable LAN y router. Cuando se utiliza este método, la conexión Wi-Fi se deshabilita.

### Estado de la red:

# Estado de LAN cabl./Wi-Fi:

Muestra la información de red de la impresora.

## Estado de Wi-Fi Direct:

Muestra la información de la configuración de Wi-Fi Direct.

## Est. serv. correo elec.:

Muestra información de la configuración del servidor de correo.

## hoja de estado:

Imprime una hoja de estado de la red.

La información de Ethernet, Wi-Fi, Wi-Fi Direct, etc. se imprime en dos o más páginas.

# Comprobación de conexión de red:

Comprueba la conexión de red actual e imprime un informe. Si existe algún problema de conexión, revise el informe para solucionarlo.

## Avanzado:

## Nombre dispositivo:

Cambia el nombre del dispositivo a cualquier nombre de 2 a 53 caracteres.

# TCP/IP:

Si la dirección IP es estática, configura los ajustes de IP.

Para usar la configuración automática, utilice la dirección IP asignada por DHCP.

Para configurar esta opción manualmente, cambie a «Manual» e introduzca la dirección IP que desea asignar.

# Servidor proxy:

Seleccione esta opción si utiliza un servidor proxy en su entorno de red y desea configurarlo también para la impresora.

# Servidor correo elect :

Configure la información del servidor de correo y pruebe las conexiones cuando use la función de reenvío de correo electrónico.

# Dirección IPv6:

Indica si se habilita o no el direccionamiento IPv6.

#### Compartir red MS:

Actívelo cuando desee utilizar la función de compartir archivos.

Velocidad de vínculo y dúplex:

Seleccione la velocidad de Ethernet y los ajustes de impresión adecuados. Si selecciona una opción que no sea Auto, asegúrese de que esta corresponde con el concentrador que está utilizando.

## Transmisión iBeacon:

Seleccione si desea habilitar o deshabilitar la función de transmisión iBeacon. Si está habilitado, puede buscar la impresora desde dispositivos habilitados para iBeacon.

## **Información relacionada**

- & ["Configurar la Wi-Fi introduciendo el SSID y la contraseña" de la página 235](#page-234-0)
- & ["Configuración del Wi-Fi mediante configuración por botón de comando \(WPS\)" de la página 236](#page-235-0)
- & ["Configuración del Wi-Fi estableciendo un código PIN \(WPS\)" de la página 237](#page-236-0)
- & ["Conexión directa de un dispositivo inteligente y una impresora \(Wi-Fi Direct\)" de la página 244](#page-243-0)
- & ["Comprobación del estado de conexión a la red de la impresora \(Informe de conexión de red\)" de la página 237](#page-236-0)

# **Configuración del servicio web**

Seleccione los menús en el panel de control como se describe a continuación.

# **Configuración** > **Ajustes generales** > **Configuración del servicio web**

#### Servicios Epson Connect:

Indica si la impresora está registrada y conectada al servicio Epson Connect.

Puede registrarse en el servicio seleccionando **Registrar** y siguiendo las instrucciones.

Para ver los manuales de uso, consulte la siguiente página web.

[https://www.epsonconnect.com/](HTTPS://WWW.EPSONCONNECT.COM/)

[http://www.epsonconnect.eu](http://www.epsonconnect.eu/) (sólo para Europa)

Una vez que se haya registrado puede cambiar los siguientes ajustes.

#### Suspender o reanudar:

Elija entre interrumpir y reanudar los servicios de Epson Connect.

Anular registro:

Anula el registro de la impresora de los servicios de Epson Connect.

#### **Información relacionada**

& ["Impresión mediante un servicio en la nube" de la página 80](#page-79-0)

# **Configuraciónl fax**

Seleccione los menús en el panel de control como se describe a continuación.

#### **Configuración** > **Ajustes generales** > **Configuraciónl fax**

#### <span id="page-272-0"></span>*Nota:*

- ❏ También puede acceder a Configuraciónl fax desde Web Config. Haga clic en la pestaña *Fax* en la pantalla Web Config.
- ❏ Si utiliza Web Config para mostrar el menú *Configuraciónl fax*, puede que encuentre ligeras diferencias con el panel de control de la impresora en cuanto a la interfaz del usuario y la ubicación.

## **Información relacionada**

- & ["Comprobar conexión de fax" de la página 281](#page-280-0)
- & ["Asistente config. fax" de la página 281](#page-280-0)
- & "Config. básica" de la página 273
- & ["Configuración de envío" de la página 275](#page-274-0)
- & ["Config. de recepción" de la página 276](#page-275-0)
- & ["Configuración de Informes" de la página 279](#page-278-0)
- & ["Config de seg." de la página 280](#page-279-0)

# *Config. básica*

Encontrará el menú en el siguiente panel de control de la impresora:

# **Configuración** > **Ajustes generales** > **Configuraciónl fax** > **Config. básica**

#### *Nota:*

En la pantalla Web Config, verá el siguiente menú.

#### Pestaña *Fax* > *Configuración básica*

# Veloc.fax:

Seleccione la velocidad de transmisión de fax. Es aconsejable seleccionar **Baja(9.600 bps)** si se produce un error de comunicación a menudo, al enviar o recibir fax al o desde el extranjero, o si se usa un servicio telefónico IP (VoIP).

#### ECM:

Corrige automáticamente errores de transmisión de fax (modo de corrección de errores), causados normalmente por ruido en la línea telefónica. Si esta opción está desactivada, no se pueden enviar documentos en color.

### Detección tono marc.:

Detecta un tono de marcado antes de empezar a marcar. Si la impresora está conectada a una PBX (central telefónica privada) o una línea telefónica digital, podría no empezar a marcar. En esta situación, cambie la configuración de **Tipo de línea** a **PBX**. Si el problema no se soluciona, desactive esta función. Sin embargo, si se desactiva esta función, se podría eliminar el primer dígito de un número de fax y enviarse el fax a un número erróneo.

# Modo de marcado:

Seleccione el tipo de sistema telefónico al que ha conectado la impresora. Si se configura en **Pulso**, puede cambiar temporalmente el modo de marcado de pulsos a tonos pulsando  $*(se$  introduce «T») al especificar números en la pantalla superior del fax. Es posible que este ajuste no aparezca en su país o región.

#### Tipo de línea:

Seleccione el tipo de línea a la que ha conectado la impresora.

### PSTN:

Seleccione **PSTN** cuando la impresora esté conectada a una red telefónica pública conmutada.

#### PBX:

Si utiliza la impresora en un entorno con extensiones telefónicas y tiene que marcar un código de acceso externo para acceder a una línea exterior (0 y 9, por ejemplo), seleccione **PBX**. Si está en un entorno que usa un módem DSL o un adaptador de terminal, también le recomendamos establecerlo en **PBX**.

### Código acceso:

Seleccione **Uso** y, a continuación, registre un código de acceso externo, como 0 o 9. En lo sucesivo, cuando envíe un fax a un número de fax externo, introduzca # (almohadilla) en lugar del código real. # (almohadilla) también debe usarse en **Contactos** como código de acceso externo. Si se establece un código de acceso externo en un contacto, como 0 o 9, no podrá enviar faxes al contacto. En este caso, seleccione **Código acceso** en **No usar**, de lo contrario, deberá cambiar el código de **Contactos** a #.

## Encabezado:

Introduzca el nombre y número de fax del remitente. Aparecerán como encabezado en los faxes salientes.

## Su número de teléfono:

Puede introducir hasta 20 caracteres: 0–9 + o espacio. Con Web Config, puede escribir hasta 30 caracteres.

# Encabz fax:

Puede registrar hasta 21 nombres de remitentes si es necesario. Puede introducir hasta 40 caracteres para cada nombre de remitente. Con Web Config, escriba el encabezado en caracteres Unicode (UTF-8).

#### Modo recep.:

Seleccione el modo de recepción.

["Recepción de faxes entrantes" de la página 113](#page-112-0)

#### DRD:

Si está suscrito a un servicio de tono especial de su compañía telefónica, seleccione el patrón de tono que se debe usar para los faxes entrantes. El servicio de timbre característico, ofrecido por muchas empresas de telefonía (el nombre del servicio varía según la empresa), le permite tener varios números de teléfono en una sola línea. Se asigna un patrón de timbre distinto a cada número. Puede usar uno para llamadas de voz y otro para llamadas de fax. Según la región, esta opción estará **Act.** o **Desa**.

#### Tonos para responder:

Seleccione el número de tonos que se deben producir antes de que la impresora reciba un fax automáticamente.

# <span id="page-274-0"></span>Recep. remota:

# Recep. remota:

Si responde a una llamada de fax entrante desde un teléfono conectado a la impresora, puede iniciar la recepción del fax especificando el código con el teléfono.

## Código inicio:

Seleccione el código de inicio de **Recep. remota**. Escriba dos caracteres. Caracteres admitidos:  $0-9, *, #$ .

# Fax de rechazo:

# Fax de rechazo:

Seleccione las opciones para rechazar faxes no deseados.

# Lista de números de rechazo:

Si el número de teléfono del interlocutor está en la lista de números rechazados, indique si desea rechazar los faxes entrantes.

## Espacio encabezado de fax bloq.:

Si el número de teléfono del interlocutor está bloqueado, configure si desea rechazar la recepción de los faxes.

## Contactos no registrados:

Si el número de teléfono del interlocutor no está en la lista de contactos, configure si desea rechazar la recepción de los faxes.

# Editar lista de números de rechazo:

Puede registrar hasta 30 números de fax para los que rechazar faxes y llamadas. Escriba un máximo de 20 caracteres. Caracteres admitidos: 0–9, \*, # o espacio.

# **Información relacionada**

- & ["Preparación de la impresora para enviar y recibir faxes" de la página 347](#page-346-0)
- & ["Configuración de sistema telefónico PBX \(centralita privada\)" de la página 349](#page-348-0)
- & ["Recepción de faxes entrantes" de la página 113](#page-112-0)
- & ["Configuración del bloqueo de faxes basura" de la página 352](#page-351-0)

# *Configuración de envío*

Encontrará el menú en el siguiente panel de control de la impresora:

# **Configuración** > **Ajustes generales** > **Configuraciónl fax** > **Configuración de envío**

# *Nota:*

En la pantalla Web Config, verá el siguiente menú. Pestaña *Fax* > *Configuración de envío*

<span id="page-275-0"></span>Tiempo hasta el siguiente original:

Tiempo hasta el siguiente original:

Habilite esto para comenzar a enviar el fax después de escanear un documento pulsando  $\mathcal{D}$ , y luego espere el siguiente original hasta que haya transcurrido el tiempo especificado.

Hora:

Establece el tiempo de espera para el próximo original.

#### Hora de previsualización del fax:

Hora de previsualización del fax:

Habilite esto para empezar a enviar el fax después de que el tiempo especificado haya pasado sin realizar ninguna operación después de mostrar la pantalla de previsualización.

Hora:

Especifique el tiempo para previsualizar el documento escaneado antes de enviarlo.

# *Config. de recepción*

#### **Información relacionada**

- & "Salida de fax" de la página 276
- & ["Configuración de impres." de la página 277](#page-276-0)

# **Salida de fax**

Encontrará el menú en el siguiente panel de control de la impresora:

# **Configuración** > **Ajustes generales** > **Configuraciónl fax** > **Config. de recepción** > **Salida de fax**

*Nota:*

En la pantalla Web Config, verá el siguiente menú.

#### Pestaña *Fax* > *Salida de fax*.

Guardar a bandeja entr.:

### Guardar a bandeja entr.:

Guarda los faxes recibidos en la Bandeja de entrada de la impresora. Se pueden guardar hasta 100 documentos. Tenga en cuenta que el almacenamiento de 100 documentos puede que no sea posible dependiendo de las condiciones de uso, como el tamaño de archivo de los documentos guardados y el uso de varias características de almacenamiento de faxes simultáneamente.

Aunque los faxes recibidos no se impriman de manera automática, puede visualizarlos en la pantalla de la impresora e imprimir solo los que necesite.

#### Opc. cuando memoria llena:

Puede seleccionar que el fax recibido se imprima o negarse a recibirlo si la memoria de Bandeja de entrada está llena.

<span id="page-276-0"></span>Conf. contras. ban. ent:

La contraseña protege Bandeja de entrada para evitar que los usuarios vean los faxes recibidos. Seleccione **Cambiar** para cambiar la contraseña y seleccione **Restablecer** para cancelar la protección mediante contraseña. Para cambiar o restablecer la contraseña se necesita la contraseña actual.

No se puede establecer una contraseña si se ha establecido **Opc. cuando memoria llena** está seleccionado como **Recibir e imprimir faxes**.

# Guardar al PC:

Guarda los faxes recibidos como archivos PDF en un ordenador conectado a la impresora. Solo puede configurar esto en **Sí** utilizando FAX Utility (aplicación). No se puede habilitar desde el panel de control de la impresora. Instale antes FAX Utility en el ordenador. Después de configurar esta opción en **Sí**, podrá cambiarla a **Sí e imprimir.** desde el panel de control de la impresora.

### Guardar a dispos. mem.:

Guarda los faxes recibidos como archivos PDF en un dispositivos de memoria externo conectado a la impresora. Si selecciona **Sí e imprimir.**, se imprimen los faxes recibidos, además de guardarse en el dispositivo de memoria.

Los documentos recibidos se guardan en la memoria de la impresora temporalmente antes de guardarse en el dispositivo de memoria conectado a dicha impresora. Dado que un error de llenado de memoria deshabilita el envío y la recepción de faxes, mantenga el dispositivo de memoria conectado a la impresora.

#### **Información relacionada**

- & ["Realizar ajustes para guardar los faxes recibidos en la bandeja de entrada" de la página 351](#page-350-0)
- & ["Cómo realizar ajustes para guardar los faxes recibidos en un dispositivo de memoria externa" de la página 351](#page-350-0)
- & ["Función: Envío/recepción de PC-FAX \(Windows/Mac OS\)" de la página 108](#page-107-0)

### **Configuración de impres.**

Encontrará el menú en el siguiente panel de control de la impresora:

# **Configuración** > **Ajustes generales** > **Configuraciónl fax** > **Config. de recepción** > **Configuración de impres.**

#### *Nota:*

En la pantalla Web Config, verá el siguiente menú.

### Pestaña *Fax* > *Ajustes de Impresion*

### Reducción automática:

Reduce el tamaño de los faxes recibidos con documentos de gran tamaño para que se ajusten al papel de la fuente de papel, y luego los imprime. Es posible que la reducción no se pueda realizar siempre, según los datos recibidos. Si esta opción está desactivada, los documentos grandes se imprimen con el tamaño original en varias hojas, o podría recibirse una segunda hoja en blanco.

#### Conf. de Dividir pág.:

Imprime los faxes recibidos con la página dividida cuando el tamaño de los documentos recibidos es mayor que el tamaño del papel cargado en la impresora. Si la cantidad que supera la longitud del papel es menor que el valor establecido en **Eliminar datos de imp. tras dividir** > **Umbral**, el exceso

se descarta. Si la cantidad que supera la longitud del papel es mayor que el valor establecido, el exceso se imprime en otro papel.

#### Eliminar datos de imp. tras dividir:

#### Eliminar datos de imp. tras dividir:

Seleccione el área del documento a eliminar cuando la cantidad que excede la longitud del papel es menor que el valor establecido en **Umbral**.

#### Umbral:

Si la cantidad que excede la longitud del papel es menor que o igual a este valor, el exceso se descarta y no se imprime.

#### Superponer al dividir:

#### Superponer al dividir:

Cuando esto se establece en **Act.** y los datos están divididos e impresos porque la cantidad excede **Eliminar datos de imp. tras dividir** > **Umbral**, los datos divididos están impresos utilizando la longitud superpuesta especificada en **Ancho de solapamiento**.

#### Ancho de solapamiento:

Los datos que exceden este valor se sobreimprimen.

#### Rotación auto.:

Gira los faxes recibidos en horizontal y en tamaño A5, de forma que se impriman en papel de tamaño A5. Este ajuste se aplicará cuando se haya establecido el tamaño de papel A5 como valor de ajuste del tamaño del papel de al menos una fuente de papel utilizada para imprimir faxes.

Si selecciona **Desa**, los faxes recibidos con tamaño A5 horizontal que tienen el mismo ancho que los documentos A4 verticales se consideran faxes de tamaño A4 y se imprimen en consecuencia.

Compruebe los ajustes de la fuente del papel para imprimir faxes y el tamaño del papel para las fuentes de papel en las siguientes opciones de menú **Configuración** > **Ajustes generales** > **Config. de la impresora** > **Conf. origen de papel**.

❏ **Selec. config. auto.**

#### ❏ **Configuración del papel** > **Tamaño papel**

#### Agr. inf. recepción:

Imprime la información de recepción en fax recibido, incluso si el remitente no establece la información de encabezado. La información de recepción incluye la fecha y hora de recepción, ID del remitente y el número de página (por ejemplo «P1»). Cuando la opción **Conf. de Dividir pág.** está habilitada, también se incluye el número de división de página.

#### a doble cara:

#### a doble cara:

Imprime varias páginas de faxes recibidos en ambas caras del papel.

#### Margen de encua.:

Seleccione la posición de encuadernación.

<span id="page-278-0"></span>Temporizac. de inicio de impresión:

Seleccione las opciones para empezar la impresión de los faxes recibidos.

- ❏ Todas las páginas recibidas: La impresión comienza cuando se han recibido todas las páginas. Que la impresión comience por la primera o por la última página depende del ajuste de la función **Organización impresión**. Consulte la explicación de la **Organización impresión**.
- ❏ Primera página recibida: La impresión comienza cuando se ha recibido la primera página y sigue la impresión siguiendo el orden de recepción. Si la impresora no puede comenzar la impresión (por ejemplo porque está imprimiendo otros trabajos), se imprimirán como un lote todas las hojas recibidas cuando la impresora esté disponible.

## Organización impresión:

Como la primera página se imprime la última (sale en la parte superior), los documentos impresos se apilan en el orden correcto. Si queda poca memoria en la impresora, esta función podría no estar disponible.

## Tiempo susp. impr.:

Tiempo susp. impr.:

Durante el periodo de tiempo especificado, la impresora guarda los documentos recibidos en su memoria sin imprimirlos. Esta función se puede usar para eliminar el ruido por la noche o evitar que los documentos confidenciales puedan quedar expuestos si no hay nadie junto a la máquina. Antes de usar esta característica, asegúrese de que hay suficiente memoria disponible.

### Hora de parar:

Detiene la impresión de documentos.

#### Intr Hora para Reini.:

Reinicia la impresión de documentos automáticamente.

# Modo silencioso:

Consigue que la impresora haga menos ruido, sin embargo, es posible que imprima más despacio.

# *Configuración de Informes*

Encontrará el menú en el siguiente panel de control de la impresora:

# **Configuración** > **Ajustes generales** > **Configuraciónl fax** > **Configuración de Informes**

#### *Nota:*

En la pantalla Web Config, verá el siguiente menú.

Pestaña *Fax* > *Ajustes de informe*

Impresión autom. del registro del fax:

Imprime el registro de fax automáticamente. Seleccione **Encendido(cada 30)** si quiere que se imprima un registro cuando se terminen 30 trabajos de fax. Si quiere imprimir el registro a la hora especificada, seleccione **Encendido(hora)**. Con todo, si el número de trabajos de fax pasa de 30, el registro se imprime antes de la hora especificada.

<span id="page-279-0"></span>Adjuntar imagen al informe:

Imprime un **Informe de transmisión** con una imagen de la primera página del documento enviado. Si quiere imprimir la parte de arriba de la página sin reducirla, seleccione **Encendido (imagen grande)**. Si quiere imprimir toda la página, reduciéndola para que quepa en el informe, seleccione **Encendido (imagen pequeña)**.

Formato del informe:

Selecciona un formato para los informes de fax en  $\text{Fax} > \equiv$  (Más) > Informe del fax distintos de **Traza de protocolo**. Seleccione **Detalle** para imprimir informes con códigos de error.

# *Config de seg.*

Encontrará el menú en el siguiente panel de control de la impresora:

# **Configuración** > **Ajustes generales** > **Configuraciónl fax** > **Config de seg.**

#### *Nota:*

En la pantalla Web Config, verá el siguiente menú.

# Pestaña *Fax* > *Config de seg.*

### Restric. marcado directo:

Seleccione **Act.** para desactivar la introducción manual de los números de fax del destinatario, permitiendo al usuario seleccionar destinatarios solamente desde la lista de contactos o el historial de envío.

La selección de **Introducir dos veces** requiere que el operador introduzca de nuevo el número de fax si el número se introdujo manualmente.

Seleccione **Desa** para poder introducir manualmente los números de fax del destinatario.

#### Restricciones de difusión:

Si selecciona **Act.**, solo se puede introducir un número de fax como destinatario.

#### Conf. lista direcciones:

Seleccione **Act.** para mostrar una pantalla de confirmación de destinatario antes de empezar la transmisión.

Los destinatarios se pueden seleccionar de **Todo** o **Solo para difusión**.

#### Borrado aut dat cop seg:

Las copias de seguridad de los documentos enviados y recibidos por lo general se almacenan temporalmente en la memoria de la impresora en caso de un corte de corriente inesperado por un fallo eléctrico o un manejo incorrecto.

Seleccione **Act.** para borrar automáticamente las copias de seguridad cuando el envío o recepción de un documento se completa correctamente y las copias de seguridad dejan de ser necesarias.

### Borrar datos copia seg.:

Borra todas las copias de seguridad almacenadas temporalmente en la memoria de la impresora. Ejecute esta función antes de dar la impresora a otra persona o deshacerse de ella.

Este menú no se muestra en la pantalla Web Config.

# <span id="page-280-0"></span>*Comprobar conexión de fax*

Encontrará el menú en el siguiente panel de control de la impresora:

# **Configuración** > **Ajustes generales** > **Configuraciónl fax** > **Comprobar conexión de fax**

#### *Nota:*

Este menú no es accesible desde la pantalla Web Config.

Al seleccionar **Comprobar conexión de fax** se comprueba si la impresora está conectada al teléfono y preparada para la transmisión de fax. Puede imprimir el resultado de la comprobación en una hoja de papel normal A4.

#### *Asistente config. fax*

Encontrará el menú en el siguiente panel de control de la impresora:

#### **Configuración** > **Ajustes generales** > **Configuraciónl fax** > **Asistente config. fax**

*Nota:* Este menú no es accesible desde la pantalla Web Config.

Seleccione **Asistente config. fax** para configurar los ajustes básicos de fax. Siga las instrucciones que aparezcan en la pantalla.

#### **Información relacionada**

- ◆ ["Config. básica" de la página 273](#page-272-0)
- & ["Preparación de la impresora para enviar y recibir faxes" de la página 347](#page-346-0)

# *País o región:*

Seleccione el país o región en la que va a utilizar la impresora. Si cambia de país o región, se restablecerá la configuración predeterminada de fax y tendrá que configurarla de nuevo.

# **Config. Digitaliz.**

Seleccione los menús en el panel de control como se describe a continuación.

### **Configuración** > **Ajustes generales** > **Config. Digitaliz.**

Confirmar destinatario:

Compruebe el destino antes de escanear.

Servidor correo elect.:

Configure los ajustes del servidor de correo electrónico para escanear **Correo electr.**.

Seleccione **Configuración del servidor** para especificar el método de autenticación a través del cual la impresora accede al servidor de correo.

["Opciones de ajuste del servidor de correo" de la página 311](#page-310-0)

Puede comprobar la conexión al servidor de correo seleccionando **Comprobar conexión**.

# **Estado de suministro**

Seleccione los menús en el panel de control como se describe a continuación.

# **Configuración** > **Estado de suministro**

Muestra el nivel aproximado de los cartuchos de tinta y la vida útil de la caja de mantenimiento.

Si aparece  $\Box$ , la tinta se está agotando o la caja de mantenimiento está casi llena. Si aparece la marca  $\Box$ , tiene que reemplazar el elemento, ya que la tinta se ha agotado o la caja de mantenimiento está llena.

Desde esta pantalla puede sustituir el cartucho de tinta o imprimir la información sobre el estado de suministro.

### **Información relacionada**

& ["Sustitución de los cartuchos de tinta" de la página 211](#page-210-0)

# **Mantenimiento**

Seleccione los menús en el panel de control como se describe a continuación.

# **Configuración** > **Mantenimiento**

#### Ajuste de la calidad de impresión:

Seleccione esta función si hay algún problema con sus impresiones. Puede comprobar si hay inyectores obstruidos y limpiar el cabezal de impresión en caso de que sea necesario y después ajustar algunos parámetros para mejorar la calidad de impresión.

#### Com. boquilla cab. imp.:

Seleccione esta función para comprobar si las boquillas del cabezal de impresión están obstruidas. La impresora imprimirá un patrón de test de inyectores.

#### Limpieza cabezal impr.:

Seleccione esta función para limpiar los inyectores obstruidos del cabezal de impresión.

# Alineación de cabezal:

Alineac. línea recta:

Seleccione esta función para alinear las líneas verticales.

#### Alineación horizontal:

Seleccione esta función si en las impresiones hay bandas horizontales a intervalos regulares.

# Sustituir Cartuchos:

Utilice esta función para sustituir el cartucho de tinta antes de que ésta se agote.

#### Limpieza de guía papel:

Seleccione esta función si aparecen manchas de tinta en los rodillos internos. La impresora carga papel para limpiar los rodillos internos.

## **Información relacionada**

- & ["Comprobación y limpieza del cabezal de impresión" de la página 133](#page-132-0)
- & ["Sustitución de los cartuchos de tinta" de la página 211](#page-210-0)
- & ["Limpieza de la trayectoria de papel por manchas de tinta" de la página 135](#page-134-0)

# **Hoja estado impresión**

Seleccione los menús en el panel de control como se describe a continuación.

# **Configuración** > **Hoja estado impresión**

Hoja de estado configuración:

Imprima hojas de información sobre el estado y la configuración actuales de la impresora.

Hoja de estado de suministros:

Imprima una hoja de información sobre el estado de los consumibles.

Hoja de historial de uso:

Imprima hojas de información con el historial de uso de la impresora.

# **Contador de copias impresas**

Seleccione los menús en el panel de control como se describe a continuación.

# **Configuración** > **Contador de copias impresas**

Muestra el número total de impresiones, incluyendo la hoja de estado, desde la fecha en la que compró la impresora. Si selecciona **Imprimir hoja**, se imprime la hoja del historial de usos.

También puede verificar el número de páginas impresas para otras funciones en la hoja del historial de uso.

# **Informes**

Seleccione los menús en el panel de control como se describe a continuación.

# **Configuración** > **Informes**

Comprueba el estado actual de la conexión para los siguientes menús e imprime un informe.

❏ RED

❏ Fax

# **Configuración del usuario**

Seleccione los menús en el panel de control como se describe a continuación.

# **Configuración** > **Configuración del usuario**

# Copiar:

Puede cambiar la configuración predeterminada en el menú de copia.

### Digitaliz. a car. red/FTP:

Puede cambiar la configuración predeterminada en el menú de Digitaliz. a car. red/FTP.

## Escanear a PC (Correo electr.):

Puede cambiar la configuración predeterminada en el menú de Escanear a PC (Correo electr.).

## Digitalizar a PC

Puede cambiar la configuración predeterminada en el menú de Digitalizar a PC.

## Digitalizar a disp. mem.:

Puede cambiar la configuración predeterminada en el menú de Digitalizar a disp. mem..

## Digitalizar a nube:

Puede cambiar la configuración predeterminada en el menú de Digitalizar a nube.

#### Fax:

Puede cambiar la configuración predeterminada en el menú de fax. ["Configuraciónl fax" de la página 117](#page-116-0)

# **Investigación del cliente**

Seleccione los menús en el panel de control como se describe a continuación.

# **Configuración** > **Investigación del cliente**

Proporciona información sobre el uso del producto, como el número de impresiones realizadas, a Seiko Epson Corporation.

Seleccione el botón **Configuración** para cambiar la configuración.

#### ❏ **Aceptar**:

Acepta proporcionar información sobre el uso del producto a Seiko Epson Corporation.

Una vez seleccionado, establezca el país o la región en la que está utilizando este producto.

#### ❏ **Comprobar luego**:

Por ahora puede ignorar este paso. Puede cambiar este ajuste más tarde.

```
❏ Rechazar:
```
No acepto proporcionar información sobre el uso del producto a Seiko Epson Corporation.

# **Proporcionar datos de uso:**

Muestra el estado de aprobación.

#### *Nota:*

Si se selecciona *Comprobar luego*, se muestra *Rechazar*.

# <span id="page-284-0"></span>**País o región:**

Muestra el país o región en la que utiliza la impresora.

# **Restaurar configuración pred.**

Seleccione los menús en el panel de control como se describe a continuación.

# **Configuración** > **Restaurar configuración pred.**

Configuración de red:

Recupera los valores predeterminados de los ajustes de red.

# Ajustes copia:

Restablece los valores predeterminados de los ajustes de copia.

### Config. Digitaliz.:

Restablece los valores predeterminados de los ajustes de escáner.

# Configuraciónl fax:

Restablece los valores predeterminados de los ajustes de fax.

#### Borrar todos los datos y la config.:

Borra toda la información personal almacenada en la memoria de la impresora y restablece todos los ajustes a sus valores predeterminados.

# **Actualización de firmware**

Seleccione los menús en el panel de control como se describe a continuación.

## **Configuración** > **Actualización de firmware**

Actualizar:

Compruebe si se ha subido al servidor de red la última versión del firmware. Si hay una actualización disponible, puede elegir entre actualizarlo ahora o no.

Notificación:

Seleccione **Act.** para recibir una notificación cuando haya actualizaciones de firmware disponibles.

# **Especificaciones del producto**

# **Especificaciones de la impresora**

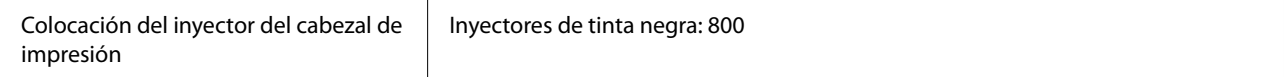

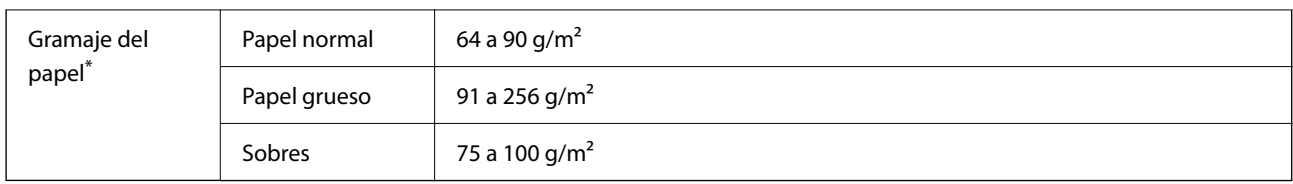

\* Aunque el grosor del papel esté dentro de este intervalo, es posible que el papel no se introduzca en la impresora o que la calidad de impresión disminuya en función de las propiedades o de la calidad del papel.

# **Área imprimible**

# *Área imprimible de las hojas sueltas*

La calidad de impresión puede decaer en áreas sombreadas debido al mecanismo de la impresora.

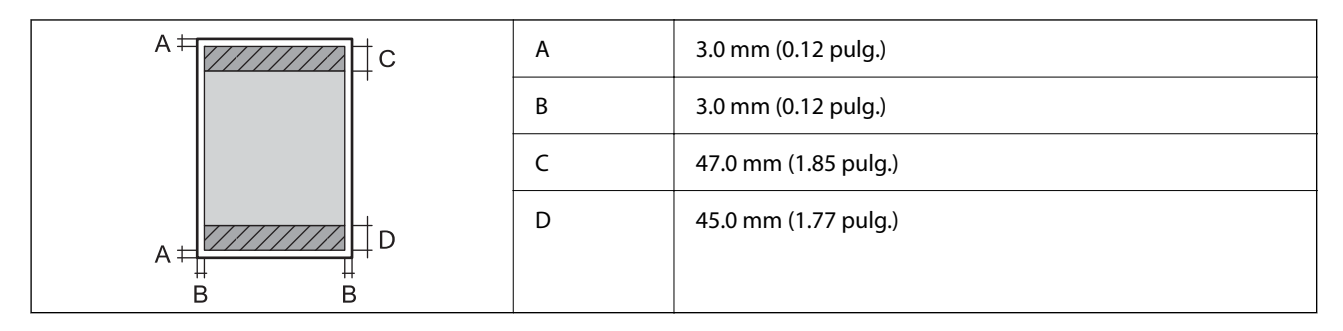

# *Área imprimible de los sobres*

La calidad de impresión puede decaer en áreas sombreadas debido al mecanismo de la impresora.

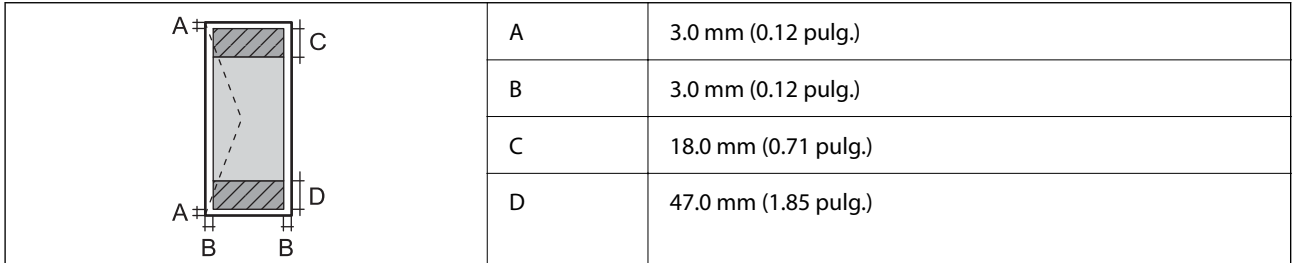

# **Especificaciones del escáner**

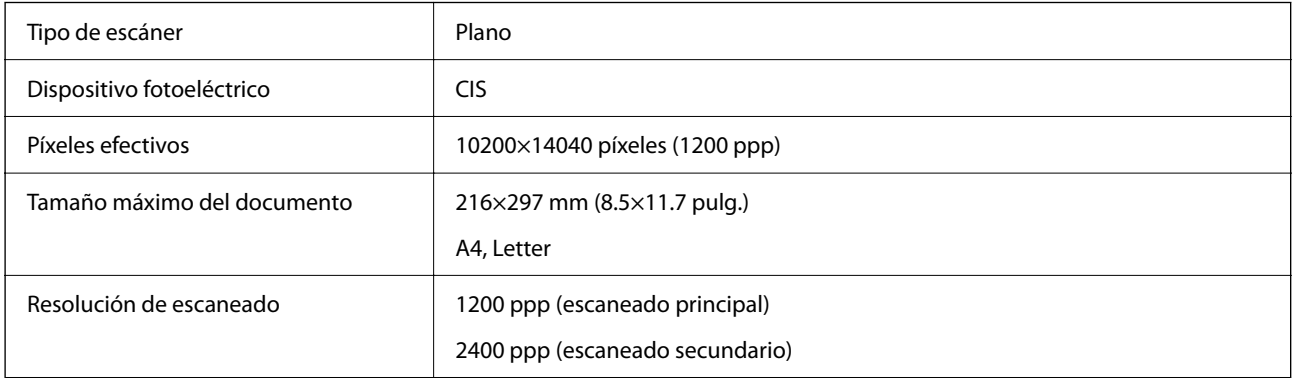

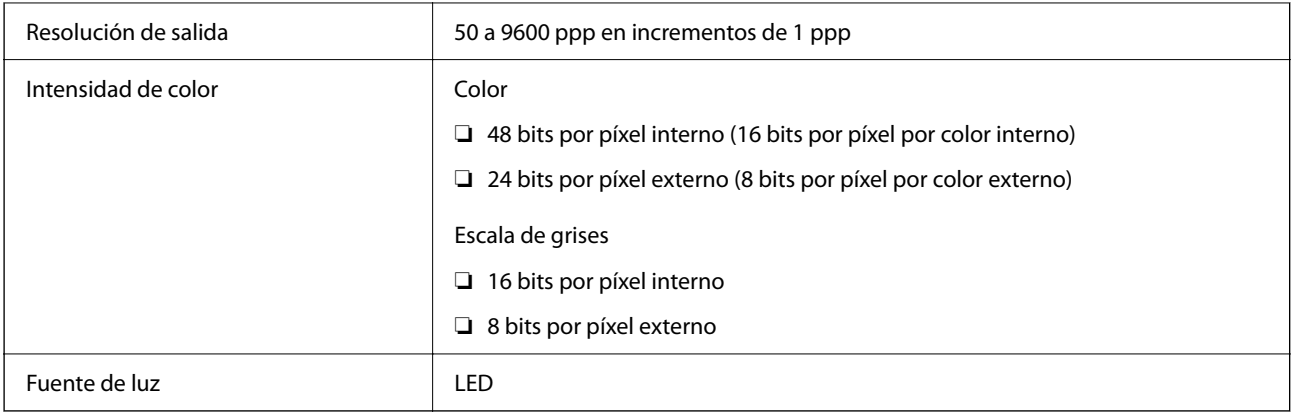

# **Especificaciones del ADF**

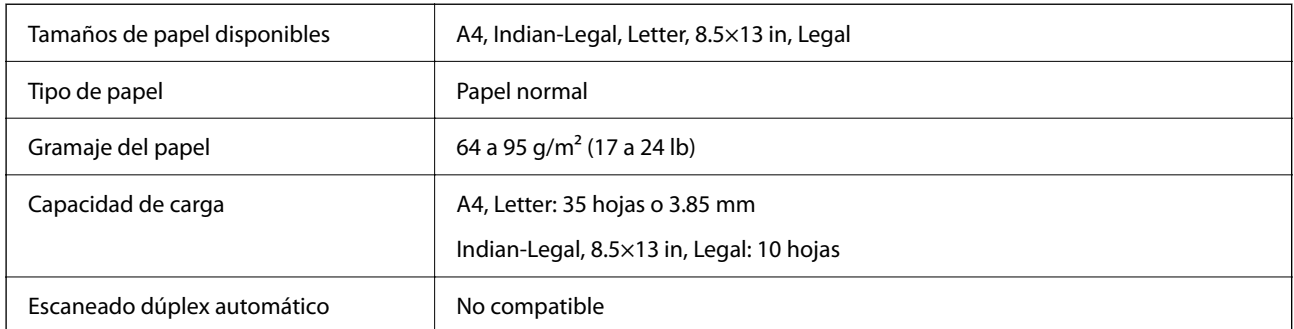

Incluso si el original cumple con las especificaciones de papel que se pueden colocar en el ADF, es posible que no se recojan desde el ADF o que la calidad del escaneado disminuya en función de las propiedades o la calidad del papel.

# **Especificaciones de fax**

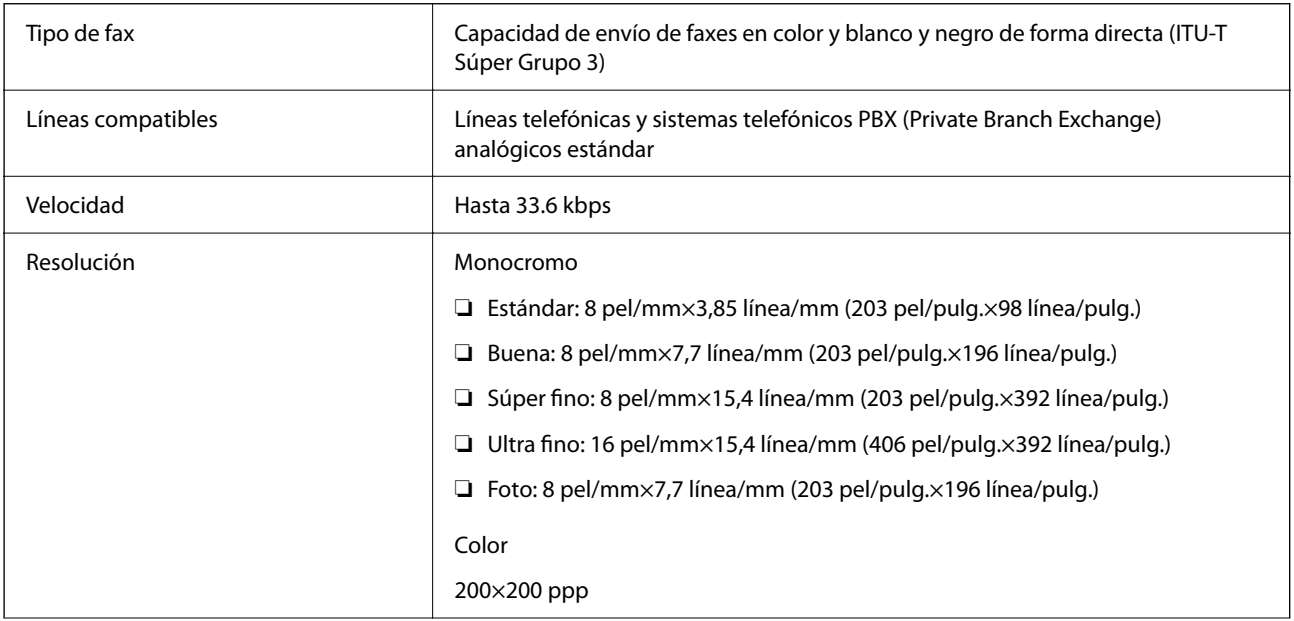

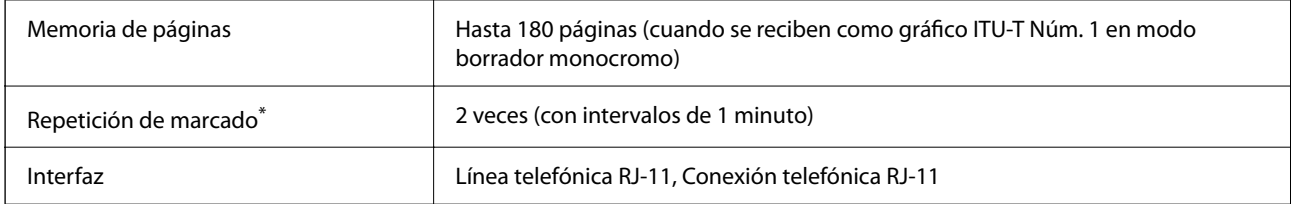

\* Las especificaciones pueden ser distintas en cada país o región.

# **Uso del puerto de la impresora**

La impresora admite los siguientes puertos. Estos puertos deberían estar disponibles mediante el administrador de red según sea necesario.

# **Si el remitente (cliente) es la impresora**

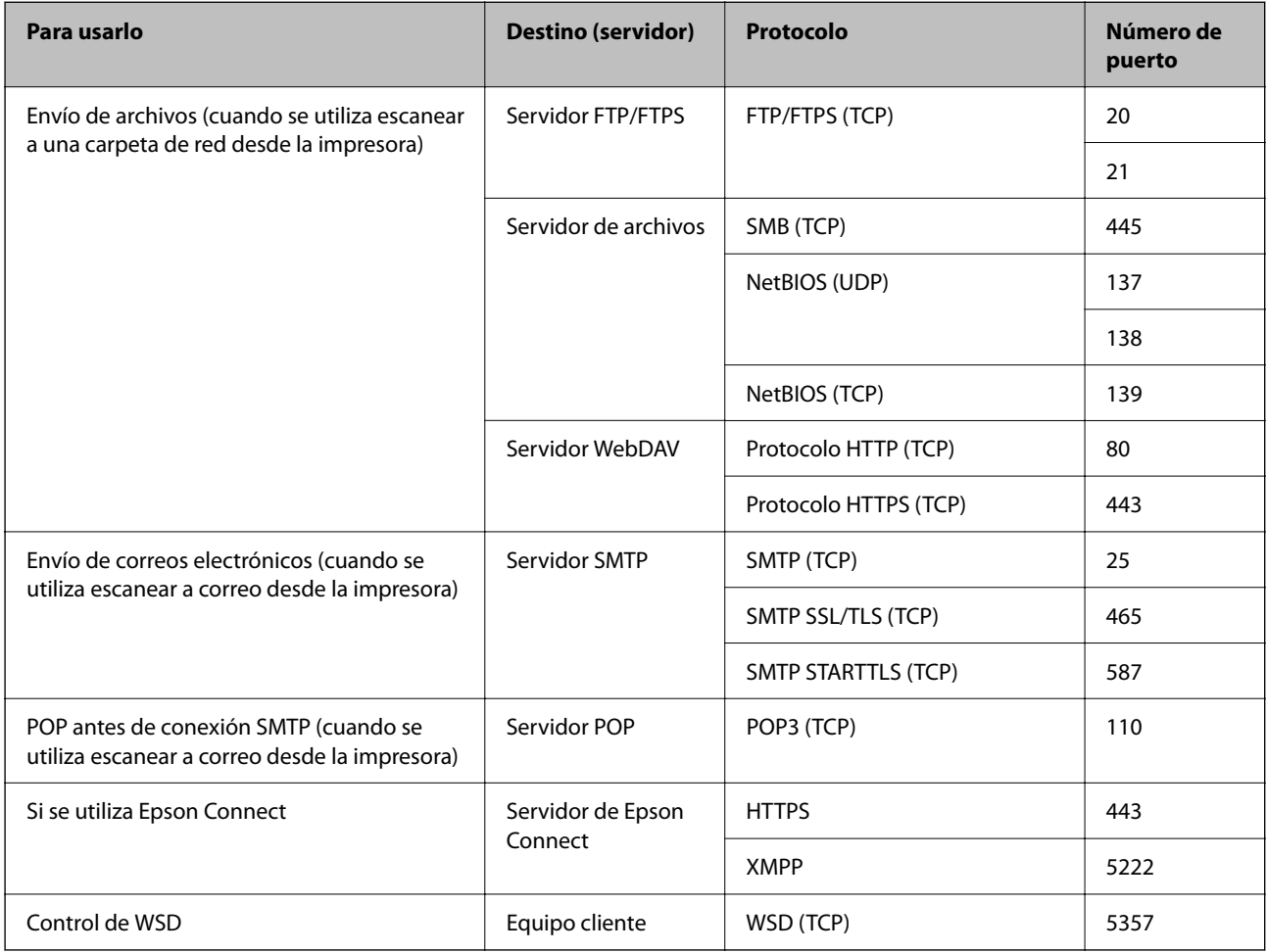

# **Si el remitente (cliente) es el ordenador**

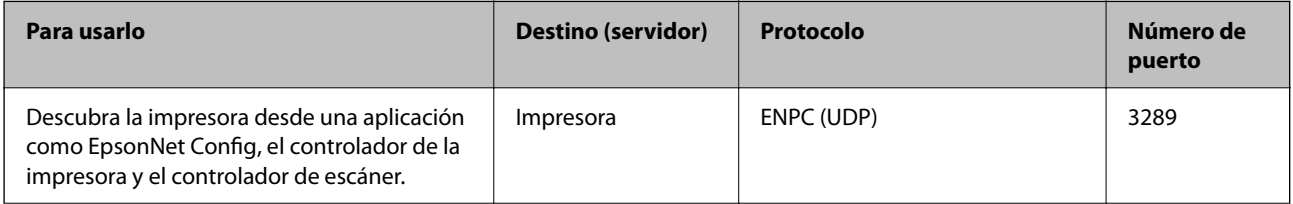
<span id="page-288-0"></span>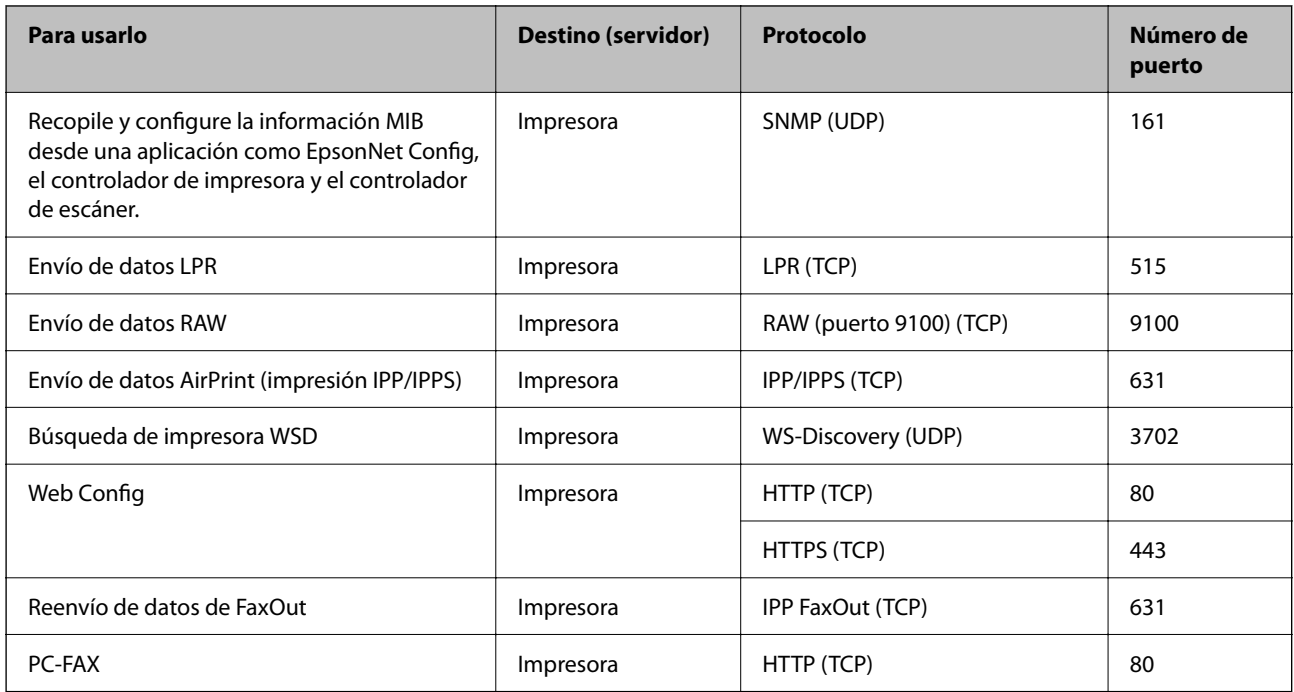

# **Especificaciones de interfaz**

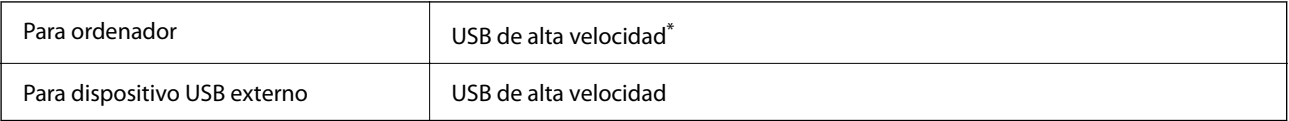

\* Los cables USB 3.0 no son compatibles.

# **Especificaciones de la red**

# **Especificaciones de conexión Wi-Fi**

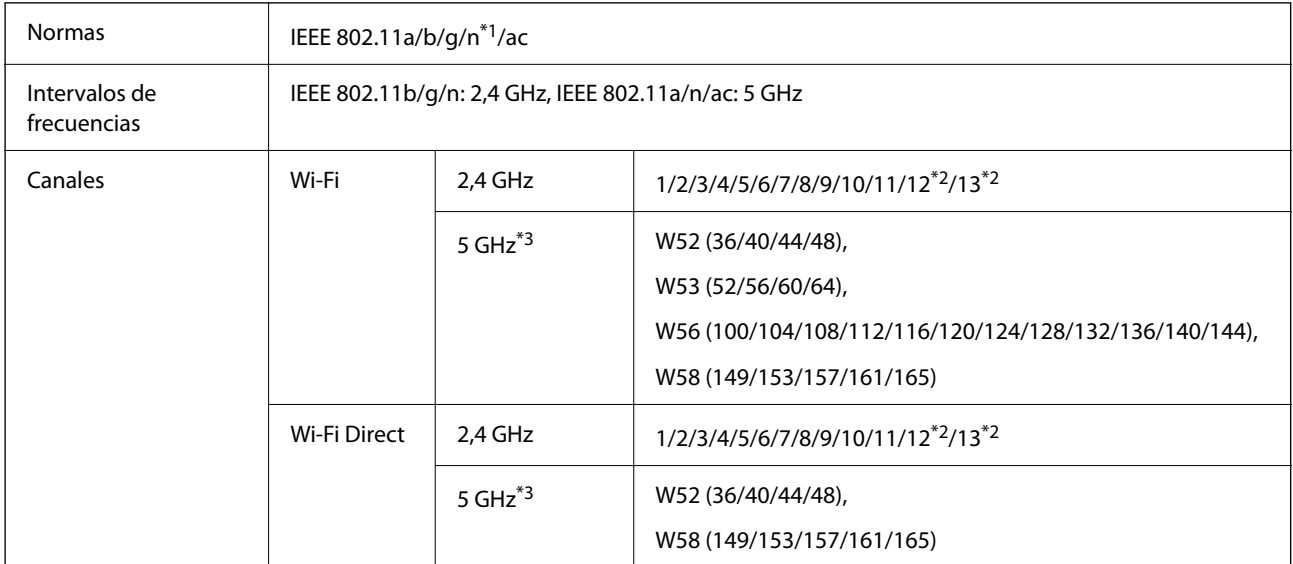

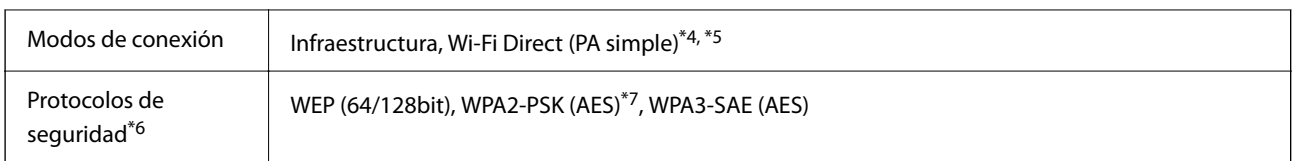

- \*1 Solo disponible para HT20.
- \*2 No disponible en Taiwán.
- \*3 La disponibilidad de estos canales y el uso del producto en exteriores en estos canales varía según la ubicación. Para obtener información, consulte el siguiente sitio web.

<http://support.epson.net/wifi5ghz/>

- \*4 No se admite en IEEE 802.11b.
- \*5 Los modos de Infraestructura y Wi-Fi Direct o una conexión Ethernet se pueden utilizar simultáneamente.
- \*6 Wi-Fi Direct solo admite WPA2-PSK (AES).
- \*7 Cumple las normas WPA2 y admite WPA/WPA2 Personal.

## **Especificaciones Ethernet**

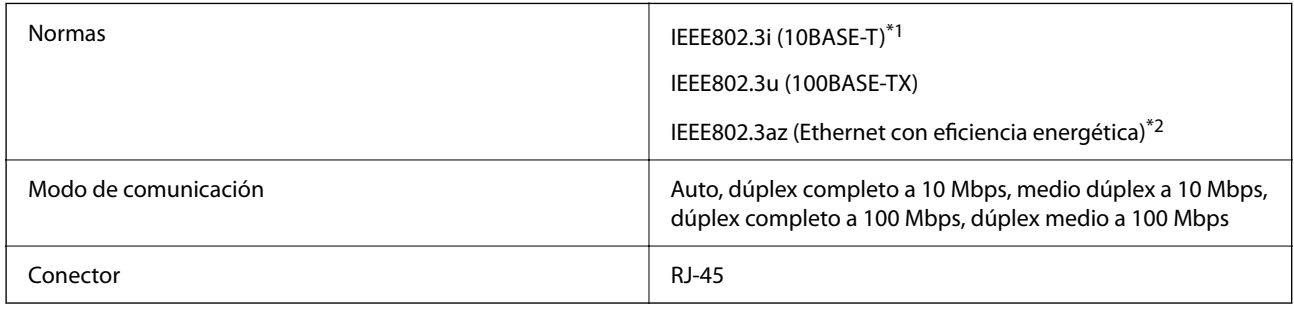

- \*1 Use un cable STP (Shielded Twisted Pair, o de par trenzado blindado) de categoría 5e o superior para evitar el riesgo de interferencias radiales.
- \*2 El dispositivo conectado debe cumplir las normas IEEE802.3az.

# **Funciones de red y tabla de IPv4/IPv6**

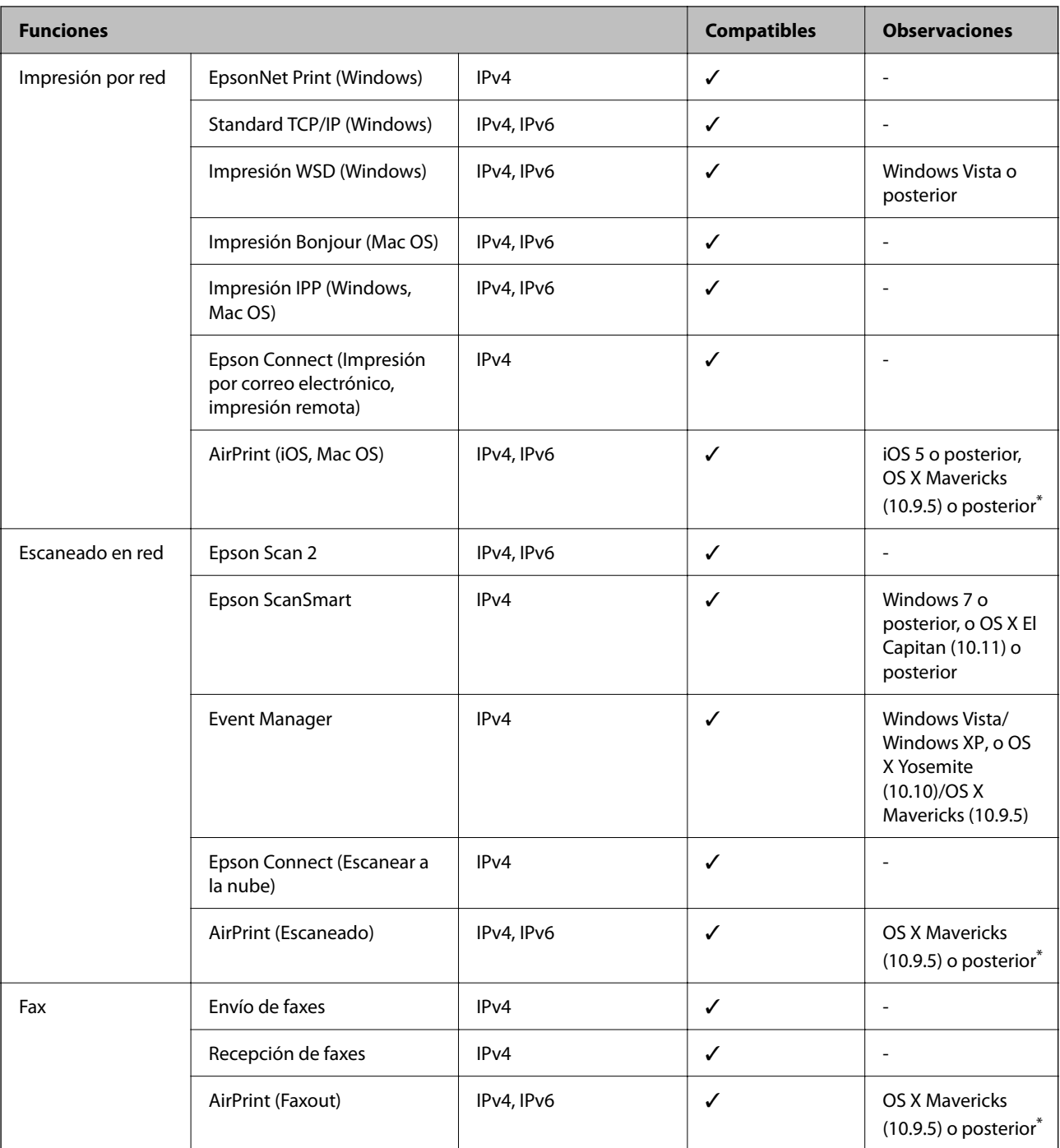

\* Recomendamos utilizar la última versión de iOS o Mac OS.

# **Protocolo de seguridad**

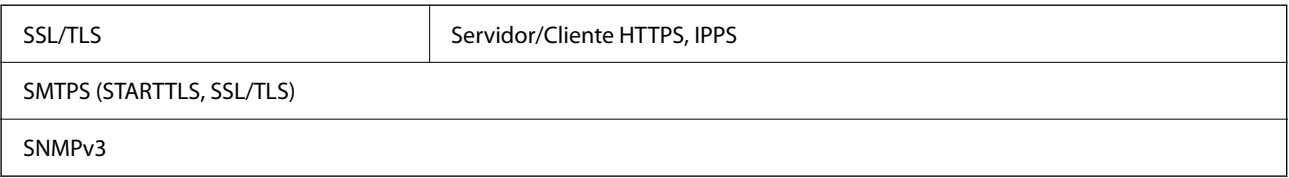

# **Servicios de terceros admitidos**

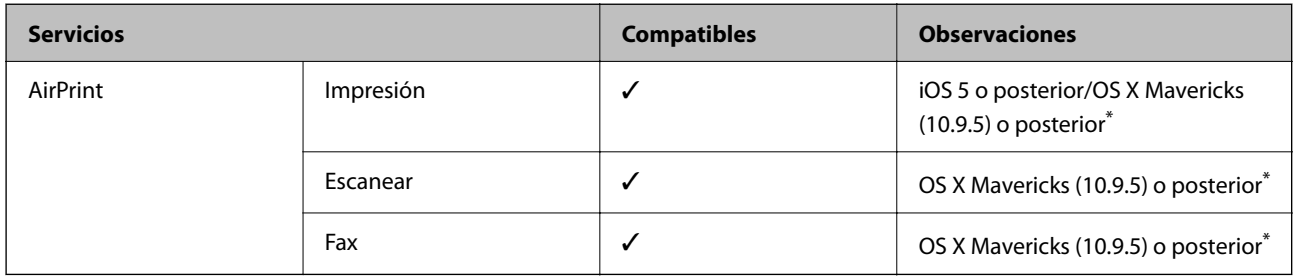

\* Recomendamos utilizar la última versión de iOS o Mac OS.

# **Especificaciones del dispositivo de memoria**

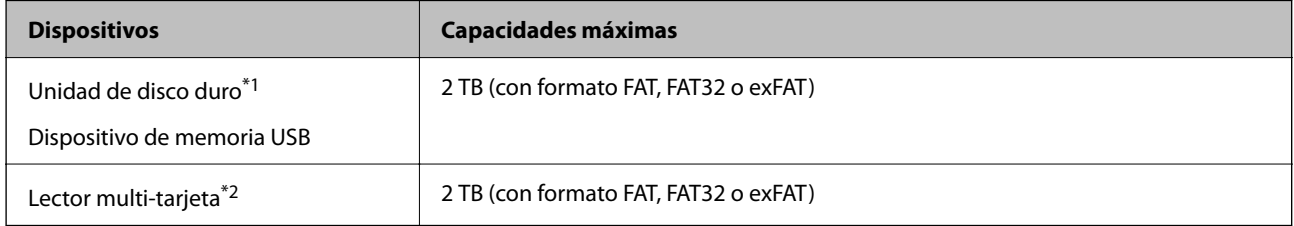

\*1: No recomendamos el uso de dispositivos externos con alimentación USB. Utilice solamente dispositivos USB externos con fuentes de energía CA independientes.

\*2: Introduzca una sola tarjeta de memoria en el lector multi-tarjeta. Los lectores multi-tarjeta con más de dos tarjetas de memoria no se reconocen.

No puede utilizar los siguientes dispositivos:

- ❏ Un dispositivo que exija un controlador exclusivo
- ❏ Un dispositivo con configuración de seguridad (contraseña, cifrado, etc.)
- ❏ Un dispositivo con un concentrador de USB incorporado

Epson no garantiza el funcionamiento completo de dispositivos conectados de forma externa.

# **Especificaciones de datos admitidos**

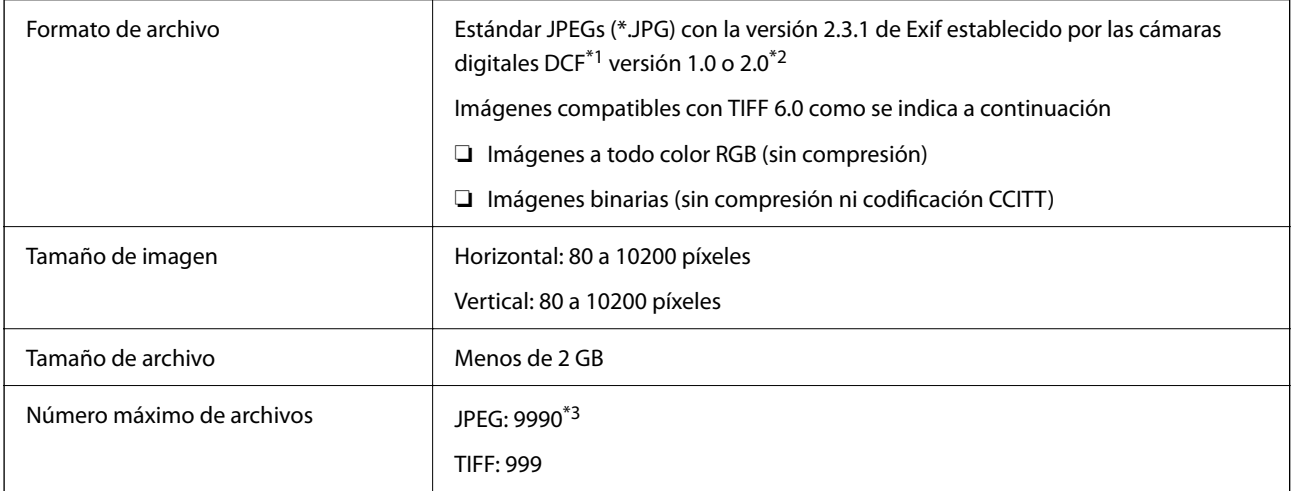

- \*1 Reglas de diseño para el sistema de archivos de cámara.
- \*2 Los datos de fotografías almacenados en cámaras digitales con memoria integrada no son compatibles.
- \*3 Se pueden mostrar hasta 999 archivos a la vez. (Si el número de archivos es superior a 999, los archivos se muestran agrupados.)

#### *Nota:*

Se muestra «!» en la pantalla LCD cuando la impresora no puede reconocer el archivo de imagen. En tal caso, si selecciona un diseño de múltiples páginas, se imprimirán las secciones en blanco.

## **Dimensiones**

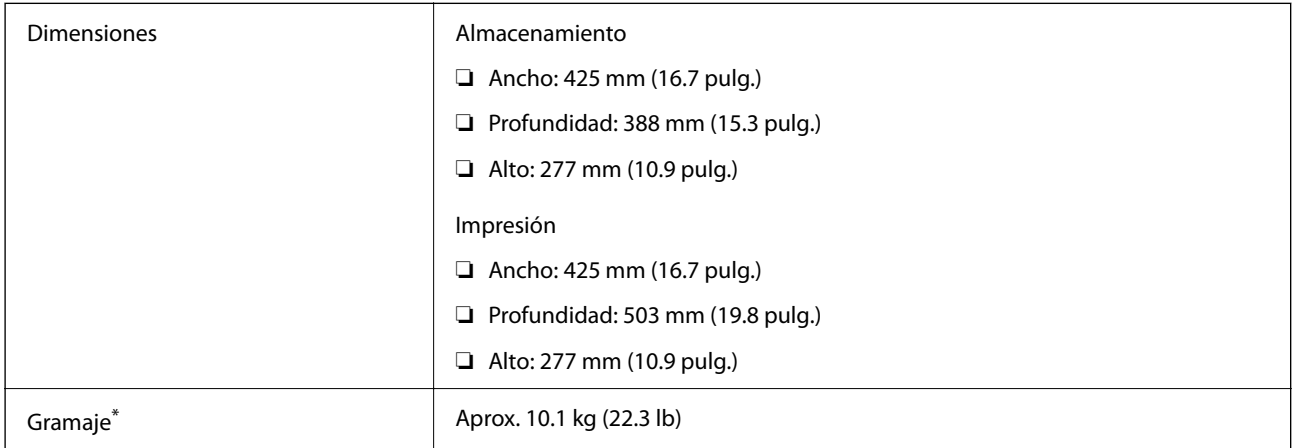

Sin los cartuchos de tinta ni el cable de alimentación.

# **Especificaciones eléctricas**

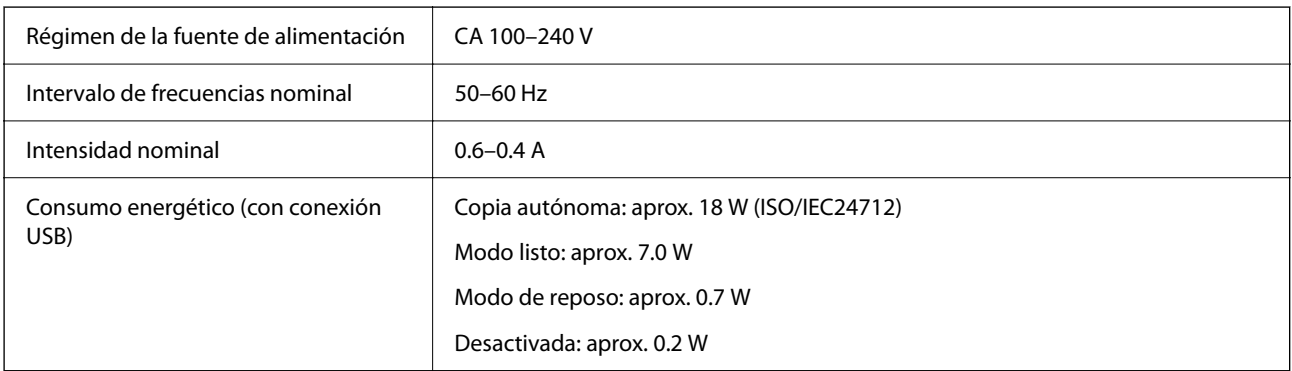

*Nota:*

- ❏ Consulte el voltaje de la impresora en su etiqueta.
- ❏ Para los usuarios europeos, consulte el siguiente sitio web para obtener más información acerca del consumo energético. <http://www.epson.eu/energy-consumption>

# **Especificaciones medioambientales**

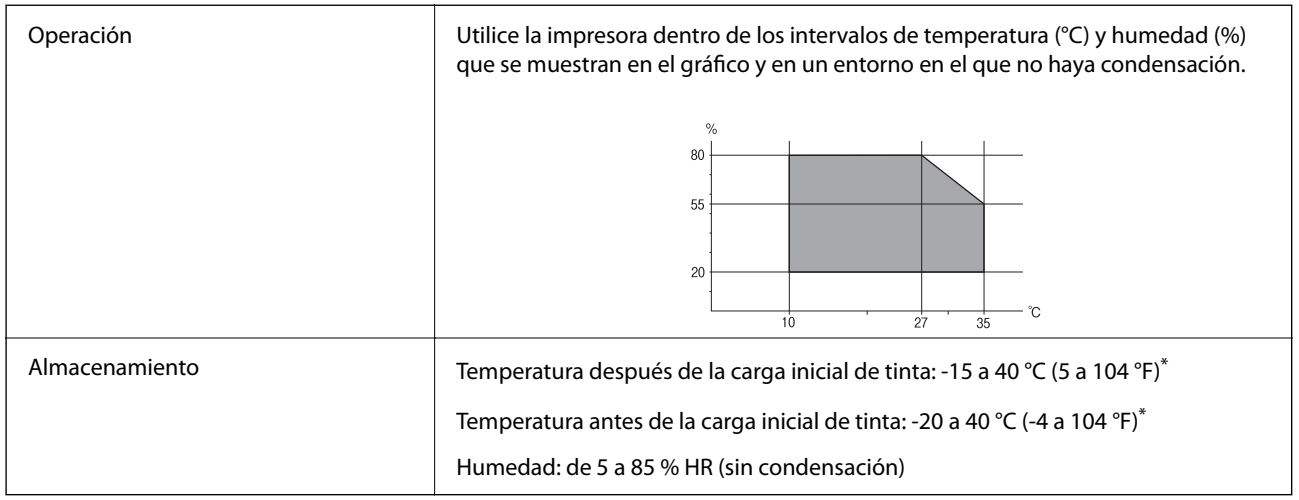

\* Se puede almacenar durante un mes a 40 °C (104 °F).

## **Especificaciones medioambientales para los cartuchos de tinta**

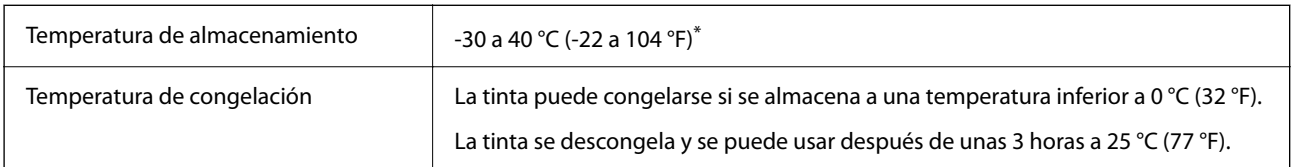

\* Se puede almacenar durante un mes a 40 °C (104 °F).

## **Lugar y espacio de instalación**

Deje suficiente espacio para poder instalar y manejar la impresora adecuadamente.

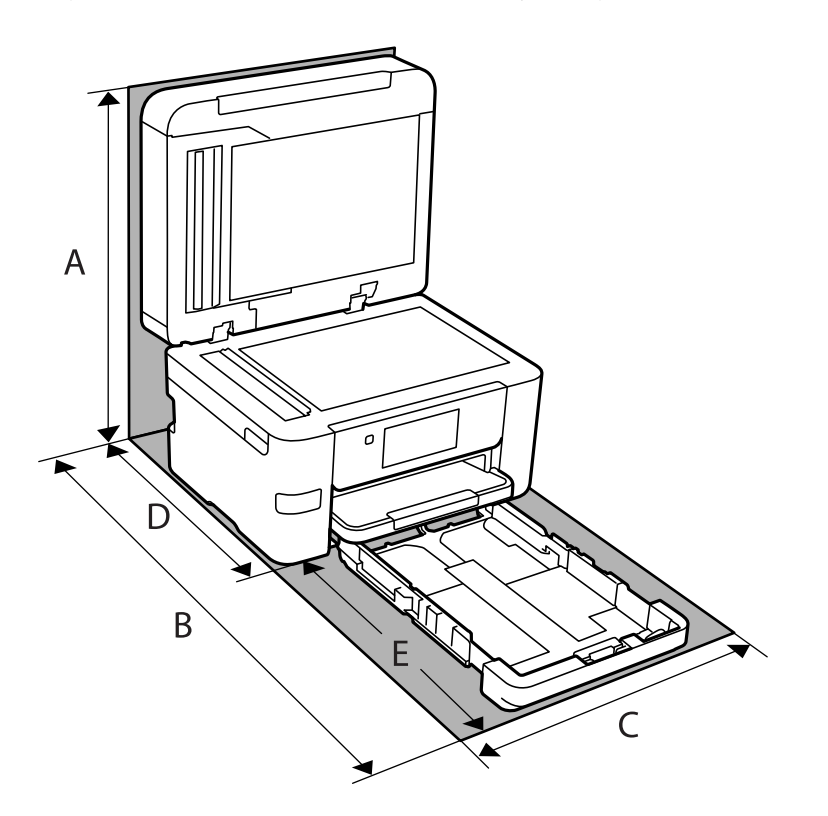

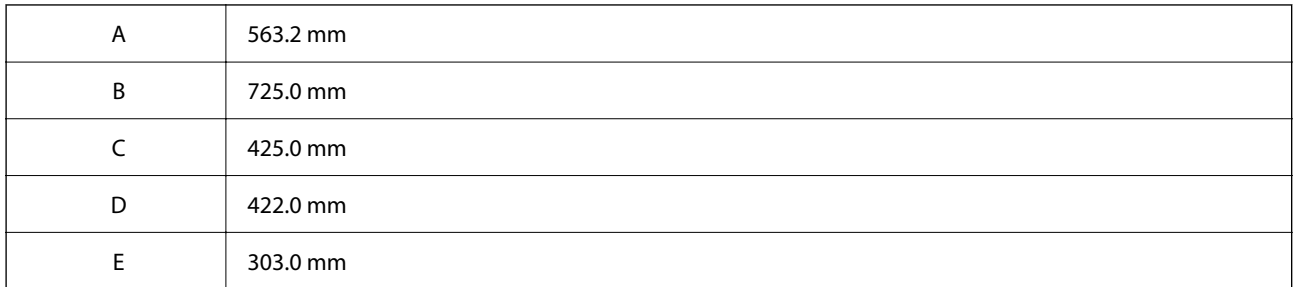

Consulte «Instrucciones de seguridad» en este manual para ver las condiciones ambientales.

#### **Información relacionada**

& ["Advertencias y avisos para la configuración de la impresora" de la página 14](#page-13-0)

# **Requisitos del sistema**

❏ Windows

Windows Vista, Windows 7, Windows 8/8.1, Windows 10, Windows 11 o posterior

Windows XP SP3 (32 bits)

Windows XP Professional x64 Edition SP2

Windows Server 2003 (SP2) o posterior

<span id="page-295-0"></span>❏ Mac OS

Mac OS X 10.9.5 o posterior, macOS 11 o posterior

*Nota:*

❏ Mac OS puede no admitir algunas aplicaciones y características.

❏ El sistema de archivos UNIX (UFS) para Mac OS no es compatible.

❏ Sistema operativo Chrome

Chrome OS 89 o posterior

*Nota:* Solo es compatible con las funciones estándar del sistema operativo.

# **Información sobre regulaciones**

## **Normas y homologaciones**

## **Normas y homologaciones del modelo de EE.UU.**

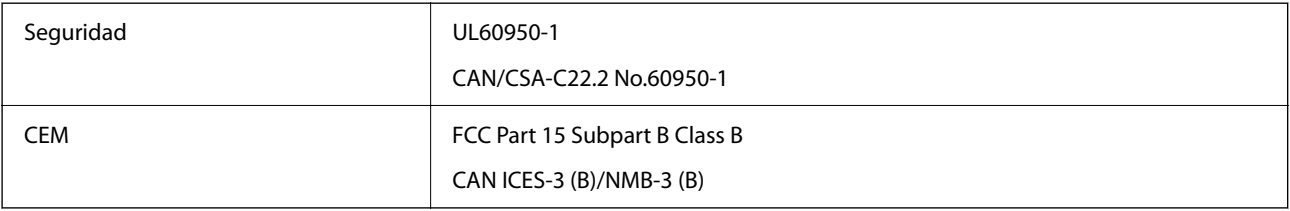

Este equipo contiene el módulo inalámbrico siguiente.

Fabricante: Seiko Epson Corporation

#### Tipo: J26H005

Este producto se ajusta a la parte 15 de las normas de la FCC y RSS-210 de las normas de IC. Epson no puede aceptar ninguna responsabilidad por el no cumplimiento de los requisitos de protección que sea resultado de una modificación no recomendada del producto. La utilización de este aparato está sujeta a las dos condiciones siguientes: (1) este dispositivo no debe causar interferencias perjudiciales, y (2) este dispositivo debe aceptar toda interferencia recibida, incluidas las provocadas por un manejo erróneo del dispositivo.

Para evitar interferencias de radio, este dispositivo se ha diseñado para su uso en interiores y alejado de ventanas para ofrecer el máximo blindaje. El equipo (o su antena transmisora) que se instale en exteriores estará sujeto a la concesión de una licencia.

Este equipo cumple con los límites de exposición a la radiación establecidos por la FCC/IC para un entorno no controlado y cumple las directrices del Suplemento C/OET65 sobre exposición a radiofrecuencia (RF) de la FCC y las normas RSS-102 sobre exposición a radiofrecuencia (RF) de la IC. Este equipo debe ser instalado y operado de manera que el emisor de radiaciones esté a una distancia mínima de 7,9 pulgadas (20 cm) del cuerpo de una persona (excluyendo las extremidades: manos, muñecas, pies y tobillos).

## **Normas y homologaciones del modelo europeo**

Para los usuarios europeos

Por la presente, Seiko Epson Corporation declara que el siguiente modelo de equipo de radio está en conformidad con la Directiva 2014/53/EU. La totalidad del texto de la declaración de conformidad de la UE está disponible en la siguiente página web.

<http://www.epson.eu/conformity>

#### C774E

Para su uso exclusivo en Irlanda, Reino Unido, Austria, Alemania, Liechtenstein, Suiza, Francia, Bélgica, Luxemburgo, Países Bajos, Italia, Portugal, España, Dinamarca, Finlandia, Noruega, Suecia, Islandia, Croacia, Chipre, Grecia, Eslovenia, Turquía, Malta, Bulgaria, Chequia, Estonia, Hungría, Letonia, Lituania, Polonia, Rumania y Eslovaquia.

Epson no se hace responsable de ningún incumplimiento de los requisitos de protección resultantes de una modificación no recomendada de los productos.

# $\epsilon$

# **Restricciones de copiado**

Observe las siguientes restricciones para realizar un uso responsable y legal de la impresora.

Está prohibida por ley la copia de los documentos siguientes:

- ❏ Billetes bancarios, monedas, valores cotizables emitidos por el gobierno, bonos garantizados emitidos por el gobierno y obligaciones municipales
- ❏ Sellos de correo sin usar, tarjetas postales de franqueo pagado y otros documentos postales oficiales franqueados
- ❏ Timbres fiscales y bonos emitidos por el gobierno según el procedimiento legal

Sea prudente a la hora de copiar los documentos siguientes:

- ❏ Valores cotizables privados (títulos de acciones, títulos negociables, cheques, etc.), abonos mensuales, billetes de tarifa reducida, etc.
- ❏ Pasaportes, carnés de conducir, certificados médicos, tarjetas de peaje, cupones de comida, tickets, etc.

#### *Nota:*

También puede estar prohibida por ley la copia de estos artículos.

Uso responsable de materiales con copyright:

Las impresoras no deberían utilizarse incorrectamente copiando materiales sujetos a copyright. A menos que actúe por consejo de un abogado bien informado, sea responsable y respetuoso y obtenga el permiso del titular del copyright antes de copiar material publicado.

# <span id="page-297-0"></span>**Información del administrador**

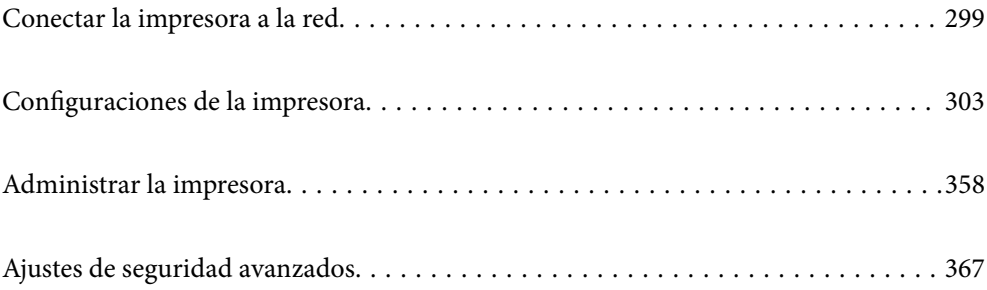

# <span id="page-298-0"></span>**Conectar la impresora a la red**

Puede conectar la impresora a la red de diferentes maneras.

- ❏ Conéctese utilizando la configuración avanzada del panel de control.
- ❏ Conéctese utilizando el instalador del sitio web o el disco con el software.

En esta sección se explica el procedimiento para conectar la impresora a la red utilizando el panel de control de la impresora.

# **Antes de realizar la conexión a la red**

Antes de realizar la conexión a la red, compruebe el método de conexión y la información de configuración para la conexión.

## **Acopio de información sobre la configuración de conexión**

Prepare la información de configuración necesaria para la conexión. Compruebe la siguiente información de antemano.

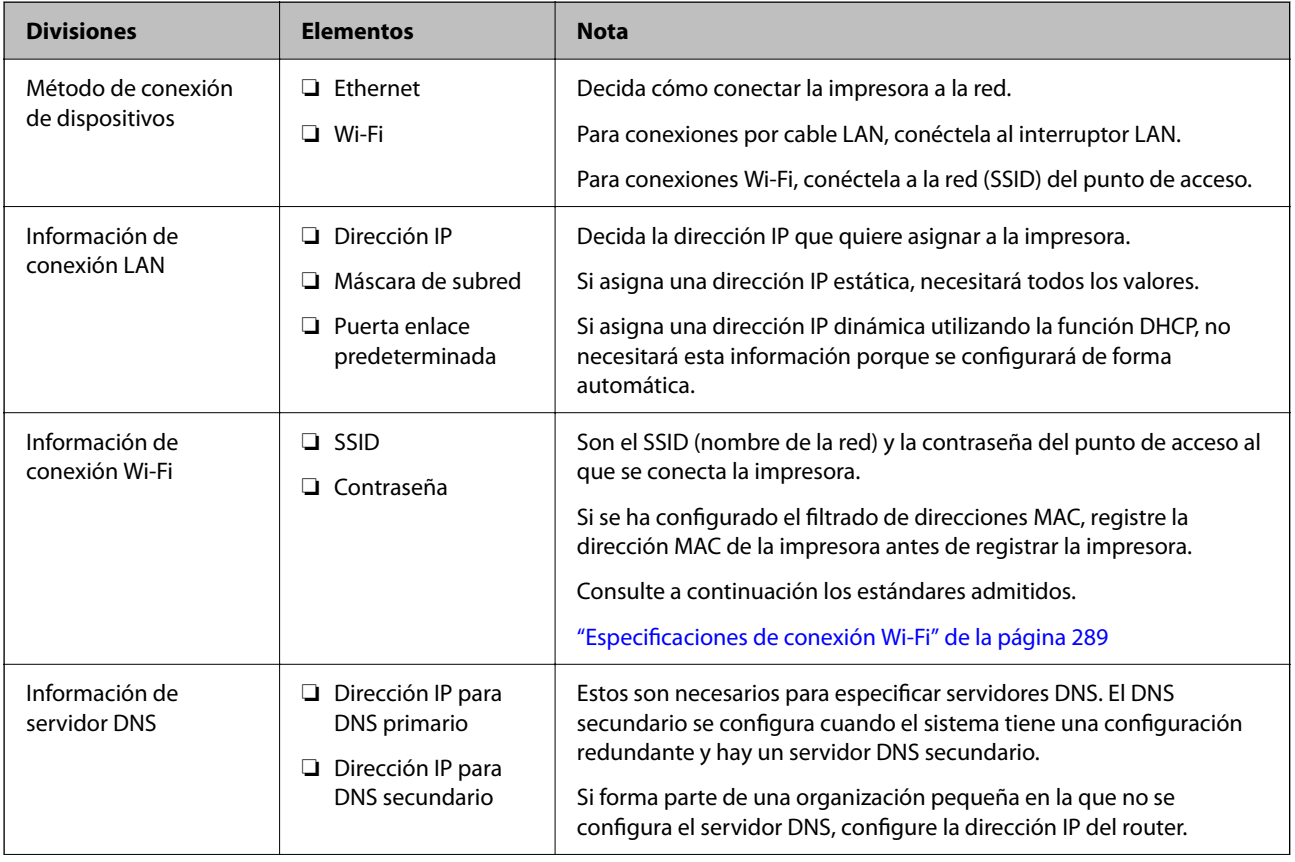

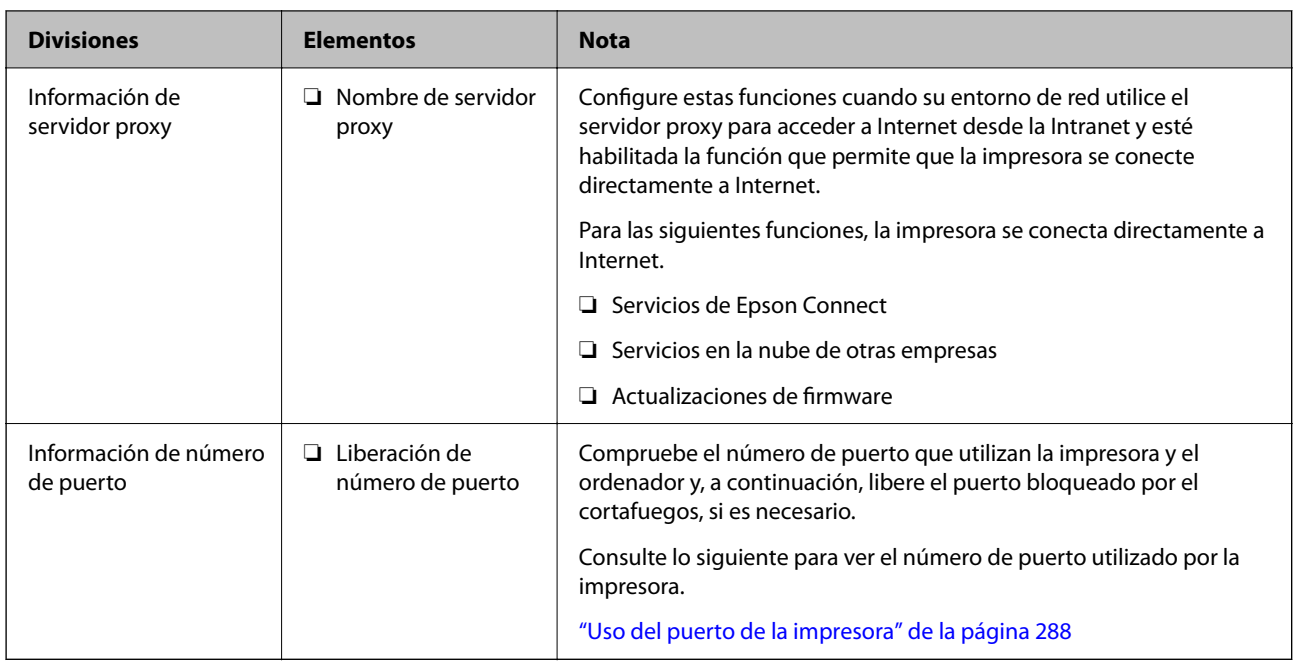

## **Asignación de la dirección IP**

Lo que sigue son los tipos de asignación de direcciones IP que se pueden realizar.

#### **Dirección IP estática:**

Asigne manualmente la dirección IP predeterminada a la impresora (host).

La información para conectarse a la red (máscara de subred, puerta de enlace predeterminada, servidor DNS, etc.) se debe configurar manualmente.

La dirección IP no cambia aunque el dispositivo esté apagado, por lo que es útil si desea administrar dispositivos en un entorno en el que no puede cambiar la dirección IP, o si desea administrar dispositivos utilizando la dirección IP. Recomendamos configurar la impresora, el servidor, etc., si pueden acceder a ellos muchas computadoras.

#### **Asignación automática utilizando la función DHCP (dirección IP dinámica):**

Asigne automáticamente la dirección IP a la impresora (host) con la función DHCP del servidor o router DHCP.

La información para conectarse a la red (máscara de subred, puerta de enlace predeterminada, servidor DNS, etc.) se configura automáticamente, por lo que el dispositivo se puede conectar fácilmente a la red.

Si el dispositivo o el router está apagado, o en función de la configuración del servidor DHCP, la dirección IP podría cambiar al volver a conectarse.

Recomendamos administrar los dispositivos con protocolos que puedan seguir la dirección IP.

#### *Nota:*

Si utiliza la función de reserva de dirección IP del DHCP, puede asignar la misma dirección IP a los dispositivos en cualquier momento.

## **Servidor DNS y servidor proxy**

El servidor DNS tiene un nombre de host, un nombre de dominio de la dirección de correo electrónico, etc. asociados a la información de la dirección IP.

<span id="page-300-0"></span>La comunicación es imposible si se ha definido el nombre de host, nombre de dominio, etc. de la otra parte cuando el ordenador o la impresora lleva a cabo la comunicación IP.

Consulte dicha información del servidor DNS y obtenga la dirección IP de la otra parte. Este proceso se denomina resolución de nombres.

De este modo podrán comunicarse los ordenadores e impresoras utilizando la dirección IP.

La resolución de nombres es necesaria para que pueda comunicarse la impresora por medio de la función de correo electrónico o de conexión a Internet.

Si utiliza dichas funciones, efectúe la configuración del servidor DNS.

Si asigna la dirección IP de la impresora a través de la función DHCP del router o el servidor DHCP, se configurará automáticamente.

El servidor proxy se ubica en la puerta de enlace entre la red e Internet y se comunica con el ordenador, la impresora e Internet (servidor opuesto) en nombre de cada uno. El servidor opuesto se comunica solo con el servidor proxy. Por lo tanto, la información de la impresora tal como la dirección IP y el número de puerto no se pueden leer y se espera mayor seguridad.

Cuando se conecte a Internet a través de un servidor proxy, configure el servidor proxy en la impresora.

# **Conexión a la red desde el panel de control**

Conecte la impresora a la red mediante el panel de control de la impresora.

## **Asignación de la dirección IP**

Configure los elementos básicos, como la dirección del host, Máscara de subred, Puerta enlace predet..

En esta sección se explica el procedimiento para configurar una dirección IP estática.

- 1. Encienda la impresora.
- 2. Seleccione **Configuración** en la pantalla de inicio del panel de control de la impresora.
- 3. Seleccione **Ajustes generales** > **Configuración de red** > **Avanzado** > **TCP/IP**.
- 4. Seleccione **Manual** para **Obtener dirección IP**.

Si configure la dirección IP automáticamente mediante la función DHCP del router, seleccione **Automático**. En este caso, **Dirección IP**, **Máscara de subred** y **Puerta enlace predet.** en los pasos 5 a 6 también se configuran automáticamente, así que vaya al paso 7.

5. Introduzca la dirección IP.

Si seleccionó  $\blacktriangleleft y \blacktriangleright$  el foco pasa al segmento delantero o al segmento trasero separados por un punto. Confirme el valor reflejado en la pantalla anterior.

#### 6. Configure **Máscara de subred** y **Puerta enlace predet.**.

Confirme el valor reflejado en la pantalla anterior.

#### c*Importante:*

Si la combinación de Dirección IP, Máscara de subred y Puerta enlace predet. es incorrecta, *Iniciar configuración* estará inactivo y no podrá continuar con la configuración. Confirme que lo introducido es correcto.

7. Introduzca la dirección IP para el servidor DNS principal.

Confirme el valor reflejado en la pantalla anterior.

*Nota:*

Si selecciona *Automático* para los ajustes de asignación de la dirección IP, podrá seleccionar los ajustes del servidor DNS en *Manual* o *Automático*. Si no puede obtener la dirección del servidor DNS automáticamente, seleccione *Manual* e introduzca la dirección del servidor DNS. A continuación, introduzca directamente la dirección del servidor DNS secundario. Si selecciona *Automático*, vaya al paso 9.

8. Introduzca la dirección IP para el servidor DNS secundario.

Confirme el valor reflejado en la pantalla anterior.

9. Pulse **Iniciar configuración**.

#### *Configuración de servidor proxy*

Configure el servidor proxy si se cumplen las dos condiciones siguientes.

- ❏ El servidor proxy está pensado para la conexión a Internet.
- ❏ Si se utiliza una función en la que la impresora se conecta directamente a Internet, como el servicio Epson Connect o los servicios en la nube de otra compañía.
- 1. Seleccione **Configuración** en la pantalla de inicio.

Si realiza ajustes después configurar la dirección IP, se muestra la pantalla **Avanzado**. Vaya al paso 3.

- 2. Seleccione **Ajustes generales** > **Configuración de red** > **Avanzado**.
- 3. Seleccione **Servidor proxy**.
- 4. Seleccione **Uso** para **Config. servidor proxy**.
- 5. Escriba la dirección del servidor proxy en formato IPv4 o FQDN. Confirme el valor reflejado en la pantalla anterior.
- 6. Escriba el número de puerto del servidor proxy. Confirme el valor reflejado en la pantalla anterior.
- 7. Pulse **Iniciar configuración**.

## **Conexión a LAN**

Conecte la impresora a la red mediante Ethernet o Wi-Fi.

#### <span id="page-302-0"></span>*Conexión a Ethernet*

Conecte la impresora a la red mediante el cable Ethernet y compruebe la conexión.

- 1. Conecte la impresora y el concentrador (conmutador LAN) mediante un cable Ethernet.
- 2. Seleccione **Configuración** en la pantalla de inicio.
- 3. Seleccione **Ajustes generales** > **Configuración de red** > **Comprobación de conexión de red**. Se muestra el resultado del diagnóstico de la conexión. Confirme que la conexión es adecuada.
- 4. Pulse **Aceptar** para finalizar.

Tocando **Imprimir informe de comprobación** puede imprimir el resultado del diagnóstico. Siga las instrucciones en pantalla para imprimirlo.

#### **Información relacionada**

& ["Cambio de la conexión de Wi-Fi a LAN cableada" de la página 249](#page-248-0)

#### *Conexión a la LAN inalámbrica (Wi-Fi)*

La impresora se puede conectar a la LAN inalámbrica (Wi-Fi) de diferentes maneras. Elija el modo de conexión que se adecue al entorno y las condiciones que esté utilizando.

Si conoce la información respectiva al router inalámbrico como el SSID y la contraseña, puede realizar los ajustes manualmente.

Si el router inalámbrico admite la funcionalidad WPS, puede realizar los ajustes mediante configuración por botón de comando.

Tras conectar la impresora a la red, conéctese a la impresora desde el dispositivo que quiera usar (ordenador, dispositivo inteligente, tablet y demás dispositivos).

#### **Información relacionada**

- & ["Configurar la Wi-Fi introduciendo el SSID y la contraseña" de la página 235](#page-234-0)
- & ["Configuración del Wi-Fi mediante configuración por botón de comando \(WPS\)" de la página 236](#page-235-0)
- & ["Configuración del Wi-Fi estableciendo un código PIN \(WPS\)" de la página 237](#page-236-0)

# **Configuraciones de la impresora**

## **Uso de las funciones de impresión**

Habilita la función de impresión a través de la red.

Para usar la impresora en la red, debe configurar el puerto de la conexión de red en la computadora, así como la conexión de red de la impresora.

## **Tipos de conexión de impresora**

Hay disponibles los siguientes dos métodos para la conexión de red de la impresora.

- ❏ Conexión puerto a puerto (impresión directa)
- ❏ Conexión servidor/cliente (uso compartido de impresoras mediante el servidor de Windows)

#### *Configuración de conexión de igual a igual*

Esta es la conexión para conectar directamente la impresora a la red y a la computadora. Solo se puede conectar un modelo con funciones de red.

#### **Método de conexión:**

Conecte directamente la impresora a la red a través de un concentrador o de un punto de acceso.

#### **Controlador de la impresora:**

Instale el controlador de la impresora en todas las computadoras cliente.

Al utilizar EpsonNet SetupManager, puede proporcionar el paquete del controlador que incluye la configuración de la impresora.

#### **Funciones:**

❏ El trabajo de impresión comienza inmediatamente, que se envía directamente a la impresora.

❏ Puede imprimir mientras la impresora está funcionando.

#### *Configuración de la conexión cliente/servidor*

Esta es la conexión que la computadora del servidor comparte con la impresora. Puede mejorar la seguridad prohibiendo toda conexión que no pase por la computadora del servidor.

Si utiliza USB, también se puede compartir la impresora sin función de red.

#### **Método de conexión:**

Conecte la impresora a la red mediante un conmutador o un punto de acceso LAN.

También puede conectar directamente la impresora al servidor mediante un cable USB.

#### **Controlador de la impresora:**

Instale el controlador de la impresora en el servidor de Windows en función del sistema operativo de las computadoras cliente.

Al acceder al servidor de Windows y vincular la impresora, el controlador de la impresora se instala en la computadora cliente y se puede utilizar.

#### **Funciones:**

- ❏ Administre la impresora y el controlador de la impresora a la vez.
- ❏ En función de las especificaciones del servidor, puede que tarde cierto tiempo iniciar el trabajo de impresión, ya que todos los trabajos de impresión pasan por el servidor de impresión.
- ❏ Con el servidor de Windows no se puede imprimir.

## **Configuración de impresión para la conexión de igual a igual**

Para la conexión de igual a igual (impresión directa), una impresora y una computadora cliente tienen una relación uno a uno.

El controlador de la impresora se debe estar instalado en cada computadora cliente.

## **Ajustes de impresión para conexión servidor/cliente**

Habilite la impresión desde la impresora conectada como conexión servidor/cliente.

Configure primero el servidor de impresión de la conexión servidor/cliente y luego comparta la impresora en la red.

Configure también el servidor de impresión en primera instancia y luego comparta la impresora en la red si utiliza un cable USB para conectarse al servidor.

#### *Configuración de los puertos de red*

Cree la cola de impresión para imprimir en red en el servidor de impresión utilizando el protocolo estándar TCP/IP y, a continuación, defina el puerto de red.

Este ejemplo sirve para Windows Server 2012 R2.

1. Abra la pantalla de dispositivos e impresoras.

**Escritorio** > **Configuración** > **Panel de control** > **Hardware y sonido** o **Hardware** > **Dispositivos e impresoras**.

2. Añada una impresora.

Haga clic en **Agregar impresora** y seleccione **La impresora que deseo no está en la lista**.

3. Añada una impresora local.

Seleccione **Agregar una impresora local o de red con configuración manual** y luego en **Siguiente**.

4. Seleccione **Crear nuevo puerto**, elija **Puerto TCP/IP estándar** como tipo de puerto y haga clic en **Siguiente**.

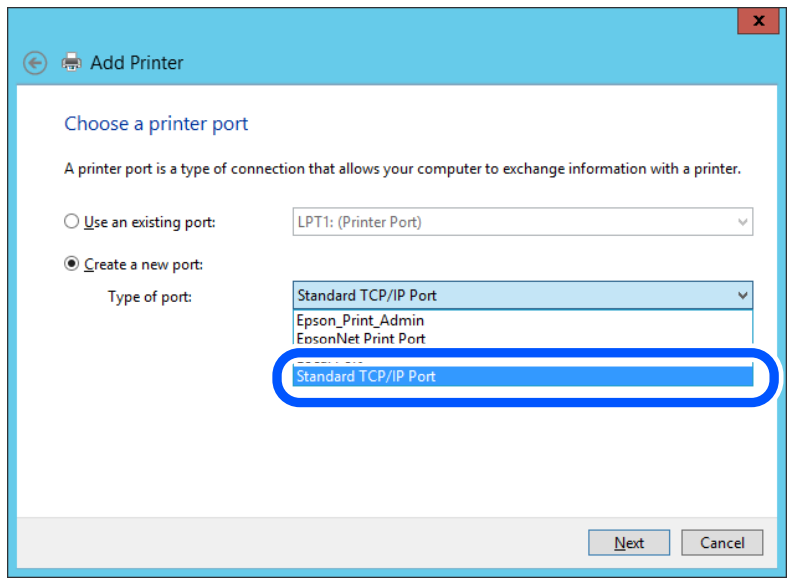

5. Escriba la dirección IP de la impresora o el nombre de la impresora en **Dirección IP o nombre de host**, o en **Nombre impresora o dirección IP**, y haga clic en **Siguiente**.

Ejemplo:

- ❏ Nombre de la impresora: EPSONA1A2B3C
- ❏ Dirección IP: 192.0.2.111

No cambie el **Nombre de puerto**.

Haga clic en **Continuar** cuando se abra la pantalla **Control de cuentas de usuario**.

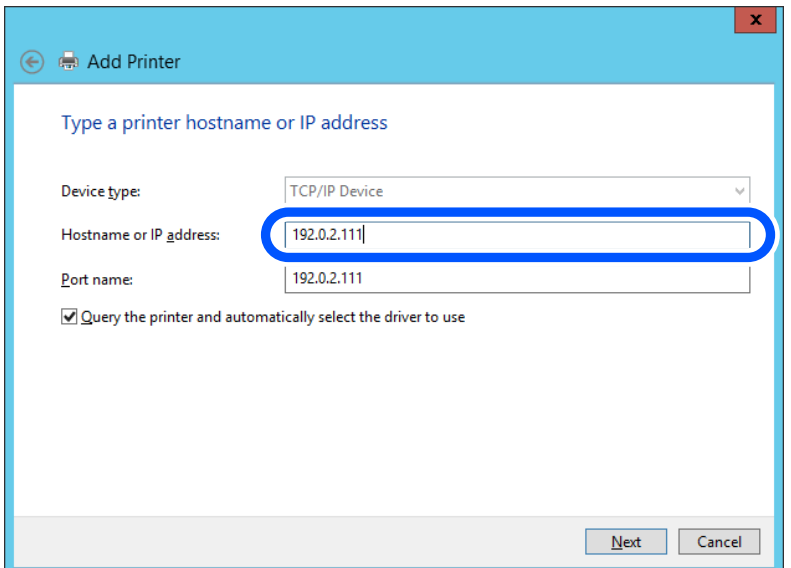

#### *Nota:*

Si especifica el nombre de la impresora en la red donde está disponible la resolución de nombres, la dirección IP se rastrea aún si la dirección IP de la impresora ha sido cambiada mediante DHCP. Puede confirmar el nombre de la impresora en la pantalla de estado de la red que se encuentra en el panel de control de la impresora o en una hoja de estado de la red.

6. Configure el controlador de impresora.

❏ Si ya está instalado el controlador de impresora:

Seleccione **Fabricante** e **Impresoras**. Haga clic en **Siguiente**.

7. Siga las instrucciones de la pantalla.

Cuando utilice la impresora con conexión servidor/cliente (compartir impresora a través del servidor de Windows), en adelante realice los ajustes para compartir.

#### **Comprobación de la configuración del puerto — Windows**

Compruebe si se configuró el puerto correcto para la cola de impresión.

1. Abra la pantalla de dispositivos e impresoras.

#### **Escritorio** > **Configuración** > **Panel de control** > **Hardware y sonido** o **Hardware** > **Dispositivos e impresoras**.

2. Abra la pantalla de propiedades de la impresora.

Haga clic con el botón derecho en el icono de la impresora y luego clic en **Propiedades de la impresora**.

- 3. Haga clic en la ficha **Puertos**, seleccione **Puerto TCP/IP estándar**, y luego **Configurar puerto**.
- 4. Compruebe la configuración del puerto.
	- ❏ Para RAW

Compruebe que **Raw** es el **Protocolo** seleccionado y haga clic en **Aceptar**.

❏ Para LPR

Compruebe que **LPR** sea el **Protocolo** seleccionado. Escriba "PASSTHRU" en **Nombre de cola** dentro de **Configuración LPR**. Selecciona **Recuento de bytes LPR habilitado** y haz clic en **Aceptar**.

#### *Compartir la impresora (solo en Windows)*

Cuando se usa la impresora con la conexión servidor/cliente (compartir impresora mediante el servidor de Windows), configure compartir impresora desde el servidor de impresión.

- 1. Seleccione **Panel de control** > **Ver dispositivos e impresoras** en el servidor de impresión.
- 2. Haga clic con el botón secundario en el icono de la impresora (cola de impresión) que desee compartir y, luego, seleccione la pestaña **Propiedades de impresora** > **Compartir**.
- 3. Seleccione **Compartir esta impresora** y, luego, acceda a **Nombre de recurso compartido**.

Para Windows Server 2012, haga clic en **Cambiar opciones de uso compartido** y, luego, configure los ajustes.

#### *Instalación de otros controladores (solo para Windows)*

Si las versiones de Windows para un servidor y clientes son diferentes, se recomienda instalar otros controladores en el servidor de impresión.

- 1. Seleccione **Panel de control** > **Ver dispositivos e impresoras** en el servidor de impresión.
- 2. Haga clic con el botón derecho en el icono de la impresora que quiera compartir con los clientes. Seleccione **Propiedades de impresora** y luego la ficha **Compartir**.
- 3. Haga clic en **Controladores adicionales**.

En Windows Server 2012, haga clic en Change Sharing Options y configure los ajustes.

- 4. Seleccione las versiones de Windows de los clientes y haga clic en Aceptar.
- 5. Seleccione el archivo de información para el controlador de impresión (\*.inf) y luego instale el controlador.

#### *Uso de la impresora compartida en Windows*

El administrador tiene que notificar a los clientes el nombre de ordenador asignado al servidor de impresión y cómo añadirlo a sus ordenadores. Si todavía no ha configurado los controladores adicionales, explique a los clientes cómo usar **Dispositivos e impresoras** para añadir la impresora compartida.

Si ha configurado otros controladores en el servidor de impresión, siga estos pasos:

1. Seleccione el nombre asignado al servidor de impresión en el **Explorador de Windows**.

2. Haga doble clic en la impresora que desee utilizar.

## **Ajustes básicos de impresión**

Establezca ajustes de impresión como el tamaño del papel o las acciones en caso de error de impresión.

#### *Configuración de la fuente del papel*

Establezca el tamaño y el tipo de papel que se cargará de cada fuente de papel.

1. Escriba la dirección IP de la impresora en un navegador para acceder a Web Config. Introduzca la dirección IP de la impresora desde un ordenador conectado a la misma red que la impresora. Puede comprobar la dirección IP de la impresora desde el siguiente menú.

**Configuración** > **Ajustes generales** > **Configuración de red** > **Estado de la red** > **Estado de LAN cabl./Wi-Fi**

- 2. Introduzca la contraseña de administrador para iniciar sesión como administrador.
- 3. Seleccione en el orden siguiente.

#### Pestaña **Imprimir** > **Conf. origen de papel**

4. Configure cada elemento.

Los elementos mostrados pueden variar según la situación.

❏ Nombre de la fuente del papel

Muestra el nombre de la fuente del papel de destino, como **bandeja de papel**, **Cassette1**.

❏ **Tamaño papel**

Seleccione el tamaño de papel que desea en el menú desplegable.

❏ **Unidad**

Seleccione la unidad del tamaño definido por el usuario. Puede seleccionarlo si **Definido por usuario** está seleccionado en **Tamaño papel**.

#### ❏ **Ancho**

Establezca la longitud horizontal del tamaño definido por el usuario.

El intervalo que se puede introducir aquí depende de la fuente del papel, que se indica junto a **Ancho**.

Si selecciona **mm** en **Unidad**, puede introducir hasta un decimal.

Si selecciona **pulg.** en **Unidad**, puede introducir hasta dos decimales.

#### ❏ **Alto**

Establezca la longitud vertical del tamaño definido por el usuario.

El intervalo que se puede introducir aquí depende de la fuente del papel, que se indica junto a **Alto**.

Si selecciona **mm** en **Unidad**, puede introducir hasta un decimal.

Si selecciona **pulg.** en **Unidad**, puede introducir hasta dos decimales.

#### ❏ **Tipo de papel**

Seleccione el tipo de papel que desea en el menú desplegable.

5. Compruebe la configuración y haga clic en **Aceptar**.

#### *Errores de configuración*

Ajuste el error de visualización del dispositivo.

1. Escriba la dirección IP de la impresora en un navegador para acceder a Web Config.

Introduzca la dirección IP de la impresora desde un ordenador conectado a la misma red que la impresora.

Puede comprobar la dirección IP de la impresora desde el siguiente menú.

**Configuración** > **Ajustes generales** > **Configuración de red** > **Estado de la red** > **Estado de LAN cabl./Wi-Fi**

- 2. Introduzca la contraseña de administrador para iniciar sesión como administrador.
- 3. Seleccione en el orden siguiente.

#### Pestaña **Imprimir** > **Configuración de errores**

- 4. Configure cada elemento.
	- ❏ Aviso tamaño de papel

Indique si debe mostrarse un error en el panel de control cuando el tamaño del papel de la fuente de papel especificada sea diferente al tamaño del papel de los datos de impresión.

❏ Aviso tipo de papel

Indique si se mostrará un error en el panel de control cuando el tipo de papel de la fuente de papel especificada sea diferente al tipo de papel de los datos de impresión.

❏ Soluc. autom. de errores

Indique si desea cancelar automáticamente el error si no se hace nada en el panel de control durante 5 segundos una vez mostrado el error.

5. Compruebe la configuración y haga clic en **Aceptar**.

#### *Configuración de impresión universal*

Indica cuándo se debe imprimir desde dispositivos externos sin utilizar el controlador de impresora.

En función del lenguaje de impresión de su impresora, algunos elementos no se mostrarán.

1. Escriba la dirección IP de la impresora en un navegador para acceder a Web Config.

Introduzca la dirección IP de la impresora desde un ordenador conectado a la misma red que la impresora.

Puede comprobar la dirección IP de la impresora desde el siguiente menú.

**Configuración** > **Ajustes generales** > **Configuración de red** > **Estado de la red** > **Estado de LAN cabl./Wi-Fi**

- 2. Introduzca la contraseña de administrador para iniciar sesión como administrador.
- 3. Seleccione en el orden siguiente.

#### Pestaña **Imprimir** > **Config. universal impres.**

- 4. Configure cada elemento.
- 5. Compruebe la configuración y haga clic en **Aceptar**.

#### <span id="page-309-0"></span>**Básica**

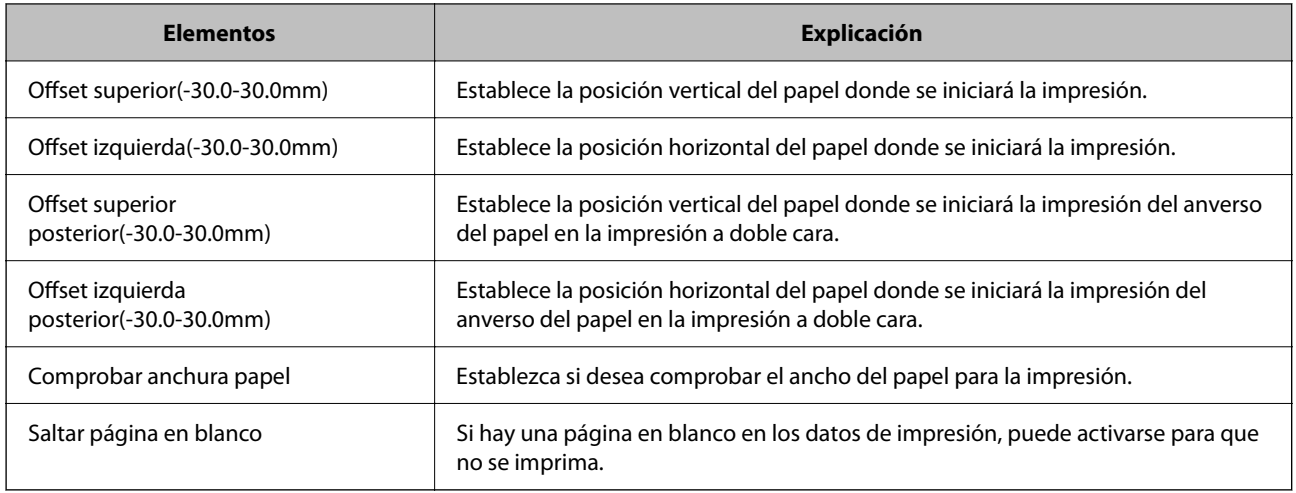

# **Configuración de AirPrint**

Indica cuándo usar la impresión y el escaneado mediante AirPrint.

Acceda a Web Config y seleccione la pestaña **Red** > **Configuración de AirPrint**.

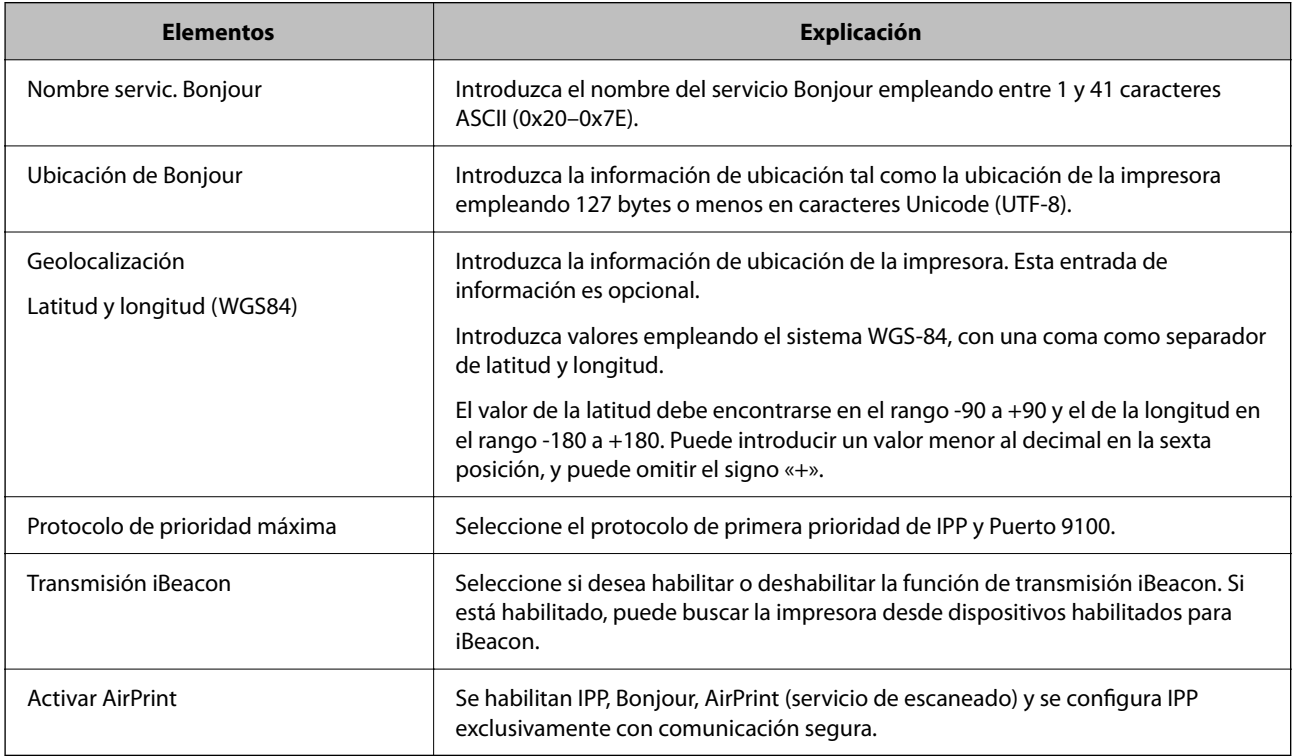

# **Configurar un servidor de correo**

Configure el servidor de correo desde Web Config.

Compruebe lo siguiente antes de realizar la configuración.

❏ La impresora está conectada a una red que puede acceder al servidor de correo.

❏ La información de la configuración de correo electrónico de la computadora utiliza el mismo servidor de correo que la impresora.

#### *Nota:*

- ❏ Si utiliza el servidor de correo en Internet, confirme la información de la configuración del proveedor o del sitio web.
- ❏ También puede configurar el servidor de correo desde el panel de control. Acceda de la siguiente manera.
- *Configuración* > *Ajustes generales* > *Configuración de red* > *Avanzado* > *Servidor correo elect.* > *Configuración del servidor*
- 1. Escriba la dirección IP de la impresora en un navegador para acceder a Web Config. Introduzca la dirección IP de la impresora desde un ordenador conectado a la misma red que la impresora. Puede comprobar la dirección IP de la impresora desde el siguiente menú. **Configuración** > **Ajustes generales** > **Configuración de red** > **Estado de la red** > **Estado de LAN cabl./Wi-Fi**
- 2. Introduzca la contraseña de administrador para iniciar sesión como administrador.
- 3. Seleccione en el orden siguiente.

Pestaña **Red** > **Servidor correo electrónico** > **Básica**

- 4. Introduzca un valor para cada opción.
- 5. Seleccione **Aceptar**. Se mostrarán los ajustes que ha seleccionado.

#### **Información relacionada**

& ["Ejecución de Web Config en un navegador web" de la página 261](#page-260-0)

## **Opciones de ajuste del servidor de correo**

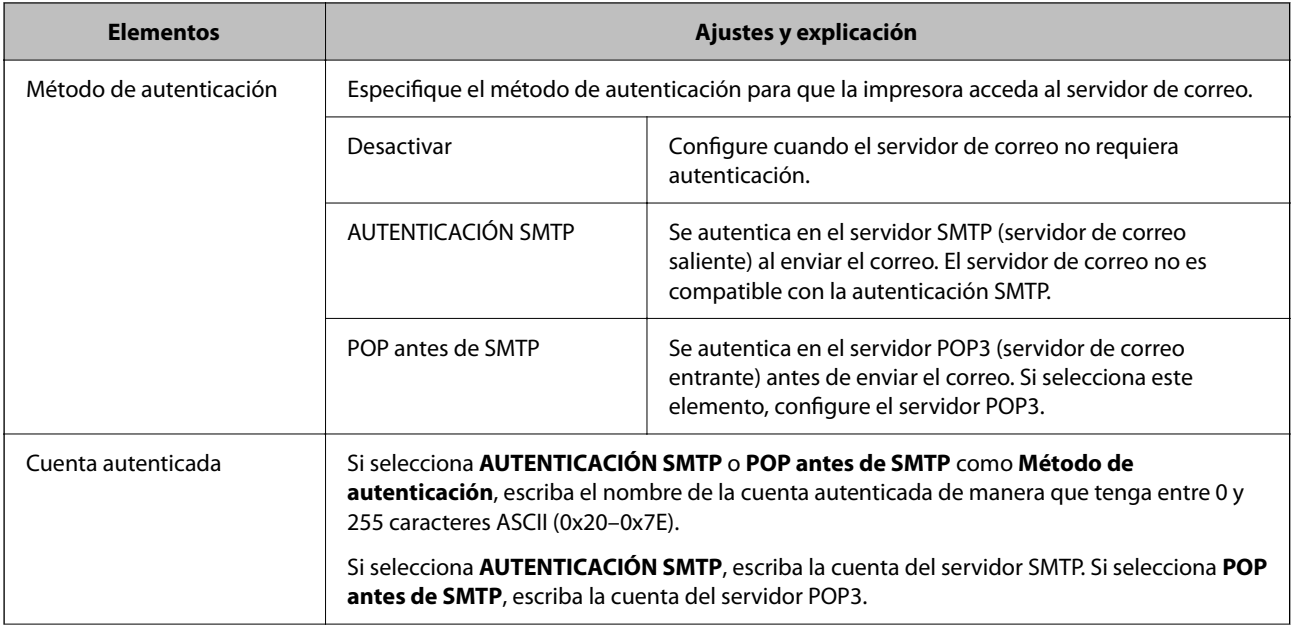

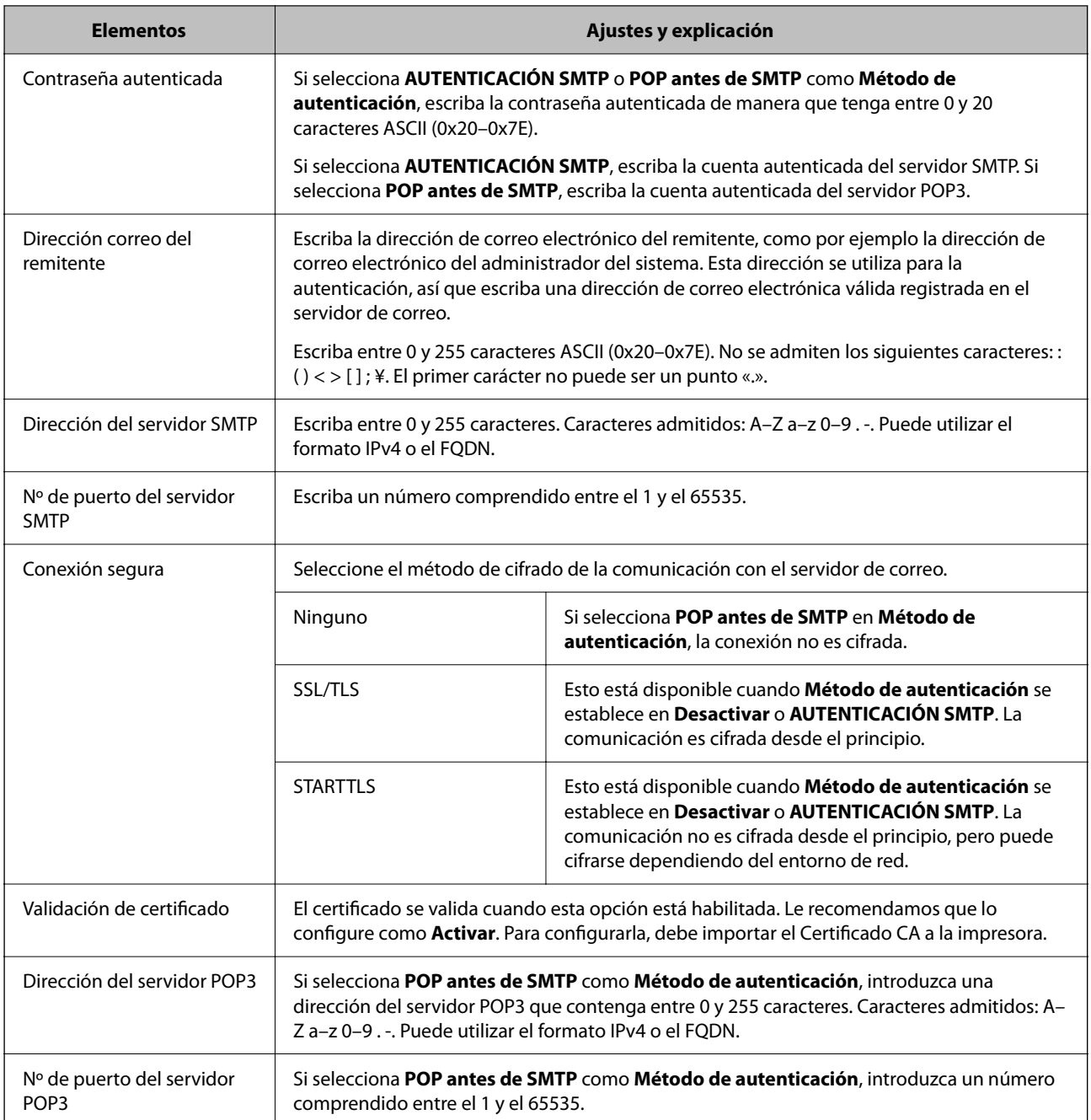

## **Comprobación de una conexión con el servidor de correo**

Puede verificar la conexión al servidor de correo realizando una comprobación de conexión.

1. Introduzca la dirección IP de la impresora en el navegador e inicie Web Config.

Introduzca la dirección IP de la impresora desde un ordenador conectado a la misma red que la impresora.

- 2. Introduzca la contraseña de administrador para iniciar sesión como administrador.
- 3. Seleccione en el orden siguiente.

Pestaña **Red** > **Servidor correo electrónico** > **Prueba de conex.**

#### 4. Seleccione **Iniciar**.

Comienza la prueba de conexión con el servidor de correo. Cuando termine la prueba, se mostrará el informe.

*Nota:*

También puede comprobar la conexión con el servidor de correo desde el panel de control. Acceda de la siguiente manera.

*Configuración* > *Ajustes generales* > *Configuración de red* > *Avanzado* > *Servidor correo elect.* > *Comprobar conexión*

#### *Referencias de la prueba de conexión del servidor de correo*

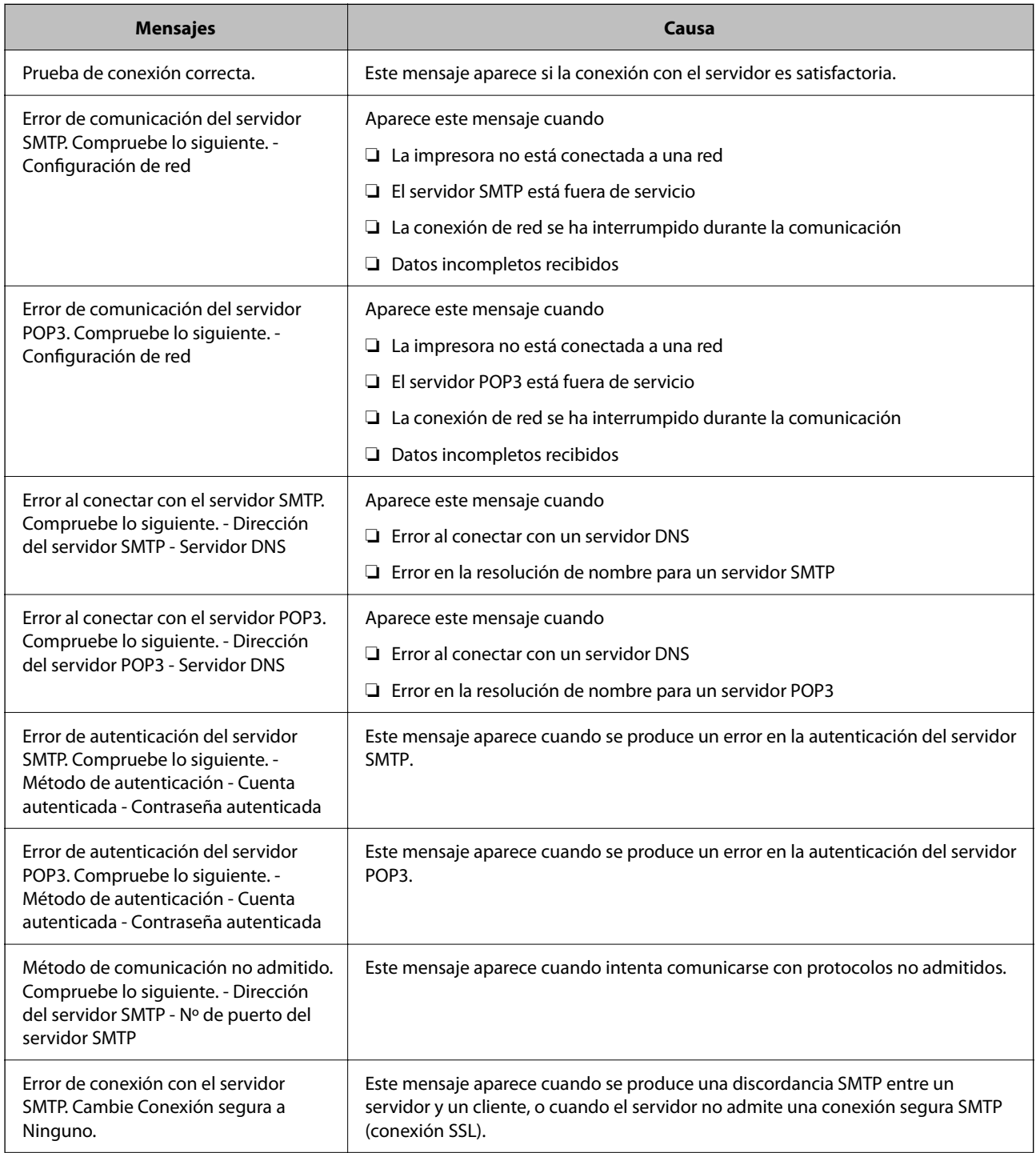

<span id="page-313-0"></span>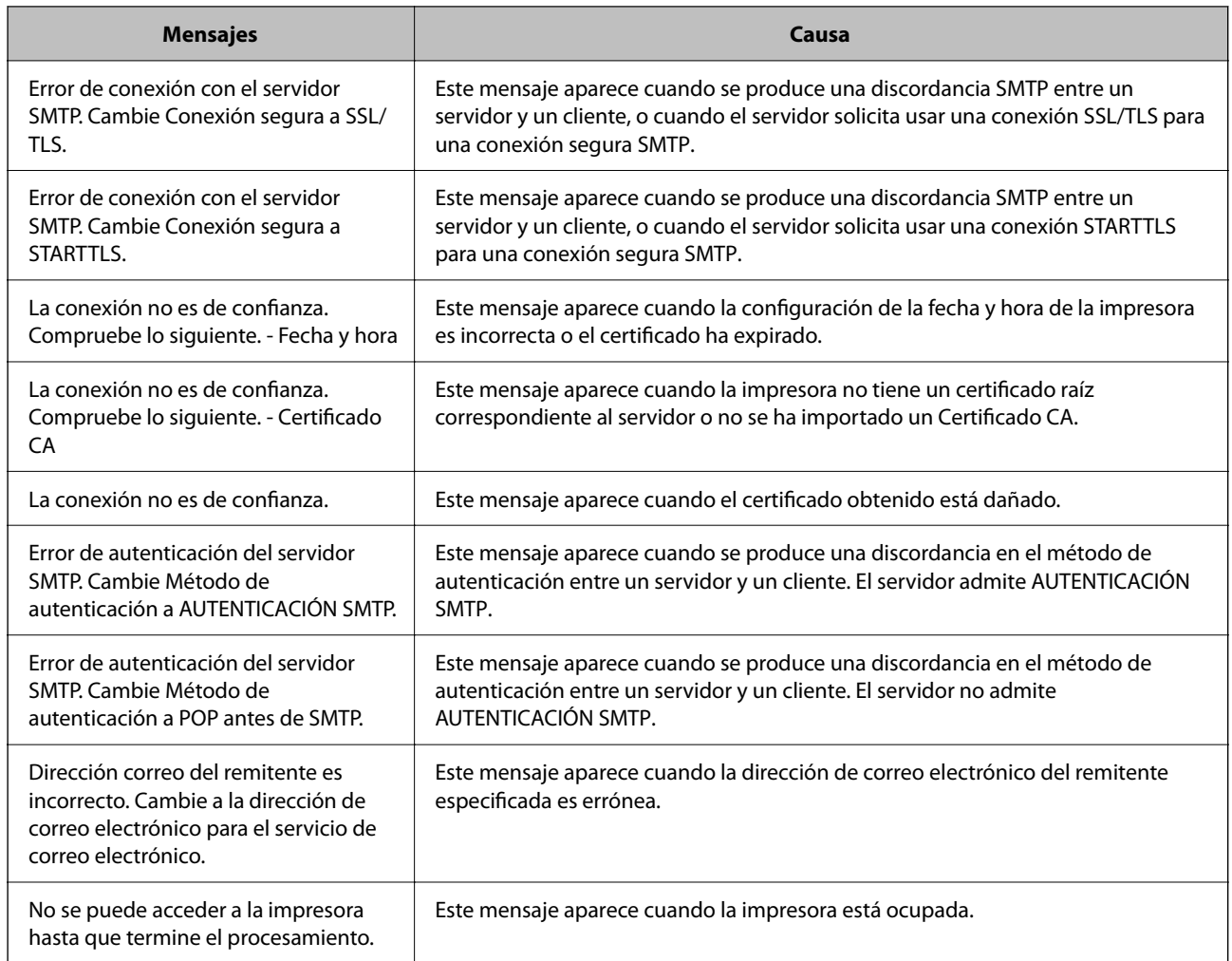

# **Configurar una carpeta de red compartida**

Configure una carpeta de red compartida para guardar un archivo desde la impresora.

Al guardar un archivo en la carpeta, la impresora inicia sesión como el usuario de la computadora en la que se creó la carpeta.

Además, asegúrese de configurar la red de MS cuando cree la carpeta de red compartida.

## **Creación de carpetas compartidas**

#### *Antes de crear la carpeta compartida*

Antes de crear la carpeta compartida, compruebe lo siguiente.

- ❏ La impresora está conectada a la red, a través de la cual puede acceder al ordenador donde se creará la carpeta compartida.
- ❏ El nombre del ordenador donde se creará la carpeta compartida no debe contener ningún carácter multibyte.

#### c*Importante:*

Si el nombre del ordenador contiene algún carácter multibyte, podría fallar la operación de guardado del archivo en la carpeta compartida.

En ese caso, cambie a un ordenador cuyo nombre no contenga caracteres multibyte o bien cambie el nombre del ordenador.

Si cambia el nombre del ordenador, confírmelo con el administrador de antemano ya que podría afectar a ciertos elementos de configuración, como la administración del equipo, el acceso a recursos, etc.

#### *Consulta del perfil de red*

Consulte en el ordenador donde se creará la carpeta compartida si está habilitada la función de uso compartido de carpetas.

- 1. Inicie sesión en el ordenador donde se va a crear la carpeta compartida con la cuenta de usuario con permisos de administrador.
- 2. Seleccione **Panel de control** > **Redes e Internet** > **Centro de redes y recursos compartidos**.
- 3. Haga clic en **Cambiar configuración de uso compartido** y, a continuación, haga clic en  $\vee$  en el (perfil **actual)** de la lista de perfiles de red que aparece.
- 4. Compruebe si está seleccionado **Activar el uso compartido de archivos e impresoras** en **Compartir archivos e impresoras**.

Si ya está seleccionado, haga clic en **Cancelar** y cierre la ventana.

Si cambia la configuración, haga clic en **Guardar cambios** y cierre la ventana.

#### **Información relacionada**

& "Ubicación en la que se crea la carpeta compartida y ejemplo de la seguridad" de la página 315

#### *Ubicación en la que se crea la carpeta compartida y ejemplo de la seguridad*

La seguridad y la comodidad varían dependiendo de la ubicación en la que se cree la carpeta compartida.

Para poder utilizar la carpeta compartida desde las impresoras u otros ordenadores, son necesarios los siguientes permisos de lectura y modificación de la carpeta.

#### ❏ Pestaña **Compartir** > **Uso compartido avanzado** > **Permisos**

Controla el permiso de acceso a la red de la carpeta compartida.

❏ Pestaña Permiso de acceso de **Seguridad**

Controla los permisos de acceso a la red y acceso local de la carpeta compartida.

Si selecciona **Todos** para la carpeta compartida que ha creado en el escritorio como ejemplo, se permitirá el acceso a todos los usuarios que tengan acceso al ordenador.

Sin embargo, los usuarios que no tengan autoridad no podrán acceder a ella porque la carpeta del escritorio está controlada por la carpeta del usuario y cuenta con los mismos ajustes de seguridad. Los usuarios a los que se les permita el acceso desde la pestaña **Seguridad** (usuario con sesión iniciada y administrador, en este caso) podrán utilizar la carpeta.

Más abajo encontrará información relacionada con la creación de carpetas en la ubicación adecuada.

Este ejemplo sirve para la creación de la carpeta «scan\_folder».

#### **Información relacionada**

- & "Ejemplo de configuración para servidores de archivos" de la página 316
- & ["Ejemplo de configuración para un ordenador personal" de la página 323](#page-322-0)

#### **Ejemplo de configuración para servidores de archivos**

Esta explicación es un ejemplo de cómo crear la carpeta compartida en el directorio raíz de la unidad del ordenador compartido, como el servidor de archivos en la siguiente situación.

Los usuarios con acceso controlable, como aquellos que tienen el mismo dominio de un ordenador para crear una carpeta compartida, pueden acceder la carpeta compartida.

Realice esta configuración cuando desee otorgar a cualquier usuario permiso de lectura y escritura para la carpeta compartida en el ordenador, como el servidor de archivos y el ordenador compartido.

- ❏ Lugar de creación de la carpeta compartida: directorio raíz de la unidad
- ❏ Ruta de la carpeta: C:\scan\_folder
- ❏ Permiso de acceso a través de la red (Permisos de los recursos compartidos): todos
- ❏ Permiso de acceso en sistema de archivos (Seguridad): usuarios autentificados
- 1. Inicie sesión en el ordenador donde se va a crear la carpeta compartida con la cuenta de usuario con permisos de administrador.
- 2. Inicie el explorador.
- 3. Cree la carpeta en el directorio raíz de la unidad y denomínela «scan\_folder».

Para el nombre de la carpeta, introduzca entre 1 y 12 caracteres alfanuméricos. Si se supera el límite, es posible que no pueda acceder a ella de forma normal según el entorno.

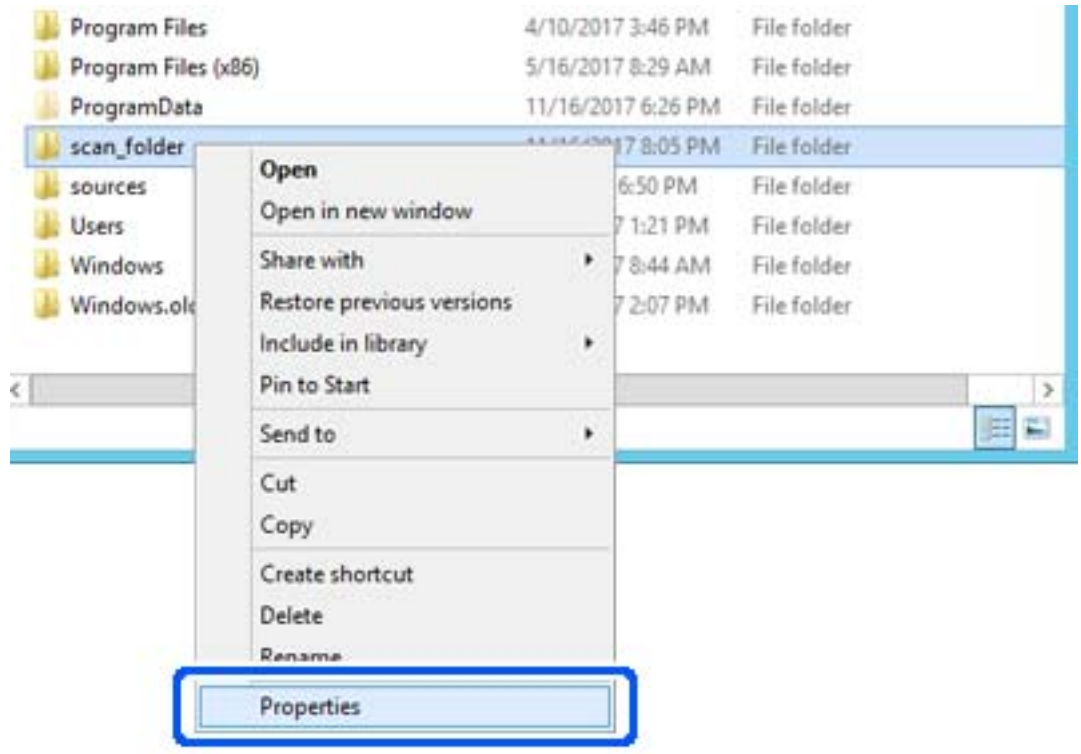

4. Haga clic con el botón derecho en la carpeta y seleccione **Propiedades**.

5. Haga clic en **Uso compartido avanzado** en la pestaña **Compartir**.

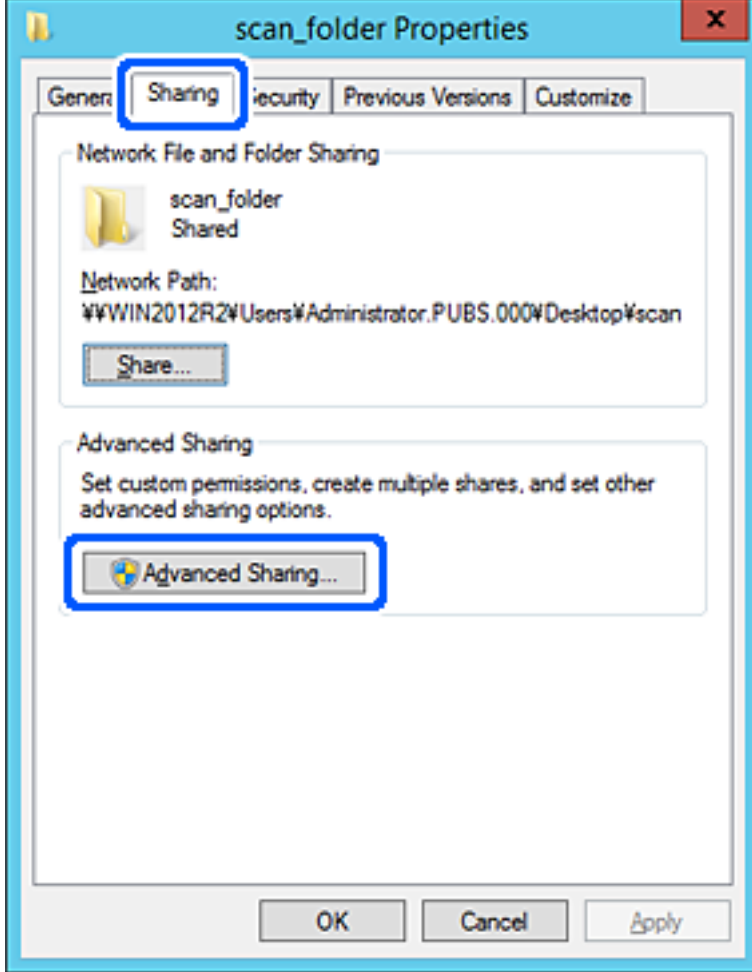

6. Seleccione **Compartir esta carpeta** y, a continuación, haga clic en **Permisos**.

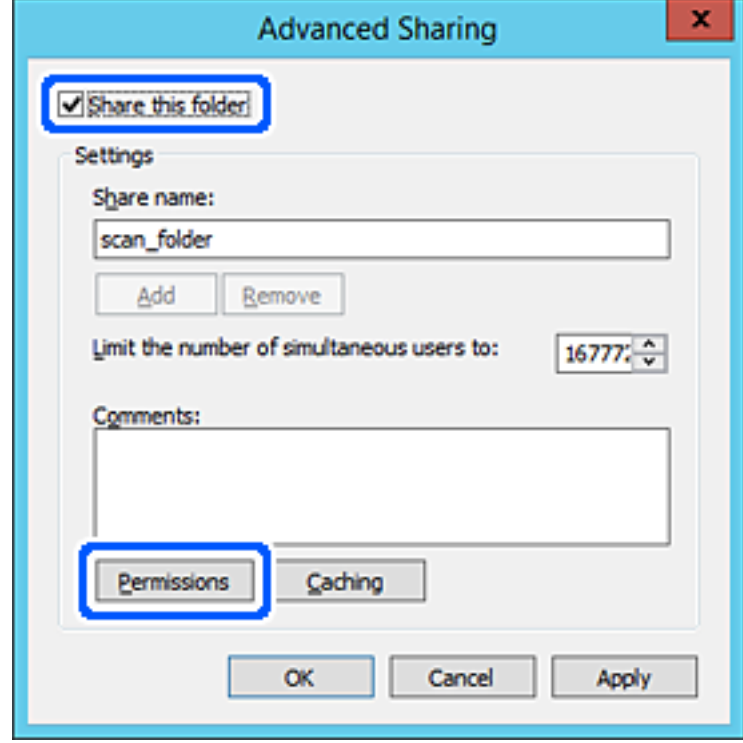

7. Seleccione el grupo **Todos** en **Nombres de grupos o usuarios**, seleccione **Permitir** en **Cambiar** y, a continuación, haga clic en **OK**.

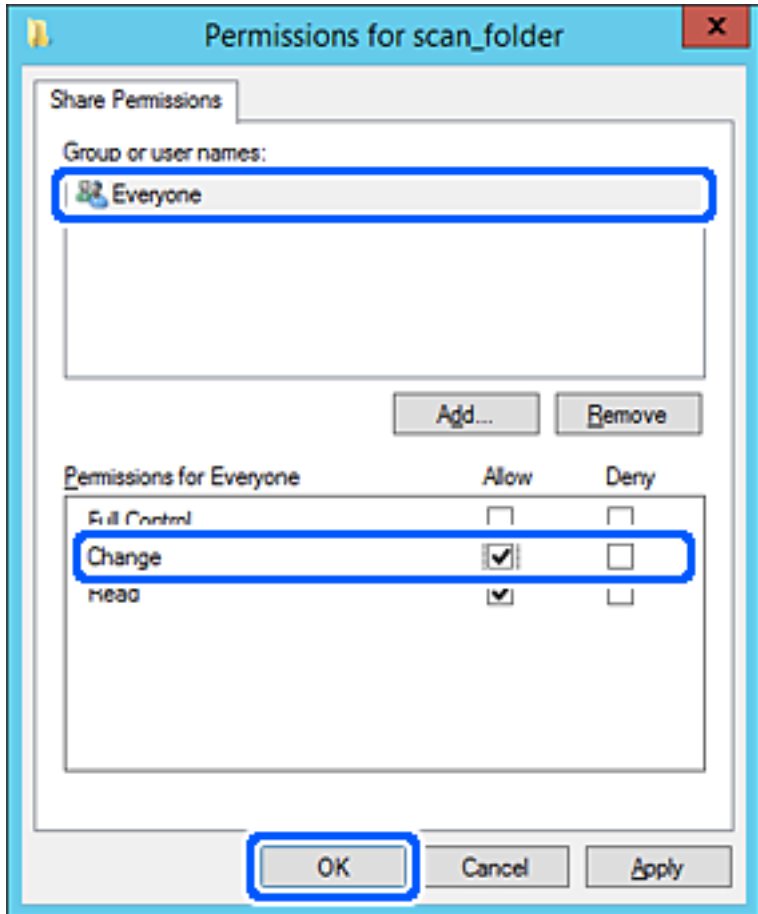

8. Haga clic en **OK**.

9. Seleccione la pestaña **Seguridad** y, a continuación, seleccione **Usuarios autentificados** en **Nombres de grupos o usuarios**.

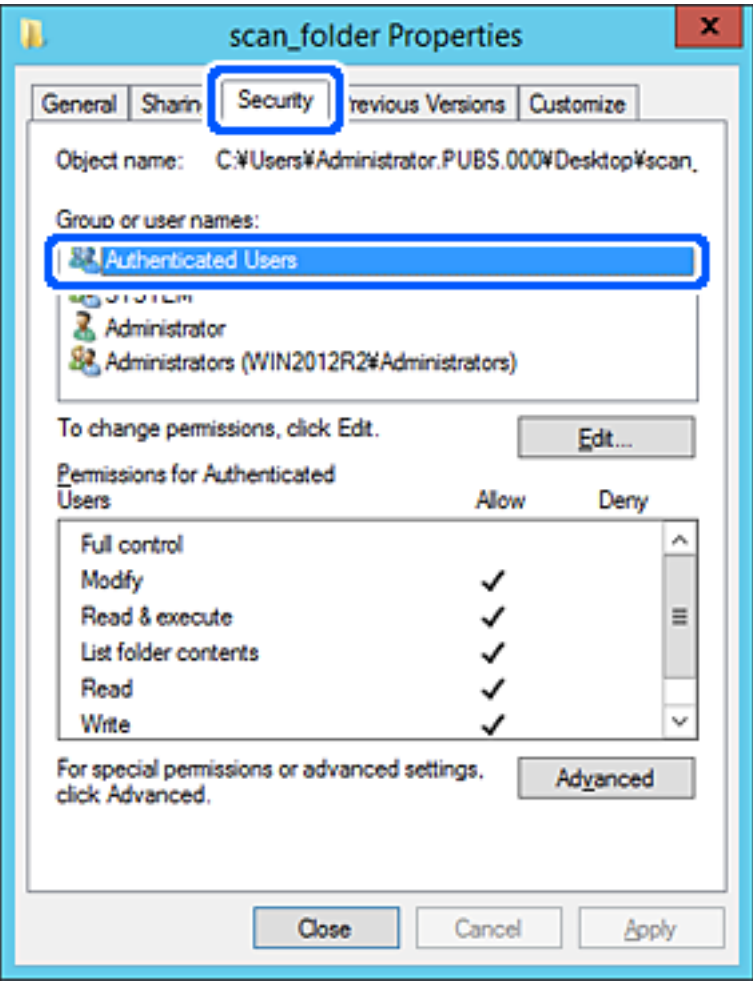

«Usuarios autentificados» es el grupo especial que incluye a todos los usuarios que pueden iniciar sesión en el dominio o el ordenador. Este grupo se muestra solo cuando se crea la carpeta justo un nivel por debajo de la carpeta raíz.

Si no se muestra, puede añadirlo haciendo clic en **Editar**. Consulte la Información relacionada para obtener más información.

10. Compruebe que está seleccionado **Permitir** en **Cambiar** en el cuadro de **Permisos para Usuarios autentificados**.

Si no está seleccionado, seleccione **Usuarios autentificados**, haga clic en **Editar**, seleccione **Permitir** en **Cambiar** en el cuadro de **Permisos para Usuarios autentificados** y, a continuación, haga clic en **OK**.

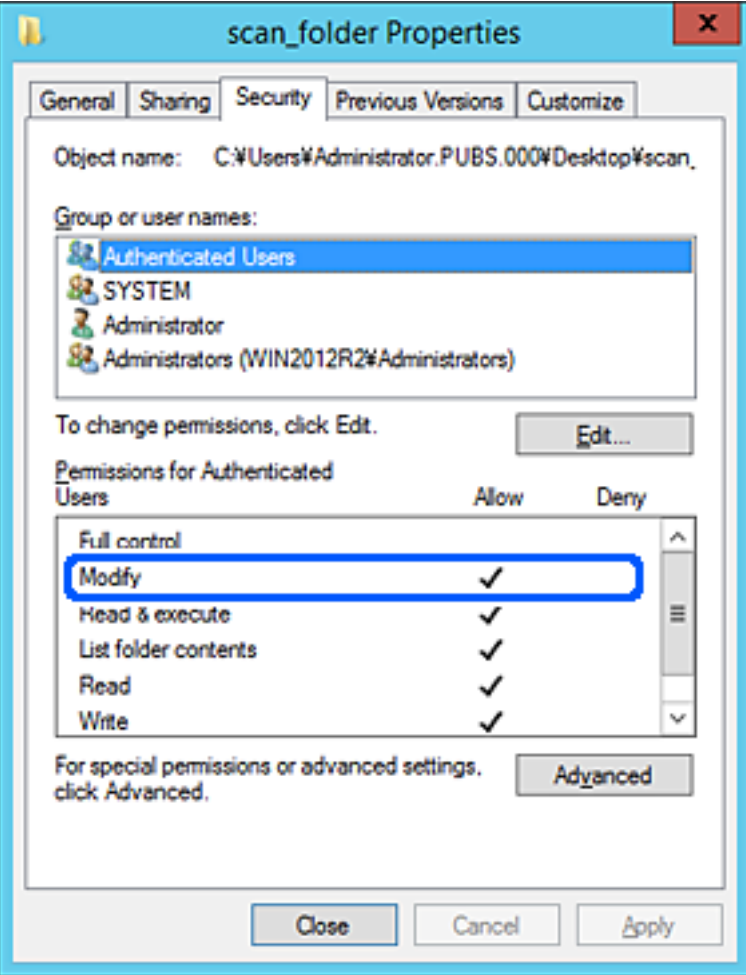

<span id="page-322-0"></span>11. Seleccione la pestaña **Compartir**.

Aparecerá la ruta de red de la carpeta compartida. Esto se utiliza cuando se registran los contactos de la impresora. Anótela.

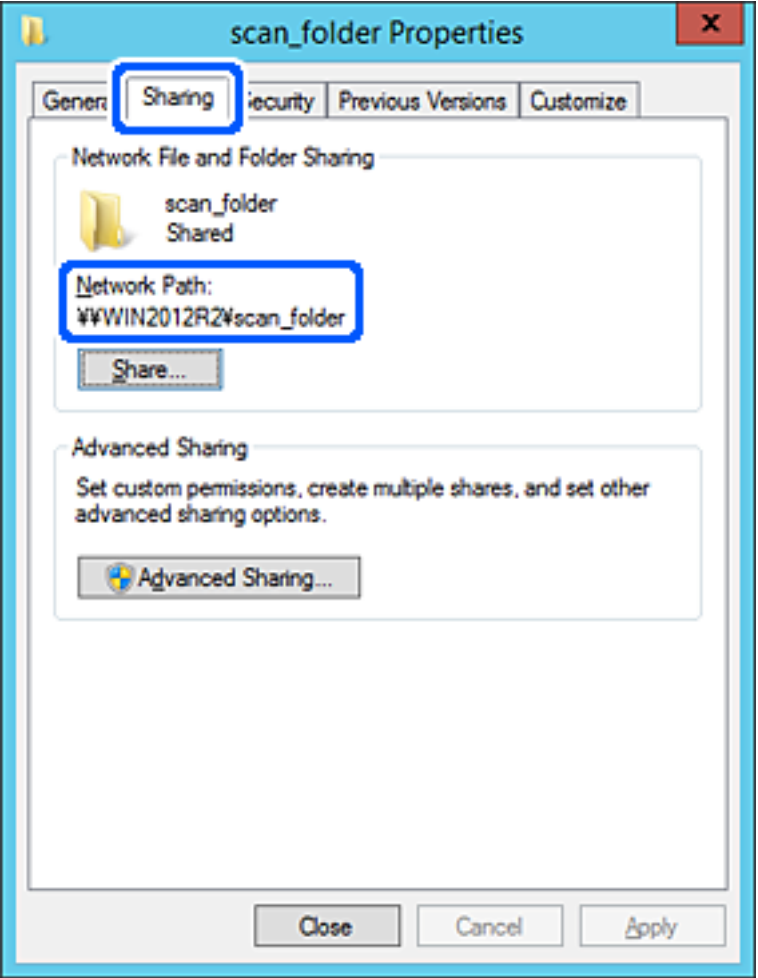

12. Haga clic en **OK** o **Cerrar** para cerrar la pantalla.

Compruebe si el archivo es de lectura o escritura en la carpeta compartida de los ordenadores del mismo dominio.

#### **Información relacionada**

& ["Agregar permisos de acceso de grupo o usuario" de la página 329](#page-328-0)

#### **Ejemplo de configuración para un ordenador personal**

Esta explicación es un ejemplo de cómo crear la carpeta compartida en el escritorio del usuario que ha iniciado sesión actualmente en el ordenador.

El usuario que inicie sesión en el ordenador y que cuente con permisos de administrador podrá acceder a la carpeta del escritorio y la carpeta de documentos que se encuentran en la carpeta del Usuario.

Realice esta configuración cuando NO desee permitir la lectura y escritura de la carpeta compartida de un ordenador a otro usuario.

❏ Lugar de creación de la carpeta compartida: escritorio

- ❏ Ruta de la carpeta: C:\Users\xxxx\Desktop\scan\_folder
- ❏ Permiso de acceso a través de la red (Permisos de los recursos compartidos): todos
- ❏ Permiso de acceso en sistema de archivos (Seguridad): no añadir o añadir nombres de usuario/grupos para permitir el acceso
- 1. Inicie sesión en el ordenador donde se va a crear la carpeta compartida con la cuenta de usuario con permisos de administrador.
- 2. Inicie el explorador.
- 3. Cree la carpeta en el escritorio y denomínela «scan\_folder».

Para el nombre de la carpeta, introduzca entre 1 y 12 caracteres alfanuméricos. Si se supera el límite, es posible que no pueda acceder a ella de forma normal según el entorno.

4. Haga clic con el botón derecho en la carpeta y seleccione **Propiedades**.

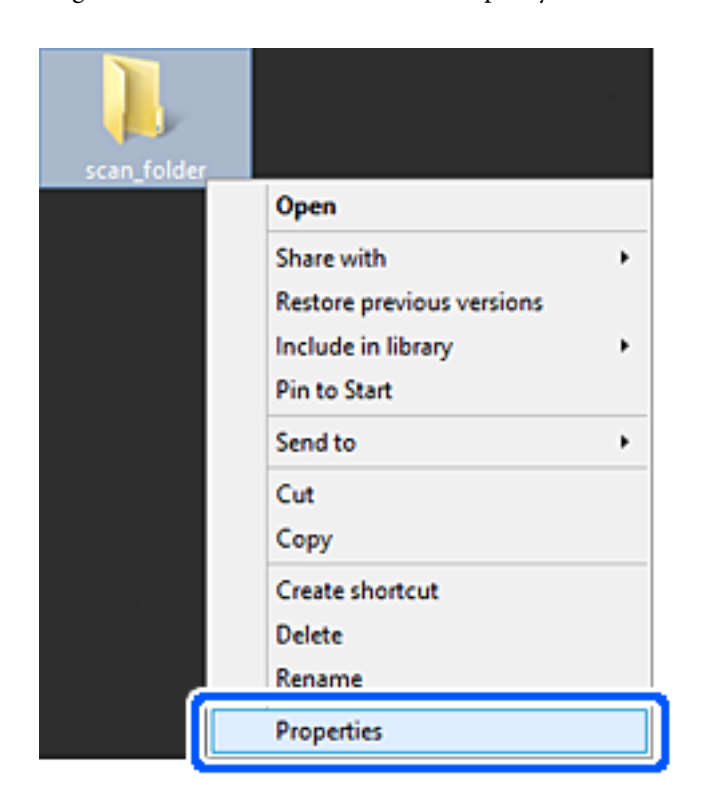
5. Haga clic en **Uso compartido avanzado** en la pestaña **Compartir**.

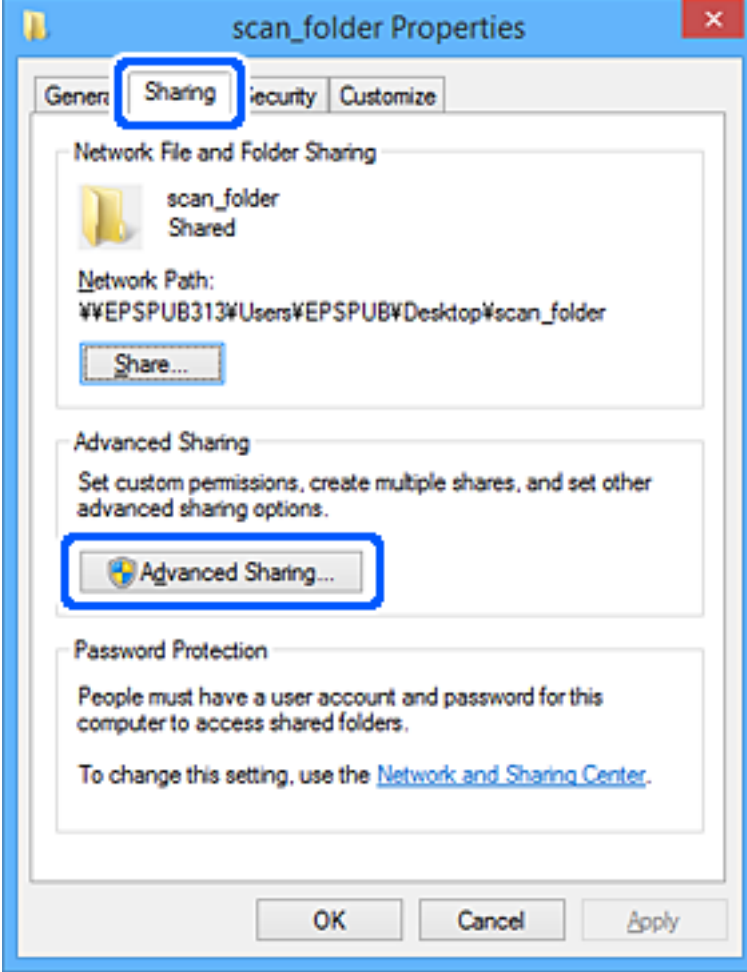

6. Seleccione **Compartir esta carpeta** y, a continuación, haga clic en **Permisos**.

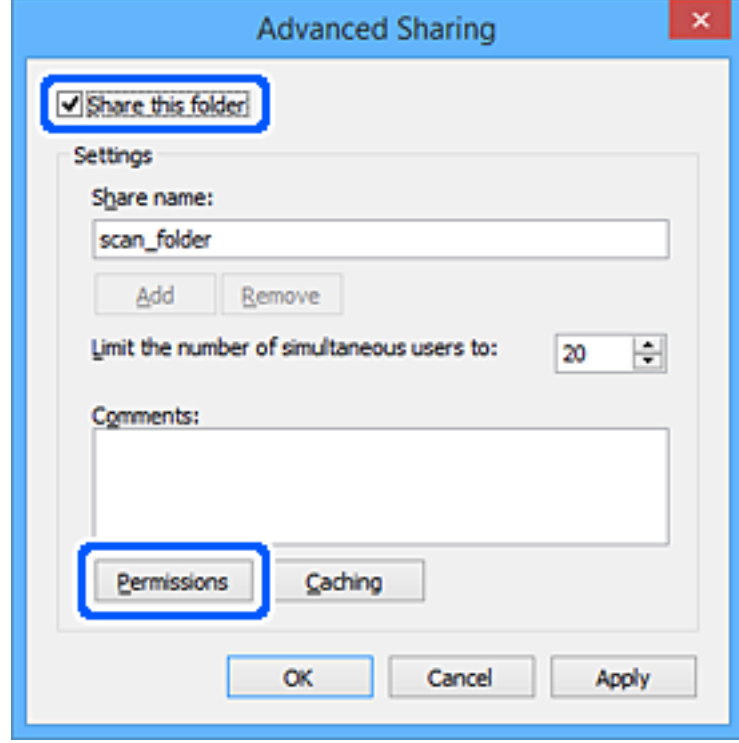

7. Seleccione el grupo **Todos** en **Nombres de grupos o usuarios**, seleccione **Permitir** en **Cambiar** y, a continuación, haga clic en **OK**.

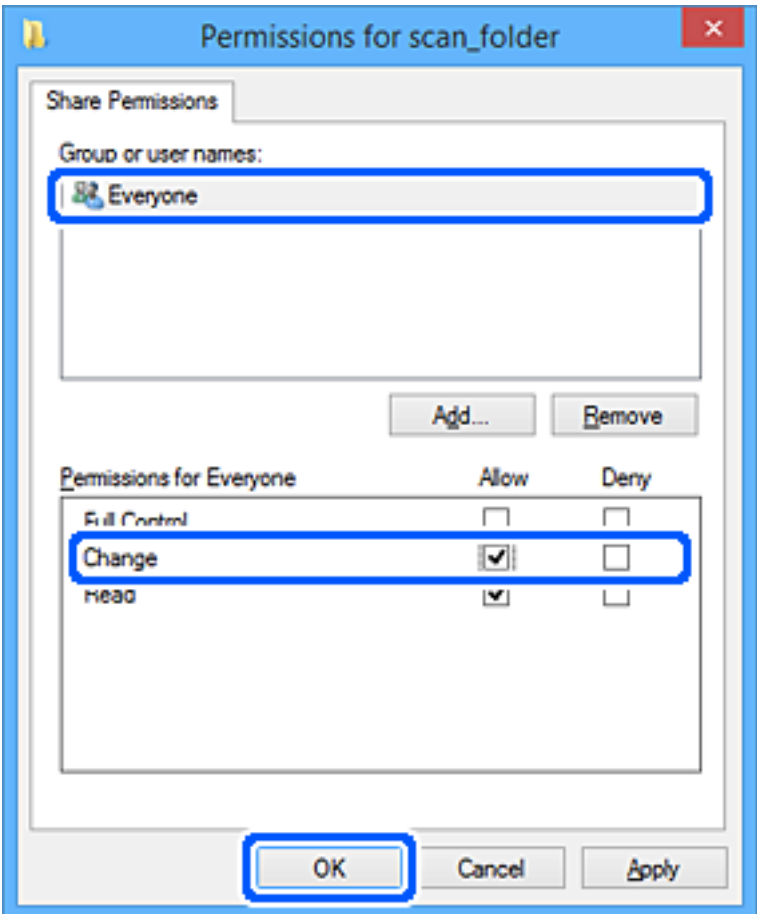

- 8. Haga clic en **OK**.
- 9. Seleccione la pestaña **Seguridad**.
- 10. Compruebe el grupo o el usuario en **Nombres de grupos o usuarios**.

El grupo o usuario que aparezca aquí tendrá acceso a la carpeta compartida.

En este caso, el usuario que inicie sesión en el ordenador y el administrador podrán acceder a la carpeta compartida.

Añada permisos de acceso, si fuera necesario. Puede añadirlos haciendo clic en **Editar**. Consulte la Información relacionada para obtener más información.

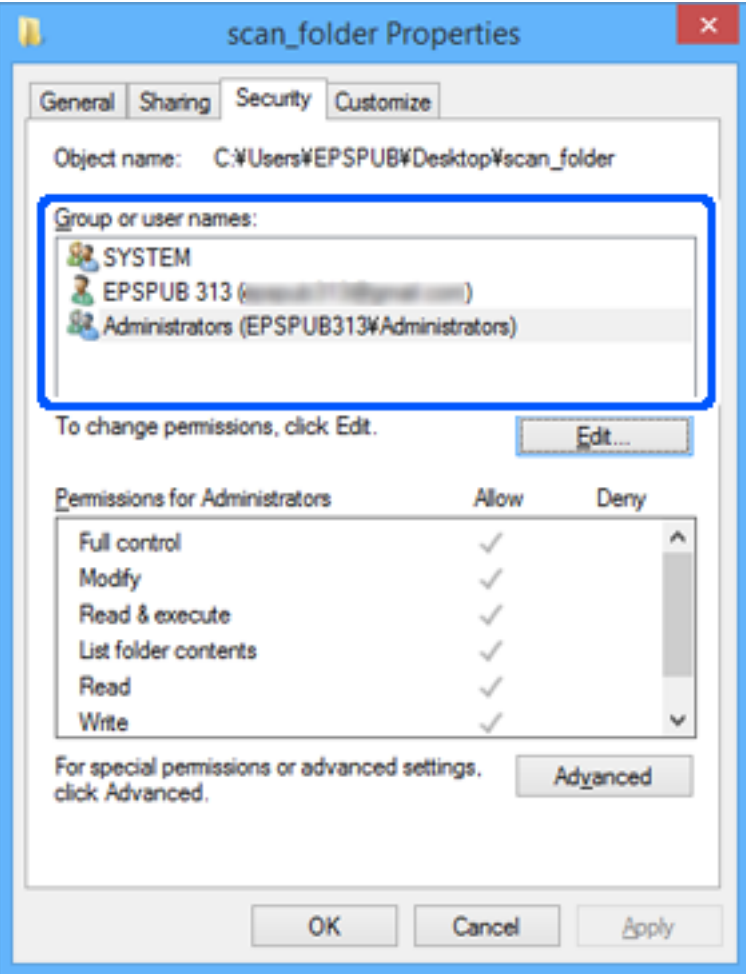

11. Seleccione la pestaña **Compartir**.

Aparecerá la ruta de red de la carpeta compartida. Esto se utiliza cuando se registran los contactos de la impresora. Anótela.

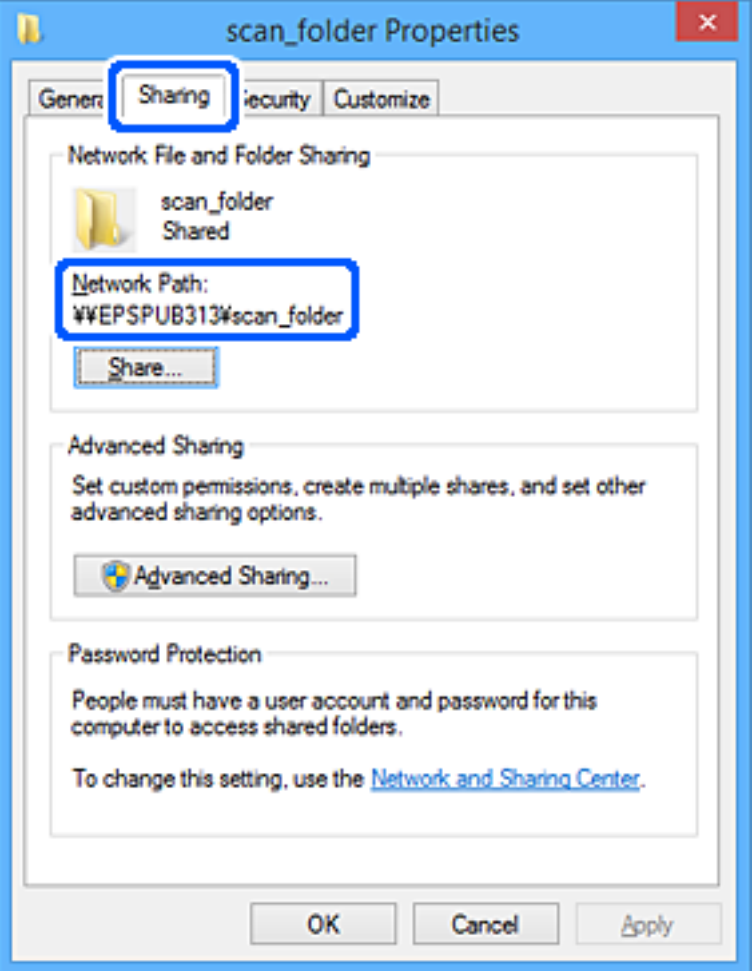

12. Haga clic en **OK** o **Cerrar** para cerrar la pantalla.

Compruebe si el archivo es de lectura o escritura en la carpeta compartida de los ordenadores de los usuarios o grupos con permiso de acceso.

## **Información relacionada**

& "Agregar permisos de acceso de grupo o usuario" de la página 329

### *Agregar permisos de acceso de grupo o usuario*

Puede agregar los permisos de acceso de grupo o de usuario.

- 1. Haga clic con el botón secundario en la carpeta y seleccione **Propiedades**.
- 2. Seleccione la pestaña **Seguridad**.

3. Haga clic en **Editar**.

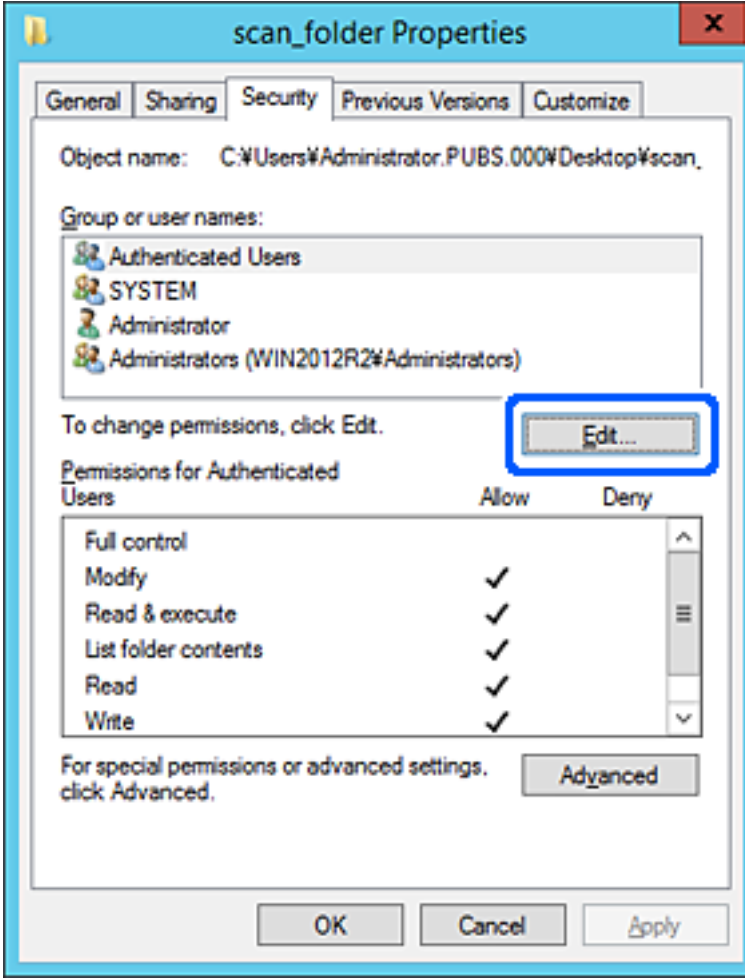

4. Haga clic en **Agregar** en la categoría **Nombres de grupos o usuarios**.

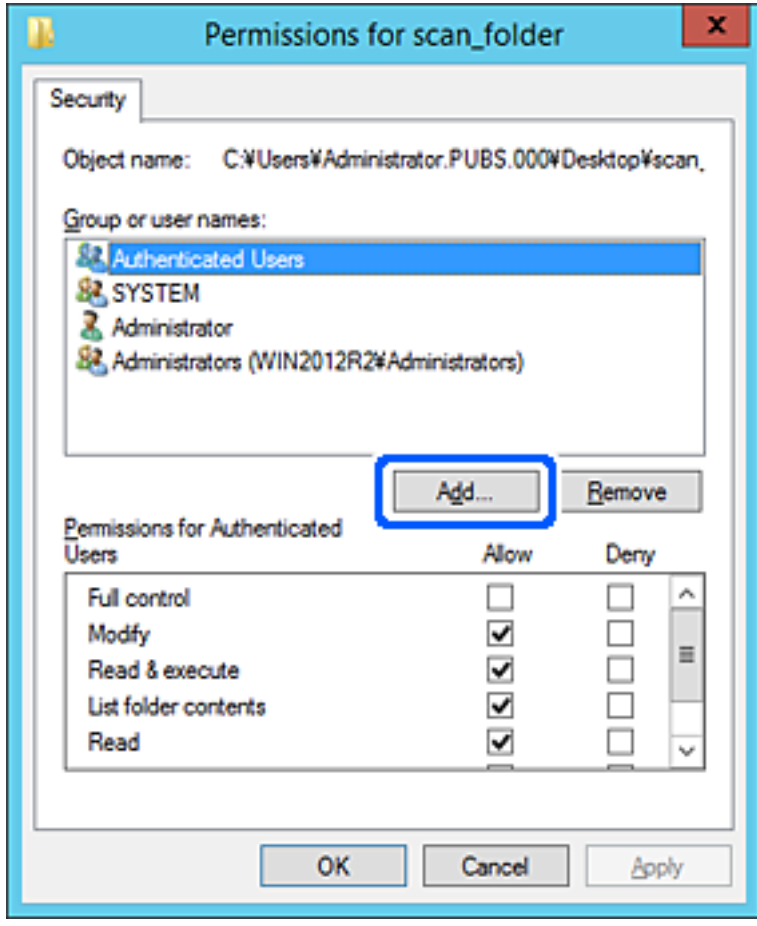

5. Introduzca el nombre de grupo o de usuario al que desea permitir el acceso y haga clic en **Comprobar nombres**.

Se añade un subrayado al nombre.

*Nota:*

Si no conoce el nombre completo del grupo o usuario, escriba parte del nombre y haga clic en *Comprobar nombres*. Se muestran los nombres de grupo o de usuario que coinciden con parte del nombre y puede seleccionar el nombre completo de la lista.

Si solo coincide un nombre, el nombre completo con subrayado aparece en *Escriba el nombre de objeto que desea seleccionar*.

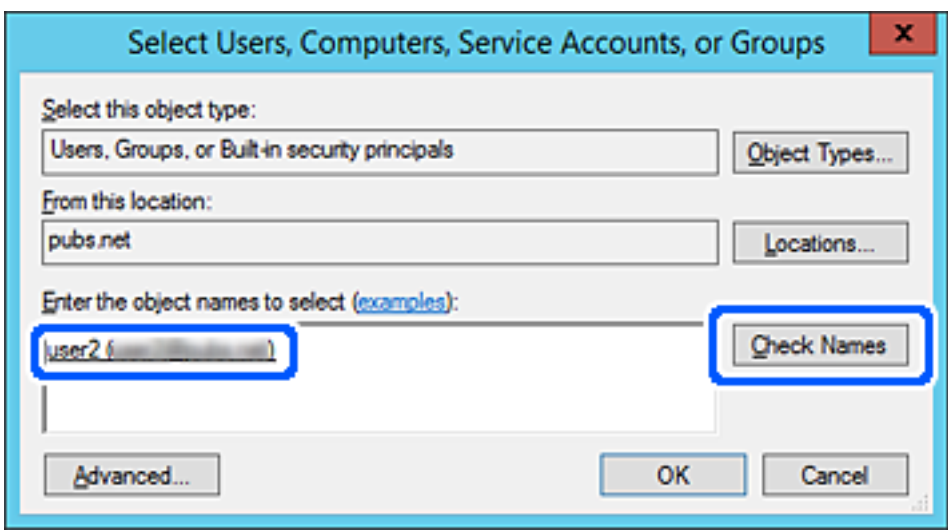

6. Haga clic en **OK**.

7. En la pantalla Permisos, seleccione el nombre de usuario introducido en **Nombres de grupos o usuarios**, seleccione el permiso de acceso de **Modificar** y haga clic en **Aceptar**.

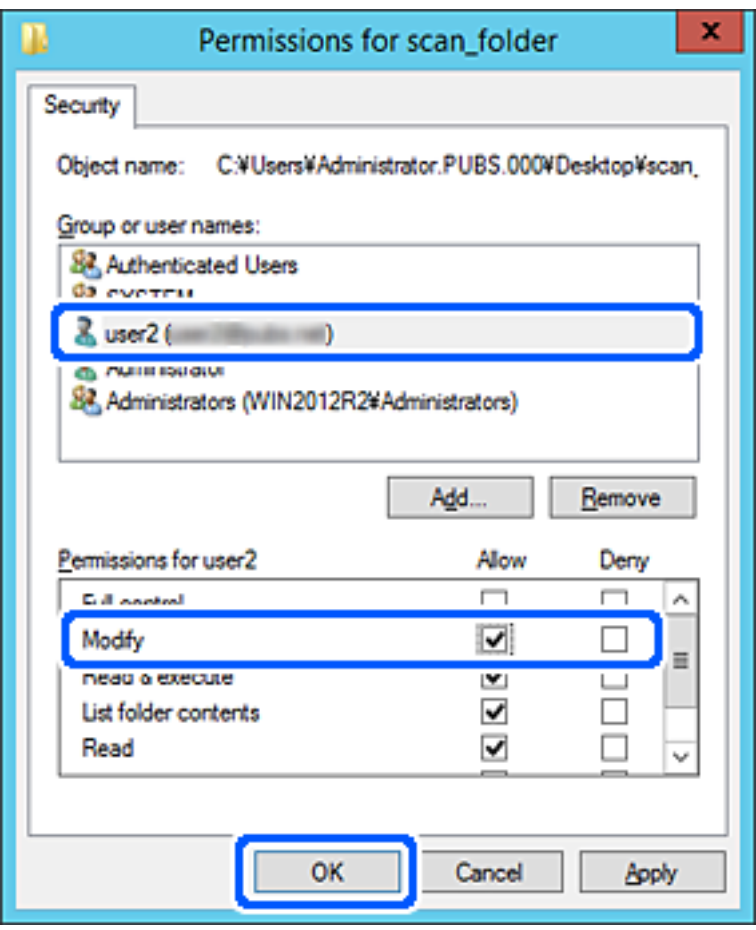

8. Haga clic en **Aceptar** o **Cerrar** para cerrar la ventana.

Compruebe si el archivo puede escribirse o leerse en la carpeta compartida desde los ordenadores de usuarios o grupos con permiso de acceso.

# **Uso compartido de archivos en red de Microsoft**

Habilite esta opción para guardar un archivo en una carpeta de red compartida desde la impresora.

- 1. Acceda a Web Config y seleccione la pestaña **Red** > **Red MS**.
- 2. Habilite **Usar compartir red Microsoft**.
- 3. Configure cada elemento si fuera necesario.
- 4. Haga clic en **Siguiente**.
- 5. Confirme los ajustes y, a continuación, haga clic en **Aceptar**.

## **Información relacionada**

& ["Ejecución de Web Config en un navegador web" de la página 261](#page-260-0)

# <span id="page-333-0"></span>*Opciones de ajuste de la red de MS*

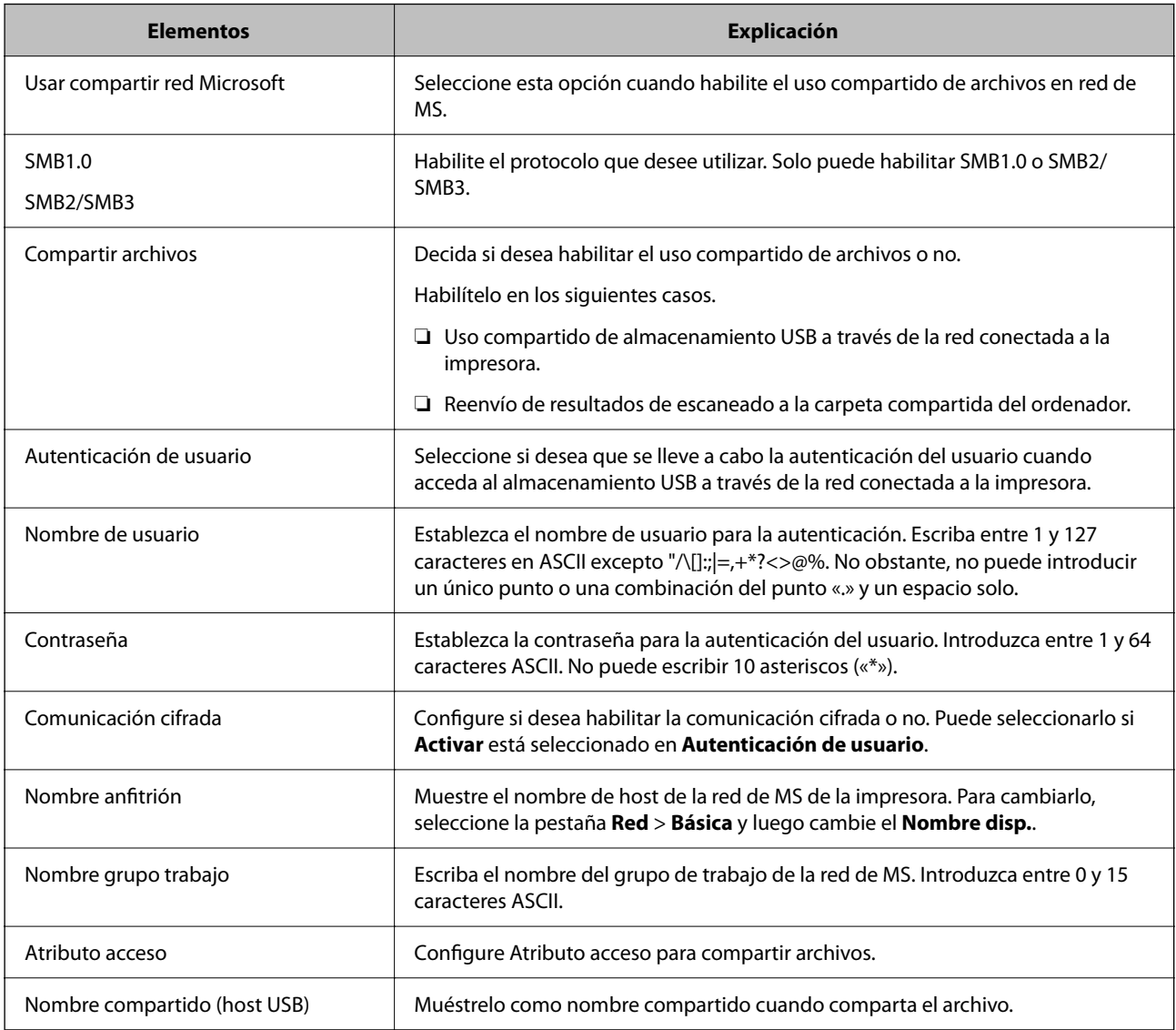

# **Hacer que los contactos estén disponibles**

El registro de destinos de la lista de contactos de la impresora le permite introducir fácilmente el destino cuando escanee o envíe faxes.

### *Nota:*

En la lista de contactos puede registrar los siguientes tipos de destinos. Puede registrar hasta 100 entradas en total.

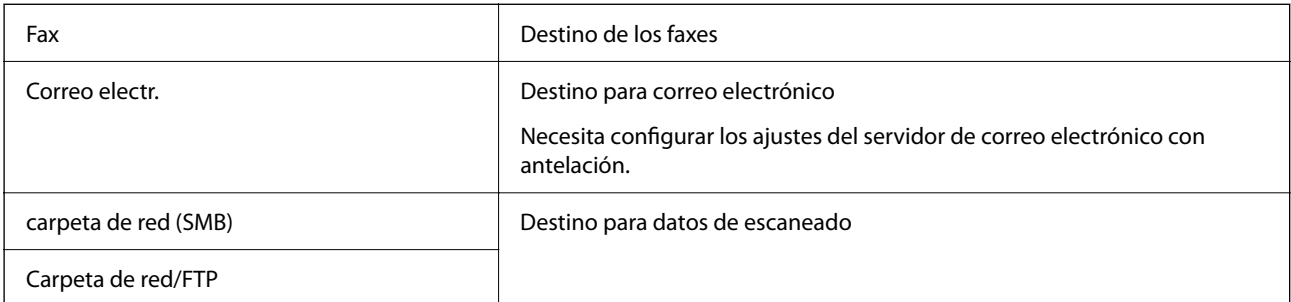

# **Comparación de las configuraciones de los contactos**

Hay tres herramientas para configurar los contactos de la impresora: Web Config, Epson Device Admin, y el panel de control de la impresora. En la tabla siguiente se muestran las diferencias entre las tres herramientas.

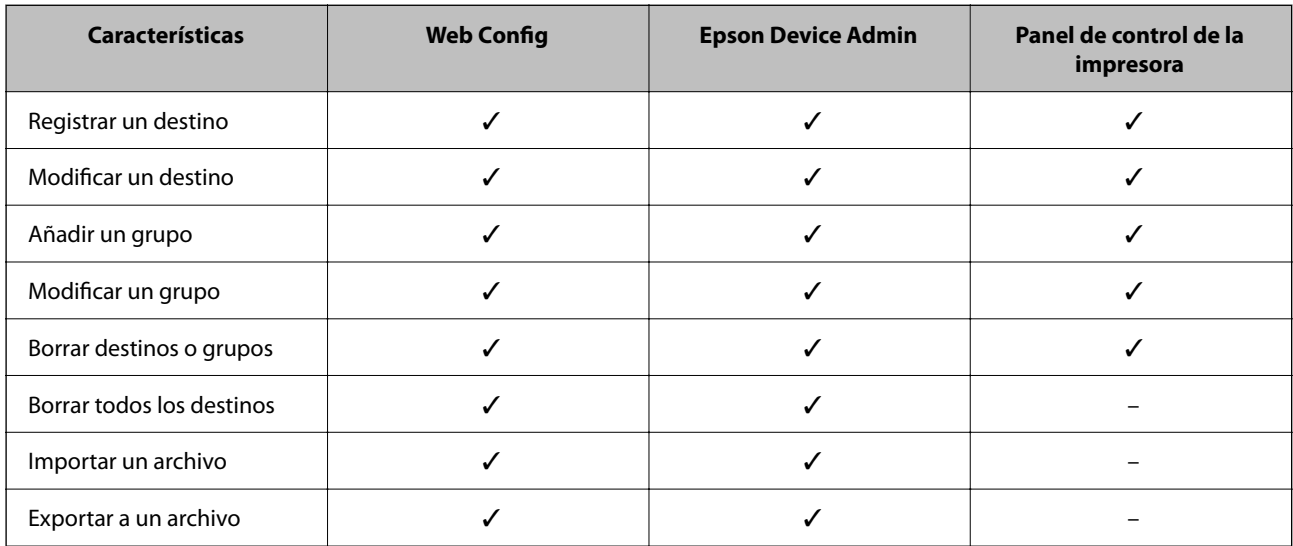

### *Nota:*

También puede configurar el destino del fax mediante FAX Utility.

# **Registro de destino en Contactos con Web Config**

#### *Nota:*

También puede registrar contactos en el panel de control de la impresora.

- 1. Acceda a Web Config y seleccione **Digitalizar/Copiar** o la pestaña **Fax** > **Contactos**.
- 2. Seleccione el número que desea registrar y haga clic en **Editar**.
- 3. Introduzca un **Nombre** y una **Palabra índice**.
- 4. Seleccione el tipo de destino como valor de ajuste de **Tipo**.

#### *Nota:*

Una vez completado el registro, no puede cambiarse la opción *Tipo*. Si quiere cambiar el tipo, borre el destino y regístrelo de nuevo.

5. Introduzca un valor para cada elemento y, a continuación, haga clic en **Aplicar**.

## **Información relacionada**

& ["Ejecución de Web Config en un navegador web" de la página 261](#page-260-0)

# *Opciones de configuración de destino*

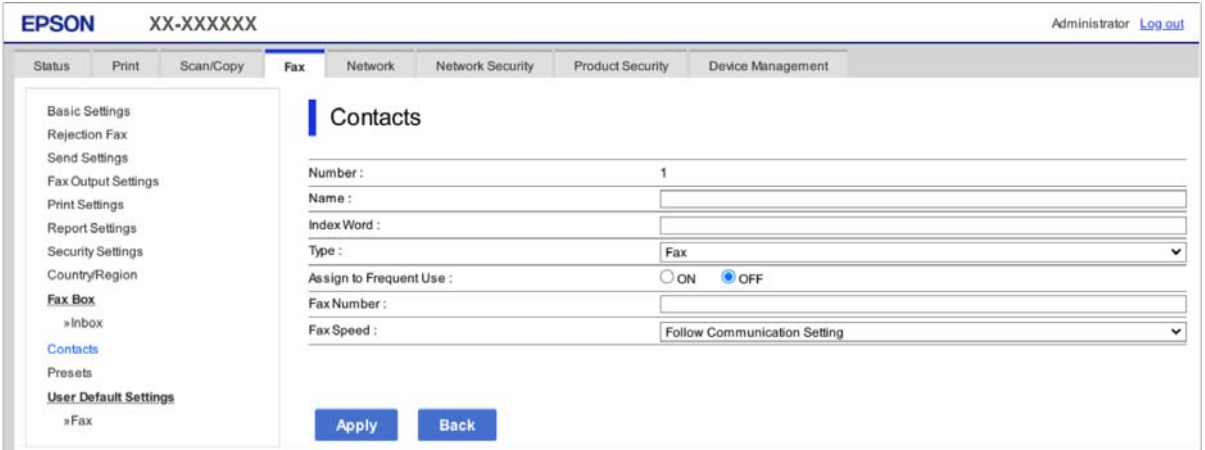

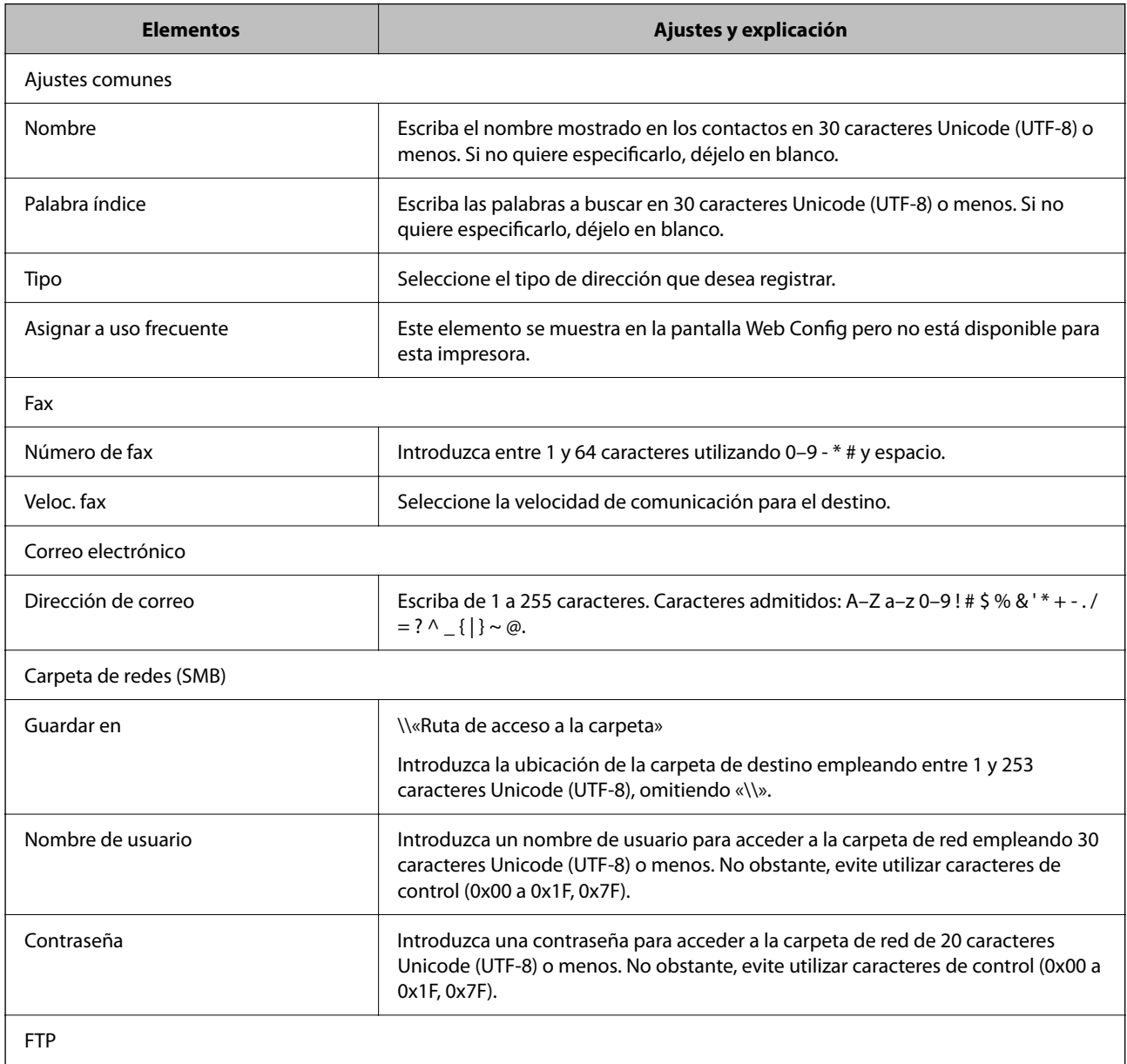

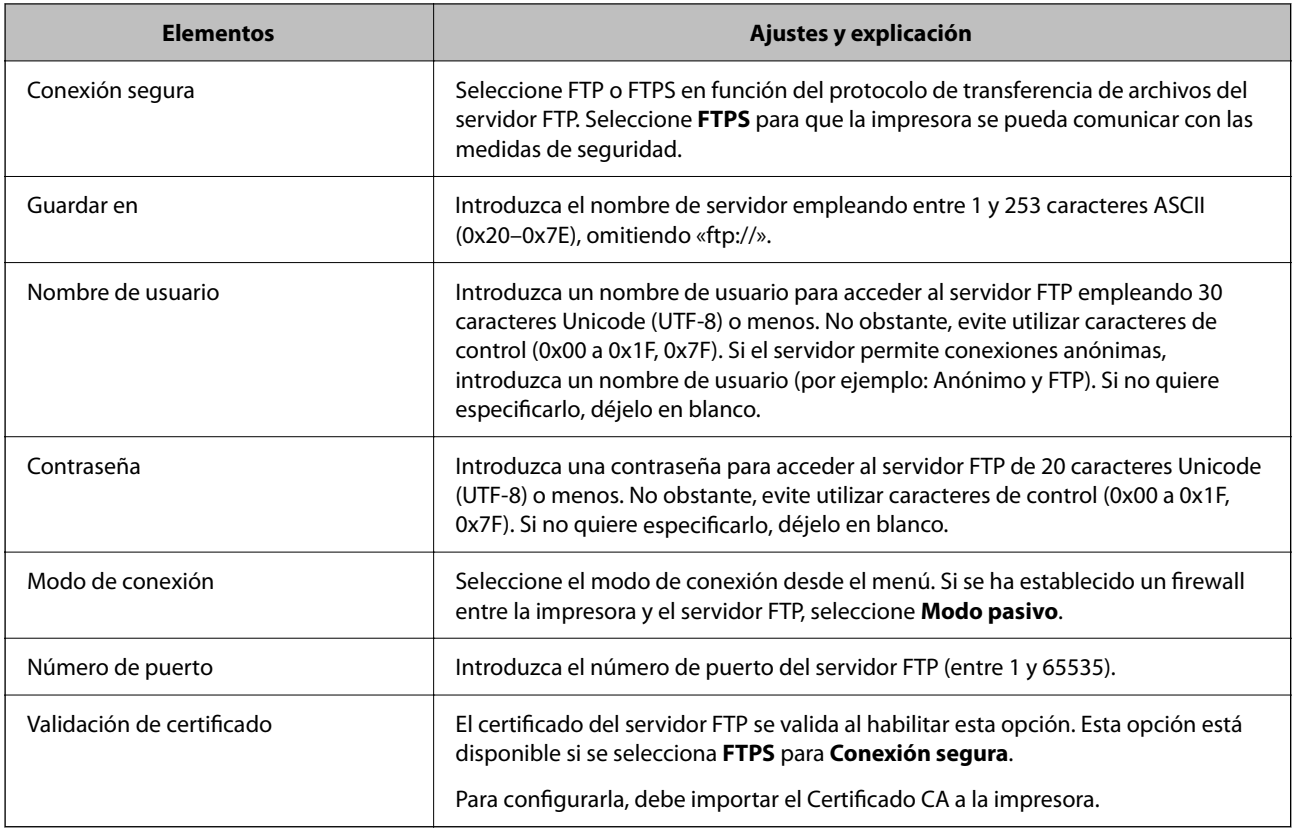

# **Registro de destinos como un grupo mediante Web Config**

Si se ha establecido **Fax** o **Correo electrónico** como tipo de destino, puede registrar los destinos como grupo.

- 1. Acceda a Web Config y seleccione la pestaña **Digitalizar/Copiar** o **Fax** > **Contactos**.
- 2. Seleccione el número que desea registrar y haga clic en **Editar**.
- 3. Seleccione un grupo desde **Tipo**.
- 4. Haga clic en **Seleccionar** para acceder a **Contact. para Grupo**. Se mostrarán los destinos disponibles.
- 5. Seleccione el destino que quiere registrar en el grupo y después haga clic en **Seleccionar**.

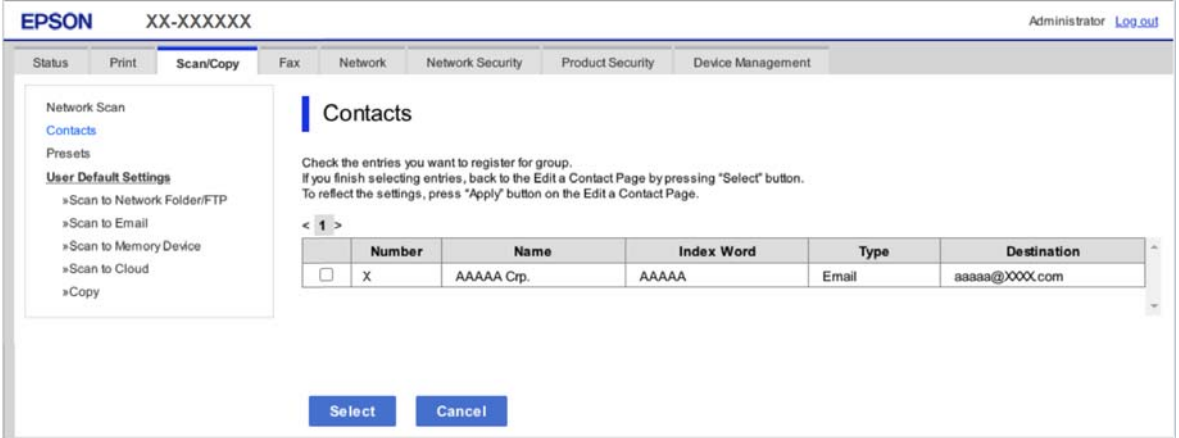

- 6. Introduzca un **Nombre** y una **Palabra índice**.
- 7. Seleccione si quiere o no quiere asignar el grupo registrado a los grupos de uso frecuente.

*Nota:* Los destinos se pueden registrar en varios grupos.

8. Haga clic en **Aplicar**.

### **Información relacionada**

◆ ["Ejecución de Web Config en un navegador web" de la página 261](#page-260-0)

# **Copia de seguridad e importación de contactos**

Mediante Web Config u otras herramientas, puede hacer copias de seguridad e importar contactos.

En el caso de Web Config, puede hacer una copia de seguridad de los contactos exportando la configuración de la impresora que incluye los contactos. El archivo exportado no se puede editar porque se exporta como archivo binario.

Cuando importe la configuración de la impresora a la impresora, los contactos se sobrescribirán.

En el caso de Epson Device Admin, solo pueden exportarse los contactos desde la pantalla de propiedades del dispositivo. Además, si no exporta los elementos relacionados con la seguridad, puede editar los contactos exportados y volver a importarlos porque puede guardarse como archivo SYLK o CSV.

# *Importar contactos mediante Web Config*

Si tiene una impresora que le permite realizar una copia de seguridad de los contactos y es compatible con esta impresora, puede registrar fácilmente los contactos importando el archivo de la copia de seguridad.

#### *Nota:*

Para obtener instrucciones sobre cómo hacer una copia de seguridad de los contactos de la impresora, consulte el manual que se proporciona con esta.

Siga los pasos a continuación para importar los contactos a esta impresora.

- 1. Acceda a Web Config, seleccione **Gestión del dispositivo** > **Exportar e importar valor de configuración** > **Importar**.
- 2. Seleccione el archivo de copia de seguridad que creó en **Archivo**, introduzca la contraseña y haga clic en **Siguiente**.
- 3. Active la casilla de verificación **Contactos** y, a continuación, haga clic en **Siguiente**.

### **Información relacionada**

& ["Ejecución de Web Config en un navegador web" de la página 261](#page-260-0)

# *Realizar copias de seguridad de contactos mediante Web Config*

Los datos de los contactos podrían perderse por un error de la impresora. Es aconsejable hacer una copia de seguridad de los datos siempre que se modifiquen. Epson no se responsabilizará de la pérdida de ningún dato, de la copia de seguridad ni de la recuperación de datos y/o ajustes durante el periodo de garantía.

Usando Web Config, puede hacer copias de seguridad en el ordenador de los datos de contacto almacenados en la impresora.

- 1. Acceda a Web Config y luego seleccione la pestaña **Gestión del dispositivo** > **Exportar e importar valor de configuración** > **Exportar**.
- 2. Active una de las casillas de verificación de **Contactos**.

Por ejemplo, si activa **Contactos** en la categoría **Digitalizar/Copiar**, también activa la misma casilla en la categoría Fax.

3. Escriba una contraseña para cifrar el archivo exportado.

Necesita la contraseña para importar el archivo. Deje esto en blanco si no desea cifrar el archivo.

4. Haga clic en **Exportar**.

#### **Información relacionada**

& ["Ejecución de Web Config en un navegador web" de la página 261](#page-260-0)

# **Cómo exportar y registrar en bloque contactos mediante herramientas**

Si utiliza Epson Device Admin, puede hacer una copia de seguridad únicamente de los contactos y editar los archivos exportados para luego registrarlos todos a la vez.

Puede resultarle útil si desea hacer una copia de seguridad únicamente de los contactos o quiere sustituir la impresora pero desea transferir los contactos de la antigua a la nueva.

### *Exportar contactos mediante Epson Device Admin*

Guarde la información de los contactos en el archivo.

Puede editar los archivos guardados en formato SYLK o csv mediante una aplicación de hojas de cálculo o un editor de texto. Puede registrar todos los contactos a la vez después de borrar o añadir la información.

La información que incluya datos de seguridad como contraseñas o información personal puede guardarse en formato binario con una contraseña. No puede editar el archivo. Puede usarse como archivo de copia de seguridad de la información, incluyendo los datos de seguridad.

- 1. Inicie Epson Device Admin.
- 2. Seleccione **Dispositivos** en el menú de tareas de la barra lateral.
- 3. Seleccione el dispositivo que desee configurar de la lista de dispositivos.
- 4. Haga clic en **Configuración del dispositivo** en la pestaña **Inicio** del menú de cinta.

Una vez establecida la contraseña del administrador, introduzca la contraseña y pulse **Aceptar**.

5. Haga clic en **Comunes** > **Contactos**.

- 6. Seleccione el formato de exportación desde **Exportar** >**Exportar elementos**.
	- ❏ Todos los elementos

Exporte el archivo binario cifrado. Seleccione esta opción cuando quiera incluir datos de seguridad como contraseñas o información personal. No puede editar el archivo. Si la selecciona, tendrá que configurar la contraseña. Haga clic en **Configuración** y configure una contraseña de entre 8 y 63 caracteres ASCII. Necesitará esta contraseña para importar el archivo binario.

❏ Elementos, excepto información de seguridad

Exporte archivos en formato SYLK o csv. Seleccione esta opción cuando quiera editar la información del archivo exportado.

- 7. Haga clic en **Exportar**.
- 8. Especifique la ubicación en la que quiere guardar el archivo, seleccione el tipo de archivo y, a continuación, haga clic en **Guardar**.

Aparecerá un mensaje para confirmar que se ha completado la operación.

9. Haga clic en **Aceptar**.

Compruebe que el archivo se ha guardado en la ubicación especificada.

# *Importación de contactos Using Epson Device Admin*

Importe la información de contactos desde el archivo.

Puede importar los archivos guardados en formato SYLK, en formato csv o en el archivo binario de copia de seguridad que incluye los elementos de seguridad.

- 1. Inicie Epson Device Admin.
- 2. Seleccione **Dispositivos** en el menú de tareas de la barra lateral.
- 3. Seleccione el dispositivo que desee configurar de la lista de dispositivos.
- 4. Haga clic en **Configuración del dispositivo** en la pestaña **Inicio** del menú de cinta.

Una vez establecida la contraseña del administrador, introduzca la contraseña y pulse **Aceptar**.

- 5. Haga clic en **Comunes** > **Contactos**.
- 6. Haga clic en **Examinar** en **Importar**.
- 7. Seleccione el archivo que desee importar y haga clic en **Abrir**. Cuando seleccione el archivo binario, en **Contraseña** introduzca la contraseña que creó al exportar el archivo.
- 8. Haga clic en **Importar**.

Aparece la pantalla de confirmación.

9. Haga clic en **Aceptar**.

Se mostrará el resultado de la validación.

❏ Editar la información cargada

Haga clic cuando desee editar la información individualmente.

- <span id="page-340-0"></span>❏ Cargar más archivos Haga clic cuando desee importar varios archivos.
- 10. Haga clic en **Importar** y, luego, pulse **Aceptar** en la pantalla de finalización de importación.

Vuelva a la pantalla de propiedades del dispositivo.

- 11. Haga clic en **Transmitir**.
- 12. Haga clic en **Aceptar** del mensaje de confirmación. La configuración se envía a la impresora.
- 13. En la pantalla de finalización del envío, haga clic en **Aceptar**.

Se actualizará la información de la impresora.

Abra los contactos desde Web Config, o desde el panel de control de la impresora, y compruebe que el contacto está actualizado.

# **Preparándose para digitalizar**

# **Escaneado desde el panel de control**

Configure los servidores o carpetas antes de escanear.

# *Configuración de servidores y carpetas*

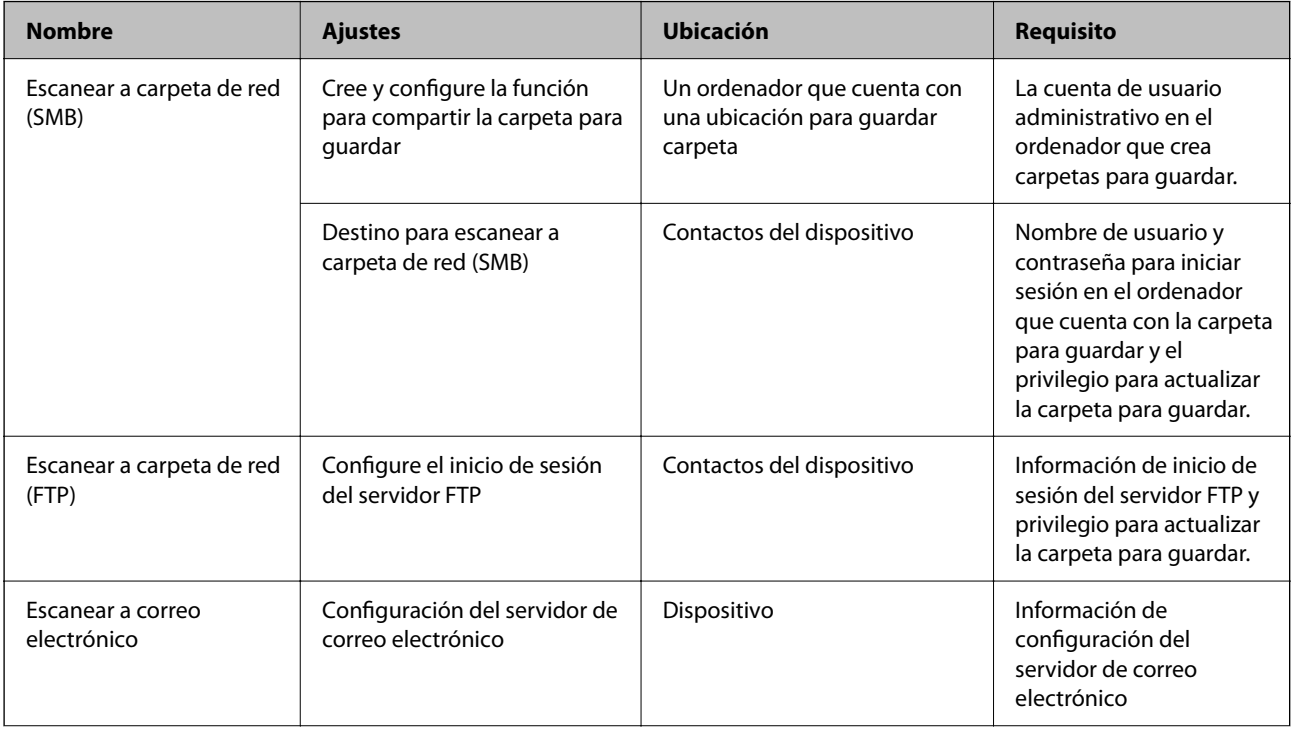

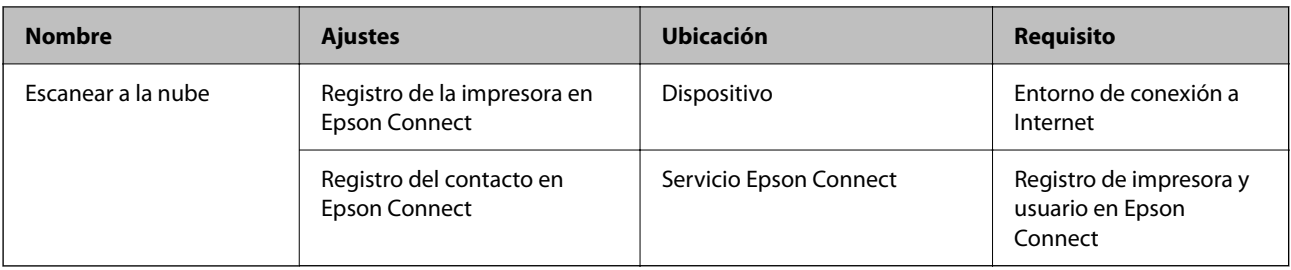

### **Información relacionada**

- & ["Configurar una carpeta de red compartida" de la página 314](#page-313-0)
- & ["Configurar un servidor de correo" de la página 310](#page-309-0)

# **Escaneado desde un ordenador**

Instale el software y compruebe que el servicio de escaneado de red para escanear a través de una red desde el ordenador está activado.

## *Software a instalar*

❏ Epson ScanSmart

❏ Epson Scan 2 (aplicación requerida para usar la función de escáner)

# *Confirmación de que el escaneado por red está habilitado*

Puede configurar el servicio de escáner de red cuando escanee desde un ordenador cliente a través de la red. Se habilita la configuración predeterminada.

- 1. Acceda a Web Config y seleccione la pestaña **Digitalizar/Copiar** > **Digitalización red**.
- 2. Asegúrese de que **Activar escaneado** de **EPSON Scan** esté seleccionado.

Si se ha seleccionado, esta tarea ha finalizado. Cierre Web Config.

Si no está seleccionado, selecciónelo y vaya al paso siguiente.

- 3. Haga clic en **Siguiente**.
- 4. Haga clic en **Aceptar**.

La red se vuelve a conectar y entonces se activan los ajustes.

## **Información relacionada**

& ["Ejecución de Web Config en un navegador web" de la página 261](#page-260-0)

# <span id="page-342-0"></span>**Hacer que las funciones de fax estén disponibles**

# **Antes de usar las funciones de fax**

Configure los siguientes ajustes para utilizar las funciones de fax.

- ❏ Conecte correctamente la impresora a una línea telefónica y, en caso necesario, a un teléfono
- ❏ Ejecute el **Asistente config. fax**, necesario para realizar ajustes básicos.

Configure los siguientes ajustes según sea necesario.

- ❏ Destinos de salida y ajustes relacionados, como la configuración de red.
- ❏ Registro de **Contactos**
- ❏ **Configuración del usuario** que definen los valores predeterminados para los elementos del menú **Fax**
- ❏ **Configuración de Informes** para imprimir informes cuando se envían o reciben faxes

#### **Información relacionada**

- & "Conexión de la impresora a una línea telefónica" de la página 343
- & ["Preparación de la impresora para enviar y recibir faxes" de la página 347](#page-346-0)
- & ["Configuración de las funciones de fax de la impresora según el uso" de la página 348](#page-347-0)
- & ["Configuraciónl fax" de la página 272](#page-271-0)
- & ["Hacer que los contactos estén disponibles" de la página 334](#page-333-0)
- & ["Configuraciónl fax" de la página 117](#page-116-0)
- & ["Configuración de Informes" de la página 279](#page-278-0)

# **Conexión de la impresora a una línea telefónica**

### *Líneas telefónicas compatibles*

Puede usar la impresora con líneas telefónicas analógicas estándar (PSTN = Red telefónica conmutada y sistemas telefónicos PBX (central telefónica privada)).

Quizás no pueda usar la impresora con los siguientes sistemas o líneas telefónicas.

- ❏ Línea telefónica VoIP, por ejemplo DSL o servicio digital de fibra óptica
- ❏ Línea telefónica digital (ISDN)
- ❏ Algunos sistemas telefónicos PBX
- ❏ Si hay adaptadores conectados entre la toma telefónica y la impresora. Puede tratarse de adaptadores de terminal, adaptadores de VoIP, divisores o un enrutador DSL.

### *Conexión de la impresora a una línea telefónica*

Conecte la impresora a una toma telefónica con un cable de teléfono RJ-11 (6P2C). Al conectar un teléfono a la impresora, utilice un segundo cable de teléfono RJ-11 (6P2C).

Dependiendo de la región, la impresora se podría suministrar con un cable telefónico. Si es así, utilice ese cable.

Podría tener que enchufar el cable telefónico a un adaptador suministrado para su país o región.

#### *Nota:*

Quite el tapón del puerto EXT. de la impresora solo si va a conectar el teléfono a la impresora. No lo quite si no va a conectar el teléfono.

En zonas donde se produzcan frecuentes tormentas eléctricas, es aconsejable usar un protector contra sobretensiones.

### **Conexión a una línea telefónica estándar (PSTN) o PBX**

Conecte un cable telefónico de la toma telefónica o el puerto PBX en el puerto LINE de la parte posterior de la impresora.

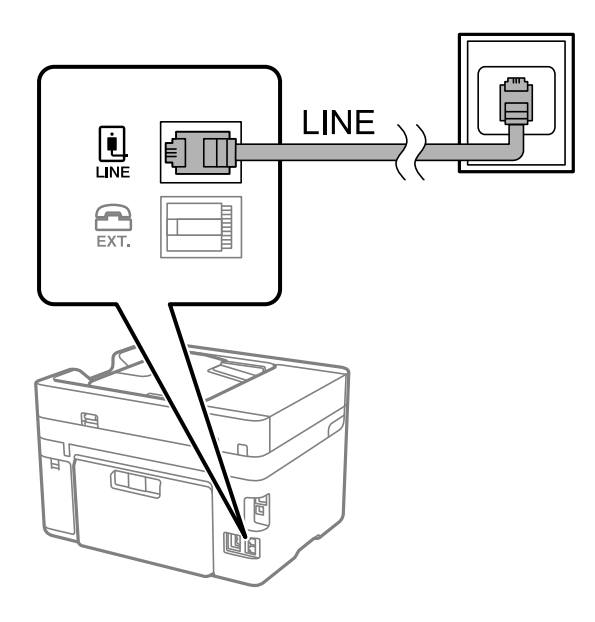

#### **Conexión a DSL o ISDN**

Conecte un cable telefónico del módem DSL o el adaptador de terminal ISDN en el puerto LINE de la parte posterior de la impresora. Consulte la documentación del módem o del adaptador para obtener información detallada.

#### *Nota:*

Si el módem DSL no cuenta con un filtro de DSL incorporado, conecte un filtro de DSL independiente.

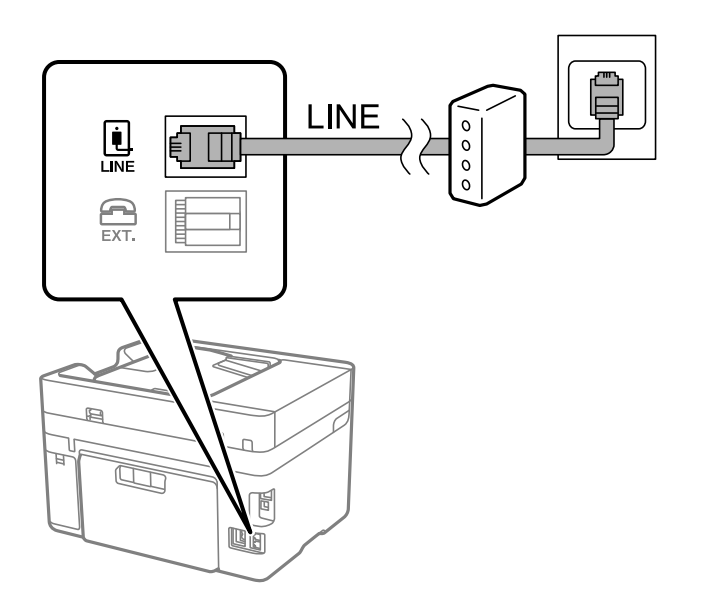

## *Conexión del teléfono a la impresora*

Si va a usar la impresora y el teléfono con una sola línea telefónica, conecte el teléfono a la impresora.

#### *Nota:*

- ❏ Si el teléfono tiene una función de fax, desactívela antes de realizar la conexión. Consulte los manuales del teléfono para obtener información detallada. En función del modelo del dispositivo telefónico, es posible que no se pueda desactivar por completo la función de fax, por lo que podrá utilizarlo como teléfono externo.
- ❏ Si conecta un contestador automático, asegúrese de que el parámetro *Tonos para responder* de la impresora esté establecido en un valor más alto que el número de tonos en el que se establece la respuesta de la llamada por parte del contestador automático.
- 1. Retire el protector del puerto EXT. en la parte posterior de la impresora.

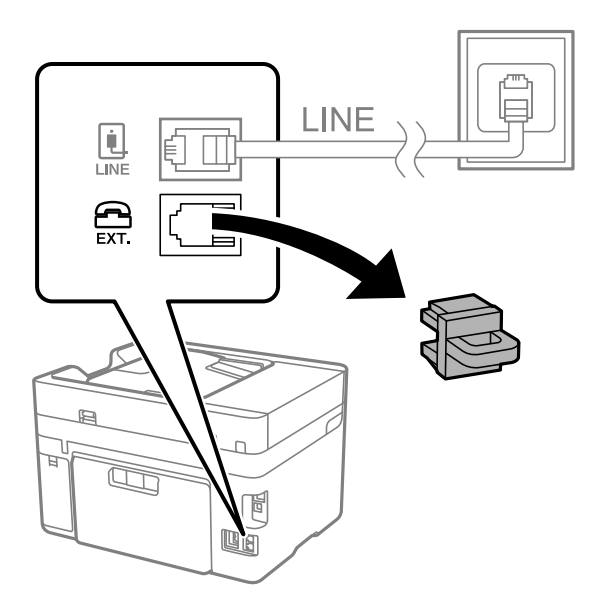

2. Conecte el teléfono y el puerto EXT. con un cable telefónico.

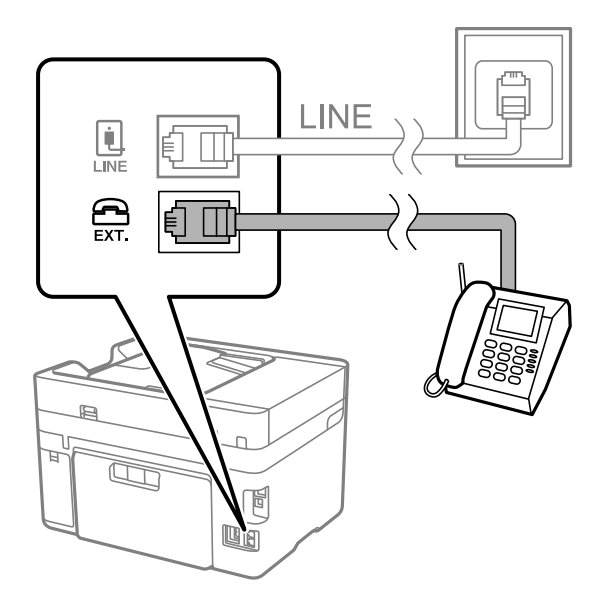

#### *Nota:*

Si va a compartir una sola línea telefónica, asegúrese de conectar el teléfono al puerto EXT. de la impresora. Si divide la línea para conectar el teléfono y la impresora por separado, el teléfono y la impresora no funcionarán correctamente.

- 3. Seleccione **Fax** en el panel de control de la impresora.
- 4. Descuelgue el auricular.

Si se muestra un mensaje de envío o recepción de faxes como el de la siguiente pantalla, la conexión se ha establecido.

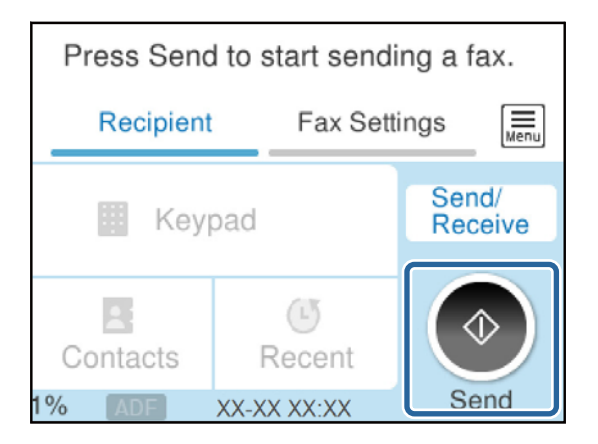

### **Información relacionada**

- & ["Preparación de la impresora para enviar y recibir faxes" de la página 347](#page-346-0)
- & ["Configuración del contestador automático" de la página 349](#page-348-0)
- & ["Configuración de la recepción de faxes utilizando únicamente un teléfono conectado" de la página 350](#page-349-0)
- & ["Modo recep.:" de la página 274](#page-273-0)

# <span id="page-346-0"></span>**Preparación de la impresora para enviar y recibir faxes**

**Asistente config. fax** configura las funciones de fax básicas para preparar la impresora para enviar y recibir faxes.

El asistente se abre automáticamente la primera vez que se enciende la impresora. También puede mostrar el asistente manualmente desde el panel de control de la impresora. Necesita ejecutar el asistente de nuevo en el caso de que este se omita cuando la impresora se encienda por primera vez o cuando el entorno de conexión haya cambiado.

❏ Los elementos siguientes son los que se establece a través del asistente.

- ❏ **Encabezado** (**Su número de teléfono** y **Encabz fax**)
- ❏ **Modo recep.** (**Auto.** o **Manual**)
- ❏ **Configuración Distinctive Ring Detection (DRD)**

❏ Los elementos siguientes se establecen automáticamente conforme al entorno de conexión.

❏ **Modo de marcado** (como **Tono** o **Pulso**)

**Asistente config. fax** puede no configurar **Modo de marcado** automáticamente cuando **Tipo de línea** está definido como **PBX**. Configure **Modo de marcado** manualmente.

❏ Otros elementos de **Config. básica** permanecen como están.

#### **Información relacionada**

 $\blacktriangleright$  ["Config. básica" de la página 273](#page-272-0)

### *Preparar la impresora para enviar y recibir faxes mediante Asistente config. fax*

- 1. Seleccione **Configuración** en la pantalla de inicio del panel de control de la impresora.
- 2. Seleccione **Ajustes generales** > **Configuraciónl fax** > **Asistente config. fax**.
- 3. Siguiendo las instrucciones en pantalla, introduzca el nombre del remitente (como el nombre de su empresa) y su número de fax.

#### *Nota:*

El nombre de remitente y el número de fax aparecen como encabezado de los faxes salientes.

- 4. Configure la detección de tono distintivo (DRD).
	- ❏ Si se ha suscrito a un servicio de tono especial de su compañía telefónica:

Vaya a la siguiente pantalla y seleccione el patrón de tonos que se utilizará para los faxes entrantes.

Si selecciona cualquier elemento, excepto **Todo**, **Modo recep.** se establece en **Auto.** y se pasa a la siguiente pantalla, donde puede verificar el ajuste realizado.

❏ Si no se ha suscrito a un servicio de tono distintivo con su compañía telefónica, o si no necesita configurar esta opción:

Omita esta configuración y acceda a la pantalla para verificar la configuración realizada.

<span id="page-347-0"></span>*Nota:*

- ❏ El servicio de timbre característico, ofrecido por muchas empresas de telefonía (el nombre del servicio varía según la empresa), le permite tener varios números de teléfono en una sola línea. Se asigna un patrón de timbre diferente a cada número. Puede usar uno para llamadas de voz y otro para llamadas de fax. Seleccione en *DRD* el patrón de tonos asignado a las llamadas de fax.
- ❏ Según la región, *Act.* y *Desa* se muestran como opciones de *DRD*. Seleccione *Act.* para usar la función de tonos especiales.
- 5. Configure Modo recep..
	- ❏ Si no necesita conectar ningún dispositivo telefónico a la impresora:

Seleccione **No**.

**Modo recep.** se establece en **Auto.**.

❏ Si necesita conectar algún dispositivo telefónico a la impresora:

Seleccione **Sí** y, a continuación, indique si desea recibir los faxes automáticamente.

6. Compruebe la configuración realizada en la pantalla que se muestra y luego continúe en la siguiente pantalla.

Para corregir o cambiar la configuración, seleccione ...

7. Compruebe la conexión del fax seleccionando **Iniciar comprobación** y, a continuación, seleccione **Imprimir** para imprimir un informe con el estado de la conexión.

*Nota:*

❏ Si el informe contiene errores, siga las instrucciones del informe para solucionarlos.

- ❏ Si se muestra la pantalla *Selec. tipo de línea*, seleccione el tipo de línea.
	- Si va a conectar la impresora a un sistema telefónico PBX o un adaptador de terminal, seleccione *PBX*.

- Si va a conectar la impresora a un sistema telefónico estándar *PSTN*, seleccione *Deshabilitar* en la pantalla *Confirmación* que se muestra. Con todo, si selecciona *Deshabilitar*, la impresora podría omitir el primer dígito de un número de fax al marcar y enviar el fax a un número erróneo.

#### **Información relacionada**

- & ["Conexión de la impresora a una línea telefónica" de la página 343](#page-342-0)
- & ["Configuración del contestador automático" de la página 349](#page-348-0)
- & ["Modo recep.:" de la página 274](#page-273-0)
- & ["Configuración de la recepción de faxes utilizando únicamente un teléfono conectado" de la página 350](#page-349-0)
- & ["Config. básica" de la página 273](#page-272-0)

# **Configuración de las funciones de fax de la impresora según el uso**

Puede configurar las funciones de fax de la impresora individualmente mediante el panel de control esta y en función del uso. Los ajustes que haga con el **Asistente config. fax** también se pueden modificar. Para obtener más detalles, consulte las descripciones del menú **Configuraciónl fax**.

#### *Nota:*

- ❏ Mediante Web Config, puede configurar las funciones de fax de la impresora.
- ❏ Si utiliza Web Config para mostrar el menú *Configuraciónl fax*, puede que encuentre ligeras diferencias con el panel de control de la impresora en cuanto a la interfaz del usuario y la ubicación.

### <span id="page-348-0"></span>**Información relacionada**

- & ["Configuraciónl fax" de la página 272](#page-271-0)
- & "Configuración de sistema telefónico PBX (centralita privada)" de la página 349
- & "Realizar ajustes cuando conecta un dispositivo telefónico" de la página 349
- & ["Recepción de faxes entrantes" de la página 113](#page-112-0)
- & ["Configuración para guardar los faxes recibidos" de la página 350](#page-349-0)
- & ["Configuración del bloqueo de faxes basura" de la página 352](#page-351-0)
- & ["Configuración del envío y recepción de faxes en un ordenador" de la página 352](#page-351-0)

### *Configuración de sistema telefónico PBX (centralita privada)*

Realice los ajustes siguientes si la impresora se va a utilizar en una oficina donde se usen extensiones y se requiera un código de acceso externo, por ejemplo 0 o 9, para acceder a una línea externa.

- 1. Seleccione **Configuración** en el panel de control de la impresora.
- 2. Seleccione **Ajustes generales** > **Configuraciónl fax** > **Config. básica**.
- 3. Seleccione **Tipo de línea** y después seleccione **PBX**.
- 4. Si quiere enviar un fax a un número de fax exterior utilizando la almohadilla (#) en lugar del verdadero código de acceso exterior, seleccione **Código acceso** para cambiarlo a **Uso**.

Al marcar, la #, introducida en lugar del verdadero código de acceso, se reemplazará por el código de acceso almacenado. El uso de # contribuye a evitar problemas de conexión al conectarse a una línea externa.

#### *Nota:*

No puede enviar faxes a aquellos destinatarios de *Contactos* que tengan un código de acceso exterior como 0 o 9.

Si ha registrado destinatarios en *Contactos* utilizando un código de acceso exterior como 0 o 9, cambie el *Código acceso* a *No usar*. De lo contrario, deberá cambiar el código a # en *Contactos*.

- 5. Pulse la casilla **Código acceso**, introduzca el código de acceso externo utilizado en su sistema telefónico y pulse **OK**.
- 6. Seleccione **Aceptar** para aplicar la configuración.

El código de acceso se almacena en la impresora.

### *Realizar ajustes cuando conecta un dispositivo telefónico*

#### **Configuración del contestador automático**

Para usar un contestador automático es necesario configurarlo.

- 1. Seleccione **Configuración** en el panel de control de la impresora.
- 2. Seleccione **Ajustes generales** > **Configuraciónl fax** > **Config. básica**.
- 3. Ajuste **Modo recep.** en **Auto.**.

<span id="page-349-0"></span>4. Establezca el parámetro **Tonos para responder** de la impresora en un número mayor que el número de tonos del contestador automático.

Si la opción **Tonos para responder** está configurada con un número menor que el número de tonos del contestador automático, el contestador automático no podrá recibir llamadas de voz para grabar mensajes de voz. Consulte los manuales del contestador automático para obtener información detallada.

El parámetro **Tonos para responder** de la impresora podría no aparecer en función de la región.

#### **Información relacionada**

 $\blacktriangleright$  ["Config. básica" de la página 273](#page-272-0)

#### **Configuración de la recepción de faxes utilizando únicamente un teléfono conectado**

Puede empezar a recibir faxes entrantes simplemente descolgando el auricular y utilizando el teléfono, sin utilizar la impresora en ningún momento.

La característica **Recep. remota** está disponible con teléfonos compatibles con la marcación por tonos.

- 1. Seleccione **Configuración** en el panel de control de la impresora.
- 2. Seleccione **Ajustes generales** > **Configuraciónl fax** > **Config. básica** > **Recep. remota**.
- 3. Pulse **Recep. remota** para establecerlo en **Act.**.
- 4. Seleccione **Código inicio**, introduzca un código de dos dígitos (puede introducir 0 a 9, \* y #) y, a continuación, pulse **Aceptar**.
- 5. Seleccione **Aceptar** para aplicar la configuración.

#### **Información relacionada**

& ["Config. básica" de la página 273](#page-272-0)

### *Configuración para guardar los faxes recibidos*

La impresora se ha configurado para imprimir los faxes recibidos de forma predeterminada. Además de imprimirlos, puede configurar la impresora para que guarde los faxes recibidos.

❏ Bandeja de entrada en la impresora

Puede guardar los faxes recibidos en Bandeja de entrada. Se muestran en el panel de control de la impresora, de forma que pueda imprimir solo los faxes que desee o eliminar los que no necesite.

❏ Un dispositivo de memoria externo

Puede establecer que los documentos recibidos se conviertan a formato PDF y guardarlos en un dispositivo de memoria externo conectado a la impresora.

❏ Un ordenador(recepción de PC-FAX)

Las características anteriores se pueden utilizar a la vez. Si las utiliza a la vez, los documentos recibidos se guardan en la bandeja de entrada, en un dispositivo de memoria externo o en un ordenador. Para recibir los faxes en el ordenador, realice los ajustes con FAX Utility.

#### **Información relacionada**

& ["Realizar ajustes para guardar los faxes recibidos en la bandeja de entrada" de la página 351](#page-350-0)

- <span id="page-350-0"></span>& "Cómo realizar ajustes para guardar los faxes recibidos en un dispositivo de memoria externa" de la página 351
- & ["Configuración del envío y recepción de faxes en un ordenador" de la página 352](#page-351-0)

#### **Realizar ajustes para guardar los faxes recibidos en la bandeja de entrada**

Puede hacer que los faxes recibidos se guarden en la Bandeja de entrada. Se muestran en el panel de control de la impresora, de forma que pueda imprimir solo los faxes que desee o eliminar los que no necesite.

- 1. Seleccione **Configuración** en el panel de control de la impresora.
- 2. Seleccione **Ajustes generales** > **Configuraciónl fax** > **Config. de recepción** > **Salida de fax**.
- 3. Si aparece un mensaje de confirmación, confírmelo y pulse **Aceptar**.
- 4. Seleccione **Guardar a bandeja entr.**.
- 5. Seleccione **Guardar a bandeja entr.** para ajustarlo en **Act.**.
- 6. Seleccione la opción que desea usar cuando la bandeja de entrada esté llena. **Opc. cuando memoria llena**.
	- ❏ **Recibir e imprimir faxes**: La impresora imprime todos los documentos recibidos que no se pueden guardar en la bandeja de entrada.
	- ❏ **Rechazar faxes entrantes**: La impresora no responde a llamadas de faxes entrantes.
- 7. Puede establecer una contraseña para la bandeja de entrada. Seleccione **Conf. contras. ban. ent** y, a continuación, establezca la contraseña.

#### *Nota:*

No puede establecer una contraseña si *Opc. cuando memoria llena* se ha configurado como *Recibir e imprimir faxes*.

### **Información relacionada**

& ["Visualización en la pantalla LCD de los faxes recibidos guardados en la impresora" de la página 115](#page-114-0)

### **Cómo realizar ajustes para guardar los faxes recibidos en un dispositivo de memoria externa**

Puede establecer que los documentos recibidos se conviertan a formato PDF y guardarlos en un dispositivo de memoria externo conectado a la impresora.

# c*Importante:*

Los documentos recibidos se guardan en la memoria de la impresora temporalmente antes de guardarse en el dispositivo de memoria conectado a dicha impresora. Dado que un error de llenado de memoria deshabilita el envío y la recepción de faxes, mantenga el dispositivo de memoria conectado a la impresora. El número de documentos

que se han guardado temporalmente en la memoria de la impresora se muestra en **en panel de control** de la impresora.

- 1. Seleccione **Configuración** en el panel de control de la impresora.
- 2. Seleccione **Ajustes generales** > **Configuraciónl fax** > **Config. de recepción** > **Salida de fax**.
- 3. Si aparece un mensaje de confirmación, confírmelo y pulse **Aceptar**.
- 4. Seleccione **Guardar a dispos. mem.**.
- <span id="page-351-0"></span>5. Seleccione **Sí**. Para imprimir los documentos automáticamente al guardarlos en el dispositivo de memoria, seleccione **Sí e imprimir.**.
- 6. Compruebe el mensaje de la pantalla y seleccione **Crear**.

Se creará una carpeta en el dispositivo de memoria para guardar documentos recibidos.

## *Configuración del bloqueo de faxes basura*

Puede bloquear la recepción de faxes basura.

- 1. Seleccione **Configuración** en el panel de control de la impresora.
- 2. Seleccione **Ajustes generales** > **Configuraciónl fax** > **Config. básica** > **Fax de rechazo**.
- 3. Establezca las condiciones de bloqueo de faxes basura.

Seleccione **Fax de rechazo** y, a continuación, habilite las siguientes opciones.

- ❏ Lista de números de rechazo: Rechaza los faxes que se encuentran en la lista de números rechazados.
- ❏ Espacio encabezado de fax bloq.: Rechaza los faxes que tienen la información de encabezado en blanco.
- ❏ Contactos no registrados: Rechaza los faxes que no se han añadido a la lista de contactos.
- 4. Pulse para volver a la pantalla **Fax de rechazo**.
- 5. Si utilice **Lista de números de rechazo**, seleccione **Editar lista de números de rechazo** y edite la lista.

### *Configuración del envío y recepción de faxes en un ordenador*

Para enviar y recibir faxes en el ordenador, la FAX Utility debe estar instalada en el ordenador conectado a través de la red o de un cable USB.

#### Habilitar el envío de faxes desde una computadora

Configure lo siguiente mediante Web Config.

- 1. Acceda a Web Config, haga clic en la pestaña **Fax** y, a continuación, haga clic en **Configuración de envío**.
- 2. Seleccione **Uso** para **Función PC a FAX**.

El valor de ajuste predeterminado de **Función PC a FAX** es **Uso**. Para deshabilitar el envío de faxes desde cualquier computadora, seleccione **No usar**.

3. Haga clic en **Aceptar**.

#### Cómo ajustar Guardar al PC para recibir faxes

Puede recibir faxes en un ordenador mediante FAX Utility. Instale FAX Utility en el ordenador y realice la configuración. Para obtener más información, consulte Operaciones básicas en la ayuda de FAX Utility (se muestra en la ventana principal).

El ajuste de más abajo del panel de control de la impresora está configurado en **Sí** y los faxes recibidos pueden guardarse en el ordenador.

**Configuración** > **Ajustes generales** > **Configuraciónl fax** > **Config. de recepción** > **Salida de fax** > **Guardar al PC**

<span id="page-352-0"></span>Cómo configurar Guardar al PC para que también imprima los faxes recibidos

Puede configurar la impresora de modo que imprima los faxes recibidos además de guardarlos en el ordenador.

- 1. Seleccione **Configuración** en la pantalla de inicio del panel de control de la impresora.
- 2. Seleccione **Ajustes generales** > **Configuraciónl fax** > **Config. de recepción**.
- 3. Seleccione **Salida de fax** > **Guardar al PC** > **Sí e imprimir.**.

#### Cómo ajustar Guardar al PC para no recibir faxes

Para configurar la impresora de modo que no almacene los faxes recibidos en el ordenador, cambie la configuración de la impresora.

#### *Nota:*

También puede cambiar la configuración mediante FAX Utility. Sin embargo, si hay faxes que no se han guardado en el ordenador, la característica no funciona.

- 1. Seleccione **Configuración** en la pantalla de inicio del panel de control de la impresora.
- 2. Seleccione **Ajustes generales** > **Configuraciónl fax** > **Config. de recepción**.
- 3. Seleccione **Salida de fax** > **Guardar al PC** > **No**.

#### **Información relacionada**

& ["Ejecución de Web Config en un navegador web" de la página 261](#page-260-0)

# **Realizar ajustes de funcionamiento básico de la impresora**

# **Configuración del panel de control**

Configuración del panel de control de la impresora. Puede configurarlo de la siguiente manera.

- 1. Introduzca la dirección IP de la impresora en el navegador e inicie Web Config. Introduzca la dirección IP de la impresora desde un ordenador conectado a la misma red que la impresora.
- 2. Introduzca la contraseña de administrador para iniciar sesión como administrador.
- 3. Seleccione en el orden siguiente.

### Pestaña **Gestión del dispositivo** > **Panel de control**

- 4. Configure los siguientes elementos según sea necesario.
	- ❏ Idioma

Seleccione el idioma utilizado en el panel de control.

❏ Agotado tiempo func.

Si selecciona **ACT.** pasará a la pantalla inicial si no se produce ninguna actividad durante un tiempo determinado.

Puede establecer esta opción entre 10 y 240 segundos en incrementos de un segundo.

#### *Nota:*

También puede configurarlo desde el panel de control de la impresora.

- ❏ Idioma: *Configuración* > *Ajustes generales* > *Config. básica* > *Idioma/Language*
- ❏ Agotado tiempo func.: *Configuración* > *Ajustes generales* > *Config. básica* > *Agotado tiempo func.* (puede especificar si está activada o desactivada).
- 5. Haga clic en **Aceptar**.

# **Configuración de ahorro de energía durante inactividad**

Puede establecer el tiempo de espera antes de que la impresora entre en el modo ahorro de energía o se apague cuando el panel de control está inactivo durante un periodo de tiempo determinado. Establezca el tiempo de acuerdo con su entorno de uso.

- 1. Acceda a Web Config y seleccione la pestaña **Gestión del dispositivo** > **Ahorro de energía**.
- 2. Configure los siguientes elementos según sea necesario.
	- ❏ Tempor apagado

Introduzca el tiempo que debe transcurrir para cambiar al modo de ahorro de energía después de un periodo de inactividad.

*Nota:* También puede configurarlo desde el panel de control de la impresora.

#### *Configuración* > *Ajustes generales* > *Config. básica* > *Tempor apagado*

❏ Temporiz. de apagado aut. o Apagar si no hay actividad

Seleccione un tiempo para apagar que la impresora se apague automáticamente después de que estar inactiva durante un tiempo determinado. Si utiliza las funciones de fax, seleccione **Ninguno** o **Desactivado**.

#### *Nota:*

También puede configurarlo desde el panel de control de la impresora.

#### *Configuración* > *Ajustes generales* > *Config. básica* > *Temp. apagado autom.* o *Ajustes de apagado*

❏ Apagar si se desconecta

Seleccione este ajuste para apagar la impresora después de un periodo establecido, cuando todos los puertos, incluido el puerto LINE, estén desconectados. Es posible que esta función no esté disponible según la región.

Consulte el siguiente sitio web para conocer el periodo especificado.

<https://www.epson.eu/energy-consumption>

*Nota:*

También puede configurarlo desde el panel de control de la impresora.

#### **Configuración** > **Ajustes generales** > **Config. básica** > **Ajustes de apagado** > **Apagar si se desconecta**

❏ Reactivar con un toque en la pantalla LCD

Puede configurar cómo se activa el panel táctil desde el modo de suspensión. Si selecciona **Programar**, establezca la hora de inicio y finalización del modo de suspensión.

#### *Nota:*

También puede configurarlo desde el panel de control de la impresora.

**Configuración** > **Ajustes generales** > **Config. básica** > **Reactivar desde la suspensión** > **Tocar pantalla LCD para reactivar**

3. Haga clic en **Aceptar**.

# **Configuración del sonido**

Configure los ajustes de sonido cuando utilice el panel de control y realice operaciones de impresión, envío de faxes, etc.

*Nota:*

También puede configurarlo desde el panel de control de la impresora.

*Configuración* > *Ajustes generales* > *Config. básica* > *Sonido*

- 1. Acceda a Web Config y seleccione la pestaña **Gestión del dispositivo** > **Sonido**.
- 2. Configure los siguientes elementos según sea necesario.
	- ❏ Modo normal

Configure el sonido cuando la impresora pasa al **Modo normal**.

❏ Modo silencioso

Configure el sonido cuando la impresora pasa al **Modo silencioso**. Esto se habilita cuando se habilita uno de los siguientes elementos.

❏ Panel de control de la impresora:

**Configuración** > **Ajustes generales** > **Config. de la impresora** > **Modo silencioso**

**Configuración** > **Ajustes generales** > **Configuraciónl fax** > **Config. de recepción** > **Configuración de impres.** > **Modo silencioso**

❏ Web Config:

Pestaña **Fax** > **Ajustes de Impresion** > **Modo silencioso**

3. Haga clic en **Aceptar**.

# **Sincronización de fecha y hora con servidor de hora**

Al sincronizar con el servidor de hora (servidor NTP) puede sincronizar la hora de la impresora con la del ordenador de la red. El servidor de hora puede manejarse desde la organización o estar alojado en Internet.

Cuando utilice el certificado CA o la autenticación Kerberos, puede evitar problemas relacionados con la hora si la sincroniza con el servidor de tiempo.

- 1. Acceda a Web Config y seleccione la pestaña **Gestión del dispositivo** > **Fecha y hora** > **Servidor tiempo**.
- 2. Seleccione **Uso** para **Usar serv. tiempo**.
- 3. Introduzca la dirección del servidor de hora para **Dirección serv. tiempo**.

Puede usar el formato IPv4, IPv6 o FQDN. Escriba un máximo de 252 caracteres. Si no quiere especificarlo, déjelo en blanco.

<span id="page-355-0"></span>4. Introduzca **Intervalo de actualiz. (min.)**.

Puede configurar hasta 10 080 minutos por minuto.

5. Haga clic en **Aceptar**.

*Nota:* Puede confirmar el estado de conexión con el servidor de hora en *Estado ser. tiempo*.

# **Configuración del valor predeterminado para escanear, copiar y enviar faxes. (Configuración predeterminada del usuario)**

Puede establecer el valor predeterminado de las funciones.

Puede configurar las siguientes funciones.

- ❏ Digitaliz. a carpeta red/FTP
- ❏ Dig. a correo electrónico
- ❏ Digitalizar a disp. mem.
- ❏ Digitalizar a cloud
- ❏ Copiar
- ❏ Fax
- 1. Acceda a Web Config y seleccione las funciones para las que desea establecer el valor predeterminado para la pestaña **Digitalizar/Copiar** > **Config. pred. de usuario**.

Seleccione la pestaña **Fax** > **Config. pred. de usuario** para establecer el valor predeterminado para el fax.

- 2. Configure cada elemento.
- 3. Haga clic en **Aceptar**.

Si la combinación del valor no es válida, se modifica de forma automática y se configura un valor válido.

# **Problemas al realizar ajustes**

# **Consejos para resolución de problemas**

❏ Comprobación de mensajes de error

Si hay algún problema, primero compruebe si hay algún mensaje en el panel de control de la impresora o en la pantalla del controlador. Si tiene configurada la opción de recibir notificaciones por correo electrónico cuando se producen errores, podrá conocer enseguida el estado.

❏ Informe de conexión de red

Haga un diagnóstico del estado de la red y de la impresora e imprima el resultado.

Podrá averiguar el error diagnosticado en la impresora.

❏ Comprobación del estado de la comunicación

Compruebe el estado de la comunicación del ordenador servidor o del equipo cliente con un comando Ping o ipconfig.

❏ Prueba de conexión

Para comprobar la conexión entre la impresora y el servidor de correo, realice la prueba de conexión desde la impresora. Compruebe también la conexión entre el equipo cliente y el servidor para conocer el estado de la comunicación.

❏ Inicialización de la configuración

Si no encuentra ningún problema ni en la configuración ni en el estado de la comunicación, es posible que pueda solucionar los problemas deshabilitando o inicializando los ajustes de red de la impresora y, después, configurándolos de nuevo.

# **No se puede acceder a Web Config**

### **La dirección IP no se ha asignado a la impresora.**

#### **Soluciones**

No se puede asignar una dirección IP válida a la impresora. Configure la dirección IP con el papel de control de la impresora. Puede confirmar la información de la configuración actual con una hoja del estado de la red o desde el panel de control de la impresora.

#### **El navegador web no admite la potencia de cifrado para SSL/TLS.**

#### **Soluciones**

SSL/TLS tiene Intensidad de cifrado. Puede abrir Web Config mediante un navegador web que admita cifrados masivos, como se indica a continuación. Compruebe que está utilizando un navegador que sea compatible.

- ❏ 80 bits: AES256/AES128/3DES
- ❏ 112 bits: AES256/AES128/3DES
- ❏ 128 bits: AES256/AES128
- ❏ 192 bits: AES256
- ❏ 256 bits: AES256

#### **Certificado firmado CA ha expirado.**

#### **Soluciones**

Si hay un problema con la fecha de expiración del certificado, se mostrará «El certificado ha expirado» al conectarse Web Config con comunicación SSL/TLS (https). Si el mensaje aparece antes de la fecha de e, asegúrese de que la fecha de la impresora esté bien configurada.

### **El nombre común del certificado y el de la impresora no coinciden.**

#### **Soluciones**

Si el nombre común del certificado y el de la impresora no coinciden, se muestra el mensaje «El nombre del certificado de seguridad no coincide···» al acceder a Web Config mediante SSL/TLS (https). Esto sucede porque las siguientes direcciones IP no coinciden.

❏ La dirección IP de la impresora introducida como nombre común para crear un Certificado autofirmado o un CSR

❏ La dirección IP introducida en el navegador web al ejecutar Web Config

Para Certificado auto-firmado, actualice el certificado.

<span id="page-357-0"></span>Para Certificado firmado CA, tome de nuevo el certificado para la impresora.

# **La configuración del servidor proxy de la dirección local no se ha establecida en el navegador web.**

### **Soluciones**

Si la impresora está configurada para usar un servidor proxy, configure el navegador web para que no se conecte a la dirección local a través del servidor proxy.

❏ Windows:

Seleccione **Panel de control** > **Redes e Internet** > **Opciones de Internet** > **Conexiones** > **Configuración LAN** > **Servidor proxy** y, a continuación, realice la configuración de forma que no se use el servidor para la LAN (direcciones locales).

❏ Mac OS:

Seleccione **Preferencias del sistema** > **Red** > **Avanzado** > **Proxies** y, a continuación, registre la dirección local para **Omitir ajustes de proxy para estos hosts y dominios**. Ejemplo:

192.168.1.\*: Dirección local 192.168.1.XXX, máscara de subred 255.255.255.0

192.168.\*.\*: Dirección local 192.168.XXX.XXX, máscara de subred 255.255.0.0

# **Administrar la impresora**

# **Gestión de la conexión a la red**

Puede verificar o configurar la conexión de red.

# **Comprobación o configuración de la configuración básica de red**

1. Escriba la dirección IP de la impresora en un navegador para acceder a Web Config. Introduzca la dirección IP de la impresora desde un ordenador conectado a la misma red que la impresora. Puede comprobar la dirección IP de la impresora desde el siguiente menú.

**Configuración** > **Ajustes generales** > **Configuración de red** > **Estado de la red** > **Estado de LAN cabl./Wi-Fi**

- 2. Introduzca la contraseña de administrador para iniciar sesión como administrador.
- 3. Seleccione en el orden siguiente.

Pestaña **Red** > **Básica**

- 4. Configure cada elemento.
- 5. Haga clic en **Siguiente**.

Aparecerá un mensaje de confirmación.

6. Haga clic en **Aceptar**. Se actualizará la impresora.

# *Elementos de configuración de la red*

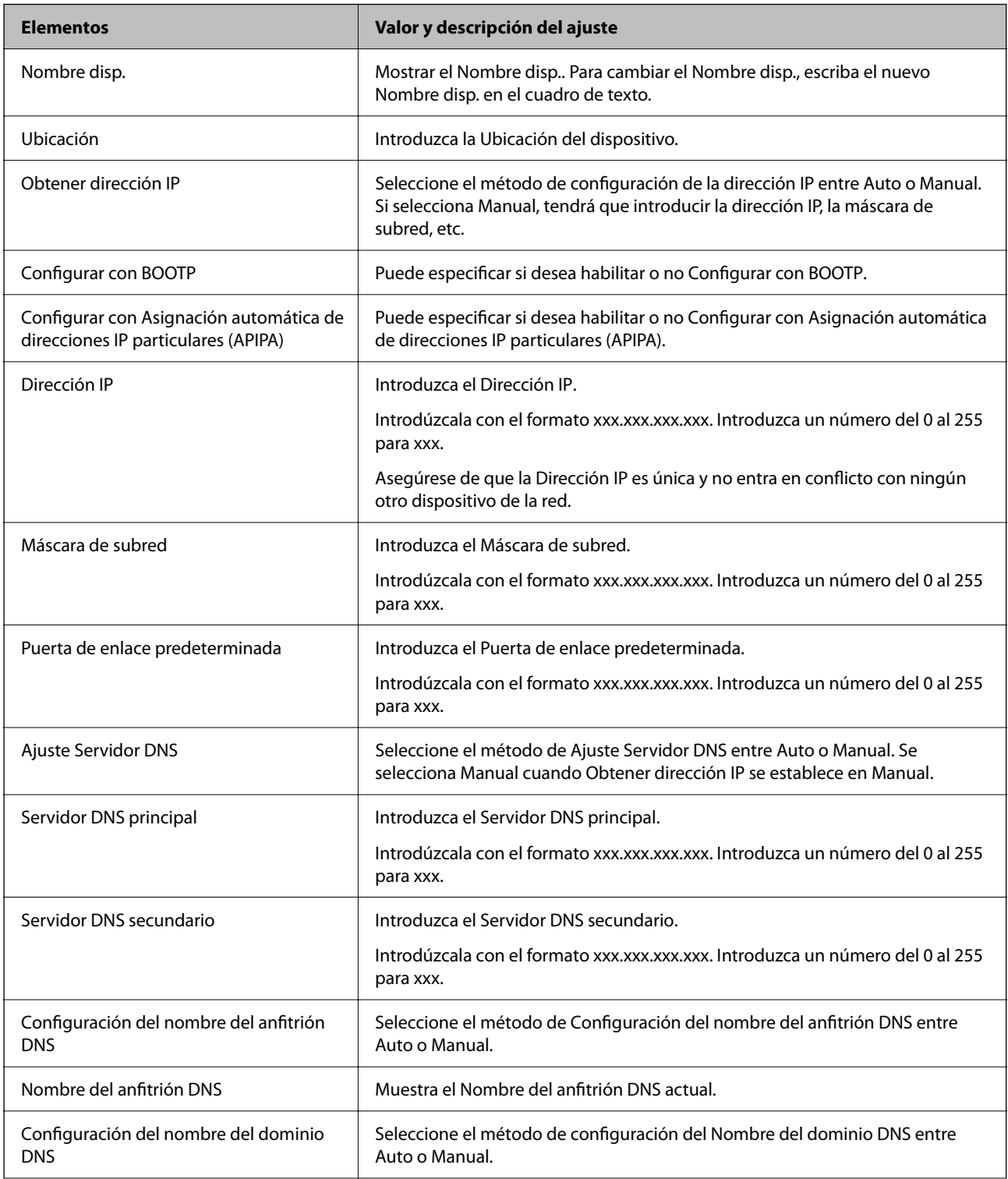

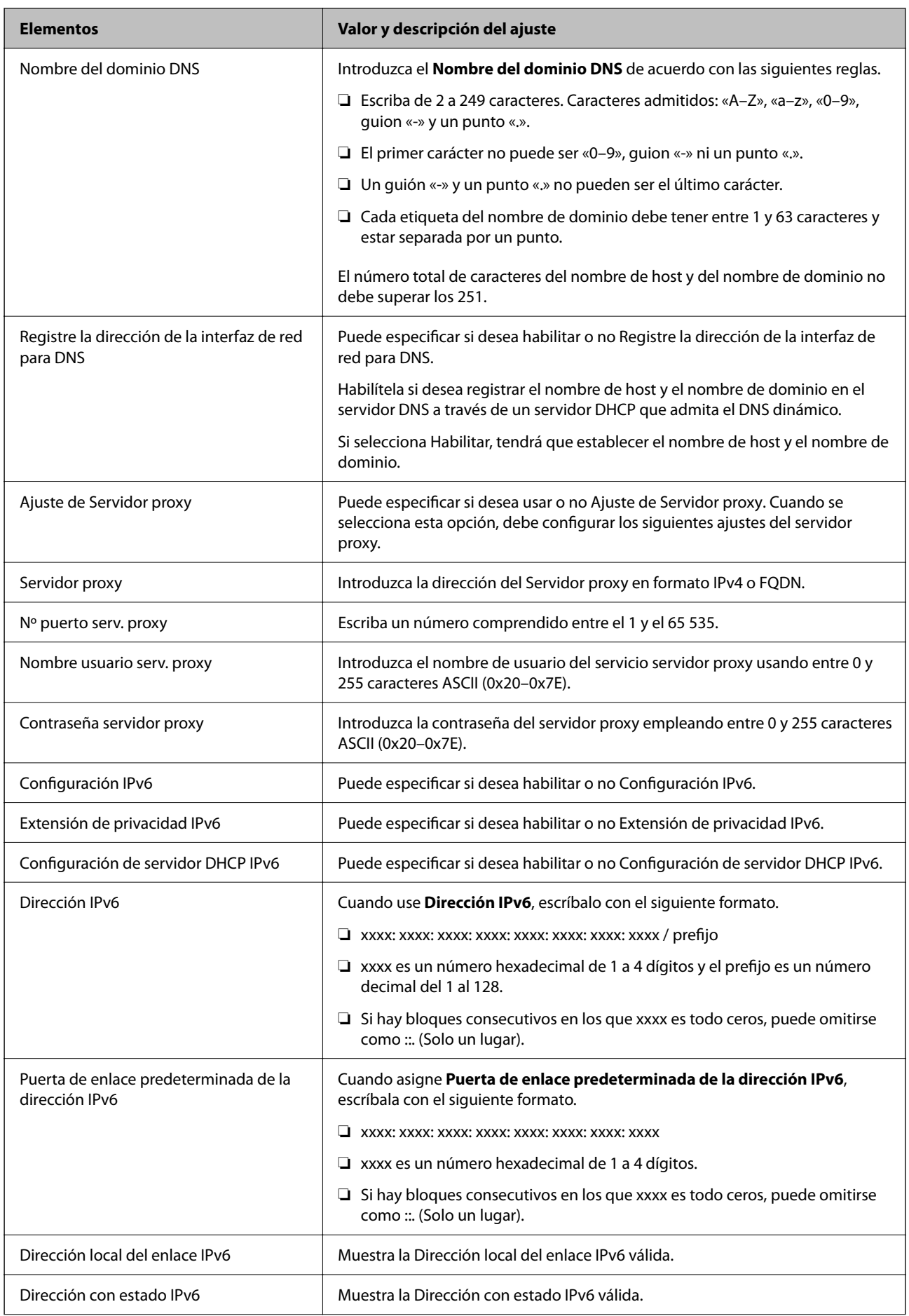
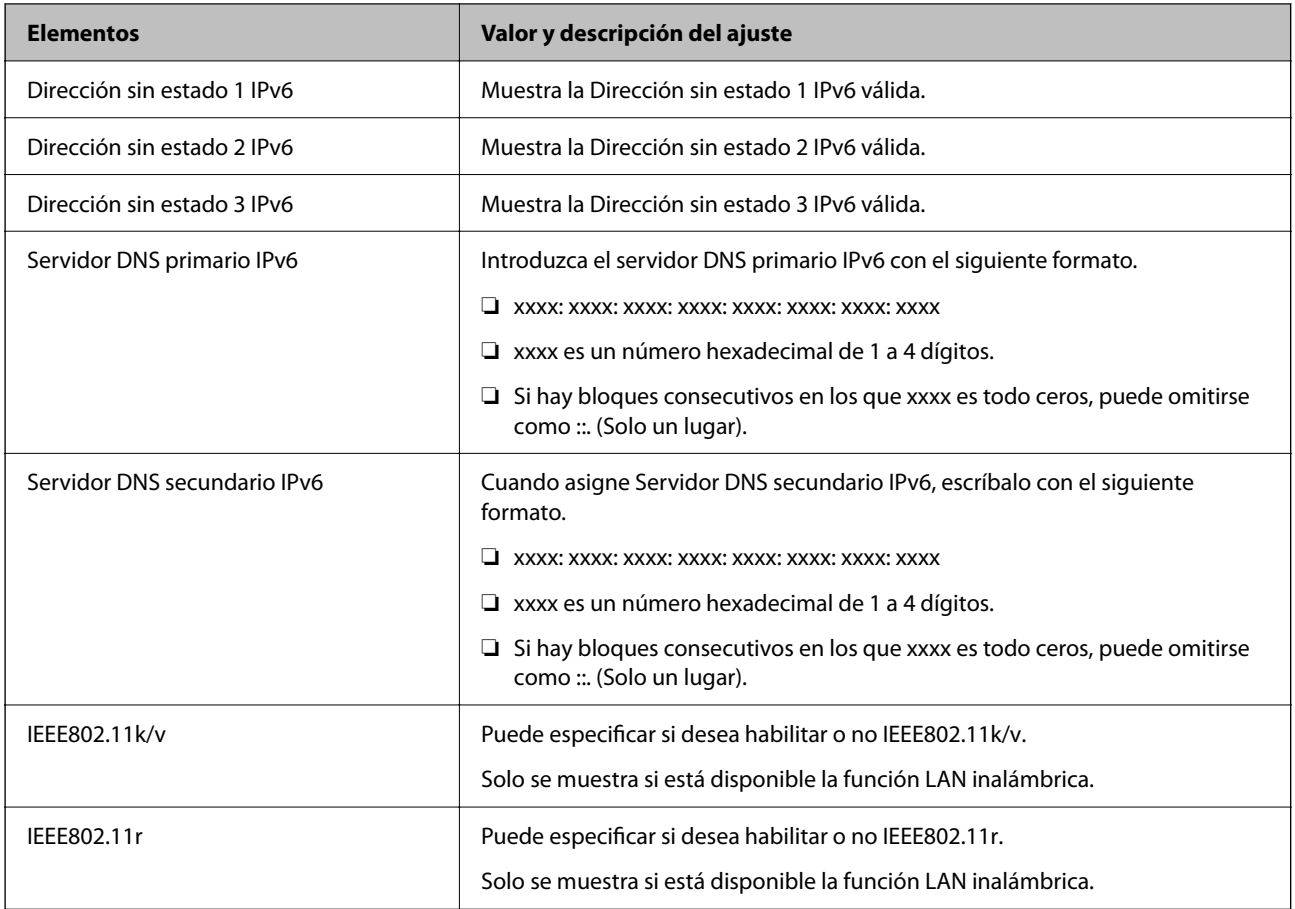

# **Wi-Fi**

Puede comprobar el estado de la conexión Wi-Fi o Wi-Fi Direct.

Para mostrar el estado de Wi-Fi Direct, haga clic en la pestaña Wi-Fi Direct.

*Nota:*

Para los modelos que admiten Wi-Fi, este elemento se muestra cuando la interfaz de red LAN inalámbrica está instalada.

❏ Botón Configuración

Cuando se pulsa el botón Configuración, se muestra la pantalla de configuración de Wi-Fi (modo de infraestructura).

❏ Botón Deshabilitar Wi-Fi

Cuando se pulsa el botón Deshabilitar Wi-Fi, se desactiva la función de Wi-Fi (modo de infraestructura).

Si solía utilizar Wi-Fi (LAN inalámbrica) pero ya no necesita hacerlo debido a un cambio en el modo de conexión, etc., al eliminar las señales Wi-Fi innecesarias, puede reducir también el uso de energía en espera de la impresora.

# *Nota:*

Además, puede configurarlo desde el panel de control de la impresora.

# **Configuración** > **Ajustes generales** > **Configuración de red**

# **Configuración de los ajustes de la LAN cableada**

- 1. Escriba la dirección IP de la impresora en un navegador para acceder a Web Config. Introduzca la dirección IP de la impresora desde un ordenador conectado a la misma red que la impresora. Puede comprobar la dirección IP de la impresora desde el siguiente menú. **Configuración** > **Ajustes generales** > **Configuración de red** > **Estado de la red** > **Estado de LAN cabl./Wi-Fi**
- 2. Introduzca la contraseña de administrador para iniciar sesión como administrador.
- 3. Seleccione en el orden siguiente.

Pestaña **Red** > **LAN cableada**

- 4. Configure cada elemento.
	- ❏ Velocidad de enlace y dúplex Seleccione el modo de comunicación de la lista.
	- ❏ IEEE 802.3az Puede especificar si desea habilitar o no IEEE 802.3az.
- 5. Haga clic en **Siguiente**. Aparecerá un mensaje de confirmación.
- 6. Haga clic en **Aceptar**. Se actualizará la impresora.

# **Configuración de los ajustes de Wi-Fi Direct**

Puede verificar o configurar los ajustes de Wi-Fi Direct.

#### *Nota:*

Para los modelos que admiten Wi-Fi, este elemento se muestra cuando la interfaz de red LAN inalámbrica está instalada.

1. Escriba la dirección IP de la impresora en un navegador para acceder a Web Config.

Introduzca la dirección IP de la impresora desde un ordenador conectado a la misma red que la impresora.

Puede comprobar la dirección IP de la impresora desde el siguiente menú.

**Configuración** > **Ajustes generales** > **Configuración de red** > **Estado de la red** > **Estado de LAN cabl./Wi-Fi**

- 2. Introduzca la contraseña de administrador para iniciar sesión como administrador.
- 3. Seleccione en el orden siguiente.

Pestaña **Red** > **Wi-Fi Direct**

- 4. Configure cada elemento.
	- ❏ Wi-Fi Direct

Puede especificar si desea habilitar o no Wi-Fi Direct.

❏ SSID

Puede cambiar el SSID (nombre de la red), si lo habilita o no lo habilita

## ❏ Contraseña

Cuando cambie la contraseña de Wi-fi Direct, introduzca una nueva contraseña.

❏ Rango de frecuencia

Seleccione el intervalo de frecuencias que se utilizará en Wi-Fi Direct.

- ❏ Dirección IP Seleccione el método de configuración de la dirección IP entre Auto o Manual.
- 5. Haga clic en **Siguiente**.

Aparecerá un mensaje de confirmación.

*Nota:*

Para volver a configurar los ajustes de Wi-Fi Direct, pulse el botón Restaurar configuración pred..

6. Haga clic en **Aceptar**.

Se actualizará la impresora.

# **Configuración de administrador**

# **Cambio de la contraseña del administrador mediante Web Config**

Puede establecer la contraseña de administrador con Web Config.

El cambio de contraseña evita la lectura o modificación no autorizada de la información guardada en el dispositivo, como el ID, la contraseña, los ajustes de red, los contactos, etc. Además, reduce una amplia variedad de riesgos de seguridad, como las filtraciones de información en entornos de red y políticas de seguridad.

1. Escriba la dirección IP de la impresora en un navegador para acceder a Web Config.

Introduzca la dirección IP de la impresora desde un ordenador conectado a la misma red que la impresora.

Puede comprobar la dirección IP de la impresora desde el siguiente menú.

**Configuración** > **Ajustes generales** > **Configuración de red** > **Estado de la red** > **Estado de LAN cabl./Wi-Fi**

- 2. Introduzca la contraseña de administrador para iniciar sesión como administrador.
- 3. Seleccione en el orden siguiente.

#### Pestaña **Seguridad del producto** > **Cambiar contraseña administrador**

- 4. Introduzca la contraseña actual en **Contraseña actual**.
- 5. Introduzca la nueva contraseña en **Contraseña nueva** y en **Confirme la contraseña nueva**. Si fuera necesario, escriba el nombre del usuario.
- 6. Haga clic en **Aceptar**.

#### *Nota:*

Para restablecer la contraseña de administrador a la contraseña inicial, haga clic en *Restaurar configuración pred.* de la pantalla *Cambiar contraseña administrador*.

# **Deshabilitación de la interfaz externa**

Puede deshabilitar la interfaz utilizada para conectar el dispositivo a la impresora. Configure la restricción para limitar la impresión y el escaneado para que no se realice a través de la red.

## *Nota:*

También puede configurar la restricción en el panel de control de la impresora.

- ❏ Disp. memoria: *Configuración* > *Ajustes generales* > *Config. de la impresora* > *Interfaz disp. de mem.* > *Dispositivo de memoria*
- ❏ Conex. PC a través USB: *Configuración* > *Ajustes generales* > *Config. de la impresora* > *Conex. PC a través USB*
- 1. Acceda a Web Config y seleccione la pestaña **Seguridad del producto** > **Interfaz externa**.
- 2. Seleccione **Desactivar** para las funciones que desee configurar.

Seleccione **Activar** si desea cancelar el control.

❏ Disp. memoria

Prohíba el guardado de datos en una memoria externa a través del puerto USB para conexiones de dispositivos externos.

❏ Conex. PC a través USB

Puede restringir el uso de la conexión USB desde el equipo. Si desea restringirlo, seleccione **Desactivar**.

- 3. Haga clic en **Aceptar**.
- 4. Compruebe que el puerto deshabilitado no puede usarse.
	- ❏ Disp. memoria

Verifique no hay respuesta cuando conecta un dispositivo de almacenamiento, como una memoria USB, al puerto USB de la interfaz externa.

❏ Conex. PC a través USB

Si el controlador se instaló en el ordenador

Conecte la impresora al ordenador con un cable USB y luego verifique que la impresora no imprime ni escanea.

Si el controlador no se instaló en el ordenador

Windows:

Abra el administrador de dispositivos y déjelo abierto; conecte la impresora al ordenador con un cable USB y verifique que no aparecen nuevos contenidos en el administrador de dispositivos.

Mac OS:

Conecte la impresora al ordenador con un cable USB y verifique que la impresora no aparece en la lista cuando intenta añadirla desde **Impresoras y escáneres**.

#### **Información relacionada**

& ["Aplicación para configurar las operaciones de la impresora \(Web Config\)" de la página 260](#page-259-0)

# **Supervisión de una impresora remota**

# **Comprobación de la información de una impresora remota**

La siguiente información de la impresora en funcionamiento se puede comprobar desde **Estado** mediante Web Config.

❏ Estado del producto

Compruebe el estado, el servicio en la nube, el número de producto, la dirección MAC, etc.

❏ Estado de la red

Compruebe la información del estado de conexión de red, la dirección IP, el servidor DNS, etc.

❏ Estado de usos

Compruebe el primer día de impresiones, páginas impresas, recuento de impresiones en cada idioma, recuento de escaneados, etc.

❏ Estado del hardware

Compruebe el estado de cada función de la impresora.

❏ Instantánea del panel

Muestre una instantánea de imagen de pantalla que se muestra en el panel de control del dispositivo.

# **Información relacionada**

& ["Aplicación para configurar las operaciones de la impresora \(Web Config\)" de la página 260](#page-259-0)

# **Cifrado de la contraseña**

El cifrado de contraseña le permite cifrar la información confidencial (todas las contraseñas, claves privadas de certificados) guardada en la impresora.

1. Escriba la dirección IP de la impresora en un navegador para acceder a Web Config.

Introduzca la dirección IP de la impresora desde un ordenador conectado a la misma red que la impresora.

Puede comprobar la dirección IP de la impresora desde el siguiente menú.

**Configuración** > **Ajustes generales** > **Configuración de red** > **Estado de la red** > **Estado de LAN cabl./Wi-Fi**

- 2. Introduzca la contraseña de administrador para iniciar sesión como administrador.
- 3. Seleccione en el orden siguiente.

# Pestaña **Seguridad del producto** > **Cifrado con contraseña**

- 4. Seleccione **ACT.** para habilitar el cifrado.
- 5. Haga clic en **Aceptar**.

# **Habilitación de la verificación de programa en el inicio**

Si habilita la función de Verificación de programa, la impresora realiza una verificación durante el inicio para comprobar si terceros no autorizados han alterado el programa. Si se detecta algún problema, la impresora no se inicia.

1. Escriba la dirección IP de la impresora en un navegador para acceder a Web Config.

Introduzca la dirección IP de la impresora desde un ordenador conectado a la misma red que la impresora.

Puede comprobar la dirección IP de la impresora desde el siguiente menú.

**Configuración** > **Ajustes generales** > **Configuración de red** > **Estado de la red** > **Estado de LAN cabl./Wi-Fi**

- 2. Introduzca la contraseña de administrador para iniciar sesión como administrador.
- 3. Seleccione en el orden siguiente.

Pestaña **Seguridad del producto** > **Verificación del programa al iniciar**

- 4. Seleccione **ACT.** para habilitar **Verificación del programa al iniciar**.
- 5. Haga clic en **Aceptar**.

# **Copia de seguridad de la configuración**

Puede exportar los valores de ajuste establecidos desde Web Config a un archivo. Puede utilizarlo para hacer copias de seguridad de los contactos y los valores de ajuste, cambiar la impresora, etc.

El archivo exportado no se puede editar porque se exporta como archivo binario.

# **Exportación de la configuración**

Exporte la configuración para la impresora.

1. Escriba la dirección IP de la impresora en un navegador para acceder a Web Config.

Introduzca la dirección IP de la impresora desde un ordenador conectado a la misma red que la impresora.

Puede comprobar la dirección IP de la impresora desde el siguiente menú.

# **Configuración** > **Ajustes generales** > **Configuración de red** > **Estado de la red** > **Estado de LAN cabl./Wi-Fi**

- 2. Introduzca la contraseña de administrador para iniciar sesión como administrador.
- 3. Seleccione en el orden siguiente.

# Pestaña **Gestión del dispositivo** > **Exportar e importar valor de configuración** > **Exportar**

4. Seleccione la configuración que desee exportar.

Seleccione la configuración que desee exportar. Si selecciona la categoría principal, se seleccionan también las subcategorías. Sin embargo, no pueden seleccionarse las subcategorías que provocan errores al duplicarse dentro de la misma red (como las direcciones IP, etc.).

5. Escriba una contraseña para cifrar el archivo exportado.

Necesita la contraseña para importar el archivo. Deje esto en blanco si no desea cifrar el archivo.

## <span id="page-366-0"></span>6. Haga clic en **Exportar**.

#### c*Importante:*

Si desea exportar la configuración de red de la impresora, como el nombre del dispositivo y la dirección IPv6, seleccione **Habilitar para seleccionar la configuración individual del dispositivo** y seleccione más elementos. Utilice únicamente los valores seleccionados para la impresora de sustitución.

## **Información relacionada**

& ["Aplicación para configurar las operaciones de la impresora \(Web Config\)" de la página 260](#page-259-0)

# **Importar la configuración**

Importe el archivo exportado de Web Config a la impresora.

## c*Importante:*

Al importar valores que incluyen información individual, como el nombre de una impresora o la dirección IP, asegúrese de que la misma dirección IP no exista en la misma red.

1. Escriba la dirección IP de la impresora en un navegador para acceder a Web Config.

Introduzca la dirección IP de la impresora desde un ordenador conectado a la misma red que la impresora.

Puede comprobar la dirección IP de la impresora desde el siguiente menú.

**Configuración** > **Ajustes generales** > **Configuración de red** > **Estado de la red** > **Estado de LAN cabl./Wi-Fi**

- 2. Introduzca la contraseña de administrador para iniciar sesión como administrador.
- 3. Seleccione en el orden siguiente.

# Pestaña **Gestión del dispositivo** > **Exportar e importar valor de configuración** > **Importar**

- 4. Seleccione el archivo exportado y, a continuación, escriba la contraseña cifrada.
- 5. Haga clic en **Siguiente**.
- 6. Seleccione la configuración que desee importar y haga clic en **Siguiente**.
- 7. Haga clic en **Aceptar**.

La configuración se aplica a la impresora.

# **Información relacionada**

& ["Aplicación para configurar las operaciones de la impresora \(Web Config\)" de la página 260](#page-259-0)

# **Ajustes de seguridad avanzados**

En esta sección se explican las características de seguridad avanzadas.

# <span id="page-367-0"></span>**Configuración de seguridad y prevención de peligros**

Cuando una impresora se conecta a una red, se puede acceder a él desde una ubicación remota. Además, muchas personas pueden compartir la impresora, lo cual resulta útil para mejorar la conveniencia y la eficacia operativa. Sin embargo, los riesgos tales como el acceso ilegal, el uso ilegal y la alteración de datos han aumentado. Si utiliza la impresora en un entorno en el cual se puede acceder a Internet, los riesgos son aún mayores.

En el caso de las impresoras que no tienen protección de acceso externo, es posible imprimir registros de trabajos que se encuentren almacenados en la impresora desde Internet.

A fines de evitar este riesgo, las impresoras Epson cuentan con una variedad de tecnologías de seguridad.

Configure la impresora según sea necesario, de acuerdo con las condiciones del entorno que se han construido con la información de entorno del cliente.

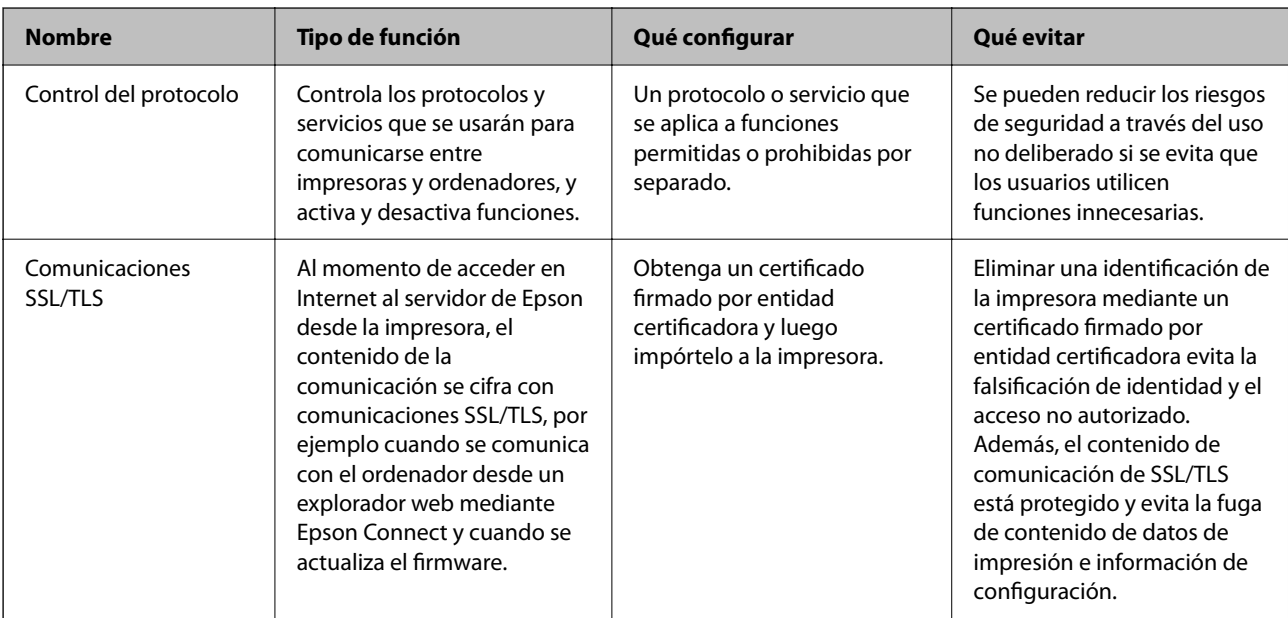

# **Información relacionada**

- & "Elementos de ajuste del protocolo" de la página 368
- & ["Comunicación SSL/TLS con la impresora" de la página 377](#page-376-0)

# **Elementos de ajuste del protocolo**

# Configuración Bonjour

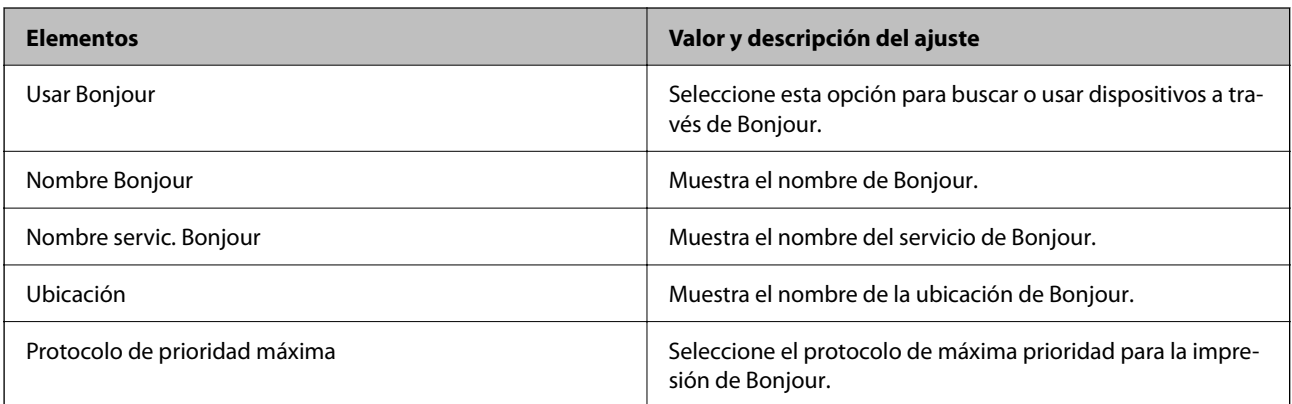

Config. iBeacon

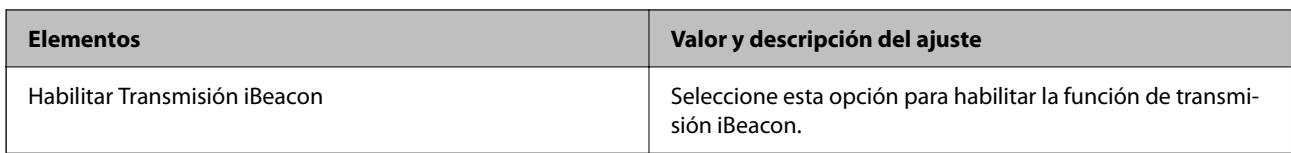

Config. SLP

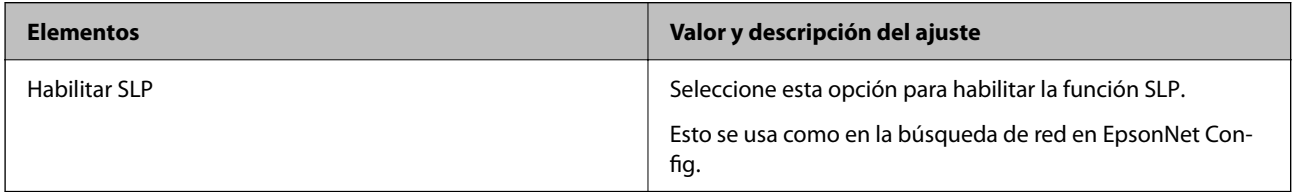

# Configuración WSD

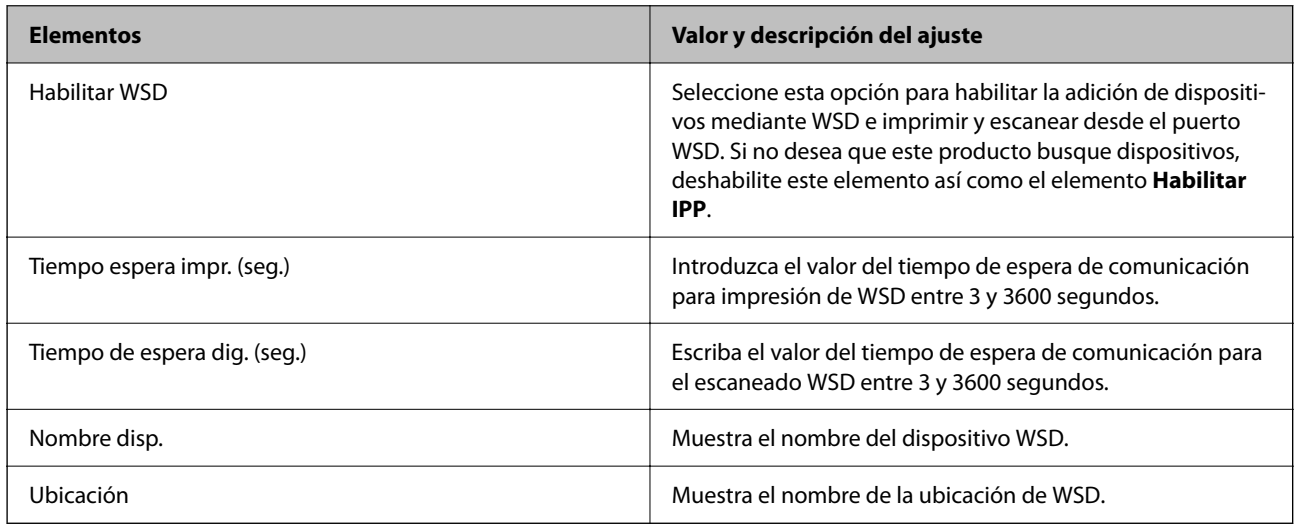

# Config. LLTD

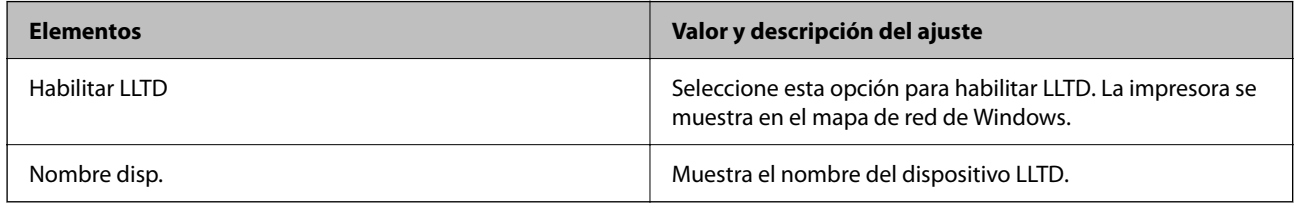

# Config. LLMNR

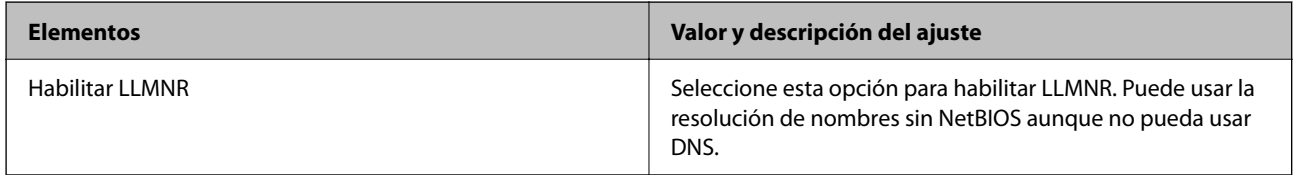

Config. LPR

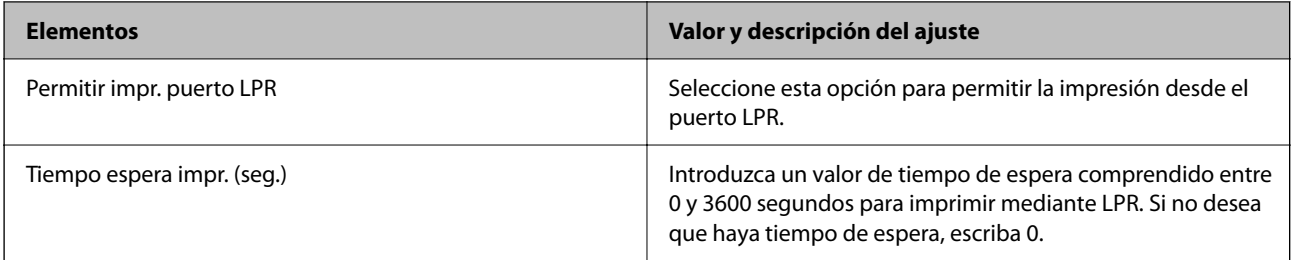

# Config. RAW (Puerto 9100)

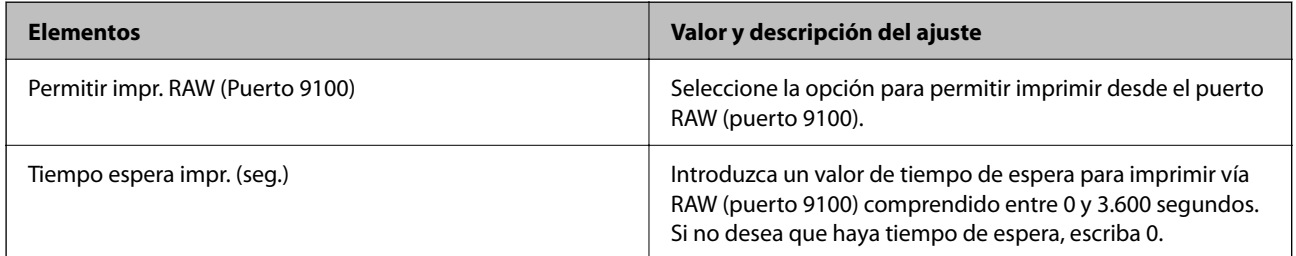

# Config. IPP

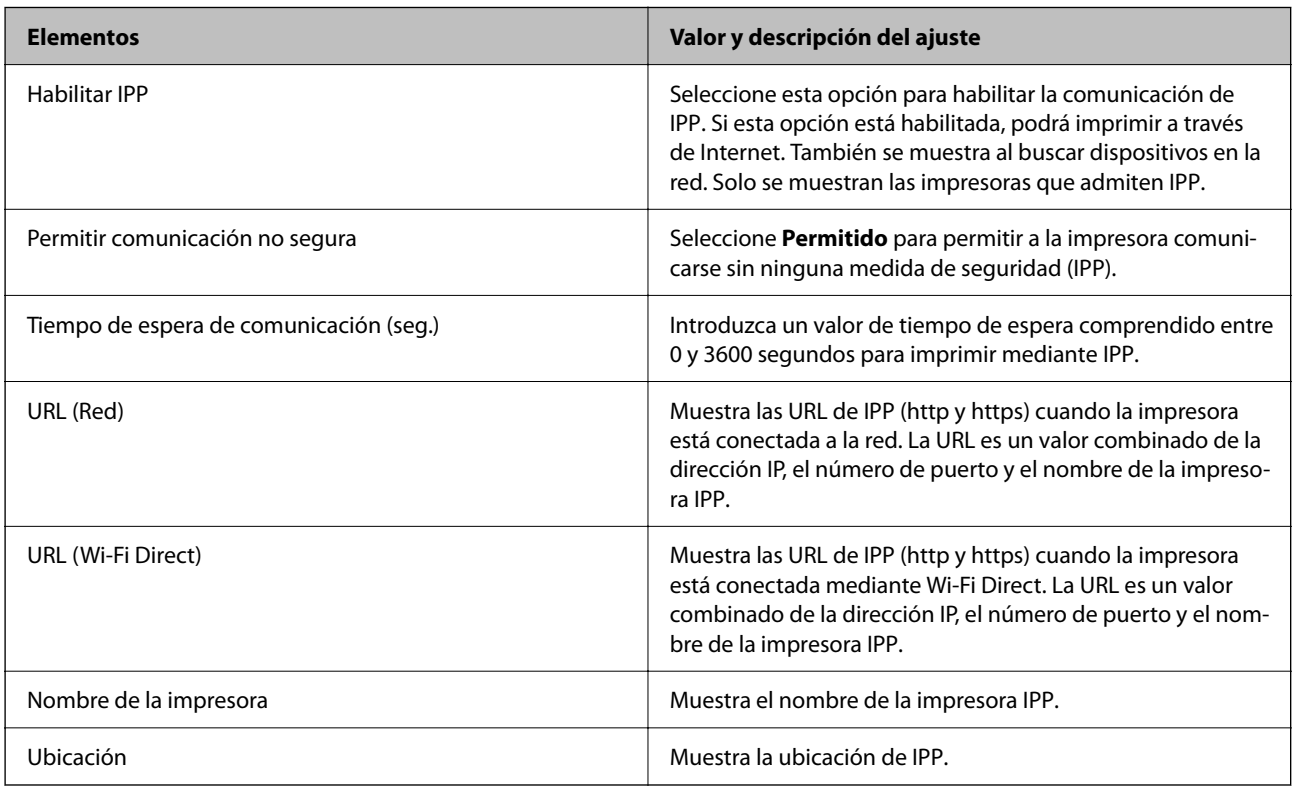

# Configuración de SNMPv1/v2c

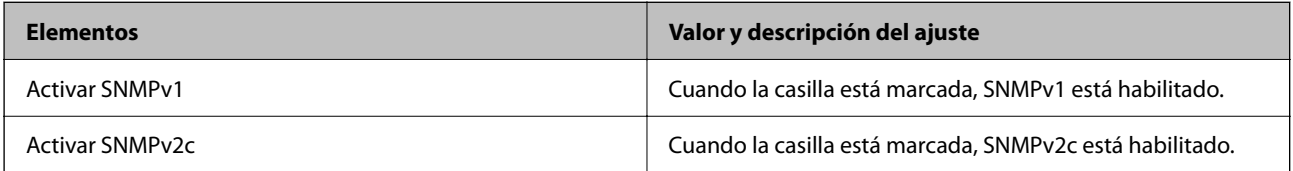

<span id="page-370-0"></span>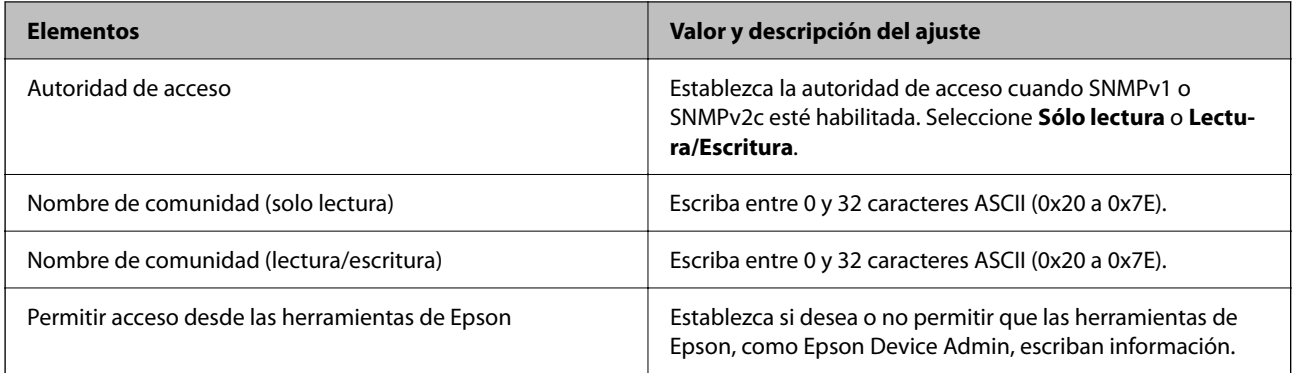

## Configuración de SNMPv3

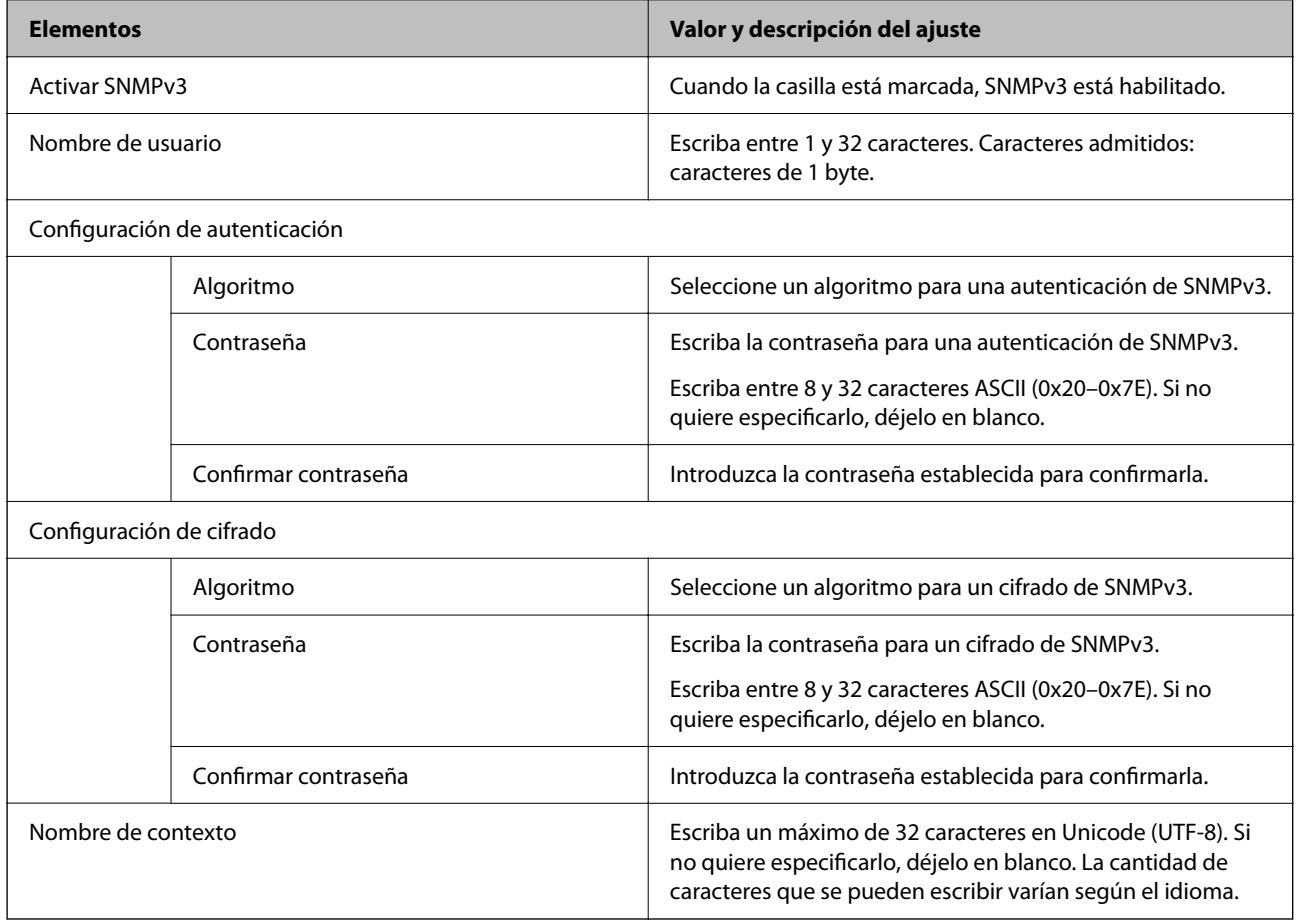

# **Modo de uso de un certificado digital**

# **Acerca de la certificación digital**

# ❏ Certificado firmado CA

Este es un certificado firmado por la autoridad de certificación. Puede obtenerlo para aplicarlo. Este certificado certifica la existencia de la impresora y se utiliza para la comunicación SSL/TLS, de forma que pueda garantizar la seguridad de los datos comunicados.

## <span id="page-371-0"></span>❏ Certificado de la autoridad de certificación

Este es un certificado que está en la cadena del Certificado firmado CA, también denominado certificado de la autoridad de certificación intermedio. El navegador web lo utiliza para validar la ruta del certificado de la impresora al acceder al servidor de la otra parte o Web Config.

Para el certificado de la autoridad de certificación, configure cuándo validar la ruta de acceso del certificado del servidor desde la impresora. Para la impresora, configure para certificar la ruta del Certificado firmado CA para la conexión SSL/TLS.

Puede obtener el certificado de la autoridad de certificación de la impresora de la autoridad de certificación que emitió el certificado.

Además, puede obtener el certificado de la autoridad de certificación utilizado para validar el servidor de la otra parte de la autoridad de certificación que emitió el Certificado firmado CA del otro servidor.

#### ❏ Certificado auto-firmado

Este es un certificado que firma y emite la propia impresora. También se denomina certificado raíz. Debido a que el emisor se certifica a sí mismo, no es fiable y no puede evitar la suplantación.

Úselo cuando configure la seguridad y establezca una comunicación SSL/TLS sencilla sin el Certificado firmado CA.

Si utiliza este certificado para una comunicación SSL/TLS, es posible que se muestre una alerta de seguridad en el navegador web, ya que el certificado no está registrado en un navegador web. Solamente puede usar el Certificado auto-firmado para una comunicación SSL/TLS.

## **Información relacionada**

- & "Configuración de un Certificado firmado CA" de la página 372
- & ["Cómo actualizar un certificado autofirmado" de la página 375](#page-374-0)
- & ["Configuración de un Certificado CA" de la página 376](#page-375-0)

# **Configuración de un Certificado firmado CA**

# *Obtención de un certificado firmado por la autoridad de certificación*

Para obtener un certificado firmado por la autoridad de certificación, cree un CSR (solicitud de firma de certificado) y aplíquelo a la autoridad de certificación. Puede crear un CSR con Web Config y un ordenador.

Siga los pasos para crear un CSR y obtener un certificado firmado por la autoridad de certificación con Web Config. Si crea un CSR con Web Config, el certificado tiene formato PEM/DER.

1. Escriba la dirección IP de la impresora en un navegador para acceder a Web Config.

Introduzca la dirección IP de la impresora desde un ordenador conectado a la misma red que la impresora.

Puede comprobar la dirección IP de la impresora desde el siguiente menú.

#### **Configuración** > **Ajustes generales** > **Configuración de red** > **Estado de la red** > **Estado de LAN cabl./Wi-Fi**

- 2. Introduzca la contraseña de administrador para iniciar sesión como administrador.
- 3. Seleccione en el orden siguiente.

#### pestaña **Seguridad de red** > **SSL/TLS** > **Certificado**

Elija Lo que elija, puede obtener el mismo certificado y usarlo en común.

4. Haga clic en **Generar** de **CSR**.

Se abre una página de creación de CSR.

5. Introduzca un valor para cada opción.

#### *Nota:*

La longitud de la clave y las abreviaturas disponibles varían en función de la autoridad de certificación. Cree una solicitud de acuerdo a las reglas de cada autoridad de certificación.

6. Haga clic en **Aceptar**.

Se muestra un mensaje de finalización.

- 7. Seleccione la pestaña **Seguridad de red** > **SSL/TLS** > **Certificado**.
- 8. Haga clic en uno de los botones de descarga de **CSR** con el formato especificado por cada autoridad de certificación para descargar el CSR a un ordenador.

## c*Importante:*

No genere nuevamente un CSR. Si lo hace, es posible que no pueda importar un Certificado firmado CA emitido.

9. Envíe el CSR a una autoridad de certificación y obtenga un Certificado firmado CA.

Siga las reglas de cada autoridad de certificación en lo que se refiere al método y a la forma de envío.

10. Guarde el Certificado firmado CA emitido en un ordenador conectado a la impresora.

La obtención de un Certificado firmado CA finaliza al guardar el certificado en el destino.

# **Información relacionada**

& ["Aplicación para configurar las operaciones de la impresora \(Web Config\)" de la página 260](#page-259-0)

# **Elementos de configuración del CSR**

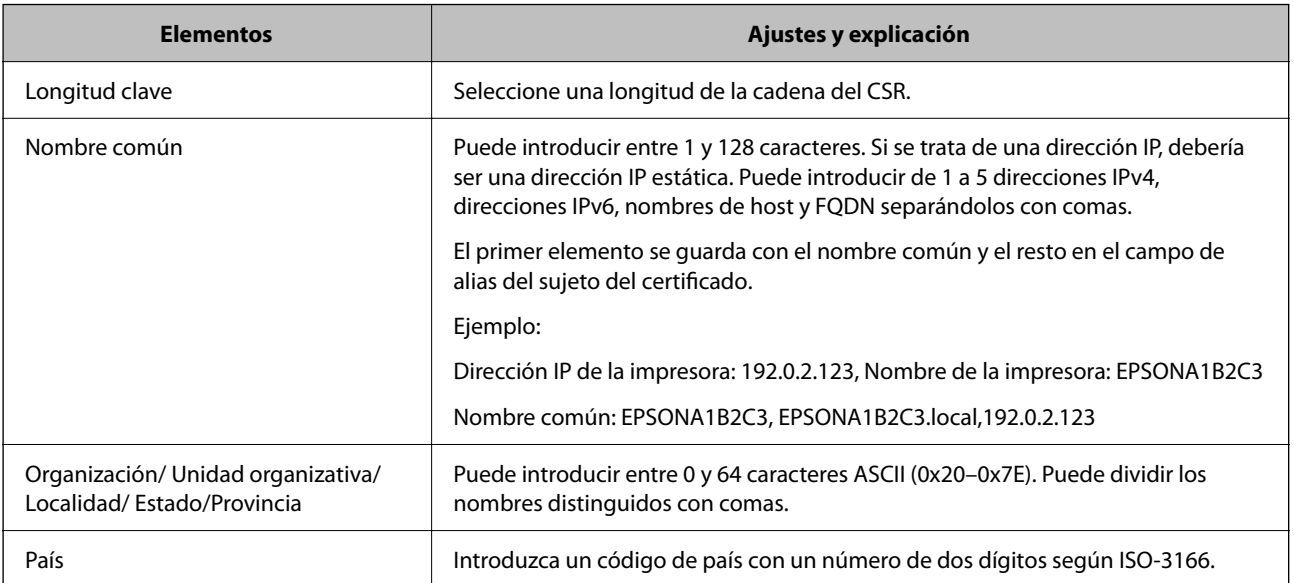

<span id="page-373-0"></span>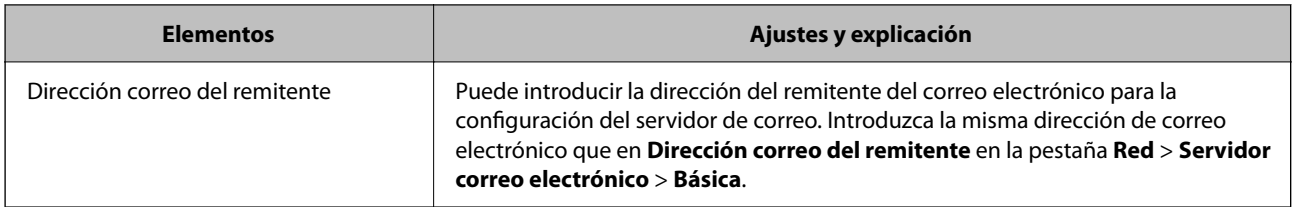

# **Información relacionada**

& "Obtención de un certificado [firmado por la autoridad de certificación" de la página 372](#page-371-0)

# *Cómo importar un certificado firmado por una entidad certificadora*

# c*Importante:*

- ❏ Confirme que la fecha y la hora de la impresora estén bien configuradas.
- ❏ Si ha obtenido el certificado mediante una CSR (solicitud de firma de certificado) creada con Web Config, puede importarlo una vez.
- 1. Acceda a Web Config y luego seleccione la pestaña **Seguridad de red** > **SSL/TLS** > **Certificado**.
- 2. Haga clic en **Importar**

Se abrirá la página de importación de certificados.

3. Introduzca un valor para cada opción.

Las opciones de configuración varían según dónde haya creado la CSR y el formato de archivo del certificado. Tenga en cuenta lo siguiente cuando configure las opciones.

- ❏ Un certificado de formato PEM/DER obtenido a través de Web Config
	- ❏ **Clave privada**: No hay que configurarlo porque la impresora cuenta con una clave privada.
	- ❏ **Contraseña**: No configure esta opción.
	- ❏ **Certificado CA 1**/**Certificado CA 2**: Opcional
- ❏ Un certificado de formato PEM/DER obtenido a través de un ordenador
	- ❏ **Clave privada**: Es necesario configurarla.
	- ❏ **Contraseña**: No configure esta opción.
	- ❏ **Certificado CA 1**/**Certificado CA 2**: Opcional
- ❏ Un certificado de formato PKCS#12 obtenido a través de un ordenador
	- ❏ **Clave privada**: No configure esta opción.
	- ❏ **Contraseña**: Opcional
	- ❏ **Certificado CA 1**/**Certificado CA 2**: No configure esta opción.
- 4. Haga clic en **Aceptar**.

Aparecerá un mensaje para confirmar que ha terminado.

#### *Nota:*

Haga clic en *Confirmar* para confirmar los datos del certificado.

# <span id="page-374-0"></span>**Información relacionada**

& ["Aplicación para configurar las operaciones de la impresora \(Web Config\)" de la página 260](#page-259-0)

## **Elementos de configuración de importación de certificados firmados por entidades certificadoras**

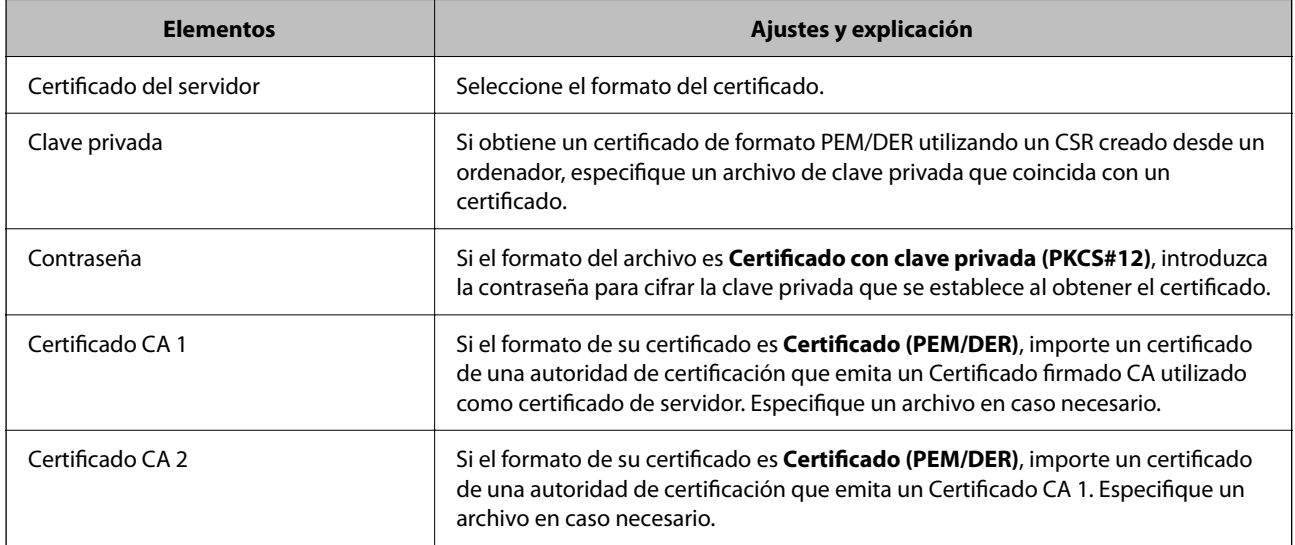

## **Información relacionada**

& ["Cómo importar un certificado firmado por una entidad certificadora" de la página 374](#page-373-0)

# *Cómo eliminar un certificado firmado por entidad certificadora*

Puede eliminar un certificado importado cuando haya caducado o cuando ya no necesite una conexión cifrada.

# c*Importante:*

Si ha obtenido el certificado mediante una CSR creada con Web Config, no podrá volver a importar un certificado eliminado. En ese caso, cree una CSR y vuelva a obtener un certificado.

- 1. Acceda a Web Config y, a continuación, seleccione la pestaña **Seguridad de red** > **SSL/TLS** > **Certificado**.
- 2. Haga clic en **Eliminar**.
- 3. Confirme que desea eliminar el certificado en el mensaje mostrado.

#### **Información relacionada**

& ["Aplicación para configurar las operaciones de la impresora \(Web Config\)" de la página 260](#page-259-0)

# **Cómo actualizar un certificado autofirmado**

Como el Certificado auto-firmado lo expide la impresora, puede actualizarlo cuando caduque o cuando cambie el contenido.

<span id="page-375-0"></span>1. Escriba la dirección IP de la impresora en un navegador para acceder a Web Config. Introduzca la dirección IP de la impresora desde un ordenador conectado a la misma red que la impresora. Puede comprobar la dirección IP de la impresora desde el siguiente menú.

# **Configuración** > **Ajustes generales** > **Configuración de red** > **Estado de la red** > **Estado de LAN cabl./Wi-Fi**

- 2. Introduzca la contraseña de administrador para iniciar sesión como administrador.
- 3. Seleccione en el orden siguiente.

#### Pestaña **Seguridad de red** > **SSL/TLS** > **Certificado**

- 4. Haga clic en **Actualizar**.
- 5. Introduzca **Nombre común**.

Puede introducir hasta 5 direcciones IPv4 e IPv6, nombres de hosts y FQDN de entre 1 y 128 caracteres y separadas por comas. El primer parámetro se guardará como nombre común, y el resto se guardará en el campo de alias del asunto del certificado.

Ejemplo:

Dirección IP de la impresora: 192.0.2.123, nombre de la impresora: EPSONA1B2C3

Nombre común: EPSONA1B2C3,EPSONA1B2C3.local,192.0.2.123

- 6. Especifique el periodo de validez del certificado.
- 7. Haga clic en **Siguiente**.

Aparecerá un mensaje de confirmación.

8. Haga clic en **Aceptar**.

Se actualizará la impresora.

*Nota:*

Puede consultar la información del certificado en la pestaña *Seguridad de red* > *SSL/TLS* > *Certificado* > *Certificado auto-firmado* y hacer clic en *Confirmar*.

#### **Información relacionada**

& ["Aplicación para configurar las operaciones de la impresora \(Web Config\)" de la página 260](#page-259-0)

# **Configuración de un Certificado CA**

Al configurar el Certificado CA, puede validar la ruta al certificado de CA del servidor al que accede la impresora. Esto puede evitar la suplantación de personalidad.

Puede obtener el Certificado CA de la autoridad de certificación donde se emite el Certificado firmado CA.

# *Importar un Certificado CA*

Importe el Certificado CA a la impresora.

1. Escriba la dirección IP de la impresora en un navegador para acceder a Web Config.

Introduzca la dirección IP de la impresora desde un ordenador conectado a la misma red que la impresora.

<span id="page-376-0"></span>Puede comprobar la dirección IP de la impresora desde el siguiente menú.

## **Configuración** > **Ajustes generales** > **Configuración de red** > **Estado de la red** > **Estado de LAN cabl./Wi-Fi**

- 2. Introduzca la contraseña de administrador para iniciar sesión como administrador.
- 3. Seleccione en el orden siguiente.

Pestaña **Seguridad de red** > **Certificado CA**

- 4. Haga clic en **Importar**.
- 5. Especifique el Certificado CA que desea importar.
- 6. Haga clic en **Aceptar**.

Cuando finalice la importación, volverá a la pantalla **Certificado CA** y se mostrará el Certificado CA importado.

## **Información relacionada**

& ["Aplicación para configurar las operaciones de la impresora \(Web Config\)" de la página 260](#page-259-0)

# *Eliminar una Certificado CA*

La Certificado CA importada se puede eliminar.

- 1. Escriba la dirección IP de la impresora en un navegador para acceder a Web Config. Introduzca la dirección IP de la impresora desde un ordenador conectado a la misma red que la impresora. Puede comprobar la dirección IP de la impresora desde el siguiente menú. **Configuración** > **Ajustes generales** > **Configuración de red** > **Estado de la red** > **Estado de LAN cabl./Wi-Fi**
- 2. Introduzca la contraseña de administrador para iniciar sesión como administrador.
- 3. Seleccione en el orden siguiente.

Pestaña **Seguridad de red** > **Certificado CA**

- 4. Haga clic en **Eliminar** junto al Certificado CA que desee eliminar.
- 5. Confirme que desea eliminar el certificado en el mensaje que se muestra.
- 6. Haga clic en **Reiniciar red** y, a continuación, compruebe que el certificado de la autoridad de certificación no aparece en la pantalla actualizada.

# **Información relacionada**

& ["Aplicación para configurar las operaciones de la impresora \(Web Config\)" de la página 260](#page-259-0)

# **Comunicación SSL/TLS con la impresora**

Cuando se establece el certificado de servidor mediante el uso de la comunicación SSL/TLS (capa de puertos seguros/seguridad de la capa de transporte) con la impresora, puede cifrar la ruta de comunicación entre ordenadores. Haga esto si desea evitar el acceso remoto y sin autorización.

# <span id="page-377-0"></span>**Configuración de ajustes básicos de SSL/TLS**

Si la impresora admite la función de servidor HTTPS, puede usar una comunicación SSL/TLS para cifrar las comunicaciones. Puede configurar y administrar la impresora con Web Config al tiempo que garantiza la seguridad.

Configure la potencia de cifrado y la función de redireccionamiento.

1. Escriba la dirección IP de la impresora en un navegador para acceder a Web Config.

Introduzca la dirección IP de la impresora desde un ordenador conectado a la misma red que la impresora.

Puede comprobar la dirección IP de la impresora desde el siguiente menú.

## **Configuración** > **Ajustes generales** > **Configuración de red** > **Estado de la red** > **Estado de LAN cabl./Wi-Fi**

- 2. Introduzca la contraseña de administrador para iniciar sesión como administrador.
- 3. Seleccione en el orden siguiente.

Pestaña **Seguridad de red** > **SSL/TLS** > **Básica**

- 4. Seleccione un valor para cada elemento.
	- ❏ Intensidad de cifrado Seleccione el nivel de potencia del cifrado.
	- ❏ Redirigir HTTP a HTTPS

Seleccione habilitar o deshabilitar. El valor predeterminado es «Activar».

 $\Box$  TLS 1.0

Seleccione habilitar o deshabilitar. El valor predeterminado es «Desactivar».

❏ TLS.1.1

Seleccione habilitar o deshabilitar. El valor predeterminado es «Desactivar».

❏ TLS.1.2

Seleccione habilitar o deshabilitar. El valor predeterminado es «Activar».

5. Haga clic en **Siguiente**.

Aparecerá un mensaje de confirmación.

6. Haga clic en **Aceptar**.

Se actualizará la impresora.

# **Información relacionada**

& ["Aplicación para configurar las operaciones de la impresora \(Web Config\)" de la página 260](#page-259-0)

# **Configurar un certificado de servidor para la impresora**

1. Escriba la dirección IP de la impresora en un navegador para acceder a Web Config. Introduzca la dirección IP de la impresora desde un ordenador conectado a la misma red que la impresora. Puede comprobar la dirección IP de la impresora desde el siguiente menú. **Configuración** > **Ajustes generales** > **Configuración de red** > **Estado de la red** > **Estado de LAN cabl./Wi-Fi**

- <span id="page-378-0"></span>2. Introduzca la contraseña de administrador para iniciar sesión como administrador.
- 3. Seleccione en el orden siguiente.

Pestaña **Seguridad de red** > **SSL/TLS** > **Certificado**

- 4. Especifique un certificado a usar en **Certificado del servidor**.
	- ❏ Certificado auto-firmado

La impresora genera un certificado autofirmado. Si no obtiene el certificado firmado por la autoridad de certificación, seleccione esto.

❏ Certificado firmado CA

Si obtiene e importa el certificado firmado por la autoridad de certificación con antelación, puede especificar esto.

5. Haga clic en **Siguiente**.

Aparecerá un mensaje de confirmación.

6. Haga clic en **Aceptar**.

Se actualizará la impresora.

## **Información relacionada**

- & ["Aplicación para configurar las operaciones de la impresora \(Web Config\)" de la página 260](#page-259-0)
- & ["Configuración de un Certificado firmado CA" de la página 372](#page-371-0)
- & ["Cómo actualizar un certificado](#page-374-0) autofirmado" de la página 375

# **Solución de problemas de seguridad avanzada**

# **Problemas en el uso de funciones de seguridad de red**

# *No puedo crear el puerto de impresión IPP segura*

#### **No se ha especificado el certificado correcto como certificado de servidor para la comunicación SSL/TLS.**

Si el certificado especificado no es el correcto, no se podrá crear ningún puerto. Compruebe que se trata del certificado correcto.

# **No se ha importado el certificado CA al ordenador que accede a la impresora.**

Si no ha importado ningún certificado CA al ordenador, no se podrá crear ningún puerto. Confirme que se haya importado un certificado CA.

## **Información relacionada**

& ["Configurar un certificado de servidor para la impresora" de la página 378](#page-377-0)

# **Problemas de uso de un certificado digital**

# *No puedo importar un Certificado firmado CA*

## **El Certificado firmado CA y la información de la CSR no coinciden.**

Si el Certificado firmado CA y la CSR no tienen los mismos datos, no se podrá importar la CSR. Revise los siguientes puntos:

- ❏ ¿Intenta importar el certificado a un dispositivo que tiene otros datos? Revise los datos de la CSR y luego importe el certificado a un dispositivo que tenga los mismos datos.
- ❏ ¿Después de enviar la CSR a una entidad certificadora usted sobrescribió la CSR guardada en la impresora? Vuelva a obtener el certificado firmado por entidad certificadora con la CSR.

# **El Certificado firmado CA pesa más de 5 KB.**

No se puede importar un Certificado firmado CA de más de 5 KB.

## **La contraseña para importar el certificado es incorrecta.**

Escriba la contraseña correcta. Si ha olvidado la contraseña, no podrá importar el certificado. Obtenga de nuevo el Certificado firmado CA.

#### **Información relacionada**

& ["Cómo importar un certificado firmado por una entidad certificadora" de la página 374](#page-373-0)

# *No puedo actualizar un certificado de firma digital*

## **No se ha introducido el Nombre común.**

Tiene que escribir el **Nombre común**.

# **Se han introducido caracteres no válidos en el Nombre común.**

Escriba entre 1 y 128 caracteres de uno de estos formatos: IPv4, IPv6, nombre de host o FQDN en ASCII (0x20– 0x7E).

#### **Se ha incluido una coma o un espacio en el nombre común.**

Si tiene una coma, el **Nombre común** se divide en ese punto. Si solamente ha escrito un espacio antes o después de una coma, se producirá un error.

#### **Información relacionada**

& ["Cómo actualizar un certificado](#page-374-0) autofirmado" de la página 375

# *No puedo crear una CSR (Solicitud de firma de certificado)*

#### **No se ha introducido el Nombre común.**

Debe introducir el **Nombre común**.

## **Se han introducido caracteres no válidos en Nombre común, Organización, Unidad organizativa, Localidad y Estado/Provincia.**

Escriba caracteres de uno de estos formatos: IPv4, IPv6, nombre de host o FQDN en ASCII (0x20–0x7E).

## **Se ha incluido una coma o un espacio en el Nombre común.**

Si tiene una coma, el **Nombre común** se divide en ese punto. Si solamente ha escrito un espacio antes o después de una coma, se producirá un error.

# **Información relacionada**

& ["Obtención de un certificado firmado por la autoridad de certificación" de la página 372](#page-371-0)

# *Aparece una advertencia relativa a un certificado digital*

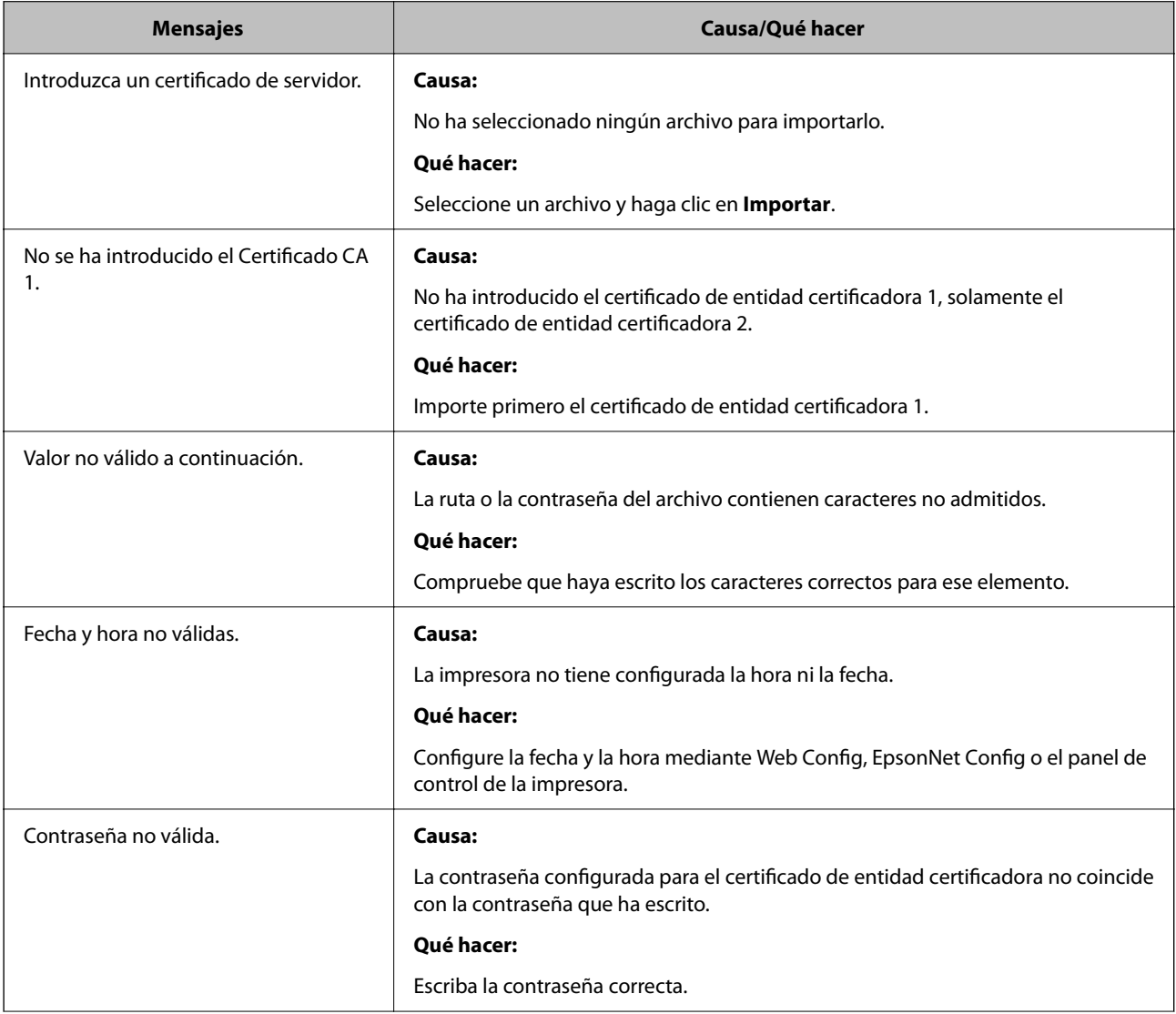

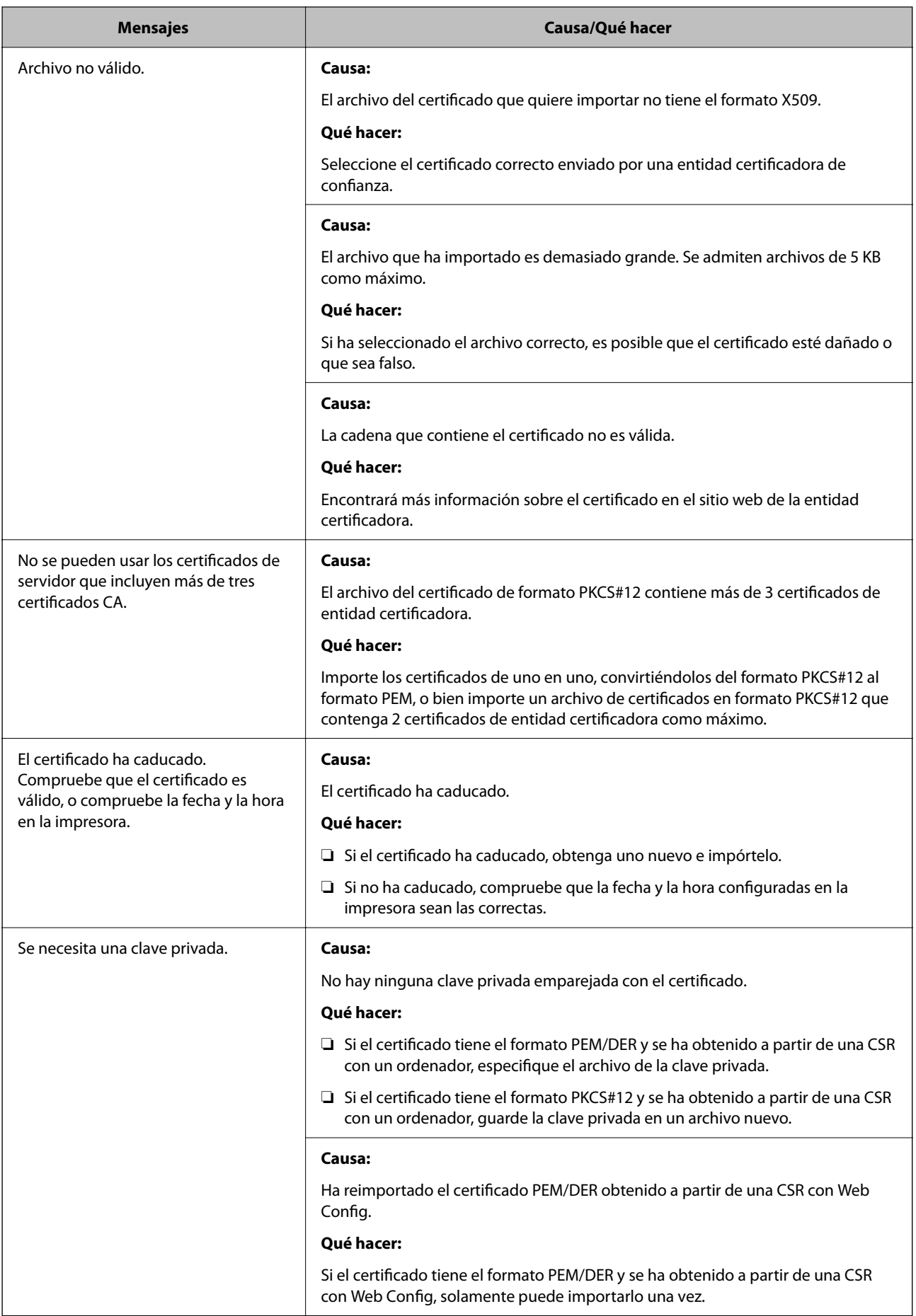

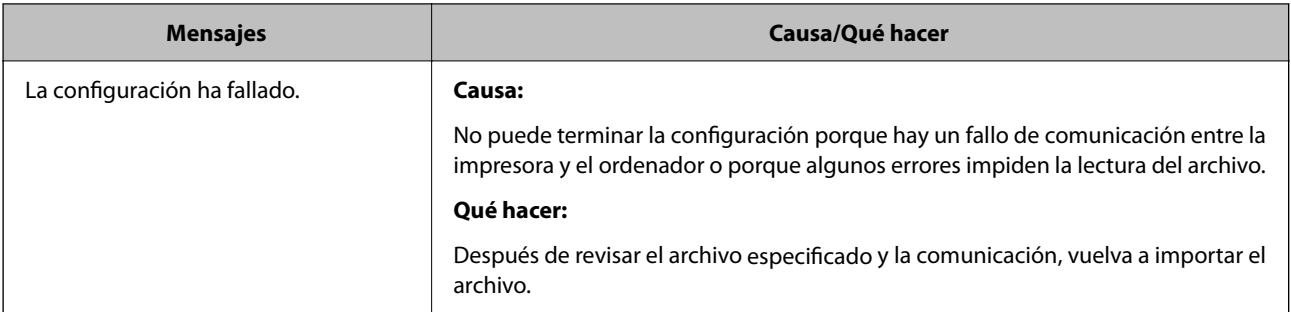

# **Información relacionada**

& ["Acerca de la certificación digital" de la página 371](#page-370-0)

# *He borrado un certificado firmado por entidad certificadora sin querer*

# **No hay archivo de copia de seguridad del certificado firmado por entidad certificadora.**

Si tiene el archivo de copia de seguridad, vuelva a importar el certificado.

Si ha obtenido el certificado mediante una CSR creada con Web Config, no puede volver a importar un certificado borrado. Cree una CSR y obtenga un certificado nuevo.

# **Información relacionada**

- & ["Cómo importar un certificado firmado por una entidad certificadora" de la página 374](#page-373-0)
- & ["Cómo eliminar un certificado firmado por entidad certificadora" de la página 375](#page-374-0)

# <span id="page-383-0"></span>**Dónde obtener ayuda**

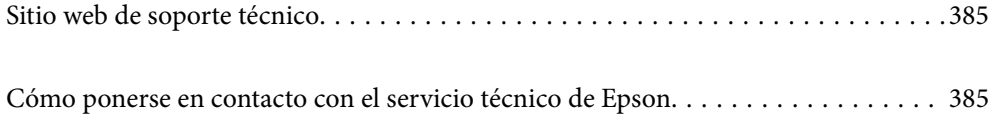

# <span id="page-384-0"></span>**Sitio web de soporte técnico**

Si necesita más ayuda, visite el sitio web de servicio técnico de Epson que se muestra abajo. Seleccione su país o región, y vaya a la sección de servicio técnico del sitio web local de Epson. Los controladores más recientes, las preguntas más frecuentes, los manuales y otras descargas también están disponibles en el sitio.

## <http://support.epson.net/>

<http://www.epson.eu/support> (Europa)

Si su producto EPSON no funciona correctamente y no consigue resolver el problema, póngase en contacto con el servicio técnico de EPSON para obtener asistencia.

# **Cómo ponerse en contacto con el servicio técnico de Epson**

# **Antes de consultar a Epson**

Si su producto Epson no funciona correctamente y no consigue resolver el problema con las soluciones propuestas en los manuales de su producto, póngase en contacto con el servicio técnico de Epson para obtener asistencia.

La siguiente lista del servicio de asistencia de Epson se basa en el país en el que realizó la venta. Es posible que algunos productos no se vendan donde usted vive, así que debe asegurarse de que se pone en contacto con el servicio de asistencia de Epson correspondiente a la región en la que compró su producto.

Si no figura ningún servicio técnico de Epson para su zona en la siguiente lista, póngase en contacto con el distribuidor de su producto.

En el servicio técnico de Epson podrán ayudarle con mayor rapidez si les proporciona los siguientes datos:

❏ Número de serie del producto

(La ubicación de la etiqueta depende del producto; puede estar en la parte trasera, en el lado abierto de la cubierta o en la parte inferior.)

- ❏ Modelo del producto
- ❏ Versión del software del producto

(Haga clic en **About**, **Version Info** o en un botón similar del software del producto.)

- ❏ Marca y modelo de su ordenador
- ❏ El nombre y la versión del sistema operativo de su ordenador
- ❏ Los nombres y las versiones de las aplicaciones de software que suela utilizar con su producto

#### *Nota:*

En función del producto, los datos de la lista de marcación para los ajustes de fax y/o red pueden estar almacenados en la memoria del producto. Debido a una avería o reparación de un producto se pueden perder datos y/o ajustes. Epson no se responsabilizará de la pérdida de ningún dato, de la copia de seguridad ni de la recuperación de datos y/o ajustes durante el periodo de garantía. Recomendamos que realice sus propias copias de seguridad de datos o tome nota de los ajustes.

# **Ayuda para los usuarios en Europa**

En su Documento de Garantía Paneuropea encontrará los datos de contacto del servicio técnico de Epson.

# **Ayuda para los usuarios en Taiwán**

Encontrará información, asistencia técnica y servicios en:

## **Internet**

#### [http://www.epson.com.tw](http://www.epson.com.tw/)

Información sobre especificaciones de productos, controladores que puede descargar y consultas sobre productos.

## **Servicio de información Epson (Epson HelpDesk)**

Teléfono: +886-2-2165-3138

- El equipo de nuestro Servicio de información le ofrece estos servicios por teléfono:
- ❏ Información sobre ventas y productos
- ❏ Preguntas o problemas sobre la utilización de productos
- ❏ Información sobre el servicio de reparaciones y la garantía

#### **Centro de servicio de reparación:**

<http://www.tekcare.com.tw/branchMap.page>

TekCare corporation es un centro técnico autorizado de Epson Taiwan Technology & Trading Ltd.

# **Ayuda para los usuarios en Australia**

Epson Australia desea ofrecerle al cliente un servicio de alto nivel. Además de los manuales de su producto, le ofrecemos las fuentes de información siguientes:

#### **Dirección URL en Internet**

#### [http://www.epson.com.au](http://www.epson.com.au/)

Visite las páginas web de Epson Australia. ¡Merece la pena traer su módem hasta aquí para hacer algo de surf! Este sitio ofrece una zona de descarga de controladores, puntos de encuentro con Epson, información nueva sobre productos y asistencia técnica (por correo electrónico).

#### **Servicio de información de Epson (Epson Helpdesk)**

#### Teléfono: 1300-361-054

El objetivo del Servicio de información de Epson (Epson Helpdesk) es garantizar que nuestros clientes tengan acceso a asesoramiento. Los operadores del Servicio de información pueden ayudarle a instalar, configurar y trabajar con su producto Epson. El personal de nuestro Servicio de información preventa puede proporcionarle documentación sobre los productos Epson más recientes e informarle sobre dónde se encuentra el distribuidor o el agente del servicio más cercano. Aquí encontrará respuestas a preguntas de muchos tipos.

Le aconsejamos que tenga a mano todos los datos necesarios cuando llame por teléfono. Cuanta más información tenga preparada, más rápido podremos ayudarle a resolver el problema. Esta información incluye los manuales de su producto Epson, el tipo de ordenador, el sistema operativo, las aplicaciones de software y cualquier dato que usted estime preciso.

#### **Transporte del producto**

Epson recomienda conservar el embalaje del producto para su transporte posterior.

# **Ayuda para los usuarios de Nueva Zelanda**

Epson Nueva Zelanda desea ofrecerle al cliente un servicio de alto nivel. Además de la documentación de su producto, le ofrecemos las fuentes de información siguientes:

## **Dirección URL en Internet**

#### [http://www.epson.co.nz](http://www.epson.co.nz/)

Visite las páginas web de Epson Nueva Zelanda. ¡Merece la pena traer su módem hasta aquí para hacer algo de surf! Este sitio ofrece una zona de descarga de controladores, puntos de encuentro con Epson, información nueva sobre productos y asistencia técnica (por correo electrónico).

## **Servicio de información Epson (Epson Helpdesk)**

#### Teléfono: 0800 237 766

El objetivo del Servicio de información de Epson (Epson Helpdesk) es garantizar que nuestros clientes tengan acceso a asesoramiento. Los operadores del Servicio de información pueden ayudarle a instalar, configurar y trabajar con su producto Epson. El personal de nuestro Servicio de información preventa puede proporcionarle documentación sobre los productos Epson más recientes e informarle sobre dónde se encuentra el distribuidor o el agente del servicio más cercano. Aquí encontrará respuestas a preguntas de muchos tipos.

Le aconsejamos que tenga a mano todos los datos necesarios cuando llame por teléfono. Cuanta más información tenga preparada, más rápido podremos ayudarle a resolver el problema. Esta información incluye la documentación de su producto Epson, el tipo de ordenador, el sistema operativo, las aplicaciones de software y cualquier dato que usted estime preciso.

#### **Transporte de producto**

Epson recomienda conservar el embalaje del producto para su transporte posterior.

# **Ayuda para los usuarios en Singapur**

Desde Epson Singapur, podrá acceder a las siguientes fuentes de información, asistencia técnica y servicios:

#### **Internet**

#### [http://www.epson.com.sg](http://www.epson.com.sg/)

Información sobre especificaciones de productos, controladores que puede descargar, preguntas más frecuentes (FAQ), información sobre ventas y asistencia técnica por correo electrónico.

# **Servicio de información de Epson (Epson Helpdesk)**

Número gratuito: 800-120-5564

El equipo de nuestro Servicio de información le ofrece estos servicios por teléfono:

- ❏ Información sobre ventas y productos
- ❏ Preguntas sobre el uso de productos o solución de problemas
- ❏ Información sobre el servicio de reparaciones y la garantía

# **Ayuda para los usuarios en Tailandia**

Encontrará información, asistencia técnica y servicios en:

#### **Internet**

#### [http://www.epson.co.th](http://www.epson.co.th/)

Información sobre especificaciones de productos, controladores que puede descargar, preguntas más frecuentes (FAQ) y correo electrónico.

#### **Centro de atención telefónica de Epson**

Teléfono: 66-2460-9699

Correo electrónico: support@eth.epson.co.th

Nuestro equipo de Atención al cliente le ofrece estos servicios por teléfono:

- ❏ Información sobre ventas y productos
- ❏ Preguntas o problemas sobre la utilización de productos
- ❏ Información sobre el servicio de reparaciones y la garantía

# **Ayuda para los usuarios en Vietnam**

Encontrará información, asistencia técnica y servicios en:

#### **Centro de atención al cliente de Epson**

27 Yen Lang, Trung Liet Ward, Dong Da District, Ha Noi City. Tel: +84 24 7300 0911 38 Le Dinh Ly, Thac Gian Ward, Thanh Khe District, Da Nang. Tel: +84 23 6356 2666 194/3 Nguyen Trong Tuyen, Ward 8, Phu Nhuan Dist., HCMC. Tel: +84 28 7300 0911 31 Phan Boi Chau, Ward 14, Binh Thanh District, HCMC. Tel: +84 28 35100818

# **Ayuda para los usuarios en Indonesia**

Encontrará información, asistencia técnica y servicios en:

#### **Internet**

#### [http://www.epson.co.id](http://www.epson.co.id/)

- ❏ Información sobre especificaciones de productos, controladores para descargar
- ❏ Preguntas más frecuentes (FAQ), información sobre ventas, preguntas por correo electrónico

#### **Hotline de Epson**

Teléfono: 1500-766 (Indonesia Only)

Correo electrónico: customer.care@ein.epson.co.id

El equipo de nuestra Hotline le ofrece estos servicios por teléfono o correo electrónico:

❏ Información sobre ventas y productos

❏ Soporte técnico

# **Ayuda para los usuarios en Hong Kong**

Para obtener asistencia técnica y otros servicios posventa, los usuarios pueden ponerse en contacto con Epson Hong Kong Limited.

# **Página principal de Internet**

#### [http://www.epson.com.hk](http://www.epson.com.hk/)

Epson Hong Kong ha establecido una página inicial local en Internet, en chino y en inglés, para ofrecer a sus clientes lo siguiente:

- ❏ Información sobre productos
- ❏ Respuestas a las preguntas más frecuentes (FAQ)
- ❏ Últimas versiones de los controladores de productos Epson

#### **Hotline de servicio técnico**

También puede ponerse en contacto con nuestro personal técnico en los siguientes números de teléfono y de fax:

Teléfono: 852-2827-8911

Fax: 852-2827-4383

# **Ayuda para los usuarios en Malasia**

Encontrará información, asistencia técnica y servicios en:

## **Internet**

#### [http://www.epson.com.my](http://www.epson.com.my/)

- ❏ Información sobre especificaciones de productos, controladores para descargar
- ❏ Preguntas más frecuentes (FAQ), información sobre ventas, preguntas por correo electrónico

#### **Centro de atención telefónica de Epson**

Teléfono: 1800-81-7349 (número gratuito)

Correo electrónico: websupport@emsb.epson.com.my

- ❏ Información sobre ventas y productos
- ❏ Preguntas o problemas sobre la utilización de productos
- ❏ Información sobre los servicios de reparaciones y la garantía

#### **Epson Malaysia Sdn Bhd (sede central)**

Teléfono: 603-56288288 Fax: 603-5628 8388/603-5621 2088

# <span id="page-389-0"></span>**Ayuda para los usuarios en la India**

Encontrará información, asistencia técnica y servicios en:

# **Internet**

#### [http://www.epson.co.in](http://www.epson.co.in/)

Información sobre especificaciones de productos, controladores que puede descargar y consultas sobre productos.

# **Línea de ayuda (Helpline) con llamada gratuita**

Para servicio, información del producto o para solicitar consumibles: 18004250011 / 186030001600 / 1800123001600 (9 a. m. – 6 p. m.)

# **Correo electrónico**

calllog@epson–india.in

# **WhatsApp**

+91 96400 00333

# **Ayuda para los usuarios de las Filipinas**

Para obtener asistencia técnica y otros servicios posventa, los usuarios pueden ponerse en contacto con Epson Philippines Corporation a través de los siguientes números de teléfono y de fax y esta dirección de correo electrónico:

#### **Internet**

#### [http://www.epson.com.ph](http://www.epson.com.ph/)

Información sobre especificaciones de productos, controladores que puede descargar, preguntas más frecuentes (FAQ) e información por correo electrónico.

# **Atención al cliente de Epson Philippines**

Número gratuito: (PLDT) 1-800-1069-37766

Número gratuito: (Digite) 1-800-3-0037766

Metro Manila: +632-8441-9030

Sitio web: <https://www.epson.com.ph/contact>

Correo electrónico: customercare@epc.epson.com.ph

Accesible de 9:00 a 18:00, de lunes a sábado (excepto festivos)

Nuestro equipo de Atención al cliente le ofrece estos servicios por teléfono:

- ❏ Información sobre ventas y productos
- ❏ Preguntas o problemas sobre la utilización de productos
- ❏ Información sobre el servicio de reparaciones y la garantía

# **Epson Philippines Corporation**

Centralita: +632-8706-2609 Fax: +632-8706-2663 / +632-8706-2665